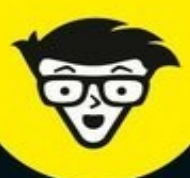

#### **Avec les Nuls, tout devient facile!**

 $2^e$  édition

# Arduino pour<br>QS nuls

**Trouver une carte et l'installer** 

S'initier à l'électronique et travailler avec les croquis

> Apprentissage de la soudure

> > **Cartes filles et** bibliothèques

**Gestion optimale** des entrées/sortie

**John Nussey** 

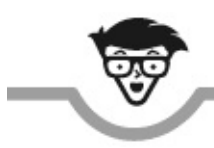

# **Arduino** les nuls

**2e édition**

**John Nussey**

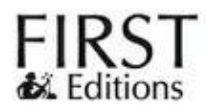

#### **Arduino pour les Nuls (2 <sup>e</sup> édition)**

Titre de l'édition originale : *Arduino® For Dummies®* Pour les Nuls est une marque déposée de Wiley Publishing, Inc. For Dummies est une marque déposée de Wiley Publishing, Inc.

Collection dirigée par Jean-Pierre Cano Traduction : Denis Duplan et Stéphane Bontemps Révision pour la deuxième édition : Gaston Demitton Mise en page : maged

Edition française publiée en accord avec Wiley Publishing, Inc. © Éditions First, un département d'Édi8, 2017 Éditions First, un département d'Édi8 12 avenue d'Italie 75013 Paris Tél. : 01 44 16 09 00 Fax : 01 44 16 09 01 E-mail : [firstinfo@efirst.com](mailto:firstinfo@efirst.com) Web : [www.editionsfirst.fr](http://www.editionsfirst.fr/) ISBN : 978-2-412-02580-2 ISBN numérique : 9782412029589 Dépôt légal : 2<sup>e</sup> trimestre 2017 Cette œuvre est protégée par le droit d'auteur et strictement réservée à l'usage privé du client.

Toute reproduction ou diffusion au profit de tiers, à titre gratuit ou onéreux, de tout ou partie de cette œuvre est strictement interdite et constitue une contrefaçon prévue par les articles L 335- 2 et suivants du Code de la propriété intellectuelle. L'éditeur se réserve le droit de poursuivre toute atteinte à ses droits de propriété intellectuelle devant les juridictions civiles ou pénales.

Ce livre numérique a été converti initialement au format EPUB par Isako [www.isako.com](http://www.isako.com) à partir de l'édition papier du même ouvrage.

## **Introduction**

A rauino est un outil, une communaute et une raçon de penser qui transforme notre<br>A regard sur la technologie et l'usage que nous en faisons. Il a ravivé l'intérêt pour rduino est un outil, une communauté et une façon de penser qui transforme notre l'électronique chez de nombreuses personnes et leur a permis de mieux la comprendre, alors qu'elles pouvaient penser que l'électronique était pour elles restée sur les bancs de l'école.

Arduino est un minuscule circuit imprimé au potentiel gigantesque. Selon la manière dont vous l'approchez, il peut être utilisé pour émettre un signal en code Morse à l'aide d'une LED ou pour contrôler toute les lumières d'un bâtiment. Ses possibilités dépassent de loin tout ce que vous pourriez imaginer. Arduino, c'est aussi une nouvelle approche pratique de l'éducation à la technique, qui réduit le coût d'entrée pour ceux qui souhaitent utiliser l'électronique pour réaliser de petits projets puis, je l'espère, trouver l'envie de se lancer dans des projets plus importants.

Une communauté composée de toujours plus d'arduinistes a vu le jour – des utilisateurs et des développeurs qui apprennent les uns des autres et qui contribuent à la philosophie Open source en partageant tous les détails de leurs projets. Cette attitude des arduinistes et de ceux qui les aident est largement à l'origine du succès d'Arduino.

Arduino est plus qu'un « kit d'initiation » ; c'est un outil. Un concentré de technologie qui permet de comprendre et d'utiliser plus facilement les outils électroniques d'aujourd'hui.

Si la perspective de découvrir puis de maîtriser les possibilités immense de la technologie vous intéresse, ce livre se propose de vous accompagner dans vos premiers pas.

En route !

# **À propos de ce livre**

Ceci est un livre technique, mais ce n'est pas un livre réservé aux techniciens. Arduino a été conçu pour être utilisable par n'importe qui, qu'il soit technicien, créatif, habile ou simplement curieux. Tout ce dont vous avez besoin, c'est d'ouverture d'esprit ou d'un problème à résoudre. Vous découvrirez rapidement comment Arduino peut vous être utile.

Arduino a ravivé mon intérêt pour l'électronique et m'a donné accès à nombre de débouchés professionnels. J'ai écrit ce livre pour partager mon expérience. Lorsque je me suis rendu pour la première fois à un atelier Arduino, je ne savais pas programmer et je ne pouvais que vaguement me rappeler par quelle extrémité tenir un fer à souder (ne vous inquiétez pas, je parlerai de la soudure aussi). Actuellement, l'essentiel de mon travail consiste à concevoir et réaliser des installations interactives, des prototypes, et plus généralement à trouver de nouvelles manières de jouer avec la technologie en m'appuyant sur Arduino.

Je pense que c'est une excellente plate-forme qui réduit le coût d'entrée pour apprendre l'électronique et la programmation. Il permet à des personnes qui n'ont pas eu trop de fibre scolaire de se plonger dans les domaines qui les intéressent, et de les explorer par eux-mêmes.

## **Quelques folles hypothèses**

Ce livre ne présuppose rien en termes de connaissances techniques. Arduino est une plate-forme facile à utiliser pour apprendre l'électronique et la programmation. En tant que telle, elle est destinée à tous, que vous soyez un concepteur, un artiste ou que vous ne cherchiez qu'un passe-temps.

C'est aussi une excellente plate-forme pour les gens qui sont déjà versés dans la technique. Peut-être avez-vous déjà programmé ? Vous souhaitez que vos projets prennent corps d'une manière ou d'une autre. Vous avez déjà travaillé avec l'électronique ? Vous voudrez dans ce cas découvrir ce dont Arduino est capable.

Qui que vous soyez, vous verrez qu'Arduino a un grand potentiel. C'est à vous de décider ce que vous souhaitez en faire.

Ce livre démarre au niveau le plus élémentaire pour vous permettre de commencer à utiliser et à comprendre Arduino sans réticences. De temps à autre dans le livre, je peux me référer à des choses plus techniques. Il vous faudra, comme en toutes choses, un peu plus de temps pour les comprendre. Partant des bases, je vous guiderai progressivement pour conduire à des activités plus élaborées.

Ce livre repose pour l'essentiel sur mon expérience de l'apprentissage et de l'enseignement d'Arduino. Je me suis initié à Arduino à partir de rien, mais j'ai toujours trouvé que la meilleure manière d'apprendre était la pratique, en réalisant ses propres projets. La clé, c'est d'intégrer les bases que je présente dans ce livre, puis de s'appuyer sur ces connaissances en cherchant comment les mettre en œuvre pour résoudre de nouveaux problèmes, pour créer des projets, ou tout simplement pour vous amuser.

## **Comment ce livre est organisé**

*Arduino pour les Nuls* est organisé pour vous permettre de sauter d'un endroit à un autre au gré de vos besoins. Si vous avez déjà manipulé Arduino, vous souhaiterez sans doute sauter aux derniers chapitres, mais si vous avez oublié les bases, vous aurez intérêt à entamer le livre par son début.

## **Première partie : Découvrir Arduino**

Dans la partie 1, je présente Arduino en pointant les diverses circonstances qui ont créé un besoin pour Arduino et qui en ont par la suite influencé le développement. J'entre ensuite plus en détail dans Arduino, en tant que dispositif physique, mais aussi en tant qu'environnement de développement, et je vous aide à télécharger votre premier programme (appelé croquis).

#### **Deuxième partie : Entrées et sorties Arduino**

Dans cette partie, vous découvrez comment réaliser un prototype en utilisant une platine d'essai et quelques composants afin de permettre à votre Arduino d'interagir avec le monde. En utilisant simplement quelques composants, vous pouvez tester toute une variété d'applications pour Arduino et construire une base qui servira à d'autres projets. Les chapitres de cette partie traitent de toute une variété d'entrées et de sorties, dont la lumière, le mouvement et le son. Vous pourrez combiner ces techniques pour réaliser vos propres projets.

#### **Troisième partie : Bâtir sur des fondations**

Une fois que vous avez acquis les bases, vous serez démangé par l'envie d'en faire plus. Dans la partie 3, je présente quelques projets du monde réel et je montre comment ils fonctionnent. Vous apprenez à réaliser votre propre circuit imprimé pour rendre votre projet moins fragile. Vous apprenez aussi à choisir le bon capteur et comment écrire du code source pour ajuster ou modifier le comportement de vos circuits.

## **Quatrième partie : Libérer le potentiel**

#### **de votre Arduino**

Cette partie vous propose d'exploiter plus encore les possibilités de votre projet Arduino. Vous apprenez à utiliser des cartes filles pour enrichir votre Arduino de fonctionnalités spécifiques, à utiliser du matériel et des techniques pour développer votre projet, à hacker (modifier) du matériel existant. Vous découvrez aussi comment communiquer avec Processing, le projet jumeau d'Arduino, pour combiner matériel et logiciel.

#### **Cinquième partie : Arduino et les logiciels**

Si vous parvenez à cette partie, c'est que vous aurez acquis une bonne compréhension de la manière dont vous pouvez utiliser l'électronique et le matériel dans vos projets. Dans cette partie, vous apprenez à combiner cette connaissance du monde physique avec le monde du logiciel. Je vous présente quelques environnements de programmation Open source, et plus particulièrement Processing, le carnet de croquis électronique que vous pouvez utiliser pour réaliser un vaste ensemble d'applications afin d'améliorer votre projet Arduino.

# **Les icônes utilisées dans ce livre**

*Arduino pour les Nuls* utilise des icônes pour attirer votre attention sur certains paragraphes :

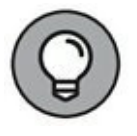

Cette icône signale une information utile. Il peut s'agir d'une information technique pour vous aider à terminer un projet plus facilement, ou d'une réponse à un problème communément rencontré.

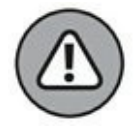

Le circuit Arduinos n'et pas dangereux en soi ; en fait, il est même particulièrement sécurisé. Toutefois, s'il est utilisé dans un circuit sans avoir fait preuve d'assez d'attention et de soin, il peut causer des dommages au circuit, à votre ordinateur ou à un appareil qui y est connecté. Lorsque vous rencontrez une icône Attention, veillez à prendre bonne note de ce dont il est question.

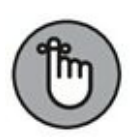

Il faut souvent connaître certains points précis avant d'entreprendre une tâche. J'utilise ces icônes en guide de rappel.

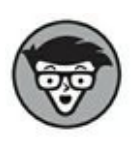

Quelques informations sont plus techniques que les autres, et ne sont donc pas destinées à tous. Le bonheur avec Arduino, c'est que vous n'avez pas à comprendre tous les détails techniques sur-le-champ. Vous pouvez faire l'impasse sur ce qui est indiqué à côté de cette icône si c'est trop compliqué pour vous sur l'instant ; vous pourrez y revenir lorsque vous vous sentirez prêt.

## **Les fichiers des exemples**

Les exercices d'application sont basés sur des programmes qui sont compilés sur votre ordinateur puis transférés (téléversés) vers votre carte Arduino. Près de 40 programmes sont étudiés. Ils sont presque tous disponibles dès le départ lorsque vous installez l'atelier Arduino. En revanche, ils sont en anglais. Pour plus de confort, la reproduction des textes sources dans le livre traduit tous ces commentaires, mais pas les noms des variables.

Si, suite à une nouvelle version de l'atelier Arduino ou de Processing, un programme mérite une amélioration, les fichiers appropriés seront mis à disposition sur le site de l'éditeur dans la section Téléchargements.

## **Par où commencer ?**

Si vous ne savez pas trop par où commencer, je vous suggère de partir du début. Vers la fin du [Chapitre](#page-23-0) 2, vous aurez assimilé les bases d'Arduino, et vous saurez où acquérir un kit pour continuer votre apprentissage.

Si vous avez déjà utilisé Arduino, vous souhaiterez sans doute vous rendre au [Chapitre](#page-51-0) 4 pour réviser vos bases, ou alors vous rendre directement à la partie qui vous intéresse.

# **Découvrir Arduino**

#### **DANS CETTE PARTIE**

Mais qu'est-ce qu'un Arduino, exactement ? Dans les chapitres qui suivent, vous découvrirez tout sur ce petit circuit imprimé bleu et blanc, comment il a été créé et à quoi il peut bien servir. Après une brève introduction, je vous montrerai toutes les choses dont vous avez besoin pour commencer avec Arduino et où vous pouvez les acheter. Ensuite, vous apprendrez comment mettre en œuvre le pouvoir stupéfiant d'une LED, en la faisant clignoter sur commande à l'aide de quelques lignes de code source.

## <span id="page-12-0"></span>**[Chapitre](#page-12-0) 1 Qu'est-ce qu'Arduino, et d'où vient-il ?**

#### **DANS CE CHAPITRE**

- **» Découvrir Arduino**
- **» Apprendre d'où vient Arduino et à quoi tient son succès**
- **» Une introduction aux principes de base**

A rduino est composé de matériel et de logiciel.

La carte Arduino est un circuit imprimé spécifiquement conçu pour héberger un microcontrôleur et donner accès à toutes ses entrées et sorties. Elle comprend aussi quelques autres composants électroniques qui permettent de faire fonctionner le microcontrôleur ou d'en étendre les fonctionnalités.

Un microcontrôleur est un petit ordinateur confiné dans un unique circuit intégré (une puce). Il constitue un excellent moyen pour programmer et pour contrôler des équipements électroniques. Il existe une grande variété de telles cartes à microcontrôleur, certaines des plus utilisées sont la platine Wiring, le PIC, le Basic Stamp et bien sûr Arduino.

Vous écrivez du code source dans l'environnement de développement Arduino pour dire au microcontrôleur ce que vous souhaitez qu'il fasse. Par exemple, en écrivant une seule ligne de code (une instruction), vous pouvez faire clignoter une LED. Si vous connectez un bouton-poussoir, vous pouvez ajouter une autre ligne de code pour que la LED s'allume quand le bouton est enfoncé. Avec d'autres instructions, vous pouvez faire en sorte que la LED ne clignote que lorsque le bouton est enfoncé. Ainsi, vous pouvez facilement amener le système à se comporter d'une certaine manière, ce qui serait difficile à faire sans microcontrôleur.

Comme un ordinateur de bureau, Arduino peut assurer une multitude de fonctions, mais il ne sert pas à grand-chose tout seul. Il a besoin que quelque chose soit connecté sur au moins une de ses entrées et/ou de ses sorties pour être utile. Comme le clavier et la souris d'un ordinateur, ces canaux de communication permettent à l'Arduino de sentir des objets du monde réel et d'agir dessus.

Avant de continuer, il peut être utile de découvrir les grandes lignes de l'histoire d'Arduino.

## **D'où vient Arduino ?**

Arduino a commencé en Italie, chez Interaction Design Institute Ivera (IDII), une école spécialisée en design qui se focalise sur la manière dont nous interagissons avec les produits, les systèmes et les environnements numériques, et comment ces derniers nous influencent en retour.

<span id="page-13-0"></span>Le terme de *design d'interaction* a été élaboré par Bill Verplank et Bill Moggridge vers le milieu des années 80. Le dessin de Verkplank repris en [Figure](#page-14-0) 1-1 illustre parfaitement le principe de base du design d'interaction : si vous faites quelque chose, vous ressentez un changement, et c'est à partir de là que vous pouvez savoir quelque chose du monde qui vous entoure.

Quoiqu'il s'agisse d'un principe général, le design d'interaction se réfère plus spécifiquement à la manière dont nous interagissons avec des ordinateurs conventionnels à l'aide de périphériques, tels que les souris, les claviers et les écrans tactiles, pour naviguer dans un environnement numérique dont une représentation graphique est affichée à l'écran.

Il existe une autre approche, qu'on désigne par informatique concrète (*physical computing*) et qui consiste à étendre la portée des programmes, logiciels ou systèmes informatiques. Grâce à de l'électronique, les ordinateurs peuvent capter des informations provenant du monde physique, et être ainsi capables d'agir en retour sur ce dernier.

<span id="page-14-0"></span>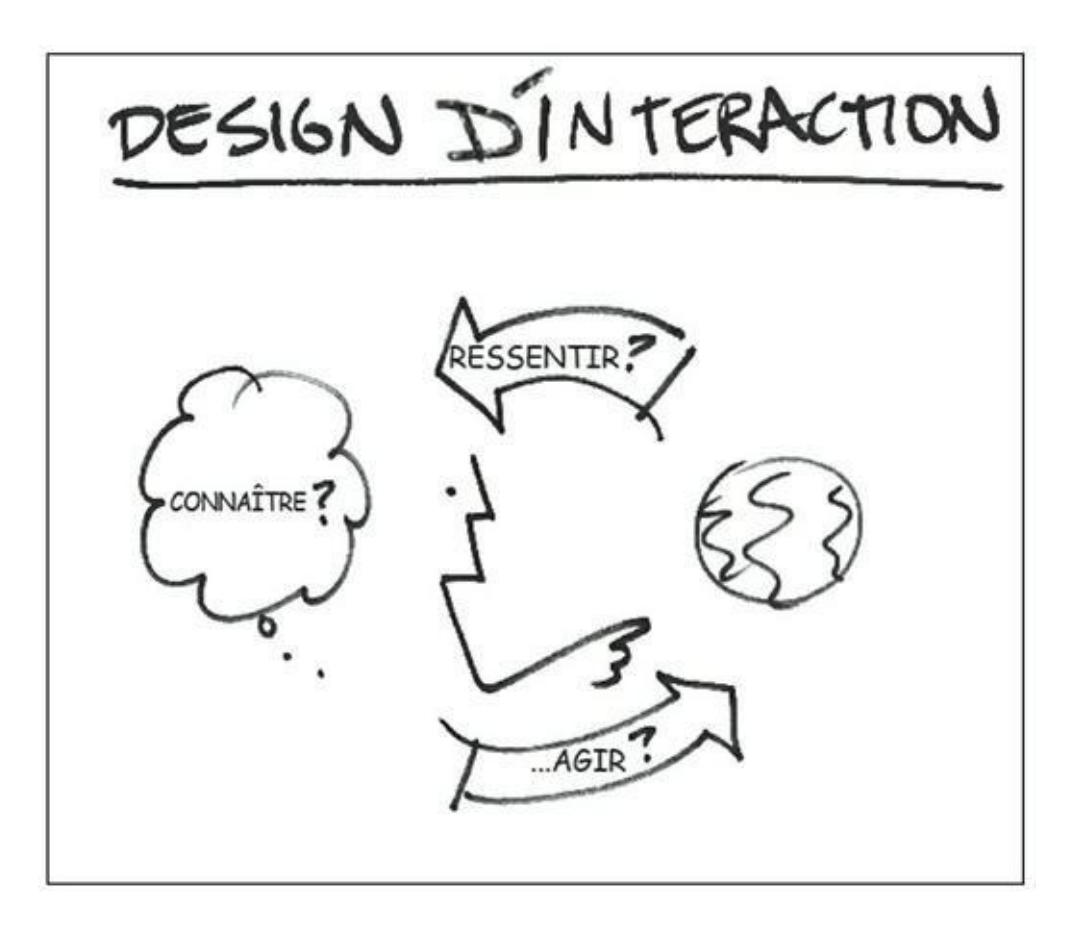

**[FIGURE](#page-13-0) 1-1** Le principe du design d'interaction, illustré par Bill Verplank.

Ces deux domaines – le design d'interaction et l'informatique concrète – sont nouveaux. Ils requièrent donc de pouvoir créer des prototypes pour comprendre et explorer les interactions. Or, produire des prototypes représentait une difficulté considérable pour des étudiants en design qui n'étaient pas techniciens, ni richissimes.

En 2001, Casey Reas et Bengamin Fry ont commencé un projet nommé Processing. L'objectif était de permettre à des non-programmeurs de se mettre à la programmation en permettant facilement et rapidement de pro

duire des représentations à l'écran. Le projet permettrait à l'utilisateur de disposer d'un carnet de croquis numériques (des programmes) pour tester des idées au prix d'un investissement temporel minimal. Le projet a ensuite inspiré un projet similaire pour tester des idées dans le monde réel.

S'appuyant sur les mêmes bases que Processing, Hernando Barragan a commencé à développer une carte à microcontrôleur en 2004, qu'il a nommée Wiring. Cette carte était le prédécesseur d'Arduino.

<span id="page-14-1"></span>Comme Processing, le projet Wiring cherchait à impliquer des artistes, des designers et d'autres personnes non versées dans la technique. Wiring désirait les encourager à se lancer dans l'électronique plutôt que dans la programmation. La carte Wiring (représentée sur la [Figure](#page-15-0) 1-2) était moins onéreuse que certains microcontrôleurs tels que le PIC ou le Basic Stamp, mais elle constituait toujours un investissement non négligeable pour des étudiants.

<span id="page-15-0"></span>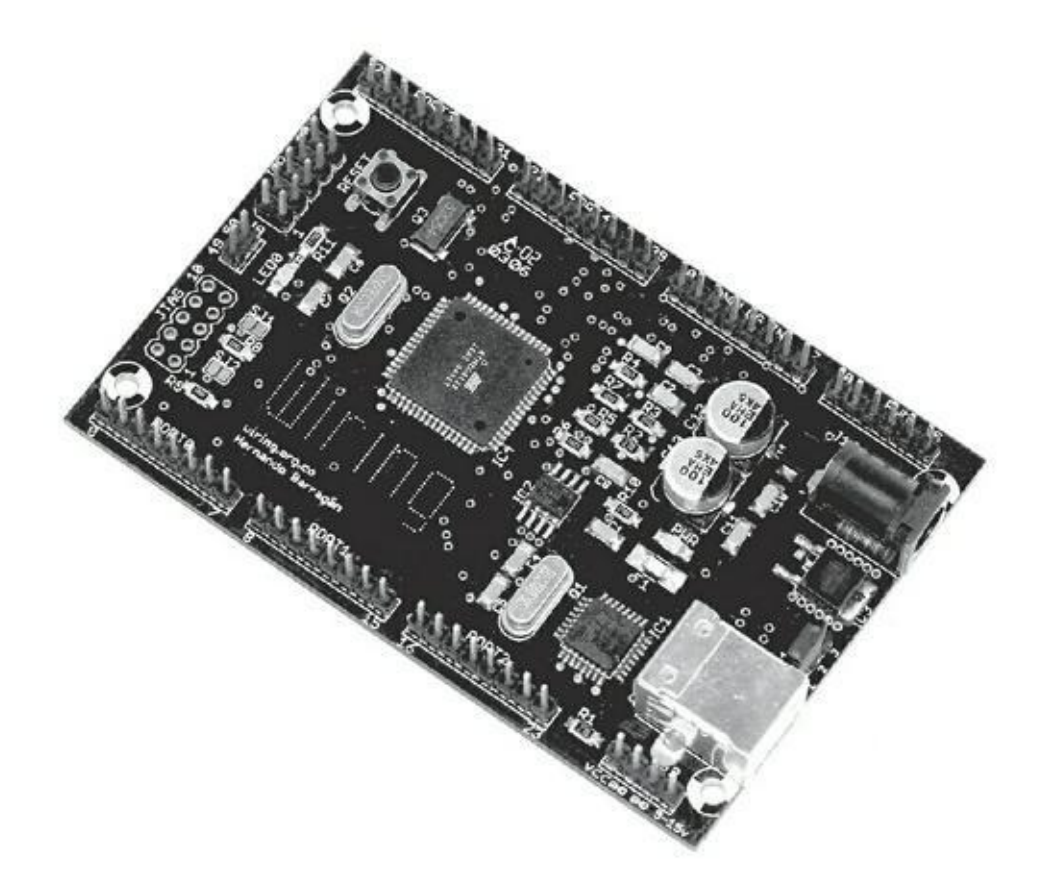

**[FIGURE](#page-14-1) 1-2** Une des premières cartes Wiring.

C'est ainsi qu'en 2005, le projet Arduino a été lancé pour fournir un matériel bon marché et facile à utiliser à destination des étudiants en design d'interaction. On dit que Massimo Banzi et David Cuartielles nommèrent leur projet d'après Arduin d'Ivera, un roi italien, mais des sources fiables m'ont rapporté que ce serait le nom d'un bar proche de leur université.

Le projet Arduino a puisé dans nombre des expériences de Wiring et de Processing. Par exemple, l'influence de Processing se fait sentir dans l'interface graphique utilisée pour le logiciel de création des croquis Arduino. Cette interface fut initialement « empruntée » à Processing ; même si elle est similaire, elle a depuis été personnalisée pour Arduino. Je traite plus en détail de l'interface d'Arduino au [Chapitre](#page-51-0) 4.

Arduino a aussi conservé la terminologie de Processing en désignant ses programmes sources des *croquis* (des *sketches*). Comme Processing, Arduino est fourni avec un carnet de croquis prédéfinis pour concevoir et tester rapidement les premiers projets. Tout au long de ce livre, je réutilise de nombreux croquis d'exemples qui permettent à votre Arduino d'accomplir une grande diversité de tâches. En utilisant et en modifiant les croquis de ce livre, vous pourrez rapidement comprendre comment ils fonctionnent, et vous enchaînerez sur la création des vôtres en un rien de temps. Chaque croquis est suivi d'une explication ligne par ligne de son fonctionnement pour être certain de ne rien laisser dans l'ombre.

<span id="page-16-1"></span>La carte Arduino, représentée sur la **[Figure](#page-16-0) 1-3**, a été conçue pour être plus robuste et mieux pardonner les erreurs que Wiring et d'autres microcontrôleurs antérieurs. En effet, il n'était pas rare que les étudiants et les professionnels, surtout quand ils venaient du design ou de la création graphique, détruisent le microcontrôleur après quelques minutes d'utilisation, simplement en faisant une erreur de câblage. Cette fragilité était un vrai problème, non seulement du fait du coût engendré, mais aussi pour le succès de la carte en dehors des cénacles de techniciens.

Sur la carte Arduino, le microcontrôleur n'est pas soudé, mais enfiché sur un support. Si vous grillez le processeur, vous pouvez le remplacer au lieu de devoir racheter une carte.

Une autre différence importante entre Arduino et les autres cartes à microcontrôleur est le prix. En 2006, un autre microcontrôleur populaire, le Basic Stamp, ne coûtait pas loin de quatre fois plus qu'un Arduino. De nos jours, une carte Wiring coûte toujours près du double d'un Arduino.

<span id="page-16-0"></span>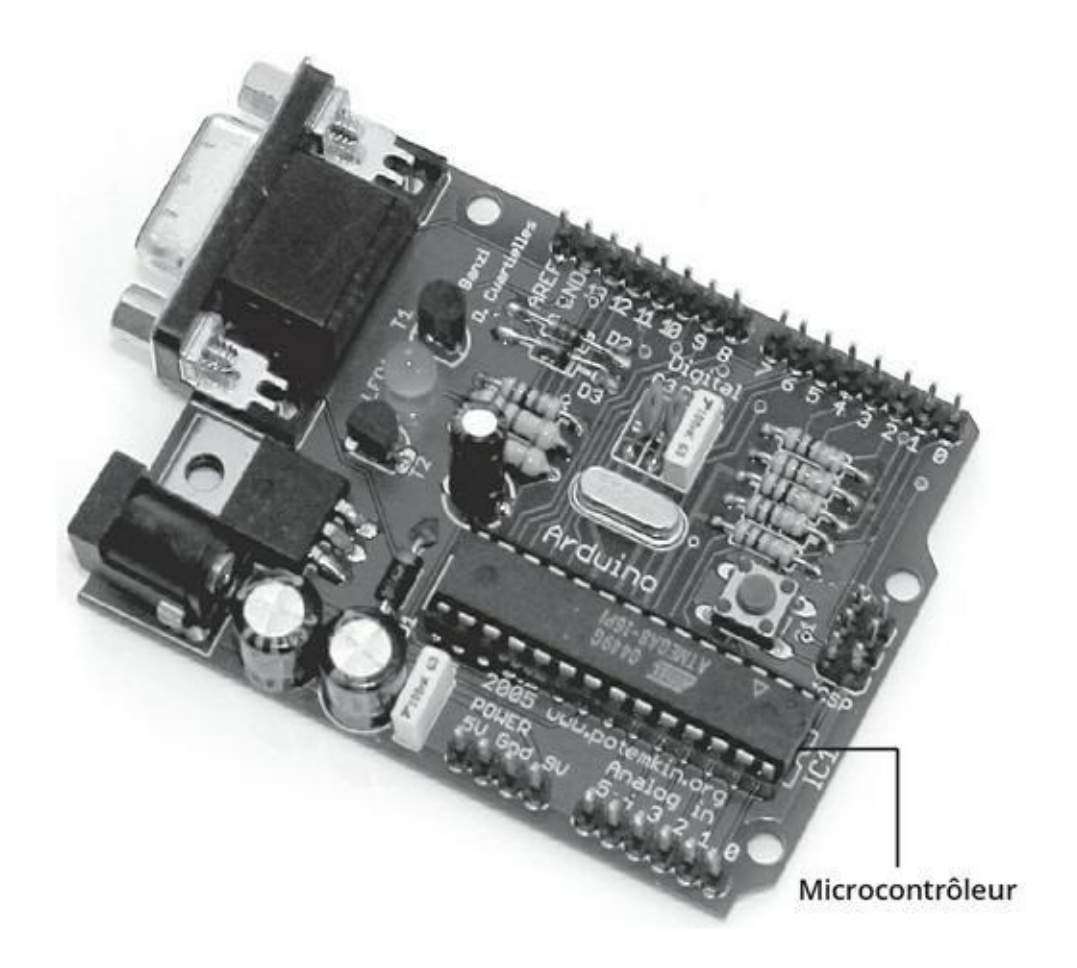

**[FIGURE](#page-16-1) 1-3** La carte série Arduino originelle.

À l'occasion d'un de mes premiers ateliers Arduino, on m'a rapporté que le prix avait été élaboré en tenant compte des moyens des étudiants. Le prix d'un bon repas avec un verre de vin avoisinait alors les 30 euros, si bien que si vous deviez réaliser un projet, vous pouviez vous priver de ce repas et financer votre projet.

De nos jours, l'éventail des cartes Arduino disponibles est bien plus vaste qu'en 2006. Le [Chapitre](#page-23-0) 2 présente quelques-unes des cartes Arduino et compatibles Arduino les plus utiles, en vous précisant en quoi elles diffèrent. Le [Chapitre](#page-341-0) 13 vous dit tout sur un type de circuit particulier, nommé *carte fille*, qui permet de doter votre Arduino de capacités complémentaires, parfois phénoménales, comme par exemple pour le transformer en récepteur GPS, en compteur Geiger ou encore en téléphone mobile.

## **Apprendre en faisant**

Bien des gens parviennent à utiliser l'électronique pour atteindre des objectifs très divers sans jamais rentrer dans les détails du sujet. Voici quelques écoles de pensée qui ont encouragé tout un chacun à se lancer dans l'électronique sans avoir reçu de formation particulière.

## **Le patching**

Patching n'est pas seulement une bourgade des États-Unis ; c'est aussi une technique pour expérimenter des systèmes. L'exemple le plus connu de patching est l'ancien tableau de commutation téléphonique. Pour que l'opérateur vous permette de joindre votre correspondant, il devait brancher physiquement un câble de brassage.

Ce brassage de câbles est la même technique qui était utilisée pour créer des sons aux débuts de la musique électronique, comme avec les synthétiseurs analogiques Moog. Lorsqu'un instrument électronique génère un son, il génère en fait du courant. Différents composants présents dans l'instrument manipulent ce courant avant qu'il ne soit converti en un son audible. Le synthétiseur Moog permet de modifier le chemin que le courant emprunte en l'envoyant vers différents composants pour lui appliquer des effets.

Comme il existe un nombre énorme de combinaisons, le musicien procède largement par essais et erreurs. Toutefois, l'interface simplifiée lui permet d'y arriver très vite, sans avoir à beaucoup se préparer.

## **Le hacking**

*Hacking* est un terme très utilisé pour faire référence aux agissements subversifs sur Internet. Mais plus généralement, le terme désigne l'exploration de systèmes afin d'en tirer le meilleur parti ou de les détourner pour les adapter à de nouveaux besoins.

Entendu ainsi, le hacking est possible tant avec le matériel qu'avec le logiciel. Un excellent exemple de hacking matériel est le recyclage d'un clavier. Disons que vous souhaitez utiliser un gros bouton rouge pour faire défiler des images. La plupart des

logiciels utilisent des raccourcis clavier, et la plupart des visionneuses de PDF font défiler les pages quand l'utilisateur presse la touche Espace. Si votre besoin consiste à faire défiler des images sur une borne à accès public, vous pourriez préférer un clavier réduit à la touche Espace. Comment faire ?

<span id="page-18-1"></span>Il s'avère que les claviers ont été tellement perfectionnés qu'on y trouve un petit circuit imprimé, un peu plus petit qu'une carte de crédit (voir [Figure](#page-18-0) 1-4). Ce circuit dispose de nombreux points de contact qui sont activés lorsque vous pressez les touches. Si vous pouvez trouver la bonne combinaison, vous pourrez connecter quelques fils aux points de contact d'un côté, et à un bouton-poussoir de l'autre. Chaque fois que vous presserez le bouton, ce sera alors comme si vous pressiez la touche Espace.

<span id="page-18-0"></span>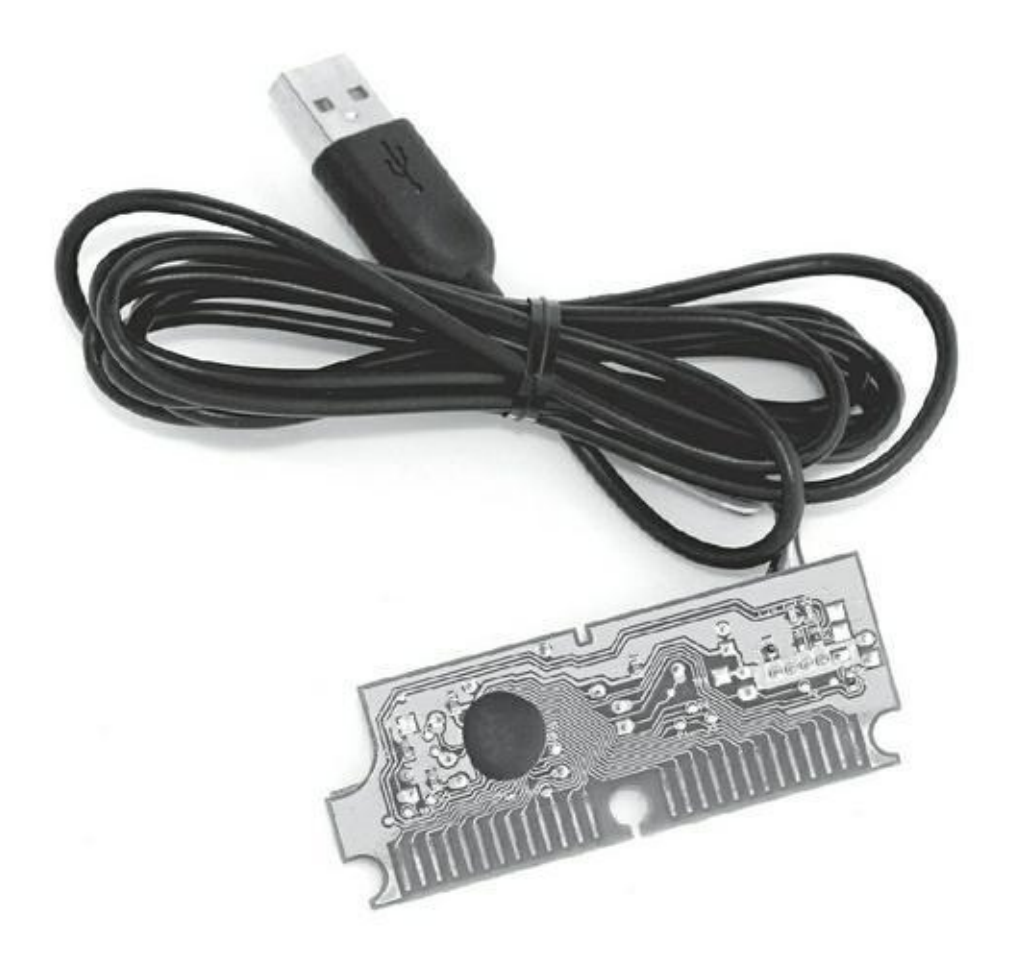

**[FIGURE](#page-18-1) 1-4** Le circuit imprimé d'un clavier, prêt à être hacké.

Cette technique est idéale pour atteindre les résultats que vous souhaitez en contournant les méandres du matériel. Dans le chapitre bonus, vous en apprendrez plus sur les joies du hacking, et comment vous pouvez relier du matériel hacké à votre projet Arduino afin de contrôler facilement des périphériques sans fil, des appareils photo et même des ordinateurs.

## **Le détournement de circuits**

Le détournement de circuits choquera les partisans de l'éducation traditionnelle et ravira ceux de l'expérimentation spontanée. Les jouets constituent la nourriture de base des auteurs de détournements, mais l'expérience peut être réalisée sur n'importe quel engin à base d'électronique.

En ouvrant un jouet ou un engin pour accéder à son circuit, vous pouvez modifier le chemin du courant pour affecter son comportement. Cette technique est similaire au patching, mais elle est bien plus imprévisible. Toutefois, quand vous avez trouvé des combinaisons, vous pouvez aussi ajouter ou remplacer des composants, tels que des résistances ou des interrupteurs, pour permettre à l'utilisateur de mieux contrôler l'objet.

Le détournement de circuits concerne par exemple le domaine du son. L'instrument une fois terminé devient un synthétiseur ou une boîte à rythmes rudimentaire.

<span id="page-19-0"></span>Deux des engins les plus populaires sont *Speak & Spell* (voir [Figure](#page-20-0) 1-5) et la *Gameboy* de Nintendo. Selon leurs termes, des musiciens tels que Modified Toy Orchestra ([modifiedtoyorchestra.com](http://modifiedtoyorchestra.com/)) « explorent le potentiel caché et le surplus de valeur latente qui réside dans la technologie redondante. » Pensez-y donc à deux fois avant de vendre vos vieux jouets sur sur le Web !

## **L'électronique**

Quoiqu'il existe de nombreuses manières de détourner la technologie, vous finirez par vouloir plus de tout : plus de précision, plus de complexité, plus de contrôle.

<span id="page-20-0"></span>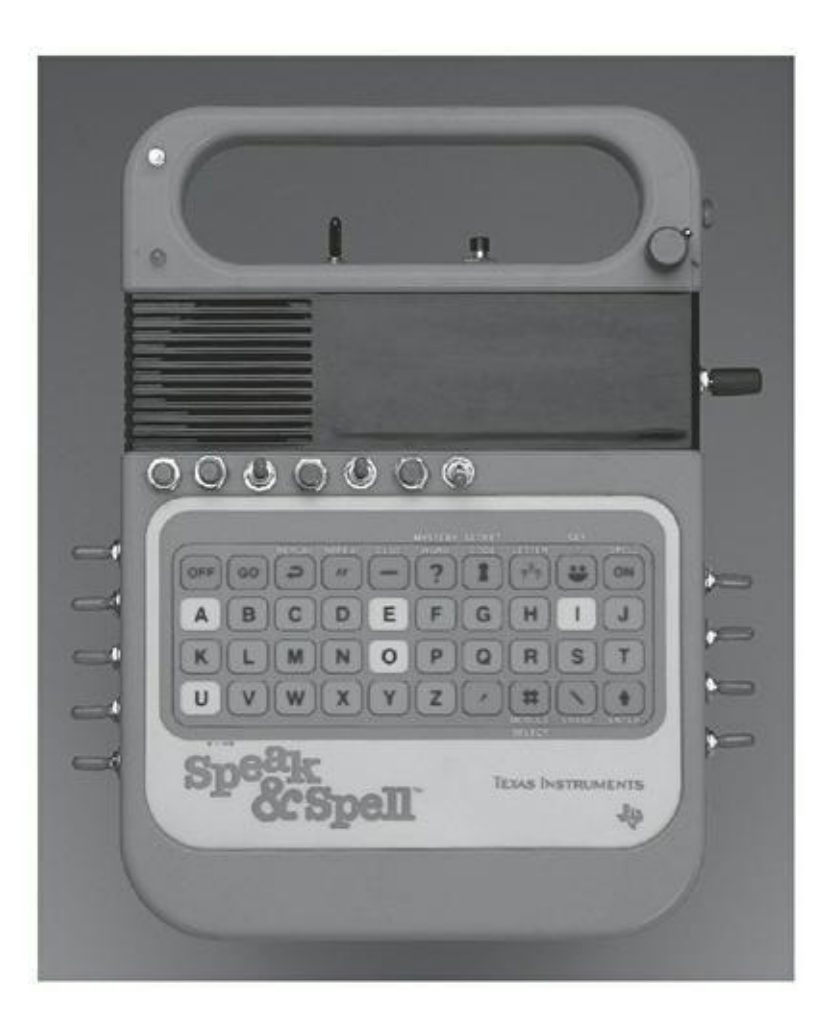

**[FIGURE](#page-19-0) 1-5** Un jouet Speak & Spell détourné par Modified Toy Orchestra.

Si vous avez découvert l'électronique à l'école, on vous a sans doute appris à construire des circuits en utilisant des composants spécifiques. Ces circuits sont basés sur les seules propriétés électriques des composants et doivent être calculés en détail pour s'assurer que la bonne quantité de courant passe par les bons composants.

C'est le genre de circuits que vous trouvez sous forme de kits chez les revendeurs de composants électroniques pour effectuer une tâche unique, comme un minuteur pour cuire un œuf, ou une alarme qui sonne quand quelqu'un ouvre la boîte à biscuits. Ces kits dédiés font parfaitement leur travail, mais ils ne peuvent pas faire grand-chose d'autre.

C'est là qu'interviennent les microcontrôleurs. Ce sont de minuscules ordinateurs. Utilisés avec des composants analogiques, ils permettent à cette circuiterie de se comporter de manière bien plus sophistiquée et polyvalente. Ils peuvent être reprogrammés pour effectuer différentes fonctions au besoin. Votre Arduino est conçu autour d'un de ces microcontrôleurs, et il vous aide à en tirer le meilleur parti. Dans le [Chapitre](#page-23-0) 2, vous pourrez observer de près l'Arduino Uno pour comprendre comment il est conçu et ce dont il est capable.

Le microcontrôleur est le cerveau de votre système, mais il a besoin de données pour sentir des choses ou pour agir dessus. Pour ce faire, il utilise des entrées et des

## **Les entrées**

Les entrées sont les organes des sens de votre Arduino. Elles l'informent sur ce qui se passe dans le monde réel. Sous sa forme la plus élémentaire, une entrée peut être un interrupteur, comme celui qui vous permet d'allumer et d'éteindre la lumière chez vous. À l'autre bout du spectre des possibles, ce peut être un gyroscope, qui indique à l'Arduino la direction à laquelle il fait face dans les trois dimensions. Vous en apprendrez plus sur les entrées de base dans le [Chapitre](#page-102-0) 7, et vous découvrirez la variété des capteurs et comment les utiliser dans le [Chapitre](#page-281-0) 12.

## **Les sorties**

Les sorties permettent à votre Arduino d'agir sur le monde réel d'une manière ou d'une autre. Une sortie peut être très subtile et discrète, à la manière d'un téléphone qui vibre, mais ce peut être tout aussi bien un affichage géant sur la façade d'un bâtiment qu'on pourra voir à des kilomètres à la ronde. Le premier croquis de ce livre vous permet de faire clignoter une LED ([Chapitre](#page-51-0) 4). De là, vous apprendrez à contrôler un moteur [\(Chapitre](#page-144-0) 8), et même un grand nombre de sorties (Chapitres [14](#page-371-0) et [15\)](#page-401-0) pour découvrir la variété des sorties dont vous pouvez doter votre projet Arduino.

## **L'esprit Open source**

Les logiciels Open source, en particulier Processing, ont eu une énorme influence sur le développement d'Arduino. Dans le monde du logiciel, l'Open source est une philosophie consistant à partager les détails d'un programme et à encourager les autres à l'utiliser, à le modifier et à le redistribuer comme ils le souhaitent.

Tout comme le logiciel Processing le logiciel et le matériel Arduino sont Open source. Cela signifie que ce logiciel et ce matériel peuvent être librement adaptés à vos besoins. C'est sans doute du fait de cette ouverture qu'on retrouve l'esprit de la communauté Open source dans les forums consacrés à Arduino. Sur les forums Arduino officiels ([www.arduino.cc/forum/](http://www.arduino.cc/forum/)) et sur bien d'autres dans le monde entier, les gens partagent avec leurs collègues leur code source, leurs projets et leurs questions. Ce partage permet à toutes sortes de gens, dont des ingénieurs expérimentés, des développeurs talentueux, des designers pratiques, et des artistes innovants d'apporter leur expertise à des novices complets dans l'un ou l'autre de ces domaines. Il permet aussi de cerner les centres d'intérêt des gens, ce qui amène parfois à des améliorations ou à des extensions du logiciel ou du matériel Arduino

officiels. Le site Web d'Arduino comprend une zone nommée *Playground* ([www.playground.arduino.cc](http://www.playground.arduino.cc/)) où les gens peuvent télécharger leur code pour que la communauté puisse l'utiliser, le partager et le modifier.

Ce type de philosophie a poussé une petite communauté à diffuser des connaissances sur les forums, les blogs et les sites Web, créant ainsi un vaste ensemble de ressources dans lequel les nouveaux arduinistes peuvent librement puiser.

C'est un étrange paradoxe : en dépit de la nature Open source d'Arduino, on relève une grande loyauté à la marque Arduino – à tel point qu'il existe une convention de nommage Arduino consistant à rajouter -duino ou -ino au nom des cartes et des accessoires.

N.d.T. : En Europe, les créateurs d'Arduino commercialisent dorénavant leurs propres cartes officielles sont le nom Genuino, car la marque Arduino a été déposée par l'un d'eux pour son propre compte.

## <span id="page-23-0"></span>**Chapitre 2 Premiers contacts avec votre Arduino Uno**

#### **DANS CE CHAPITRE**

- **» Découvrir l'Arduino Uno R3**
- **» Les autres cartes de la famille Arduino**
- **» Où acheter une Arduino**
- **» Un bon kit Arduino pour débuter**
- **» Aménager son espace de travail**

D d'y voir de plus près. Le nom *Arduino* désigne un ensemble de choses. Il peut d'y voir de plus près. Le nom *Arduino* désigne un ensemble de choses. Il peut ans le [Chapitre](#page-12-0) 1, j'ai décrit Arduino en termes généraux. Il est maintenant temps s'agir de la carte Arduino, du matériel, de l'environnement Arduino – c'est-àdire, un logiciel qui fonctionne sur votre ordinateur – et finalement, d'Arduino en tant que sujet, comme celui de ce livre : comment le matériel et le logiciel sont combinés en mobilisant un savoir-faire et des connaissances en électronique pour créer un kit utilisable en toute situation.

Ce chapitre est relativement court. Il vous offre un aperçu de ce que vous devez savoir pour commencer à utiliser Arduino. Peut-être avez-vous envie de vous plonger rapidement dans le sujet. Dans ces conditions, contentez-vous de survoler ce chapitre, vous arrêtant sur les sujets que vous ne maîtrisez pas, et référez-vous-y ultérieurement au gré de vos besoins.

Dans ce chapitre, vous découvrez les composants utilisés sur la carte Arduino Uno R3, laquelle constitue le point de départ pour la plupart des arduinistes. Vverrez ensuite les autres cartes Arduino disponibles, en quoi elles diffèrent, et quels sont leurs usages. Ce chapitre passe en revue une série de fournisseurs qui peuvent vous procurer tous les éléments dont vous avez besoin. Il examine aussi les kits de démarrage qui sont idéaux pour le débutant et pour accompagner cette lecture. Une fois que vous disposez d'un kit, vous n'avez plus besoin que d'un espace de travail pour démarrer.

## **Découvrir l'Arduino Uno R3**

Il n'existe pas de modèle unique de carte Arduino ; on trouve plusieurs variations sur Arduino, chacune étant conçue pour convenir à différents usages. Choisir la bonne carte n'est pas toujours aisé, car le nombre des cartes s'accroît sans cesse. Toutefois, une carte peut être considérée comme la pierre angulaire de toute aventure dans le monde Arduino ; c'est celle avec laquelle la plupart des gens débutent et qui est adaptée à la plupart des usages. C'est l'Arduino (ou Genuino) Uno.

La version la plus récente reste pour l'heure l'Arduino Uno R3 (sortie en 2011). Considérez-la comme la carte Arduino de base. C'est un bon matériel, fiable, qui conviendra à de nombreux projets. Si vous débutez, c'est la carte qu'il vous faut (Figures [2-1](#page-24-0) et [2-2](#page-25-0)).

<span id="page-24-1"></span>Uno est le mot italien pour le chiffre un, qui correspond ici à la version 1.0 du logiciel Arduino. Les prédécesseurs ont pris toute une variété de noms, comme Serial, NG, Diecimila (10 000 en italien, pour signaler que 10 000 cartes avaient été vendues) et Duemilanove (2009 en italien, la date de sortie de cette carte). Uno a débarqué pour remettre un peu d'ordre dans la dénomination des cartes. R3 fait référence à la révision des capacités de la carte, qui correspond à un ensemble de mises à jour, d'améliorations et de correctifs. Dans le cas présent, il s'agit donc de la troisième révision.

La carte comporte, outre le microcontrôleur, un certain nombre de petits composants, décrits au fil de ce chapitre.

<span id="page-24-0"></span>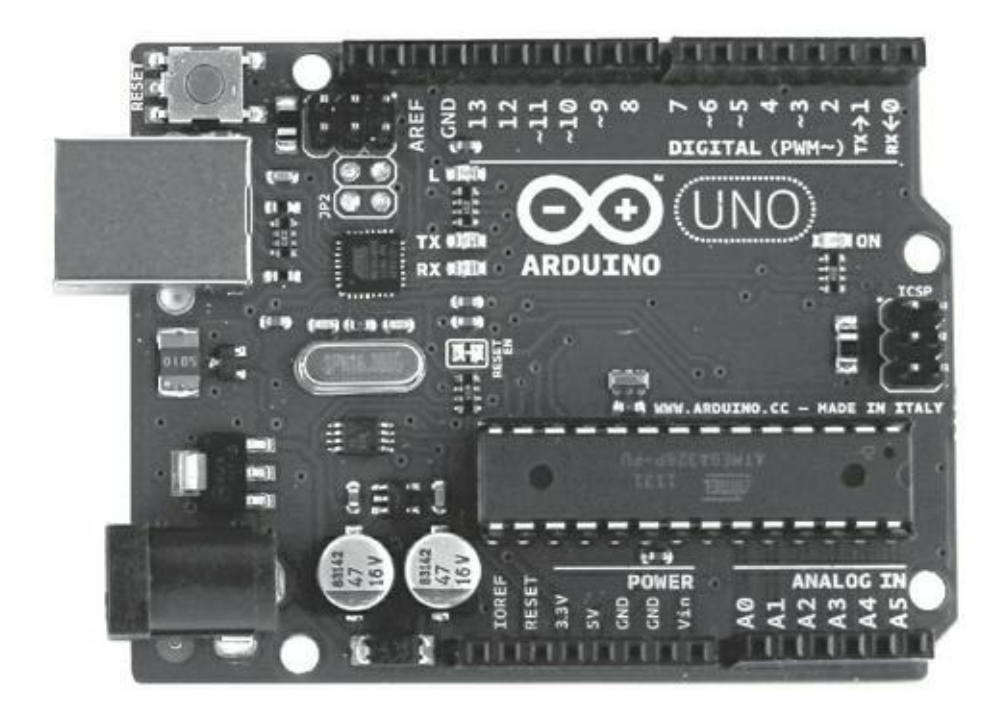

**[FIGURE](#page-28-0) 2-1** La face composants d'une Arduino Uno R3.

<span id="page-25-0"></span>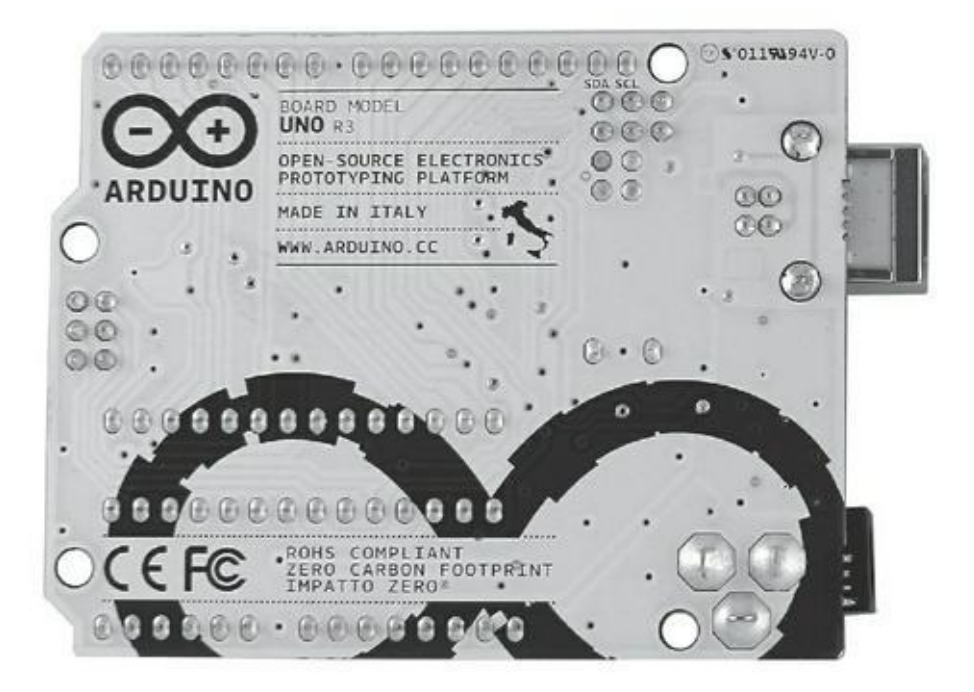

**[FIGURE](#page-24-1) 2-2** La face circuit d'une Arduino Uno R3.

#### **Le cerveau : le microcontrôleur ATmega328**

<span id="page-25-1"></span>Vous pouvez vous représenter le microcontrôleur comme le « cerveau » de la carte. Dans l'Arduino Uno, c'est un ATmega328, fabriqué par Atmel. C'est le gros circuit intégré noir qui se trouve non loin du centre de la carte. On le désigne aussi par *circuit intégré* ou puce. C'est le seul composant non soudé ; il est placé sur un support. Si vous le retiriez (délicatement), il serait tel que montré en [Figure](#page-26-0) 2-3.

<span id="page-26-0"></span>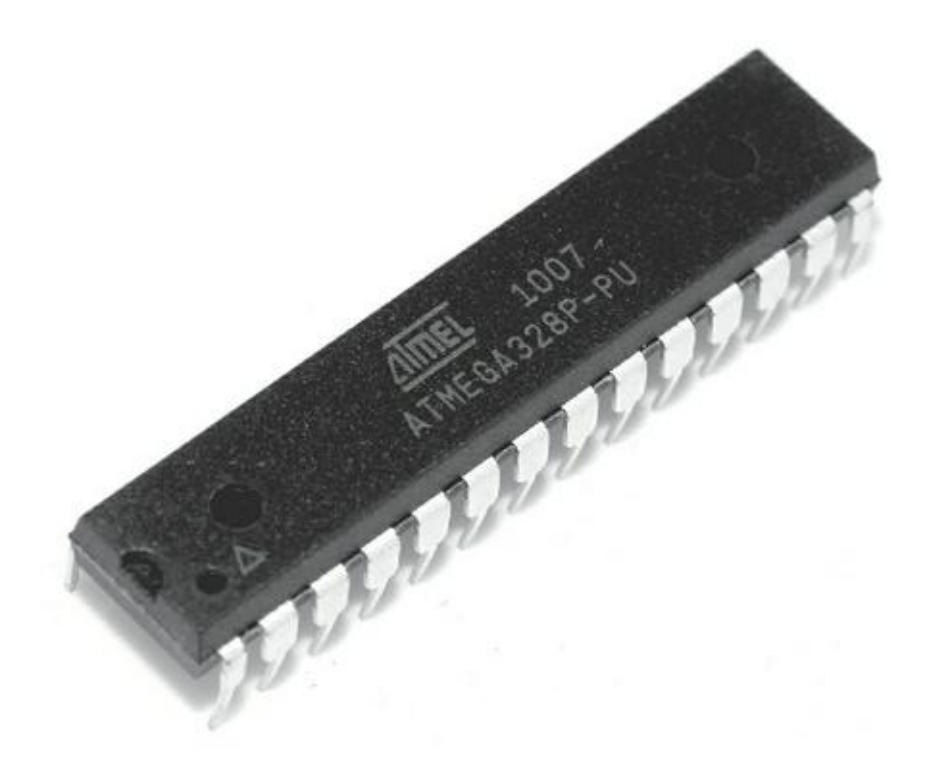

**[FIGURE](#page-25-1) 2-3** Un microcontrôleur ATmega328 tout seul.

Ce circuit se retrouve sous plusieurs formats physiques, appelés *packages*. Celui de l'Arduino Uno R3 est un package PTH, où les composants sont mis en contact avec la carte en glissant leurs broches dans les trous d'un support. Une variante est l'Arduino Uno R3 SMD, où les broches de la puce sont soudées sur la carte. Un circuit SMD (montage en surface) est bien plus petit, mais il ne peut pas être changé comme le PTH. À cela près, du moment que le nom du circuit est le même, il fonctionne à l'identique ; seules les apparences diffèrent. Vous pourrez voir un autre exemple de circuit dans le [Chapitre](#page-371-0) 14, lorsque vous en apprendrez plus sur l'Arduino Mega 2560.

#### **Les connecteurs HE**

Le support du microcontrôleur permet de relier toutes les broches du circuit ATmega328 à des connecteurs soudés sur les bords de la carte et libellés pour être faciles d'utilisation. Ce sont les supports noirs qui se trouvent donc sur les côtés de la carte Arduino. Ils sont répartis en trois groupes principaux : les broches numériques, les broches des entrées analogiques et les broches d'alimentation.

Toutes ces broches véhiculent un courant, qui peut être envoyé en sortie ou reçu en entrée. Pourquoi ces broches sont-elles importantes ? Elles permettent de connecter de la circuiterie supplémentaire à la carte rapidement et facilement, ce qui est très pratique lorsque vous fabriquez un prototype avec une platine d'essai (décrite au [chapitre](#page-102-0) 7). De plus, elles permettent d'enficher une carte fille additionnelle par le

dessus de votre carte Arduino (voir le [Chapitre](#page-341-0) 13 pour plus d'informations sur les cartes filles).

Le même processus fondé sur l'émission et la réception de signaux se retrouve dans les ordinateurs modernes, mais comme ils sont bien plus sophistiqués qu'un Arduino, il est difficile de relier directement un ordinateur qui est habitué à traiter des signaux numériques (des 0 et des 1) à un circuit qui traite des signaux analogiques (des tensions allant de 0 V à 5 V dans le cas de l'ATmega328).

<span id="page-27-1"></span>L'Arduino (reportez-vous au croquis de la [Figure](#page-27-0) 2-4) est très particulier, car il est capable d'interpréter ces signaux électriques et de les convertir en signaux numériques que le programme peut comprendre – et inversement. Il vous permet aussi d'écrire un programme en utilisant un logiciel sur un ordinateur conventionnel, lequel programme sera converti ou compilé en utilisant l'environnement de développement (EDI) Arduino pour générer des signaux électriques que votre circuit pourra comprendre.

En comblant cet écart entre numérique et analogique, il est possible de bé-néficier des avantages d'un ordinateur conventionnel – facilité d'utilisation, interface ergonomique et code facile à comprendre pour un humain – pour contrôler une grande variété de circuits électroniques, et leur faire adopter des comportements complexes assez aisément.

<span id="page-27-0"></span>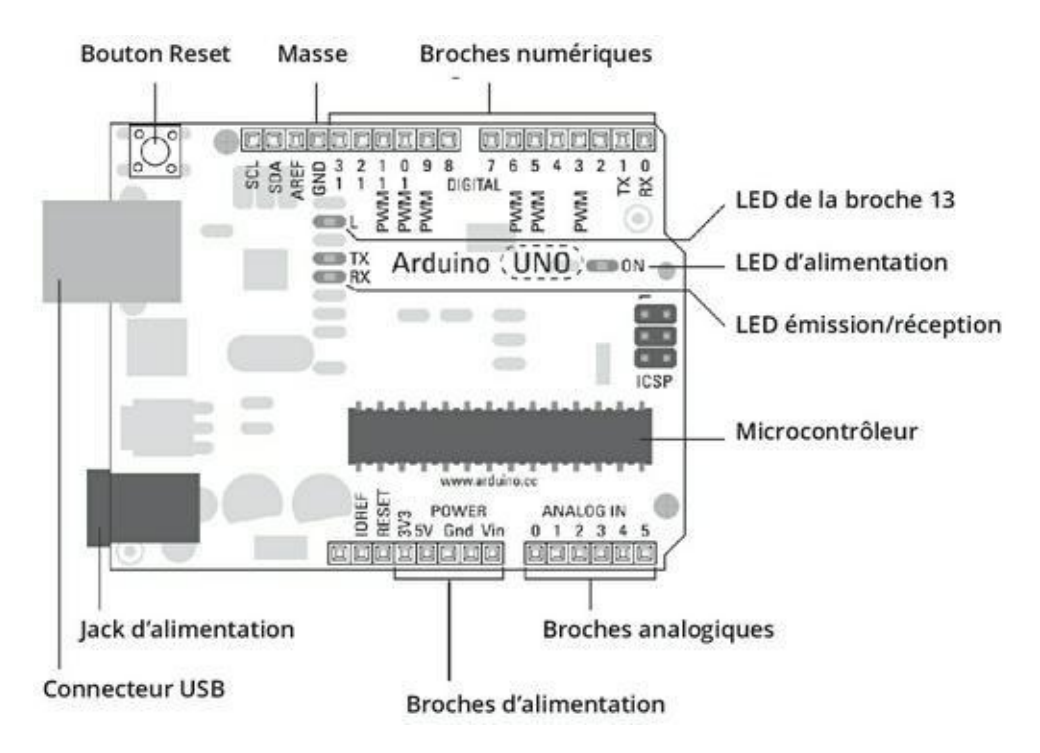

**[FIGURE](#page-27-1) 2-4** Un Arduino Uno dont tous les éléments importants sont libellés.

## **Les broches numériques**

<span id="page-28-0"></span>Vous utilisez les *broches numériques*, qui se trouvent le long du haut de la carte sur la [Figure](#page-24-0) 2-1 précédente, pour envoyer et recevoir des signaux numériques. Numérique signifie que le signal ne possède que l'un des deux états haut ou bas. En termes électriques, cela signifie une tension de 0 volts ou de 5 volts, sans tension intermédiaire.

#### **Les broches analogiques**

Les *broches analogiques* se trouvent en bas de la carte sur la [Figure](#page-24-0) 2-1. Elles servent à recevoir des valeurs analogiques. Une valeur est dite analogique lorsqu'elle peut prendre une valeur parmi toutes celles d'une plage prédéfinie. Dans le cas présent, la plage va de 0 à 5 volts, et la valeur peut se situer n'importe où entre les deux bornes : 0,1 volt, 1,2 volt, 4,9 volt, etc.

#### **Et les sorties analogiques ?**

Les plus attentifs d'entre vous auront remarqué qu'il ne semble pas y avoir de broches de *sortie analogique*. En fait, il y en a, mais elles sont simulées par les broches numériques signalées en tant que PWM à l'aide du symbole « ~ » . PWM est l'abréviation de *Pulse With Modulation* (Modulation de Largeur d'Impulsion), une technique que vous pouvez utiliser pour simuler une sortie analogique avec une sortie numérique. J'explique comment PWM fonctionne dans le [Chapitre](#page-102-0) 7. Le symbole  $\sim$ apparaît à côté des broches 3, 5, 6, 9, 10 et 11 ; vous disposez donc de 6 broches capables d'émettre une modulation PWM.

#### **Les broches d'alimentation**

Les *broches d'alimentation* servent à distribuer de l'énergie aux circuits et aux entrées et sorties.

La broche Vin, qui est l'abréviation de *Voltage in* (en français, tension d'entrée), peut être utilisée comme source de courant équivalente à celle utilisée par le connecteur d'alimentation (par exemple, 12 V). Vous pouvez aussi utiliser cette broche pour alimenter l'Arduino depuis une autre source.

Les trois broches marquées GND (ground, masse) sont celles de masse (ou de *terre*), essentielles pour fermer le circuit de l'énergie. Il y a deux broches de masse en bas, près des broches analogiques, et une troisième en haut à côté de la broche 13. Toutes ces broches sont reliées pour partager la même masse. Vous pouvez utiliser la broche 5 V pour alimenter les composants ou les circuits en 5 volts.

Vous disposez enfin d'une broche 3,3 V pour alimenter les composants et les circuits avec cette tension inférieure de 3,3 volts.

#### **Le connecteur USB**

Pour indiquer au microcontrôleur de l'Arduino ce qu'il doit faire, vous devez lui envoyer un programme. Sur l'Uno, vous transmettez (téléversez) vos les programmes via la connexion USB. Ce connecteur métallique est un port USB que vous pouvez relier à un câble USB A-B, le même que celui utilisé par votre imprimante ou votre scanner. L'Arduino utilise le port USB pour les transferts de données, mais aussi pour sa propre alimentation en énergie, car il consomme très peu de courant. Le port USB convient parfaitement pour réaliser des applications qui consomment peu de courant.

#### **Le jack d'alimentation**

À côté du connecteur USB, vous trouvez un autre connecteur ; celui-là sert à une alimentation externe pour répondre à des besoins de puissance qui dépassent les possibilités du port USB. Vous y reliez un adaptateur AC-DC (semblable à un de ceux utilisés pour alimenter les produits électroniques grand public), une batterie ou même un panneau solaire.

Le connecteur est du type jack de 2,1 mm avec positif au centre. Le jack a une partie externe et une partie interne, et la partie interne doit être reliée au pôle positif de l'alimentation. Vous devriez pouvoir trouver ce genre de prise parmi les connecteurs standard de la plupart des boîtiers d'alimentation ; autrement, vous pouvez acheter le connecteur et le brancher vous-même via des fils.

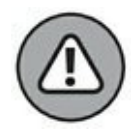

Si vous connectez une alimentation dans le sens inverse (négatif au centre), vous produirez ce qu'on appelle une « inversion de polarité » . L'Arduino Uno R3 est prévu pour résister à ce genre de bourde, mais ses composants de protection peuvent fondre pendant qu'ils tentent de protéger la carte si vous envoyez trop de courant et prenez trop de temps à réagir ! Si vous inversez la polarité sur les broches Vin, 5 V ou 3,3 V, vous ne bénéficiez pas de la protection et détruisez presque instantanément plusieurs parties de votre carte, ainsi que le processeur ATmega328.

La tension recommandée pour la carte Uno R3 est comprise entre 7 et 12 V. Si vous fournissez trop peu de courant, votre carte risque de ne pas fonctionner correctement.

#### **Les LED**

La carte Uno dispose de quatre diodes émettant de la lumière (LED, pour *Light-Emitting Diode*) nommées L, RX, TX et ON. Une LED est un composant qui produit de la lumière quand il est parcouru par un courant.

On trouve des LED de toutes formes et de toutes tailles dans presque tout matériel électronique de grande consommation, du témoin de veille du téléviseur à votre lavelinge. Et les LED envahissent dorénavant nos routes. C'est un composant du futur.

Nous en ferons ample usage dans les exemples de ce livre. Les quatre LED soudées sur le circuit sont toutes utilisées pour indiquer l'activité de votre carte, comme suit :

- **»** ON est verte et signifie que votre Arduino est alimenté.
- **»** RX et TX ne s'allument que lorsque des données sont reçues ou émises par la carte.
- **»** L est une LED particulière. Elle est directement connectée à la broche 13 et permet de procéder à des tests et des montages simples sans vous obliger à ajouter au circuit une LED externe sur la broche numérique 13.

Si votre Arduino est branché, mais que vous ne voyez rien s'allumer, vous devriez sans doute vérifier ceci :

- **»** Le câble USB est bien branché.
- **»** Le port USB de l'ordinateur fonctionne essayez de brancher un autre matériel.
- **»** Le câble est en bon état essayez un autre câble, si possible.

Si aucune de ces solutions ne fait s'illuminer les LED, il y a sans doute un problème avec votre Arduino. Votre premier réflexe devrait être de chercher sur Internet et dans les forums du site Arduino ([http://forum.arduino.cc](http://forum.arduino.cc/)). Si vous n'arrivez toujours pas à vous sortir d'affaire, demandez au vendeur de vous remplacer l'Arduino.

#### **Le bouton Reset**

La carte Uno dispose enfin d'un bouton à côté du connecteur USB. C'est le bouton de réinitialisation (RESET). Il réinitialise l'Arduino ou l'arrête complètement lorsqu'il est maintenu appuyé un certain temps. Vous parvenez au même résultat en reliant par un strap la broche du bas marquée Reset à la masse, une des deux broches GND plus à droite dans la même rangée. La carte contient bien d'autres composants, qui assurent tous des fonctions importantes, mais ceux qui viennent d'être décrits sont ceux qu'il vous importe de connaître actuellement.

## **D'autres cartes Arduino**

La section précédente décrit la carte Arduino Uno standard, mais il en existe d'autres, conçues pour répondre à différents besoins. Quelques-unes proposent plus de fonctionnalités, d'autres sont minimalistes et très compactes, mais elles adoptent généralement un design similaire à celui de l'Arduino Uno R3. Pour cette raison, tous les exemples de ce livre sont basés sur l'Uno R3 (l'Arduino Mega 2560 est brièvement mentionné au [Chapitre](#page-371-0) 14). Les versions précédentes de l'Uno devraient fonctionner sans modifications, mais si vous utilisez une carte plus ancienne ou plus spécialisée, veillez à bien suivre les instructions spécifiques. Cette section vous présente rapidement les autres cartes disponibles.

#### **Les cartes Arduino/Genuino officielles**

Arduino est Open source, mais c'est aussi une marque protégée. Pour garantir la qualité de ses produits, les nouvelles cartes doivent être approuvées par l'équipe Arduino avant d'être officiellement reconnues et de pouvoir prendre le nom d'Arduino. Vous pouvez reconnaître une carte officielle avant tout par son nom – Arduino Pro, Fio ou Lilypad, par exemple. D'autres cartes, qui ne sont pas officielles, sont souvent nommées en mentionnant « compatible Arduino » ou « pour Arduino » . Quelques entreprises ont réussi à faire reconnaître leurs cartes comme des cartes officielles, si bien que vous pourriez trouver leurs noms imprimés dessus, comme Adafruit Industries ou Sparkfun.

Pour reconnaître une carte Arduino officielle, fabriquée par l'équipe Arduino, les choses sont moins simples depuis 2015. En effet, les fondateurs n'avaient pas pris la précaution de déposer le nom Arduino ailleurs qu'aux USA. De ce fait, un des fondateurs a, notamment en Europe, déposé la marque pour le compte d'une société italienne (Arduino SRL) qui est depuis seule autorisée à utiliser le nom Arduino pour vendre ces circuits. Les vrais circuits Arduino de l'équipe d'origine sont dorénavant vendus sous le nom Genuino. Ceci dit, une carte officielle Arduino et une carte officielle Genuino sont absolument interchangeables. Sur les Arduino, on voit un symbole infini imprimé quelque part et un lien vers un nouveau site [arduino.org.](http://arduino.org/) Sur les Genuino, il y a quatre petits symboles à la place et l'adresse du site est celle connue depuis les origines, [arduino.cc](http://arduino.cc/).

Comme le schéma d'une carte Arduino est Open source, les cartes Arduino officieuses peuvent grandement varier, les gens les ayant conçues en fonction de leurs besoins. Elles sont généralement basées sur le même microcontrôleur, et sont compatibles avec le logiciel Arduino, mais il faut donc y prêter attention et faire un peu de lecture pour s'assurer qu'elles fonctionneront bien comme vous pouvez vous y attendre. Par exemple, Seeduino (par Seed Studio) est basée sur un Arduino Duemilanove ; elle est cent pour cent compatibles, mais elle dispose de divers interrupteurs, connexions et supports supplémentaires, et peut de ce fait s'avérer plus adaptée à certaines circonstances que la carte Arduino originale.

Un débutant devrait choisir une carte officielle, car la majorité des exemples d'Arduino qu'on trouve en ligne sont basés sur ces cartes. Comme les cartes officielles sont plus largement utilisées, les erreurs ou les bogues dans leur design ont plus de chance d'être corrigés à l'occasion de la révision suivante, ou au moins d'être mieux documentés.

#### **Arduino Leonardo**

Leonardo est l'une des toutes dernières cartes de la gamme Arduino officielle. Elle adopte la même empreinte (forme de circuit imprimé), mais le microcontrôleur utilisé est différent, ce qui lui permet de reconnaître un clavier ou une souris d'ordinateur. Je donne plus de détails sur les différences avec l'Uno et comment l'utiliser dans le chapitre bonus.

#### **Arduino Mega 2560 R2**

Comme son nom le suggère, Mega 2560 est une carte plus grande que l'Uno. Elle est destinée à ceux qui en veulent plus : plus d'entrées, plus de sorties, et plus de puissance de calcul ! Le Mega dispose de 54 broches numériques et de 16 broches analogiques, alors que l'Uno n'aligne que 15 broches numériques et 6 broches analogiques. Cette carte sera vue en détail au [Chapitre](#page-371-0) 14.

#### **Arduino Mega ADK**

L'Arduino Mega ADK est approximativement la même carte que la Mega 2560, mais conçue pour s'interfacer avec des téléphones Android. Cela signifie que vous pouvez partager des données entre votre mobile ou votre tablette Android et un Arduino pour élargir l'éventail des fonctionnalités de chacun.

#### **Arduino Nano 3.0**

L'Arduino Nano est un condensé d'Arduino qui ne mesure que 1,85 cm sur 4,3 cm. Ces dimensions sont parfaites pour réduire celles de votre projet. Le Nano a toute la puissance de l'Arduino Uno, puisqu'il utilise le même microcontrôleur ATmega328, mais ne fait qu'une fraction de sa taille. Il tient à merveille sur une platine d'essai, ce qui le rend idéal pour le prototypage.

#### **Arduino Mini R5**

Contrairement à ce que son nom suggère, l'Arduino Mini est plus petit que le Nano. Cette carte utilise aussi le microcontrôleur ATmega328, mais elle est plus concentrée, les connecteurs externes et le connecteur Mini-USB du Nano disparaissant. Elle est parfaitement indiquée si l'espace est pour vous un enjeu, mais il faut la manipuler avec soin lorsqu'on la connecte, car une connexion incorrecte peut facilement la détruire.

#### **Arduino Ethernet**

Cet Arduino a la même empreinte que l'Uno, mais il est spécifiquement conçu pour communiquer avec Internet. Plutôt que d'accéder à de vastes quantités de données disponibles via votre ordinateur, vous pouvez demander à votre Arduino Ethernet d'y accéder directement. Un navigateur Web sur votre ordinateur ne fait qu'interpréter le texte qui lui indique quoi afficher à l'écran : alignement, mise en forme, affichage des images, par exemple. Si ces commandes sont connues, l'Arduino Ethernet peut accéder au texte directement, et l'utiliser à toutes fins utiles. Une utilisation qui rencontre du succès, c'est d'accéder à Twitter pour afficher des tweets sur un écran LCD ou faire sonner une alarme chaque fois que vous êtes mentionné. On trouve quelques croquis d'exemple dans le logiciel Arduino, mais vous aurez besoin de connaissances avancées en termes de développement Web pour utiliser cette carte.

#### **Arduino BT**

L'Arduino BT permet à votre Arduino de communiquer avec des engins Bluetooth à proximité. C'est parfait pour s'interfacer avec des téléphones mobiles, des tablettes ou n'importe quel appareil Bluetooth !

#### **Les Arduino de contributeurs (approuvés)**

Nombre de cartes Arduino sont maintenant standardisées et conçues par l'équipe Arduino, mais quelques-unes sont des contributions d'autres entreprises, telles qu'Adafruit Industries ou SparkFun, qui ont été reconnues comme des cartes officielles. Je dresse ci-après la liste des meilleures d'entre elles.

#### **Arduino LilyPad**

L'Arduino LilyPad était destiné aux projets combinant la technologie et les textiles pour aider le développement d'e-textiles ou d'électronique qu'il serait possible de revêtir. Le LilyPad et ses cartes innovantes (des circuits imprimés qui permettent d'intégrer facilement différents composants sans avoir à créer vos propres cartes) peuvent être cousues ensemble en utilisant un fil conducteur plutôt que du fil conventionnel. Cette carte a été conçue et réalisée par Leah Buechley du MIT ([http://web.media.mit.edu/~leah/\)](http://web.media.mit.edu/~leah/) et SparkFun Electronics. Si vous

êtes intéressé par les e-textiles ou l'électronique dont on peut s'habiller, reportezvous à l'excellent didacticiel sur le site de SparkFun pour découvrir la dernière version de la carte et le kit ProtoSnap (<http://www.sparkfun.com/tutorials/308>).

#### **Arduino Fio**

Le Fio (dont le nom entier est l'Arduino Funnel I/O) a été conçu par Shigeru Kobayashi dans l'idée de réaliser des applications sans fil. Il s'appuie sur la conception du LilyPad, mais il comprend un port mini-USB, un connecteur pour une batterie au lithium, et un espace pour un module sans fil XBee.

#### **Arduino Pro**

L'Arduino Pro est une version minimaliste et super-plate de l'Arduino, réalisée par SparkFun Electronics, basée sur le même microcontrôleur que l'Uno R3. Il ne comprend pas les connecteurs HE, mais il a les mêmes fonctionnalités que l'Uno. Il est idéal quand votre projet est contraint par l'épaisseur. De plus, il dispose d'un support pour batterie qui vous permet de rendre facilement votre projet mobile.

#### **Arduino Pro Mini**

Le Pro mini est un autre produit de SparkFun qui pousse le minimalisme de l'Arduino Pro dans de nouveaux retranchements. À l'échelle des Arduino, celui-ci se tient entre le Nano et le Mini. Il ne dispose d'aucun des connecteurs HE ni du port Mini-USB du Nano. Il ne dispose pas des fonctions de protection de l'Uno R3, alors prenez grand soin lorsque vous le câblez, car une mauvaise connexion peut facilement le détruire.

## **Acheter un Arduino**

Initialement, l'Arduino n'était disponible que dans de rares échoppes dispersées de par le monde. Désormais, vous trouvez énormément d'endroits où acheter un Arduino, comme vous pourrez le constater. Plus loin, je présente aussi les kits pour débutants qui comprennent les composants de base dont vous avez besoin, solution que je vous recommande pour débuter.

#### **Le magasin officiel d'Arduino**

Un bon endroit pour commencer est le magasin Arduino ([store.arduino.cc\)](http://store.arduino.cc/). Vous y trouverez les dernières cartes et kits Arduino, ainsi qu'une sélection de composants. Toutefois, le site n'est pour l'heure qu'en anglais ou italien. Rappelons que les cartes portent le nom Genuino en Europe. Le site qui possède les droits sur le nom Arduino est à l'adresse [http://www.arduino.org](http://www.arduino.org/).

## **Les distributeurs en France**

Plusieurs boutiques d'électronique existent depuis bien plus longtemps qu'Arduino. Désormais, en plus de vendre toutes sortes de composants électroniques, ces boutiques commercialisent une quantité considérable de composants et d'équipements pour Arduino. Voici quelques-unes d'entre elles :

- **» Lextronic :** [www.lextronic.fr](http://www.lextronic.fr/)
- **» Selectronic :** [www.selectronic.fr](http://www.selectronic.fr/)
- **» Gotronic :** [www.gotronic.fr](http://www.gotronic.fr/)
- **» Conrad :** [www.conrad.fr](http://www.conrad.fr/)

Voyez aussi Farnell et RS Composants.

#### **Amazon**

La popularité d'Arduino est devenue telle qu'on en trouve maintenant sur Amazon (WWW.amazon.fr). La plupart des cartes Arduino ainsi que divers composants et kits y sont disponibles, même s'ils sont plus difficiles à trouver que sur des sites dédiés.

## **Pour commencer : le kit du débutant**

Vous en savez maintenant un peu plus sur la carte Arduino, mais ce n'est qu'un morceau du puzzle ; vous aurez besoin de bien d'autres éléments pour être en mesure de l'utiliser. Tout comme un ordinateur serait inutile sans souris et clavier, un Arduino serait inutile sans ses composants. Ou du moins, pas aussi amusant.

Nombre d'exemples de base permettent à l'arduiniste de base d'acquérir par la pratique la maîtrise des fondamentaux d'Arduino (dont il est question dans les Chapitres  $\frac{4}{9}$  $\frac{4}{9}$  $\frac{4}{9}$  à  $\frac{8}{9}$ . Vous pouvez y parvenir à l'aide de quelques composants élémentaires. Pour vous épargner le temps et l'effort de les trouver vous-mêmes, quelques entrepreneurs et entreprises ont assemblé des kits qui vous permettent de vous lancer dans des expérimentations sans attendre !

Nombre des kits disponibles ont été conçus par ces entrepreneurs et entreprises en fonction de leurs expériences, de ce qu'ils aiment et de ce qu'ils n'aiment pas. Vous
pouvez trouver bien des composants qui feront le même boulot, mais dont l'apparence sera différente, selon l'usage qu'on leur réserve.

Tout cela pour dire qu'un « kit pour débutant » peut correspondre à quelque chose de très différent d'une personne à l'autre, surtout pour les débutants. Tout cela peut rajouter à la confusion lorsque vous entamez votre premier projet.

Voici une liste des composants élémentaires que tout kit pour débutant avec Arduino digne de ce nom doit comprendre :

- **» Arduino Uno :** La carte que vous connaissez et que vous adorez.
- **» Un câble USB A-B :** Il est essentiel pour utiliser votre Arduino. C'est le même que celui qui relie votre ordinateur à une imprimante ou à un scanner.
- **» Des LED :** Les diodes électroluminescentes de différentes couleurs sont parfaites pour constituer une voie de retour visuelle dans vos projets, ainsi que pour tester des projets d'illumination à petite échelle.
- **» Des résistances :** Ce sont des composants électriques fondamentaux utilisés pour s'opposer à l'écoulement du courant dans un circuit. Elles sont essentielles au bon fonctionnement de la plupart des circuits. Elles ont une valeur fixe indiquée à l'aide d'anneaux de couleurs qui se trouvent sur le corps.
- **» Des potentiomètres :** Ce sont des résistances qui s'opposent à la circulation du courant comme les résistances de valeur fixe, mais dont on peut varier la valeur. Ils sont plus particulièrement utilisés dans les équipements radio et hi-fi pour les boutons de réglage de fréquence et de volume, mais on en trouve aussi destinés à d'autres usages, comme pour détecter une force appliquée à une surface.
- **» Des diodes :** Ce sont des diodes comme les LED, mais elles n'émettent pas de lumière. Elles opposent une résistance considérable à la circulation du courant dans une direction, et très faible (dans l'idéal, nulle) dans l'autre. C'est pour la même raison qu'une LED ne fonctionne que dans un sens, mais au lieu d'émettre

de la lumière, les diodes sont utilisées pour contrôler la circulation du courant dans votre circuit.

- **» Des boutons-poussoirs :** On en trouve derrière la coque de bien des matériels électroniques grand public, comme les manettes de jeu vidéo et les télécommandes. Ils sont utilisés soit pour connecter, soit pour déconnecter des parties d'un circuit, ce qui permet à votre Arduino de capter des actions humaines.
- **» Des photodiodes (LDR) :** Elles changent de résistance en fonction de la luminosité ambiante.
- **» Des capteurs de température :** Ces capteurs vous indiquent la température ambiante du milieu où ils sont placés. Ils sont parfaits pour observer des changements dans votre environnement.
- **» Des bipeurs piézos :** On les décrit techniquement comme des engins émetteurs de sons numériques. Ces composants peuvent être alimentés pour produire des notes ou de la musique. Ils peuvent aussi être reliés à des surfaces pour émettre des vibrations.
- **» Des relais :** Ces interrupteurs activés par l'électricité sont utilisés pour activer des circuits plus puissants en utilisant votre Arduino à basse tension. La moitié du relais est un électro-aimant, et l'autre un interrupteur magnétique. L'électro-aimant peut être activé par le courant de 5 V de l'Arduino, qui bascule l'interrupteur. Les relais sont essentiels pour les projets visant à contrôler des illuminations et des moteurs électriques.
- **» Des transistors :** Ce sont les composants de base de tous les ordinateurs modernes. Ce sont des interrupteurs activés par l'électricité, semblables à des relais, mais l'interrupteur est activé par le courant et non manuellement. Cela signifie que sa bascule peut être hyper-rapide, ce qui fait des transistors la solution idéale

pour des opérations à haute fréquence comme l'illumination par des LED ou le contrôle de la vitesse de moteurs.

- **» Des moteurs à courant continu :** Ce sont de simples moteurs électriques. Lorsque le courant passe dans le moteur, il tourne dans une direction ; et lorsque le courant est inversé, le moteur tourne en sens inverse. On trouve une grande variété de moteurs électriques, de ceux qui font vibrer votre téléphone à ceux qui servent dans des perceuses.
- **» Des servomoteurs :** Ces moteurs embarquent une circuiterie qui analyse leur rotation. Les servomoteurs sont généralement utilisés pour des opérations requérant de la précision, comme l'ouverture de vannes ou le mouvement des articulations des robots.

Voici quelques-uns des kits les plus répandus. Ils comprennent tous les composants qui viennent d'être présentés. Le prix est de l'ordre de 80 euros. Tous font parfaitement l'affaire pour réaliser les exemples figurant dans ce livre :

- **»** Le Starter Kit pour Arduino (ARDX) [http://www.selectronic.fr/adafruit-kit-d](http://www.selectronic.fr/adafruit-kit-d-experimentation-ardx.html)experimentation-ardx.html.
- <span id="page-38-0"></span>**»** Le kit Sparkfun Inventor par Sparkfun (représenté sur la [Figure](#page-39-0) 2-5) [http://www.lextronic.fr/P19085-sparkfun-inventors](http://www.lextronic.fr/P19085-sparkfun-inventors-kit--v31.html)kit--v31.html.
- **»** Le kit Proto-PIC Boffin pour Arduino de Proto-Pic http://proto[pic.co.uk/proto-pic-boffin-kit-for-arduinou-no/](http://proto-pic.co.uk/proto-pic-boffin-kit-for-arduinou-).
- **»** Le kit Arduino Starter Kit d'Arduino [http://www.lextronic.fr/P27664-starter-kit](http://www.lextronic.fr/P27664-starter-kit-arduino.html)arduino.html.

<span id="page-39-0"></span>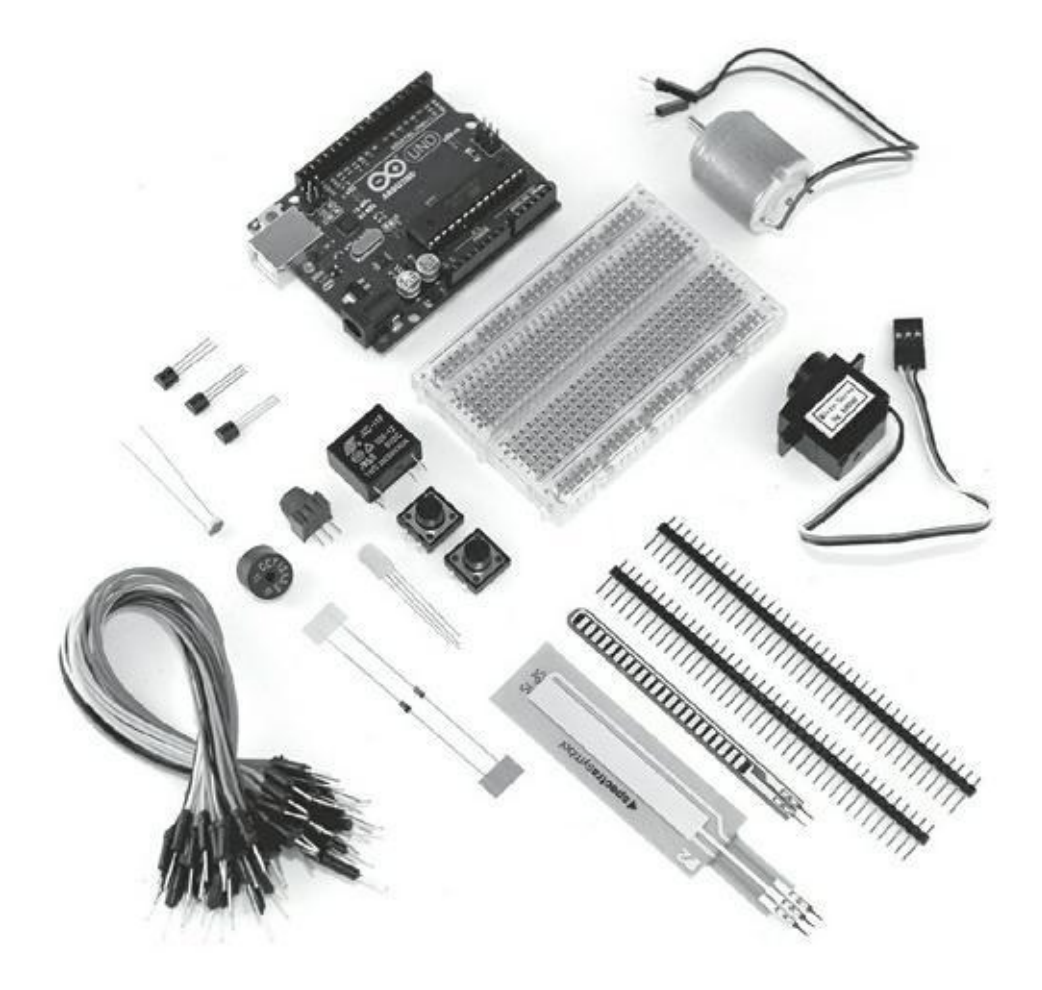

**[FIGURE](#page-38-0) 2-5** Le kit SparkFun Inventor comprend un bon éventail de composants, dont des potentiomètres linéaires et sensibles à la flexion.

Tous les exemples présentés dans ce livre peuvent être réalisés avec n'importe lequel de ces kits, même s'ils diffèrent légèrement par le nombre et les types de leurs composants. Parfois, un même composant peut prendre différentes formes, alors veillez bien à lire attentivement la liste pour vous assurer que vous pouvez identifier chaque composant avant de commencer. On trouve des kits à meilleur marché, mais ils n'incluront sans doute pas certains composants, tels que les moteurs ou le jeu de capteurs.

## **Aménager un espace de travail**

Pour travailler sur un projet Arduino, vous pourriez être assis sur votre sofa et travailler sur votre circuit, ou alors vous trouver en haut d'une échelle pour configurer une installation. Je suis passé par là ! Mais ce n'est pas parce qu'il est possible de travailler de ces manières qu'elles sont bonnes. Vous feriez bien mieux de vous aménager un espace de travail avant de vous lancer dans vos expérimentations, et c'est doublement important lorsque vous démarrez avec Arduino.

Travailler avec l'électronique est une affaire minutieuse. Vous manipulez beaucoup de minuscules composants très fragiles, et vous avez besoin de précision et de patience pour assembler votre circuit. Si vous êtes dans une salle faiblement éclairée et que vous cherchez sans cesse à de la place sur votre plan de travail, vous allez rapidement épuiser votre patience et votre stock de composants (en les perdant ou en les détruisant).

Tout ce que vous pourrez faire pour vous simplifier la vie sera une bonne chose. L'espace de travail idéal comprend :

- **»** un grand bureau ou une grande table bien stable ;
- **»** une bonne lampe de travail ;
- **»** un fauteuil confortable ;
- **»** une ambiance calme (recommandé).

# **Chapitre 3 Télécharger et installer Arduino**

#### **DANS CE CHAPITRE**

- **» Récupérer et installer le logiciel Arduino**
- **» Prendre en main l'environnement Arduino**

A vant de commencer a travailler avec votre carte Arquino, vous devez installer sur<br>A votre ordinateur un logiciel indispensable. Il est semblable à ceux que vous avez vant de commencer à travailler avec votre carte Arduino, vous devez installer sur sur votre ordinateur personnel, votre portable, votre tablette ou votre téléphone : il est requis pour utiliser votre matériel.

Le logiciel Arduino est du type environnement de développement intégré (EDI). C'est une sorte d'atelier communément utilisé pour le développement logiciel. Il vous permet d'écrire, de tester et de télécharger des programmes. On trouve des versions de ce logiciel Arduino pour Windows, Macintosh OS X et Linux.

Dans ce chapitre, vous apprendrez où obtenir le logiciel pour le système que vous utilisez, et je vous guiderai pas à pas pour le télécharger et l'installer. Je vous propose ensuite de faire un tour du propriétaire de l'environnement dans lequel vous allez développer vos programmes Arduino.

## **Installer Arduino**

Cette section vous explique comment installer l'environnement Arduino sur la plateforme de votre choix. Les instructions sont spécifiques à l'installation de l'environnement de l'Arduino Uno R3, mais elles valent tout aussi bien pour les cartes précédentes, telles que Mega2560, Duemilanove, Mega ou Diecimila. La seule différence peut résider dans les pilotes requis pour l'installation sous Windows.

## **Installer Arduino pour Windows**

Les instructions et les captures d'écran figurant dans cette section décrivent l'installation du logiciel Arduino et des pilotes Arduino Uno pour les version de Windows depuis la version 7. Toutefois, les mêmes instructions valent pour Windows Vista et Windows XP.

La seule difficulté est de passer à Windows 8 ou 10, sur lequel il faut, encore pour le moment, mettre en œuvre quelques astuces pour installer les pilotes. Vous pouvez trouver des instructions sur http://vx450[domotique.blogspot.fr/2013/04/instal-lez-larduino-uno](http://vx450-domotique.blogspot.fr/2013/04/instal-lez-larduino-uno-sous-windows-8.html)sous-windows-8.html.

<span id="page-42-1"></span>Avec votre Arduino Uno et un câble USB A-B (représenté sur la [Figure](#page-42-0) 3-1) à portée de main, suivez ces étapes pour récupérer et installer la dernière version d'Arduino sur votre version de Windows :

<span id="page-42-0"></span>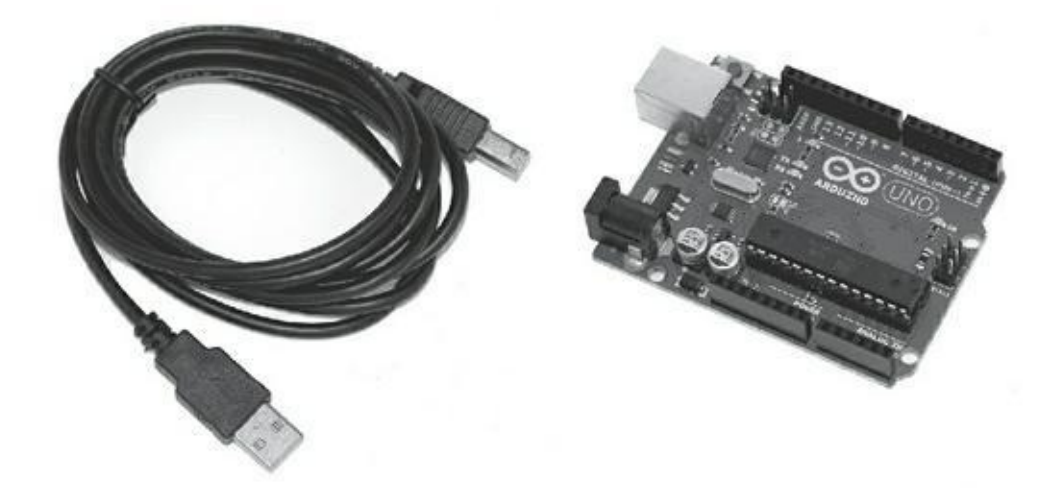

**[FIGURE](#page-42-1) 3-1** Un câble USB A-B et un Arduino Uno.

**1. Ouvrez la page de téléchargement d'Arduino sur**

<http://arduino.cc/en/Main/Software>**, et cliquez sur le lien Windows pour télécharger le fichier .zip qui contient une copie de l'application Arduino pour Windows.**

À l'heure où j'écris ces lignes, le fichier zippé fait environ 100 Mo. C'est un fichier plutôt volumineux, si bien qu'il vous faudra quelque temps pour le télécharger. Lorsque le téléchargement est terminé, désarchivez le fichier et placez le dossier Arduino à un endroit approprié, comme :

C : /Program Files/Arduino/

**2. Branchez l'embout carré de votre câble USB dans l'Arduino et l'embout plat dans le port de votre PC pour connecter l'Arduino à votre ordinateur.**

<span id="page-43-1"></span>Aussitôt que la carte est connectée, la LED verte libellée ON indique que votre Arduino est alimentée. Windows fait alors de vaillants efforts pour trouver les pilotes, mais il va vraisemblablement échouer, comme représenté sur la [Figure](#page-43-0) 3-2. Mieux vaut fermer l'assistant et installer le pilote vous-même, comme expliqué dans les étapes qui suivent.

<span id="page-43-0"></span>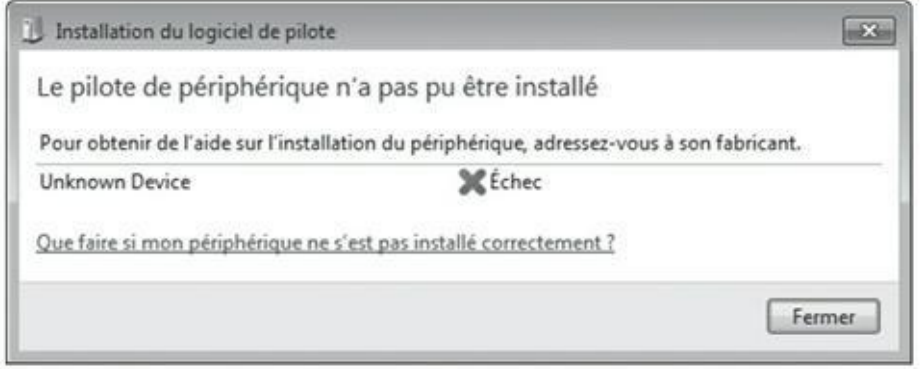

**[FIGURE](#page-43-1) 3-2** Nouveau matériel trouvé – ou pas, selon le cas.

#### **3. Ouvrez le menu Démarrer et saisissez** devmgmt.msc **dans le champ de recherche, puis pressez Entrée.**

La fenêtre du Gestionnaire de périphériques apparaît. Ce gestionnaire vous affiche tous les différents matériels et périphériques reliés à votre ordinateur, dont votre carte Arduino.

Si vous regardez vers le bas de la liste, vous devriez tomber sur l'Arduino Uno, à côté duquel figure un point d'exclamation. Ce point d'exclamation signale que l'Arduino n'est pas encore reconnu.

<span id="page-43-2"></span>**4. Cliquez du bouton droit sur l'Arduino Uno et sélectionnez Mettre à jour le pilote dans la liste qui apparaît ; cliquez ensuite sur Rechercher un pilote sur mon ordinateur (voir [Figure](#page-44-0) 3-3).**

<span id="page-44-0"></span>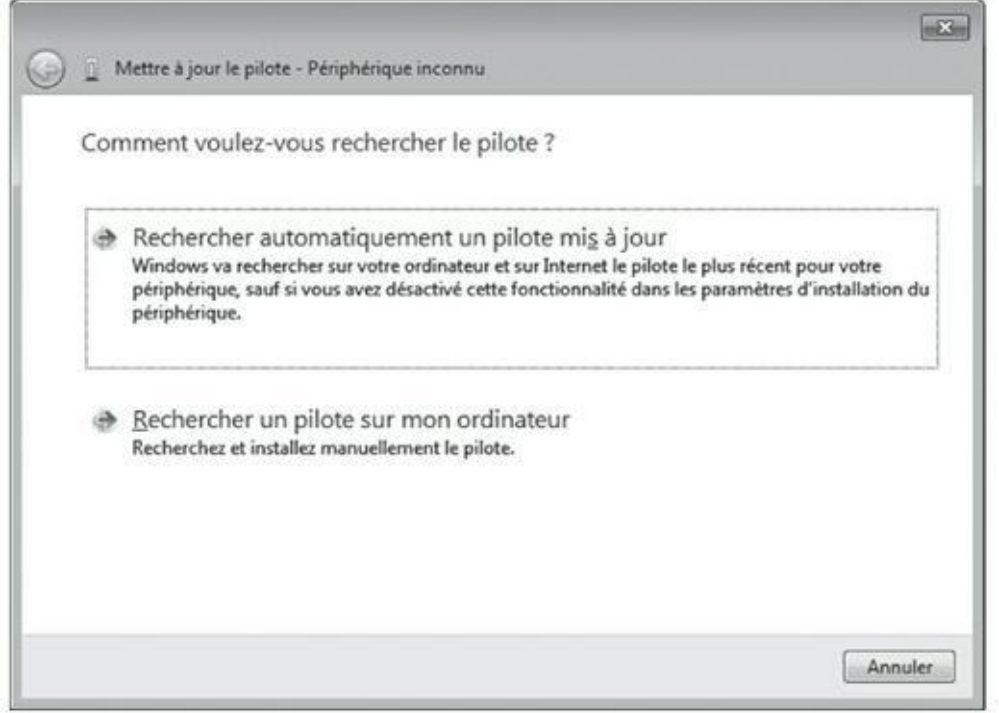

**[FIGURE](#page-43-2) 3-3** Installer les pilotes dans le Gestionnaire de périphériques.

La fenêtre affiche une nouvelle étape.

- **5. Cliquez sur Parcourir pour trouver votre dossier Arduino.** Vous devriez trouver ce dossier dans celui où vous avez désarchivé le fichier .zip à l'étape 1.
- **6. Dans votre dossier Arduino, cliquez sur le dossier Drivers, puis cliquez sur le fichier Arduino Uno.** Notez que si vous êtes dans le sous-dossier FTDU USB Drivers, c'est que vous êtes allé trop loin.

#### **7. Cliquez sur Suivant, et Windows achève l'installation.**

<span id="page-44-1"></span>Une fois que vous avez installé le logiciel, vous pouvez facilement lancer le programme en créant un raccourci sur le bureau de votre ordinateur ou dans son menu Démarrer, selon ce que vous préférez. Rendez-vous dans le dossier Arduino, localisez le fichier Arduino.exe, cliquez du bouton droit, et sélectionnez Créer un raccourci pour créer le raccourci en question. Double-cliquez sur l'icône du raccourci chaque fois que vous souhaitez démarrer l'application Arduino. Cela ouvre une fenêtre pour un nouveau croquis, comme sur la [Figure](#page-45-0) 3-4.

<span id="page-45-0"></span>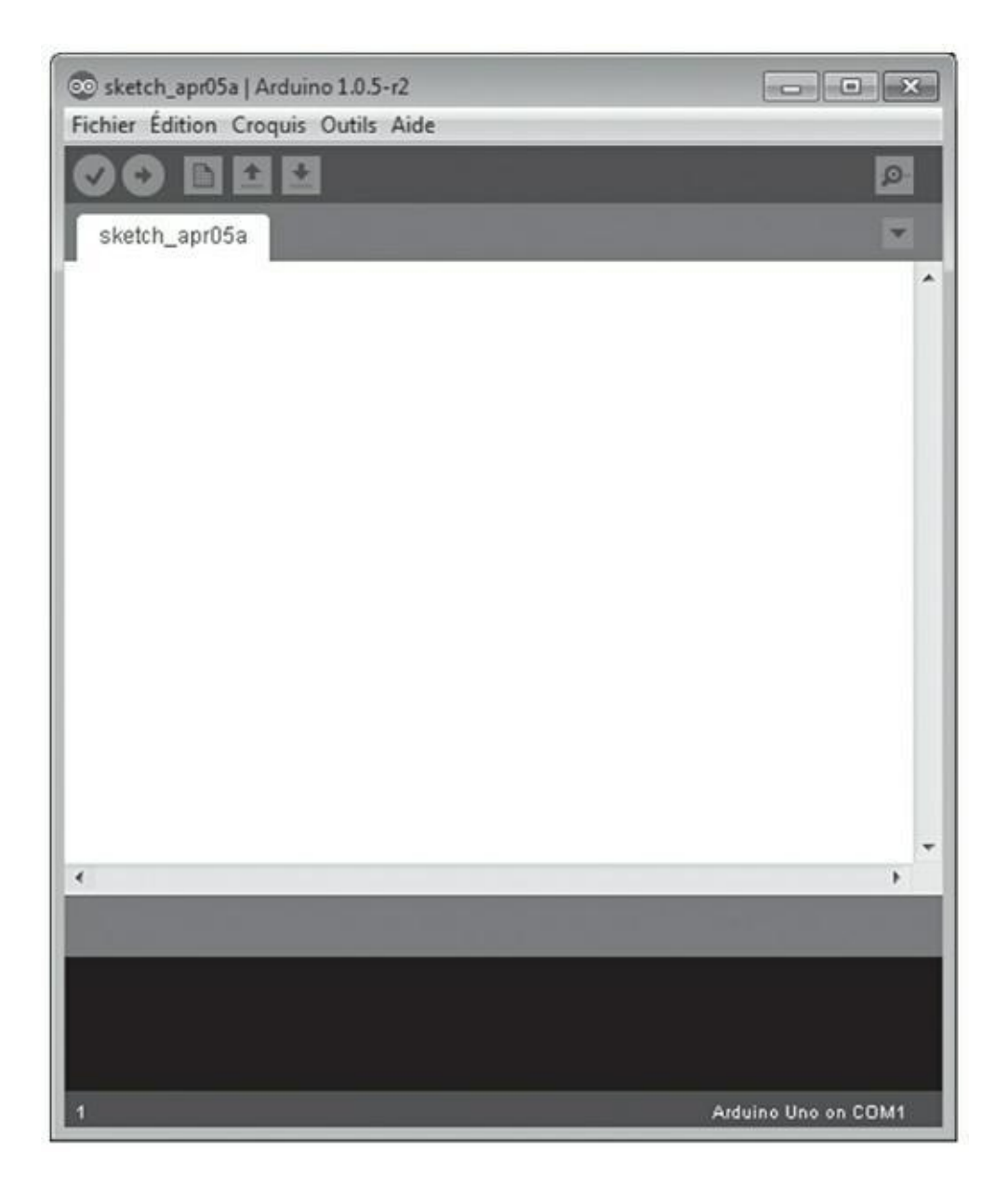

**[FIGURE](#page-44-1) 3-4** La fenêtre de l'atelier Arduino sous Windows.

# **Installer Arduino pour Mac OS X**

Les instructions dispensées dans cette section décrivent l'installation du logiciel Arduino sur Mac OS X Lion, mais elles fonctionneront pareillement sur Leopard, Snow Leopard et Moutain Lion. Si vous utilisez une version antérieure du système d'exploitation, vous devrez faire des recherches sur le Web pour trouver des instructions spécifiques.

Suivez ces étapes pour installer le logiciel Arduino sur Mac :

**1. Ouvrez la page de téléchargement d'Arduino sur** <http://arduino.cc/en/Main/Software>**, et cliquez sur le lien**

#### **Mac OS X pour télécharger le fichier .zip qui contient une copie de l'application Arduino pour Mac OS X.**

<span id="page-46-1"></span>À l'heure où j'écris ces lignes, le fichier zippé fait 127 Mo. C'est un fichier plutôt volumineux, si bien qu'il vous faudra quelque temps pour le télécharger. Lorsque le téléchargement est terminé, doublecliquez sur le fichier et placez son contenu dans votre dossier Applications, comme sur la [Figure](#page-46-0) 3-5.

<span id="page-46-0"></span>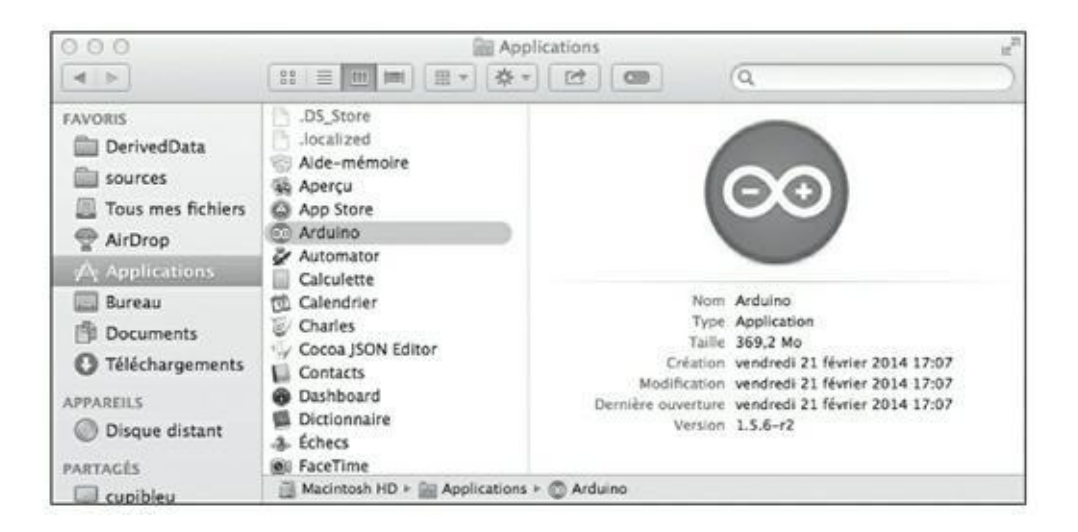

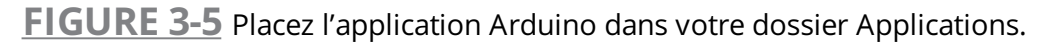

#### **2. Branchez l'embout carré de votre câble USB dans l'Arduino et l'embout plat dans le port de votre Mac pour connecter l'Arduino à votre ordinateur.**

<span id="page-46-2"></span>Aussitôt que la carte est connectée, une boîte de dialogue apparaît, qui affiche le message A new network interface has been detected (voir [Figure](#page-47-0) 3-6).

#### **3. Cliquez sur Préférences réseau, puis sur Appliquer dans la fenêtre qui apparaît.**

Notez que votre Arduino apparaît dans la liste sur le côté gauche de la fenêtre comme étant Non configuré. Toutefois, croyez-moi sur parole, le logiciel est bien installé et votre carte Arduino fonctionnera.

**4. Fermez la fenêtre Préférences réseau.**

<span id="page-47-0"></span>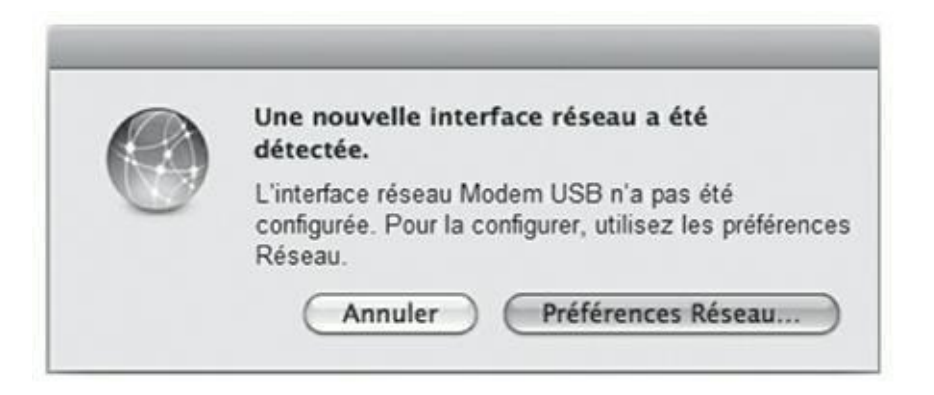

**[FIGURE](#page-46-2) 3-6** Votre Mac va penser que la carte Arduino est une nouvelle carte réseau.

<span id="page-47-1"></span>Pour démarrer l'application Arduino, rendez-vous dans votre dossier Arduino, localisez l'application Arduino, glissez-la sur le Dock, puis cliquez sur l'icône Arduino pour ouvrir l'application (la [Figure](#page-48-0) 3-7 vous montre la fenêtre qui apparaît alors). Si vous préférez, vous pouvez aussi glisser-poser l'application sur votre bureau pour créer un alias.

## **Installer Arduino pour Linux**

L'installation sur Linux est plus complexe et dépend de la distribution que vous utilisez, si bien qu'il n'en sera pas question dans ce livre. Si vous utilisez Linux, vous serez probablement plus que compétent pour installer le logiciel et vous n'aurez aucun mal à relever le défi. Vous trouverez tous les détails requis pour installer Arduino sur Linux à l'adresse suivante :

<http://arduino.cc/playground/Learning/Linux>

## **Passer en revue l'environnement Arduino**

Les programmes écrits pour Arduino s'appellent des *croquis*. C'est une convention de nommage héritée de Processing, qui permettait aux utilisateurs de créer des programmes rapidement, de la même manière que vous pouvez croquer une idée dans un carnet de croquis.

Avant de jeter un œil sur votre premier croquis, je vous encourage à faire un tour du logiciel Arduino. À cette fin, cette section va vous guider. Le logiciel Arduino est un environnement de développement intégré, ou EDI, qui se présente sous la forme d'une interface graphique.

<span id="page-48-0"></span>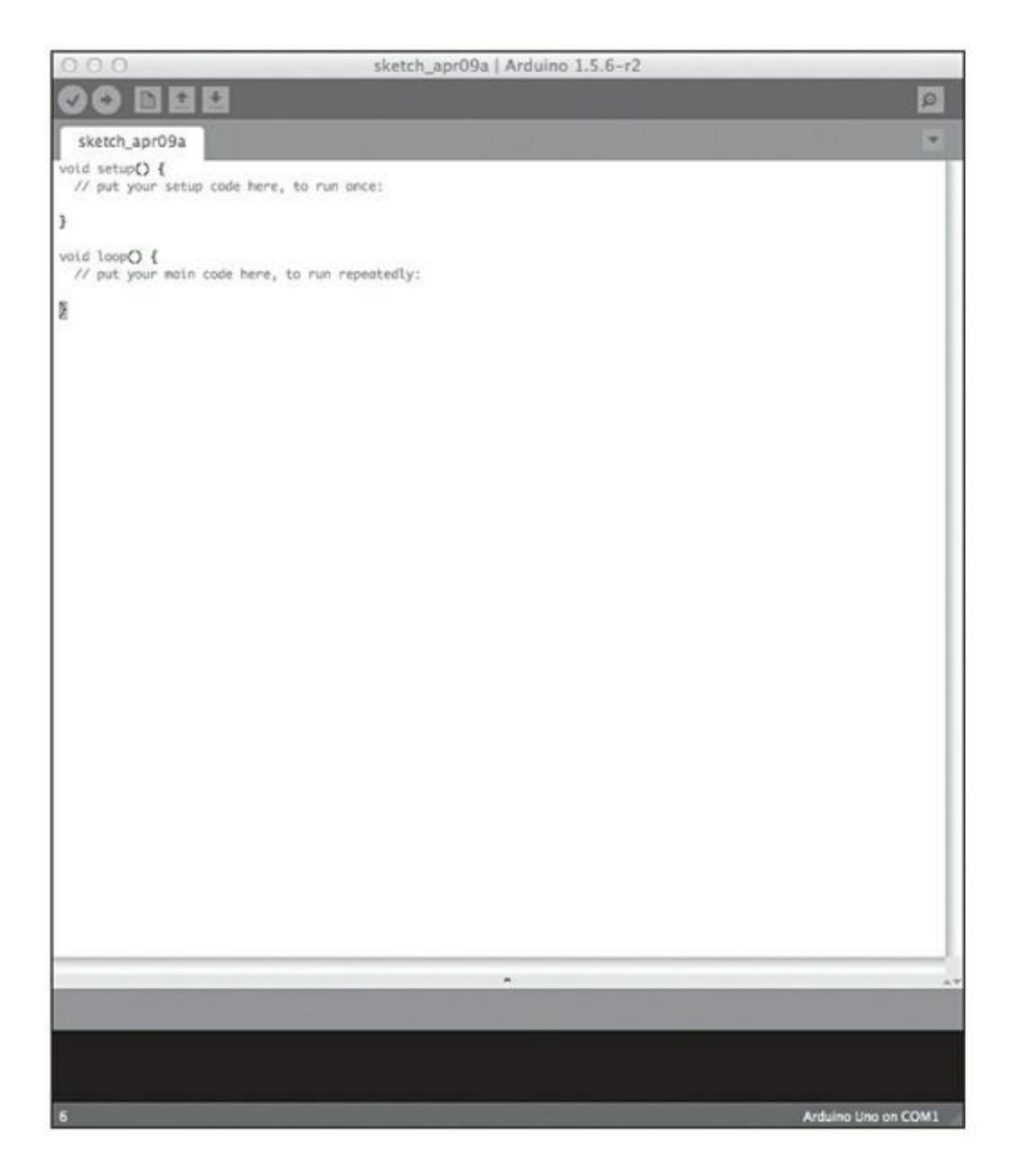

**[FIGURE](#page-47-1) 3-7** La fenêtre de l'atelier Arduino sous Mac OS X.

L'interface graphique vous permet d'interagir d'une manière visuelle avec l'ordinateur. Sans elle, vous devriez lire et écrire des lignes de texte, un peu comme lorsque vous devez saisir des commandes dans la ligne de commandes DOS, dans Terminal sur Mac OS X, ou comme au début de Matrix.

La fenêtre turquoise constitue l'interface d'Arduino. Elle est divisée en quatre zones principales (repérées sur la [Figure](#page-49-0) 3-8) :

<span id="page-48-1"></span>**» La barre de menus :** Semblable à la barre de menus d'autres programmes qui vous sont familiers, la barre de menus Arduino contient des menus déroulants pour tous les outils, paramètres et informations du programme. Sous Mac OS X, la barre de menus se trouve en haut de l'écran ; sous Windows et Linux, elle se trouve en haut de la fenêtre Arduino active.

<span id="page-49-0"></span>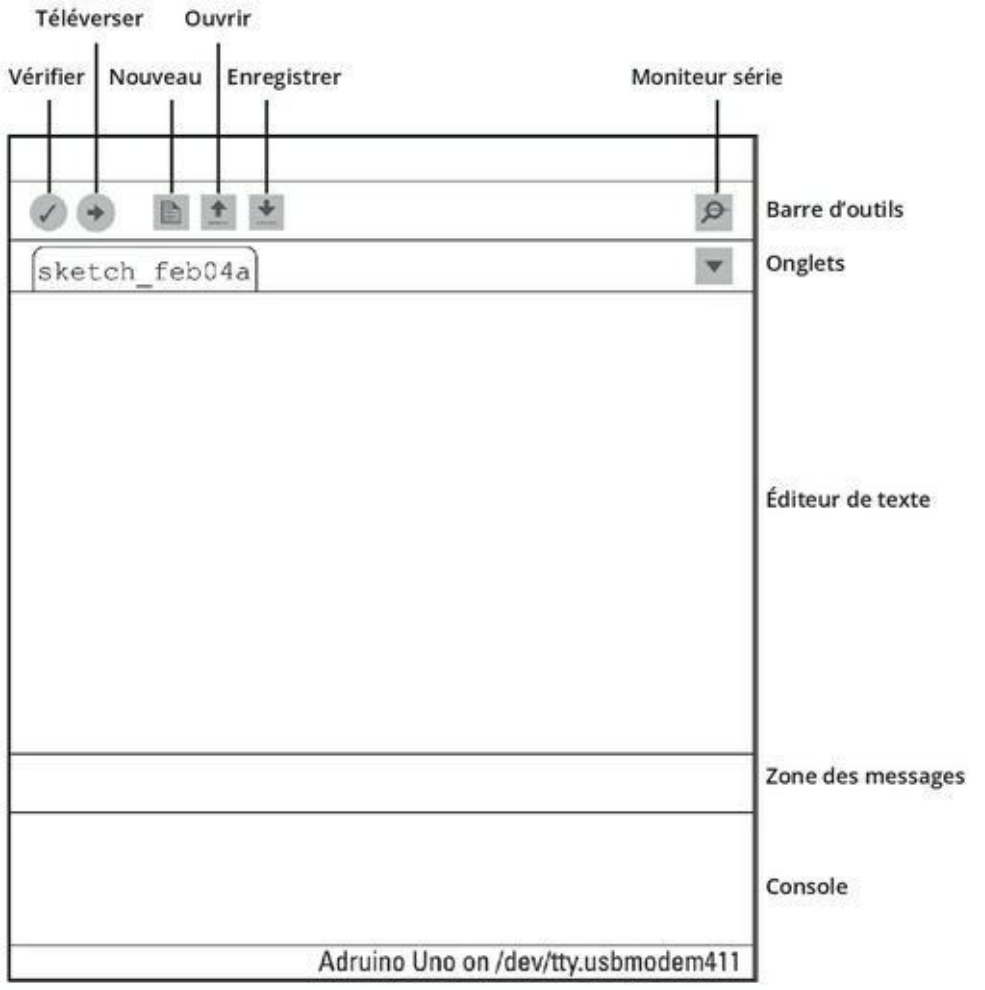

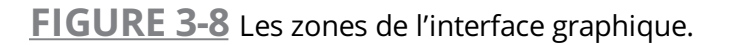

- **» La barre d'outils :** La barre d'outils contient plusieurs boutons qui sont communément utilisés lorsque vous écrivez des croquis pour Arduino. Ces boutons, qui sont aussi accessibles dans la barre de menus, permettent d'accomplir les actions suivantes :
	- **•** *Vérifier* : Vérifie que votre code fait sens pour le logiciel Arduino. Aussi désigné par le terme de *compilation*, ce processus correspond un peu à une correction orthographique et grammaticale. Toutefois, sachez que si le compilateur vérifie que votre code ne contient pas d'erreurs évidentes, il ne garantit pas que votre croquis fonctionnera correctement.
- **•** *Téléverser* : Envoie votre croquis à la carte Arduino connectée à l'ordinateur. Votre croquis est compilé avant d'être envoyé.
- **•** *Nouveau* : Crée un nouveau croquis.
- **•** *Ouvrir* : Ouvre un croquis existant.
- **•** *Enregistrer* : Sauvegarde le croquis courant.
- **•** *Moniteur série* : Vous permet de visualiser les données qui sont envoyées ou reçues par votre carte Arduino.
- **» Éditeur de texte :** Cette zone affiche votre croquis sous la forme de texte. C'est approximativement un éditeur de texte, mais avec des fonctionnalités supplémentaires. Une partie du texte est coloriée, si ce dernier est reconnu par le logiciel Arduino. Vous pouvez aussi mettre en forme automatiquement le texte pour qu'il soit plus facile à lire.
- **» Zone des messages :** Même après avoir utilisé Arduino des années durant, vous ferez toujours des erreurs (tout le monde en fait), et cette zone de messages est l'une des premières sources d'explications à laquelle vous vous référerez (Note : l'autre source est la carte elle-même, quand elle dégage une forte odeur de plastique brûlé).

# **Chapitre 4 Faire clignoter une LED**

#### **DANS CE CHAPITRE**

- **» Trouver le croquis Blink**
- **» Identifier votre carte**
- **» Configurer le logiciel**
- **» Téléverser Blink**
- **» Réaliser votre premier croquis Arduino**
- **» Expliquer le croquis**
- **» Enrichir Blink**

R ejourssez-vous. vous etes sur le point de raire voire premier projet Arquino : vous<br>R avez acheté la carte, sans doute un kit de démarrage (peut-être auprès d'un des éjouissez-vous. Vous êtes sur le point de faire votre premier projet Arduino ! Vous fournisseurs que je vous ai indiqués), et vous êtes prêt à démarrer.

C'est toujours une bonne idée d'aménager un plan de travail ou un bureau propre lorsque vous bricolez. Il n'est pas rare qu'on laisse tomber ou qu'on range au mauvais endroit quelques-uns des minuscules composants avec lesquels on travaille, alors veillez à ce que votre espace de travail soit propre, bien éclairé et qu'il comprenne un fauteuil confortable.

De par sa nature, Arduino est un matériel qui conduit à pratiquer un travail manuel. La meilleure manière d'en apprendre plus sur Arduino, c'est donc la pratique – en exploitant ce matériel pour *faire* quelque chose. C'est exactement dans cet esprit que j'ai écrit ce livre. Dans ce chapitre, je vous guide via des étapes simples pour que vous parveniez à produire quelque chose.

Je vous guide aussi pour parvenir à téléverser votre premier croquis Arduino. Après cela, vous examinerez la manière dont il fonctionne et comment vous pouvez le modifier au gré de vos besoins.

# **Travailler sur votre premier croquis Arduino**

Vous devriez maintenant avoir devant vous un Arduino Uno R3, un câble USB, et un ordinateur fonctionnant avec le système d'exploitation de votre choix (Windows, Mac OS ou Linux). La section suivante vous laisse entrevoir ce que vous pouvez faire avec ce petit engin.

## **Trouver le croquis Blink**

Le rôle essentiel du logiciel (l'atelier) Arduino est de compiler puis de transférer un programme vers la mémoire du microcontrôleur sur la carte Arduino.Le texte source de ce programme est un *croquis*. Qu'est-ce qu'un croquis, direz-vous ? Arduino a été conçu pour permettre aux gens de prototyper rapidement des idées en utilisant des petits bouts de code qui matérialisent cette idée – un peu comme lorsque vous jetez une idée sur le papier. Pour cette raison, les programmes écrits pour Arduino sont nommés croquis. Toutefois, on utilise désormais Arduino pour réaliser des opérations toujours plus complexes. Ce n'est donc pas parce qu'on parle de croquis qu'un programme Arduino est forcément de faible envergure.

Le croquis que vous allez utiliser ici s'appelle *Blink* (clignoter). C'est sans doute le croquis le plus élémentaire que vous puissiez écrire, une sorte de « Hello, world ! » pour Arduino. Cliquez dans la fenêtre Arduino. Dans la barre de menus, ouvrez le menu Fichier puis le sous-menu Exemples, puis la catégorie 01.Basics pour sélectionner enfin Blink (voir [Figure](#page-53-0) 4-1).

<span id="page-52-0"></span>Une nouvelle fenêtre apparaît devant votre croquis vierge (Figure 4.2).

<span id="page-53-0"></span>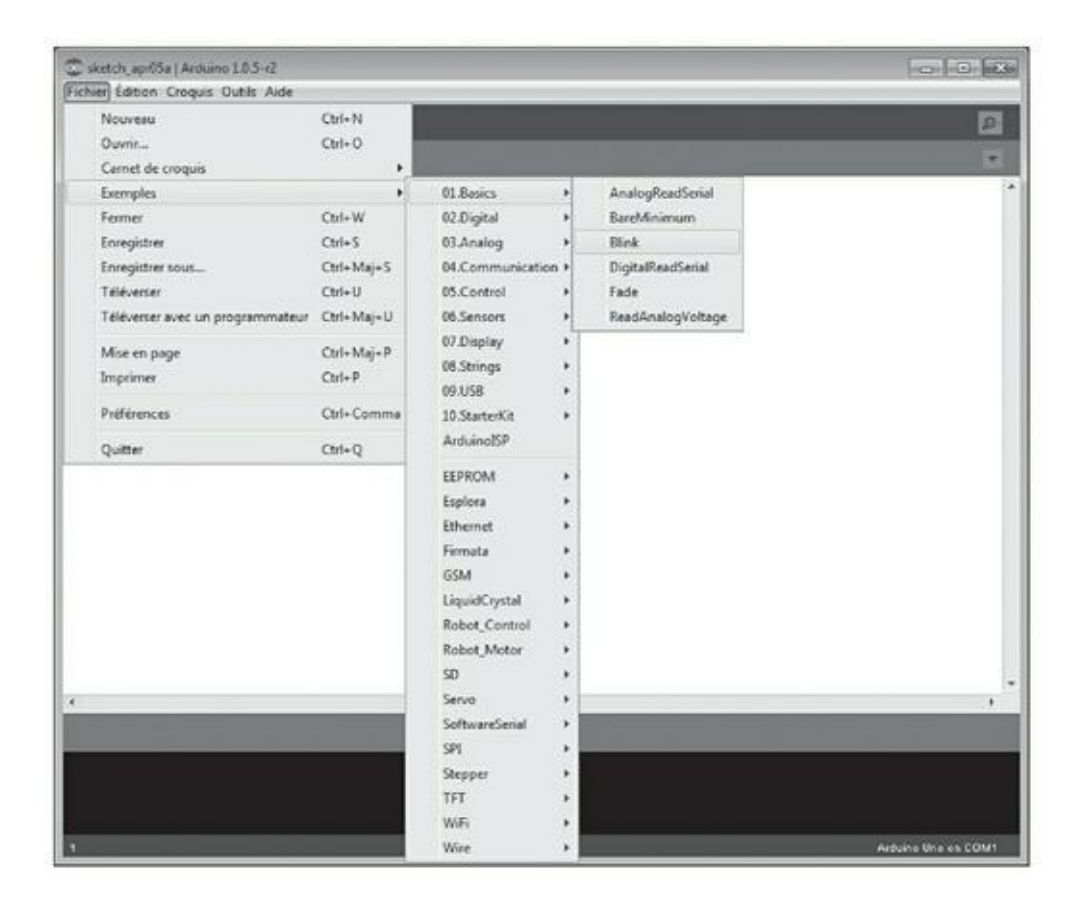

**[FIGURE](#page-52-0) 4-1** Trouvez votre chemin dans le croquis Blink.

## **Identifier votre carte**

Avant de pouvoir téléverser votre croquis, vous devez vérifier quelques petites choses. Tout d'abord, vous devez confirmer le type de carte dont vous disposez. Comme mentionné dans le [Chapitre](#page-23-0) 2, vous pouvez faire votre choix parmi toute une variété de matériels Arduino et plusieurs variantes de la carte USB. La dernière génération de carte Uno est la R3. Si vous avez acheté du matériel neuf, vous pouvez être quasiment certain que c'est le type de carte dont vous disposez. Regardez l'arrière de la carte. Vous devriez lire des détails sur le modèle de la carte, sous une forme similaire à celle de la [Figure](#page-54-0) 4-3. Notez que la marque peut être tout aussi bien Genuino.

<span id="page-53-1"></span>Vérifiez aussi le circuit intégré ATMELsur l'Arduino. Comme je l'ai expliqué dans le [Chapitre](#page-23-0) 2, ce circuit est le cerveau de votre Arduino, comme le processeur (CPU) de votre ordinateur. Comme l'Uno permet de remplacer ce circuit, il y a toujours un risque, surtout sur une carte non neuve, pour qu'il ait été remplacé par un autre modèle.

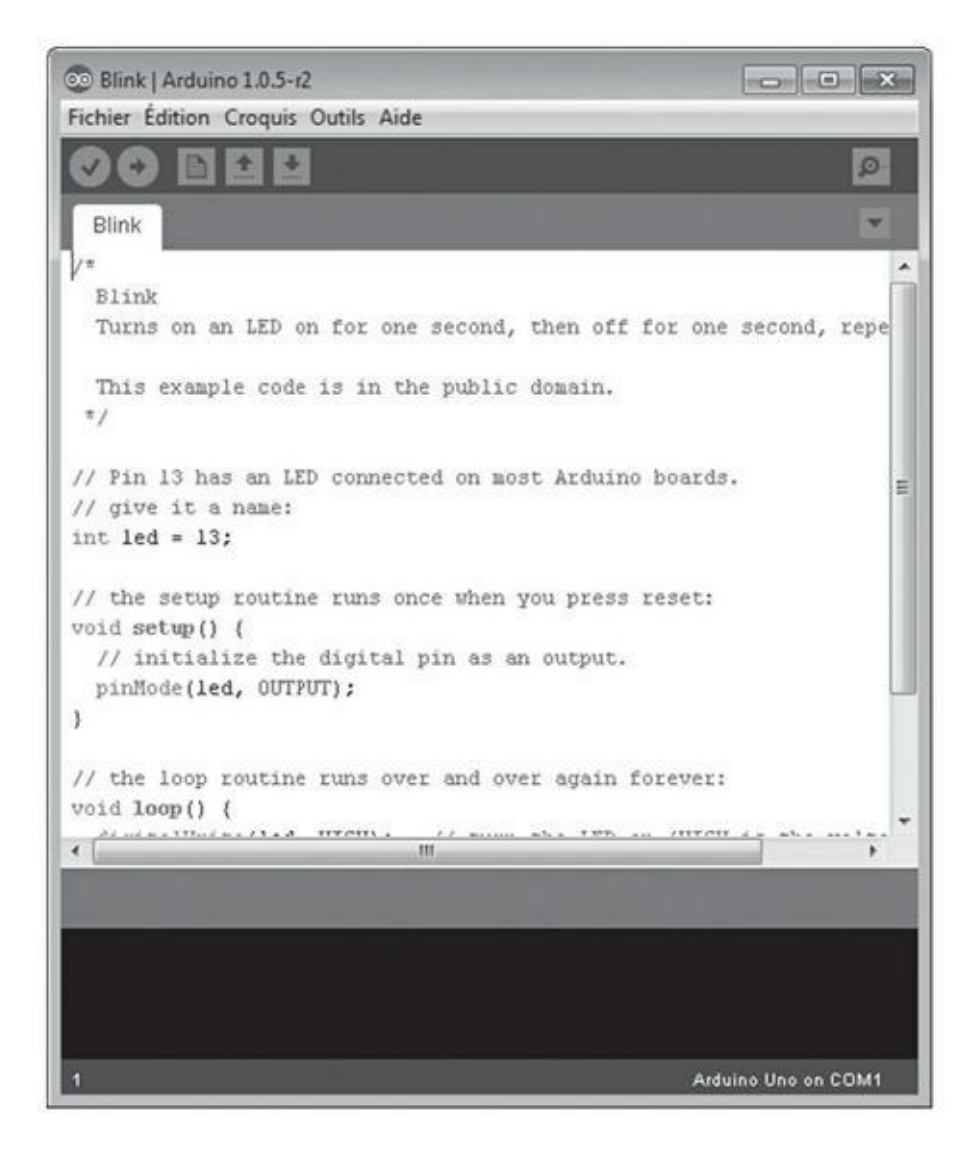

**FIGURE 4-2** Le croquis Blink pour Arduino.

<span id="page-54-0"></span>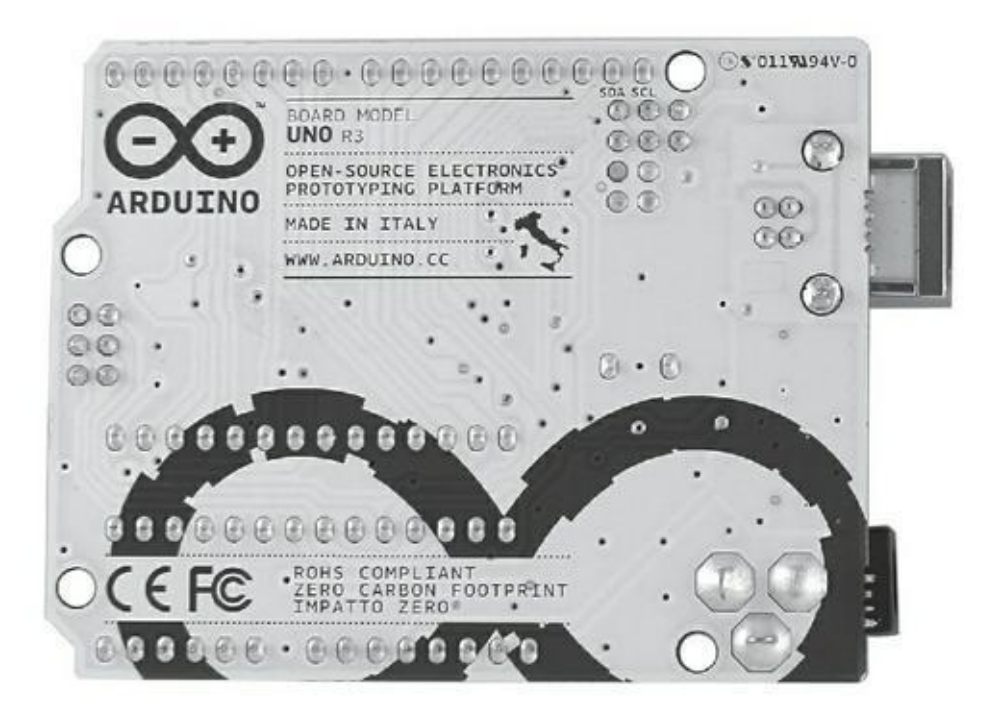

<span id="page-55-1"></span>Quoique l'apparence du circuit ATMEL permette de le distinguer facilement sur une carte, il serait difficile de dire s'il a été changé en le comparant à un vieil Arduino. Ce qui permet de le savoir, c'est ce qui écrit sur le circuit. Dans le cas présent, recherchez la mention ATmega328-P. La [Figure](#page-55-0) 4-4 représente le circuit en gros plan.

<span id="page-55-0"></span>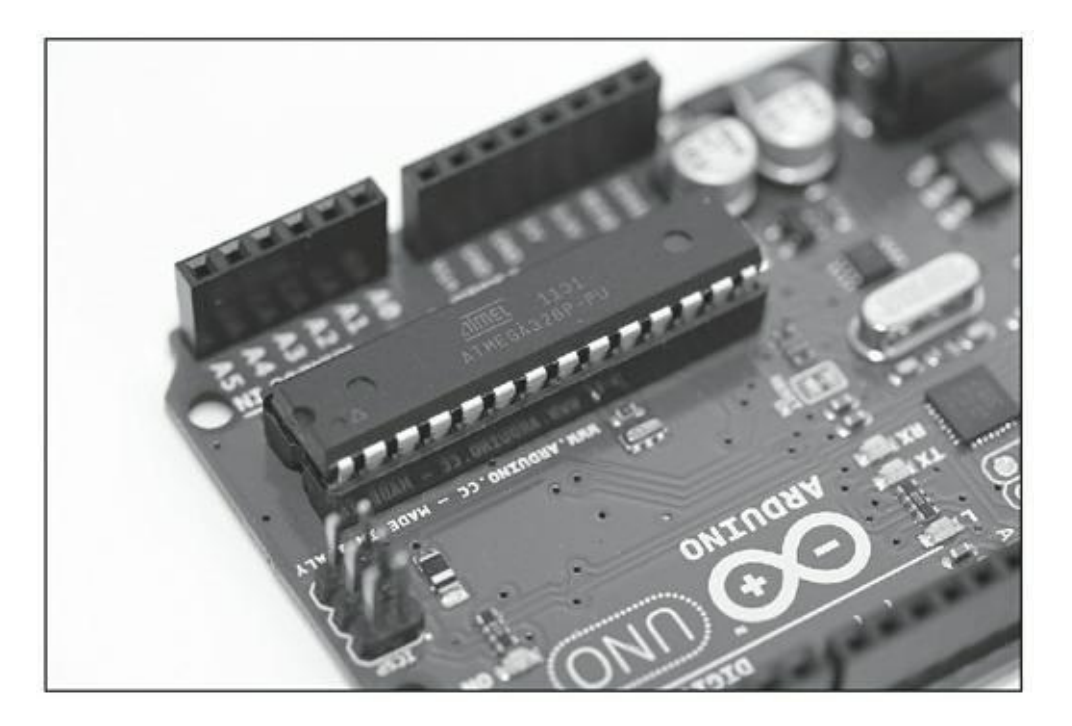

**[FIGURE](#page-55-1) 4-4** Gros plan sur le circuit ATMEGA328P.

# **Configurer le logiciel**

Une fois que vous avez confirmé le type de carte que vous utilisez, vous devez fournir cette information au logiciel. Dans la barre de menus Arduino (en haut de la fenêtre Arduino sous Windows, et en haut de l'écran sous Mac OS X), sélectionnez *Outils- >Type de carte*. Vous accéderez alors à une liste des différents types de cartes gérés par le logiciel Arduino. [Sélectionnez](#page-56-0) votre carte dans la liste, comme sur la Figure 4- 5.

<span id="page-55-2"></span>Vous devez ensuite sélectionner le port série. Le port série est la connexion qui permet à votre ordinateur et au matériel Arduino de communiquer. *Série* décrit la manière dont les données sont envoyées, bit (0 ou 1) après bit. Le *port* est l'interface physique, dans le cas présent : la prise USB. Je reviens plus en détail sur la communication au [chapitre](#page-102-0) 7.

<span id="page-56-0"></span>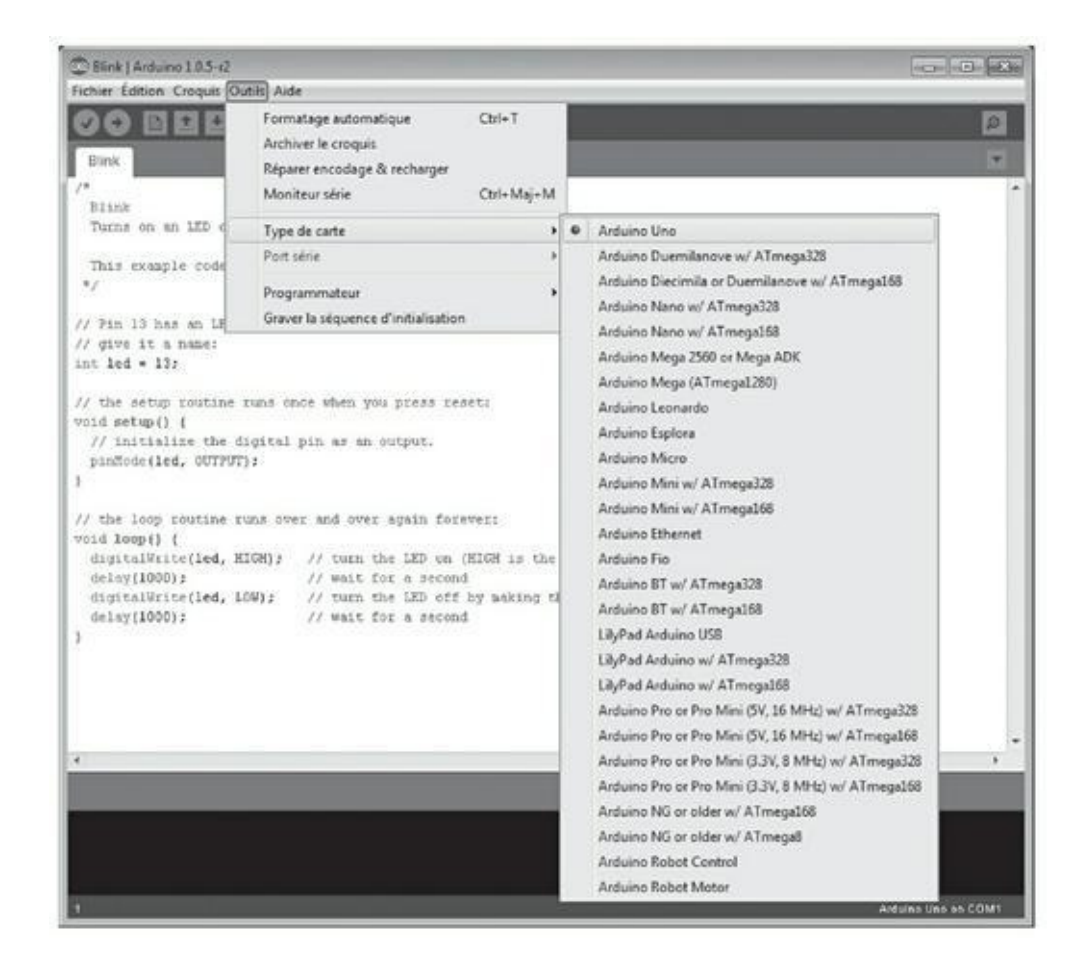

**[FIGURE](#page-55-2) 4-5** Sélectionnez l'Arduino Uno dans le menu Type de carte.

<span id="page-56-1"></span>Pour déterminer le port série, sélectionnez *Outils->Port série*. Une liste des matériels connectés à votre ordinateur apparaît (voir [Figure](#page-57-0) 4-6). La liste contient tous les périphériques avec lesquels vous pouvez communiquer par série, mais vous n'êtes pour l'heure intéressé que par l'Arduino. Si vous venez d'installer Arduino et que vous avez branché la carte, elle devrait apparaître en haut de la liste. Sous Mac OS X, elle apparaît sous le nom /dev/tty.usbmodemXXXXX (où XXXXX est un nombre aléatoire). Sous Windows, c'est pareil, mais les ports séries sont nommés COM1, COM2, COM3, et ainsi de suite. Le nombre le plus élevé correspond généralement au dernier périphérique connecté. Une fois que vous avez trouvé le port série, sélectionnez-le. Il devrait apparaître en bas de l'interface de l'Arduino, avec la carte que vous avez sélectionnée (voir [Figure](#page-57-1) 4-7).

## <span id="page-56-2"></span>**Téléverser le croquis**

Maintenant que vous avez signalé au logiciel Arduino avec quel type de carte vous communiquez et quel port série vous utilisez, vous pouvez téléverser le croquis Blink que vous avez ouvert plus tôt dans ce chapitre.

<span id="page-57-0"></span>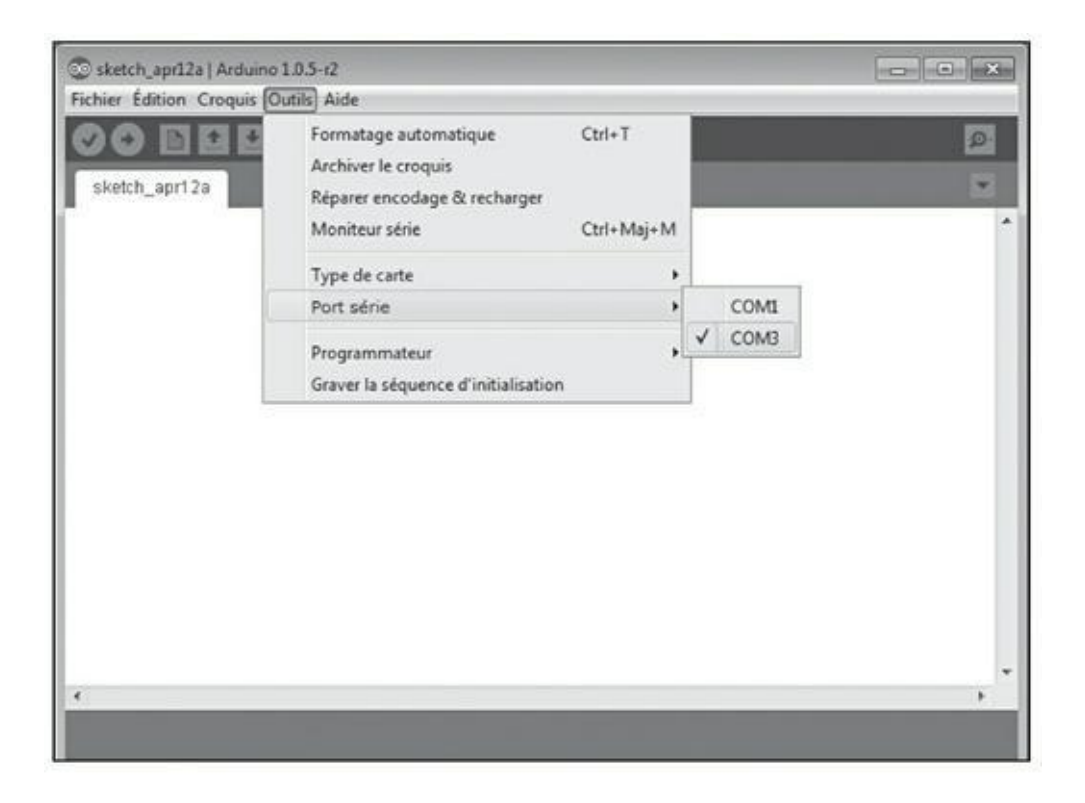

**[FIGURE](#page-56-1) 4-6** Une liste des connexions séries disponibles dans l'environnement Arduino.

<span id="page-57-1"></span>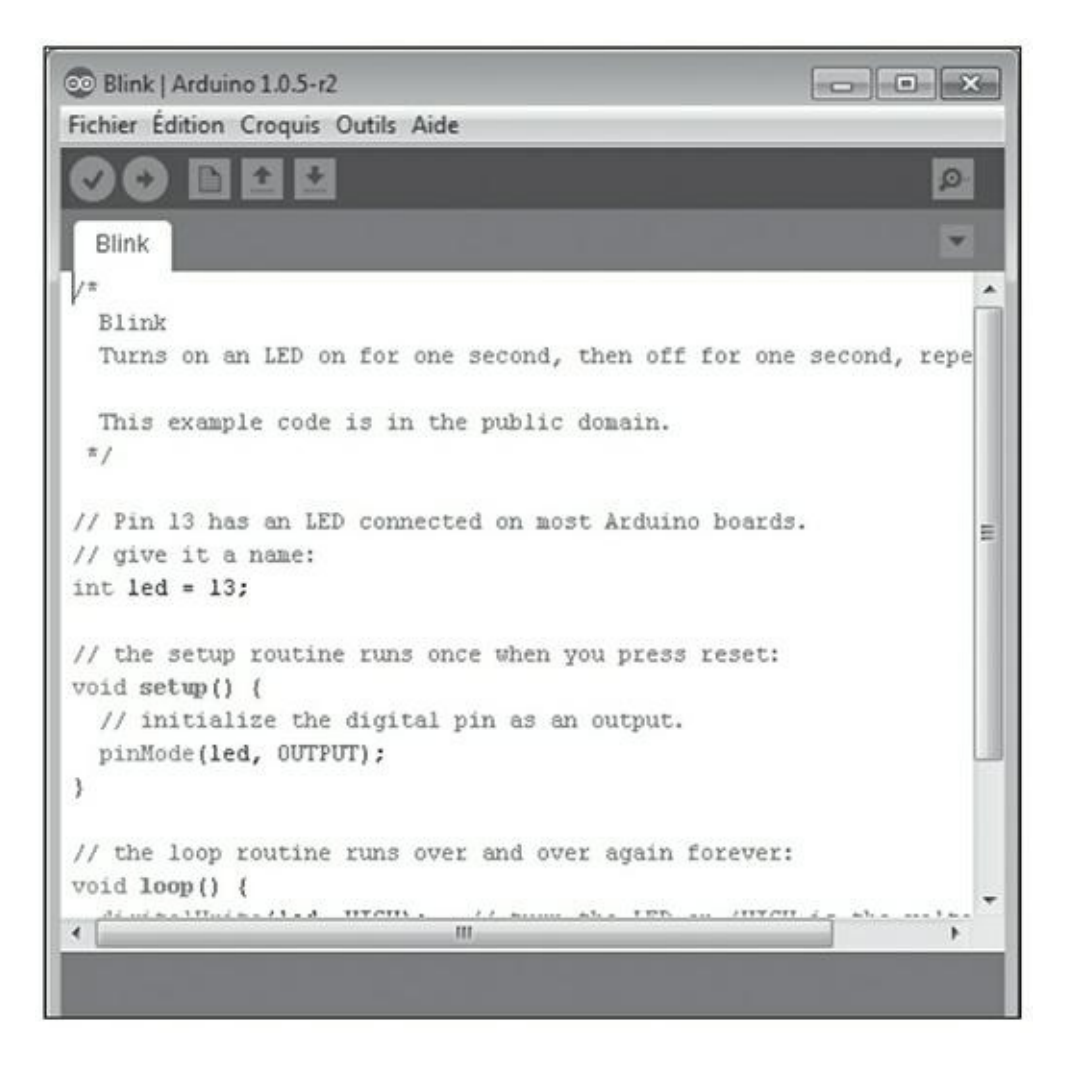

**[FIGURE](#page-56-2) 4-7** L'interface Arduino une fois le port série et la carte sélectionnés.

<span id="page-58-1"></span>Tout d'abord, utilisez le bouton Vérifier. Cela permet de vérifier le code afin de s'assurer qu'il fait sens. Cela ne signifie pas forcément que votre code fera ce que vous attendez, mais cela garantit que sa syntaxe est telle qu'Arduino saura la comprendre (voir [Chapitre](#page-23-0) 2). Vous devriez visualiser une barre de progression et le texte Compilation du croquis (voir [Figure](#page-58-0) 4-8) durant quelques secondes, puis le texte Compilation terminée une fois le processus achevé.

<span id="page-58-0"></span>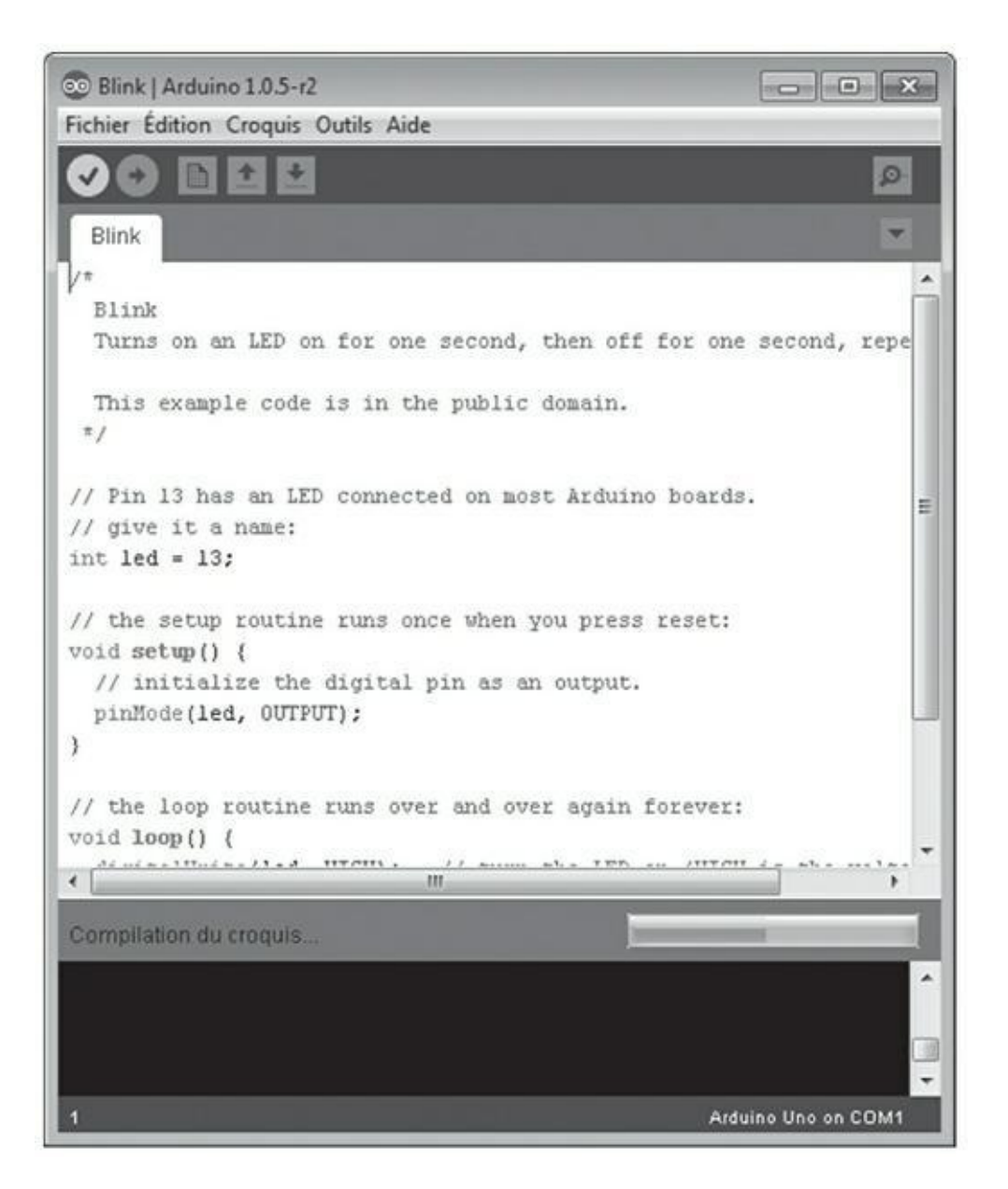

**[FIGURE](#page-58-1) 4-8** Vérification du code.

Si le croquis est bien compilé, vous pouvez cliquer sur le bouton *Téléverser* à côté du bouton *Vérifier*. Une barre de progression apparaît. Vous observez des activités sur votre carte : les deux LED libellées RX et TX clignotent. Cela montre que l'Arduino est en train de recevoir et d'émettre des données. Après quelques secondes, les LED

<span id="page-59-1"></span>RX et TX cessent de clignoter, et le message Téléversement terminé apparaît en bas de la fenêtre Arduino (voir [Figure](#page-59-0) 4-9).

<span id="page-59-0"></span>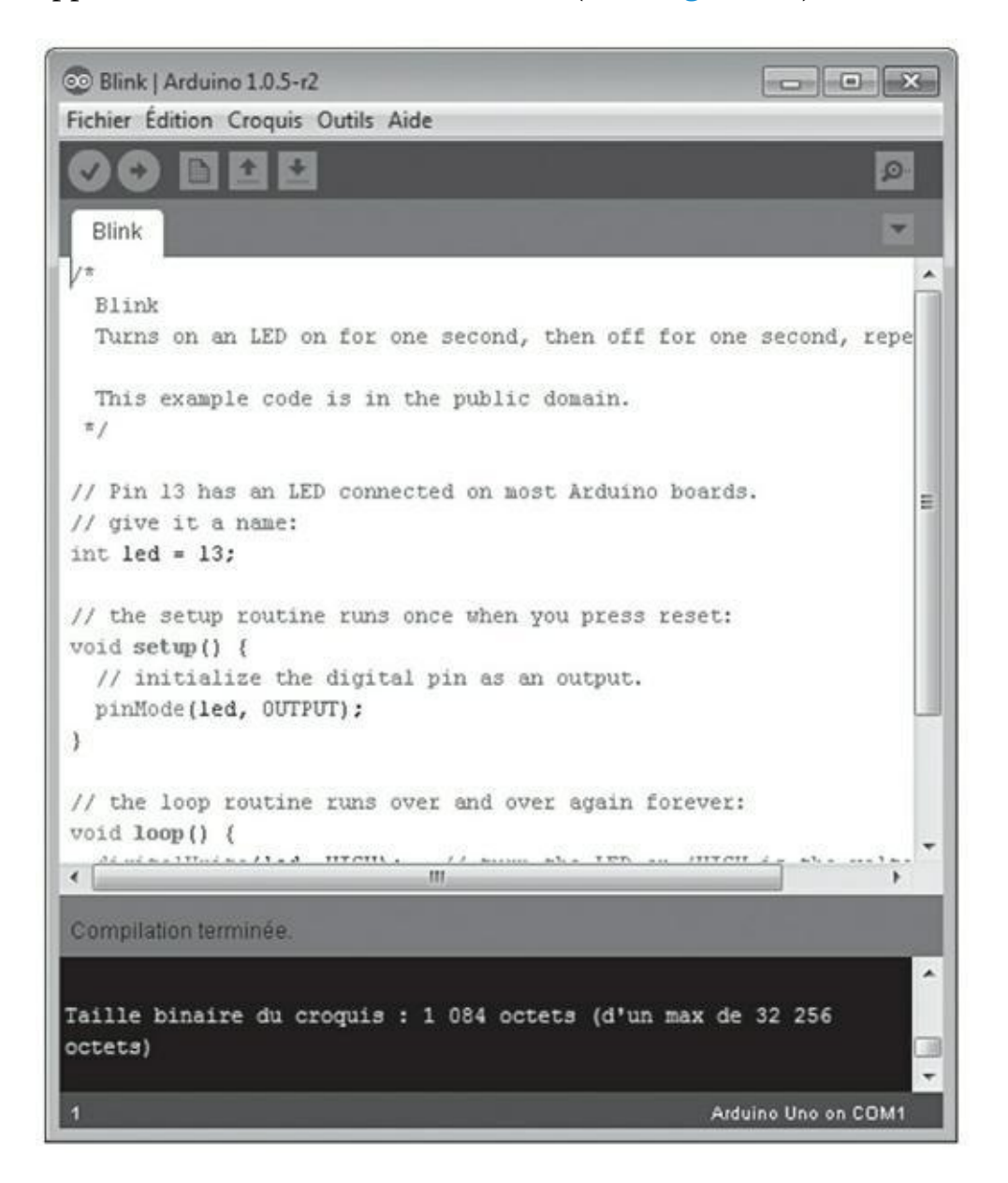

**[FIGURE](#page-59-1) 4-9** L'interface a terminé de téléverser.

## **Félicitez-vous !**

Vous devriez voir la LED libellée L clignoter comme le demande le programme : une seconde allumée, une seconde éteinte. Dans ce cas, vous pouvez vous congratuler. Vous venez juste de téléverser votre premier bout de code Arduino et donc d'entrer dans le monde de l'informatique physique.

Si vous ne voyez pas la LED L clignoter, reprenez toutes les étapes précédentes. Vérifiez que vous avez installé l'atelier Arduino correctement et tentez un nouvel essai. Si vous ne voyez toujours pas la LED L clignoter, recherchez de l'aide sur Internet et sur le site officiel d'Arduino.

# **Que s'est-il passé ?**

Sans verser la moindre goutte de sueur, vous venez juste de téléverser votre premier croquis dans un Arduino. Bien joué.

Pour récapituler, vous avez :

- **»** branché un Arduino à votre ordinateur ;
- **»** démarré le logiciel Arduino ;
- **»** spécifié la carte et le port série ;
- **»** chargé le code source du croquis Blink depuis un sous-dossier de Examples ;
- **»** téléversé le programme exécutable dans la carte.

Analysons ligne après ligne le code source de ce premier croquis.

# **Examiner le croquis Blink**

Dans cette section, je vous présente le croquis Blink plus en détail pour que vous puissiez comprendre ce qui se déroule. Lorsque le logiciel Arduino lit un croquis, il l'exécute très rapidement ligne après ligne, dans l'ordre. La meilleure manière de comprendre le code est de le passer en revue de la même manière, mais très lentement.

Arduino utilise le langage de programmation C, l'un des langages les plus utilisés de tous les temps. C'est un langage extrêmement puissant et versatile, mais il faut quelque temps pour s'y faire.

Si vous avez suivi les sections précédentes, le croquis Blink devrait toujours être affiché. Si ce n'est pas le cas, vous pouvez le recharger en sélectionnant Fichier- >Exemples->01.Basics->Blink (voir [Figure](#page-53-0) 4-1).

Une fois le croquis ouvert, vous devriez visualiser quelque chose de cet ordre :

/\* Blink Active la LED durant une seconde, puis l'éteint

```
durant
  une seconde, et ainsi de suite.
  Cet exemple est dans le domaine public.
 */
// La LED est connectée à la broche 13 sur la
plupart des
  cartes Arduino.
// Donnons-lui un nom:
int led = 13;
// La routine setup est exécutée quand vous pressez
le
  bouton reset:
void setup() {
  // Faire de la broche numérique une sortie.
 pinMode(led, OUTPUT);
}
// La routine loop se répète à l'infini:
void loop() {
  digitalWrite(led, HIGH); // Allumer la LED
(HIGH,
tension haute)
  delay(1000); // Attendre une
seconde
 digitalWrite(led, LOW); // Éteindre la LED
(LOW,
tension nulle)
 delay(1000); // Attendre une
seconde
}
```
Ce croquis est composé de lignes de code. Lorsque vous considérez le code de loin, vous pouvez identifier plusieurs sections :

- **»** des commentaires ;
- **»** une déclaration de donnée ;
- **»** une fonction **setup()** ;
- **»** une fonction **loop()**.

Lisez la suite pour en savoir plus sur chacune de ces sections.

### **Les commentaires**

Voici à quoi ressemble la première section de code :

```
/*
  Blink
 Active la LED durant une seconde, puis l'éteint
durant
  une seconde, et ainsi de suite.
 Cet exemple est dans le domaine public.
 */
```
#### **Un commentaire multilignes**

Notez comment les lignes de code sont comprises entre les symboles /\* et \*/. Ces symboles délimitent le début et la fin d'un *commentaire sur plusieurs lignes*, ou *bloc de commentaires*. Les commentaires sont écrits en langage naturel (ici, en anglais), et fournissent des informations sur le code, comme leur nom l'indique. Ils sont royalement ignorés par le logiciel lorsque le croquis est compilé et téléversé. En conséquence, les commentaires peuvent contenir n'importe quelle information utile à la compréhension du code sans interférer avec le fonctionnement de ce dernier.

Dans cet exemple, le commentaire vous indique le nom du croquis, ce qu'il fait (allumer la LED durant une seconde, l'éteindre une seconde, et répéter), et contient aussi une note expliquant que le code est dans le domaine public. Les commentaires comprennent souvent d'autres détails tels que le nom de l'auteur ou de l'éditeur, la date à laquelle le code a été écrit ou modifié, une brève description de ce que fait le code, l'URL du projet, et éventuellement les coordonnées de l'auteur pour le contacter.

#### **Un commentaire sur une seule ligne**

Plus bas dans le croquis, à l'intérieur des fonctions setup et loop, vous trouvez du texte apparaissant à l'écran en gris comme les commentaires précédents. Ce texte est aussi un commentaire. Les symboles // signifient qu'il s'agit d'un commentaire sur une seule ligne et non sur plusieurs. Tout ce qui est écrit après ces symboles est ignoré, jusquà la fin de la ligne. Dans le cas présent, le commentaire décrit le code qui vient après :

```
// La LED est connectée à la broche 13 sur la
plupart des
cartes Arduino.
// Donnons-lui un nom:
int led = 13;
```
Ce qui suit le commentaire correspond à la section des déclarations du croquis. « Mais qu'est-ce qu'une déclaration » , direz-vous ? Continuez votre lecture pour en savoir plus.

## **Les déclarations**

Les déclarations sont des valeurs qui sont conservées pour être utilisées plus loin dans le programme. Dans le cas présent, une seule variable est déclarée, mais vous pourriez déclarer bien d'autres variables, voire inclure des bibliothèques de code dans votre croquis. Pour l'heure, il est simplement important de savoir que les variables peuvent être déclarées avant la fonction setup.

#### **Les variables**

Une *variable* est un nom qui symbolise une adresse numérique dans la mémoire du processeur. Cette adresse correspond à un contenu qui est une valeur. Ce contenu peut varier selon la manière dont le programme les utilise. En C, vous pouvez déclarer le type, le nom et la valeur de la variable avant le corps du code, un peu comme vous feriez l'inventaire préalable des ingrédients d'une recette.

**int** led = 13;

La première partie déclare le type de la variable, créant ici un entier (**int**, pour *integer*). Un entier est un nombre entier quelconque, positif ou négatif, si bien qu'aucune décimale n'est requise. Le processeur de l'Arduino Uno offre deux octets de largeur pour les entiers simples, soit les valeurs entre -32678 et +32768. Au-delà ou en-deçà, vous devez utiliser un autre type de variable, qu'on nomme **long** (vous en apprendrez plus à ce sujet dans le [Chapitre](#page-239-0) 11). Pour l'instant, un **int** fera largement l'affaire. Le nom de la variable est led, mais c'est juste pour y faire référence ; vous pourriez la nommer comme vous le souhaitez, en utilisant un nom significatif pour vous rappeler à quoi sert la variable. Enfin, la variable se voit affecter la valeur 13. C'est ici le numéro de la broche de sortie qui sera utilisée.

Les variables sont indispensables lorsque vous vous référez à une valeur de manière répétée. Dans cet exemple, la variable est nommée led, car elle fait référence à la broche à laquelle la LED est connectée. Chaque fois que vous souhaiterez vous référer à la broche 13, vous pourrez désormais utiliser le mot led. Cette approche peut vous sembler générer plus de travail au premier abord, mais si vous voulez plus tard utiliser la broche 11, vous n'auriez ainsi qu'à changer la valeur affectée à la variable led une fois dans le code ; toutes les références à led qui suivent en tiendront compte automatiquement. Vous gagnerez donc énormément de temps, puisque vous n'aurez pas à passer en revue le code pour remplacer par 11 toutes les occurrences de 13.

La déclaration ayant été effectuée, le code entre dans la fonction **setup()**.

# **Les fonctions**

Les deux sections qui suivent sont des fonctions qui commencent par le mot-clé void : void setup et void loop. Une *fonction* est un bloc de plusieurs lignes de code qui effectue une tâche, laquelle est souvent répétitive. Plutôt que d'écrire le même code encore et encore, vous définissez une fonction que vous pouvez ensuite appeler autant de fois que nécessaire.

Rappelez-vous comment vous procédez pour monter un meuble IKEA. Si vous souhaitez écrire les instructions à suivre sous forme de code à l'aide d'une fonction, elle ressemblerait à ceci :

```
void monterUnMeuble() {
acheter le meuble;
déballer le meuble;
lire les instructions;
assembler les morceaux;
contempler votre travail;
jurer qu'on ne vous y reprendra plus;
}
```
La prochaine fois que vous souhaiterez suivre ces instructions, plutôt que de les écrire de nouveau une à une, vous pourrez simplement appeler la procédure nommée monterUnMeuble().

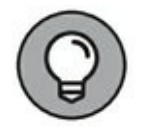

Il existe une convention de nommage pour les variables et fonctions lorsque le nom est composé de plusieurs mots. Comme vous ne pouvez pas utiliser d'espace, vous devez trouver un moyen pour indiquer où commence et où se termine un mot dans le nom ; autrement, il serait pénible à lire. Une convention consiste à mettre en majuscule la première lettre de chaque mot, à commencer par le second, ce que l'on appelle l'écriture **DromaDaire**. Cela améliore la lisibilité de votre code lorsque vous devez le passer en revue. Je vous recommande donc de respecter cette règle dans tous vos croquis pour votre plus grand bénéfice et pour celui de ceux qui liront votre code !

Le mot **void** est utilisé quand la fonction ne retourne aucune valeur, et le mot qui suit est le nom de la fonction en question. Dans certains cas, vous pourriez souhaiter que la fonction soit alimentée par une valeur et qu'elle en retourne une, un peu comme vous saisissez les nombres à additionner sur une calculatrice qui affiche la somme.

Les deux déclaration de fonctions void setup et void loop doivent figurer dans tout croquis Arduino ; c'est le minimum requis pour un téléversement. Vous pouvez ensuite ajouter vos propres fonctions pour accomplir des tâches spécifiques. Pour l'instant, retenez qu'il faut faire figurer void setup et void loop dans tout croquis Arduino que vous créez. Sans ces fonctions, le croquis ne se compilera pas.

#### **setup**

setup est la première fonction qui sera exécutée par l'Arduino. Son objet est de configurer l'Arduino, en assignant des valeurs et des propriétés à la carte qui ne changeront pas pendant le fonctionnement. La fonction setup ressemble à ceci :

```
// La routine setup est exécutée quand vous pressez
le
bouton reset:
void setup() {
  // Faire de la broche numérique led une sortie.
  pinMode(led, OUTPUT);
}
```
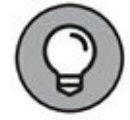

Notez à l'écran que le texte void setup est en orange. Cette couleur indique que le logiciel Arduino la reconnaît comme une fonction interne, à l'inverse d'une fonction que vous auriez écrite vous-même. Si vous modifiez la casse des mots en écrivant par exemple Void Setup, vous verrez qu'ils sont réaffichés en noir, parce qu'ils ne sont plus reconnus comme tels. C'est la preuve que le langage de l'Arduino

distingue les majuscules des minuscules (il est sensible à la casse). C'est un point dont il faut se rappeler, surtout tard la nuit, quand votre code s'obstine à ne pas fonctionner.

Le corps de la fonction  $setup$  se trouve entre les deux accolades  $\{$  et  $\}$ . Chaque fonction doit comporter cette paire d'accolades. Si vous avez trop ou trop peu d'accolades, le code ne compilera pas, et vous recevrez un message d'erreur qui ressemble à celui de la **[Figure](#page-67-0) 4-10** (regardez en bas).

#### <span id="page-66-0"></span>**pinMode()**

La fonction **pinMode()** configure une broche particulière en sortie ou en entrée : soit pour émettre, soit pour recevoir des données. La fonction prend deux paramètres d'entrée :

```
» pin : le numéro de la broche que vous souhaitez modifier ;
```

```
» mode : soit INPUT, soit OUTPUT.
```
Dans le croquis Blink, après la ligne de commentaires, vous arrivez à cette instruction :

```
pinMode(led, OUTPUT);
```
<span id="page-67-0"></span>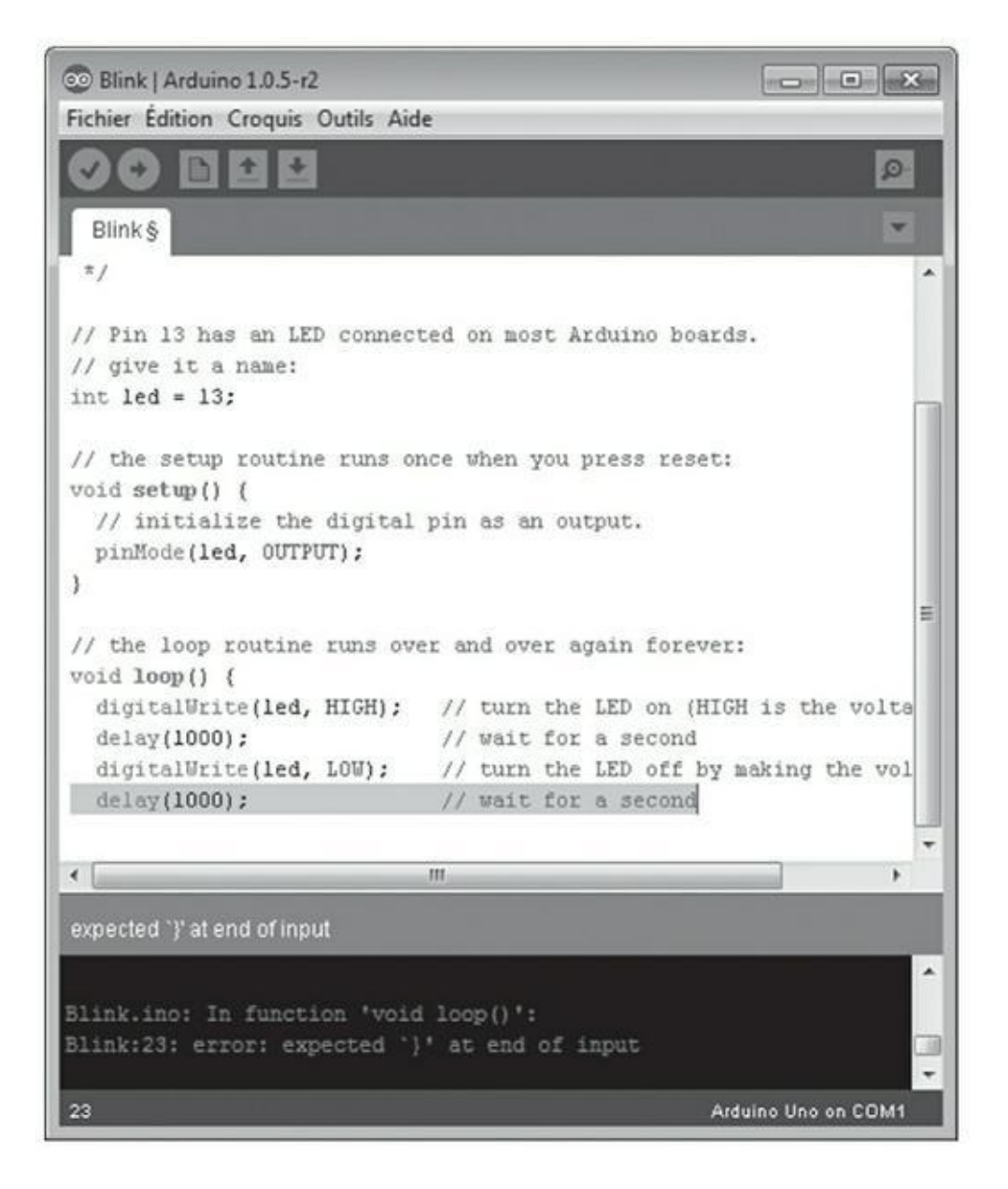

**[FIGURE](#page-66-0) 4-10** Le logiciel Arduino vous dit que vous avez oublié une accolade.

Le mot **pinMode** est en orange. Comme mentionné précédemment, l'orange indique qu'Arduino reconnaît ici une fonction interne. OUTPUT est aussi coloré en bleu, ce qui permet de l'identifier comme une constante, c'est-à-dire une variable prédéfinie par le langage Arduino. Dans notre cas, la constante indique le mode de la broche. Vous en apprendrez plus au sujet des constantes au [chapitre](#page-102-0) 7.

C'est tout ce que vous devez savoir pour setup. Voyons la fonction **loop()**.

### **loop()**

La fonction **loop()** est affichée en orange, car Arduino reconnaît là une de ses fonctions internes. C'est une fonction, mais au lieu de n'être exécutée qu'une fois comme **setup()**, elle est exécutée encore et encore jusqu'à ce que vous pressiez le bouton Reset sur la carte Arduino ou que vous coupiez le courant. Voici le corps de la fonction :

```
void loop() {
 digitalWrite(led, HIGH); // Allumer la LED
 delay(1000); // Attendre une
seconde
 digitalWrite(led, LOW); // Éteindre la LED
 delay(1000); // Attendre une
seconde
}
```
#### **digitalWrite()**

Dans la fonction **loop()**, vous trouvez de nouveau des accolades et deux fonctions en orange : **digitalWrite()** et **delay()**.

La première est **digitalWrite()** :

```
digitalWrite(led, HIGH); // Allumer la LED
```
Le commentaire indique « Allumer la LED... » , mais qu'est-ce que cela signifie exactement ? La fonction digitalWrite() définit un état électrique sur la broche. Comme mentionné au [chapitre](#page-23-0) 2, les broches numériques n'ont que deux états : haut (HIGH) ou bas (LOW), ce qui correspond au niveau de la tension qui leur est appliquée en référence à la tension dans la carte.

Un Arduino Uno a besoin d'une tension de 12 V, fournie par une source USB ou une alimentation externe, que la carte Arduino réduit à 5 V pour ses sorties numériques. Cela signifie que la valeur HIGH est équivalente à une tension de 5 V, et que la valeur LOW est équivalente à une tension de 0 V.

La fonction attend deux paramètres pour démarrer :

- **»** pin : le numéro de la broche à faire varier ;
- **»** value : une des deux valeurs binaires possibles, soit HIGH, soit LOW.

En conséquence, digitalWrite(led, HIGH) signifie « envoyer 5 V sur la broche 13 de l'Arduino » , ce qui allume la LED. Autrement dit, « écrire une valeur binaire 1 sur la broche numérique 13 ».

**delay()**

En poursuivant la lecture dans la boucle **loop()**, vous trouvez cette ligne :

delay(1000);  $\frac{1}{2}$  // Attendre une seconde

Cette fonction arrête le programme durant un certain temps, indiqué en millisecondes. Dans ce cas, la valeur est de 1000 millisecondes, ce qui correspond donc à une seconde. Durant cet intervalle, rien ne se passe. Votre Arduino attend seulement l'expiration du délai.

La ligne suivante dans le croquis est un second appel à la fonction **digitalWrite()**, qui force à LOW la broche de sortie :

**digitalWrite**(led, LOW); // Éteindre la LED

Cela indique à l'Arduino qu'il doit appliquer une tension de 0 V à la broche 13, ce qui éteint la LED. La ligne est suivie d'une autre occurrence de **delay()** pour suspendre de nouveau le programme durant une seconde :

delay(1000);  $\frac{1}{2}$  // Attendre une seconde

Après cette instruction, le programme revient au début de la boucle et la séquence se répète, à l'infini.

Ainsi, la boucle est la suivante :

- **»** Envoyer 5 V sur la broche 13, allumant la LED.
- **»** Attendre une seconde.
- **»** Envoyer 0 V sur la broche 13, éteignant la LED.
- **»** Attendre une seconde.

Comme vous le voyez, cela fait clignoter la LED !

### **Faire clignoter plus vivement**

J'ai mentionné la broche 13 plusieurs fois dans ce chapitre. Pourquoi cette broche fait-elle clignoter la LED sur la carte Arduino ? La LED libellée L est connectée au même circuit que la broche 13. Sur les premières cartes, il était nécessaire d'ajouter une LED. Comme une LED est tellement utile pour déboguer et générer un signal, il s'en trouve désormais une soudée à demeure sur les cartes.

<span id="page-70-1"></span>Mais pour aller plus loin, vous aurez besoin d'une LED provenant de votre kit. On trouve des LED de toutes formes, couleurs, et tailles, mais elle devrait ressembler à celle présentée sur la [Figure](#page-70-0) 4-11.

<span id="page-70-0"></span>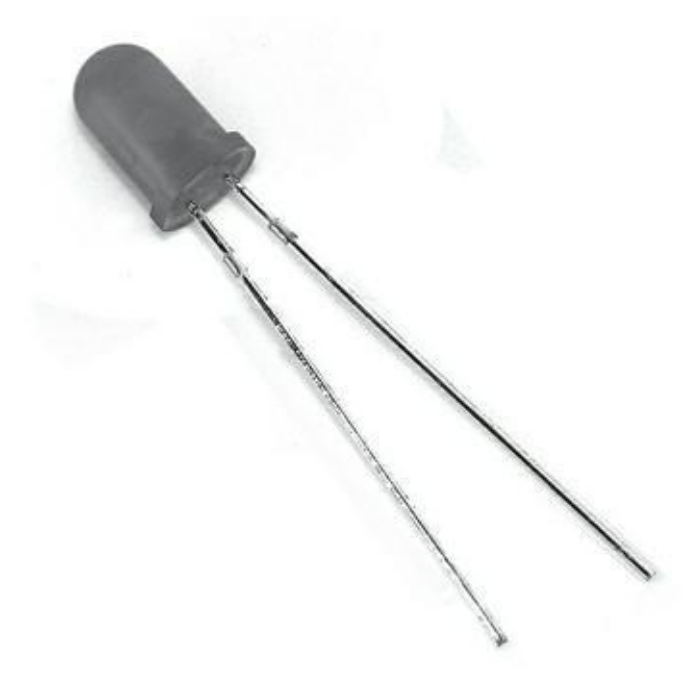

**[FIGURE](#page-70-1) 4-11** Une LED, prête à être utilisée.

Jetez un œil à votre LED, et remarquez qu'une patte est plus longue que l'autre. Placez la longue (l'anode, ou +) sur la broche 13, et la courte (la cathode, ou -) sur la broche GND (la masse), juste à côté. Vous verrez que la LED clignote comme celle qui est soudée, mais plus vivement selon le type de LED que vous utilisez. Insérez la LED comme sur la [Figure](#page-71-0) 4-12.

<span id="page-70-2"></span>La description de la fonction **digitalWrite()** donnée dans la section précédente vous permet de savoir que votre Arduino envoie 5 V sur la broche 13 lorsqu'on spécifie HIGH. C'est peut-être une tension trop forte pour la plupart des LED. Fort heureusement, une autre fonctionnalité de la broche 13 est d'intégrer une résistance de rappel (pull-down). Elle permet d'appliquer une tension supportable à votre LED pour lui garantir une vie longue et heureuse.

<span id="page-71-0"></span>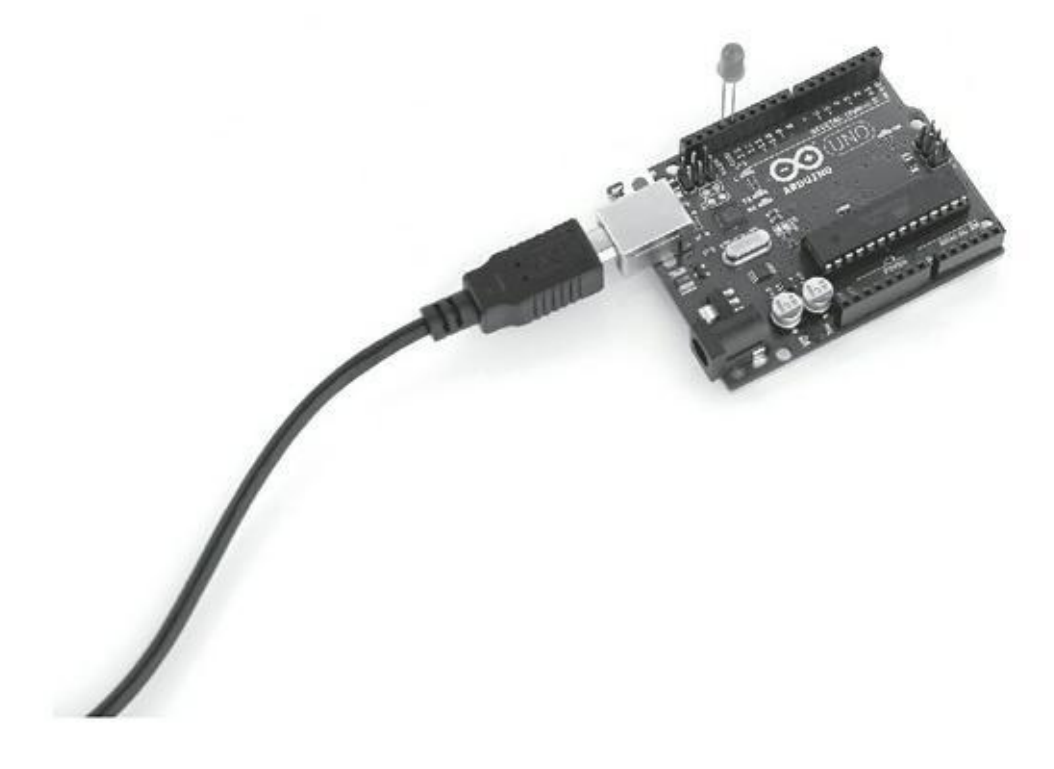

**[FIGURE](#page-70-2) 4-12** La LED sur la broche 13 de l'Arduino.

### **Bidouiller le croquis**

J'ai passé le croquis en détail, et j'espère que tout cela a fait sens pour vous. Quoi qu'il en soit, la meilleure manière de comprendre ce qui se passe, c'est d'expérimenter ! Essayez de modifier les délais pour voir le résultat que cela produit. Voici quelques choses que vous pouvez tenter :

- **»** Faire clignoter la LED en sorte de générer un signal SOS.
- **»** Voir à quelle fréquence vous devez faire clignoter la LED pour qu'elle semble tout le temps allumée (en jouant sur les durées des pauses).
# **Plonger dans les projets Arduino**

#### **DANS CETTE PARTIE**

Prêt pour les choses sérieuses ? La partie 1 de ce livre constituait une introduction. Dans cette seconde partie, vous en apprendrez plus sur les outils de prototypage dont vous avez besoin pour créer vos projets. Vous plongerez légèrement dans la théorie de l'électronique avant de revenir à la pratique de votre carte Arduino. De là, vous découvrirez de nouvelles choses intéressantes sur le potentiel de votre Arduino en réalisant quelques exemples de base. Il ne vous restera qu'à penser à la manière dont vous pourriez utiliser Arduino pour réaliser vos propres projets.

# <span id="page-73-0"></span>**Chapitre 5 Les bons outils font le bon ouvrier**

#### **DANS CE CHAPITRE**

- **» La platine d'essai, un canevas pour les circuits**
- **» Se doter des bons outils**
- **» Devenir un fin limier électronicien grâce à un multimètre**

D d'Arduino : faire clignoter une LED. Cette application n'utilise que l'Arduino et ans le [Chapitre](#page-51-0) 4, j'ai présenté une des applications les plus élémentaires quelques lignes de code déjà écrites. Quoiqu'il soit amusant de faire clignoter une LED, vous pouvez utiliser Arduino pour réaliser toutes sortes de choses – des installations interactives, un contrôle d'appareil ménager, des échanges via Internet, pour ne citer que celles-là.

Dans ce chapitre, vous étendrez vos connaissances en découvrant l'art du prototypage et en découvrant comment utiliser quelques outils de base pour faire plus avec votre Arduino. Ces outils vous permettent de réaliser des circuits temporaires pour essayer de nouveaux composants, tester des circuits, et plus généralement pour créer des prototypes simples.

### **Les bons outils pour travailler**

L'objet du prototypage est d'explorer des idées, et c'est justement ce pour quoi Arduino a été conçu. La théorie est importante, mais vous apprenez souvent plus vite et bien mieux en procédant par expérimentation.

Vous disposez d'un vaste éventail d'outils pour vous aider dans vos expérimentations. Vous trouverez ici une brève liste de ceux que je recommande. Les platines d'essai et les cavaliers se trouvent dans la plupart des kits ; ils sont essentiels pour réaliser les circuits pour votre projet Arduino. Les pinces à bec fin ne sont pas indispensables, mais hautement recommandées.

### **La platine d'essai**

La platine d'essai constitue l'assise de votre prototype. C'est la base sur laquelle vous pouvez monter vos circuits. Elle permet d'utiliser temporairement des composants au lieu de devoir les souder pour les tenir en place (il est question du soudage au [Chapitre](#page-210-0) 10).

La platine d'essai est composée d'un boîtier en plastique comportant des lignes et des colonnes de trous, sous lesquelles courent des rails de cuivre. Ces rails vous permettent de connecter rapidement et facilement les composants.

<span id="page-74-1"></span>On trouve des platines d'essai de différentes formes et [dimensions.](#page-74-0) La Figure 5- 1 présente une platine d'essai des plus standard. Si vous deviez retirer la coque en plastique crème, vous verriez des rails en cuivre qui courent le long de chacun des grands côtés de la platine, et d'autres rails plus courts dans le sens de la largeur qui relient les trous de chaque demi-tangée (les liaisons sont interrompues au milieu).

Les rails latéraux sur la grande longueur sont généralement utilisés pour fournir la source d'alimentation (PWR) et la masse (GND). Ils sont parfois libellées avec un symbole positif (+) ou négatif (-) ou une ligne rouge et noire ou rouge et bleue. Le rouge correspond toujours au positif (+), tandis que le noir ou le bleu correspond au négatif (-).

À la base, un « rail » PWR ou GND est une source de courant ou une masse. Les circuits ont toujours besoin de courant pour leurs différentes fonctions, et il arrive souvent qu'un point de branchement ne suffise pas. Lorsque vous devez relier plusieurs composants à la même source de courant ou à la masse, vous les reliez en différents points du rail correspondant en utilisant au besoin des straps, dont il sera question plus loin. Un rail permet ainsi de démultiplier les possibilités de connexions.

<span id="page-74-0"></span>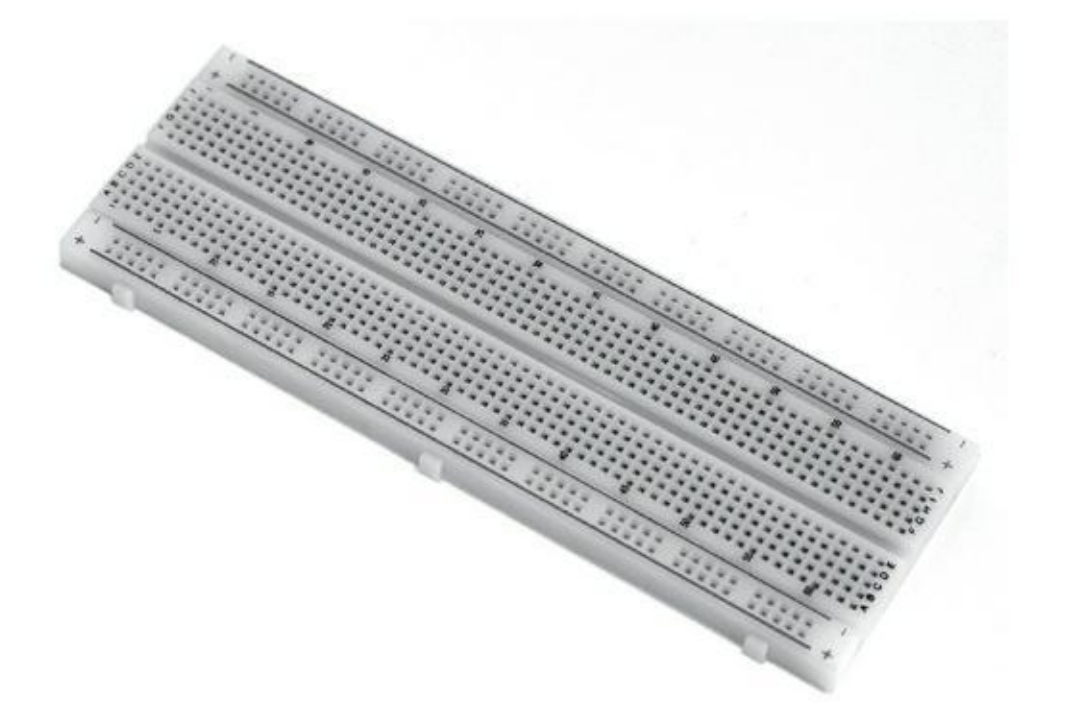

Quoique les rails soient libellés, vous pouvez les utiliser pour n'importe quel usage. Toutefois, respecter les conventions permet de vous assurer que d'autres personnes pourront facilement comprendre votre circuit ; je vous conseille donc de le faire.

Sur le reste de la surface de la platine d'essai, on trouve de nombreux rails courts parallèles aux petits côtés de la platine, séparés par une tranchée au milieu. La raison d'être principale de cette tranchée est de permettre l'insertion de circuits intégrés (tels que le registre à décalage 74HC595 décrit au [chapitre](#page-401-0) 15), car la tranchée signifie que les pattes qui se trouvent d'un côté ne sont pas connectées à celles qui se trouvent de l'autre. Beaucoup d'autres composants peuvent aussi tirer parti de cette tranchée, dont les boutons-poussoirs (dont il est question au [chapitre](#page-73-0) 5) et les photocoupleurs (voir le chapitre bonus).

Lorsque vous placez un strap ou la patte d'un composant dans l'un des trous, vous devez sentir une résistance à l'enfoncement. C'est l'effet du ressort qui maintient le strap ou la patte en place dans le trou. Il serre assez pour tenir les choses en place tandis que vous travaillez sur votre projet sur un bureau, mais pas trop, pour que vous puissiez facilement retirer le strap ou la patte en tirant verticalement avec vos doigts.

J'ai vu des gens ranger une platine d'essai dans un boîtier pour finaliser leur projet, mais ce n'est pas conseillé. Les composants les plus petits ou les straps les plus lâches peuvent facilement se déconnecter, et ce peut être particulièrement pénible de repérer ce qui ne fonctionne plus. Si vous travaillez sur un projet et que vous souhaitez le révéler au grand jour, vous devriez vous mettre au fer à souder (la soudure est traitée au *[chapitre](#page-210-0) 10*) pour créer un circuit définitif. C'est ce qui vous permettra de faire durer vos projets.

#### **Les straps**

<span id="page-75-0"></span>Les straps (représentés sur la **[Figure](#page-76-0) 5-2**) sont essentiels pour utiliser votre platine d'essai. Ce sont des fils isolés assez courts qui permettent de relier vos composants aux rangées de votre platine d'essai, à d'autres composants, et à votre Arduino. Un strap n'est pas différent d'un fil en général, mais il est généralement coupé court en possède en général des broches isolées à ses extrémités.

Vous pouvez trouver des fils isolés n'importe où. Il peut s'agir de fils épais utilisés pour brancher n'importe quel matériel électroménager, ou des fils bien plus fins, comme ceux utilisés pour des écouteurs. À la base, un fil isolé est un fil métallique conducteur entouré d'un isolant qui vous protège de l'électricité (quoique avec 5 ou 12 >V, vous ne risquez rien), et qui protège le signal électrique de toute interférence extérieure.

Le fil le plus utilisé dans ce livre (et qui vous sera le plus utile dans vos projets Arduino) pourrait être classé dans la catégorie des fils d'équipement isolés. Ce type de fil est généralement utilisé à petite échelle pour des applications électriques à basse tension.

Le fil que vous utilisez est d'une de ces deux sortes : monobrin ou multibrin. Un fil monobrin est conçu pour conserver la forme qu'on lui donne, mais si vous le pliez trop au même endroit, il se rompt. C'est pourquoi ce type de fil est utile pour réaliser soigneusement des connexions sur votre platine d'essai du moment que vous n'aurez pas à trop les modifier.

<span id="page-76-0"></span>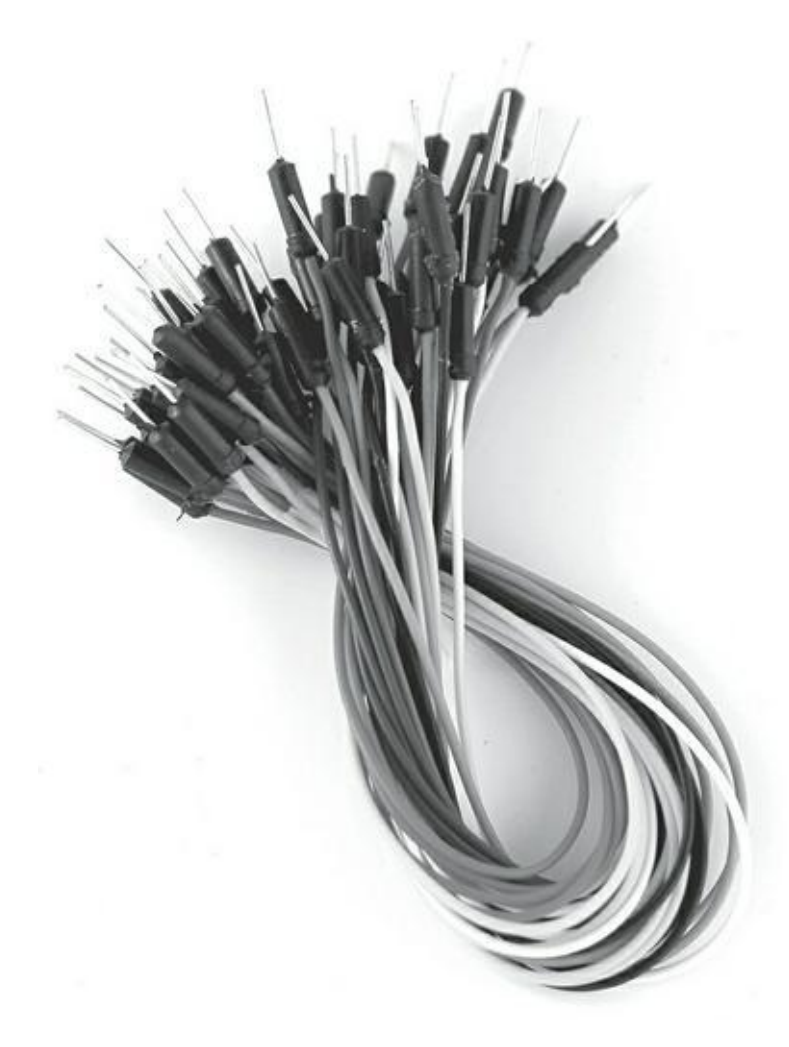

**[FIGURE](#page-75-0) 5-2** Une sélection de straps.

Un fil multibrin peut avoir le même diamètre qu'un monobrin, mais au lieu d'être composé d'un seul fil, il est composé de plusieurs, qui sont très fins. Ces petits fils sont torsadés, ce qui donne au fil plus de résistance à la courbure qu'un fil monobrin. Cette conception est similaire à celle des câbles de suspension des ponts. Les fils multibrins sont particulièrement adaptés aux connexions qu'on change souvent, et ils durent plus longtemps, mais ils doivent être terminés par des broches mâles.

Vous pouvez couper les straps vous-même, mais on en trouve aussi des packs pratiques de différentes couleurs et de différentes longueurs. L'une et l'autre de ces solutions ont des avantages et des inconvénients.

Couper les fils vous-même est significativement meilleur marché, car vous pouvez acheter une grosse bobine de fil. D'un autre côté, si vous souhaitez disposer d'une

gamme de couleurs, vous devrez acheter une bobine pour chacune, ce qui peut s'avérer un investissement considérable pour votre premier circuit. Les packs ne vous coûteront pas aussi cher au début, et vous donneront accès à la variété que vous recherchez. Vous pourrez acheter des grosses bobines lorsque vous serez certain d'en avoir le besoin.

Aussi, lorsque vous envisagez de couper les fils, n'oubliez pas la différence de finition des fils faits maison. Les fils monobrins sont généralement identiques, que vous les coupiez vous-même ou que vous les fassiez couper, mais ils se détériorent plus rapidement s'ils sont courbés. Les fils multibrins durent plus longtemps, mais lorsqu'ils sont coupés sur une bobine, ils peuvent s'effilocher aux extrémités comme au bout d'un fil de laine. Vous devez les tripoter souvent en les torsadant entre votre pouce et votre index entre deux usages pour vous assurer que les petits fils restent aussi droits et liés que possible.

Les straps multibrins multicolores vendus en packs présentent l'intérêt d'être soit étamés pour rigidifier les bouts, soit équipés de broches de connexion. Cette fabrication garantit que l'extrémité est aussi rigide qu'un fil monobrin, tout en bénéficiant de la souplesse du multibrin.

Dans l'idéal, vous devriez disposer d'un pack de straps multibrins multicolores pour commencer. Ce sont les composants les plus versatiles et les plus durables de votre kit. Il est bon d'en avoir toute une variété pour faire face à n'importe quelle situation.

### **Pince à bec fin**

<span id="page-77-0"></span>Une pince à bec fin, représentée sur la [Figure](#page-78-0) 5-3, est comme une pince classique, mais pointue. Elle est idéale pour tenir des composants minuscules. L'électronique peut s'avérer un art délicat, et il est très facile de déformer les fragiles pattes des composants lorsqu'on les enfonce dans une platine d'essai. Ces pinces ne sont pas indispensables, mais elles permettent de faire preuve de plus de finesse et de précision en construisant vos circuits.

<span id="page-78-0"></span>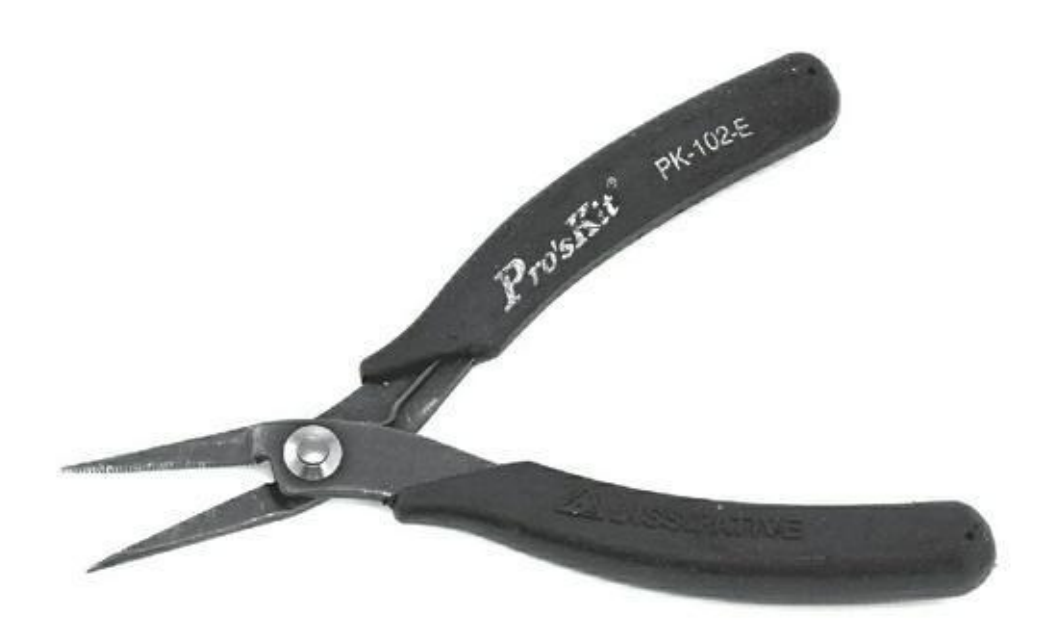

**[FIGURE](#page-77-0) 5-3** La pince à bec fin un choix de connaisseur.

### **Le multimètre**

Un multimètre est un instrument pour mesurer des tensions (en volts), des intensités (en ampères) et des résistances (en ohms). Il peut vous indiquer les valeurs de différents composants et ce qu'il se passe en différents endroits de votre circuit. Comme vous ne pouvez pas voir ce qui se passe dans un circuit ou dans un composant, le multimètre est essentiel pour comprendre son fonctionnement interne. Sans multimètre, vous devrez vous en remettre au pifomètre, ce qui est toujours une mauvaise idée en électronique.

<span id="page-78-1"></span>La [Figure](#page-79-0) 5-4 représente un multimètre numérique de milieu de gamme. La plupart des multimètres proposent :

**» Un affichage numérique :** C'est le même que sur votre réveil digital. Comme le nombre de chiffres est limité, ceux qui figurent après la décimale se déplacent en fonction de l'importance du nombre affiché. Le nombre est produit par le multimètre en ajustant automatiquement le calibre (l'ordre de grandeur de la mesure maximale à effectuer), mais si votre multimètre n'est pas capable d'ajuster ainsi le calibre, vous devrez l'ajuster à la main en changeant de plage avec le commutateur rotatif.

<span id="page-79-0"></span>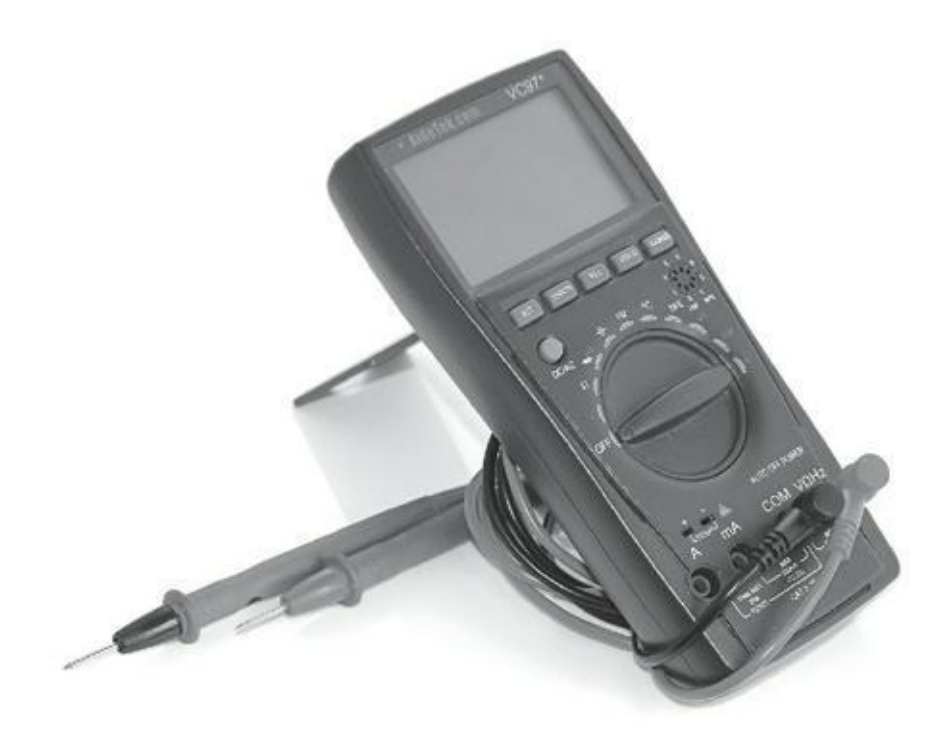

**[FIGURE](#page-78-1) 5-4** Un bon multimètre numérique peut souvent sauver votre projet.

- **» Une molette de sélection du mode et de la plage :** Cette molette vous permet de choisir entre les différentes fonctions du multimètre. Il peut s'agir de mesurer une tension, une intensité, une résistance, avec plusieurs calibres ou plages de mesure pour chacune de ces unités, comme mesurer une résistance jusqu'à cent, mille, dix mille, cent mille ou un million d'ohms. Les meilleurs multimètres disposent aussi d'un test de continuité qui vous indique si vos connexions sont bonnes, c'est-à-dire quand elles n'opposent qu'une résistance infime au passage du courant. Cette fonctionnalité m'a évité de passer en revue pendant des heures toutes les étapes de certains projets, et je recommande donc définitivement d'investir dans un bon multimètre de milieu de gamme qui en dispose.
- **» Un jeu de sondes :** Ce sont les fils équipés de pointes que vous utilisez pour tester votre circuit. La plupart des multimètres sont livrés avec deux sondes ressemblant à des broches, qu'on met en contact avec les points de mesure désirés. Vous pouvez aussi

trouver des sondes dotées de pinces crocodiles. Éventuellement, vous pouvez acheter ce type de pinces pour les connecter aux pointes. Elles sont particulièrement utiles pour retenir les fils.

**» Plusieurs prises d'entrée :** Les sondes peuvent être branchées dans différentes prises du multimètre selon l'usage. Dans le cas présent, ces prises sont libellées A, mA, COM et VΩHz. La prise libellée A sert à mesurer l'intensité de courants importants en ampères (A), jusqu'à 20 A. Sachez que la plupart des multimètres ne peuvent supporter un tel courant que 10 secondes au plus. Dans ce mode que nous n'utiliserons pas une sonde doit être branchée dans la prise A (la sonde rouge), et l'autre dans la prise COM (la sonde noire). La prise mA (sonde rouge) est pour les courants de moins de 500 mA. La prise COM (sonde noire) est une abréviation de Common (commun), et constitue un point de référence pour vos mesures. Dans la plupart des cas, c'est la masse de votre circuit, et on y branche toujours la sonde noire. La prise marquée VΩHz (sonde rouge) est utilisée pour mesurer la tension (en V, pour volts), la résistance (en Ω, pour ohms), et la fréquence (en Hz, pour hertz) entre cette prise et la prise COM (sonde noire).

# **Utiliser le multimètre pour mesurer une tension, une intensité, une résistance**

Tout arduiniste se doit de maîtriser certaines techniques de base pour vérifier le bon fonctionnement de son circuit. Les volts, les ampères et les ohms peuvent en théorie être calculés à l'avance (comme vous l'apprendrez au [chapitre](#page-86-0) 6), mais dans le monde réel, nombre de facteurs peuvent intervenir, que vous ne pouvez anticiper. Si un de vos composants est défaillant ou si une connexion oppose une résistance, vous pouvez perdre des heures à localiser le problème, et c'est là où un multimètre devient essentiel pour le faire vite. Dans cette section, vous apprenez à mesurer la tension, l'intensité et la résistance, ainsi qu'à vérifier la continuité de vos connexions.

#### **Mesurer la tension (en volts) dans un**

### **circuit**

Il est essentiel de savoir mesurer une tension. Ce peut être pour tester la tension d'une batterie ou indirectement celle du courant parcourant un composant. Si votre projet ne s'illumine pas ou ne vrombit pas, vous avez peut-être une connexion débranchée ou bien vous avez envoyé trop de courant, carbonisant ce que vous essayiez d'alimenter. Il faut alors tester la tension dans votre circuit et vous assurer qu'elle est bonne.

Tout d'abord, vous devez vérifier que les sondes de votre multimètre sont branchées dans les bonnes prises. Ces prises doivent porter la mention V pour volts en ce qui concerne la sonde rouge, et COM pour la masse en ce qui concerna la sonde noire. Ensuite, vous devez configurer votre multimètre pour mesurer un courant continu (DC), ce qui peut être représenté par un signe V suivi de deux traits droits, par opposition au courant alternatif (AC), qui est représenté par le signe V suivi d'une vague. Dans mon cas, le multimètre dispose d'un bouton pour basculer entre AC et DC.

<span id="page-81-1"></span>La tension est mesurée en parallèle, ce qui signifie que vous devez vous positionner de part et d'autre de la partie du circuit dont vous souhaitez mesurer la tension aux bornes. La [Figure](#page-81-0) 5-5 vous montre comment procéder. La sonde positive doit toujours se trouver du côté positif, et la sonde négative de l'autre. Si vous inversez les sondes, vous n'endommagerez pas votre circuit, mais vous lirez une valeur négative au lieu d'une valeur positive.

<span id="page-81-0"></span>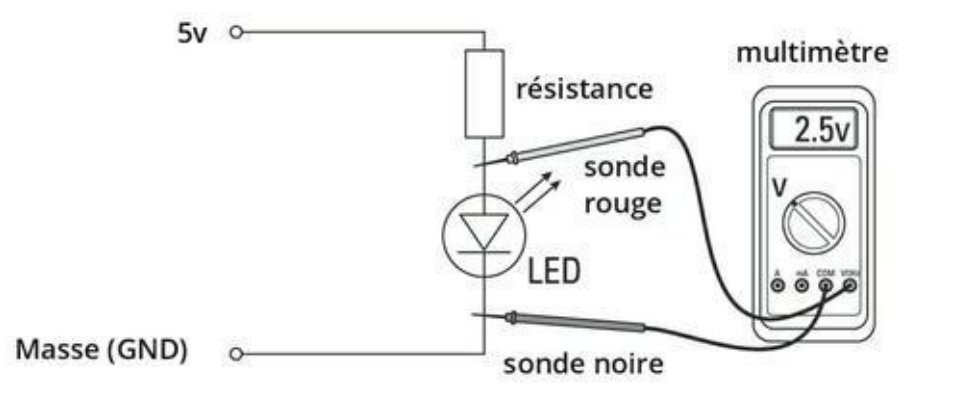

**[FIGURE](#page-81-1) 5-5** Un multimètre est utilisé en parallèle pour mesurer une tension.

Une bonne manière de tester voter multimètre est de mesure la tension entre les broches 5 V et la broche GND de votre Arduino. Vérifiez que l'Arduino est bien branché, et connectez un strap sur chaque broche afin de vous y connecter plus facilement avec les sondes. Placez la sonde rouge sur le strap 5 V et la sonde noire sur le strap GND. Une valeur de 5 V devrait s'afficher à l'écran de votre multimètre, vous prouvant ainsi que votre Arduino fournitbien une tension de 5 volts, comme attendu.

### **Mesurer l'intensité (en ampères) dans un circuit**

Vous avez peut-être la bonne tension, mais vous pourriez ne pas avoir assez de courant pour alimenter la lumière ou le moteur que vous souhaitez piloter. La meilleure manière de le savoir, c'est de mesurer l'intensité consommée et la comparer à ce que peut fournir l'alimentation utilisée.

Vérifiez que vos sondes sont connectées aux bonnes prises dans le multimètre. Quelques multimètres proposent deux prises, une pour les courants très intenses, dont l'intensité est mesurée en ampères (A), et une autre pour les courants plus faibles, dont l'intensité est mesurée en milliampères (mA). Généralement, les circuits Arduino de base n'ont besoin que de quelques milliampères, mais si vous utilisez des lampes, des moteurs ou d'autres matériels, vous devriez mesurer en ampères. Tournez ensuite la molette pour sélectionner le bon calibre : A, mA, voire μA (microampères).

L'intensité se mesure en série, ce qui signifie que quelque chose doit être débranché pour insérer le multimètre dans la continuité des composants du circuit parcourus par le courant. Le courant doit passer dans le multimètre comme si ce dernier n'était qu'un composant de plus. La [Figure](#page-82-0) 5-6 vous montre comment procéder.

<span id="page-82-1"></span>Si vous réalisez un circuit semblable à celui de la figure sur votre platine d'essai, vous pourrez utiliser deux straps pour couper le circuit en un point, ce qui permettra de placer votre multimètre entre les deux pour faire la jonction. Cela permettra d'afficher l'intensité du courant dans le circuit.

*Note : Si vous faites clignoter quelque chose, vous faites sans doute varier l'intensité du courant. Stabilisez le courant pour en mesurer l'intensité maximale.*

<span id="page-82-0"></span>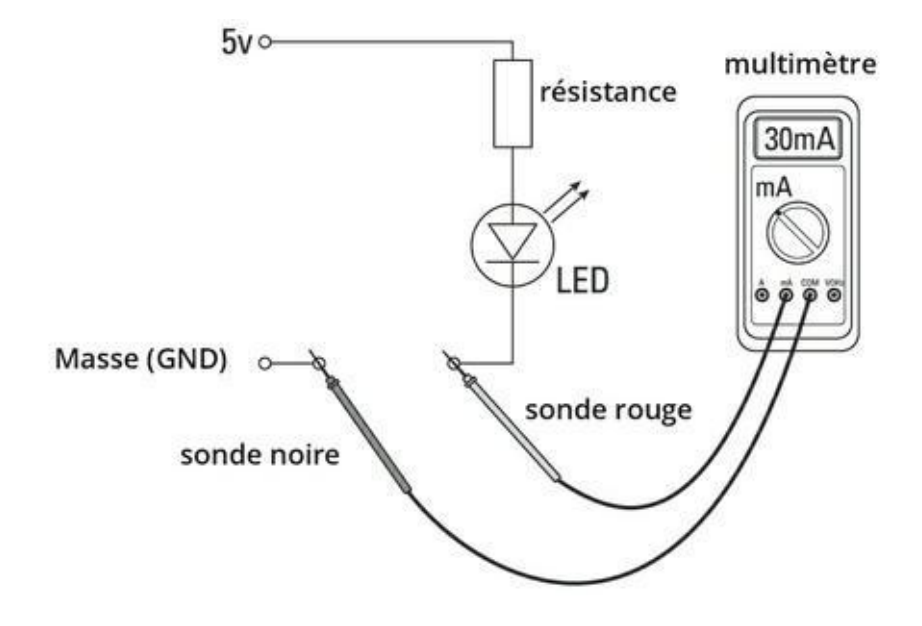

**[FIGURE](#page-82-1) 5-6** Un multimètre est utilisé en série pour mesurer une intensité.

#### **Mesurer la résistance (en ohms) d'une résistance**

Pour lire la valeur d'une résistance, il faut apprendre le code de couleurs. SInon, vous pouvez la mesurer à l'aide d'un multimètre. Réglez le multimètre sur Ohms, ou Ω, et placez une sonde sur chaque patte de la résistance non montée dans un circuit, comme sur la [Figure](#page-83-0) 5-7.

<span id="page-83-1"></span>multimètre

<span id="page-83-0"></span>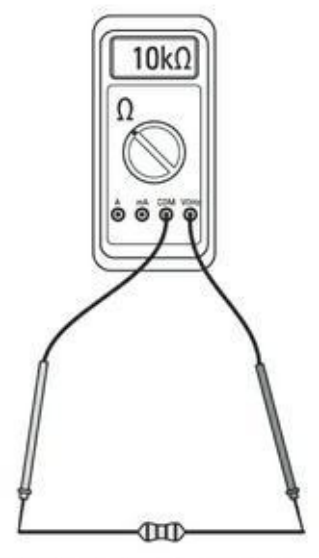

marron, noir, orange

**[FIGURE](#page-83-1) 5-7** Mesurer la résistance d'une résistance.

### **Mesurer la résistance (en ohms) d'un potentiomètre**

<span id="page-83-2"></span>En matière de potentiomètres, mieux vaut s'assurer que vous couvrez bien toute la plage de résistance annoncée. Les potentiomètres sont comme des résistances passives, mais ils ont trois pattes. Si vous connectez les sondes sur les pattes latérales, vous devriez pouvoir mesurer la résistance maximale du potentiomètre, et cette mesure ne devrait pas varier, que vous actionniez ou non la molette du potentiomètre. Si vous placez les sondes sur la patte du centre et une autre des pattes, vous devriez pouvoir mesurer la valeur variable de la résistance, laquelle change quand vous tournez la molette, comme sur la [Figure](#page-84-0) 5-8.

<span id="page-84-0"></span>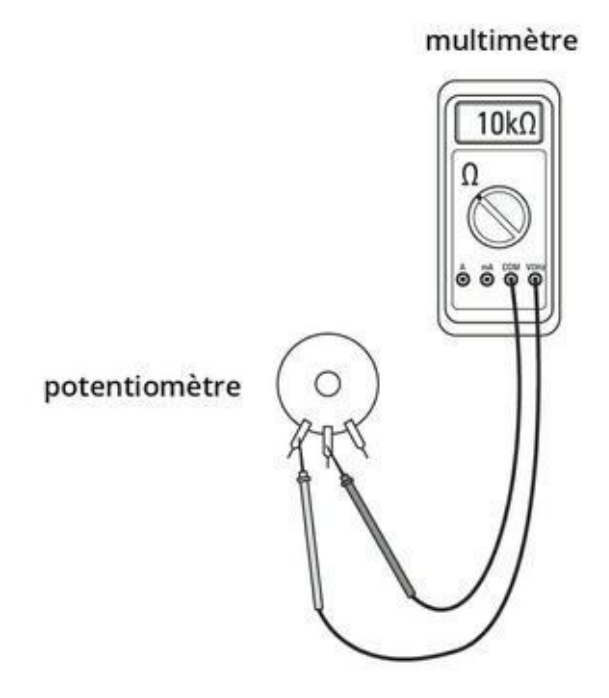

**[FIGURE](#page-83-2) 5-8** Trouver la résistance d'un potentiomètre.

### **Tester la continuité (en bips) de votre circuit**

Si vous disposez d'un multimètre de qualité, un symbole figurant un haut-parleur ou un son devrait figurer sur sa molette. C'est le testeur de continuité. Vous l'utilisez pour vérifier que les parties de votre circuit sont connectées, et le multimètre vous l'indique en émettant un son. Un son continu signifie que la connexion est bonne. Tournez la molette sur le symbole du test de continuité et faites toucher les extrémités des deux sondes pour vérifier que le test fonctionne. Si vous entendez un son continu, la connexion est bonne. Placez les sondes de part et d'autre de la connexion à tester, comme sur la [Figure](#page-84-1) 5-9.

<span id="page-84-2"></span><span id="page-84-1"></span>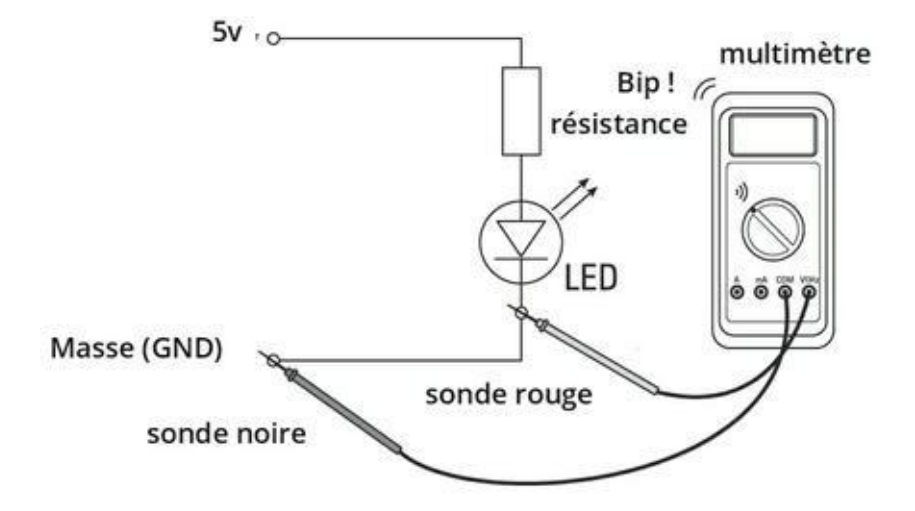

**[FIGURE](#page-84-2) 5-9** Vérifier la continuité d'un circuit.

# <span id="page-86-0"></span>**Chapitre 6 Une initiation à l'électricité et à la circuiterie**

#### **DANS CE CHAPITRE**

- **» Maîtriser l'électricité**
- **» Voir ou revoir quelques équations utiles**
- **» Vous y retrouver dans les schémas de circuits**
- **» Apprendre le code de couleurs des résistances**

D ans ce chapitre, je vous propose de vous initier aux rondamentaux de l'electricité.<br>D Dans les chapitres suivants, vous devrez rentrerer dans les détails de ans ce chapitre, je vous propose de vous initier aux fondamentaux de l'électricité. l'électronique ; il est donc important que vous disposiez d'une connaissance de base du comportement de l'électricité dans votre circuit.

Ce qui est formidable avec Arduino, c'est que vous n'avez pas besoin d'étudier l'électronique durant des années avant de l'utiliser. Ceci étant, mieux vaut connaître un peu de théorie pour assurer votre pratique. Dans ce chapitre, vous allez découvrir quelques équations pour vous aider à réaliser un circuit équilibré et efficient ; vous verrez aussi comment lire les schémas de circuits qui vous guident pour réaliser votre circuit et apprendrez le code de couleurs des résistances.

## **Comprendre l'électricité**

L'électricité est l'une des choses que les gens considèrent comme allant de soi, mais qu'ils ont bien du mal à définir. Pour le dire simplement, l'électricité est une forme d'énergie résultant de l'existence de particules chargées (des électrons), considérées soit statiquement sous la forme de charges, soit dynamiquement sous la forme d'un flux de charge, donc un courant.

Cette définition de l'électricité se situe au niveau atomique, ce qui est bien plus complexe que ce dont vous avez besoin pour créer la circuiterie de vos projets Arduino. Il vous suffira de savoir que l'électricité est de l'énergie, et qu'elle se manifeste sous forme d'un courant qui circule entre un pôle plus et un pôle moins.

<span id="page-87-1"></span>Pour illustrer l'idée du flux qu'est le courant, observons de plus près un simple circuit doté d'un interrupteur pour allumer une lumière [\(Figure](#page-87-0) 6-1). Ce circuit est semblable à ceux que vous avez sans doute pu réaliser lors des cours de physique ou d'électronique à l'école sans utiliser Arduino, avec seulement une batterie, un interrupteur, une résistance et une ampoule.

<span id="page-87-0"></span>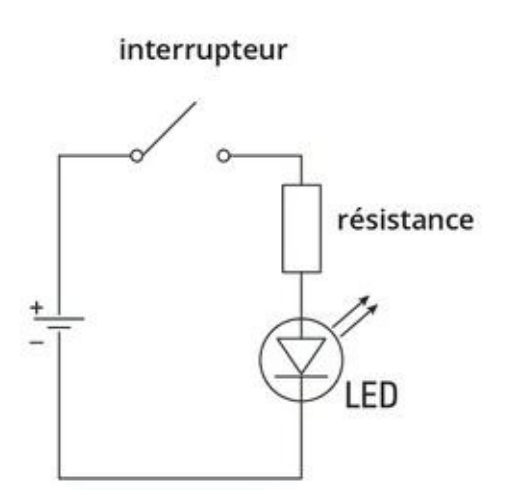

**[FIGURE](#page-87-1) 6-1** Un circuit de base pour contrôler une lampe.

Dans ce circuit, on trouve une source d'alimentation électrique sous la forme d'une batterie. Sa puissance est exprimée en watts, faite de tension (en volts) et d'intensité (en ampères). La tension et l'intensité sont générées par la borne positive (+) de la batterie.

Vous pouvez utiliser un interrupteur pour contrôler le courant dans le circuit. L'interrupteur peut être soit ouvert, ce qui coupe le circuit et arrête la circulation du courant, soit fermé, ce qui ferme le circuit et lui permet de fonctionner.

Le courant peut être utilisé pour diverses applications. Dans le cas présent, le circuit alimente une LED. La batterie alimente la LED avec 4,5 V, ce qui est plus qu'une LED a besoin pour générer de la lumière. Si la LED devait être alimentée par une tension aussi élevée, vous risqueriez de l'endommager. Pour cette raison, vous avez besoin d'une résistance afin qu'elle « résiste » et réduise la tension. Inversement, si la tension est trop faible, la LED ne brillera pas autant qu'elle le peut.

Pour circuler, le courant doit pouvoir rejoindre la masse sur la borne négative (-) de la batterie. La LED tire autant de courant que nécessaire pour briller autant qu'elle peut.

En tirant du courant, la LED résiste aussi à son flux, s'assurant que seul le courant dont elle a besoin lui parvient. Si la borne positive est directement connectée à la borne négative, toute l'énergie stockée dans la pile sera exploitée pour créer le plus

fort courant possible. C'est ce qu'on appelle un *court-cicuit*. La pile peut rapidement exploser par surchauffe.

Les principes de base que vous devez maîtriser sont que :

- **»** Un circuit électrique est, comme son nom le suggère, un système circulant, comme une tuyauterie d'eau.
- **»** Le circuit exploite le courant fourni par une alimentation dans une boucle fermée.
- **»** Si le circuit ne consomme pas le courant, ce courant n'est plus freiné et va endommager le circuit et la source.
- **»** La manière la plus basique d'interagir avec un circuit consiste à l'ouvrir. En contrôlant quand et où le courant circule, vous contrôlez tous ses usages dans le circuit.

# **Des équations pour créer vos circuits**

Vous connaissez maintenant les caractéristiques de l'électricité :

- **»** La tension en volts (V ou U), comme 12 V.
- **»** L'intensité en ampères (I), comme 3 A.
- **»** La puissance en watts (P), comme 36 W.
- **»** La résistance en ohms (R), comme 150 Ω.

Ces caractéristiques peuvent être quantifiées et mises en équation, ce qui vous permet d'équilibrer vos circuits afin de vous assurer que tout y fonctionnera comme prévu. Il existe bien des équations pour déterminer toutes sortes de caractéristiques dans un circuit. Dans cette section, je vais traiter des deux équations les plus élémentaires qui vous seront les plus utiles lorsque vous travaillerez avec un Arduino : la loi d'Ohm et la loi de Joule.

# **La loi d'Ohm**

La relation la plus importante à maîtriser relie la tension, l'intensité et la résistance. En 1827, Georg Simon Ohm a découvert que la tension et l'intensité étaient directement proportionnelles si on appliquait une équation des plus simples (souvenez-vous que « I » correspond à des ampères) :

 $V=IxR$ 

Cette équation est connue sous le nom loi d'Ohm. Il est possible de reformuler l'équation pour obtenir la valeur recherchée à partir des deux autres :

 $I=V/R$ 

ou

 $R=V/I$ 

Vous pouvez voir cette équation à l'œuvre dans un circuit. La [Figure](#page-89-0) 6-2 vous montre un circuit des plus simples comprenant une alimentation et une résistance.

<span id="page-89-1"></span><span id="page-89-0"></span>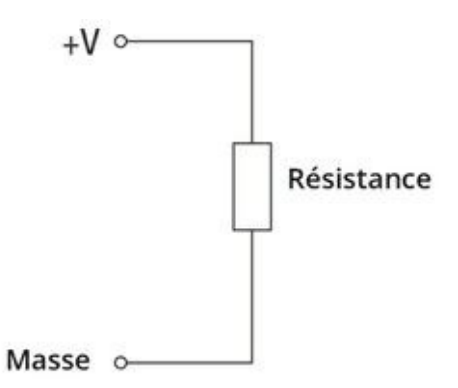

**[FIGURE](#page-89-1) 6-2** Une alimentation et une résistance.

Dans de nombreux cas, vous connaîtrez la tension de votre alimentation et la valeur de la résistance, si bien que vous pourrez trouver l'intensité du courant qui va circuler :

 $I = V / R = 4.5 V / 150 \Omega = 0.03 A$ 

Cette équation fonctionne avec toutes les combinaisons de valeurs dont vous disposez :

 $R = V / I = 4.5 V / 0.03 A = 150 \Omega$ 

 $V = I \times R = 0.03$  A  $\times$  150  $\Omega = 4.5$  V

<span id="page-89-3"></span>Le moyen le plus simple de se souvenir de la loi d'Ohm est une pyramide (voir Figure 6-3). En masquant [mentalement](#page-89-2) un des trois éléments de la pyramide, vous retrouvez l'équation.

<span id="page-89-2"></span>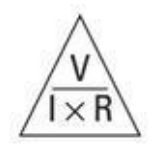

**[FIGURE](#page-89-3) 6-3** La pyramide de la loi d'Ohm.

Je vous entends crier : « Mais à quoi ce calcul va me servir pour utiliser mon Arduino ? » . Voyons un exemple concret d'une situation que vous pourriez rencontrer avec un circuit Arduino.

Les broches numériques d'un Arduino peuvent fournir jusqu'à 5 V, et c'est donc la tension la plus commune que vous utiliserez. Une LED constitue l'une des sorties les plus élémentaires que vous souhaiterez contrôler, et une LED standard nécessite une tension de 2 V et une intensité de 30 milliampères, ou 30 mA (0,03 A).

Si vous branchez la LED directement sur l'alimentation, vous verrez la LED briller intensément avant qu'un nuage de fumée et une odeur de brûlé ne se dégagent. Voilà ce que vous souhaiterez éviter ! Pour vous assurer que vous pouvez utiliser la LED encore et encore sans l'endommager, vous devriez ajouter une résistance afin de faire chuter la tension aux bornes de la LED, autrement dit de contrôler la différence de potentiel.

La loi d'Ohm vous indique que :

 $R=V/I$ 

Mais vous devez utiliser deux tensions différentes : celle de l'alimentation (la tension d'alimentation) et celle requise par la LED (la tension directe). La *tension directe* est un terme qu'on rencontre souvent dans les fiches techniques, surtout lorsqu'il est fait référence aux diodes. Elle indique la tension recommandée que le composant peut tolérer dans le sens où le courant est présumé s'écouler. Pour une LED, cette direction est de l'anode vers la cathode, l'anode étant connectée au positif et la cathode, au négatif. Les diodes qui ne sont pas électroluminescentes (dont il est question au [chapitre](#page-144-0) 8) sont utilisées pour résister au flux du courant dans la direction inverse, de la cathode vers l'anode. Dans ce cas, le terme que vous devrez rechercher sur la fiche technique est *tension inverse*, qui indique la valeur en volts de la tension au delà de laquelle le courant va malgré tout s'écouler à travers la diode.

Dans notre cas, les tensions sont désignées par  $V_{\text{ALIMENTATION}}$  et  $V_{\text{DIRECTE}}$ , respectivement. L'équation de la loi d'Ohm a besoin de la tension aux bornes de la résistance (la tension du courant qui passe par la résistance), qui est égale à la tension de l'alimentation diminuée de la tension directe de la LED, soit :

V<sub>ALIMENTATION</sub>- V<sub>DIRECTE</sub>

La nouvelle équation ressemble à ceci :

<span id="page-90-0"></span> $R = (V_{\text{ALIMENTATION}} - V_{\text{DIRECTE}}) / I = (5 V - 2 V) / 0.03 A = 100 \Omega$  Ce qui vous indique que vous avez besoin d'une résistance de 100 Ω pour alimenter la LED en toute sécurité ; le circuit exemple est représenté sur la [Figure](#page-91-0) 6-4.

<span id="page-91-0"></span>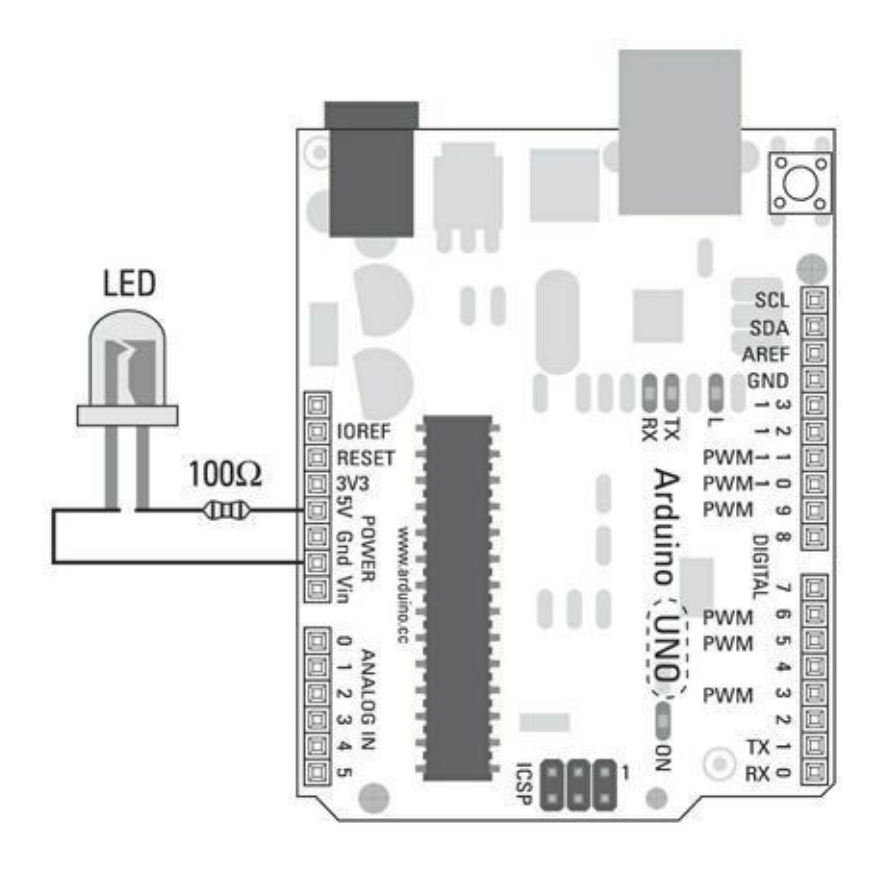

**[FIGURE](#page-90-0) 6-4** Appliquer la loi d'Ohm à un circuit Arduino.

## **Calculer la puissance**

Pour calculer la consommation d'énergie de votre circuit en watts, vous devez multiplier la tension par l'intensité du circuit. L'équation est :

 $P=VxI$ 

Si vous appliquez cette équation au même circuit que celui utilisé dans « La loi d'Ohm » , plus tôt dans ce chapitre, vous pouvez calculer la puissance :

 $P = (V_{\text{ALIMENTATION}} - V_{\text{DIRECTE}}) \times I = (5 \text{ V} - 2 \text{ V}) \times 0.03 \text{ A} = 0.09 \text{ W}$ 

Comme la loi d'Ohm, cette formule peut être reconfigurée pour trouver la valeur manquante à partir des deux dont vous disposez :

 $V=PII$ 

 $I = P/V$ 

Cette formule est utile car certains matériels, tels que les lampes à incandescence, ne mentionnent que la puissance et la tension, ce que vous laisse deviner l'intensité du courant consommé. C'est particulièrement utile si vous essayez d'alimenter des matériels gros consommateurs de courant, tels que des illuminations ou des moteurs, via les broches de votre Arduino. Un Arduino alimenté par USB est capable de fournir au maximum de l'ordre de 500 mA, mais seulement 40 mA par broche

*et* 200 mA au total pour toutes les broches de sortie, ce qui est très peu (pour plus d'informations, voyez la page [http://playground.arduino.cc/Main/ArduinoPinCurrentLimita](http://playground.arduino.cc/Main/ArduinoPinCurrentLimitations) C'est un calcul très simple, mais vous pouvez le combiner à votre connaissance de la loi d'Ohm pour trouver les inconnues dans nombre de circuits différents.

## **La loi de Joule**

Un autre personnage qui a donné son nom à une équation est James Prescott Joule. Quoiqu'il ne soit pas aussi connu qu'Ohm, il a découvert une relation mathématique similaire et peut-être complémentaire entre la puissance, l'intensité et la résistance dans un circuit.

La loi de Joule s'écrit ainsi :

 $P = I^2R$ 

Le meilleur moyen pour la comprendre est de voir comment on y arrive.

Si  $V = I \times R$  (loi d'Ohm) et que  $P = I \times R$  (équation de la puissance), alors :

 $P = I \times (I \times R)$ 

Ce qui peut aussi s'écrire :

 $P = I^2 \times R$ 

Si vous l'appliquez au même circuit que précédemment, vous pouvez découvrir la puissance consommée par ce dernier :

 $P = I^2$  x R = (0,03 A x 0,03 A) x 100  $\Omega$  = 0,09 W

Comme vous pouvez le constater, cela recoupe nos calculs précédents. Ainsi, nous pouvons calculer la puissance en ne connaissant que l'intensité et la résistance, ou toute autre combinaison des autres valeurs.

 $I = P / (I \times R)$ 

 $R = P / I^2$ 

Nous pouvons aussi faire le même calcul dans les cas où nous ne connaissons que la tension et la résistance.

Si I = V / R (loi d'Ohm) et P = I / V (équation de la puissance), alors P =  $(V / R) * V$ 

Ce qui peut aussi s'écrire :

 $P = V^2 / R$ 

Essayez sur le même circuit pour vérifier le résultat :

 $P = V^2 / R = ((5 V - 2 V) * (5 V - 2 V)) / 100 \Omega = 0.09 W$ 

Vous pouvez reconfigurer l'équation pour tenir compte des valeurs dont vous disposez :

 $V = P / (V * R)$ 

 $R = V^2 / P$ 

Nombre d'arduinistes, dont moi-même, sont plus pratiques que théoriques, et tentent de réaliser un circuit en se basant sur les exemples et la documentation avant de se livrer à des calculs. C'est très bien, totalement dans l'esprit Arduino ! Dans la plupart des cas, votre circuit fonctionnera comme vous l'espérez, mais il est toujours bon de connaître les équations lorsque vous en avez besoin. Vous pouvez ainsi trouver les valeurs qui manquent dans la plupart des circuits pour vous assurer que tout est en ordre. N'hésitez donc pas à vous référer par la suite à cette section.

# **Travailler avec des schémas de circuits**

Récréer des circuits à partir de photos et d'illustrations peut s'avérer délicat, et c'est pourquoi des symboles standard sont utilisés pour représenter l'éventail des composants et des connexions que vous pouvez y rencontrer. Ces schémas de circuits sont comme les cartes du métro : ils vous montrent toutes les connexions clairement, mais ils sont éloignés de la manière dont les choses se présentent dans la réalité. Les sections suivantes explorent un peu les schémas de circuits.

### **Un simple schéma de circuit**

<span id="page-93-1"></span>Cette section examine un simple circuit générant de la lumière (représenté sur la [Figure](#page-93-0) 6-5), composé de quatre composants : une batterie, un bouton-poussoir, une résistance et une LED.

<span id="page-93-0"></span>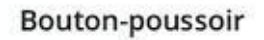

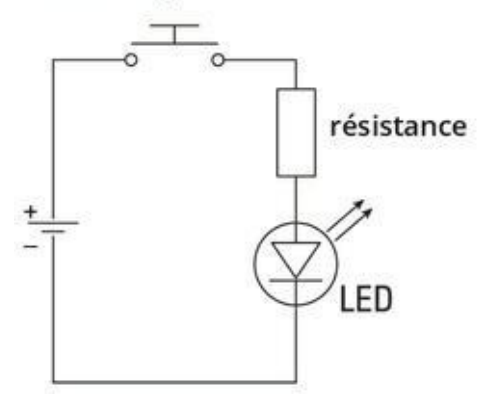

**[FIGURE](#page-93-1) 6-5** Le schéma d'un simple circuit générant de la lumière.

<span id="page-94-1"></span>Le [Tableau](#page-94-0) 6-1 présente le symbole correspondant à chacun des composants.

<span id="page-94-2"></span>La [Figure](#page-95-0) 6-6 représente le circuit réalisé sur une platine d'essai. La première chose que vous pouvez remarquer, c'est que cet exemple ne fait apparaître aucune batterie. Comme votre Arduino dispose de broches 5 V et GND, elles jouent le rôle des bornes positive (+) et négative (-) de la batterie et vous permettent d'atteindre le même résultat. La seconde chose que vous pourriez remarquer, c'est que le circuit bien réel utilise un bouton-poussoir, qui n'est donc pas techniquement un *interrupteur*. C'est plus pratique, sachant que les boutons-poussoirs fournis dans la plupart des kits Arduino peuvent facilement être remplacés par des interrupteurs, si vous le souhaitez.

<span id="page-94-0"></span>**[TABLEAU](#page-94-1) 6-1 Les symboles élémentaires.**

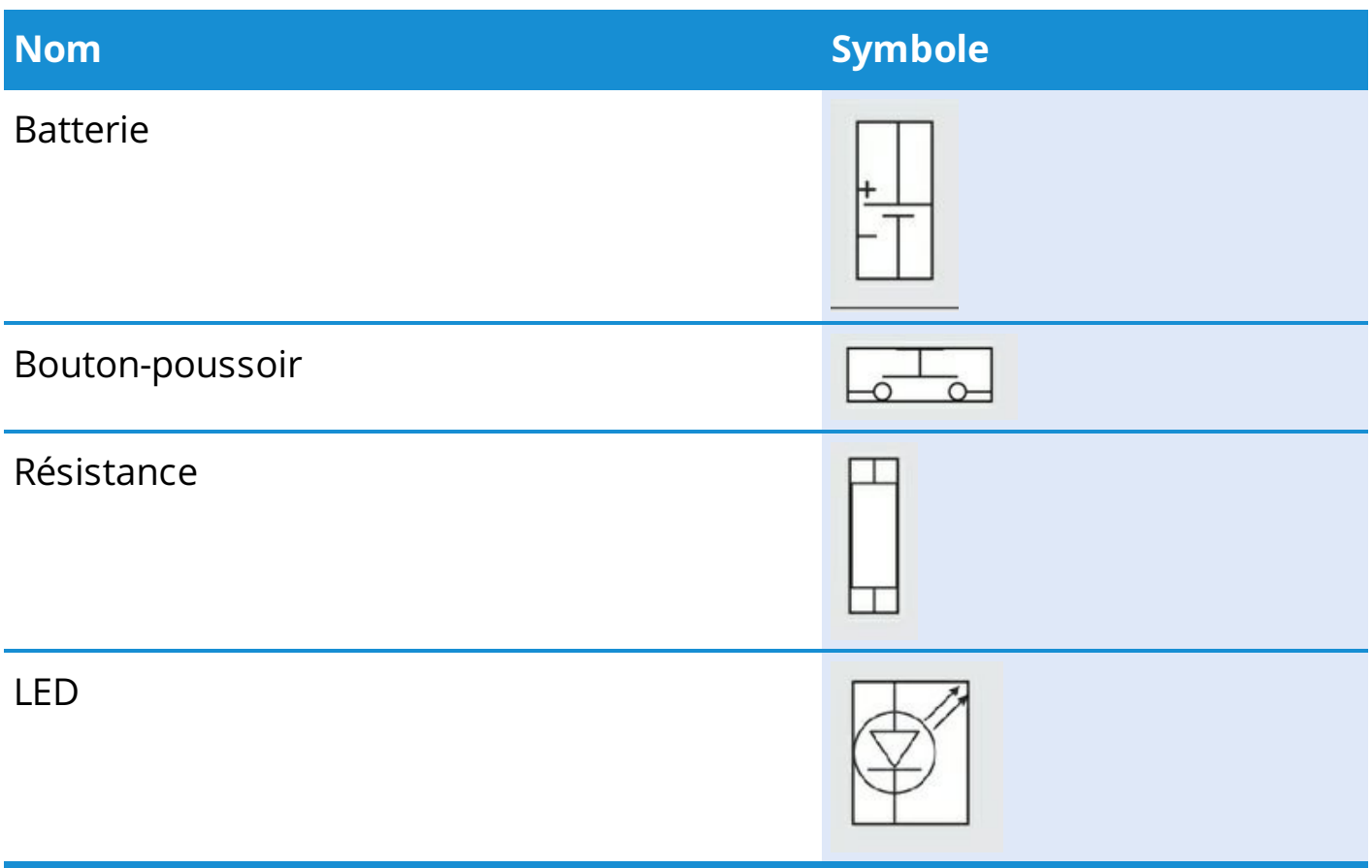

<span id="page-95-0"></span>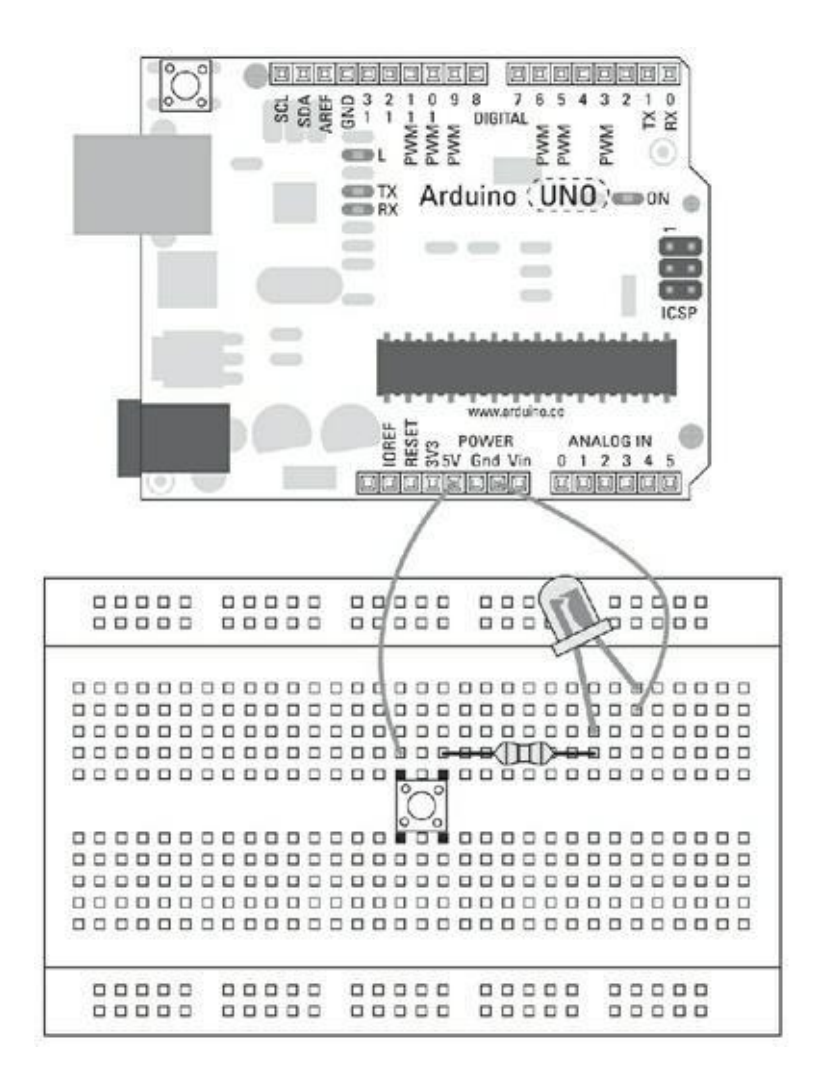

**[FIGURE](#page-94-2) 6-6** Un exemple de circuit générant de la lumière réalisé sur une platine d'essai.

Je pense que le meilleur moyen est de comparer un schéma du circuit au circuit réel en suivant les connexions du positif au négatif.

Si vous partez de la broche positive (+ ou 5V) de votre Arduino, vous débouchez sur le bouton-poussoir. Ce bouton-poussoir comprend quatre pattes, alors que le symbole n'en représente que deux. Les pattes du bouton-poussoir sont doublées de telle manière que deux sont connectées d'un côté, et les deux autres, de l'autre côté. Pour cette raison, il est important de bien orienter le bouton-poussoir. Les pattes du boutonpoussoir réel sont ainsi conçues pour permettre de multiples usages, mais sur le schéma, on ne voit qu'un interrupteur doté d'une entrée et d'une sortie.

L'autre côté du bouton-poussoir est relié à la résistance. Le symbole de la résistance sur le diagramme n'est pas aussi bulbeux que celui de la résistance réelle, mais le symbole et la résistance réelle correspondent plutôt bien autrement ; on trouve un fil qui entre et un fil qui sort. La valeur de la résistance est écrite le long du symbole, alors qu'elle est codée à l'aide d'anneaux de couleurs sur la résistance réelle. Une résistance n'a pas de polarité (pas de positif ou de négatif). Elle fonctionne dans les deux sens.

À l'inverse, la LED a une polarité. Si vous la connectez à l'envers, elle ne s'allumera pas. Sur le schéma du circuit, le symbole qui donne la polarité est une flèche pointant dans la direction du flux du courant s'écoulant du + (l'anode) vers le - (la cathode), et une ligne horizontale figure une barrière dans l'autre direction. Sur la LED réelle, la patte la plus longue est l'anode, et la patte se trouvant du côté plat de la LED, plus courte, est la cathode (pour vous y retrouver si jamais les pattes sont coupées à la même taille).

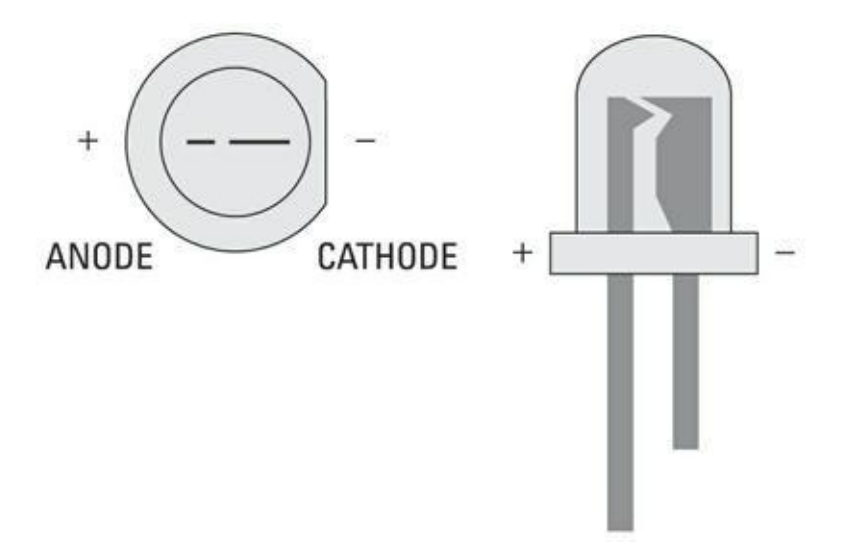

**FIGURE 6-7** La longueur de la patte ou la face plate pour repérer la polarité d'une LED.

Le - (cathode) de la LED est connecté à la broche négative (-) GND de l'Arduino, correspondant à la terminaison négative de la batterie, ce qui complète le circuit.

#### **Utiliser un schéma de circuit avec un Arduino**

<span id="page-96-0"></span>Une autre manière de représenter un circuit est le schéma (voir [Figure](#page-97-0) 6-8).

Ce circuit comprend plus de composants que celui décrit dans la section précédente.

Le gros module qui ressemble à un mille-pattes est le circuit Arduino. C'est le symbole standard d'un circuit intégré, il ressemble à son incarnation réelle – un rectangle d'où sortent de nombreuses pattes. Toutes les pattes ou broches sont libellées pour que vous puissiez les distinguer.

Une bonne pratique à adopter lorsque vous avez un circuit compliqué : plutôt que de le réaliser en une seule fois, attaquez-le par morceaux. Le circuit a une entrée et une sortie. Je le décris plus en détail dans le [Chapitre](#page-102-0) 7.

<span id="page-97-0"></span>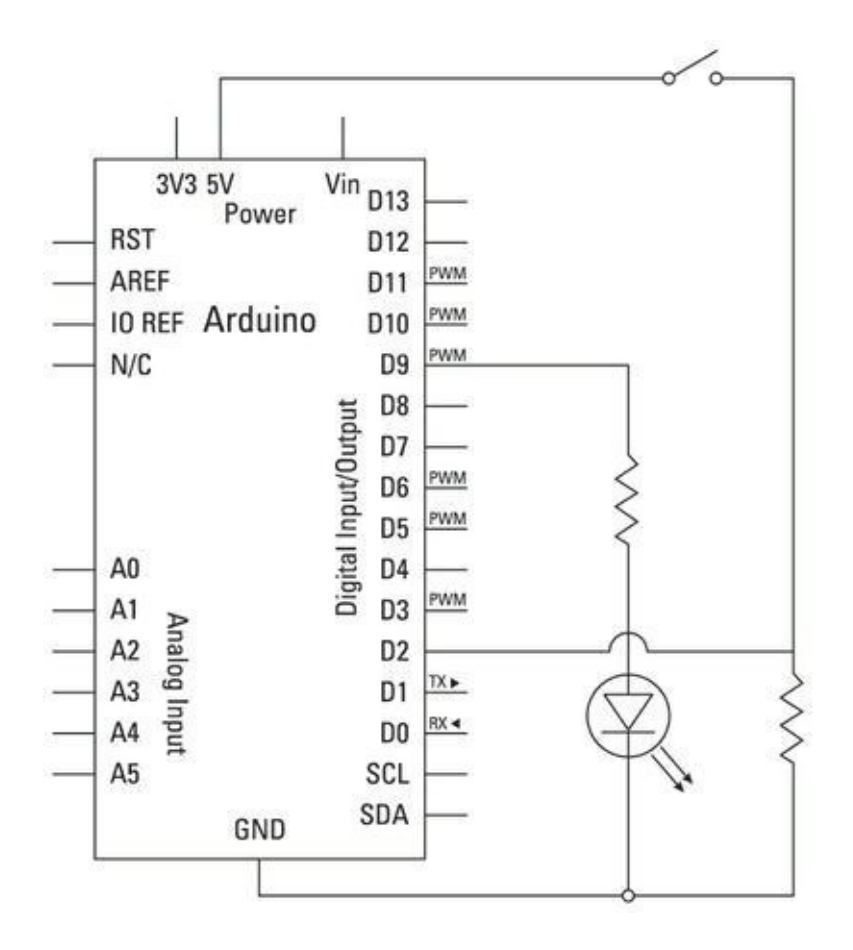

**[FIGURE](#page-96-0) 6-8** Un circuit générant de la lumière avec un Arduino.

### **Les conventions de couleurs**

Les conventions de couleurs forment une technique importante en électronique, et il devient encore plus important d'y recourir quand vous progressez en réalisant des circuits plus complexes. Câbler des circuits correctement est déjà assez difficile, mais se perdre dans un tas de fils de la même couleur rend la tâche presque insurmontable.

Vous savez sans doute déjà cela, même si vous n'avez jamais fait d'électronique. Par exemple, les feux de signalisation utilisent des couleurs pour indiquer clairement aux conducteurs ce qu'ils doivent faire :

- **»** Vert signifie qu'ils peuvent avancer.
- **»** Orange signifie qu'il leur faut ralentir.
- **»** Rouge signifie qu'ils doivent s'arrêter.

Un code couleur est un moyen facile et visuel pour faire passer un message sans avoir à utiliser beaucoup de mots.

Toutes sortes d'applications électriques, telles que les installations électriques des domiciles, utilisent un code couleur. Comme ces prises présentent un vrai danger, les couleurs doivent être identiques d'une prise à l'autre, selon des standards nationaux. Cela permet à tout électricien ou bricoleur d'établir les bonnes connexions facilement et sans danger.

Vous risquez moins de vous faire mal avec le courant continu basse tension en électronique, mais vous prenez toujours le risque de détruire des composants délicats de votre circuit. Il n'existe pas de règles absolues pour organiser votre circuit, mais voici quelques conventions qui peuvent vous aider et permettre à d'autres de comprendre ce que vous faites :

- **»** Le rouge est positif (+).
- **»** Le noir est négatif (-).
- **»** Différentes couleurs sont utilisées pour différentes broches véhiculant un signal.

Il en va ainsi sur la plupart des circuits sur platine d'essai. Les couleurs de l'alimentation et de la masse peuvent changer ; par exemple, il peut s'agir du blanc (- ), du noir (-) ou du brun (+) et du bleu (-), selon les fils que vous avez sous la main. Du moment que vous utilisez un code couleur et qu'il est cohérent, vous devriez pouvoir plus facilement construire, comprendre et réparer vos circuits.

J'ai réparé beaucoup de circuits qui ne fonctionnaient plus du seul fait que les fils n'étaient pas branchés aux bons endroits.

Si la couleur d'un fil soulève un doute, mieux vaut vérifier la connexion (en utilisant le test de continuité de votre multimètre) ou la tension (en utilisant le mode voltmètre de votre multimètre) pour vous assurer que tout fonctionne comme prévu.

# **Les fiches techniques**

Représentez-vous la scène. Votre ami a appris que vous vous y connaissez un peu en électronique, et vous demande de jeter un œil sur un schéma trouvé sur Internet, mais qui ne fonctionne pas. Il utilise plusieurs circuits intégrés dont le fonctionnement vous est inconnu. Que faire ? La réponse : chercher sur le Web !

Il existe des millions de composants différents. L'information dont vous avez besoin pour comprendre ce qu'ils font se présente généralement sous la forme de fiches techniques. Chaque composant possède une fiche technique rédigée par le fabricant. Elle décrit tous les détails du composant et souvent vous en donne plus que nécessaire.

Le moyen le plus facile pour trouver une fiche technique, c'est Internet. Pour trouver la bonne, vous devez en savoir autant que possible sur le composant. L'information la <span id="page-99-1"></span>plus importante pour conduire votre recherche est la référence du composant, indiquée sur le boîtier. La [Figure](#page-99-0) 6-9 vous montre où lire celle d'un transistor.

Si vous saisissez cette référence dans un moteur de recherche en ajoutant la mention fiche technique, vous devriez tomber sur un grand nombre de fichiers PDF fournissant des détails sur ce composant. Si vous ne pouvez trouver la bonne, adressez-vous au magasin où vous avez acheté le composant.

<span id="page-99-0"></span>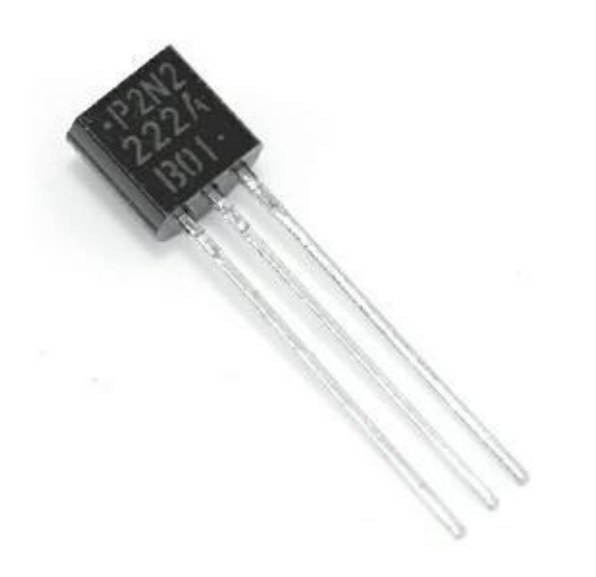

**[FIGURE](#page-99-1) 6-9** La référence imprimée sur un transistor.

# **Les codes couleur des résistances**

<span id="page-99-2"></span>Les résistances sont très importantes dans les projets Arduino, et vous aurez besoin de nombreuses valeurs différentes pour créer vos circuits. Elles peuvent aussi être tout à fait minuscules, ce qui signifie que contrairement au transistor représenté sur la [Figure](#page-99-0) 6-9, il est impossible d'écrire la valeur de la résistance sur le corps. Pour cette raison, il existe un système de codes couleur qui indique la valeur de la résistance. Si vous en regardez une de plus près, vous remarquez des anneaux de couleur tout autour (voir [Figure](#page-100-0) 6-10). Ils indiquent dans l'ordre le premier chiffre, le second chiffre, le nombre de zéros de la valeur en ohms de la résistance et enfin la tolérance.

<span id="page-100-0"></span>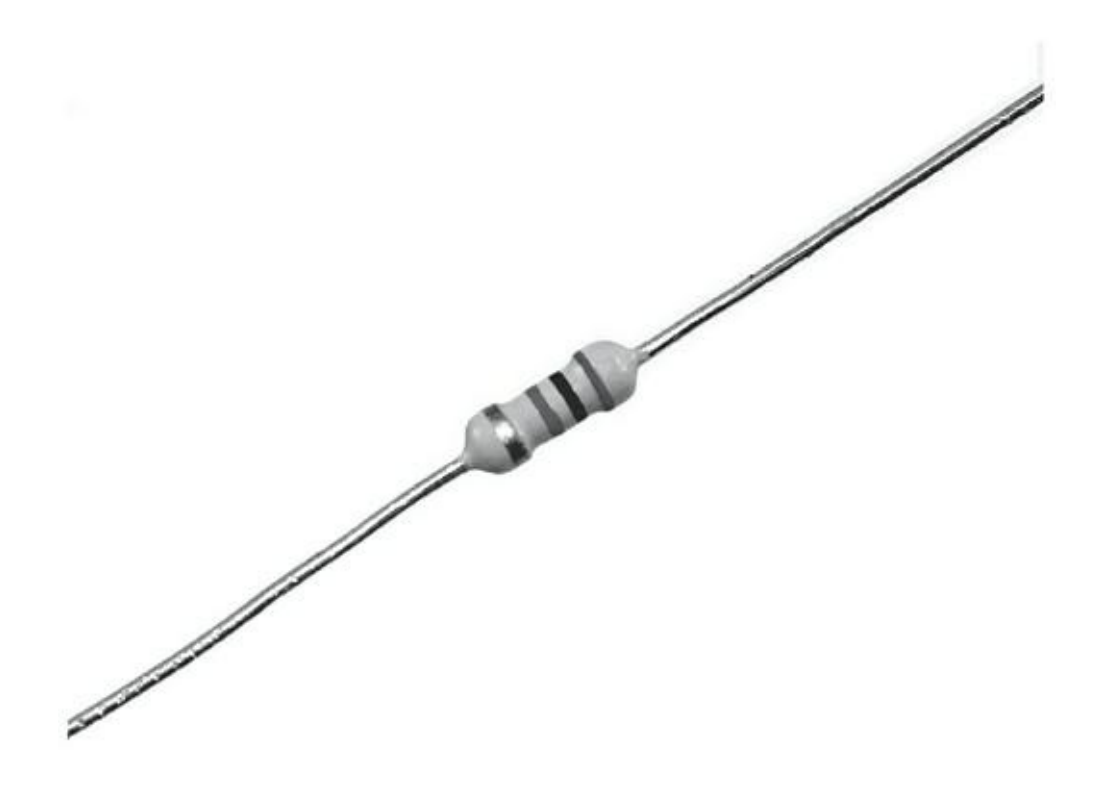

**[FIGURE](#page-99-2) 6-10** Les anneaux de couleur d'une résistance.

Le Tableau 6-2 dresse l'inventaire des valeurs en ohms auxquelles les couleurs correspondent en fonction de la bande.

Maintenant que vous connaissez la valeur de chaque bande, il vous reste à savoir l'ordre dans lequel les lire. On trouve généralement un espace identique entre les trois premières bandes, et un espace plus large les séparant de la quatrième bande de tolérance.

**TABLEAU 6.2 Les codes couleur d'une résistance.**

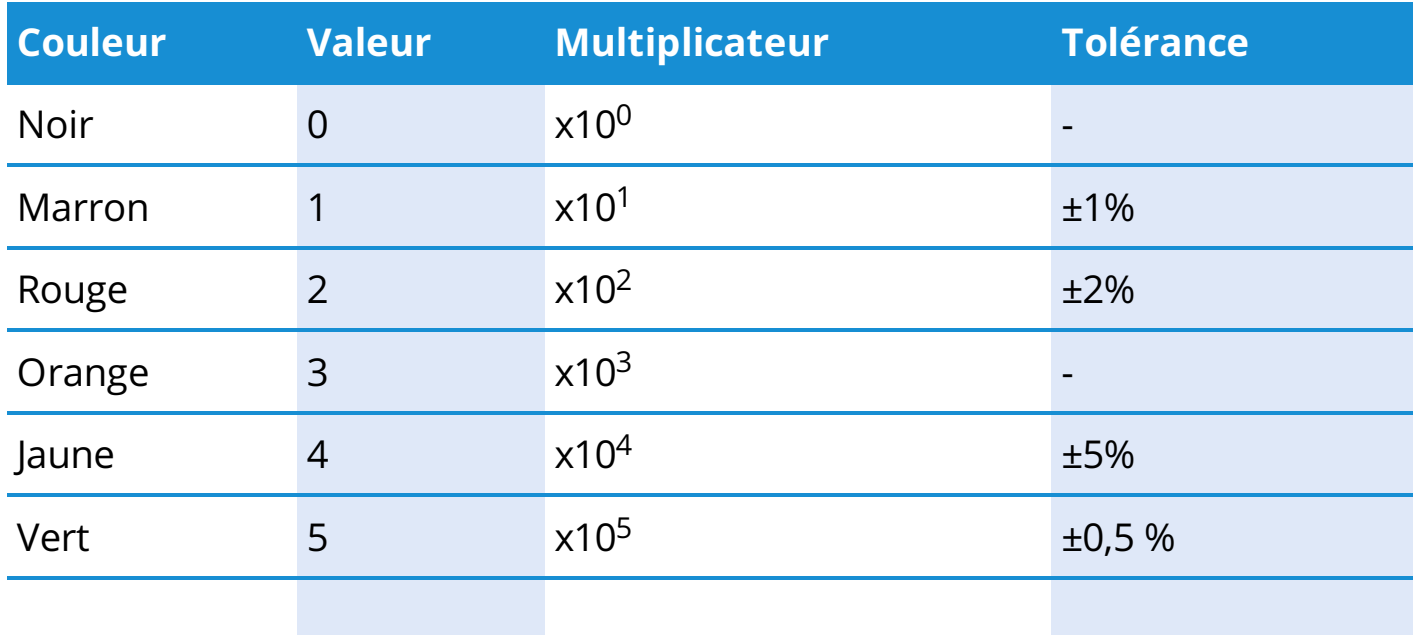

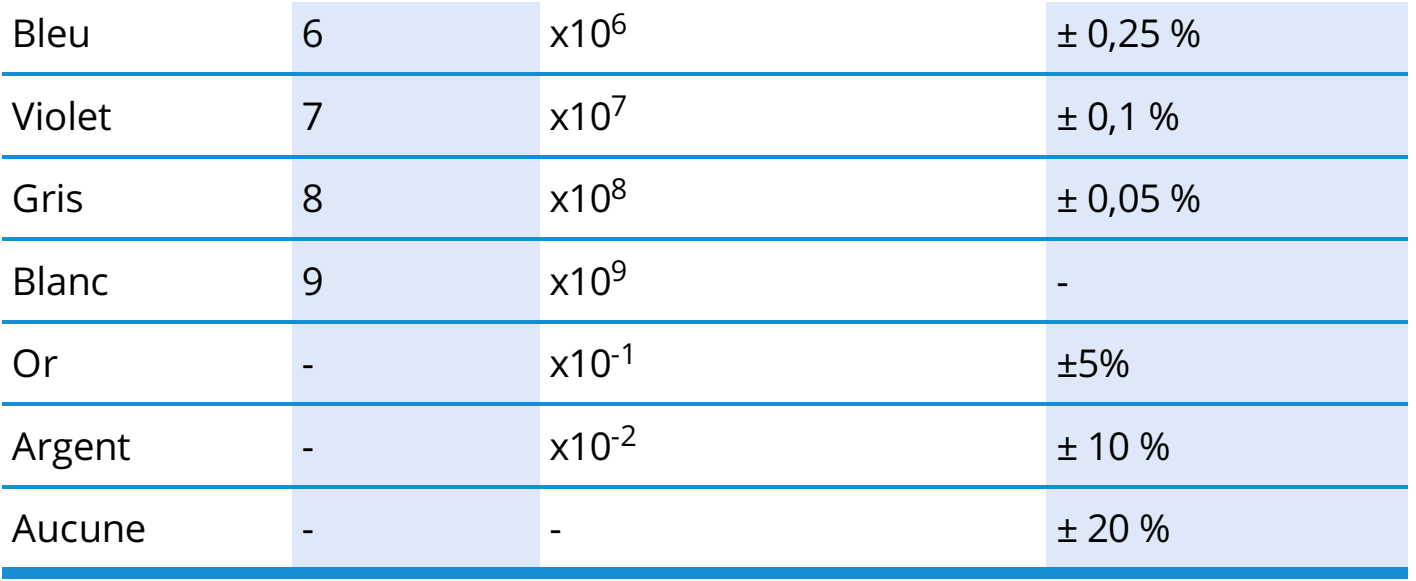

Par exemple, voici quelques valeurs que vous pourriez trouver dans votre kit :

- **»** Orange, Orange, Marron, Or = 3, puis 3, puis un zéro = 330 ohms avec une tolérance de ± 5 %
- **»** Rouge, Rouge, Rouge, Or = 2, puis 2 puis deux zéros =

2200 Ω ou 2,2 kΩ avec une tolérance de  $± 5$  %

**»** Marron, Noir, Orange, Argent = 1, puis 0, puis trois zéros =

10000 ou 10 kΩ avec une tolérance de ± 10 %

Il peut être difficile de lire les couleurs, et parfois même de savoir par où commencer et où terminer la lecture. Dans la plupart des cas, il est donc recommandé d'utiliser un multimètre pour vérifier la valeur de votre résistance. Vous devriez trouver un symbole ohm (Ω) sur la mollette de votre multimètre afin de pouvoir procéder à l'opération.

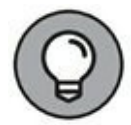

Les résistances de même valeur sont souvent livrées collées sur deux bandes de papier qui les maintiennent comme pour former une échelle. Ces bandes servent à alimenter automatiquement les machines qui implantent les composants sur les circuits avant de les souder. Ces bandes de papier peuvent vous servir, puisque vous pouvez écrire la valeur des résistances dessus. Cela vous fera gagner du temps en vous évitant d'avoir à mesurer la résistance chaque fois que vous souhaitez utiliser une résistance.

# <span id="page-102-0"></span>**Chapitre 7 Entrées, sorties et communication**

#### **DANS CE CHAPITRE**

- **» Faire un fondu enchaîné avec une LED**
- **» Se brancher sur les sorties**
- **» Faire varier la résistance avec un potentiomètre**
- **» Afficher vos statistiques avec le moniteur série**

D ans ce chapitre, je presente plusieurs autres croquis predefinis, donc disponibles dès que vous avez installé l'atelier Arduino. Il sera question d'entrées et de ans ce chapitre, je présente plusieurs autres croquis prédéfinis, donc disponibles sorties utilisant des capteurs faisant partie de votre kit. Si vous n'avez pas encore de kit, je vous suggère de lire le [Chapitre](#page-23-0) 2 pour en acquérir un de ceux que je recommande.

Le croquis Blink (décrit au [Chapitre](#page-51-0) 4) vous a donné les bases d'un croquis Arduino. Ici, vous allez l'étendre en ajoutant des composants externes à votre Arduino. Je vous montre comment procéder en utilisant la platine d'essai, comme mentionné au [Chapitre](#page-73-0) 5, et d'autres composants de votre kit qui permettent de réaliser toute une variété de circuits.

Je montre comment téléverser le code dans votre Arduino en vous guidant chaque fois ligne par ligne pour bien en comprendre le fonctionnement.

# **Charger un croquis**

Tout au long de ce chapitre et d'une bonne partie de ce livre, vous découvrirez toute une variété de circuits et les croquis correspondants. Le contenu de ces circuits et des croquis peut grandement varier ; il est systématiquement détaillé dans les exemples fournis. Avant de commencer, vous devez vous rappeler le processus à suivre pour téléverser (donc transférer) un croquis dans la carte Arduino.

Suivez ces étapes pour téléverser un croquis :

**1. Connectez votre Arduino en utilisant un câble USB.**

La fiche carrée au bout du câble USB se connecte à votre Arduino, et la fiche plate se connecte au port USB de votre ordinateur.

#### **2. Sélectionnez Outils->Type de carte->Arduino Uno pour trouver le type de votre Arduino dans le menu.**

Dans la plupart des exemples de ce livre, la carte utilisée est une Arduino Uno. Le menu contient de nombreuses cartes, telles que l'Arduino Mega 2560 et l'Arduino Leonardo.

#### **3. Sélectionnez le bon port série pour votre carte.**

Vous pouvez accéder à une liste des ports séries disponibles en sélectionnant Outils->Port série->comX ou /dev/ tty.usbmodemXXXX/ X est un nombre aléatoire assigné au port. Sous Windows, si vous venez de connecter votre Arduino, le port COM correspondant utilisera généralement le nombre le plus élevé, tel que com 3 ou com 15. Si vous avez connecté plusieurs Arduino, chacun se verra assigner son propre port. Sous Mac OS X, le nombre suivant /dev/ tty.usbmodem est assigné aléatoirement et peut de ce fait varier, comme /dev/tty.usbmodem1421 ou /dev/tty.usbmodem262471. Ce devrait être le seul port visible, à moins que vous n'ayez connecté plusieurs Arduino.

#### **4. Cliquez sur le bouton Téléverser.**

C'est le bouton qui figure une flèche orientée vers la droite dans l'environnement Arduino, comme expliqué au [chapitre](#page-41-0) 3. Vous pouvez aussi utiliser le raccourci clavier Ctrl + U sous Windows ou Cmd + U sous Mac OS X.

Pour vous aider à comprendre le fonctionnement du premier croquis de ce chapitre, je vais d'abord vous expliquer la technique nommée PWM (Pulse Wave Modulation (la traduction MLI en français est peu répandue). La section suivante vous la présente pour vous préparer à apprendre comment réduire la luminosité d'une LED.

# **La modulation de largeur d'impulsion**

# **(PWM)**

Lorsque je vous ai présenté la carte au [Chapitre](#page-23-0) 2, j'ai mentionné que l'émission d'un signal analogique était simulée sur une sortie numérique grâce à une technique nommée PWM. Elle permet à votre Arduino, un appareil numérique, de se comporter comme un matériel analogique. Dans l'exemple qui suit, elle vous permet de faire varier la puissance d'une LED au lieu de simplement l'allumer ou l'éteindre.

Voici comment cela fonctionne : une sortie numérique ne peut être que activée ou désactivée. Toutefois, il est possible de la faire osciller entre ces deux états très rapidement, notamment grâce à l'extrême vitesse de travail des composants actif en silicium. Si la sortie est activée la moitié du temps, et désactivée l'autre moitié du temps, on peut dire qu'elle a un *rapport de cycle* de 50 %. Le *rapport de cycle* est la période durant laquelle la sortie est à 5 V. N'importe quel autre pourcentage – 20 %, 30 %, 40 %, et ainsi de suite, devient possible.

Lorsque vous utilisez une LED en sortie, le rapport de cycle produit un effet particulier. Comme elle scintille plus vite que l'œil humain n'est capable de le détecter, la LED qui subit un rapport de cycle de 50 % semble atténuée, puisqu'elle ne brille que la moitié du temps. C'est le même effet qui vous permet de percevoir des images fixes défilant à la vitesse de 24 images par seconde (ou au-delà) comme s'il s'agissait d'une image en mouvement.

Avec un moteur à courant continu en sortie, un rapport de cycle de 50 % fera tourner le moteur à la moitié de sa vitesse. La PWM permet de contrôler la vitesse de rotation du moteur en lui envoyant un signal à haute fréquence.

Ainsi, quoique la PWM soit une fonction numérique, on l'exploite avec la fonction **analogWrite()** en raison des effets qu'elle produit sur les composants.

# **Croquis pour atténuer une LED**

Dans ce croquis, vous contrôlez une LED. À la différence du croquis qui vous permettait simplement de la faire scintiller au [Chapitre](#page-51-0) 4, vous aurez besoin ici de matériel supplémentaire : Pour ce projet, il vous faut :

- **»** Une carte Arduino Uno
- **»** Une platine d'essai
- **»** Une LED
- **»** Une résistance (supérieure à 120 Ω)
- **»** Des straps

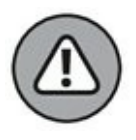

Il est toujours important de vous assurer que votre circuit n'est pas alimenté lorsque vous y apportez des modifications. Vous pouvez facilement faire des erreurs de connexion, ce qui peut endommager les composants. Avant de commencer, assurezvous que votre Arduino est débranché de votre ordinateur ou de toute autre source de courant externe.

<span id="page-105-1"></span>Câblez le circuit représenté sur la **[Figure](#page-105-0) 7-1</u>**. C'est un circuit simple comme celui du croquis Blink du [chapitre](#page-51-0) 4, mais qui utilise la broche 9 au lieu de la 13. La raison pour laquelle nous choisissons la broche 9 et non la 13, c'est que la 9 est capable de PWM. En revanche, cette broche 9 a besoin d'une résistance pour limiter la quantité de courant traversant la LED. Pour la broche 13, la résistance a déjà été prévue sur la carte Arduino elle-même, si bien que vous n'avez pas à vous en préoccuper.

<span id="page-105-0"></span>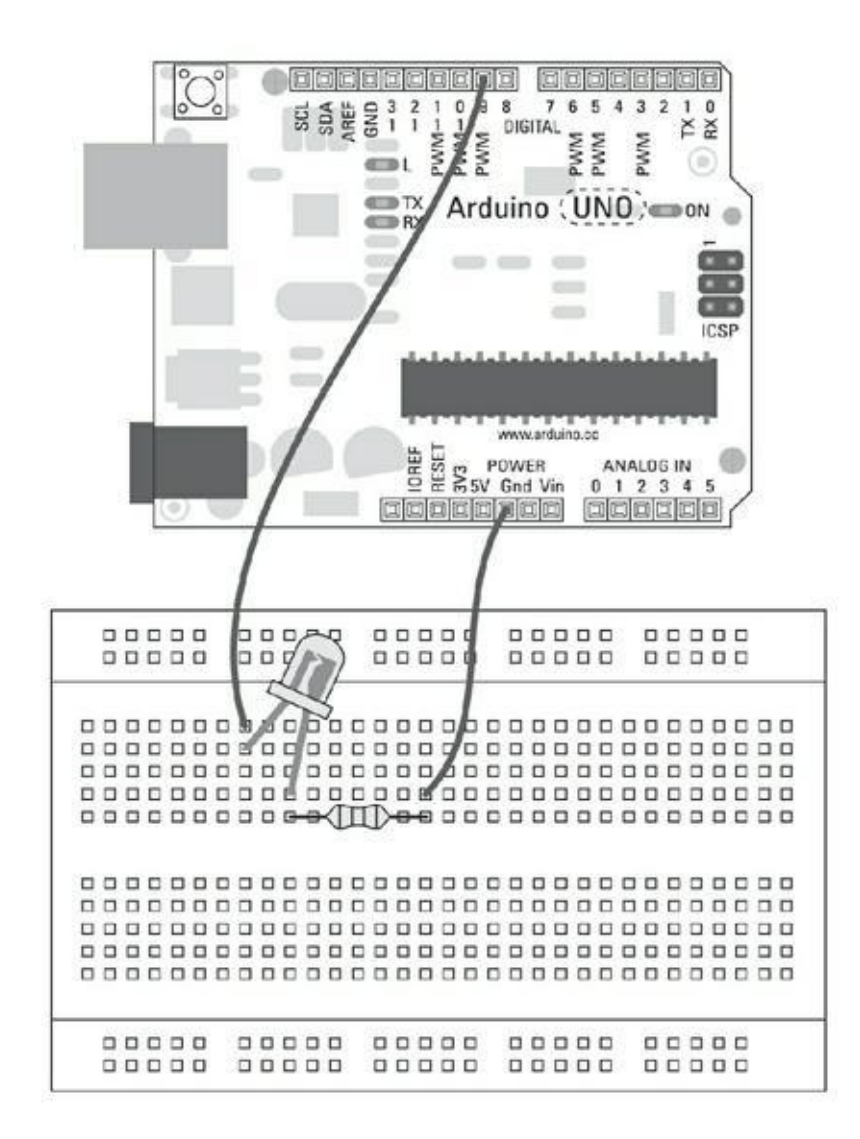

**[FIGURE](#page-105-1) 7-1** La broche 9 est connectée à une résistance puis à une LED qui rejoint la masse.

<span id="page-105-2"></span>La [Figure](#page-107-0) 7-2 montre le schéma du circuit. Vous y voyez une simple connexion. La broche numérique, la 9, est reliée à la longue patte de la LED ; la petite patte de la LED est reliée à la résistance, laquelle est reliée à la masse (GND). Dans ce circuit,

la résistance peut figurer avant ou après la LED, du moment qu'elle figure bien dans le circuit.

Il est toujours bon d'adopter des conventions de couleurs pour vos circuits – c'est-àdire, d'utiliser des couleurs différentes pour distinguer les circuits. Cela rend les choses plus claires et peut faciliter grandement la résolution de problèmes. Vous devriez vous tenir à quelques standards en la matière. Les parties les plus importantes à distinguer par des couleurs sont l'alimentation et la masse. Elles sont presque toujours en rouge et en noir, respectivement, mais vous pouvez les rencontrer en blanc et noir, comme expliqué au [Chapitre](#page-86-0) 6.

#### **FAIRE PREUVE DE RÉSISTANCE**

Comme vous l'avez appris au [Chapitre](#page-86-0) 6, il est important de bien calculer la résistance pour garantir la sécurité et préserver la longévité de votre circuit. Dans ce cas, vous allez mettre votre LED sous une tension de 5 V (volts), la tension maximale qu'une broche numérique peut générer. Une LED telle que celle que vous trouvez dans votre kit est généralement conçue pour une tension de 2,1 V (volts), si bien qu'une résistance est requise pour la protéger. Elle tirera un courant d'intensité maximale de 25 mA (milliampères). En utilisant ces données, vous pouvez calculer la résistance (ohms) :

 $R = (V_S - V_L) / I$ 

 $R = (5 - 2, 1) / 0,025 = 116$  ohms

La résistance dont la valeur est la plus proche que vous puissiez trouver fait 120 ohms (marron, rouge, marron). Si vous en avez une, vous avez de la chance. Sinon, vous pouvez appliquer la règle consistant à prendre la résistance la plus proche, mais supérieure à cette valeur. Elle résistera plus à la tension qu'il ne le faut, mais votre LED sera en sécurité et vous pourrez toujours remplacer la résistance ultérieurement lorsque vous chercherez à pérenniser votre projet. Vous devriez trouver des résistances adaptées de 220 Ω, 330 Ω ou 560 Ω dans votre kit.

Vous pouvez toujours vous référer au [Chapitre](#page-86-0) 6 pour trouver la résistance à l'aide des codes de couleurs ou utiliser un multimètre pour la mesurer. On trouve même des applications sur smartphone qui proposent des pense-bêtes

pour les couleurs des résistances (mais vos amis électroniciens pourraient vous railler si vous les utilisez).

> L'autre type de connexion est généralement un fil de signal, c'est-à-dire un fil qui émet ou reçoit un signal électronique entre l'Arduino et un composant extérieur. Un fil de signal peut être de n'importe quelle couleur, pourvue qu'elle soit distincte de celles de l'alimentation et de la masse.

> Une fois que vous avez assemblé votre circuit, vous avez besoin du logiciel pour l'utiliser. Dans le menu Arduino, sélectionnez *Fichier->Exemples->01.Basics- >Fade* pour charger le croquis Fade. Le code complet de ce croquis est le suivant :

<span id="page-107-0"></span>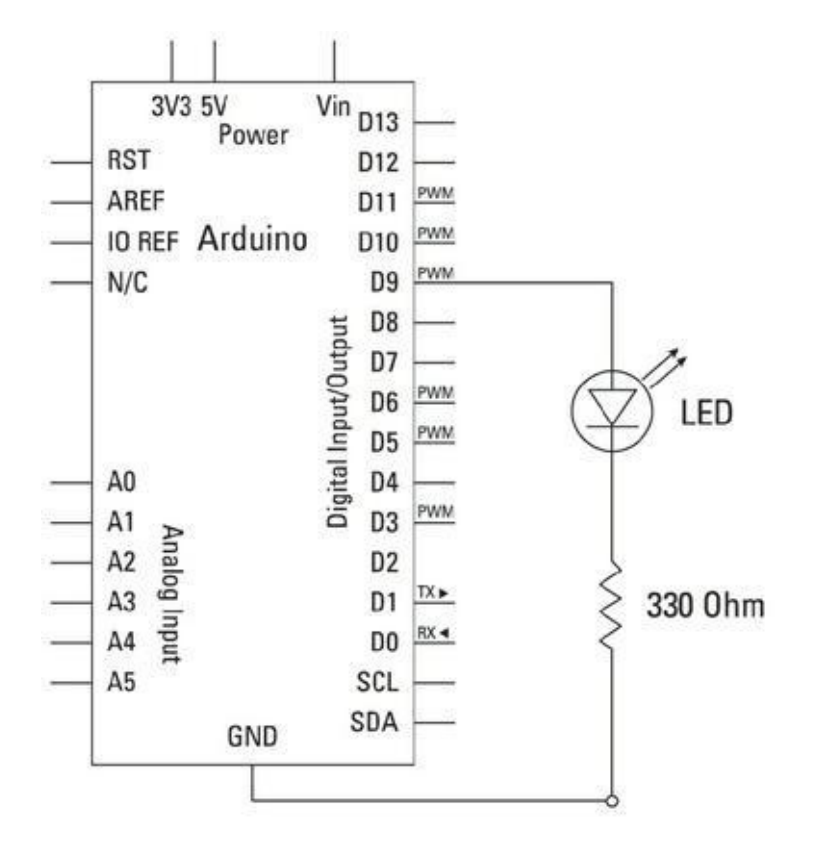

**[FIGURE](#page-105-2) 7-2** Un schéma de votre circuit pour atténuer une LED.

/\*

Fade

Cet exemple montre comment faire varier la luminosité de

la LED sur la broche 9 en utilisant la fonction analogWrite().

Cet exemple de code est dans le domaine public.
```
*/
int led = 9; // La broche à laquelle la
LED est
                          reliée
int brightness = 0; // L'intensité lumineuse de
la LED
int fadeAmount = 5; // L'ampleur de la baisse
d'inten-
                          sité lumineuse
// La routine setup est exécutée quand vous pressez
le
bouton reset:
void setup() {
  // Déclarer la broche 9 comme broche de sortie
  pinMode(led, OUTPUT);
}
// La routine loop boucle à l'infini:
void loop() {
  // Modifie la luminosité sur la broche 9:
  analogWrite(led, brightness);
 // Changer la luminosité pour le tour de boucle
     suivant:
  brightness = brightness + fadeAmount;// Inverser la variation de la luminosité quand on
ar-
rive à son terme:
  if (brightness == 0 || brightness == 255) {
    fadeAmount = -fadeAmount ;
  }
  // Attendre 30 secondes pour visualiser l'effet
```

```
delay(30);
}
```
Téléversez ce croquis dans votre carte en suivant les instructions prodiguées au début de ce chapitre. Si tout se déroule correctement, la LED doit s'allumer puis s'éteindre progressivement.

Si vous n'observez pas cet effet, vérifiez deux fois votre câblage :

- **»** Vérifiez que vous utilisez les bonnes broches.
- **»** Vérifiez que votre LED est bien placée, la patte longue étant reliée par un strap à la broche 9, et la patte courte reliée à la résistance et à la masse (GND).
- **»** Vérifiez les connexions sur la platine d'essai. Si les straps ou les composants ne sont pas connectés en utilisant les bonnes rangées sur la platine d'essai, elles ne fonctionneront pas.

### **Comprendre le croquis Fade**

À la lumière de votre LED, regardons de plus près le fonctionnement général de ce croquis.

Les commentaires en haut du croquis vous expliquent ce qui se passe : en utilisant la broche 9, une fonction nommée **analogWrite()** fait varier l'intensité lumineuse de la LED. Après les commentaires, on trouve trois déclarations :

```
int led = 9; // La broche à laquelle la
LED est
reliée
int brightness = 0; // L'intensité lumineuse de
la LED
int fadeAmount = 5; // L'ampleur de la baisse
d'inten-
sité
```
Comme mentionné au [chapitre](#page-51-0) 4, les déclarations figurent avant les fonctions setup ou loop. Le croquis Fade utilise trois variables : led, brightness et fadeAmount. Ce sont des variables entières capables de couvrir des plages identiques, mais elles sont toutes utilisées à des fins différentes.

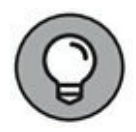

Les déclarations étant faites, le code rentre dans la fonction setup. Les commentaires sont là pour vous rappeler que cette fonction n'est exécutée qu'une fois, et qu'elle ne fait que déclarer une broche comme sortie. Vous pouvez voir ici la première variable au travail. Au lieu d'écrire pinMode(9, OUTPUT), vous avez pinMode(led, OUTPUT). La variable led sert de symbole pour une valeur numérique.

```
// La routine setup est exécutée quand vous pressez
le
bouton reset:
void setup() {
  // Déclarer la broche 9 comme broche de sortie
  pinMode(led, OUTPUT);
}
```
La fonction loop est plus sophistiquée :

```
void loop() {
  // Modifier la luminosité sur la broche 9:
  analogWrite(led, brightness);
  // Modifier la luminosité pour la fois suivante:
  brightness = brightness + fadeAmount;// Inverser la variation de la luminosité quand on
ar-
rive en limite:
  if (brightness == \theta || brightness == 255) {
    fadeAmount = -fadeAmount ;
  }
  // Attendre 30 millisecondes pour visualiser
l'effet
  delay(30);
}
```
Au lieu des valeurs ON et OFF, une variation progressive de la luminosité a besoin de toute une plage de valeurs. **analogWrite()** vous permet d'envoyer une valeur numérique entre 0 et 255 à une broche PWM de l'Arduino. 0 correspond à 0 V, et 255 correspond à 5 V. Toute valeur intermédiaire produit une tension proportionnelle, ce qui fait varier la luminosité de la LED.

La boucle commence par envoyer la valeur de la luminosité sur la broche 9. Une valeur de brightness égale à 0 signifie que la LED est éteinte :

```
// Modifier la luminosité sur la broche 9:
analogWrite(led, brightness);
```
Ensuite, vous ajoutez une petite quantité de luminosité à la variable brightness, pour la porter progressivement à 5. La valeur ne sera pas envoyée sur la broche 9 avant le début de la prochaine itération :

```
// Modifier la luminosité un peu, en plus ou en
moins:
brightness = brightness + fadeAmount;
```
La luminosité doit demeurer dans la plage de valeurs convertible en une tension que la LED peut supporter. On s'en assure à l'aide d'une instruction conditionnelle qui teste les variables pour déterminer ce qu'il faut faire ensuite.

Le mot **if** débute l'instruction. Deux conditions figurent entre les parenthèses. Elles sont séparées par un opérateur (les deux barres). La première expression se demande si la valeur de brightness est égale à 0. La seconde teste si cette valeur est égale à 255. Notez que nous utilisons l'opérateur de comparaison ==, à ne pas confondre avec le =. Le double signe égalité indique que le code doit comparer les deux valeurs (tester si a vaut b), et non copier la valeur de droite dans la variable de gauche (mettre b dans a). Les deux conditions sont séparées par le symbole || qui correspond au OU logique.

```
if (brightness == 0 || brightness == 255) {
  fadeAmount = -fadeAmount ;
}
```
Ainsi, l'instruction complète est « si la variable nommée brightness est égale à 0 ou bien si elle est égale à 255, alors exécuter tout ce qui se trouve entre les accolades qui suivent » . La ligne de code qui se trouve entre les accolades du test n'est exécutée que si une des deux conditions est vraie. Il s'agit d'une opération mathématique élémentaire qui inverse le signe de la variable nommée fadeAmount. Tant que l'intensité lumineuse de la LED peut être accrue, la valeur 5 conservée dans fadeAmount est ajoutée à brightness à chaque itération. Lorsque la valeur de

brightness atteint 255, l'instruction if est vérifiée, et fadeAmount passe de 5 à -5. Désormais, à chaque itération, la valeur 5 est retranchée de brightness jusqu'à que cette variable atteigne la valeur 0, auquel cas l'instruction if est de nouveau vérifiée. De nouveau, le signe de fadeAmount est inversé, passant de -5 à 5, et tout recommence.

fadeAmount = -fadeAmount;

Ces conditions nous permettent de générer une valeur qui ne cesse de boucler, croissant de 0 à 255 avant de décroître jusqu'à 0, ce qui fait varier la luminosité de votre LED qui s'allume et s'éteint graduellement en une trentaine d'étapes (255 divisés par 5).

#### **Bidouiller le croquis Fade**

Il y a bien des manières de faire varier la luminosité de la LED en utilisant le circuit que vous avez réalisé dans la section précédente, mais je ne vais pas toutes les exposer dans ce livre. Toutefois, je peux vous en montrer quelques-unes. Le code suivant est celui du croquis Fading provenant d'une version antérieure d'Arduino. D'une certaine manière, je le préfère à l'exemple que j'ai donné. En apparence, il ne provoque aucune différence dans le comportement de la LED. Passons-le en revue.

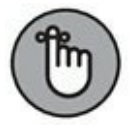

Je rappelle que les parties du code source qui sont affichées en couleur à l'écran, le plus souvent en orange ou en bleu signalent des mots reconnus par l'environnement Arduino (ce qui peut s'avérer très pratique pour repérer les fautes de frappe). Comme les couleurs sont difficiles à représenter dans un livre en noir et blanc, le code coloré apparaîtra ici en **gras**.

/\* Fading Cet exemple montre comment varier la luminosité de la LED avec analogWrite(). Le circuit: \* Une LED connectée à la broche numérique 9 et à la masse.

Créé le 1 Nov 2008 Par David A. Mellis

```
modifié le 30 Août2011
Par Tom Igoe
http://arduino.cc/en/Tutorial/Fading
Cet exemple de code est dans le domaine public.
*/
int ledPin = 9; // LED connectée à la broche
numérique 9
void setup() {
// Rien ne se passe dans setup()
}
void loop() {
// Montée progressive de la luminosité de min à max
par
pas de 5 points:
for(int fadeValue = 0;fadeValue <= 255;fadeValue
+ = 5) {
          // Modifier la valeur (de 0 à 255):
          analogWrite(ledPin, fadeValue);
          // Attendre 30 millisecondes pour
visualiser
l'effet
          delay(30);
}
// Baisse progressive de la luminosité de max à min
par
pas de 5 points:
for(int fadeValue = 255 ; fadeValue >= 0; fadeValue
-5)
{
          // Modifier la valeur (de 0 à 255):
```

```
analogWrite(ledPin, fadeValue);
          // Attendre 30 millisecondes pour
visualiser
l'effet
          delay(30);
}
}
```
Le premier exemple est très efficace, mais il repose sur la fonction standard  $loop()$ pour modifier la valeur de la tension appliquée à la LED. La présente version utilise une boucle for insérée dans la fonction loop().

#### **Deux boucles conditionnelles for**

Une fois que le croquis rentre dans une boucle for, il spécifie la condition de sortie et ne peut sortir de la boucle tant que cette condition n'est pas remplie. Les boucles for sont souvent utilisées pour des opérations répétitives. Ici, elles sont utilisées pour incrémenter ou décrémenter un nombre à une certaine fréquence pour produire un effet.

La première ligne de la boucle for réunit la définition de la valeur initiale, la condition de poursuite de la répétition et l'ampleur de l'incrémentation ou de la décrémentation :

```
for(int fadeValue = 0;fadeValue <= 255;fadeValue
+ = 5)
```
En clair, cela veut dire : « crée une variable nommée fadeValue (c'est une variable locale à la boucle for) égale à 0 ; vérifie si fadeValue est inférieure ou égale à 255 ; si tel est le cas, fadeValue est augmentée de 5 » . fadeValue est égale à 0 au début du premier tour uniquement ; après cela, elle est incrémentée de 5 à chaque tour de boucle.

Dans la boucle, le code met à jour la valeur analogWrite de la LED et attend 30 millisecondes (ms) avant de procéder à une nouvelle itération.

```
for(int fadeValue = 0; fadeValue <= 255; fadeValue
+ = 5) {
// Modifier la valeur (de 0 à 255):
analogWrite(ledPin, fadeValue);
```

```
// Attendre 30 millisecondes pour visualiser l'effet
delay(30);
}
```
Cette boucle for se comporte comme la boucle loop principale dans le premier exemple Fade, mais comme fadeValue se trouve dans sa propre boucle, et qu'on y trouve une boucle d'incrémentation et une boucle de décrémentation, il est plus facile de jouer dessus pour produire des motifs de variation de la luminosité. Par exemple, essayez de changer +=5 et -=5 avec différentes valeurs (dont 255 est un multiple), et vous pourrez générer entre autres un effet d'illumination asymétrique.

Vous pourriez aussi copier-coller les mêmes boucles for pour produire des motifs plus sophistiqués. Toutefois, n'oubliez pas que tant qu'il boucle sur un for, votre Arduino ne peut rien faire d'autre.

### **Le croquis Button**

C'est la première et sans doute la plus élémentaire des entrées que vous pouvez et devez apprendre à maîtriser pour vos futurs projets Arduino : le modeste boutonpoussoir.

Pour ce projet, vous aurez besoin de :

- **»** Un Arduino Uno
- **»** Une platine d'essai
- **»** Une résistance de 10 kΩ
- **»** Un bouton-poussoir
- **»** Une LED
- **»** Des straps

<span id="page-115-0"></span>La [Figure](#page-116-0) 7-3 vous montre le montage sur la platine d'essai pour le circuit Button. Il est important de noter quelles pattes du bouton-poussoir sont connectées. Généralement, ces petits boutons-poussoirs sont faits pour enjamber exactement la tranchée au centre de votre platine d'essai. De la sorte, les pattes que le bouton permet de relier entre elles pour faire passer le courant se trouvent d'une part à gauche et d'autre part à droite sur le diagramme.

Vous pouvez tester les pattes d'un bouton-poussoir avec un testeur de continuité si votre multimètre en est doté (comme expliqué au [chapitre](#page-73-0) 5).

<span id="page-116-1"></span>Le schéma de la [Figure](#page-117-0) 7-4 vous permet de constater que la résistance est reliée à la masse ainsi qu'à la broche 2, et que lorsque le bouton est pressé, il connecte l'ensemble à la broche 5 V. Cette configuration est utilisée pour comparer la masse (0 V) à une tension (5 V), ce qui vous permet de dire si l'interrupteur est ouvert ou fermé.

<span id="page-116-0"></span>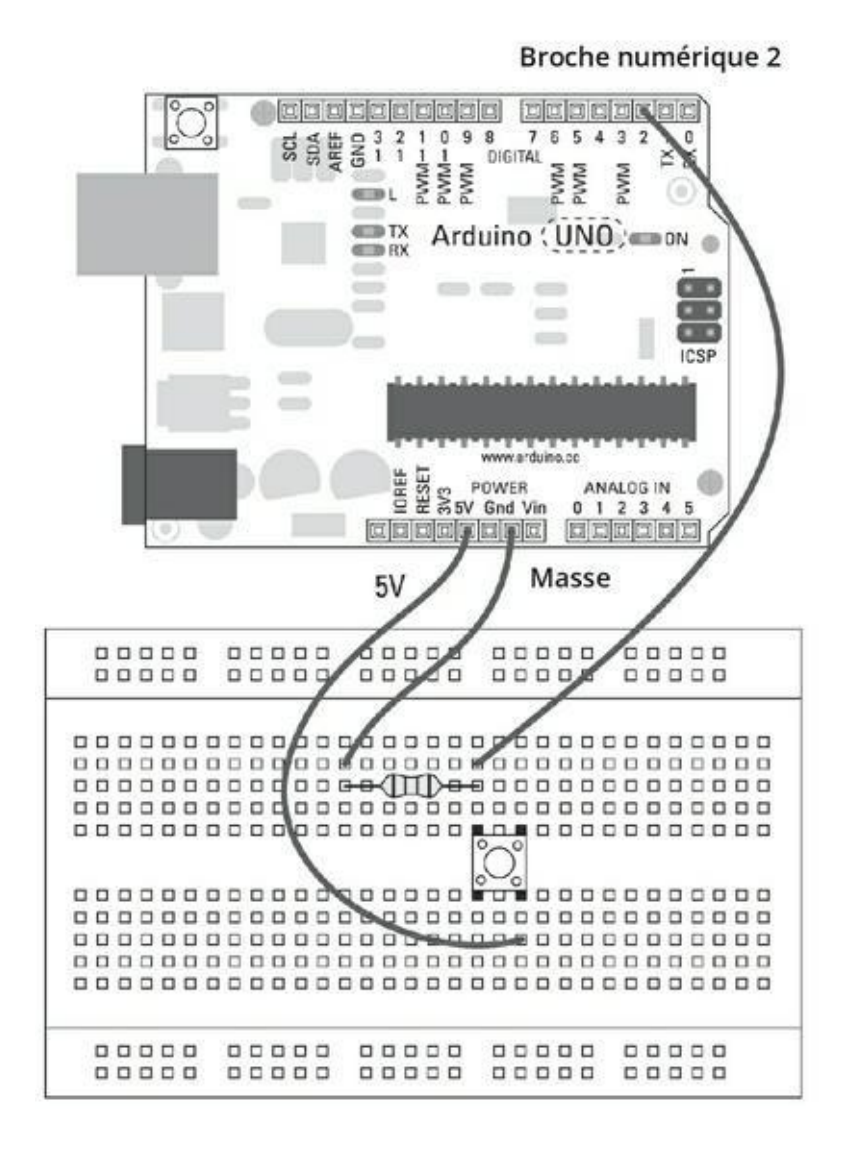

**[FIGURE](#page-115-0) 7-3** La broche 2 lit l'état du bouton-poussoir.

<span id="page-117-0"></span>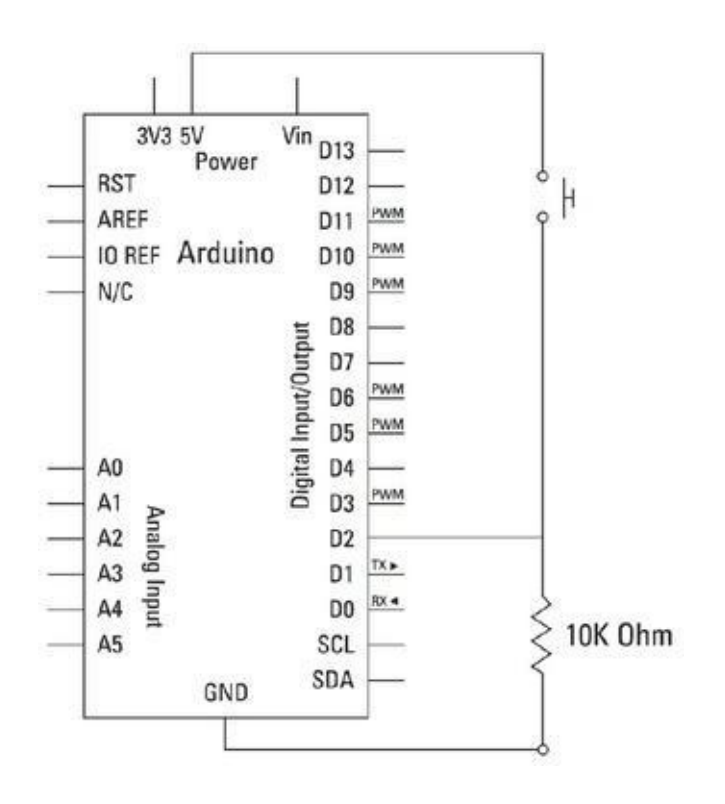

**[FIGURE](#page-116-1) 7-4** Un schéma du circuit à bouton-poussoir.

Construisez ce circuit et téléversez ce code provenant de *Fichier->Exemples - >02.Digital->Button*.

/\* Button

Allume et éteint une LED reliée à la broche numérique 13

lorsque le bouton-poussoir relié à la broche 2 est pressé.

Le circuit: \* LED reliée de la broche 13 à la masse \* Bouton-poussoir relié de la broche 2 à +5 V

\* Résistance de 10 k reliée de la broche 2 à la masse

\* Note: sur la plupart des Arduino, on trouve déjà une

LED reliée à la broche 13.

```
par DojoDave <http://www.0j0.org>
 modifié le 30 août 2011
 par Tom Igoe
Cet exemple de code est dans le domaine public.
 http://www.arduino.cc/en/Tutorial/Button
 */
// Deux constantes pour identifier les numéros des
broches
const int buttonPin = 2; // le numéro de la
broche du
bouton-poussoir
const int ledPin = 13; // le numéro de la
broche de
la LED
// Une variable
int buttonState = 0; // Mémorise l'état du
bou-
ton-poussoir
void setup() {
  // Initialise la broche de la LED en sortie:
  pinMode(ledPin, OUTPUT);
  // Initialise la broche du bouton-poussoir en
entrée:
  pinMode(buttonPin, INPUT);
}
void loop(){
  // Lit l'état du bouton-poussoir:
  buttonState = digitalRead(buttonPin);
 // Vérifie si le bouton-poussoir est enfoncé.
```

```
// Si oui, son état est HIGH:
  if (buttonState == HIGH) {
    // Donc allumer la LED
    digitalWrite(ledPin, HIGH);
  }
  else {
    // Sinon, éteindre la LED:
    digitalWrite(ledPin, LOW);
  }
}
```
Une fois que vous avez téléversé le croquis, appuyez sur le bouton et vous devriez voir la LED de la broche 13 s'allumer. Vous pouvez ajouter une LED plus puissante à votre carte Arduino entre la broche 13 et la masse (GND) pour que ce soit plus visible.

Si vous ne voyez rien s'allumer, revérifiez votre câblage :

- **»** Vérifiez que votre bouton est connecté à la bonne broche.
- **»** Si vous utilisez une autre LED, vérifiez qu'elle est bien branchée, sa longue patte étant reliée à la broche 13, et sa courte, à GND. Vous pouvez aussi l'enlever et observer la LED installée sur la carte (libellée L).
- **»** Vérifiez les connexions sur la platine d'essai. Si les straps ou les composants ne sont pas connectés dans les bonnes rangées sur la platine, le circuit ne fonctionnera pas.

#### **Comprendre le croquis Button**

C'est votre premier projet interactif Arduino. Les croquis précédents n'utilisaient que des sorties, mais vous êtes dorénavant capable d'affecter ces dernières en fournissant une entrée provenant du moned extérieur !

Tant qu'il est enfoncé, le bouton maintient la diode allumée. Dès qu'il est relâché, la diode s'éteint. Relisons le croquis pour voir comment cela se passe.

Comme auparavant, la première étape consiste à déclarer des variables. Dans ce cas, il faut noter quelques différences. Le mot const est une abréviation pour désigner une constante, si bien que les valeurs buttonPin et ledPin se trouvent ainsi

fixées pour la durée du programme. Il vaut mieux utiliser cette solution que d'utiliser des variables dont la valeur ne changera pas ; vous êtes ainsi certain que vous ne ferez pas l'erreur de les modifier par mégarde. Les numéros de broches peuvent être stockés dans des constantes, car ils sont fixes par définition.

Une variable buttonState est alors déclarée et forcée à la valeur initiale 0. Elle va servir au suivi du changement d'état du bouton.

```
const int buttonPin = 2; // Numéro de la broche
du
bouton-poussoir
const int ledPin = 13; // Numéro de la broche
de la
LED
// Une variable
int buttonState = 0; // Stocke l'état du
bou-
ton-poussoir
```
La fonction setup utilise la fonction pinMode pour configurer la broche ledPin (la broche 13) en sortie et la broche buttonPin (la broche 2) en entrée :

```
void setup() {
  // Initialise la broche de la LED comme sortie:
  pinMode(ledPin, OUTPUT);
  // Initialise la broche du bouton-poussoir comme
en-
trée:
  pinMode(buttonPin, INPUT);
}
```
Tout se passe dans la boucle principale. Tout d'abord, la fonction digitalRead est utilisée avec la broche 2. Tout comme digitalWrite sert à écrire une valeur HIGH ou LOW sur une broche de sortie, digitalRead sert à lire une valeur sur une broche d'entrée. Cette valeur est directement stockée dans la variable buttonState.

```
void loop(){
  // Lit l'état du bouton-poussoir:
  buttonState = digitalRead(buttonPin);
```
L'état du bouton étant connu, un test mobilisant une instruction conditionnelle if permet de déterminer la suite. L'instruction se lit ainsi :

« Si on détecte une valeur HIGH (le circuit est mis sous tension), alors envoyer HIGH sur la broche ledPin (la broche 13) pour allumer la LED ; »

« si c'est une valeur LOW (le bouton-poussoir est relâché et le circuit est ouvert), alors envoyer LOW sur la broche ledPin pour éteindre la LED ;

« revenir au début de la boucle pour répéter. »

```
// Vérifie si le bouton-poussoir est enfoncé.
  // Si c'est le cas, l'état du bouton-poussoir est
HIGH:
  if (buttonState == HIGH) {
    // Allumer la LED:
    digitalWrite(ledPin, HIGH);
  }
  else {
    // Sinon éteindre la LED:
    digitalWrite(ledPin, LOW);
  }
}
```
#### **Bidouiller le croquis Button**

Il est souvent nécessaire d'inverser une sortie, un interrupteur, un capteur. Vous avez deux moyens pour le faire. Le plus simple consiste à changer un mot dans le code.

En changeant la première ligne de code du croquis de :

```
if (buttonState == HIGH)
```
en :

if (buttonState == **LOW**)

la logique est inversée.

Cela signifie que la LED est allumée tant que le bouton n'est pas pressé. Si vous avez un ordinateur, c'est la solution la plus simple. Téléversez simplement ce code retouché pour vérifier. Toutefois, vous pouvez vous trouver dans des cas où vous ne voulez pas modifier le code. La solution pour inverser la logique du circuit est alors d'inverser sa polarité.

Au lieu de relier la broche 2 à la résistance puis à GND, vous reliez la résistance à 5 V et la masse GND à l'autre côté du bouton, comme sur la [Figure](#page-122-0) 7-5.

<span id="page-122-0"></span>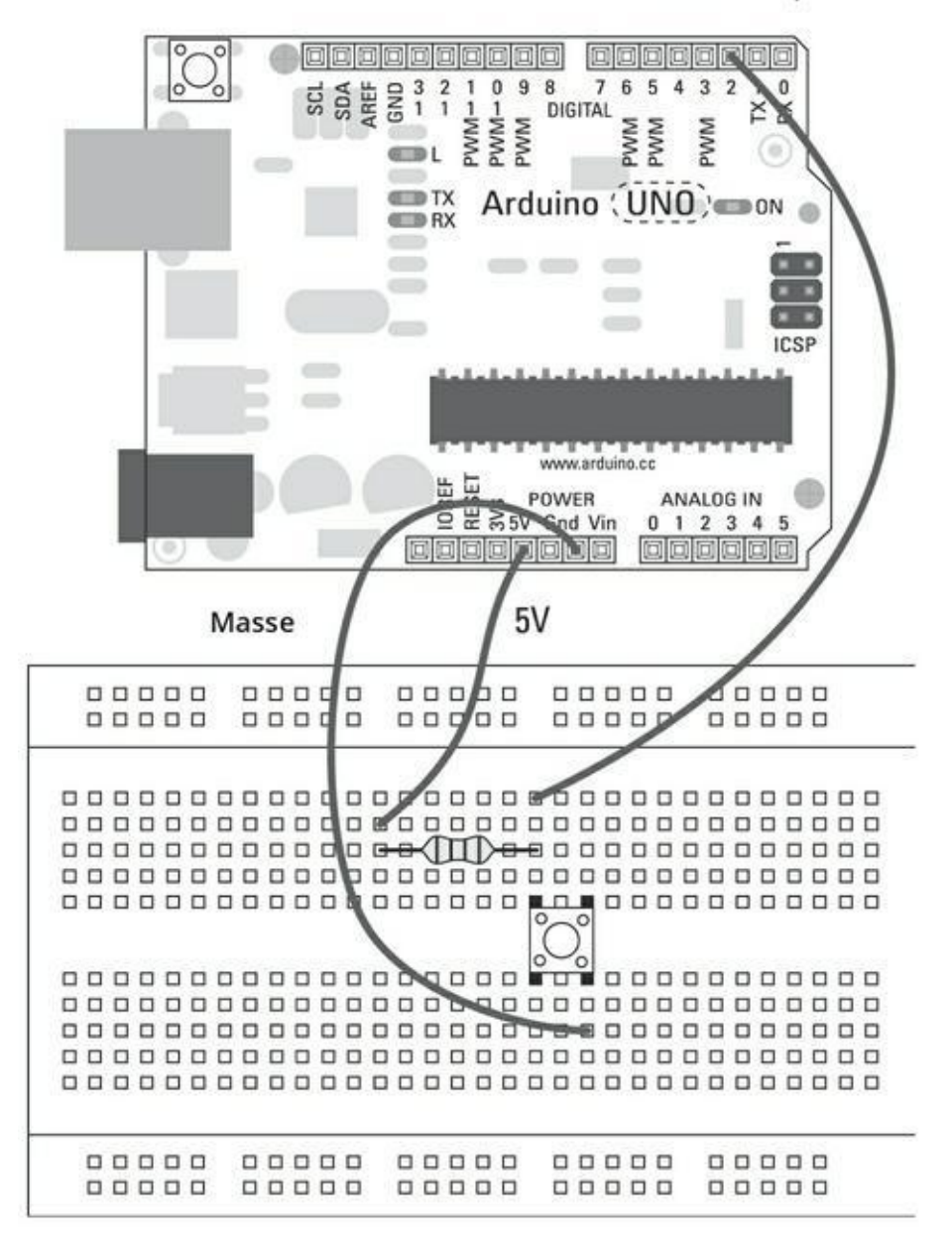

<span id="page-122-1"></span>Broche numérique 2

**[FIGURE](#page-122-1) 7-5** Après inversion des polarités du circuit.

## **Le croquis AnalogInput**

Le précédent croquis vous a montré comment utiliser digitalRead pour lire une valeur LOW ou HIGH, mais comment faire si vous souhaitez lire une valeur analogique comme l'état d'une molette de contrôle du volume ou d'un variateur ?

Pour ce projet, vous aurez besoin de :

- **»** Un Arduino Uno
- **»** Une platine d'essai
- **»** Un potentiomètre de 10 kΩ
- **»** Une LED
- **»** Des straps

<span id="page-123-1"></span>Sur la [Figure](#page-127-0) 7-7, vous pouvoir voir la configuration de ce circuit. Vous avez besoin d'une résistance et d'une LED en sortie, et d'un potentiomètre en entrée. Pour un rappel sur les potentiomètres, reportez-vous à l'encadré « Les potentiomètres » .

<span id="page-123-0"></span>Sur les figures [7-6](#page-126-0) et [7-7,](#page-127-0) le potentiomètre est connecté à l'alimentation et à la masse par ses deux pattes latérales et la patte centrale sert de point de sortie variable. Pour lire cette valeur analogique, vous devez utiliser un jeu de broches analogiques particulières sur la carte Arduino.

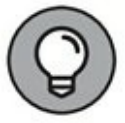

Si vous inversez la polarité (inversez les straps positif et négatif) de la résistance, vous inversez le sens de rotation du potentiomètre. Faites-le si vous constatez que le sens de rotation n'est pas naturel (le sens horaire pour augmenter).

Montez le circuit puis chargez l'exemple suivant et téléversez-le :

*Fichier->Exemples->03. Analog->AnalogInput*

```
/*
 Analog Input
 Lit sur une entrée analogique un capteur branché
sur la
 broche A0 pour allumer et éteidre une LED connectée
à la
 broche numérique 13.
 La durée durant laquelle la LED est allumée ou
éteinte
```
dépend de la valeur lue par analogRead().

#### **LES POTENTIOMÈTRES**

Comme une résistance passive classique, un potentiomètre (ou résistance variable) résiste au flux de courant qui le traverse. La différence est que plutôt que d'avoir une valeur déterminée, cette valeur est réglable entre zéro et une borne supérieure. Généralement, la borne de la plage de valeurs est imprimée sur le corps du potentiomètre. Par exemple, un potentiomètre marqué 10 kΩ vous permet de produire une résistance variant entre 0 et 10 000 ohms.

On trouve des potentiomètres de toutes tailles et de toutes formes, comme vous pouvez le constater sur la figure suivante. Songez à tout ce que vous réglez graduellement dans votre maison : thermostats, volume de la châine stéréo, bouton de température du grille-pain. Dans tous ces cas, c'est généralement à un potentiomètre que vous avez affaire.

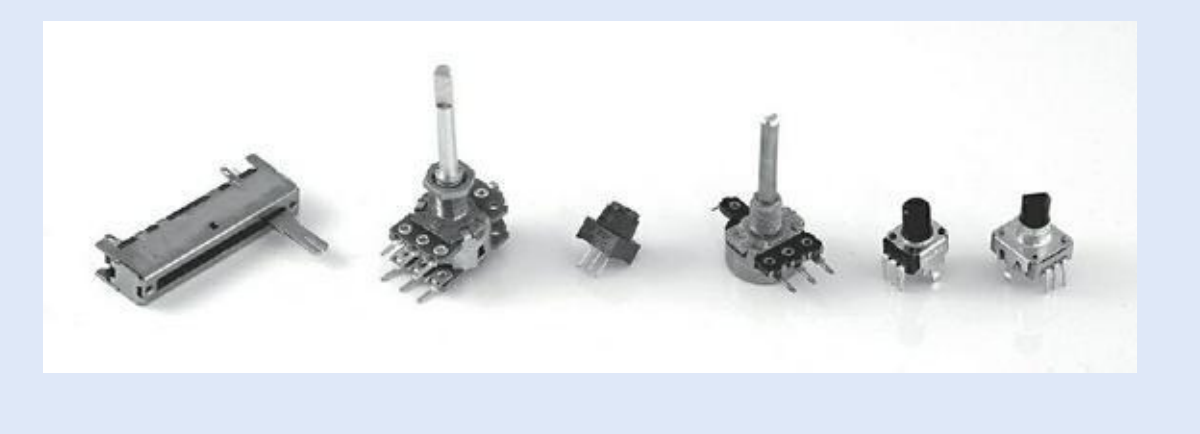

Le circuit:

- \* Potentiomètre relié à la broche analogique 0
- \* Patte centrale du potentiomètre reliée à la broche analogique

\* Une broche latérale (n'importe laquelle) à la masse

- \* L'autre broche latérale reliée au +5 V
- \* Anode de la LED (patte longue) reliée à la broche 13

\* Cathode de la LED (patte courte) à la masse

```
* Note: Comme la plupart des Arduino disposent
d'une LED
   intégrée reliée à la broche 13 de la carte, la
LED
  externe est optionnelle.
Créé par David Cuartielles
 Modifié le 30 août 2011
Par Tom Igoe
Cet exemple de code est dans le domaine public.
http://arduino.cc/en/Tutorial/AnalogInput
 */
int sensorPin = A0; // Sélectionner la broche
d'entrée
                          pour le potentiomètre
int ledPin = 13; // Sélectionner la broche pour
la
                         LED
int sensorValue = 0; // Variable pour stocker la
valeur
                         issue du capteur
void setup() {
  // Déclarer ledPin en sortie:
  pinMode(ledPin, OUTPUT);
}
void loop() {
  // Lire la valeur du capteur:
  sensorValue = analogRead(sensorPin);
  // Activer ledPin
  digitalWrite(ledPin, HIGH);
```

```
// Arrêter le programme durant <sensorValue>
millise-
condes:
  delay(sensorValue);
  // Désactiver ledPin:
  digitalWrite(ledPin, LOW);
  // Arrêter le programme durant <sensorValue>
millise-
condes:
  delay(sensorValue);
}
```
Une fois le croquis téléversé, tournez le potentiomètre. La LED clignote plus ou moins rapidement selon la valeur de la résistance. Vous pouvez ajouter une autre LED entre les broches 13 et GND pour améliorer le spectacle.

<span id="page-126-0"></span>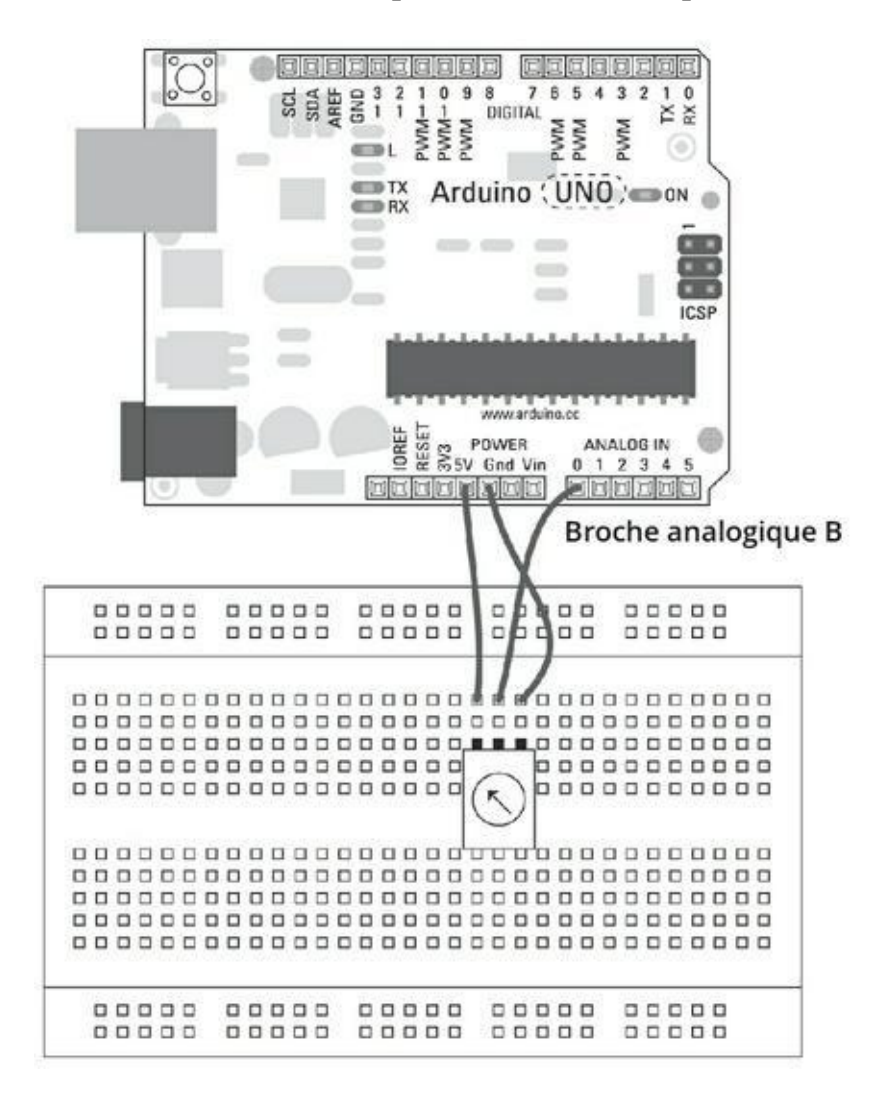

**[FIGURE](#page-123-0) 7-6** Le curseur du potentiomètre est connecté à la broche A0.

<span id="page-127-0"></span>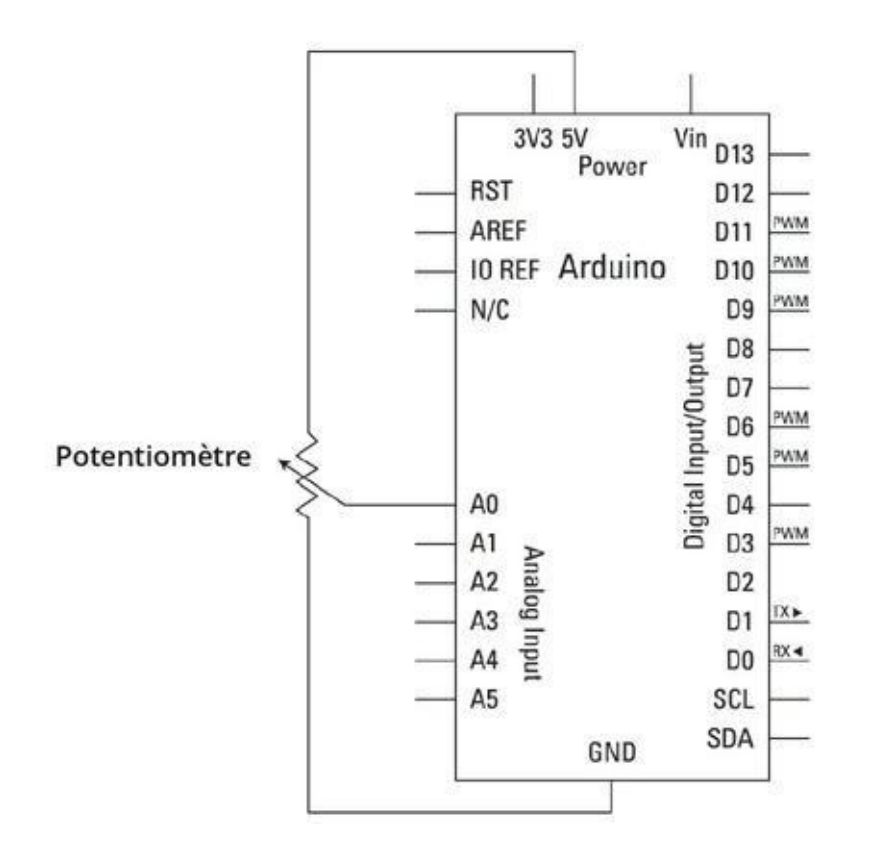

**[FIGURE](#page-123-1) 7-7** Un schéma du circuit AnalogInput.

Si vous ne voyez rien s'allumer, revérifiez votre câblage :

- **»** Vérifiez que vous utilisez la bonne broche pour le potentiomètre.
- **»** Vérifiez que la LED est bien connectée, la longue patte étant reliée à la broche 13, et la courte à GND.
- **»** Vérifiez les connexions sur la platine d'essai.

#### **Comprendre le croquis AnalogInput**

Dans le code source du croquis, les déclarations initiales précisent les broches que le programme va utiliser. La broche pour la lecture analogique est nommée sensorPin et correspond à A0. C'est la première des six broches analogiques, numérotées de 0 à 5. Les variables ledPin et sensorPin sont déclarées en tant que variables classiques. Vous auriez pu les déclarer comme des constantes entières (const int), car leurs valeurs ne changent pas. Comme la valeur de sensorValue doit pouvoir changer, elle doit pour sa part rester déclarée comme variable.

**int** sensorPin = A0; // Broche d'entrée pour le

```
poten-
tiomètre
int ledPin = 13; // Broche de sortie pour la
LED
int sensorValue = 0; // Variable pour stocker la
valeur
issue du capteur
```
Dans la fonction setup(), vous n'avez qu'à déclarer le mode d'utilisation pinMode de la broche numérique ledPin. Les entrées analogiques ne sont que pour des entrées, comme leur nom l'indique.

```
void setup() {
  // Déclarer ledPin en sortie:
  pinMode(ledPin, OUTPUT);
}
```
Vous pouvez aussi utiliser les broches d'entrée analogiques comme broches d'entrée ou de sortie numériques. Dans ce cas, au lieu de les désigner comme broches A0 à A5, vous les identifiez comme broches numériques supplémentaires 14 à 19. Il faudra déclarer que chacune est une broche d'entrée ou de sortie à l'aide de la fonction pinMode().

Tout comme le croquis Button, le croquis AnalogInput commence par lire l'état du capteur. Lorsque vous utilisez la fonction analogRead(), il interprète la tension appliquée à la broche analogique. Cette tension varie ici avec la résistance du potentiomètre. La précision dépend de la qualité de ce dernier. L'Arduino utilise un convertisseur analogique-vers-numérique de l'ATmega328 pour interpréter cette tension. Au lieu de renvoyer 0 V, 0,1 V, 0,2 V et ainsi de suite, l'Arduino retourne un entier compris entre 0 et 1023. Par exemple si la tension est de 2,5 V, l'Arduino va renvoyer la valeur numérique entière 511.

C'est une bonne idée que de lire l'état du capteur avant toute chose. En effet, quoique la boucle soit exécutée très rapidement, il vaut mieux lire l'état du capteur avant pour éviter de subir un délai dans son traitement. Cela évite de laisser l'utilisateur penser que l'Arduino met du temps à répondre à son action sur le capteur.

Une fois que la variable de travail sensorValue a reçu la valeur lue par la fonction, la suite du croquis est approximativement la même que Blink, mais avec un délai variable. ledPin reçoit HIGH, on attend, ledPin reçoit LOW, on attend, puis la valeur du capteur est relue et le processus est répété.

En utilisant une valeur brute du capteur (entre 0 et 1023) pour délai, cela fait varier le délai entre 0 et un peu plus d'une seconde.

```
void loop() {
   // Lire la valeur du capteur:
   sensorValue = analogRead(sensorPin);
   // Activer ledPin
   digitalWrite(ledPin, HIGH);
   // Arrêter le programme durant <sensorValue>
millise-
 condes:
   delay(sensorValue);
   // Désactiver ledPin:
   digitalWrite(ledPin, LOW);
   // Arrêter le programme durant <sensorValue>
millise-
 condes:
   delay(sensorValue);
 }
```
Ce croquis fait clignoter la LED à différentes fréquences, mais n'oubliez pas que quand le clignotement ralentit, les délais utilisés dans la boucle sont toujours plus longs, si bien que le capteur est lu de moins en moins fréquemment. Cela peut vous donner l'impression que le capteur est moins réactif lorsque la résistance est élevée. Pour d'autres considérations sur les capteurs, notamment pour savoir comment mieux les lire et les calibrer, reportez-vous au [chapitre](#page-239-0) 11.

#### **Bidouiller le croquis AnalogInput**

La fonction analogRead() fournit une valeur entière, et vous pouvez l'utiliser dans toutes sortes de calculs. Dans cet exemple, je vous montre comment vérifier si la valeur du capteur a dépassé ou non une valeur choisie comme seuil.

Vous pouvez fixer ce seuil en plaçant toute la partie à partir de la ligne digitalWrite() dans une instruction conditionnelle if. Dans le code qui suit, la LED ne clignote que si la valeur du capteur dépasse 511.

```
void loop() {
  // Lire la valeur du capteur:
```

```
sensorValue = analogRead(sensorPin);
if (sensorValue > 511)
  // Activer ledPin
  digitalWrite(ledPin, HIGH);
  // Arrêter le programme durant <sensorValue>
millise-
condes:
  delay(sensorValue);
  // Désactiver ledPin:
  digitalWrite(ledPin, LOW);
  // Arrêter le programme durant <sensorValue>
millise-
condes:
  delay(sensorValue);
  }
}
```
Essayez d'ajouter vous-même d'autres conditions, mais sachez que si le délai est trop grand, le capteur ne sera pas lu très souvent. Reportez-vous au [Chapitre](#page-239-0) 11 pour découvrir d'autres croquis permettant de résoudre le problème.

## **Le moniteur série**

Visualiser les résultats produits par votre circuit à l'aide d'une LED est amusant, mais ce serait pratique de pouvoir visualiser les valeurs que prend la variable de travail. Ce n'est qu'ainsi que vous saurez si le circuit se comporte de la manière dont vous l'espérez. Les projets présentés dans cette section et dans la suivante permettent d'afficher la valeur des entrées en utilisant un outil de l'atelier Arduino : le *moniteur série*.

Le terme *série* qualifie la façon dont se déroule un échange de données entre un périphérique et un ordinateur. Dans notre cas, c'est une communication via le bus série universel (USB, pour *Universal Serial Bus*). Dans une liaison série, les données sont tranmises octet par octet dans l'ordre où elles sont produites. Lorsque vous interrogez des capteurs avec un Arduino, les valeurs qui en résultent sont envoyées depuis l'Arduino via cette connexion USB et peuvent être stockées puis interprétées sur votre ordinateur.

# **Le croquis DigitalReadSerial**

Dans ce projet, nous allons surveiller l'arrivée de valeurs HIGH et LOW dans la fenêtre du moniteur série.

Pour ce projet, il vous faut :

- **»** Un Arduino Uno
- **»** Une platine d'essai
- **»** Une résistance de 10 kΩ
- **»** Un bouton-poussoir
- <span id="page-131-1"></span>**»** Des straps

Les figures  $7-8$  et  $7-9$  présentent le même circuit minimaliste que celui du croquis Button plus tôt dans ce chapitre. Le croquis est encore plus simple.

<span id="page-131-0"></span>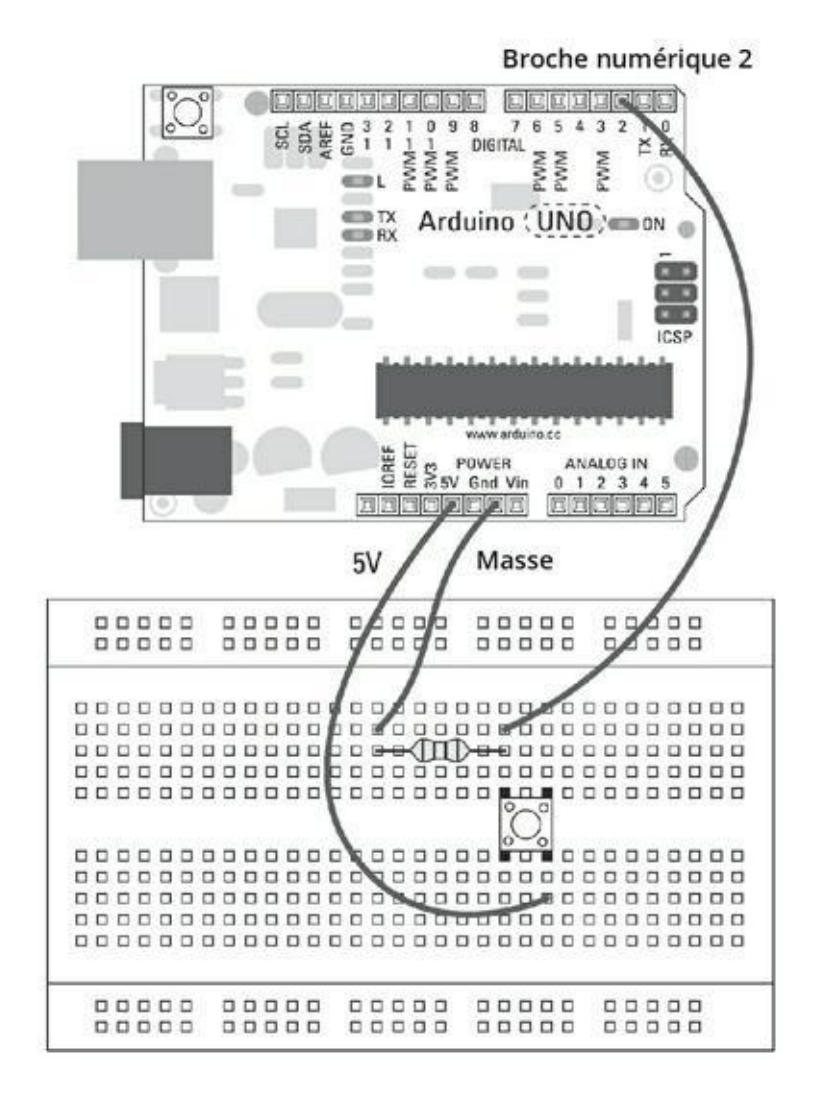

**[FIGURE](#page-131-1) 7-8** La broche 2 lit l'état du bouton-poussoir.

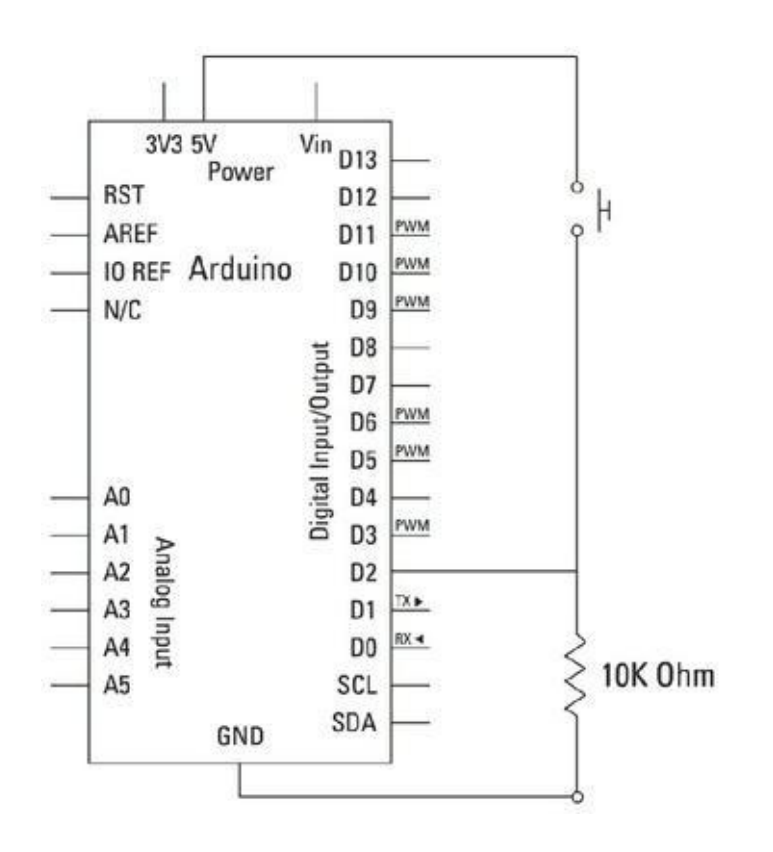

**FIGURE 7-9** Un schéma du circuit du bouton-poussoir.

Assemblez ce circuit puis téléversez le code de *Fichier->Exemples->01.Basics- >DigitalReadSerial*.

```
/*
  DigitalReadSerial
 Lit un signal numérique sur la broche 2
Affiche le résultat sur le moniteur série
Cet exemple de code est dans le domaine public.
 */
// Le bouton-poussoir est relié à la broche
numérique 2.
On lui donne un nom:
int pushButton = 2;
// La routine setup s'exécute une fois quand vous
pressez
reset
void setup() {
```

```
// Initialise la communication série à 9600 bits
par
seconde:
  Serial.begin(9600);
  // Utilise la broche du bouton-poussoir en entrée
  pinMode(pushButton, INPUT);
}
// La routine loop s'exécute à l'infini
void loop() {
  // Lire l'état de la broche d'entrée
  int buttonState = digitalRead(pushButton);
  // Afficher l'état du bouton-poussoir
  Serial.println(buttonState);
  delay(1); // Délai entre deux lectures pour
plus
de stabilité
}
```
<span id="page-133-0"></span>Une fois que vous avez téléversé le croquis, cliquez sur le bouton *Moniteur série* en haut à droite de la fenêtre [ARDUINO.](#page-134-0) Vous affichez la fenêtre du moniteur série (voir Figure 7-10), qui montre les valeurs reçues en provenance de l'Arduino via le port série sélectionné (le même que celui utilisé pour téléverser le croquis, à moins que vous n'en ayez décidé autrement).

Dans la fenêtre, vous devriez voir une cascade de valeurs 0. Pressez le bouton plusieurs fois pour faire afficher quelques valeurs 1.

<span id="page-134-0"></span>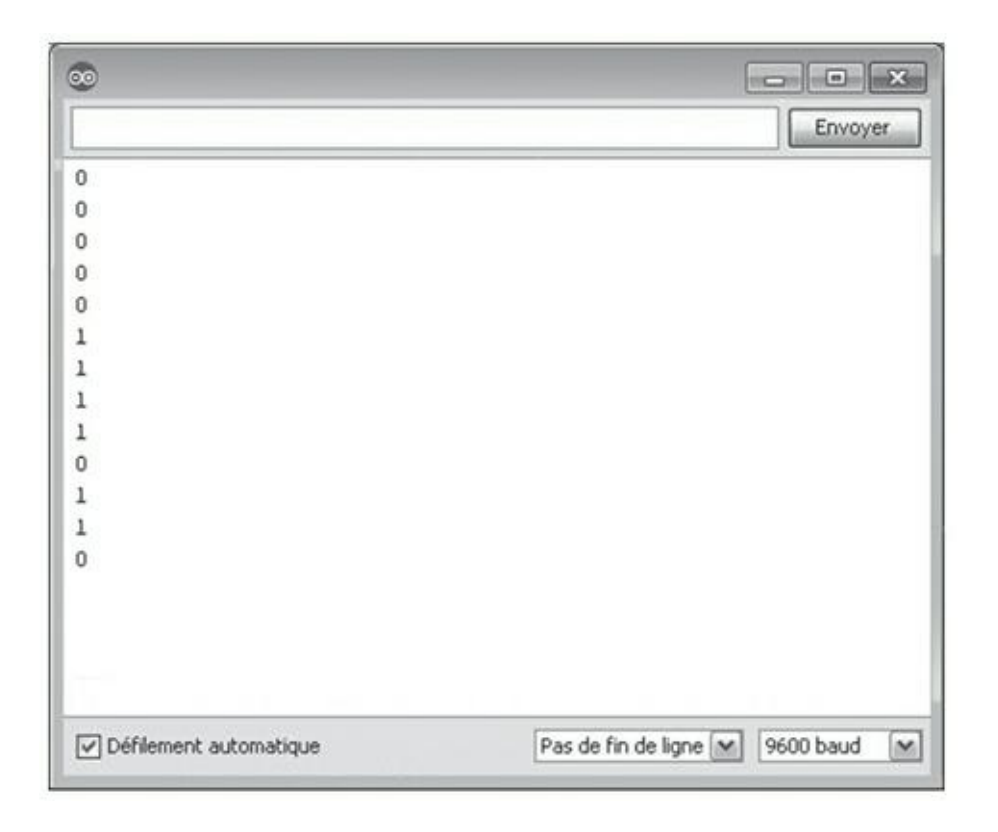

**[FIGURE](#page-133-0) 7-10** La fenêtre du moniteur série est très pratique pour voir ce que fait votre Arduino.

Si vous ne voyez rien, ou si les valeurs sont étranges, revérifiez votre câblage :

- **»** Vérifiez que vous utilisez la bonne broche pour le bouton-poussoir.
- **»** Vérifiez les connexions sur la platine d'essai.
- **»** Si vous voyez des nombres étranges et non des 0 et des 1, vérifiez le débit du moniteur série ; s'il n'est pas réglé sur 9600, utilisez le menu déroulant du coin inférieur droit pour sélectionner ce débit.

#### **Comprendre le croquis DigitalReadSerial**

La seule variable déclarée dans ce croquis est le numéro de broche pour le boutonpoussoir :

#### **int** pushButton = 2;

Dans la fonction de configuration, nous trouvons une nouvelle fonction Serial.begin(). Elle configure la vitesse de la communication série. Le nombre entre parenthèses indique cette vitesse, ou plutôt ce débit. Il est exprimé en bauds et correspond au nombre de bits par seconde ; dans le cas présent, 9600 bits par

seconde. Lorsque vous visualisez le contenu de la communication dans le moniteur série, il est important de lire les données à la même vitesse qu'elles arrivent. Si ce n'est pas le cas, les données sont écrasées, et ce que vous pouvez lire à l'écran n'a plus aucun sens. En bas à droite de la fenêtre, vous pouvez modifier le débit, mais il devrait par défaut être réglé sur 9600.

```
void setup() {
  // Initialise la communication série à 9600 bits
par
seconde
 Serial.begin(9600);
  // Fait de la broche du bouton-poussoir une entrée
  pinMode(pushButton, INPUT);
}
```
Dans la boucle loop, l'état de la broche pushButton est lu et conservé dans la variable buttonState.

```
void loop() {
  // Lire l'état de la broche d'entrée
  int buttonState = digitalRead(pushButton);
```
La valeur de buttonState est alors envoyée (écrite) vers le port série en utilisant la fonction Serial.println(). La variante println est utilisée, un retour à la ligne est ajouté à la fin de la valeur affichée. Ce retour à la ligne est particulièrement utile lorsque vous lisez des valeurs, car elles peuvent ainsi apparaître les unes sous les autres, ce qui en facilite la lecture, au lieu d'être collées les unes aux autres.

```
// Afficher l'état du bouton-poussoir
Serial.println(buttonState);
```
Un délai d'une milliseconde est ajouté à la fin de la boucle pour limiter la fréquence à laquelle l'état du bouton est lu. Vous risquez de produire des résultats imprévisibles si vous lisez plus rapidement l'état, si bien qu'il est recommandé de conserver ce délai.

```
delay(1); // Délai entre deux lectures pour
plus
de stabilité
}
```
## **Le croquis AnalogInOutSerial**

Dans ce projet, vous surveillez via le moniteur série une valeur analogique envoyée par un potentiomètre. Ce potentiomètre se comporte comme un bouton de réglage du volume.

Dans cet exemple, vous surveillez la valeur détectée par votre Arduino et vous l'affichez à l'écran, ce qui vous permet de mieux apprécier la plage des valeurs que peut couvrir un capteur analogique.

Pour ce croquis, il vous faudra :

- **»** Un Arduino Uno
- **»** Une platine d'essai
- **»** Un potentiomètre de 10 kΩ
- **»** Une résistance (supérieur à 120 Ω)
- **»** Une LED
- <span id="page-136-1"></span><span id="page-136-0"></span>**»** Des straps

Le circuit représenté sur les figures  $7-11$  et  $7-12$  est semblable au précédent circuit *AnalogInput*, mais nous lui ajoutons une LED reliée à la broche 9, comme dans le circuit *Fade*. Le programme allume et éteint progressivement la LED en fonction de la résistance opposée par le potentiomètre. Comme l'entrée et la sortie peuvent couvrir différentes plages de valeurs, le croquis doit prévoir une mise à l'échelle. C'est un excellent exemple d'utilisation du moniteur série pour déboguer et afficher les valeurs d'entrée et de sortie.

Montez le circuit et téléversez le code de *Fichier->Exemples->03. Analog- >AnalogInOutSerial*.

/\* Analog input, analog output, serial output Lit une valeur sur la broche analogique, la convertit en une valeur entière comprise entre 0 et 255 et utilise ce résultat pour  $mo$ difier la PWM de la

<span id="page-137-0"></span>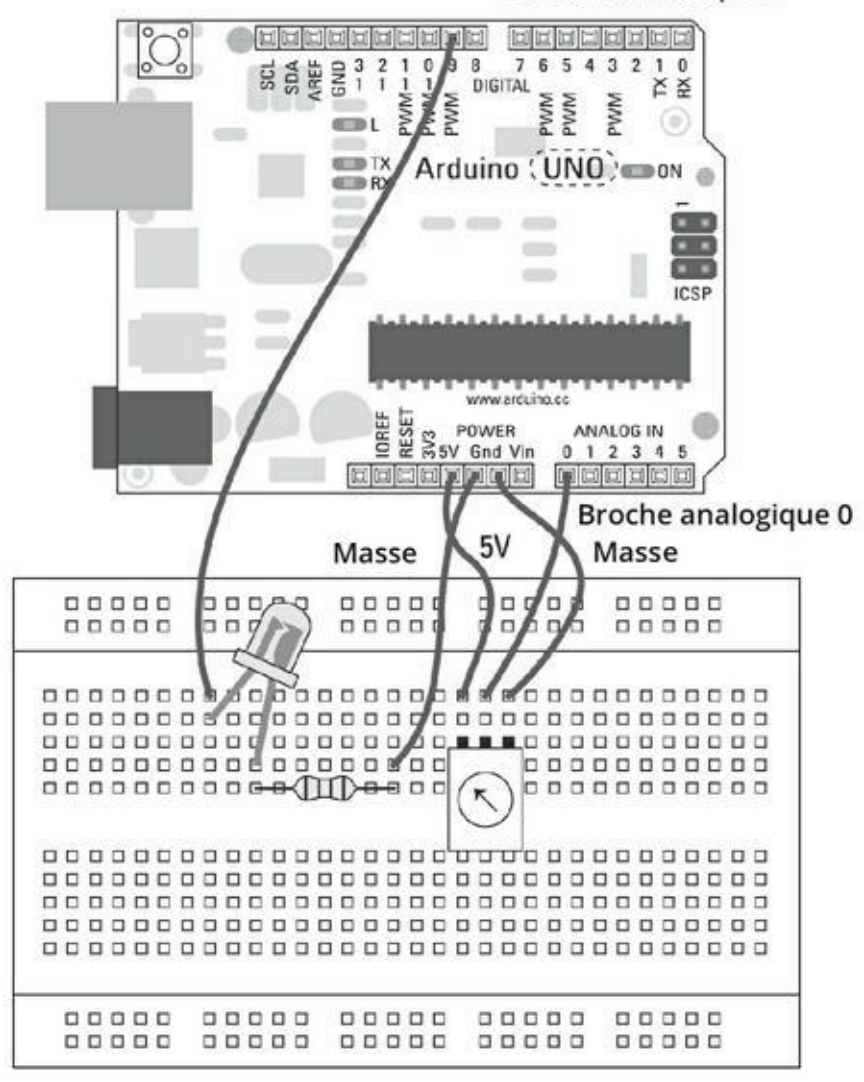

Broche numérique 9

**[FIGURE](#page-136-0) 7-11** Le circuit pour lire un capteur via le moniteur série.

<span id="page-138-0"></span>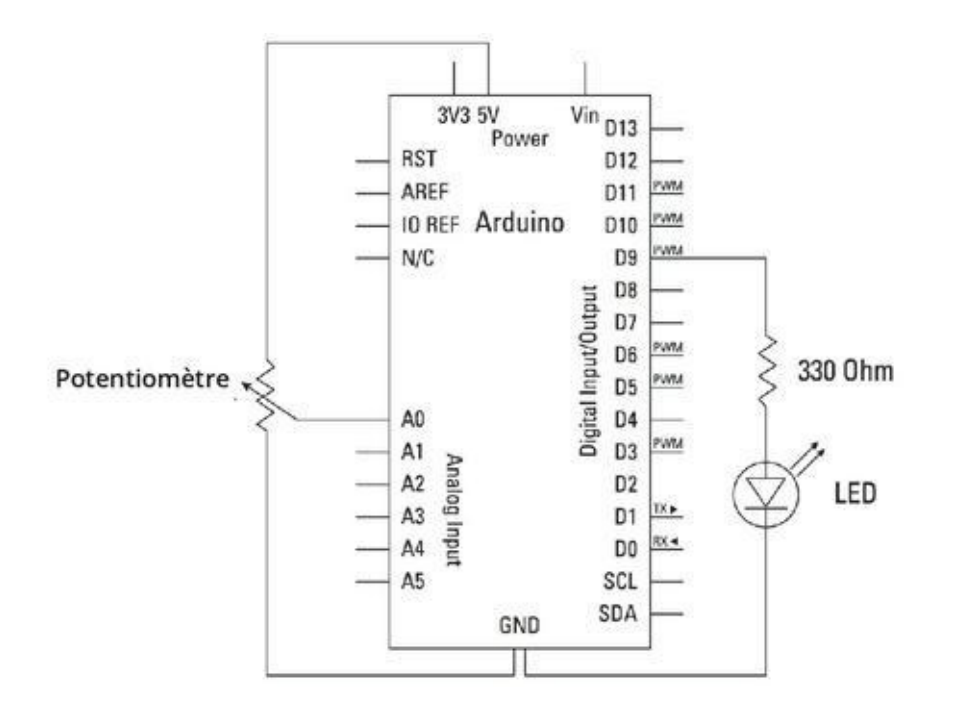

**[FIGURE](#page-136-1) 7-12** Le schéma du circuit.

Affiche aussi le résultat sur le moniteur série.

Le circuit:

\* Un potentiomètre connecté sur la broche numérique 0.

La patte centrale du potentiomètre va sur l'entrée analogique.

Les pattes latérales du potentiomètre vont sur +5 V et

sur GND

\* Une LED reliée à la broche numérique 9 et à GND

Créé le 29 Dec. 2008 Modifié le 9 Avr 2012 par Tom Igoe

Cet exemple est dans le domaine public.

\*/

// Ces constantes ne changeront pas. On les utilise

```
pour
// désigner les broches utilisées:
const int analogInPin = A0; // La broche d'entrée
ana-
                              // logique à laquelle
le
                              // potentiomètre est
relié
const int analogOutPin = 9; // La broche peusdo-
analo-
                               gique à laquelleest
reliée
                               la LED
int sensorValue = 0; // La valeur lue sur le
                               potentiomètre
int outputValue = 0; // La valeur générée sur
la
broche PWM
void setup() {
  // Initialiser une communication série à 9600 bits
par
seconde:
  Serial.begin(9600);
}
void loop() {
  // Lire la valeur analogique:
  sensorValue = analogRead(analogInPin);
  // La convertir dans une valeur analogique en
sortie:
  outputValue = map(sensorValue, 0, 1023, 0, 255);
  // Ecrire la valeur analogique en sortie:
  analogWrite(analogOutPin, outputValue);
```

```
// Afficher les résultats sur le moniteur série
 Serial.print(«Capteur = « );
  Serial.print(sensorValue);
 Serial.print(«\t Sortie = «);
 Serial.println(outputValue);
  // Attendre 2 millisecondes avant une nouvelle
  // itération pour que le convertisseur analo-
  // gique-vers-numérique puisse s'y retrouver après
la
  // dernière lecture
 delay(2);
}
```
Une fois que vous avez téléversé le croquis, tournez le potentiomètre. La LED devrait s'allumer et s'éteindre progressivement en fonction de la valeur de la résistance.

Cliquez sur le bouton du moniteur série en haut à droite de la fenêtre Arduino pour voir la valeur que vous recevez du capteur et celle que vous renvoyez sur la LED en sortie.

Si vous ne voyez rien, revérifiez votre câblage :

- **»** Vérifiez que vous utilisez la bonne broche pour le potentiomètre.
- **»** Vérifiez que la LED est bien connectée, la patte longue étant reliée à la broche 9, et la patte courte étant reliée à GND, via le potentiomètre.
- **»** Vérifiez les connexions sur la platine d'essai.
- **»** Si vous recevez des nombres étranges et non des 0 et des 1, vérifiez le débit du moniteur série ; s'il n'est pas réglé sur 9600, utilisez le menu déroulant en bas à droite pour sélectionner ce débit.

## **Comprendre le croquis AnalogInOutSerial**

Le début du croquis coule plutôt de source. Il déclare sous forme de constantes les deux broches utilisées pour l'entrée analogique et la sortie PWM. Il déclare ensuite les deux variables pour conserver la valeur reçue du capteur (sensorValue) et la valeur qui est envoyée à la LED (outputValue).

```
const int analogInPin = A0; // La broche d'entrée
ana-
logique à laquelle le
                             // potentiomètre est
relié
const int analogOutPin = 9; // La broche
analogique à
laquelle la LED est reliée
int sensorValue = 0; // La valeur lue sur le
po-
tentiomètre
int outputValue = 0; // La valeur générée sur
la
broche PWM
```
Dans setup(), vous n'avez rien à faire à part ouvrir la communication série :

```
void setup() {
  // Initialiser une communication série à 9600 bits
par
seconde
  Serial.begin(9600);
}
```
C'est dans loop() que l'action se déroule. Comme dans le croquis *Fade*, il vaut mieux commencer par lire l'entrée. La variable sensorValue conserve la valeur lue sur la broche analogInPin, qui peut varier entre 0 et 1024.

```
void loop() {
  // Lire la valeur analogique
  sensorValue = analogRead(analogInPin);
```
Faire varier progressivement la luminosité de la LED via PWM suppose une plage de valeurs entre 0 et 255. Il faut donc changer l'échelle sensorValue pour qu'elle tienne dans la plage de outputValue. Pour ce faire, vous utilisez la fonction map. Cette fonction attend conq paramètres : un nom de variable, le minimum et le maximum de la plage de départ puis le minimum et le maximum de la plage d'arrivée. En utilisant la fonction map, vous pouvez donc créer une outputValue proportionnelle à sensorValue, mais à plus petite échelle.

// La convertir en une valeur analogique en sortie outputValue = **map**(sensorValue, 0, 1023, 0, 255);

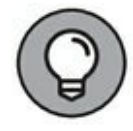

Cette fonction prédéfinie est trèsutile, mais dans le cas présente, nous aurions pu faire la mise à l'échelle plus simplement. En effet, on arrive au même résultat en divisant simplement par 4.

```
outputValue = sensorValue / 4;
```
La valeur de outputValue est alors envoyée à la LED en utilisant la fonction analogWrite().

// Envoyer la valeur analogique en sortie **analogWrite**(analogOutPin, outputValue) ;

C'est assez pour que le circuit fonctionne, mais si vous voulez savoir ce qui se passe, vous devez faire afficher les valeurs sur le port série. Le code réclame trois lignes de Serial.print, avant Serial.println, ce qui signifie que ce qui est écrit figure sur une seule ligne chaque fois que le programme accomplit une itération.

Le texte entre les guillemets sert à rajouter des libellés ou des caractères. Vous pouvez aussi utiliser les caractères spéciaux, tels que \t, qui rajoute une tabulation pour aérer l'affichage.

```
// Affiche les résultats sur le moniteur série
Serial.print(«Capteur = « );
Serial.print(sensorValue);
Serial.print(«\t Sortie = «);
Serial.println(outputValue);
```
Voici un exemple de ligne générée :

Capteur =  $1023$  Sortie =  $511$ 

La boucle se termine par une brève pause pour stabiliser les résultats avant de repartir pour un tour, lisant l'entrée, générant la sortie et affichant les informations sur le moniteur série.

```
// Attendre 2 millisecondes avant une nouvelle
  // itération pour que le convertisseur analo-
  // gique-vers-numérique puisse s'y retrouver après
la
  // dernière lecture
 delay(2);
}
```
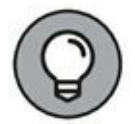

Ce délai est largement arbitraire et pourrait fort bien n'être que de 1 ms au lieu de 2, comme dans l'exemple précédent. Si le capteur est capricieux, vous pourriez augmenter la pause jusqu'à 10 ms, mais s'il réagit très bien, vous pouvez supprimer le délai. Il n'y a pas de valeur magique.
## **Chapitre 8 Moteurs, servos et effets sonores**

#### **DANS CE CHAPITRE**

- **» Exploiter un moteur à courant continu**
- **» Contrôler des puissances plus importantes avec les transistors**
- **» Régler la vitesse de votre moteur**
- **» Contrôler l'angler en utilisant un moteur pas à pas**
- **» Réaliser une musique électronique avec un buzzer**

D ans le Chapitre 7, vous avez vu comment uniiser une simple LED en sortie de vos<br>D circuits. Même si au royaume d'Arduino rien n'est plus beau qu'une LED ans le [Chapitre](#page-102-0) 7, vous avez vu comment utiliser une simple LED en sortie de vos clignotante, de nombreuses autres options de sortie sont à votre disposition.

Dans ce chapitre, j'explore deux autres domaines : le mouvement mécanique fourni par un moteur électrique et le son généré par un buzzer piézoélectrique.

## **Exploiter un moteur électrique**

Les moteurs électriques permettent de produire des déplacements mécaniques grâce à la puissance de l'électromagnétisme fourni par l'électricité. Lorsqu'un courant électrique passe à travers une bobine de fil, il crée un champ électromagnétique. Ce processus fonctionne de façon similaire à celui d'un aimant rectangulaire standard, à ceci près que vous avez la possibilité de l'activer ou de le désactiver à volonté et même de modifier la direction du champ magnétique. Si vous vous souvenez de vos leçons de l'école primaire, un aimant a deux états possibles : attraction ou répulsion. Dans un champ électromagnétique, vous pouvez passer d'un état à l'autre en modifiant la polarité, ce qui, en termes pratiques, revient à inverser les fils positifs et négatifs.

On utilise des électroaimants pour de nombreux usages, qui vont des serrures à commande électrique aux électrovannes en passant par la lecture et l'écriture sur un disque dur. Ils sont également utilisés pour soulever de la ferraille. Même le grand collisionneur de particules du CERN utilise des électroaimants. Dans ce chapitre, j'aborde un autre usage important des électroaimants : les moteurs électriques.

Un *moteur électrique* est constitué d'un bobinage de fil (électroaimant) qui tourne entre deux aimants classiques. En alternant la polarité de la bobine, il devient possible de le mettre en rotation, car il est successivement attiré et repoussé par les aimants. Si cela se produit assez rapidement, la bobine se met alors en rotation.

<span id="page-145-1"></span>La première des choses consiste à comprendre comment la bobine peut tourner alors qu'elle est attachée au fil. Cela fonctionne en montant des balais de cuivre sur un essieu. Ces balais frottent sur deux demi-cercles de cuivre, comme l'illustre la [Figure](#page-145-0) 8-1. Le contact peut être maintenu sans avoir recours à des fils fixes. Les demicercles impliquent également que les deux points ne sont jamais en contact, car cela causerait un court-circuit.

<span id="page-145-0"></span>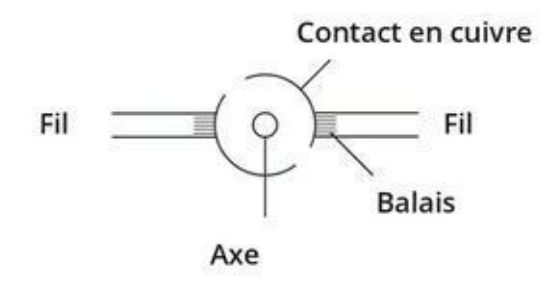

**[FIGURE](#page-145-1) 8-1** Connexion électrique de l'axe du moteur (rotor).

<span id="page-145-3"></span>Vous pouvez affecter une bobine tournant librement autour d'un axe en plaçant à proximité de cette dernière deux aimants permanents. Comme le montre la [Figure](#page-145-2) 8-2, ces aimants sont placés de part et d'autre de la bobine, un pôle différent de chaque côté. Si vous faites passer un courant électrique dans la bobine, vous lui donnez une polarité – nord ou sud, comme avec des aimants conventionnels. Si la bobine est orientée nord, elle sera repoussée par l'aimant Nord et attirée par l'aimant Sud.

<span id="page-145-2"></span>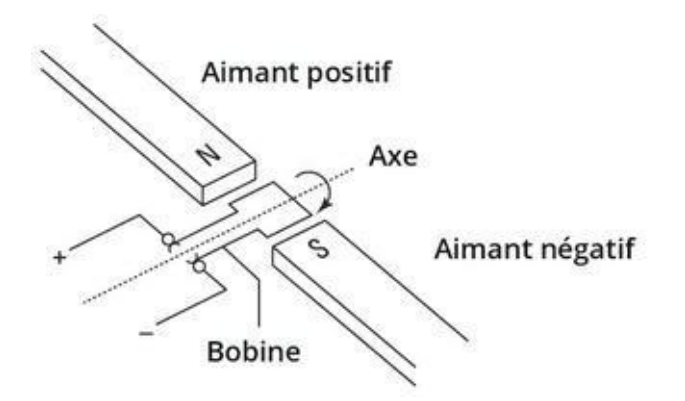

**[FIGURE](#page-145-3) 8-2** Principe de fonctionnement d'un moteur électrique.

Si vous regardez de nouveau le balai, vous vous apercevrez que quelque chose arrive lorsque la bobine effectue une demi-rotation : la polarité s'inverse. Lorsque cela arrive, le cycle recommence de nouveau et le Nord de la bobine devient le Sud. Elle est alors repoussée vers le Nord par l'aimant Sud. En raison de l'impulsion produite lorsque la bobine est repoussée, le mouvement continu dans la même direction tant qu'il existe un courant suffisant.

Il s'agit de la forme la plus élémentaire de moteur électrique, et les moteurs modernes sont bien plus raffinés, ils disposent de plusieurs bobines et aimants afin de produire un mouvement fluide. D'autres moteurs sont également basés sur ce principe mais dispose d'un mécanisme permettant un contrôle plus fin du mouvement, ils peuvent par exemple se déplacer d'un nombre de degrés spécifique ou vers une position précise. Ce sont des servomoteurs. Dans votre kit, vous devriez disposer des deux variétés de moteurs électriques : un moteur à courant continu et un servomoteur.

## **Découvrir la diode**

La *diode* est un élément essentiel pour alimenter un moteur électrique. Comme nous l'avons expliqué plus haut dans ce chapitre, vous pouvez faire tourner un moteur électrique en le soumettant à une tension. Cependant, si on fait tourner le bobinage (le rotor) sans qu'il soit sous tension, il va à son tour en générer une en sens opposé ; c'est ainsi que fonctionnent les générateurs électriques et dynamos : ils produisent de l'électricité à partir du mouvement mécanique.

<span id="page-146-1"></span>Si cette inversion survient dans votre circuit, les effets peuvent en être désastreux. Pour bloquer ce courant inverse, nous utilisons une diode. Une diode ne laisse passer le courant que dans un sens. Le courant circule de l'anode vers la cathode. La [Figure](#page-146-0) 8-3 montre l'aspect physique et le symbole d'une diode de faible puissance comme celles que l'on utilise dans nos montages.

<span id="page-146-0"></span>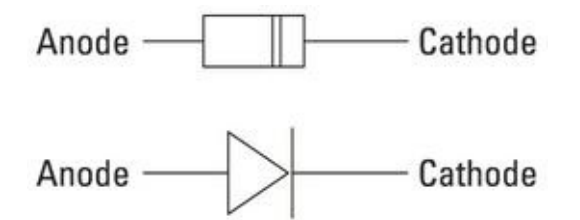

**[FIGURE](#page-146-1) 8-3** Une diode physique et son symbole schématique.

## **Faire tourner un moteur à courant continu**

Le moteur à courant continu de votre kit (connu sous le nom de moteur à balais) est le plus simple de tous les moteurs électriques et est généralement utilisé pour les activités de loisirs telles que le modélisme. Lorsqu'un courant traverse un moteur à

courant continu, il tourne dans une direction jusqu'à ce que le courant s'arrête. À moins qu'il ne soit marqué d'un + ou d'un -, les moteurs à courant continu n'ont pas de polarité, ce qui signifie que vous pouvez intervertir leurs deux fils pour inverser le sens du moteur. Il existe bien d'autres types de moteurs plus imposants, mais dans cet exemple nous ne nous focalisons que sur des petits moteurs destinés aux activités de loisirs.

Dans cette section, je vais vous montrer comment réaliser un circuit de contrôle simple permettant de démarrer et d'arrêter votre moteur.

Il vous faut :

- **»** Un Arduino Uno
- **»** Une platine d'essai
- **»** Un transistor
- **»** Un moteur à courant continu
- **»** Une diode
- **»** Une résistance de 2,2 kΩ
- <span id="page-147-1"></span>**»** Un strap

<span id="page-147-0"></span>La [Figure](#page-148-0) 8-4 représente le circuit et le schéma de la [Figure](#page-148-1) 8-5 devrait clarifier exactement sa réalisation. Pour alimenter le moteur, vous devez lui fournir un courant de 5 V. Cette tension permet de faire tourner le moteur, mais vous devez placer un transistor juste après le moteur pour le piloter. Le *transistor*, comme décrit dans l'encart « Fonctionnement des transistors » est un *commutateur à commande électrique* qui peut être activé via vos broches de sorties numériques Arduino.

Dans cet exemple, le transistor sera contrôlé par la broche 9 de votre Arduino, un peu à la manière d'une LED, à ceci près que le transistor vous permet d'ouvrir et de fermer le circuit d'alimentationdu moteur.

Ce circuit fonctionne, mais il n'est pas à l'abri d'un courant inverse dû à l'inertie du moteur lorsque celui-ci ralentit. Si un courant négatif est généré, il partira du côté négatif du moteur et cherchera la route la plus courte vers la masse. Cet itinéraire peut passer par le transistor ou par l'Arduino. Comme vous ne pouvez pas prévoir ce qui va se passer, vous devez fournir un moyen de contrôler cet excès de courant.

Pour être tranquille, vous placez une diode en parallèle avec le moteur. Ainsi, si un courant est généré dans la direction opposée, il sera bloqué et ne pourra endommager l'Arduino.

<span id="page-148-0"></span>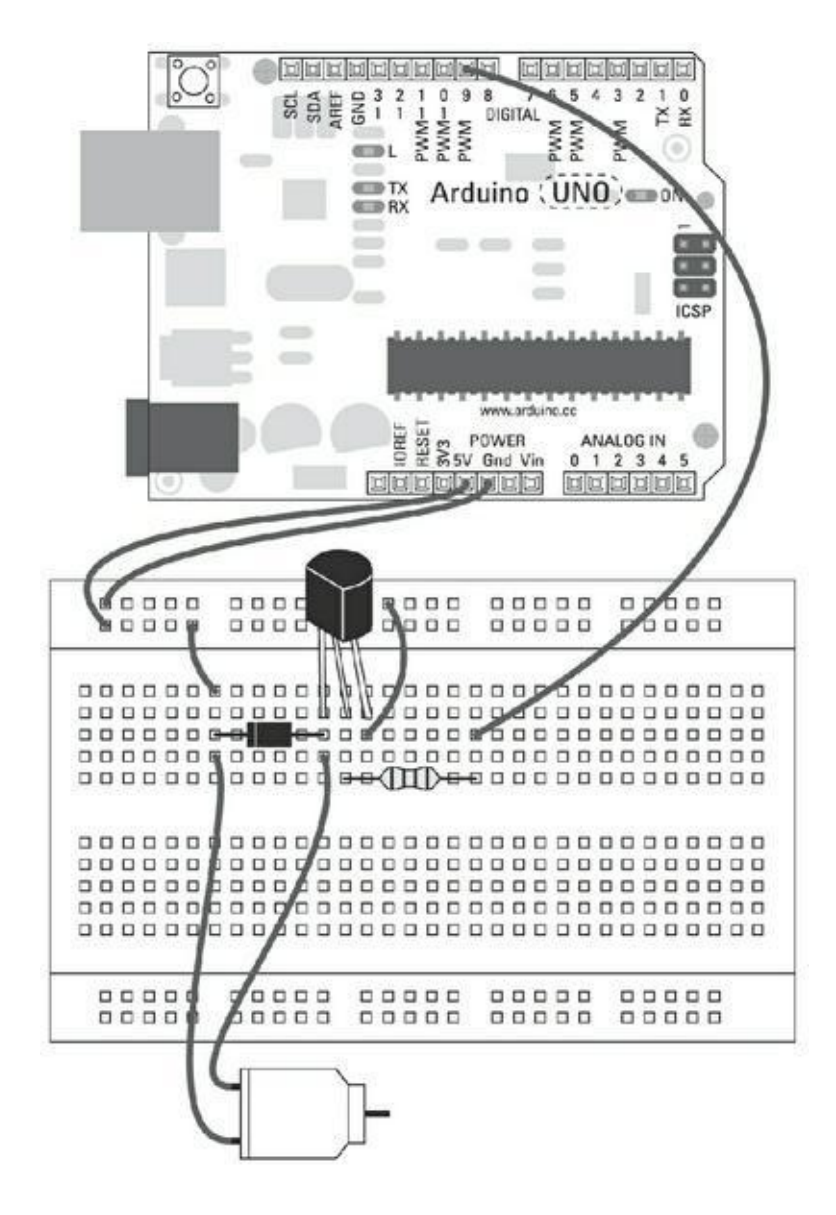

**[FIGURE](#page-147-0) 8-4** Un schéma de circuit contenant un transistor.

<span id="page-148-1"></span>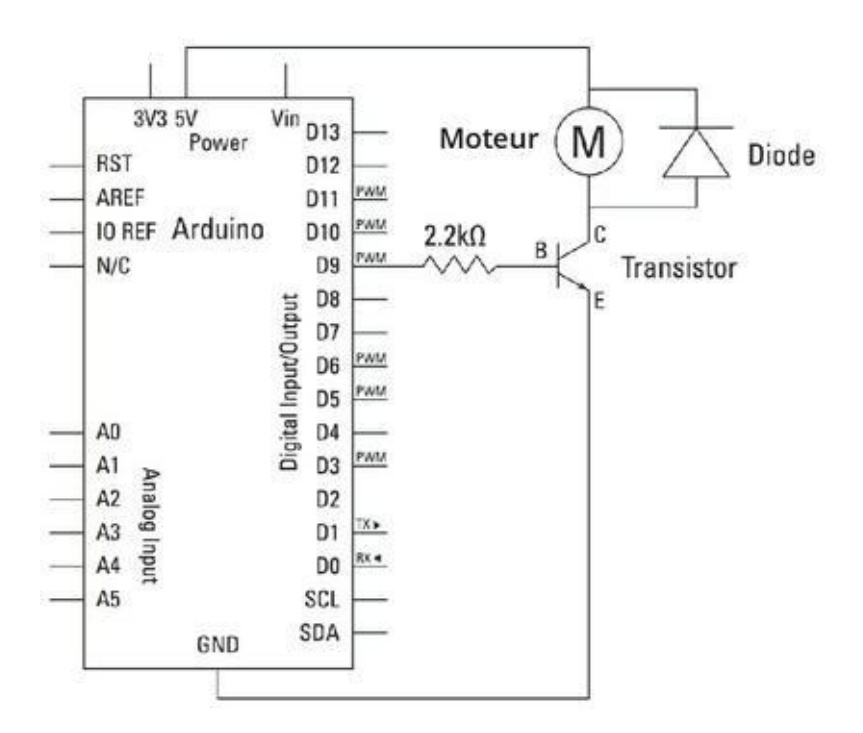

#### **FONCTIONNEMENT DES TRANSISTORS**

Parfois il n'est pas possible ou envisageable d'alimenter une sortie directement à partir de vos broches Arduino. En utilisant un transistor, vous pouvez contrôler un circuit de plus grande puissance à partir de votre modeste Arduino.

Les moteurs et les dispositifs de sortie plus importants (comme de nombreux éclairages) nécessitent souvent une tension et/ou un courant supérieur à celui que peuvent fournir vos broches Arduino ; ils reposent donc sur leurs propres circuits pour obtenir cette puissance. Pour être en mesure de les contrôler, vous pouvez utiliser un composant appelé transistor. De la même manière qu'un commutateur physique sert à ouvrir ou fermer un circuit, un transistor est un commutateur électronique qui peut être ouvert ou fermé en utilisant une tension de commande très faible. Il existe un très grand nombre de transistors, chaque modèle dispose de sa propre référence. Vous trouverez sur Internet via ses références des informations détaillées à son sujet. Celui que j'utilise dans l'exemple de cette section est un 2N2222 qui est un transistor de type NPN (négatif-positif-négatif). Il existe aussi des transistors PNP.

Un transistor dispose de trois connexions : le collecteur, la base et l'émetteur. La base correspond à l'endroit où le signal numérique Arduino est envoyé ; le collecteur est la source d'alimentation et l'émetteur correspond à la masse. Une catégorie spéciale de transistors utilise un effet de champ ; dans ce cas on parle de grille pour la base, de drain pour le collecteur et de source pour l'émetteur. Les connexions sont numérotées et nommées afin que vous ne les confondiez pas. Sur le schéma de circuit, ils sont indiqués comme sur la droite de la figure suivante : le collecteur en haut, la base à gauche et l'émetteur en bas.

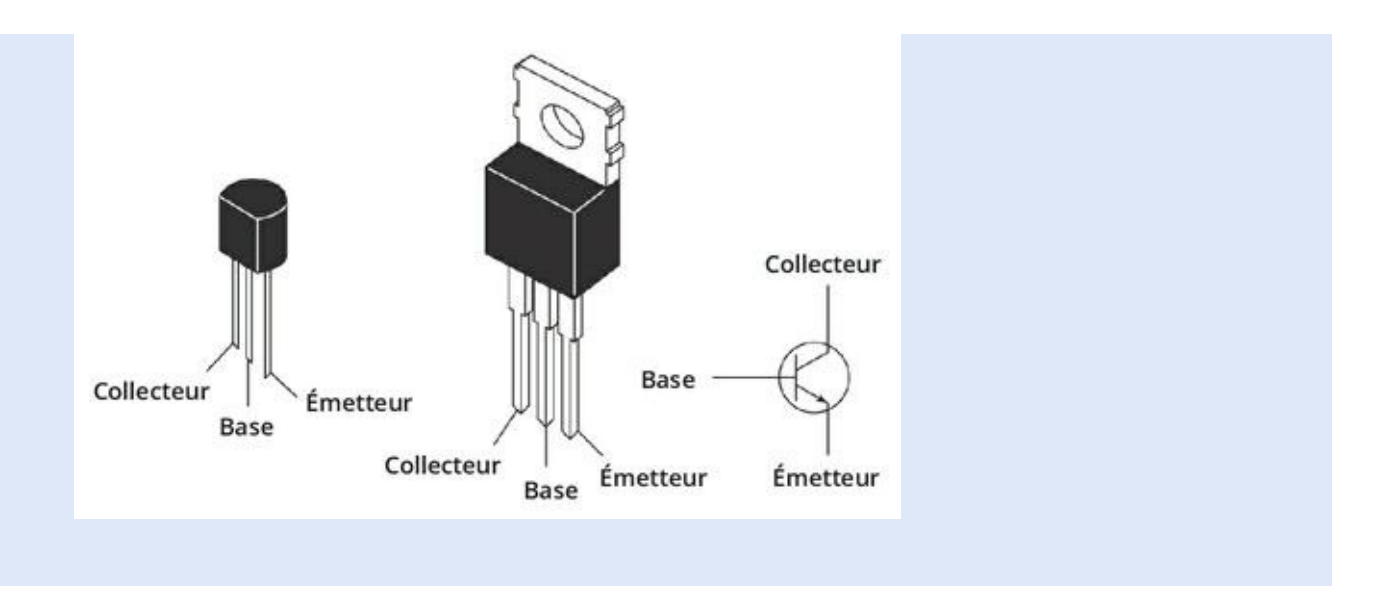

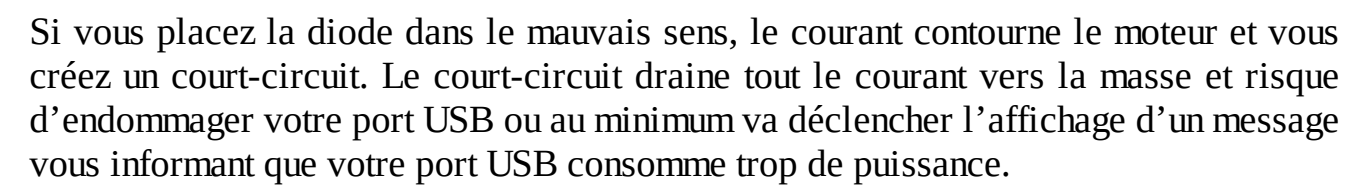

Construisez le circuit comme indiqué, puis ouvrez un nouveau croquis Arduino avec la commande *Fichier->Nouveau*. Cliquez sur le bouton *Enregistrer* et sauvegardez-le avec un nom facile à retenir, comme *monMoteur*, puis saisissez dans l'éditeur toutes les lignes de code suivantes. Soyez très attentif et relisez-vous :

```
// monMoteur
// Programme rédigé par le lecteur
int brocheMot = 9;
void setup() {
  pinMode(brocheMot, OUTPUT);
 }
void loop() {
    digitalWrite(brocheMot, HIGH);
    delay(1000);
    digitalWrite(brocheMot, LOW);
    delay(1000);
 }
```
Une fois que vous avez saisi ces lignes, enregistrez le croquis (*Fichier->Enregistrer*) et utilisez le bouton *Vérifier* pour vérifier s'il fonctionne. L'environnement Arduino vérifie qu'il ne comporte pas d'erreur de syntaxe (la grammaire de votre code) et les affiche en surbrillance, le cas échéant, dans la zone de message (comme expliqué au [chapitre](#page-41-0) 3). Les erreurs les plus fréquentes sont dues à des fautes de frappe tel un point-virgule manquant, et à la sensibilité à la casse des lettres (distinction entre majuscules et minuscules).

Si le croquis se compile correctement, cliquez sur *Téléverser* pour transférer le code exécutable sur votre carte. Vous devriez voir votre moteur tourner durant une seconde puis s'arrêter une seconde et reprendre ce cycle sans cesse.

Si ce n'est pas ce qui se passe, revérifiez vos câblages :

- **»** Assurez-vous de bien utiliser la broche numéro 9.
- **»** Assurez-vous que votre diode est bien orientée (avec la bande face à la connexion 5 V).
- **»** Vérifiez les connexions sur la platine d'essai.

## **Comprendre le croquis moteur**

Il s'agit d'un croquis très simple, et vous remarquerez peut-être qu'il s'agit d'une variation du croquis Blink.

Dans cet exemple, nous changeons de matériel, mais nous utilisons le même code que pour contrôler une LED.

En premier lieu, une variable est déclarée pour utiliser la broche numéro 9.

int brocheMot =  $9$ ;

Dans la configuration, la broche 9 est définie en tant que sortie.

```
void setup() {
    pinMode(brocheMot, OUTPUT);
}
```
Dans la boucle, le signal de sortie prend la valeur HIGH, puis le programme marque une pause de 1000 ms (1 seconde), la sortie prend la valeur LOW, suit une autre pause de 1000 ms et le cycle se répète.

```
void loop() {
```

```
digitalWrite(brocheMot, HIGH);
  delay(1000);
  digitalWrite(brocheMot, LOW);
  delay(1000);
}
```
## **Contrôler la vitesse de votre moteur**

Actionner et arrêter votre moteur est une chose, mais vous aurez souvent besoin de disposer d'un contrôle fin de la vitesse de rotation.

Le schéma suivant montre comment contrôler la vitesse de votre moteur en utilisant le même circuit.

#### **Le croquis monMotVit**

En utilisant le même circuit que dans la précédente section, ouvrez un nouveau croquis Arduino, sauvez-le avec un nouveau nom facile à retenir, tel que *monMotVit*, et saisissez le code suivant.

```
int brocheMot = 9;
void setup(){
  pinMode(brocheMot, OUTPUT);
}
void loop() {
  for(int valVitesse = 0; valVitesse <= 255;
valVitesse
+5) {
    analogWrite(brocheMot, valVitesse);
    delay(30);
  }
for(int valVitesse = 255 ; valVitesse > = 0;
valVitesse
```

```
-5) {
  analogWrite(brocheMot, valVitesse);
  delay(30);
  }
}
```
Une fois le croquis saisi, enregistrez-le et cliquez sur le bouton *Compiler*. En cas d'erreur, l'environnement Arduino indiquera en surbrillance toute erreur grammaticale dans la zone de message.

Si le croquis est compilé correctement, cliquez sur *Téléverser* pour le transférer vers votre carte.

Cette opération effectuée, votre moteur devrait tourner très lentement puis accélérer pour atteindre sa vitesse maximale et ralentir de nouveau jusqu'à l'arrêt et répéter ce motif. Si ces étapes sont difficiles à observer, fixez sur l'axe du moteur quelque chose de visible comme un petit morceau de ruban adhésif, vous verrez ainsi mieux ce qui se passe.

Vous constaterez qu'à sa vitesse la plus faible on entend juste le ronronnement du moteur. Cela signifie simplement que l'électroaimant ne dispose pas d'une tension suffisante pour le faire tourner ; il lui faut une tension plus importante pour générer le magnétisme et prendre de l'élan.

#### **Comprendre le croquis monMotVit**

Ce croquis diffère légèrement du croquis Fade décrit au [chapitre](#page-102-0) 7, cependant il fonctionne exactement de la même manière. La broche que vous allez utiliser pour contrôler le circuit du moteur et la broche numérique 9, déclarée comme ceci :

```
int brocheMot = 9;
```
Comme il s'agit d'une sortie, elle est déclarée dans la configuration.

```
void setup() {
    pinMode(brocheMot, OUTPUT);
}
```
Dans la boucle principale, vous utilisez analogWrite() pour envoyer une valeur PWM sur la broche 9. C'est le même principe que dans le croquis Fade que nous nous utilisions pour faire varier une LED. La première boucle for envoie une valeur vers la broche 9. Cette valeur augmente graduellement jusqu'à ce qu'elle atteigne la valeur maximale PWM de 255. La seconde boucle for décrémente graduellement cette valeur jusqu'à 0 ; puis le cycle reprend.

```
void loop() {
for(int valVitesse = 0; valVitesse <= 255;
valVitesse
+ = 5) {
  analogWrite(brocheMot, valVitesse);
  delay(30);
 }
for(int valVitesse = 255 ; valVitesse >= 0;
valVitesse
-5) {
  analogWrite(brocheMot, valVitesse);
  delay(30);
  }
}
```
Remarquez l'indentation des accolades fermantes : celles des blocs conditionnels **for** sont décalées de deux positions par rapport à la marge. Cela permet de bien voir qu'elles servent à clore des blocs d'un sous-niveau par rapport à l'accolade fermante de la fonction **loop()**.

Ce processus pourrait être comparé à celui du régime d'un moteur de voiture. Si vous appuyez à fond sur la pédale, vous accélérez à plein régime. Si vous donnez un coup sec sur la pédale d'accélération, le moteur accélère, puis ralentit. Si vous tapez à intervalles réguliers avant que le moteur ne ralentisse, vous atteindrez un équilibre et obtiendrez une vitesse plus ou moins constante.

C'est exactement ce que fait le transistor, à ceci près qu'il effectue cette opération beaucoup plus rapidement. Les intervalles entre les états « activé » et « désactivé » couplés à l'inertie du moteur permettent d'obtenir un comportement analogique à partir d'un signal numérique.

## **Contrôler la vitesse de votre moteur**

Le croquis de la section précédente permet de varier la vitesse du moteur. Dans cette section, vous allez découvrir comment, via quelques entrées, il est possible de contrôler précisément son régime de rotation.

## **Le croquis MotorControl**

Pour pouvoir contrôler la vitesse de votre moteur à votre guise, vous devez ajouter un potentiomètre à votre circuit.

Il vous faut :

- **»** Un Arduino Uno
- **»** Une platine d'essai
- **»** Un transistor
- **»** Un moteur à courant continu
- **»** Une diode
- **»** Un potentiomètre de 10 kΩ
- **»** Une résistance (on dit aussi résistor) de 2,2 kΩ
- <span id="page-155-1"></span><span id="page-155-0"></span>**»** Des straps

Suivez le croquis de la [Figure](#page-156-0) 8-6 et le croquis de la [Figure](#page-156-1) 8-7 afin d'ajouter un potentiomètre à votre circuit de commande moteur.

<span id="page-156-0"></span>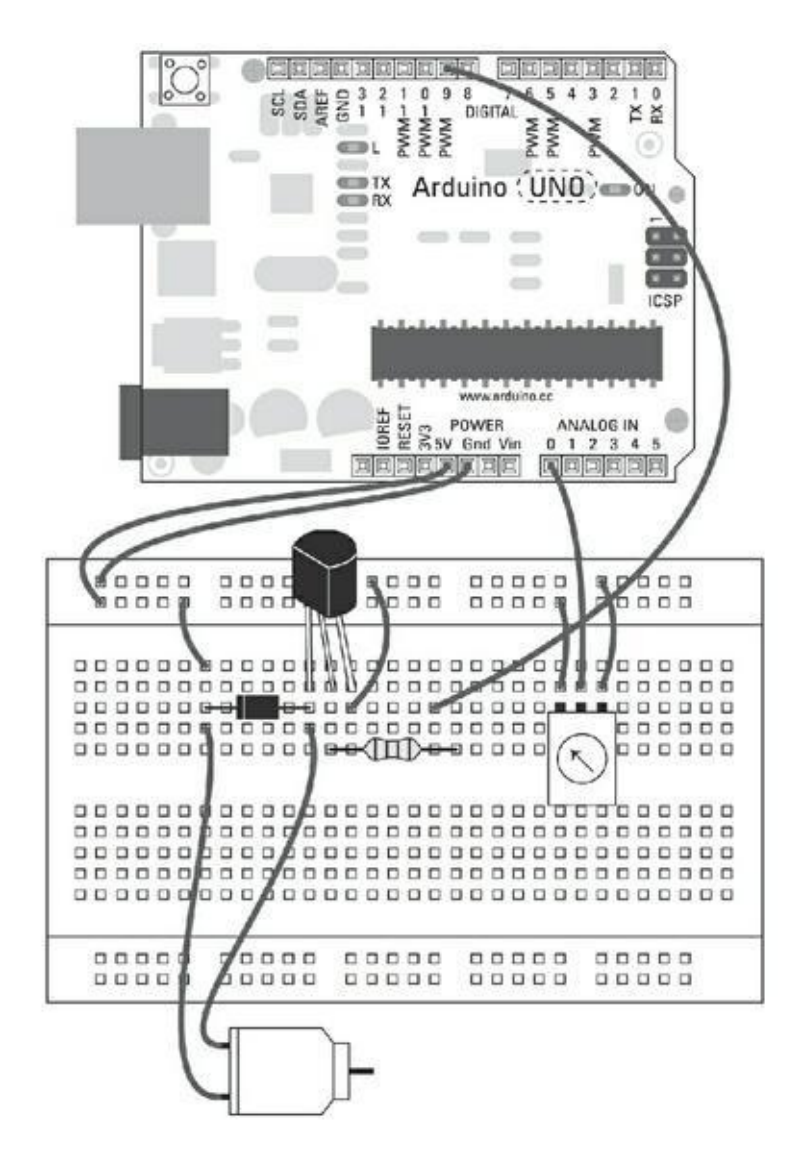

**[FIGURE](#page-155-0) 8-6** Un circuit à transistor pour piloter votre moteur électrique.

<span id="page-156-1"></span>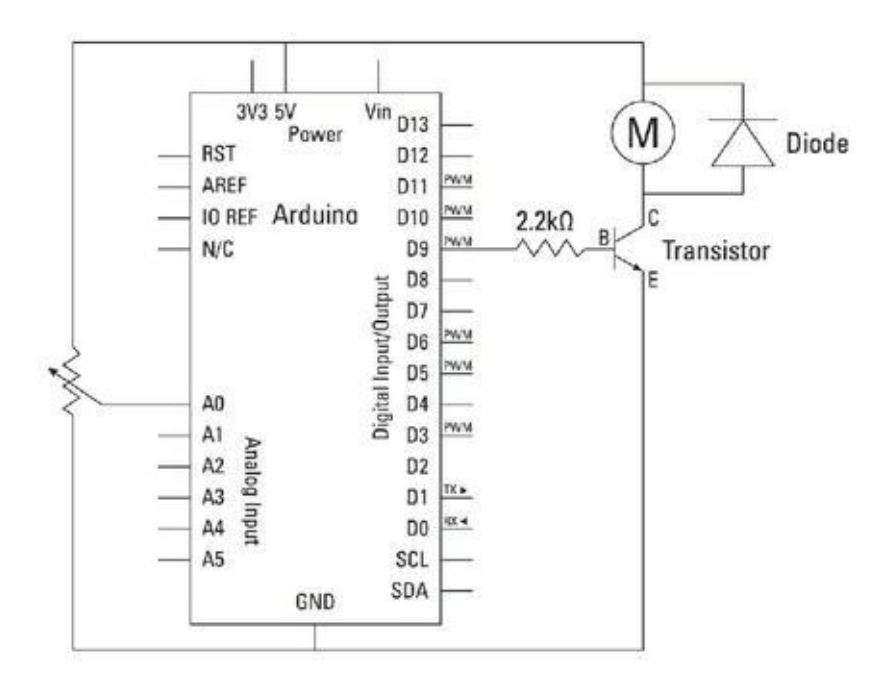

**[FIGURE](#page-155-1) 8-7** Schéma d'un circuit à transistor.

Trouvez une place sur la platine d'essai du projet précédent pour y ajouter le potentiomètre. La broche centrale du potentiomètre est connectée à la broche 9 via un strap, les deux broches restantes sont connectées au 5 V et à la masse GND. Intervertir ce branchement inversera la valeur que le potentiomètre renvoie à l'Arduino. Bien que le potentiomètre utilise la même masse et la même puissance que le moteur, notez qu'ils sont sur des circuits séparés qui communiquent via l'Arduino.

Lorsque vous aurez créé le circuit, ouvrez un nouveau croquis Arduino et enregistrezle avec un nom explicite tel que *monMotorControl*. Puis saisissez le code suivant :

```
// monMotorControl
int brochePotar = A0;
int brocheMot = 9;
int valPotar = 0;
int valVitesse = 0;
void setup() {
  Serial.begin(9600);
}
void loop() {
    valPotar = analogRead(brochePotar);
    valVitesse = map(valPotar, 0, 1023, 0, 255);
   analogWrite(brocheMot, valVitesse);
    Serial.print("Potentiometre = " ); // Pas de
lettres
accentuées !
    Serial.print(valPotar);
    Serial.print("\t Moteur = ");
    Serial.println(valVitesse);
    delay(2);
}
```
Lorsque vous aurez saisi ce croquis, enregistrez-le et cliquez sur le bouton *Vérifier* pour mettre en évidence les erreurs de syntaxe.

Si le croquis se compile correctement, cliquez sur *Téléverser* pour transférer le croquis vers votre carte.

Une fois le transfert est achevé, vous devriez être en mesure de contrôler votre moteur via le potentiomètre. Actionnez le potentiomètre dans une direction pour le faire accélérer, puis dans l'autre direction pour le faire ralentir.

La section suivante vous explique comment le code permet au potentiomètre de modifier la vitesse du moteur.

## **Comprendre le croquis MotorControl**

Ce croquis est une variation du croquis *AnalogInOutSerial*. Il fonctionne exactement de la même façon. Seuls quelques noms ont été changés pour permettre un meilleur suivi de ce qui est contrôlé sur le circuit.

Ici encore, vous commencez par déclarer les différentes variables utilisées par le croquis. Vous utilisez la variable **brochePotar** pour assigner la broche du potentiomètre et la variable **brocheMot** pour envoyer un signal au moteur. La variable **brochePotar** est utilisée pour stocker la valeur brute du potentiomètre et la variable **valVitesse** pour stocker la valeur convertie à envoyer vers le transistor pour actionner le moteur.

```
int brochePotar = A0;
int brocheMot = 9;
int valPotar = 0;
int valVitesse = 0;
```
Reportez-vous à l'exemple AnalogInOutSerial du [chapitre](#page-102-0) 7 pour plus de détails sur le fonctionnement de ce croquis.

#### **Peaufiner le croquis MotorControl**

Vous découvrirez qu'il existe une vitesse minimale en dessous de laquelle le moteur cale, car ce dernier ne dispose plus d'assez de puissance pour tourner. En observant les valeurs envoyées au moteur à l'aide du croquis **monMotVit**, vous pouvez trouver cette valeur minimale et modifier en conséquence la variable **valVitesse** afin de rester dans les limites permises par le moteur.

Suivez les étapes ci-dessous pour définir la plage de valeurs de **valVitesse** :

**1. Une fois le croquis MotorControl téléversé, cliquez sur le bouton Moniteur série situé dans le coin supérieur droit de votre fenêtre Arduino.**

La fenêtre Moniteur série vous indiquera la valeur du potentiomètre suivie par la valeur de sortie envoyée vers le moteur :

Potentiometre = 1023 Moteur = 255

Ces valeurs sont affichées dans une longue liste. Elles changent à chaque fois que vous tournez le potentiomètre. Si vous ne voyez pas cette liste dérouler vers le bas, assurez-vous d'avoir bien sélectionné l'option Autoscroll.

- **2. En commençant avec la valeur zéro pour le potentiomètre, tournez ce dernier très lentement jusqu'à ce que le moteur arrête de ronronner et qu'il commence à tourner.**
- **3. Prenez note de la valeur affichée à ce moment précis.**
- **4. Utilisez une instruction** if **pour indiquer au moteur de ne modifier sa vitesse que si la valeur est supérieure à la vitesse minimum nécessaire pour le faire tourner, comme ceci :**
	- (a).Retrouvez le fragment de votre code qui envoie la valeur **valVitesse** au moteur :

analogWrite(brocheMot, valVitesse);

(b).Remplacez cette instruction par le bloc de lignes suivant :

```
if(valVitesse > monSeuil) {
  analogWrite(brocheMot, valVitesse);
} else {
 digitalWrite(brocheMot, LOW);
}
```
**5. À présent remplacez monSeuil par le nombre que vous avez noté préalablement.**

Si la valeur valVitesse est supérieure, le moteur accélère ; si elle est inférieure, la broche est forcée à LOW et est ainsi vraiment désactivée. Vous pourriez également écrire analogWrite(brocheMot, 0) pour accomplir la même tâche. De telles petites optimisations peuvent vous aider à réaliser des fonctions plus fluides et plus précises.

#### **Les servomoteurs**

Un *servomoteur* est composé d'un moteur et d'un dispositif appelé encodeur qui permet de contrôler l'angle de rotation de l'axe du moteur. Les servomoteurs sont utilisés pour les mouvements de précision. Ils permettent de faire tourner le moteur d'un nombre de degrés précis afin de le positionner à un emplacement exact. En utilisant votre Arduino, vous pouvez indiquer au servomoteur le nombre de degrés qu'il doit effectuer depuis sa position actuelle. La plupart des servomoteurs ne se déplacent que sur un demi-tour, mais il est possible de contourner cette limitation.

<span id="page-160-1"></span>Le servomoteur de votre kit sera probablement similaire à l'un de ceux représentés à la [Figure](#page-160-0) 8-8. Il s'agit d'un servomoteur à engrenages en plastique ne pouvant gérer que des efforts relativement légers. Lorsque vous aurez expérimenté ces petits moteurs, vous pourrez vous tourner vers de plus grands modèles capables de gérer des charges bien plus lourdes.

<span id="page-160-0"></span>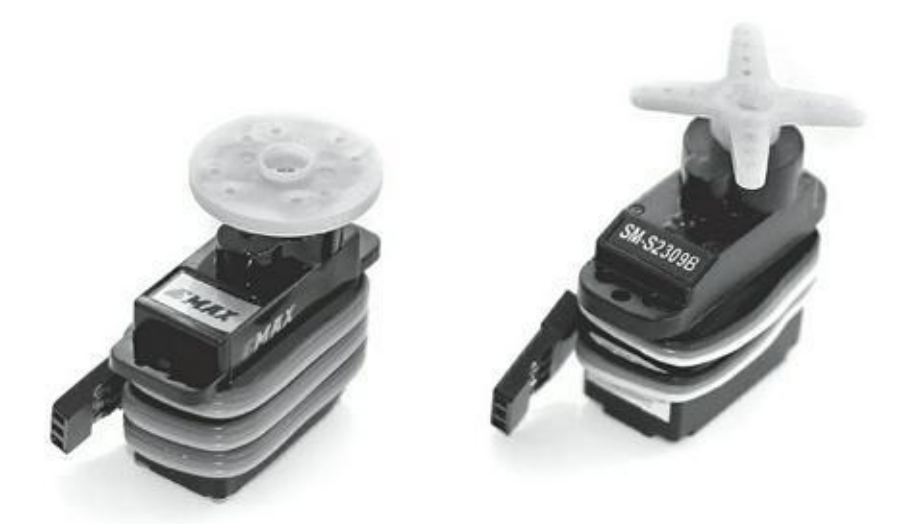

**[FIGURE](#page-160-1) 8-8:** Un servomoteur.

Les servomoteurs sont largement utilisés en robotique pour réaliser des robots marcheurs qui nécessitent un contrôle précis du mouvement de chacun de leurs membres.

Les exemples de la section suivante vous guideront pour réaliser les opérations basiques nécessaires à l'envoi d'un signal vers un servomoteur et à son contrôle direct via un potentiomètre.

# **Réaliser des mouvements de balayage**

Ce premier exemple de servomoteur ne nécessite qu'un seul moteur auquel vous pourrez appliquer toute une gamme de mouvements. Le servomoteur effectuera un balayage allant de 0<sup>o</sup> à 179<sup>o</sup>, puis reviendra à sa position initiale dans un mouvement rappelant un essuie-glace de voiture.

#### **Le croquis Sweep**

Il vous faut :

- **»** Un Arduino Uno
- **»** Un servomoteur
- <span id="page-161-1"></span><span id="page-161-0"></span>**»** Des straps

Le câblage d'un servomoteur est simple ; il comporte trois fils. Pour le connecter à votre Arduino, utilisez directement des straps entre les broches de l'Arduino et le support du servomoteur comme l'illustrent les figures  $8-9$  et  $8-10$ . Le servomoteur dispose parfois de trois connecteurs reliés à des fils généralement de couleur rouge, noir et blanc. L'acquisition des données et les calculs nécessaires pour les déplacements du moteur sont effectués dans un circuit qui est embarqué dans le servomoteur lui-même. Il ne vous reste qu'à l'alimenter et à lui envoyer un signal depuis l'Arduino.

Le rouge est connecté au 5 V de l'Arduino afin d'alimenter le moteur et sa circuiterie. Le noir est connecté à GND, il sert de masse au servomoteur ; le blanc est connecté à la broche 9 afin de contrôler les rotations. La couleur des fils peut varier, aussi vérifiez la documentation de votre moteur avant d'effectuer le câblage. Un autre schéma de couleurs fréquemment rencontré est rouge (5 V), marron (GND) et jaune (signal).

<span id="page-162-0"></span>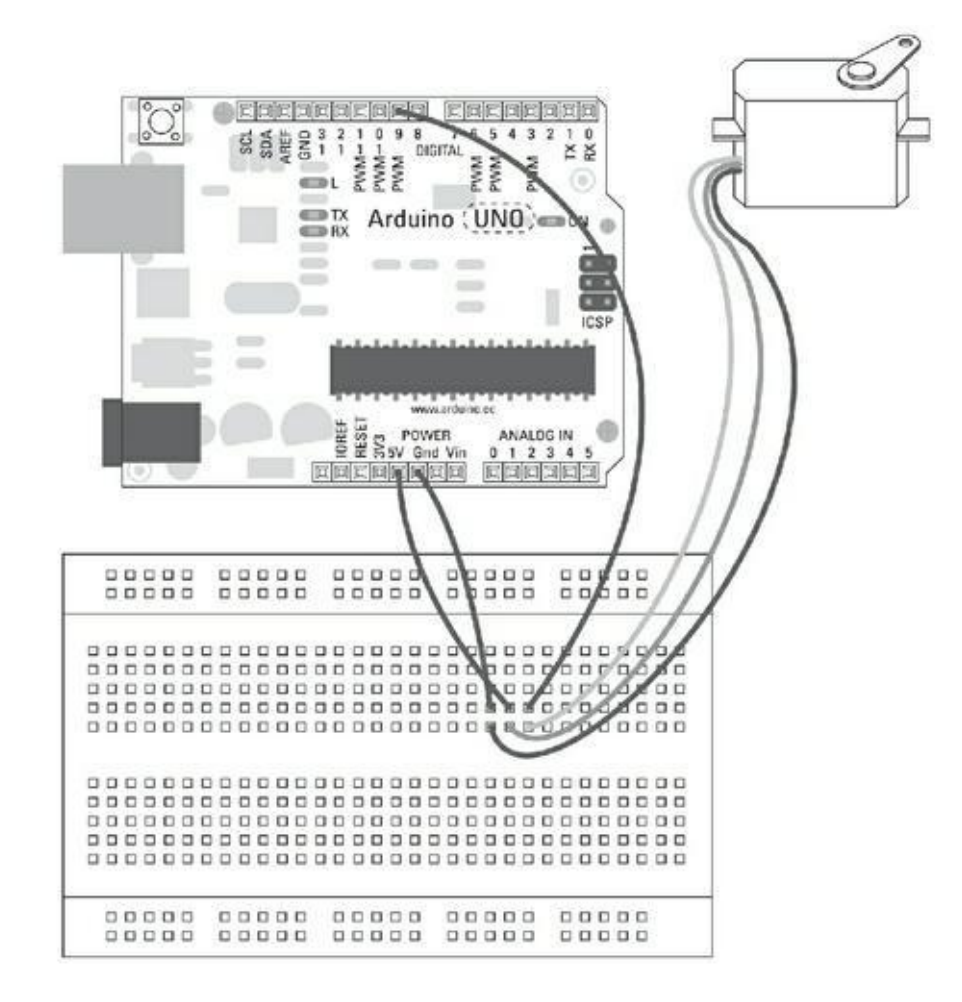

**[FIGURE](#page-161-0) 8-9** Un servomoteur câblé pour votre Arduino.

<span id="page-162-1"></span>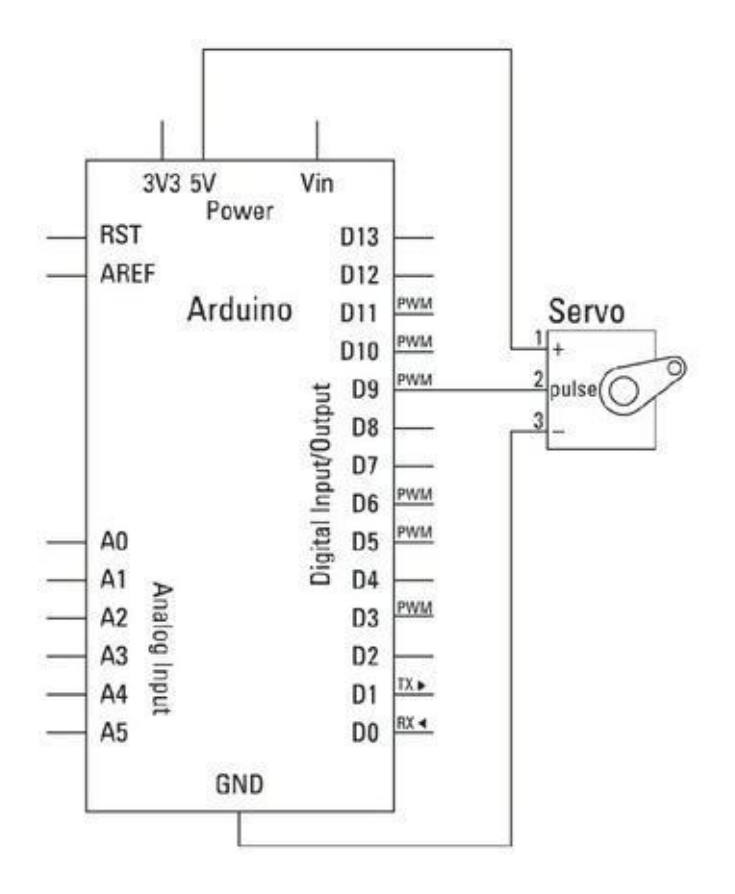

Montez le circuit tel que décrit et ouvrez le croquis Sweep en sélectionnant *Fichier- >Exemples->Servo->Sweep*. Le croquis Sweep se présente comme suit :

```
// Sweep
// par BARRAGAN <http://barraganstudio.com>
// Cet exemple de code est versé dans le domaine
public.
#include <Servo.h>
Servo myservo; // Création d'un objet servo pour
contrô-
                  ler le servomoteur
               // Un maximum de huit objets servo
                  peuvent être créés
int pos = 0; // Variable pour stocker la
position
                    du servo
void setup()
{
   myservo.attach(9); // Associe l'objet servo à la
bro-
che 9
}
void loop()
{
for(pos = 0; pos < 180; pos += 1) // Va de 0 degré à
180
degrés
  { // par pas de 1
degré
```

```
myservo.write(pos); // Demande au servo
d'aller à
                          // une position variable
'pos'
  delay(15); // Attendre 15 ms afin
que le
                           // servo puisse
atteindre sa
                              position
  }
for(pos = 180; pos >= 1; pos -= 1) // Va de 180
degrés à
0 degré
  {
   myservo.write(pos); // Demande au servo d'aller
à la
position 'pos'
   delay(15); // Attendre 15 ms afin que le
servo
                      puisse atteindre sa position
 }
}
```
Lorsque vous aurez trouvé le croquis, utilisez le bouton *Vérifier* pour vérifier la syntaxe du code. Le compilateur devrait, comme toujours, mettre en évidence les erreurs grammaticales en les surlignant en rouge dans la zone de messages.

Si le croquis se compile correctement, cliquez sur *Téléverser* pour transférer le croquis vers votre carte. Une fois que le chargement du croquis est achevé, votre moteur devrait commencer à tourner de 180<sup>°</sup> dans un sens puis dans l'autre.

Si rien ne se passe, vérifiez votre câblage :

**»** Assurez-vous de bien utiliser la broche 9 pour la ligne de données (blanche/jaune).

**»** Vérifiez que les autres fils du servomoteur sont correctement connectés aux autres branches.

#### **Comprendre le croquis Sweep**

Au début du croquis, vous remarquez une nouvelle instruction. C'est une directive qui demande d'insérer au même endroit le contenu d'un fichier qui définit des variables et des fonctions d'une bibliothèque (ou librairie). Une bibliothèque réunit un ensemble de fonctions autour d'un thème et vous évite de devoir écrire vous-même ces fonctions. Ici, il s'agit d'une bibliothèque pour contrôler des servomoteurs.

#include <Servo.h>

La ligne suivante crée un objet logique sur le modèle de la classe **Servo**. Car si la bibliothèque sait comment communiquer avec les servomoteurs, il faut donner un nom aux objets qui vont incarner les composants. Dans notre cas, l'objet est nommé myservo. Comme avec vos variables, vous pouvez utiliser n'importe quel nom. Veillez cependant à ce qu'il soit en rapport avec votre code et qu'il n'utilise aucun des mots réservés par le langage Arduino tels que int ou delay.

```
Servo myservo; // Création d'un objet servo pour
contrô-
ler le servomoteur.
               // Un maximum de huit objets servo
peuvent
être créés
```
La dernière ligne de déclaration contient une variable dans laquelle sera stockée la position du servomoteur.

```
int pos = 0; // Variable pour stocker la position du
ser-
vomoteur
```
Dans la routine de configuration, le seul élément à renseigner est le numéro de la broche Arduino pour communiquer avec le servomoteur. Dans ce cas, vous allez utiliser la broche 9, mais il pourrait s'agir de n'importe quelle broche PWM.

```
void setup()
{
```

```
myservo.attach(9); // Associe l'objet servo à la
bro-
che 9
}
```
La boucle exécute deux actions simples qui sont situées dans des boucles de répétition. La première boucle for incrémente la valeur de la variable pos progressivement de 0 à 180. Grâce à la bibliothèque, vous pouvez écrire les valeurs en degrés au lieu d'utiliser les valeurs comprises entre 0 et 255 utilisées par le contrôle PWM. À chaque itération de la boucle, la valeur est incrémentée de 1, puis est envoyée vers le servomoteur en utilisant une fonction spécifique de la bibliothèque : <nomServo>. write(<valeur>). Une fois la valeur mise à jour, le code attend durant le court délai de 15 millisecondes, temps nécessaire pour que le moteur puisse atteindre sa nouvelle position. Contrairement à d'autres dispositifs de sortie, lorsqu'un servomoteur est mis à jour, il se positionne sur son nouvel emplacement et ne nécessite pas d'autres informations pour y demeurer.

```
void loop()
{
  for(pos = 0; pos < 180; pos += 1)
  \{myservo.write(pos);
    delay(15);
  }
```
La seconde boucle for réalise la même opération, mais dans la direction opposée, ramenant ainsi le servomoteur à sa position initiale.

```
for(pos = 180; pos>=1; pos=1){
  myservo.write(pos);
  delay(15);
}
```
Cet exemple est le plus simple que l'on puisse mettre en œuvre avec un servomoteur. Il constitue un bon moyen pour tester si ce dernier fonctionne correctement.

# **Contrôler mieux un servomoteur**

}

Maintenant que vous maîtrisez le principe du servomoteur, vous pouvez essayer d'y ajouter un peu plus d'interaction. En utilisant un potentiomètre (un capteur analogique), il est possible de contrôler directement votre servomoteur comme vous contrôleriez la gâchette d'un flipper.

## **Le croquis Knob**

Cet autre exemple illustre la manière d'utiliser un potentiomètre pour positionner l'axe d'un servomoteur d'un nombre spécifique de degrés.

Il vous faut :

- **»** Un Arduino Uno
- **»** Une platine d'essai
- **»** Un servomoteur
- **»** Une résistance variable de 10 kΩ
- **»** Des straps

Le servomoteur est câblé exactement comme dans l'exemple Sweep, mais ici vous aurez besoin de deux connexions supplémentaires, 5 V et GND, pour le potentiomètre ; aussi vous utiliserez la platine d'essai pour vous fournir ces broches supplémentaires.

- **»** Connectez les broches 5 V et GND de l'Arduino aux rails positif (+) et négatif (-) de votre platine.
- **»** Connectez le servomoteur à la platine en utilisant soit une rangée de trois broches, soit trois straps.
- **»** Connectez la prise rouge à la ligne 5 V, la prise noire/marron à la ligne GND et la prise blanche/jaune à la broche 9 de l'Arduino. Trouvez une place sur la platine pour le potentiomètre.
- <span id="page-167-1"></span><span id="page-167-0"></span>**»** Connectez la broche centrale à la broche A0 de l'Arduino et les broches extérieures au 5 V et à la masse GND de part et d'autre. [Référez-vous](#page-169-0) au circuit de la [Figure](#page-168-0) 8-11 et au schéma de la Figure 8- 12.

Une fois le circuit achevé, ouvrez le croquis en sélectionnant *Fichier->Exemples- >Servo->Knob*. Le code source de ce croquis est le suivant :

<span id="page-168-0"></span>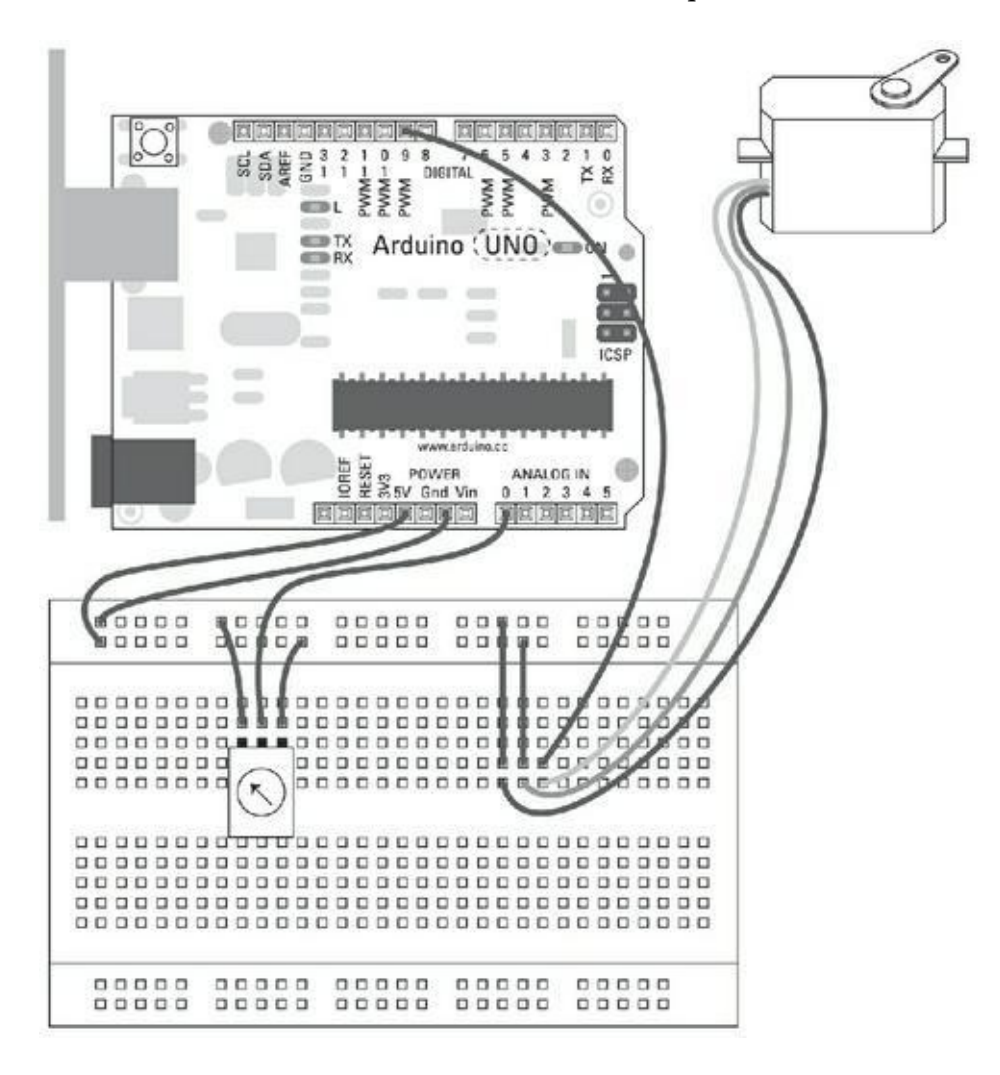

**[FIGURE](#page-167-0) 8-11** : Un servomoteur avec une molette de contrôle.

<span id="page-169-0"></span>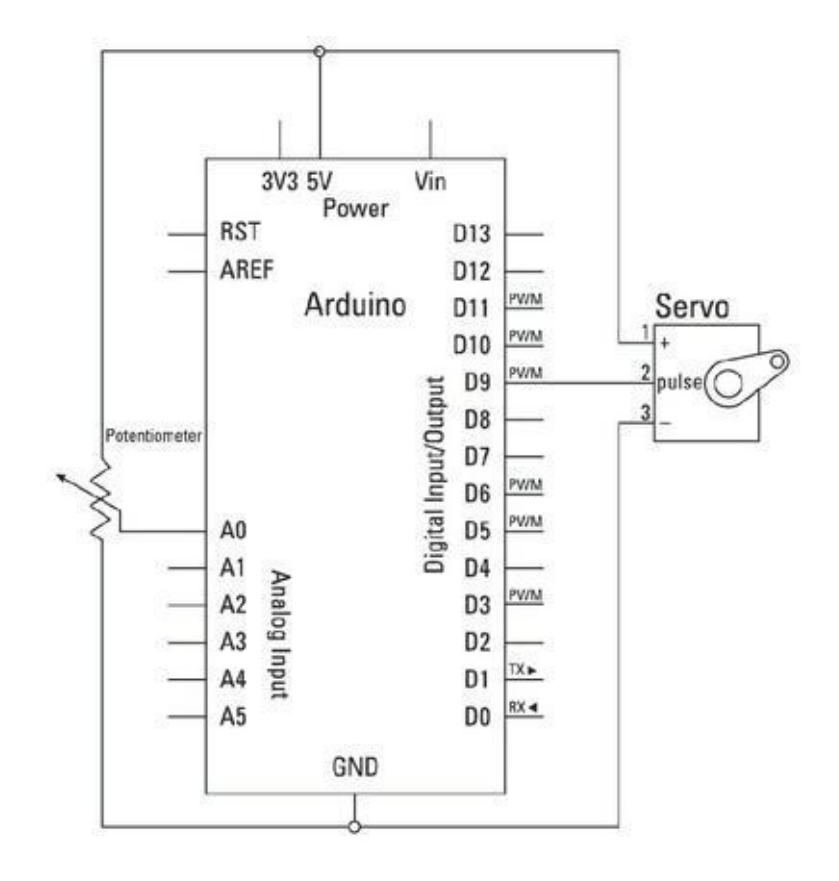

**[FIGURE](#page-167-1) 8-12** : Un circuit de servomoteur piloté par un potentiomètre.

```
//Contrôle la position d'un servo avec un
potentiomètre
(résistance variable)
// par Michal Rinott http://people.interaction-
ivrea.
it/m.rinott
#include <Servo.h>
Servo myservo; // Création d'un objet servo pour
contrô-
ler le servomoteur
int potpin = 0; // Broche analogique pour connecter
le
potentiomètre
int val; // Variable stockant la valeur
```

```
depuis la
```

```
broche analogique
void setup()
{
 myservo.attach(9); // Associe l'objet servo à la
bro-
che 9
}
void loop()
\{val = analogRead(potpin); // lit la
valeur du
potentiomètre
                                    // (Valeur
entre 0
et 1023)
 val = map(val, 0, 1023, 0, 179); // Recalcule la
va-
leur pour l'utiliser
                                    // avec le
servo
(valeur entre 0 et 180)
 myservo.write(val); // Positionne
le
servo en fonction de la
                                    // valeur
recalculée
  delay(15) ;
}
```
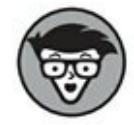

Vous noterez sans doute quelques divergences entre les commentaires et le code. Lorsque qu'il est question du mouvement en degrés du servomoteur, il est fait mention d'une plage de valeurs entre 0 et 179 et d'une autre plage de 0 à 180. N'en tenez pas compte, il s'agit probablement d'une petite erreur liée au nombre important de tutoriaux disponibles et au fait qu'il s'agit encore de produits récents et pas toujours totalement finalisés.

La plage de valeurs correctes va de 0 à 179, ce qui donne bien 180 positions. *L'indexation à partir de zéro* est une pratique courante avec Arduino.

Utilisez le bouton Vérifier pour valider votre code. Le compilateur devrait surligner les éventuelles erreurs de syntaxe dans la zone Message.

Si le croquis se compile correctement, cliquez sur Téléverser pour le transférer sur votre carte. Votre servomoteur devrait tourner en même temps que votre potentiomètre. Il lui est asservi.

Si tel n'était pas le cas, vérifiez vos câblages :

- **»** Assurez-vous de bien utiliser la broche 9 pour connecter la ligne de données (blanche/jaune) au servomoteur.
- **»** Vérifiez les connexions du potentiomètre et assurez-vous que la broche centrale est connectée à la broche analogique.
- **»** Vérifiez les connexions sur la platine d'essai.

## **Comprendre le croquis Knob**

En dabut de code source, la bibliothèque (librairie) référencée par *Servo.h* est incluse puis un nouvel objet **Servo** est instancié. La broche d'entrée analogique est déclarée avec la valeur 0 afin d'indiquer que vous utilisez l'entrée marquée A0.

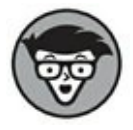

Vous avez peut-être noté que la broche est désignée 0 et non A0 comme dans l'autre exemple. Cela ne pose pas de problème, car A0 est juste un alias de 0 tout comme A1 est un alias de 1 et ainsi de suite. L'utilisation de la notation A0 permet de clarifier le code, mais reste optionnelle.

La dernière variable à stocker est la valeur de lecture qui deviendra la sortie :

```
#include <Servo.h>
Servo myservo; // Création d'un objet servo pour
contrô-
ler le servomoteur
int potpin = 0; // Broche analogique permet de
connecter
le potentiomètre
int val; // Variable mémorisant la valeur lue
sur
```
la broche analogique

Dans la configuration, le seul élément à définir est **myservo** qui utilise la broche 9.

```
void setup()
{
   myservo.attach(9); // Associe l'objet servo à la
bro-
che 9
}
```
Au lieu d'utiliser des variables séparées pour l'entrée et la sortie, ce croquis n'en utilise qu'une seule. En premier lieu, **val** est utilisé pour stocker les données brutes du capteur, une valeur allant de 0 à 1023. Cette valeur est ensuite traitée par la fonction **map()** afin qu'elle corresponde à la plage de valeur allant de 0 à 179 utilisée par le servo. Cette valeur est alors écrite dans le servo via la fonction **myservo.write**(). Ici encore, 15 ms d'attente sont ajoutées afin que le moteur puisse atteindre sa destination. Puis la boucle se répète et met à jour la position si nécessaire.

```
void loop()
\{val = analogRead(potpin); // lit la valeur du
poten-
tiomètre
                            // (Valeur entre 0 et
1023)
 val = map(val, 0, 1023, 0, 179); // Recalcule la
valeur
                                  // pour
l'utiliser
avec le servo (valeur entre 0 et 180)
 myservo.write(val); // Positionne le
servo en
                               // fonction de la
valeur
```

```
recalculée
  delay(15);
  }
}
```
Avec ce simple ajout dans le circuit, il devient possible de contrôler un servomoteur avec n'importe quelle sorte d'entrée. Dans cet exemple, le code utilise une entrée analogique, mais avec quelques modifications, il pourrait tout aussi bien utiliser une entrée numérique.

## **Faites du bruit**

Si vous avez terminé les croquis du moteur, vous maîtrisez maintenant le principe des actions physiques. Préparez-vous à un nouveau défi : faire de la musique (au moins du bruit) avec votre Arduino. Vous pouvez en effet générer des sons électroniques en utilisant un buzzer piézoélectrique.

#### **Le buzzer piézoélectrique**

<span id="page-173-1"></span>On retrouve le buzzer piézoélectrique dans des milliers d'appareils. Si vous entendez un tic, un buzz ou un bip, il provient certainement d'un buzzer. Le buzzer piézo est composé de deux couches, une plaque de céramique et une plaque de métal reliées entre elles. Lorsque l'électricité passe d'une couche à l'autre, le piézo se courbe, au niveau microscopique, produisant ainsi du son (voyez sur la [Figure](#page-173-0) 8-13).

<span id="page-173-0"></span>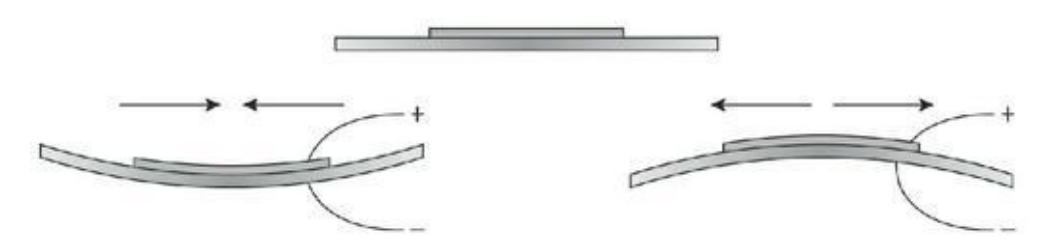

**[FIGURE](#page-173-1) 8-13** Une exagération des mouvements minuscules d'un piézo.

Si vous alternez le sens du courant entre tension et masse, le piézo se courbe et se recourbe, ce qui génère un son (tic). Si cela se produit assez rapidement, ce tic devient une vibration puis un son. Ce son est assez brut, semblable à la sonnerie des anciens téléphones ou aux sons des jeux vidéo des années 80. Il son est connu son le nom d'*onde carrée*.

À chaque fois que le piézo change de polarité, il produit une onde carrée aux fronts abrupts rappelant un carré. Il existe d'autres types d'ondes sonores au son moins <span id="page-174-1"></span>tranché, telles que les ondes triangulaires en dents de scie ou les ondes sinusoïdales. La [Figure](#page-174-0) 8-14 illustre leurs différences.

<span id="page-174-0"></span>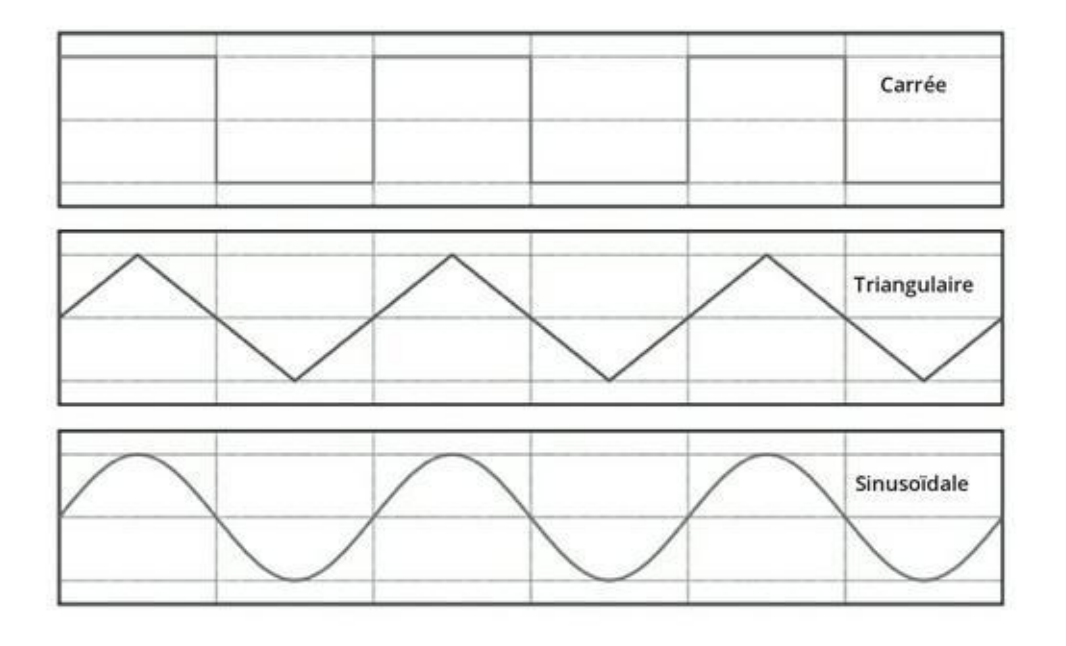

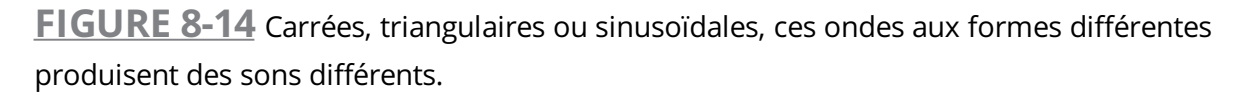

Les appareils numériques comme celui-ci, ainsi que d'autres dispositifs, génèrent des ondes carrées produisant un bourdonnement. Le buzzer n'est pas limité à une seule hauteur de son (en jouant sur la largeur entre les carrés), En modifiant la fréquence de changement de polarité, vous générez des notes.

#### **Le croquis toneMelody**

Avec ce croquis, vous allez appendre à modifier la fréquence de votre piézo et à jouer une mélodie prédéfinie. Cette configuration vous permettra ensuite de composer vos propres mélodies.

<span id="page-174-2"></span>Les buzzers piézos sont fournis dans de nombreux kits et il en existe un grand nombre de formes différentes. Ils peuvent être nus comme à la [Figure](#page-175-0) 8-15 ou intégrés dans des gangues de plastique de différentes formes ressemblant à des cylindres ou à des pièces de monnaie en plastique. Ils peuvent également disposer de différentes connexions prenant la forme de tiges dépassant de la partie inférieure du piézo ou alors de fils sortant sur le côté.

<span id="page-175-0"></span>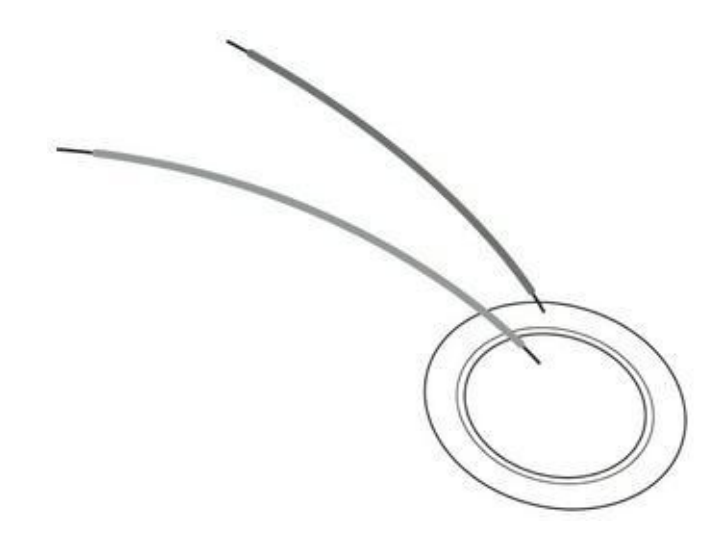

**[FIGURE](#page-174-2) 8-15** Un buzzer piézo en dehors de sa coquille.

Il vous faut :

- **»** Un Arduino Uno
- **»** Une platine d'essai
- **»** Un buzzer piézoélectrique
- **»** Des straps

Connectez le buzzer piézo sur la platine de tests et utilisez une paire de straps pour le connecter à la broche numérique 8 d'une part et sur la masse de l'autre. Certains piézos ont une polarité, aussi, assurez-vous de bien connecter la broche 9 au positif +) et la masse GND au négatif (-).

D'autres piézos par contre n'ont pas de polarité ; si vous ne voyez aucun symbole, ne vous inquiétez pas. Le croquis du circuit piézo est illustré à la [Figure](#page-178-0) 8-16, le schéma du circuit à la [Figure](#page-179-0) 8-17.

<span id="page-175-2"></span>Construisez le circuit puis chargez le croquis approprié en sélectionnant *Fichier- >Exemples->02. Digital->toneMelody*. Vous obtiendrez le code suivant :

```
/*
toneMelody
Joue une mélodie
Circuit:
 Un haut-parleur 8-ohms ou un buzzer sur la broche
```

```
numé-
rique 8
crée le 21 Jan 2010
modifié le 30 Août 2011
par Tom Igoe
Ce code exemple est dans le domaine public
http://arduino.cc/en/Tutorial/Tone
*/
#include «pitches.h»
// Notes de la mélodie:
int melody[ ] = { }NOTE_C4, NOTE_G3,NOTE_G3, NOTE_A3, NOTE_G3,0,
NOTE_B3,
NOTE_C4};
// Durée de la note: 4 = quart de note ou noire,
// 8 = huitième de note ou croche, etc.:
   int noteDurations[] = {
   4, 8, 8, 4,4,4,4,4 };
void setup() {
  // Pour chaque note de la mélodie...
for (int thisNote = 0; thisNote < 8; thisNote++) {
   // Pour calculer la durée de la note, on divise
une
seconde par le type de note
   // ex. quart de note = 1000 / 4, huitième de note
=1000/8, etc.
  int noteDuration = 1000/noteDurations[thisNote];
```
tone(8, melody[thisNote],noteDuration);

// Pour distinguer les notes, nous indiquons un délai

minimum entre elles

```
// durée de la note + 30 % semble bien
fonctionner:
  int pauseBetweenNotes = noteDuration * 1.30;
  delay(pauseBetweenNotes);
  // Arrête de jouer:
  noTone(8);
}
}
void loop() {
// Il n'est pas nécessaire de répéter cette mélodie.
}
```
<span id="page-178-0"></span>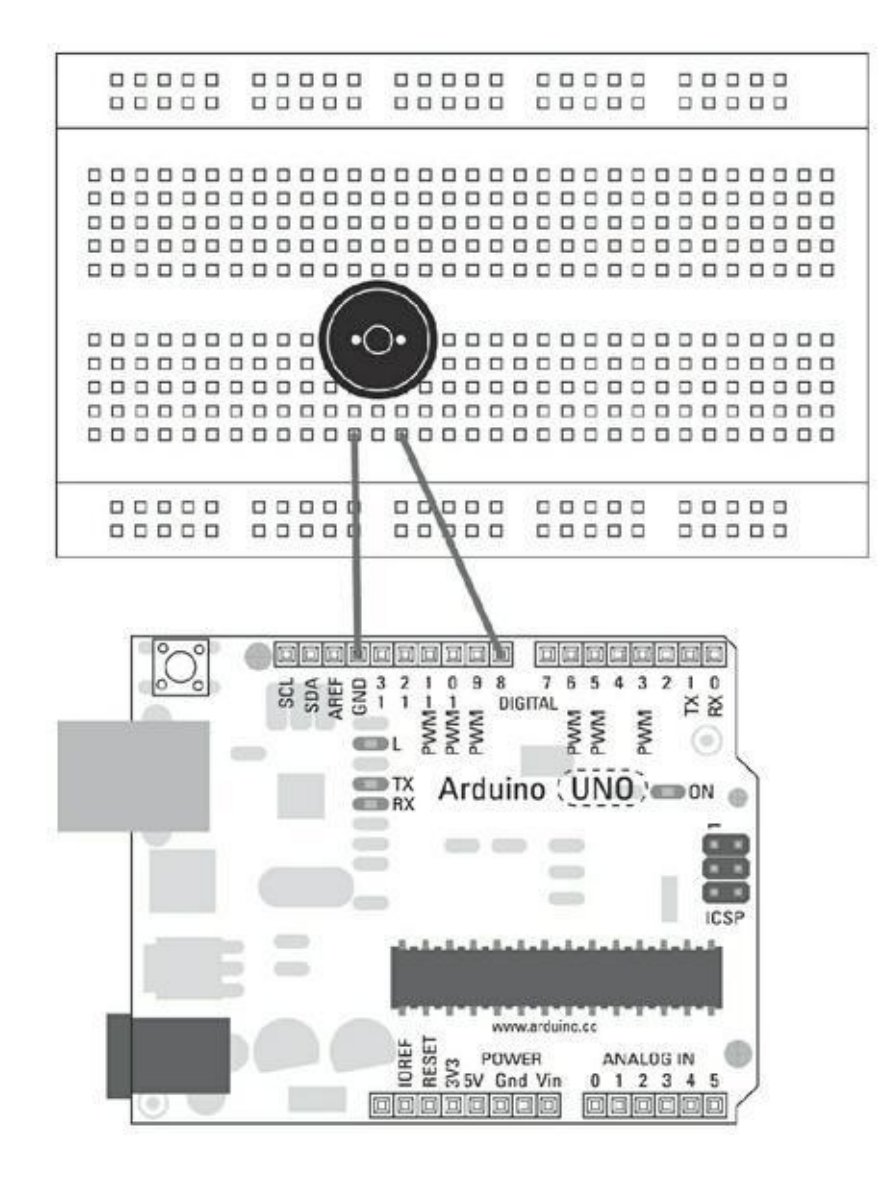

FIG[U](#page-175-1)RE 8-16 Un circuit de buzzer piézo. Il y a parfois deux trous d'écart entre les pattes du buzzer.

<span id="page-179-0"></span>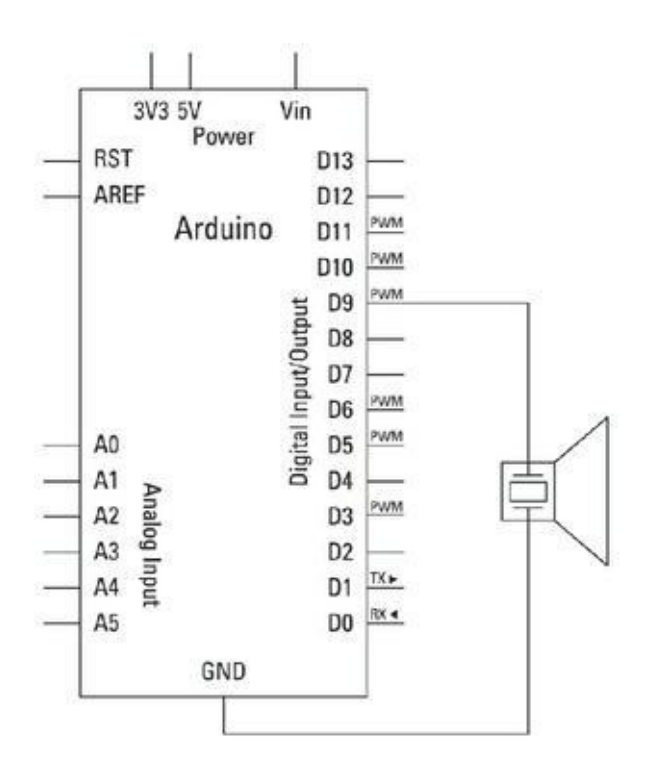

**[FIGURE](#page-175-2) 8-17** Le schéma d'un circuit de buzzer piézo.

Dans ce projet, l'éditeur de code source Arduino offre une seconde page, donc un second fichier. Voyez l'onglet intitulé *pitches.h*. Il contient toutes les définitions de valeurs pour les notes à faire émettre par votre buzzer. Dans votre dossier de croquis Arduino, cet onglet apparaît sous forme de fichier individuel qui doit être inclus en utilisant la directive #include suivie du nom du fichier à inclure. Ici, nous nous utilisons #include « pitches.h » .

```
/*************************************************
  Public Constants
*************************************************/
#define NOTE B0 31
#define NOTE_C1 33
#define NOTE_CS1 35
#define NOTE_D1 37
#define NOTE_DS1 39
#define NOTE E1 41
#define NOTE_F1 44
#define NOTE FS1 46
#define NOTE G1 49
#define NOTE_GS1 52
#define NOTE_A1 55
```
#define NOTE\_B1 62 #define NOTE\_C2 65 #define NOTE\_CS2 69 #define NOTE\_D2 73 #define NOTE\_DS2 78 #define NOTE\_E2 82 #define NOTE\_F2 87 #define NOTE\_FS2 93 #define NOTE\_G2 98 #define NOTE GS2 104 #define NOTE\_A2 110 #define NOTE\_AS2 117 #define NOTE\_B2 123 #define NOTE\_C3 131 #define NOTE CS3 139 #define NOTE\_D3 147 #define NOTE\_DS3 156 #define NOTE E3 165 #define NOTE\_F3 175 #define NOTE FS3 185 #define NOTE\_G3 196 #define NOTE\_GS3 208 #define NOTE\_A3 220 #define NOTE\_AS3 233 #define NOTE\_B3 247 #define NOTE\_C4 262 #define NOTE\_CS4 277 #define NOTE\_D4 294 #define NOTE\_DS4 311 #define NOTE\_E4 330 #define NOTE\_F4 349 #define NOTE\_FS4 370 #define NOTE\_G4 392 #define NOTE\_GS4 415

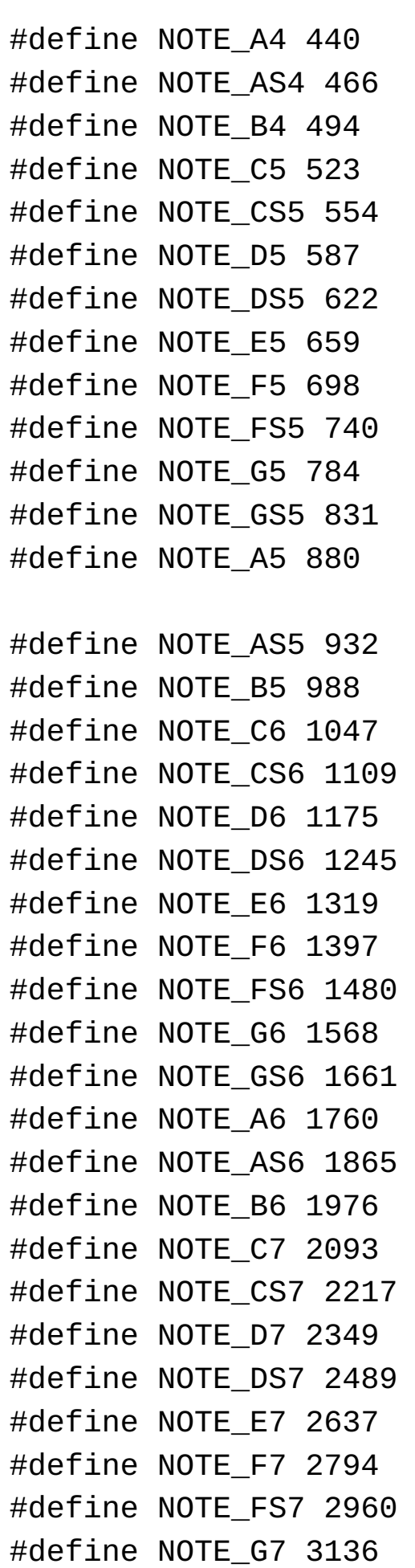

#define NOTE\_GS7 3322 #define NOTE\_A7 3520 #define NOTE\_AS7 3729 #define NOTE\_B7 3951 #define NOTE\_C8 4186 #define NOTE\_CS8 4435 #define NOTE\_D8 4699 #define NOTE\_DS8 4978

Lorsque vous aurez lu le croquis, utilisez le bouton *Vérifier* pour vérifier le code. La zone de messages en bas devrait vous indiquer, en les surlignant en rouge, toutes les erreurs grammaticales trouvées par le compilateur.

Si le croquis se compile correctement, utilisez *Téléverser* pour le transférer sur votre carte. Cela fait, vous devriez entendre le buzzer vous chanter une jolie mélodie. Pour la réécouter, appuyez sur le bouton *Reset* de votre Arduino.

Si vous n'entendez pas le buzzer, vérifiez votre câblage avec soin.

- **»** Assurez-vous d'avoir bien choisi la broche 8 pour la sortie.
- **»** Vérifiez que votre piézo est correctement positionné. Les symboles, s'ils ne sont pas directement visibles, peuvent être cachés dessous. Si vous n'en voyez pas, essayez de positionner le piézo selon l'autre orientation.
- **»** Vérifiez les connexions vers la platine d'essai.

## **Comprendre le croquis toneMelody**

C'est le premier projet de ce livre qui utilise plusieurs onglets. Dans tous les projets précédents, il n'y avait qu'un onglet avec le code source du croquis. Ici, il y a un second onglet intitulé pitches.h qui montre le contenu d'un fichier qui sert de table de référence des valeurs de toutes les notes de musique pouvant être jouées par le piézo. Comme ce code n'a pas vocation à changer, il n'a pas besoin d'encombrer le fichier de code principal.

Le fichier pitches. h sera inséré lors de la compilation. Il s'agit d'un fichier externe. Nous allons utiliser les symboles qu'il définit pour désigner les hauteurs de sons que nous voulons faire émettre.

#include «pitches.h»

Maintenant que le croquis connaît les différentes notes, nous pouvons écrire la mélodie. Elle est contenue dans un tableau afin que les notes soient disposées selon l'ordre de lecture. Pour en apprendre davantage sur les tableaux, reportez-vous à l'encart « Introduction aux tableaux » ci-dessous. Les noms tels que NOTE\_C4 font référence aux noms des notes contenus dans pitches.h.

Si vous lisez le contenu de pitches.h, vous vous apercevrez qu'il utilise une directive du langage C nommée define pour chacune des références aux notes suivie d'un nombre ; ainsi #define NOTE\_ C4 262 associe la valeur numérique 262 au nom NOTE\_C4 (le quatrième Do en notation anglaise puisque Do Ré Mi Fa Sol La Si donneCDEFGAB).

// Notes de la mélodie: int melody $\lceil \cdot \rceil = \{$ NOTE\_C4, NOTE\_G3,NOTE\_G3, NOTE\_A3, NOTE\_G3,0, NOTE\_B3, NOTE\_C4};

Sans rythme, votre mélodie va sembler étrange. Nous allons donc stocker la durée de chaque note dans un second tableau.

```
// Durée des notes : 4 = quart de note ou noire, 8 =hui-
tième de note, etc.:
int noteDurations[] = { 4, 8, 8, 4, 4, 4, 4, 4 };
```
Dans setup, une boucle for est utilisée pour émettre tour à tour chacune des huit notes, numérotées de 0 à 7. La valeur thisNote est utilisée comme indice pour référencer les éléments corrects de chaque tableau.

```
void setup() {
// pour chaque note de la mélodie:
for (int thisNote = 0; thisNote < 8; thisNote++) {
```
La durée est calculée en divisant 1 000 (ou une seconde) par la durée souhaitée : quatre pour un quart de note ou une noire, huit pour un huitième ou une croche et ainsi de suite. Cette valeur est ensuite écrite dans la fonction prédéfinie tone(), qui enverra la note courante sur la broche 8 pendant la durée définie.

// Pour calculer la durée de la note, on divise une

```
se-
conde
// par le type de note.
// ex noire = 1000 / 4, croche = 1000/8, etc.
  int noteDuration = 1000/noteDurations[thisNote];
  tone(8, melody[thisNote],noteDuration);
```
Une courte pause entre les notes est ajoutée afin de mieux définir ces dernières. Dans ce cas, il s'agit d'une durée relative à la longueur de la note qui correspond à 30 % de la durée courante.

```
// pour distinguer les notes, nous indiquons un
temps
minimum entre elles.
// durée de la note + 30 % semble bien fonctionner
int pauseBetweenNotes = noteDuration * 1.30;
delay(pauseBetweenNotes);
```
Une fois toutes les notes jouées, la fonction noTone() sert à ramener le silence en désactivant la broche 8.

```
// Arrête de jouer
  noTone(8);
  }
}
```
Vous serez peut-être étonné, mais il ne se passe rien dans la boucle principale **loop()**. Le but était de jouer une seule fois la mélodie, et nous venons de le faire dans **setup()**. La mélodie pourrait être déplacée à l'intérieur de la boucle afin qu'elle puisse être jouée indéfiniment, mais gare aux maux de tête.

```
void loop() {
  // inutile de repéter la mélodie.
}
```
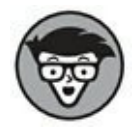

Cet exemple montre comment faire jouer une mélodie d'accueil au début d'un croquis. Vous pourrez vous en inspirer dans certains projets futurs.

#### **INTRODUCTION AUX TABLEAUX**

Dans sa représentation la plus simple, un tableau est une liste de valeurs. Pensez-y comme à une liste de courses, comme l'illustre la table ci-dessous. Chaque ligne contient une donnée qui est repérée par un nombre appelé indice. Ce type de tableau est appelé tableau à une dimension, il ne contient qu'un seul élément de données par ligne.

> Indice Valeur 1 pommes 2 bananes 3 oranges

Mais en quoi un tableau concerne-t-il Arduino ? Les tableaux peuvent stocker des valeurs entières, des valeurs flottantes, des caractères, ou tout autre type de données, mais ici j'utilise des entiers pour faciliter la compréhension. Voici un tableau contenant six valeurs entières.

> int tabloSimple $[$ ] =  $\{1, 255,$ -51, 0, 102, 27};

La mention de type de donnée int stipule que les données à stocker sont des valeurs entières. Ce type pourrait être float (pour des valeurs à virgule flottante, donc non entières) ou char pour des caractères alphanumériques. Le nom du tableau est tabloSimple, mais vous pourriez lui donner n'importe quel autre nom. Les crochets ouvrants et fermants ([ ]) contiennent la taille du tableau (c'est-à-dire le nombre de valeurs qu'il pourra contenir). Ici, aucune taille n'est indiquée, puisque nous fournissons les éléments à y stocker, ce qui permet au compilateur de déduire que le tableau contient six éléments. Les nombres entre virgules et entre les accolades { } sont les valeurs définies dans le tableau. Si aucune valeur n'est définie au départ, le tableau est vide, mais dans c cas, il faut indiquer une taille.

Voici d'autres manières valides pour déclarer des tableaux :

```
int tabloEntiers[10];
float tabloFractionnaire[5] =
{2.7, 42.1, -9.1, 300.6};char tabloTexte[14] = «Salut
tout le monde ! » ;
```
Dans le cas d'un tableau de caractères (type *char*), il faut ajouter le texte qui sera le contenu. Respectez cette règle sinon vous obtiendrez des erreurs !

Maintenant que votre tableau est défini, vous devez apprendre à l'utiliser. Pour lire ou écrire les valeurs stockées dans le tableau, vous devez vous y référer via leur indice. Ainsi, si vous souhaitez envoyer une valeur au moniteur série, vous devrez écrire :

```
Serial.println(tabloSimple[2]);
```
Ce qui affichera la valeur -51 qui correspond à l'élément en troisième position dans le tableau (souvenez-vous que nous commençons à zéro, donc c'est l'indice 2).

Vous pouvez de la même façon modifier les valeurs du tableau. Une manière efficace d'y parvenir consiste à utiliser une boucle for afin de parcourir le tableau (se référer au [Chapitre](#page-239-0) 11 pour plus de détails) comme l'illustre l'exemple suivant :

```
for (int i = 0; i < 6; i^{++}) {
  tabloSimple[i] = analogRead(sensorPin);
```
La boucle for est ici exécutée six fois, augmentant la variable ici de 1 à chaque tour. La même variable sert aussi d'indice dans le tableau ; ainsi

chaque nouvelle lecture analogique de sensorPin est stockée à la position désignée par l'indice courant et cet indice est incrémenté pour le prochain tour de boucle.

Les tableaux peuvent être bien plus complexes, stocker de nombreuses chaînes de caractères et même être multidimensionnels, à la manière des tableurs dans lesquels de nombreuses valeurs sont stockées pour chaque indice.

Pour plus d'informations, rendez-vous sur la page de référence officielle d'Arduino consacrée aux à <http://arduino.cc/en/Reference/Array>.

## **Créer votre instrument interactif**

Dans la section précédente, vous avez découvert comment remplacer dans votre projet le clignotement d'une LED par un son. Dans le prochain exemple, vous irez bien plus loin dans l'utilisation des sons puisque vous allez créer votre propre instrument, un instrument semblable à un Theremin. Le *Theremin*, ainsi nommé en raison du nom de son inventeur Léon Theremin, a été développé dans les années 20. Ce fut l'un des premiers instruments électroniques. Il fonctionne en détectant les pertubations de son champ électromagnétique provoquées par les déplacements des mains de l'interprète : une main permet de jouer sur le volume et l'autre sur la hauteur du son.

### **Le croquis PitchFollower**

Dans ce croquis, vous allez découvrir comment réaliser un Theremin à faible coût en utilisant un piézo et un capteur de lumière.

Il vous faut :

- **»** Un Arduino Uno
- **»** Une platine d'essai
- **»** Un piézo
- **»** Un détecteur de lumière

```
» Une résistance de 4,7 ohms
```
**»** Des straps

<span id="page-188-0"></span>Ce circuit est divisé en deux : le piézo et le circuit de détection de lumière. Le piézo est câblé comme dans le croquis toneMelody, avec un fil sur la broche digitale 8 et l'autre sur GND. Le capteur de lumière est connecté à Analog 0 et à la masse (comme l'illustrent les figures  $8-18$  et  $8-19$ ). Si vous ne disposez pas d'une résistance de 4,7 Kohms (jaune, violet, rouge), utilisez celle dont vous disposez qui s'en rapproche le plus (par excès).

Construisez le circuit puis ouvrez le croquis en sélectionnant *Fichier->Exemples- >02.Digital->tonePitchFollower*.

<span id="page-188-1"></span>/\* Pitch follower Produit un son qui change de hauteur selon le changement d'entrée analogique Circuit : \* Buzzer on digital pin 8 \* photoresistor on analog 0 to 5 V \* 4.7K resistor on analog 0 to ground créé 21 Jan 2010 modifié 9 Avr 2012 par Tom Igoe Cet exemple est dans le domaine public. http://arduino.cc/en/Tutorial/Tone2 \*/ void setup() { // initialise des communications en série (débogage

```
seul): Serial.begin(9600);
}
void loop() {
// petit sensor:
int sensorReading = analogRead(A0);
// imprime la lecture du sensor pour connaître la
plage
Serial.
   println(sensorReading);
// mappe le son de la plage de l'entrée analogique.
// change le minimum et maximum du numéro d'entrée
// en fonction de la plage du sensor :
int thisPitch = map(sensorReading, 400, 1000, 100,
1000);
// lit le son:
tone(8, thisPitch, 10);
delay(1); // délai entre les lectures pour stabilité
}
```
Comme vous savez le faire maintenant, utilisez la commande Compiler pour vérifier le code. Toute erreur de syntaxe apparaîtra en rouge dans la zone Message.

Si le croquis se compile correctement, utilisez Téléverser pour transférer le croquis vers votre carte. Cela fait, vous devriez disposer d'un capteur de lumière capable d'influer sur le son de votre buzzer.

Si tel n'était pas le cas, assurez-vous que la zone est correctement éclairée, et orientez une lampe vers votre platine d'essai. Cela devrait augmenter la différence lorsque vous couvrirez le détecteur de lumière de votre main.

<span id="page-190-0"></span>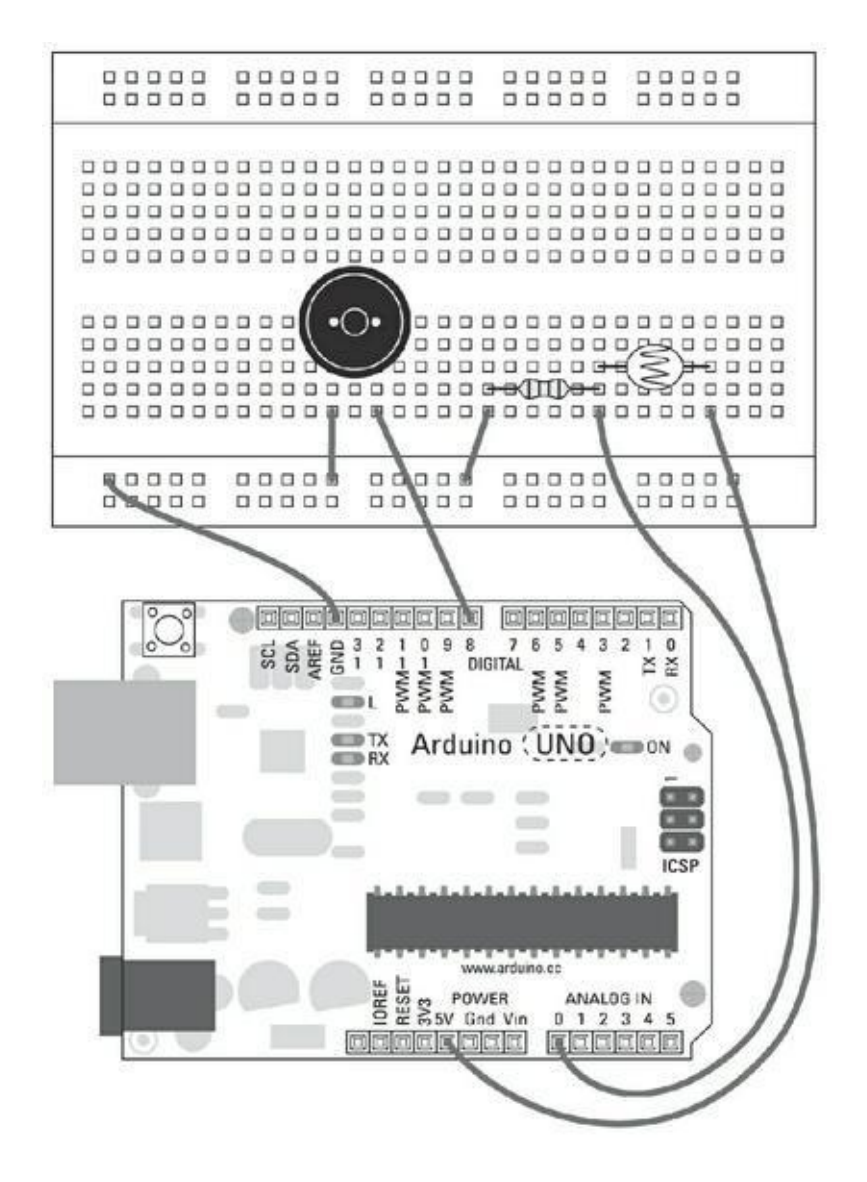

**[FIGURE](#page-188-0) 8-18** Un circuit Theremin contrôlé par un capteur de lumière.

<span id="page-190-1"></span>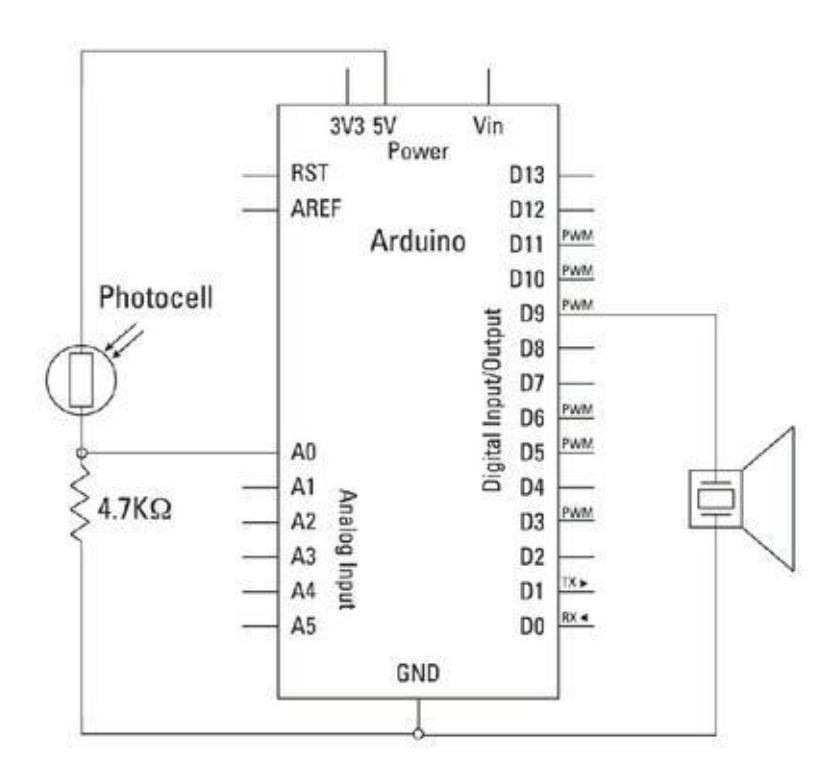

Si rien ne se passe, revérifiez le câblage :

- **»** Assurez-vous de bien utiliser les valeurs correctes pour les broches d'entrée et de sortie.
- **»** Vérifiez que votre piézo est orienté du bon côté.
- **»** Vérifiez les connexions sur votre platine d'essai.

### **Comprendre le croquis**

Si ce croquis est bien plus court que le précédent, c'est qu'il convertit directement en fréquences les informations provenant du détecteur de lumière plutôt que de passer par une table de notes. C'est ce qui permet de glisser d'une note à l'autre au lieu de passer par des étapes. On appelle cela le portamento.

Dans la fonction **setup()**, le port série est ouvert pour permettre de contrôler les entrées du détecteur en temps réel.

```
void setup() {
// initialise des communications en série(débogage
seul):
Serial.begin(9600);
}
```
Dans la boucle principale, le détecteur de lumière est lu depuis la broche analogique 0. Cette information est également transmise au moniteur série.

```
void loop() {
  // lit le senseur:
  int sensorReading = analogRead(A0);
// Affiche la lecture du senseur
    println(sensorReading);
```
Pour convertir la plage de valeurs du détecteur vers la plage de fréquence que le buzzer peut couvrir, nous utilisons la fonction map() :

// Rééchelonne le ton de la plage de l'entrée

```
analo-
gique.
  // change le minimum et le maximum
 // en fonction de la plage du senseur
  int thisPitch = map(sensorReading, 400, 1000, 100,
1000);
```
La fonction tone génère en sortie la note correspondant à la valeur fournie par le détecteur et définit une durée très courte de 10 ms. Cette durée permet de rendre le son audible, cependant la durée réelle sera déterminée par le temps ou votre main restera au-dessus du capteur, comme nous l'avons indiqué précédemment.

```
// Génère le son
tone(8, thisPitch, 10);
```
Enfin, un court délai est ajouté à la fin de la boucle pour améliorer la stabilité des lectures.

```
delay(1); // délai entre les lectures pour
stabilité}
}
```
Pourquoi ne pas créer un groupe itinérant de joueurs de Theremin avec vos amis ?

En cas de souci, vérifiez que le premier paramètre de la fonction **tone()** indique bien le numéro de broche de sortie numérique 8.

# **Construire sur les bases**

#### **DANS CETTE PARTIE**

Je vais commencer cette partie par présenter différentes utilisations d'Arduino à travers quelques projets réalisés un peu partout dans le monde. Vous serez sans doute impatient de passer ensuite à l'action. Vous apprendrez alors comment transformer un prototype de base en un projet solide. Pour ce faire, vous apprendrez entre autres à souder, à bien utiliser le code pour améliorer la faisabilité du projet ainsi qu'à choisir de bons capteurs.

# **Chapitre 9 Quelques exemples de réalisations**

#### **DANS CE CHAPITRE**

- **» Découvrir des projets Arduino réussis**
- **» Comprendre leur fonctionnement**
- **» Trouver des idées pour vos propres projets Arduino**

D ans le chapitre precedent, je vous al presente des projets Arduino basiques, mais il n'est pas toujours évident d'aller plus loin. Dans ce chapitre, vous découvrirez ans le chapitre précédent, je vous ai présenté des projets Arduino basiques, mais des projets qui fonctionnent actuellement un peu partout dans le monde, basés sur Arduino, et qui ont permis la réalisation d'expositions d'art étourdissantes et interactives ou de prototypes très divers de contrôle de l'environnement.

## **Skube**

Le projet Skube a été développé par Andrew Nip, Ruben van der Vleuten, Malthe Borch et Andrew Spitz dans le cadre de la réalisation d'un module du projet Tangible User Interface destiné au Copenhagen Institute of Interaction Design (CIID). Il constitue un excellent exemple de la manière de réaliser un prototype de produit basé sur Arduino.

<span id="page-194-0"></span>Skube (illustré sur la [Figure](#page-195-0) 9-1) est un produit qui vous permet d'interagir avec un service de musique numérique auquel on accède traditionnellement via un ordinateur. Le but de ce projet consiste à revisiter la manière dont les appareils audio fonctionnent et dont ils sont utilisés pour optimiser ces services.

<span id="page-195-0"></span>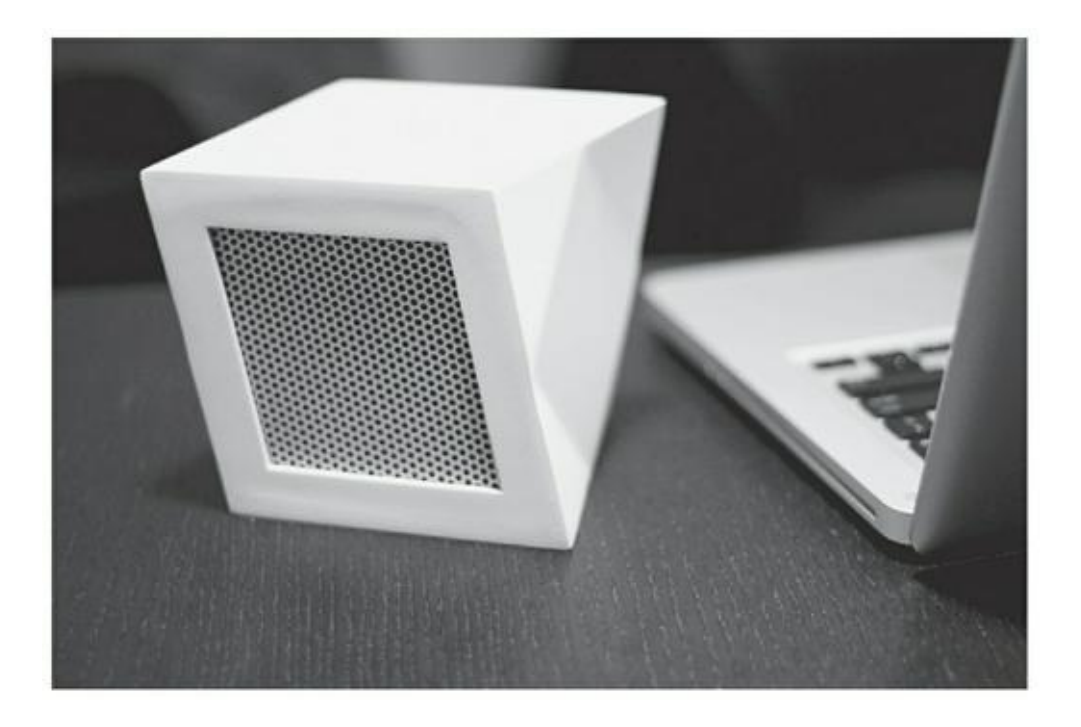

**[FIGURE](#page-194-0) 9-1: Avec l'aimable autorisation d'Andrew Spitz.** Un Skube.

Chaque Skube fonctionne selon deux modes, Playlist et Découverte, mode que vous choisissez en tapant en haut de l'appareil. Les Playlists jouent une suite prédéfinie de morceaux, les Découvertes cherchent des morceaux ou des artistes similaires. Les Skube peuvent être également combinés de manière à mélanger des playlists prédéfinies. Ils s'emboîtent physiquement les uns dans les autres.

### **Comment ça marche ?**

L'équipe Skube offre gracieusement une grande quantité de documentations et d'excellentes vidéos sur les deux prototypes achevés. Chaque Skube est composé d'un Arduino et d'un module sans fil XBee (ce livre ne dispose pas d'assez d'espace pour couvrir cet incroyable module, mais en effectuant une recherche rapide sur le Web, vous devriez trouver de nombreuses ressources en ligne le concernant). La fonction principale de l'Arduino consiste ici à agir en tant qu'intermédiaire, hébergeant de nombreux capteurs et appareils de communication différents et relayant les données correctes vers chacun d'entre eux. Le capteur tactile est le même que celui décrit au [chapitre](#page-281-0) 12 de ce livre, il utilise un simple élément piézo en charge de surveiller les vibrations. Lorsque l'on associe des Skube entre eux, leurs aimants agissent comme des interrupteurs lorsque l'élément se rapproche, indiquant ainsi clairement au dispositif la présence de l'aimant.

Le projet dispose également d'un module de radio FM, qui est utilisé par chaque Skube pour produire de la musique. En utilisant le module sans fil XBee, vous pouvez communiquer avec chaque Skube et les coordonner via un ordinateur grâce à un logiciel spécial écrit avec le langage Max/MSP.

Max/MSP est un langage de programmation visuel utilisé dans de nombreux projets audio ou musicaux. Via l'utilisation de Max/MSP, l'équipe Skube récupère des données provenant des services [Last.fm](http://last.fm/) et Spotify pour réaliser les playlists et retrouver des artistes aux caractéristiques similaires. Ces entreprises fournissent toutes deux différents services à leurs consommateurs (par exemple, la possibilité d'assembler des playlists basées sur vos morceaux favoris ou de fournir une base de données sur les albums et les artistes) ; elles proposent également ces fonctionnalités aux développeurs afin qu'ils puissent les intégrer dans leurs propres applications. Ce type de ressources est nommé Application Programming Interface (API). Les API de [Last.fm](http://last.fm/) (<http://www.last.fm/api>) et de Spotify ([https://developer.spotify.com/technologies/web-api](https://developer.spotify.com/technologies/web-api/)/) ne constituent que deux exemples et il en existe beaucoup d'autres.

Vous remarquerez que ce projet comporte de nombreux éléments, basés à la fois sur la communication sans fil utilisant Arduino (ce qui est déjà un sujet en soi) et sur la communication avec d'autres logiciels et l'échange avec d'autres services sur Internet. Pour les plus avancés d'entre vous, cette manière d'utiliser Arduino vous enseignera comment intégrer du matériel avec d'autres logiciels. Dans la cinquième partie, je vous présenterai d'autres logiciels et nous verrons plus en détail ces processus de communication.

# **Aller plus loin**

Vous obtiendrez plus d'informations sur ce projet en vous reportant aux pages du site Web CIID [http://ciid.dk/education/portfolio/idp12/courses/tangible](http://ciid.dk/education/portfolio/idp12/courses/tangible-user-interface/projects/skube/)user-interface/projects/skube/ et sur le site d'Andrew Spitz à l'adresse <http://www.soundplus-design.com/?p=5516>.

## **Chorus**

Chorus est une installation cinétique réalisée par United Visual Artists (UVA), un groupe londonien spécialisé dans l'art et le design. UVA pratique de nombreuses disciplines, telles que la sculpture, l'architecture, le spectacle vivant et d'autres installations visuelles. Ce groupe a la réputation de créer des projets visuellement époustouflants qui repoussent les limites de ces disciplines.

<span id="page-196-0"></span>Chorus (illustré à la [Figure](#page-197-0) 9-2) utilise le son, la lumière et le déplacement pour des effets théâtraux qui illustrent parfaitement qu'Arduino peut tout aussi bien jouer un rôle dans d'immenses installations que pour de minuscules prototypes. Cette installation est constituée de huit grands pendules noirs se balançant d'avant en arrière, émettant simultanément du son et de la lumière. Les spectateurs peuvent

marcher sous les pendules, s'immergeant alors dans la performance. Chaque pendule dispose de sa propre partition, réalisée par Mira Calix, qui devient audible lorsque l'auditeur se rapproche suffisamment.

### **Comment ça marche ?**

Dans ce projet, un Arduino est utilisé pour gérer la lumière et le son ainsi que le déplacement des pendules. Le balancement de chaque pendule est contrôlé par un moteur électrique monté sur un engrenage réducteur. Ce moteur est contrôlé par un circuit relais, permettant à l'Arduino de piloter le comportement de cet énorme engin mécanique. Chaque pendule dispose de deux cartes, chacune contenant 50 LED qui fournissent la lumière, et d'un haut-parleur fixé sur la base du pendule. L'Arduino luimême est contrôlé par un logiciel spécifique dont le rôle est d'envoyer et de recevoir constamment des données qui permettront de coordonner les mouvements des pendules et les partitions.

<span id="page-197-0"></span>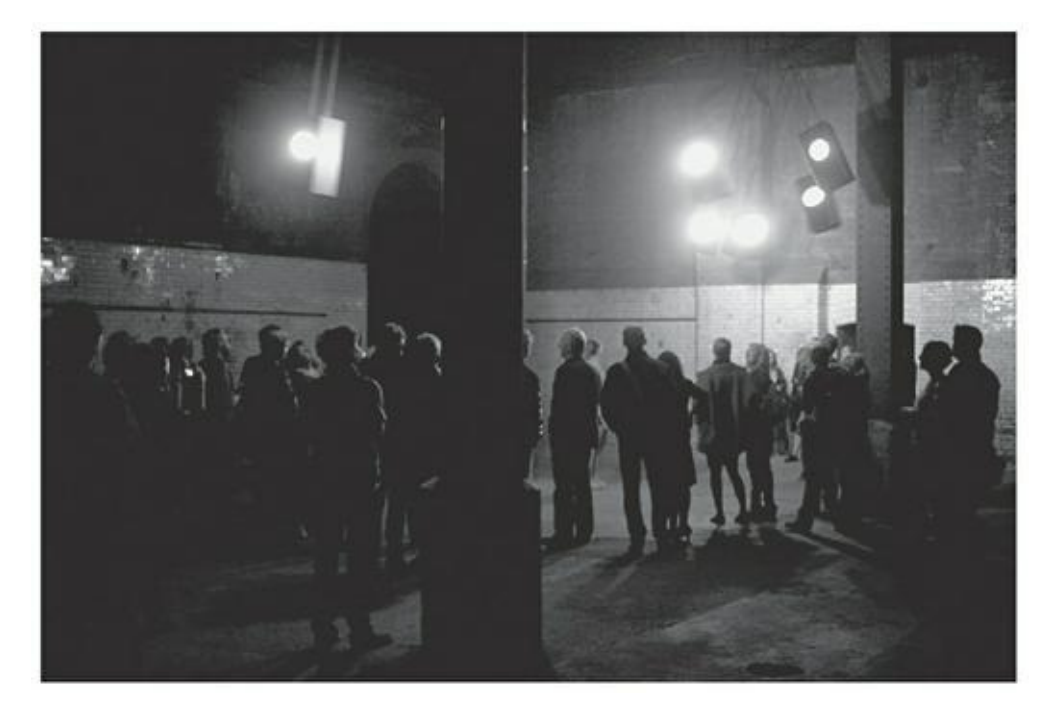

**Avec l'aimable autorisation de United Visual Artists.**

**[FIGURE](#page-196-0) 9-2** Chorus bat son plein.

Ce projet démontre que la maîtrise d'une discipline artistique, mécanique ou architecturale combinée à l'utilisation d'Arduino peut vous permettre de réaliser des effets incroyables. Séparément, chaque élément de ce projet est relativement simple : contrôler un moteur, contrôler une LED, jouer une mélodie. Le vrai défi survient lorsque la taille de ces composants augmente. Le contrôle de moteurs puissants nécessite une connaissance des charges et de la mécanique, le contrôle de nombreuses LED requiert une bonne compréhension des tensions et des courants élevés, jouer de

la musique en haute définition nécessite un matériel spécifique. Vous découvrirez au [chapitre](#page-341-0) 13 comment ajouter des cartes filles à votre Arduino pour réaliser des fonctionnalités similaires à celle de Chorus. Augmenter la taille de votre projet ou son nombre de sorties peut vite devenir un défi, nous verrons dans les Chapitres [14](#page-371-0) et [15](#page-401-0) les principaux écueils à éviter pour le remporter.

### **Pour aller plus loin**

Vous trouverez la page de ce projet sur le site Web d'UVA :

<http://www.uva.co.uk/work/chorus-wapping-project#/0>

Il existe également un excellent article de Vince Dziekan couvrant en détail le projet Chorus à l'adresse :

http://fib*rec*[ulturejournal.org/wp-content/pdfs/FCJ-](http://fibreculturejournal.org/wp-content/pdfs/FCJ-122Vince%20Dziekan.pdf)122Vince%20Dziekan.pdf

## **Push Snowboarding**

Push Snowboarding est un projet collaboratif initié entre Nokia et Burton dont le but est de permettre la visualisation des données concernant vos performances en snowboard.

Une entreprise nommée Vitamins Design Ltd avait été contactée par l'agence Hypernaked pour concevoir et réaliser un jeu de capteurs sans fil pouvant communiquer avec un téléphone mobile situé dans la poche d'un pratiquant de snowboard. Vitamins, fondée par Duncan Fitzsimons, Clara Gaggero et Adrian Westaway, est une entreprise qu'ils définissent eux-mêmes comme étant « un studio de conception et d'invention. » Ils sont basés à Londres où ils développent et réalisent des produits, des expériences, des concepts et des systèmes. Ils ont travaillé sur un grand nombre de projets et interviennent selon leurs propres mots « sur des défilés de mode comme sur des blocs opératoires, travaillant aussi bien avec des snowboarders qu'avec des ouvriers... pour du théâtre expérimental ou des retraités technophobiques » .

<span id="page-198-0"></span>Pour le projet de snowboard, Vitamins a conçu un jeu de capteurs ayant la forme de boîtes imprimées en 3D [\(Figure](#page-199-0) 9-3) destinés à mesurer la réponse galvanique de la peau, la fréquence cardiaque, le déplacement en 3D, la position, la localisation géographique, la vitesse et l'altitude. Ces données sont alors superposées à la vidéo d'une course de snowboard en direct afin de mettre en évidence le lien entre les différentes situations rencontrées par le snowboarder et ses réponses physiologiques. Ce projet constitue un excellent exemple de réalisation d'un produit avec Arduino plus proche d'un produit sur mesure que d'un prototype.

<span id="page-199-0"></span>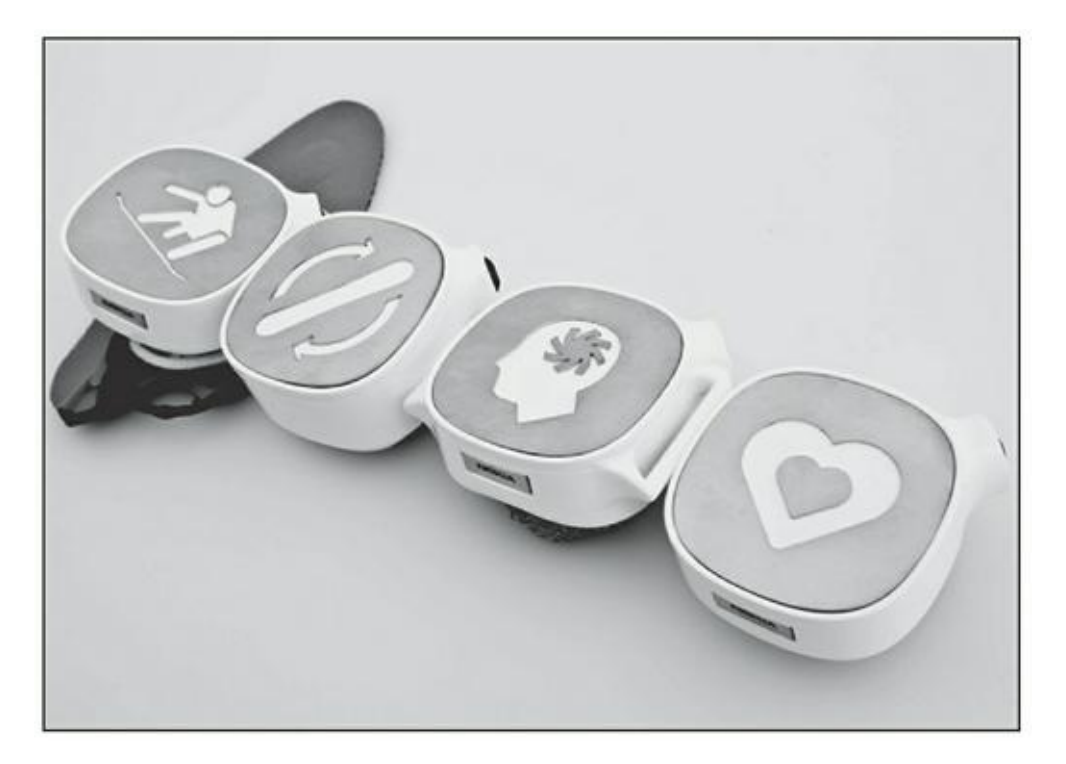

#### **Avec l'aimable autorisation de Vitamins Desing Ltd.**

**[FIGURE](#page-198-0) 9-3** Boîtes contenant des capteurs destinés aux snowboarders.

### **Comment ça marche ?**

Chaque capteur se trouve dans une boîte étanche disposant d'un bouton d'alimentation. Lorsqu'il est allumé, l'Arduino initie une communication sans fil avec le smartphone afin de lui transférer toutes les données dont il dispose. De là, le smartphone, grâce à ses capacités de traitement avancées, traite et compile les données.

Le premier défi de ce projet réside dans sa taille. En effet, si les détecteurs peuvent être de taille réduite, l'Arduino lui-même occupe un peu de place et le snowboarder doit en emporter plusieurs ; les données elles-mêmes risquent de devenir inutiles si leur collecte gêne les mouvements. C'est pourquoi chaque boîte contenant un capteur est basée sur un Arduino Pro Mini très mince et d'une surface de seulement 18 mm x 33 mm. Il en va de même de l'alimentation qui est fournie par une batterie rechargeable au lithium du même modèle que celle que l'on retrouve dans les modèles réduits d'avion ou dans les smartphones.

Le projet utilise une variété de capteurs : capteurs de pression disposés sur les pieds pour juger de l'équilibre, unités de mesure inertielle (IMU) aussi appelées capteurs de degrés de liberté pour trouver l'orientation en 3D du snowboarder, capteur de réponse galvanique de la peau pour mesurer le niveau de sudation du snowboarder et capteur de fréquence cardiaque pour suivre son rythme cardiaque.

Ces données sont envoyées au téléphone via un module de liaison sans fil Bluetooth situé dans chacune des boîtes. Les modules Bluetooth sont petits, ils constituent un moyen fiable et sécurisé de connecter sur une courte distance un capteur et le téléphone mobile rangé dans la poche du snowboarder. Les données ainsi collectées peuvent être associées à d'autres données, comme celles du GPS fourni par le téléphone, et sont ensuite traitées par ce dernier via un logiciel personnalisé.

Tous les capteurs de ce projet sont disponibles chez la plupart des revendeurs Arduino en ligne ; ils sont accompagnés d'exemples et de tutoriaux vous permettant de les intégrer dans vos propres projets. La réalisation de ce projet est un excellent exemple pour les aspirants arduinistes. La combinaison des capteurs fournit une mine d'informations aux snowboarders qui peuvent ensuite les utiliser pour améliorer leur technique et leurs performances. De plus, ces produits ont été conçus pour supporter des environnements extrêmes. L'électronique a été soigneusement protégée tout en restant accessible, une couche isolante a même été ajoutée pour piéger toute trace d'humidité.

### **Aller plus loin**

Vous trouverez plus de détails sur le projet sur le site Web de Vitamins à l'adresse [http://vitaminsdesign.com/projects/push-snow-boarding](http://vitaminsdesign.com/projects/push-snow-boarding-for-nokia-burton/)for-nokia-burton/.

### **Baker Tweet**

<span id="page-200-0"></span>Baker Tweet est un projet réalisé par Poke qui émet des tweets pour prévenir que des produits viennent de sortir du four de l'Albion Café. Poke est une entreprise innovante basée à Londres et à New York. Elle est spécialisée dans tout ce qui a rapport avec le numérique. Le projet résulte d'une demande faite à Poke London pour promouvoir l'ouverture d'un nouveau café Albion dans la ville. La réponse fut de réaliser une boîte prévenant que du pain, des croissants ou des viennoiseries tout chauds attendent les clients. Vous pouvez voir une illustration de cet appareil sur la [Figure](#page-201-0) 9-4. Rendez-leur visite si vous passez dans le coin !

<span id="page-201-0"></span>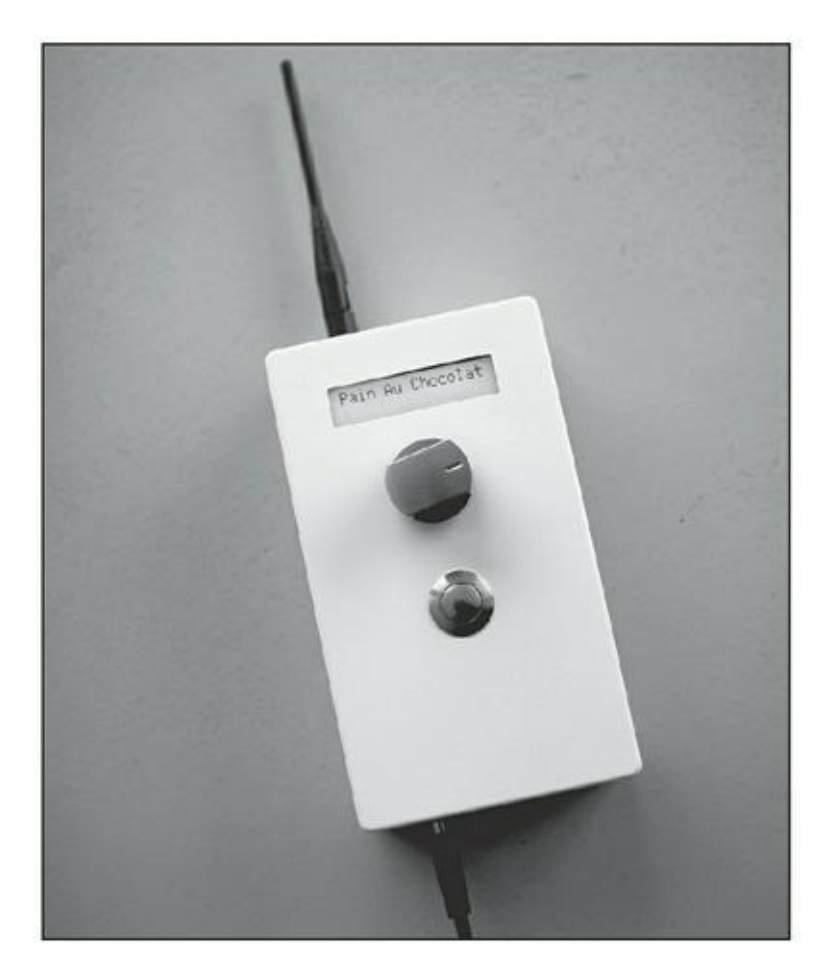

#### **Avec l'aimable autorisation de Poke London.**

**[FIGURE](#page-200-0) 9-4** Le Backer Tweet en action à la boulangerie Albion.

### **Comment ça marche ?**

La boîte magique qui produit des messages Twitter dispose d'une interface simple constituée d'un sélecteur rotatif, d'un bouton et d'un écran LCD. Le sélecteur sert à choisir le type de viennoiserie qui vient de sortir du four à Twitter. Le tweet est affiché sur l'écran LCD. Après avoir vérifié le message, l'utilisateur appuie sur le bouton pour envoyer le tweet. Il reçoit alors confirmation à l'écran comme quoi le tweet a bien été envoyé. Cette interface simple est idéale pour un café très fréquenté car elle ne requiert que très peu de temps pour mettre à jour le statut en ligne. Pour ajouter de nouveaux articles, le projet repose sur une interface Web qui permet d'enrichir la liste.

Le cœur de ce projet est constitué d'un Arduino qui communique avec Internet en utilisant soit une connexion Internet filaire basée sur une carte fille Ethernet Arduino, soit sur une connexion sans fil basée sur un adaptateur Wi-Fi Linksys. Le sélecteur fournit une entrée analogique, le bouton une entrée numérique. Lorsqu'ils sont combinés avec un écran LCD, ils composent une interface utilisateur permettant facilement de choisir un élément dans une liste et d'envoyer des tweets.

Le prototype est protégé dans un boîtier robuste afin d'empêcher les mains farineuses d'endommager ses circuits. Ce projet illustre avec brio comment un Arduino peut réaliser rapidement et simplement une tâche répétitive et consommatrice de temps. Ce prototype est adapté à son environnement, il est assez robuste pour survivre à une utilisation constante grâce à des éléments en acier inoxydable. Il est simple à nettoyer, et ce même dans une boulangerie en pleine effervescence. La complexité de ce projet réside dans la communication avec Internet pour envoyer des données sur le Web.

## **Aller plus loin**

Vous trouverez de plus amples informations sur le site de Baker Tweet à l'adresse http : // [www.bakertweet.com](http://www.bakertweet.com/) et sur la page du projet Poke London:

[www.pokelondon.com/portfolio/bakertweet](http://www.pokelondon.com/portfolio/bakertweet)

Prenez le temps de jeter un œil sur les excellentes photos des prototypes qui illustrent le développement du projet depuis la planche à pain jusqu'à la boulangerie :

[http://flickr.com/photos/aszolty/sets/72157614293377430](http://flickr.com/photos/aszolty/sets/72157614293377430/)/

## **Compass Lounge et Compass Card**

Le Compass Lounge a été développé dans le cadre de la réalisation d'une nouvelle aile du musée de la marine nationale de Londres. Le studio Kin basé à Londres a conçu pour cette occasion des éléments interactifs basés sur Arduino permettant au public d'interagir avec les archives numériques et les différentes pièces exposées.

<span id="page-202-0"></span>Un ensemble de visionneuses numériques rangées dans des tiroirs permettent aux visiteurs de parcourir les archives en ligne du musée et d'accéder aux documents les plus populaires en haute résolution. Lorsqu'un tiroir est ouvert, un écran tactile de grande dimension est activé, et le visiteur peut parcourir les éléments affichés. Lorsque les visiteurs consultent un document, des LED masquées affichent sa référence afin de pouvoir consulter l'archive physique correspondante ([Figure](#page-203-0) 9-5).

<span id="page-203-0"></span>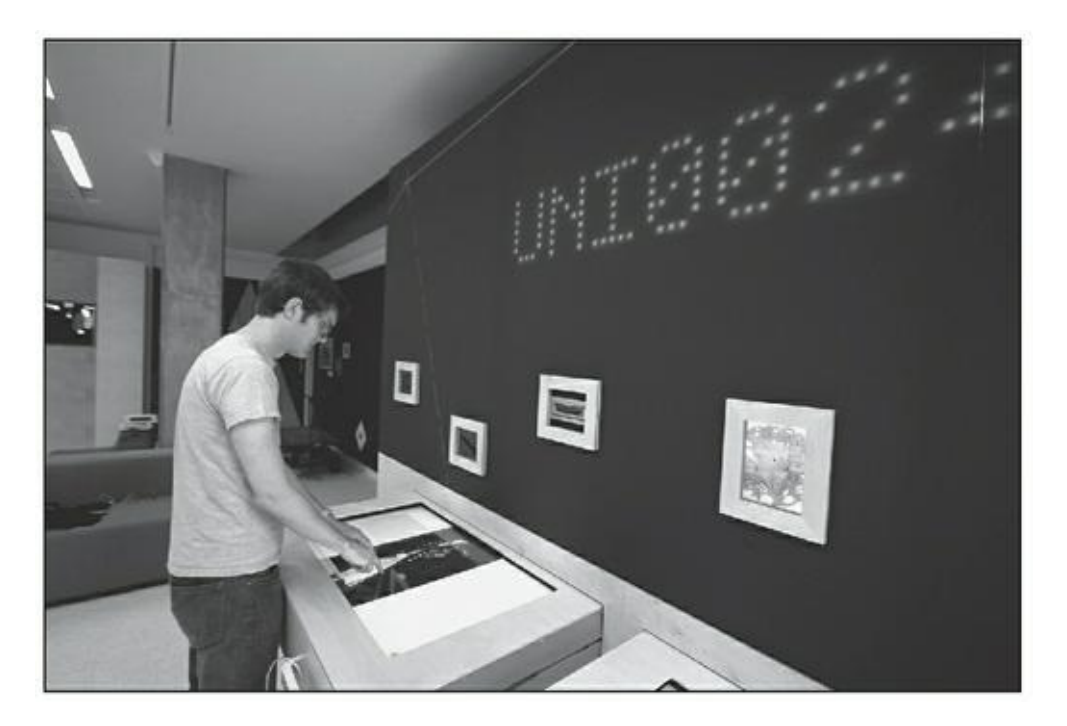

**Avec l'aimable autorisation de Kin.**

**[FIGURE](#page-202-0) 9-5** Les LED masquées éclairent le fond d'écran.

L'Arduino gère également un second aspect de ce projet nommé système Compass Card : chaque visiteur se voit attribuer une carte permettant de collecter des éléments aux quatre coins du musée. Des points de collecte sont disposés à côté de certaines pièces qui permettent de scanner la carte et ainsi de prendre note du parcours des visiteurs et des éléments numériques qu'ils ont recueillis. Ces derniers peuvent alors consulter ces éléments depuis le Lounge Compass ou de chez eux via un navigateur.

### **Comment ça marche ?**

Les visionneuses mettent en œuvre deux projets Arduino simples afin d'enrichir le contenu numérique affiché par les grands écrans tactiles.

En premier lieu, l'Arduino est utilisé pour activer les écrans lorsque les tiroirs sont ouverts. Si les visionneuses restent allumées toute la journée sans être utilisées, leurs écrans risquent d'être « marqués » (laissant une sorte d'ombre de l'image restée immobile). L'affichage d'un écran noir lorsque les tiroirs sont refermés permet de limiter cette usure et de prolonger la vie des moniteurs. Ce résultat est obtenu grâce à un micro-interrupteur placé sur le fond de chaque tiroir. Comme avec le croquis Button du [Chapitre](#page-102-0) 7, à chaque fois que le bouton est pressé, un caractère est envoyé via le port série pour indiquer au moniteur de passer en veille. Ce type de communication est expliqué au [Chapitre](#page-144-0) 8.

Au-dessus des tiroirs est disposé un afficheur à LED masqué et composé de rangées de LED alignées sous forme de grille. Ces rangées sont similaires au ruban de LED adressable décrit au [Chapitre](#page-401-0) 15 ; nous utilisons ici une codification appropriée qui permet d'afficher les valeurs voulues. Ces valeurs sont ensuite envoyées sur le port série sous forme de chaînes de caractères via un logiciel spécifique de sorte que la référence correcte apparaisse avec l'image associée.

La Compass Card constitue un excellent exemple de l'utilisation d'une (relativement) vieille technologie dans un nouveau et intéressant contexte. Le système lui-même est basé sur l'utilisation de codes-barres permettant de reconnaître les cartes scannées. Il renvoie en outre à l'Arduino un numéro qui pourra être transmis à un serveur central qui associera le numéro du code-barres au numéro du scanner afin de déterminer l'emplacement où la carte a été numérisée et l'identité de son porteur. Toutes ces informations sont envoyées via un réseau Ethernet vers un serveur où elles seront traitées, grâce à une carte fille Ethernet.

Il s'agit d'un excellent exemple de l'utilisation de l'Arduino afin de réaliser la tâche relativement complexe de relayer des données sur un réseau sans avoir recours, à chaque étape, à un ordinateur. Ce scénario réduit non seulement les coûts de transfert des données, mais permet de simplifier les opérations liées au réseau, car l'Arduino ne nécessite pas de procédure de démarrage ou d'extinction particulière. Ce système numérique fonctionne conjointement avec un système de marquage physique permettant de marquer les cartes avec une embosseuse qui réalise une marque sur la carte lorsque le levier est poussé (voir la [Figure](#page-204-0) 9-6).

<span id="page-204-1"></span><span id="page-204-0"></span>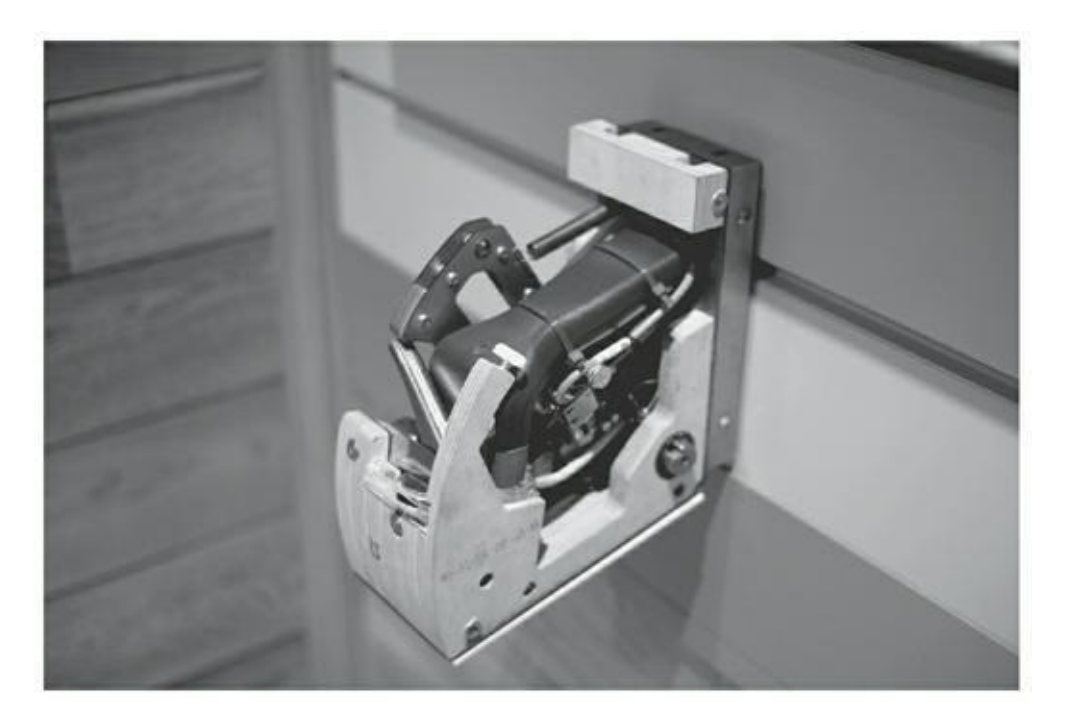

#### **Avec l'aimable autorisation de Kin.**

**[FIGURE](#page-204-1) 9-6** Le point de collecte des cartes.

Cet ensemble de projets constitue un très bon exemple de la manière dont plusieurs applications peuvent collaborer pour fournir une grande expérience, offrant de nombreuses formes d'interaction et de rétroaction. Il constitue également un excellent exemple d'une utilisation pérenne de l'Arduino. S'il existe en effet de nombreux projets Arduino fonctionnels, ils sont souvent considérés comme peu fiables ou temporaires. Ici, au contraire, le musée souhaitait disposer d'une solution robuste ; ce projet montre que l'Arduino est capable de répondre à ces contraintes lorsqu'il est utilisé correctement.

## **Aller plus loin**

Vous trouverez beaucoup d'informations agrémentées de nombreuses illustrations sur la page du projet Kin

<http://kin-design.com/project.php?id=147>

Voyez aussi le site Web du National Maritime Museum à l'adresse

[http://www.rmg.co.uk/visit/](http://www.rmg.co.uk/visit/exhibitions/compass-lounge/) exhibitions/compass-lounge/.

# **Les lampes Good Night**

Les lampes Good Night sont des familles de lampes connectées à Internet réalisées par Alexandra Dechamps-Sonsino. Chaque famille est composée d'une grande lampe et de nombreuses petites. Lorsque la grande lampe est allumée, les petites lampes auxquelles elle est connectée s'allument aussi, quel que soit l'endroit où elles se trouvent dans le monde. Cela permet aux êtres proches de rester connectés les uns aux autres grâce à un simple geste quotidien et sans avoir à utiliser une quelconque application. Les lampes Good Night sont actuellement en développement et sont basées sur Arduino pour leur prototypage. Vous pouvez apercevoir un jeu de lampes à la [Figure](#page-206-0) 9-7.

### <span id="page-205-0"></span>**Comment ça marche ?**

Le système des prototypes de préproduction des lampes Good Night est relativement simple. La grande lampe est une lampe fonctionnelle que l'on allume avec un interrupteur à poussoir similaire à l'exemple ButtonChangeState du [chapitre](#page-239-0) 11. Lorsqu'elle est en marche, la grande lampe envoie son numéro d'identifiant et son état à un serveur Web via une carte fille W-Fi Arduino.

<span id="page-206-0"></span>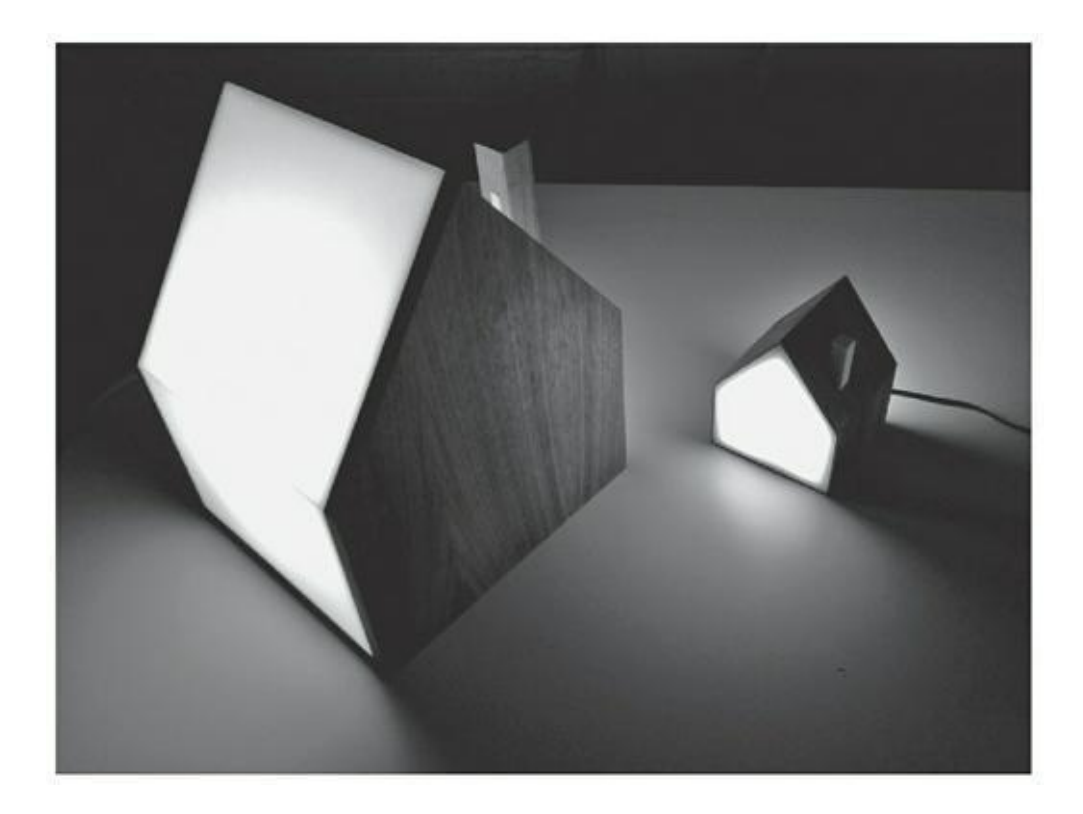

**[FIGURE](#page-205-0) 9-7** Dès que la grande lampe est allumée, les petites lampes associées s'allument également, quel que soit l'endroit où elles se trouvent dans le monde.

Quelque part, peut-être de l'autre côté de la Terre, une petite lampe télécharge cet état en utilisant la même carte fille WiFi et propage l'information à toutes les autres petites lampes auxquelles elle est reliée. Si une grande lampe est allumée, toutes les petites lampes associées s'allument.

Les lampes sont constituées de LED de haute puissance fonctionnant sous 12 V et exigeant 0,15 ampère pour les petites et 0,4 ampère pour les grandes. Ces lampes fournissent une bonne luminosité, mais elles nécessitent un circuit de commande à transistors semblable à celui décrit au [Chapitre](#page-144-0) 8.

Ce projet est un bon exemple de l'utilisation d'Arduino pour créer le prototype d'un produit ayant un comportement relativement complexe.

## **Aller plus loin**

Si vous souhaitez en savoir plus sur les lampes ou Knight, rendez-vous sur la page d'accueil du produit à l'adresse [http://goodnightlamp.com](http://goodnightlamp.com/).

# **Little Printer**

<span id="page-206-1"></span>Little Printer ([Figure](#page-207-0) 9-8) est une imprimante domestique miniature développée par Berg, un consultant en design basé à Londres. Avec votre smartphone, vous pouvez gérer du contenu provenant du Web et imprimer toutes sortes d'informations pour créer votre journal personnel. Le Berg cloud réside entre votre téléphone et le Web. Vous pouvez accéder à ce dernier via votre smartphone afin d'envoyer du contenu vers votre Little Printer et potentiellement vers d'autres appareils à venir... Little Printer utilise un matériel et un logiciel spécifique, mais il fut à l'origine prototypé en utilisant Arduino.

<span id="page-207-0"></span>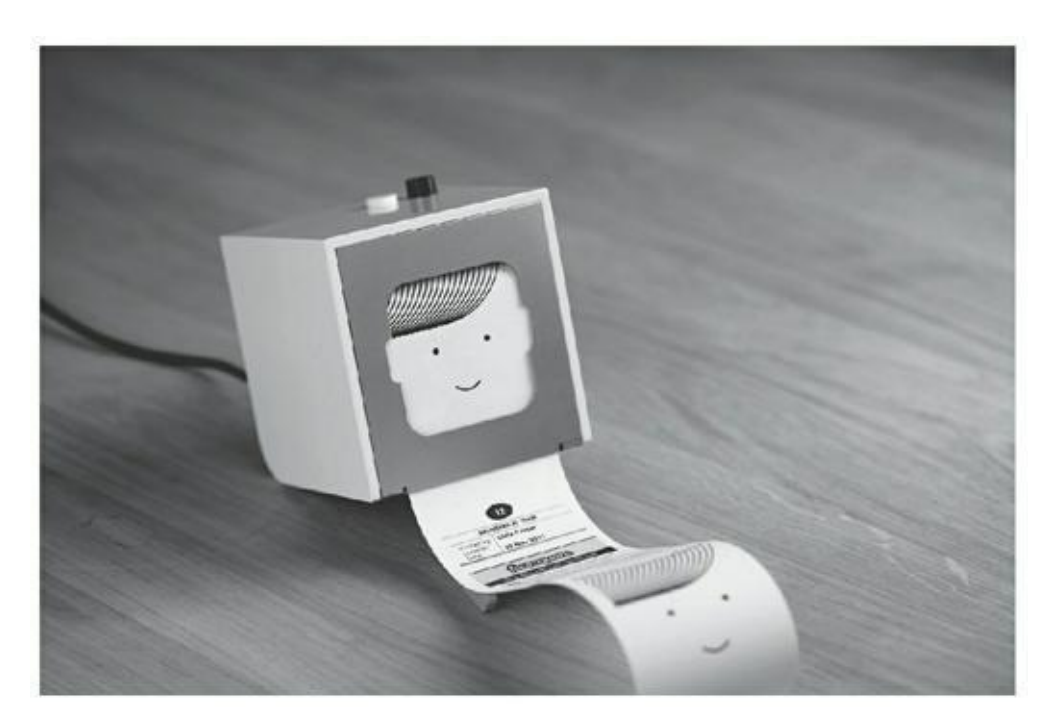

#### **Avec l'aimable autorisation de Berg.**

**[FIGURE](#page-206-1) 9-8** La Little Printer est prête à imprimer toutes les données que vous souhaitez.

### **Comment ça marche ?**

La Little Printer est constituée de nombreux éléments, à commencer par l'imprimante elle-même. Il s'agit d'une imprimante thermique, similaire à celle utilisée pour imprimer les reçus et les tickets de caisse. L'imprimante thermique communique via un port série. Adafruit propose une imprimante de ce type simple à intégrer dans vos projets Arduino (rendez-vous sur <https://www.adafruit.com/products/597>).

L'imprimante est reliée sans fil au Berg Cloud Bridge. Il s'agit d'un petit appareil qui gère les données d'une façon similaire à celle de votre routeur domestique. Les données sont alors envoyées et reçues via une connexion Internet filaire, semblable à celle utilisée sur les cartes filles Ethernet Arduino.

Dans les premiers prototypes, un module sans fil Xbee – similaire à ceux utilisés sur les cartes filles sans fil Arduino – gère les communications entre la Little Printer et le Berg Cloud Bridge.

La majeure partie de la complexité de ce produit est prise en charge par le serveur Berg Cloud, dans lequel les données sont collectées, triées puis envoyées à l'imprimante.

La Little Printer constitue un excellent exemple d'un produit utilisant un Arduino pour développer et affiner une idée, avant de développer le projet complet basé sur un matériel propriétaire.

### **Aller plus loin**

Pour plus d'informations sur la Little Printer, voire pour en commander une, rendezvous sur la page d'accueil du Berg Cloud à l'adresse

[http://bergcloud.com](http://bergcloud.com/)

## **Flap to Freedom**

<span id="page-208-1"></span>Flap to Freedom est un jeu réalisé par ICO, une agence de conseil en design basée à Londres dans le cadre du projet V&A Village Fete. Dans ce jeu, deux joueurs s'affrontaient pour aider un poulet à s'échapper d'un élevage en batterie (comme l'illustre la [Figure](#page-208-0) 9-9). Lorsqu'un joueur bat des bras, le poulet fait de même, mais si le joueur bat trop vite des bras, le poulet meurt exténué. Chaque partie est chronométrée et le résultat publié sur un tableau.

<span id="page-208-0"></span>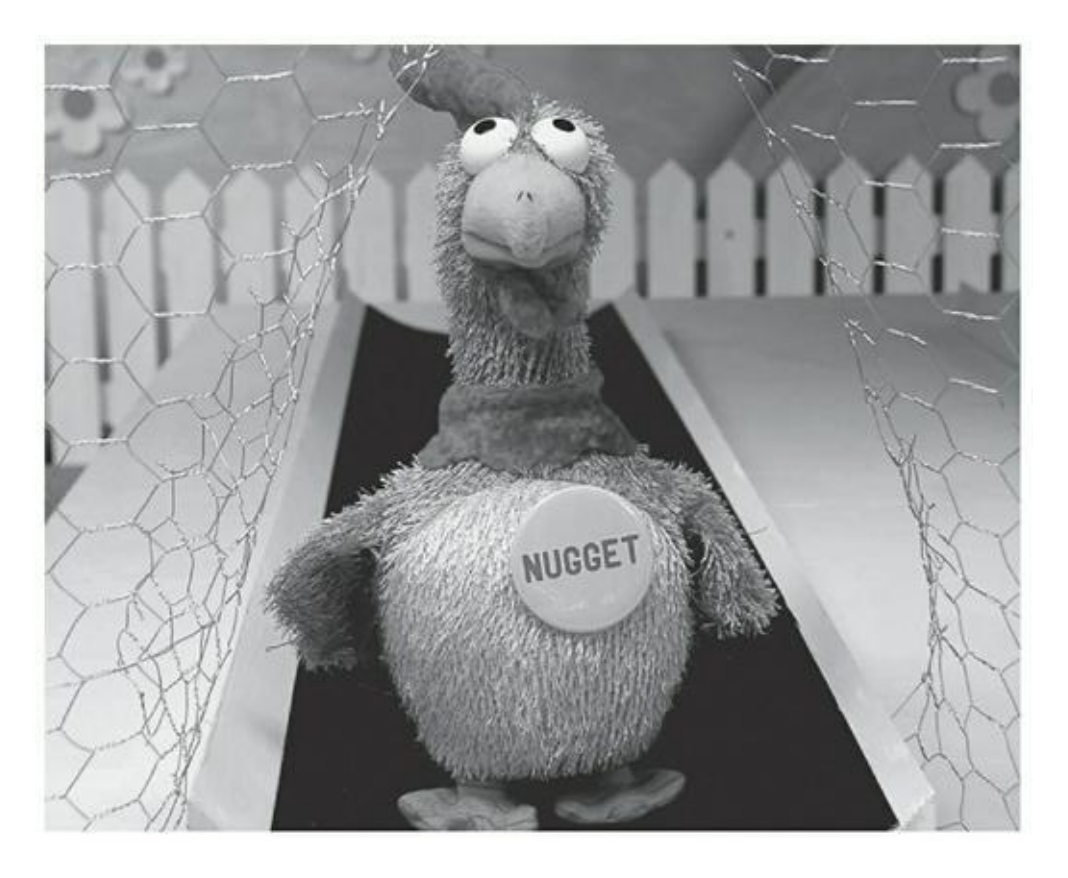

**[FIGURE](#page-208-1) 9-9** La course au poulet !

### **Comment ça marche ?**

Pour ce qui concerne la partie du projet basée sur Arduino, des poulets en peluche ont été dépecés et remplis de circuits électroniques personnalisés chargés de communiquer sans fil avec un ordinateur. Les circuits à l'intérieur des poulets sont reliés à l'Arduino pour contrôler les différents moteurs en charge d'actionner les ailes, le bec et les pattes. Les moteurs reçoivent des informations sans fil provenant d'une carte fille Arduino similaire aux modules XBee.

Le choix du logiciel s'est tourné vers openFrameWorks, en utilisant une webcam cachée pour analyser les mouvements des joueurs et déterminer la vitesse à laquelle les poulets devaient battre des ailes.

Il s'agit ici d'une application extrêmement amusante et intéressante basée sur Arduino. Elle permet à des joueurs de tout âge de jouer en ayant un retour physique instantané. Elle peut vous donner des idées de détournement de jouets existants dans le but de créer des applications originales.

## **Aller plus loin**

Vous trouverez plus à lire sur ce sujet sur la page du projet ICO à l'adresse

http://www. [icodesign.co.uk/project/V%26A%3A+Flap+to+Freedom+En](http://www.icodesign.co.uk/project/V&A:+Flap+to+Freedom+En-vironment)vironment

Benjamin Tomlinson et Chris O'Shea ont travaillé sur les aspects techniques de ce projet ; si vous souhaitez une description plus technique, rendez-vous sur la page du projet de Chris O'Shea à l'adresse

<http://www.chrisoshea.org/flap-to-freedom>

## **Chapitre 10 L'art de souder**

#### **DANS CE CHAPITRE**

- **» Tout savoir sur le soudage**
- **» Acquérir des bons outils pour travailler**
- **» Se protéger pendant le soudage**
- **» Monter une carte fille**
- **» Souder avec style**
- **» Passer d'une platine d'essai à une plaque de circuit imprimé**
- **» Préparer son projet au monde réel**

D ans les precedents chapitres, je vous al explique en detail comment assembler des circuits sur une platine d'essai. Si vous avez lu ces chapitres, vous avez ans les précédents chapitres, je vous ai expliqué en détail comment assembler des probablement quelques idées pour tirer parti ou combiner les quelques exemples de base présentés. Vous devez vous demander ce que vous pouvez faire maintenant.

Dans ce chapitre, vous allez découvrir l'art de la soudure. Vous apprendrez les avantages et les inconvénients de tous les outils dont vous aurez besoin pour mener à bien votre projet dans le monde réel. Oubliées les platines d'essai en équilibre précaire et les câbles branlants. Dorénavant, vous serez en mesure de déterminer ce dont vous avez besoin pour fabriquer des circuits construits pour durer.

## **Comprendre le soudage**

Le *soudage* est une technique pour créer une liaison mécanique et électrique entre deux métaux. En faisant fondre du métal ayant un point de fusion inférieur à celui de ceux que vous voulez réunir, vous pouvez assembler des pièces de métal pour former votre circuit. Les jonctions seulement mécaniques suffisent bien pour faire des prototypes qui vous permettent de changer d'avis et de modifier très vite un circuit. Une fois que vous êtes sûr de ce que vous faites, il est temps de passer à l'action.

Vous utilisez un fer ou un pistolet à souder pour faire fondre la *soudure*, un alliage métallique (mélange de métaux) ayant un faible point de fusion et vous l'appliquez au joint. Quand la soudure a refroidi autour des pièces que vous connectez, elle forme une liaison fiable car simultanément mécanique et électrique. C'est une solution bien supérieure pour fixer des composants. Les zones soudées peuvent même être refondues et ressoudées si nécessaire.

Mais « quel intérêt à souder ? » vous demandez-vous ? Supposez que vous ayez créé un circuit sur une platine d'essai et qu'elle est prête à l'emploi. Mais dès que vous vous en saisissez, les fils se débranchent. Vous pouvez toujours remettre les fils à leur place mais à chaque fois, vous prenez le risque de remplacer mal rebrancher un fil et d'endommager l'Arduino. Créer votre propre circuit vous offre l'occasion de le peaufiner en concevant des cartes qui s'adaptent aux composants. Une fois que vous avez déterminé ce que vous voulez faire, vous pouvez commencer le processus de miniaturisation et éventuellement aboutir à un circuit qui n'occupe que l'espace strictement nécessaire.

# **Les éléments nécessaires pour souder**

Avant de passer à la pratique du soudage, il faut vérifiez que vous avez bien tout ce qu'il faut.

### **Créer son espace de travail**

Lorsque vous vous lancez dans le soudage, vous devez avoir un bon espace de travail. Il fera toute la différence entre un projet réussi et des heures passées à genoux en maudissant les fissures entre les lattes de votre parquet. L'idéal serait un grand bureau ou un atelier, mais une table de cuisine, si elle est claire, peut faire l'affaire. Comme vous allez souder à chaud avec du métal, protégez d'éventuels dommages la surface de la table avec quelque chose que vous pouvez abîmer, comme un tapis de découpe, une planche de bois ou un morceau de carton épais. Votre espace de travail doit être bien éclairé. Veillez à baigner dans la lumière du jour et prévoyez un bon éclairage pour le travail de nuit afin de bien distinguer ces minuscules composants.

Vous devez aussi avoir facilement accès à une source d'alimentation. Si votre fer à souder marche à température fixe, a une panne courte et qu'il se branche directement sur le secteur, vous devez impérativement disposer d'une prise électrique à proximité.

Un bloc multiprises est la meilleure solution, car il fournira l'alimentation à votre ordinateur portable, à la lampe et au fer à souder.

Trouvez-vous un siège confortable et n'oubliez pas de vous lever toutes les demiheures pour éviter les crampes. Souder est prenant, et peut vous faire oublier que vous avez adopté une posture horrible (pour votre dos notamment).

La fumée de la soudure n'est pas mortelle, mais n'est pas vraiment bonne pour vos poumons. Vous éviterez dans la mesure du possible d'en respirer les émanations. Travaillez donc toujours dans un endroit bien ventilé. Choisissez d'ailleurs une soudure sans plomb, comme je vous le conseille plus loin dans ce chapitre.

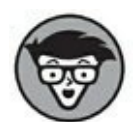

Si vous travaillez à la maison et que sous la pression de votre entourage, vous ne pouvez pas laisser en place la zone de travail, trouvez de quoi faire une surface de soudage mobile. Ce pourrait être une planche de bois qui s'adapterait bien à votre kit et que vous pourriez déplacer, ranger et couvrir quand vous ne l'utilisez pas. Vous vous épargnerez ainsi de devoir déballer et remballer à chaque fois que vous voulez souder. Et tout le monde sera content.

### **Choisir son fer à souder**

L'outil le plus important pour souder est évidemment le fer à souder ou la station de soudage. Vous avez le choix entre quatre catégories : à température fixe, portable, à température contrôlée et station de soudage complète. Je vous les présente en détail dans les sections suivantes et vous indique une moyenne de prix. Faites jouer la concurrence et recherchez sur Internet les meilleurs prix et qui sait... peut-être allezvous dénicher sur eBay un modèle d'occasion de bonne qualité !

### **Le fer à souder à température fixe**

<span id="page-212-1"></span>Le fer à souder à température fixe (voir un exemple reproduit à la [Figure](#page-212-0) 10-1) est normalement vendu comme un simple fer à souder avec un câble d'alimentation qui se branche sur le secteur. En général, il se vend avec une éponge et un morceau de métal plié servant de reposoir. D'autres sont mieux fournis en y ajoutant un réceptacle pour

<span id="page-212-0"></span>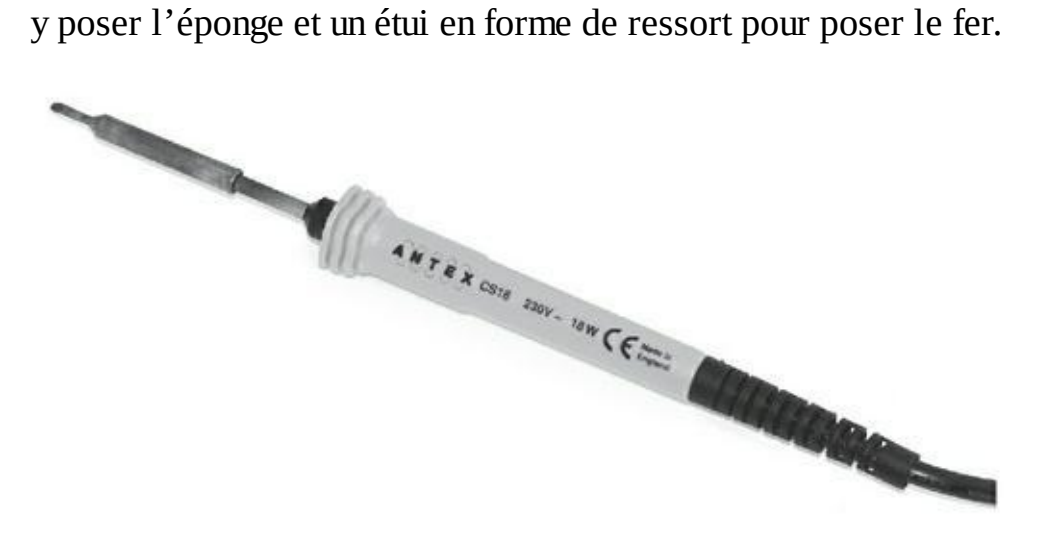

**[FIGURE](#page-212-1) 10-1** Un fer à souder à température fixe basique.

Le fer à souder à température fixe est satisfaisant, mais il ne propose aucune commande pour régler la température du fer. Il est vendu avec un indice de puissance restituée suffisant pour le grand public. Pour certains modèles, une puissance restituée supérieure signifie une température plus élevée, même si elle peut varier d'un fabricant à l'autre. Cette variation peut causer des problèmes avec des composants plus fragiles, car une température élevée peut rapidement se propager et faire fondre des circuits et composants intégrés en plastique.

Une étude du site Web Maplin (un fournisseur britannique équivalent de RadioShack américain ou de Monsieur Bricolage français) montre qu'à une plage de puissances de 12 W à 40 W correspond une plage de températures de 200 à 400 °C. La difficulté est de trouver un fer à souder suffisamment chaud pour chauffer rapidement la partie que vous souhaitez et faire fondre la soudure avant d'abîmer les composants. C'est pourquoi un fer à souder à basse température peut causer plus de dégâts qu'un à haute température. Mais si vous chauffez trop, vous allez fair eface à d'autres problèmes tels que des embouts qui s'abîment plus vite ou le risque de surchauffer certaines parties.

Si vous voulez commencer avec un fer à souder à température fixe, je vous conseille d'en choisir un de 25 W. Il coûte environ 10 euros.

### **Fer à souder à gaz**

Un fer à souder à gaz est libéré du besoin d'énergie électrique au profit du gaz. Il brûle du butane qui est plus connu sous le nom d'*essence à briquet*. Son indice de puissance restituée permet de le comparer aux autres fers à souder, mais contrairement au fer à souder à température fixe présenté dans la section précédente, cet indice indique la température maximale qui peut être réduite grâce à une vanne de réglage. Les flammes brûlent le bord du fer, ce qui peut rendre difficile son utilisation pour des jointures très précises. Je vous en déconseille donc l'utilisation.

<span id="page-213-0"></span>Le fer à souder à gaz (voir la [Figure](#page-214-0) 10-2) convient lorsque vous êtes loin de toute source d'électricité. Il est un peu trop cher et son utilisation coûte cher aussi. La plupart des services de sécurité des aéroports le considèrent comme plus dangereux que les fers à souder classiques parce qu'il contient du gaz. Si vous comptez emporter un fer à souder à l'étranger, prenez-en un électrique.

Le prix d'un fer à souder à gaz va de 30 à 80 euros environ. Comptez aussi la recharge à environ 10 euros.

<span id="page-214-0"></span>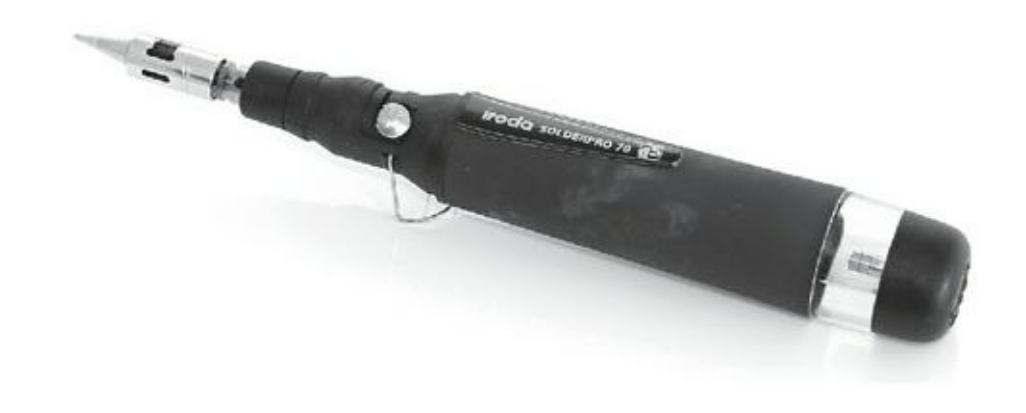

**[FIGURE](#page-213-0) 10-2** Un fer à souder à gaz.

### **Fer à souder à température réglable**

<span id="page-214-2"></span>Le fer à souder à température réglable (*[Figure](#page-214-1) 10-3*) est celui que je préconise par rapport à celui à température fixe. Il offre plus de contrôle à un prix raisonnable. Ce contrôle accru peut faire toute la différence entre fusion et combustion. Ce type de fer a aussi un indice de puissance restituée élevé qui représente normalement sa puissance maximale. Pour ce type de fer, préférez une puissance restituée élevée, car elle vous offre une plus grande plage de températures de travail.

<span id="page-214-1"></span>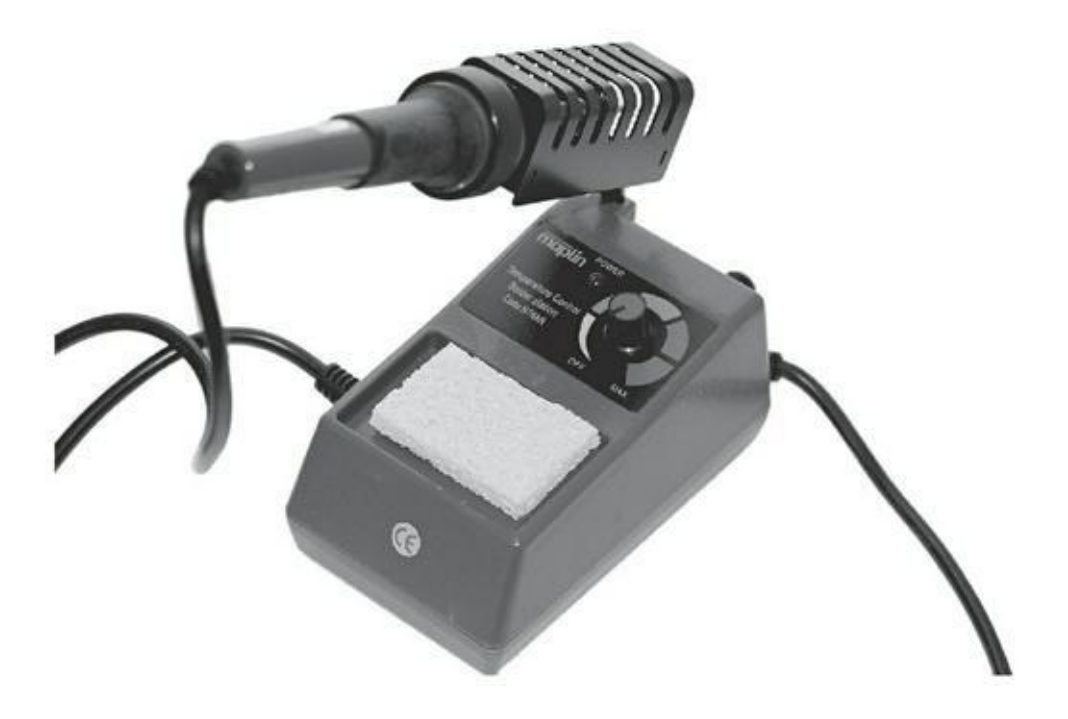

**[FIGURE](#page-214-2) 10-3** Un fer à souder à température réglable.

Vous pouvez ajuster la température selon vos besoins grâce à un variateur. La différence entre ce type de contrôle sur la température et celle qu'offrent des stations de soudage plus précises est que vous contrôlez la température demandée, mais vous n'avez pas de lecture de la température réelle qui en résulte. La plupart des fers à

souder à température réglable ont un variateur qui ne permet que de choisir entre chaud et très chaud. Vous devrez donc passer par une phase de tests pour déterminer la bonne température.

Vous trouverez des bons fers à souder à température réglable à partir de 30 euros. Vous bénéficierez d'un meilleur contrôle et d'une plus grande longévité qu'avec un fer à température fixe.

### **Station de soudage**

La station de soudage est le nec plus ultra que l'on rêve d'acquérir... Après avoir acquis une certaine expérience (ce qui va en justifier la dépense), vous envisagerez d'investir dans une station de soudage. Elle est généralement composée d'un fer à souder, d'un support pour le fer avec éponge intégrée, d'un affichage et d'un variateur de température. Elle peut aussi inclure d'autres accessoires pour le brasage, comme un débit d'air réglable en continu par exemple, mais ce sont des accessoires à usage professionnel qui ne sont pas vraiment indispensables.

Il existe de nombreuses marques de stations de soudage, mais l'une des plus réputées et des plus utilisées est Weller (voir la [Figure](#page-216-0) 10-4). Je vous conseille dans cette marque le modèle WES51. Ma WES51 fonctionne encore parfaitement après quatre ans d'utilisation. Ne comptez pas moins de 50 euros pour une station de soudage et prévoyez même plutôt le double.

Avant d'utiliser une station de soudage Weller, j'avais un fer à souder à température réglable bon marché d'une marque de magasin de bricolage qui convenait à l'utilisation que j'en faisais. Comme je l'explique plus en détail dans ce chapitre, la meilleure façon d'entretenir et de tirer le meilleur de son fer à souder est de l'utiliser correctement. Supprimez toute trace de soudure sur la panne à l'aide de l'éponge, réappliquez de la soudure fraîche avant de l'utiliser et laissez un peu de soudure fondue sur la panne quand vous avez terminé de travailler pour qu'elle soit protégée.
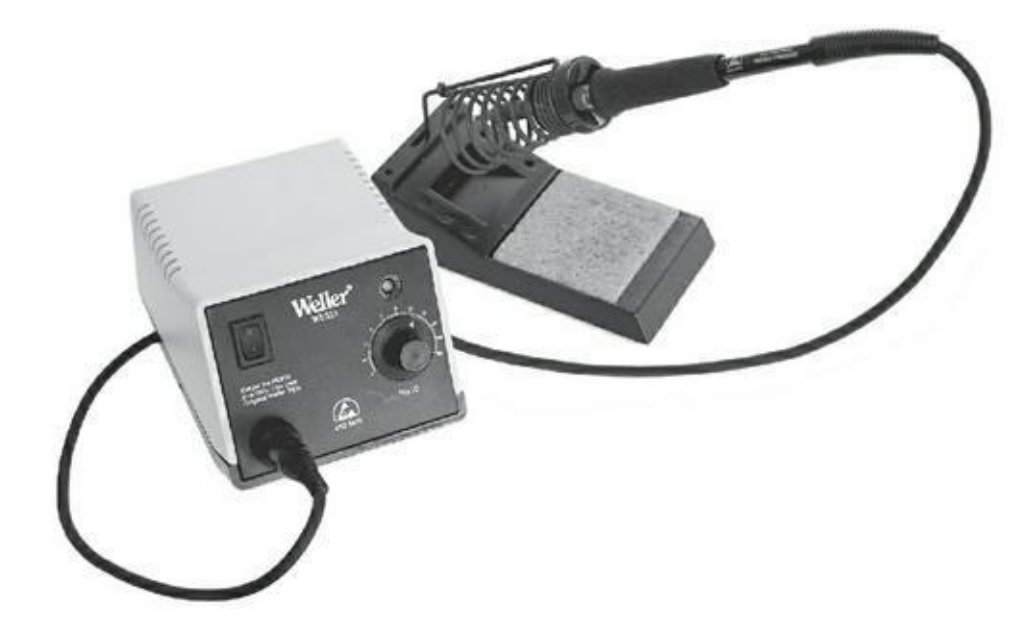

**[FIGURE](#page-215-0) 10-4** Une station de soudage Weller.

Quel que soit le modèle de fer à souder que vous achèterez, je vous conseille aussi d'investir dans quelques pannes de rechange, parce qu'elles finissent par se dégrader. Il existe une grande variété de formes de pannes en fonction de l'usage que l'on veut en faire, c'est pourquoi il vaut mieux en avoir une petite panoplie.

#### **Choisir sa soudure**

La *soudure* est la matière en forme de fil que vous utilisez pour joindre vos composants. Bien qu'il existe différents types de soudure avec différentes combinaisons de métal, il existe deux grandes catégories, comme pour l'essence des voitures : avec ou sans plomb. Bon nombre de mes connaissances préfèrent la soudure au plomb parce qu'elle serait plus facile à travailler. Elle a un point de fusion plus faible, ce qui signifie que le fer à souder peut rester plus froid et le risque d'endommager des composants est moindre.

En revanche, l'empoisonnement au plomb est connu depuis longtemps. Pourtant, ce n'est que récemment que l'on a commencé à avoir des réserves quant à son utilisation. C'est dans les années 1980 que l'on a commencé à remplacer le plomb par le cuivre dans les canalisations. L'utilisation de la soudure au plomb dans l'électronique grand public a été abordée en 1996 quand les directives de l'Union européenne la RoHS (*Restriction of Hazardous Substances Directive*) et la DEE (Déchets d'équipements électriques et électroniques) ont légiféré sur l'utilisation et l'élimination de certains matériaux dans l'électronique.

Vous trouverez la mention RoHS sur les composants qui sont conformes à la réglementation européenne, ce qui devrait être meilleur pour l'environnement. D'un <span id="page-217-1"></span>point de vue commercial, les entreprises européennes et américaines bénéficient d'avantages fiscaux si elles utilisent de la soudure sans plomb [\(Figure](#page-217-0) 10-5).

<span id="page-217-0"></span>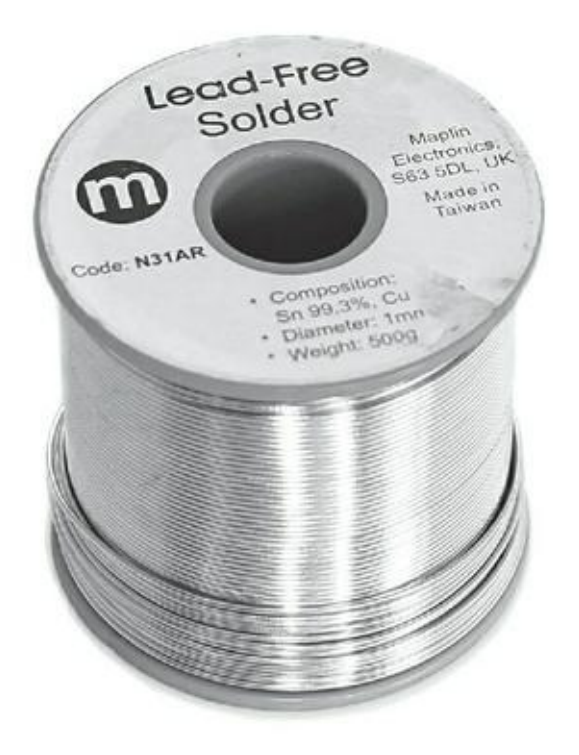

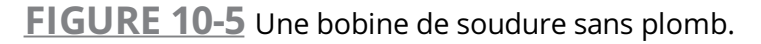

L'un de mes collègues, Steven Tai, s'est rendu en Chine pour mener à bien un projet sur lequel nous travaillions. Quand il a demandé où il pourrait acheter de la soudure sans plomb, on s'est moqué de lui en lui disant qu'on n'en avait jamais entendu parler et même que cela n'existait pas. Mais pour les arduinistes consciencieux, la plupart des fournisseurs et des magasins d'électronique proposent de la soudure sans plomb qui contient d'autres métaux comme l'étain, le cuivre, l'argent et le zinc. D'après mon expérience, la soudure sans plomb convient parfaitement à des projets Arduino. Autrement dit, si vous voulez participer à la préservation de l'environnement et de vous-même, évitez d'utiliser du plomb dans votre travail ! Une autre variété de soudure est la soudure fourrée avec un flux central. Le flux sert à réduire l'oxydation de la surface du métal quand il réagit avec l'oxygène (comme la rouille sur une ancre). La réduction de l'oxydation permet une connexion plus fiable et laisse la soudure liquide mieux circuler et remplir les interstices du joint. Certaines soudures ont du flux dans le noyau de la soudure, ce qui le diffuse pendant que la soudure fond. Vous verrez peut-être de la fumée quand vous soudez avec ce genre de fil. Généralement, cette fumée vient de la combustion du flux. Pour être sûr que vous avez du fil à flux, coupez le fil de soudure : vous devez voir une âme noire dans la section du fil de soudure.

Ceci dit, travaillez toujours dans un endroit bien ventilé et évitez de respirer la fumée de la soudure, quel que soit le type de soudure que vous avez choisi. Lavez-vous bien les mains et le visage après avoir soudé. Le flux de soudure peut quelquefois éclabousser ; portez des vêtements de protection et protégez-vous les yeux.

## **Troisième main**

<span id="page-218-1"></span>Le soudage est une opération très minutieuse, notamment avec de l'électronique fragile. Il est alors utile d'être aidé par quelque chose qui peut tenir sans bouger les petites pièces brûlantes de métal. Cet objet, appelé *troisième main* (sorte de main de secours, reproduite à la **[Figure](#page-218-0) 10-6**), est un jeu de pinces crocodiles placées sur un bras réglable. Les pinces permettent de tenir un composant, le circuit imprimé ou même le fer à souder. Le prix d'une troisième main ou mini-étau de précision s'étale entre 10 euros et une cinquantaine d'euros. Cet outil est très utile pour tenir un circuit imprimé dans un angle précis ou maintenir ensemble des composants pendant que vous soudez. L'inconvénient majeur est que l'on passe beaucoup de temps à serrer, desserrer, ajuster, bref à régler les pinces. Si vous devez faire beaucoup de soudures, ce réglage vous demandera du temps. Si vous comptez investir dans une troisième main, vérifiez que le modèle que vous avez choisi ait toutes ses parties en métal. Les parties en plastique, comme les pas de vis, ne tiendront pas longtemps.

<span id="page-218-0"></span>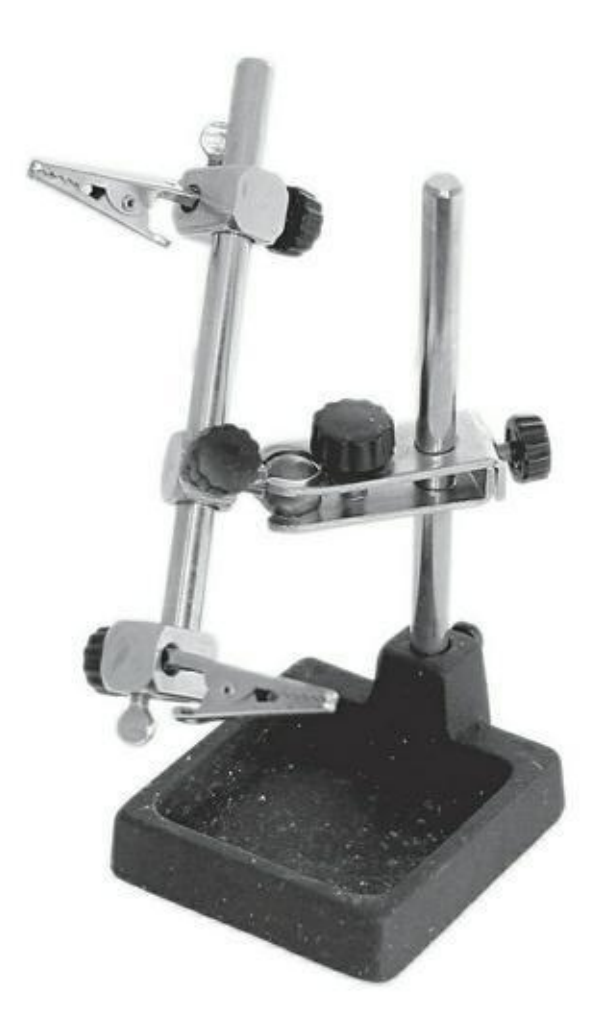

**[FIGURE](#page-218-1) 10-6** Une troisième main.

### **Pâte à fixe**

La pâte à fixe est une alternative à la troisième main pour maintenir sans bouger un composant ou un circuit imprimé pendant que vous soudez. À la place d'un mécanisme mécanique, vous utilisez cette pâte pour tenir un côté de la carte tandis que vous soudez les différents éléments de l'autre. Une fois le soudage fait, retirez la pâte à fixe que vous pourrez réutiliser. Notez que la pâte à fixe se ramollit très vite au contact de la chaleur et qu'il faut attendre un certain temps pour qu'elle retrouve toute son adhésivité. Une fois refroidie, roulez-la en boule pour enlever toutes les miettes du circuit imprimé.

#### **Pince coupante**

<span id="page-219-1"></span>Une pince coupante est indispensable ([Figure](#page-219-0) 10-7). De nombreux modèles sont capables de couper des câbles, mais il vaut mieux se procurer celles pour travau électroniques. Attention aux modèles avec un bout arrondi, elles sont difficiles à utiliser pour couper dans un espace confiné ou un fil précis. Préférez des pinces coupantes pointues qui conviennent à la majorité des travaux.

<span id="page-219-0"></span>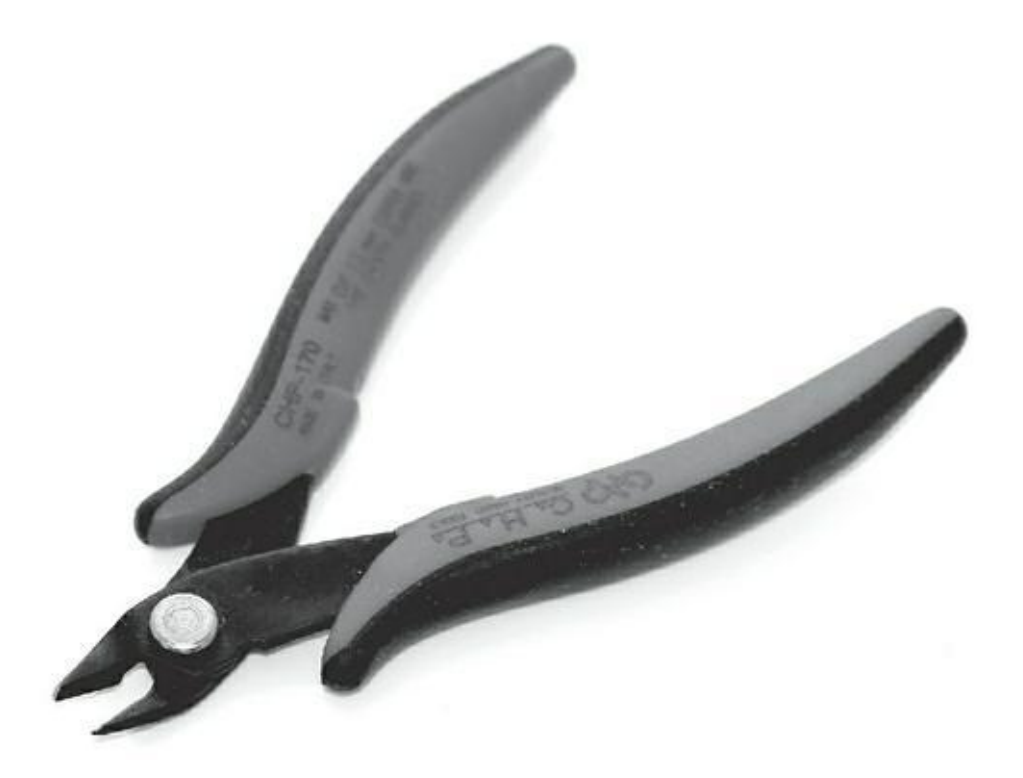

**[FIGURE](#page-219-1) 10-7** Une pince coupante pointue pour couper vos fils.

Notez que les pinces coupantes pour électronique sont parfaites pour couper du cuivre, mais pas pour des fils de fer de type trombone ou agrafe. Cela les endommagerait.

#### **Pince à dénuder**

Pour connecter des fils, vous devez retirer le plastique isolant qui les entoure. Vous pouvez le faire avec un couteau si vous êtes prudent ou si vous ne vous souciez pas de vos doigts. Mais le moyen le plus rapide, facile et sûr pour ôter le plastique qui protège les fils est la pince à dénuder puisque c'est sa fonction. Il existe deux types de pinces à dénuder : manuelle et mécanique (voir la [Figure](#page-220-0) 10-8).

<span id="page-220-1"></span>La *pince à dénuder manuelle* est comme une tondeuse avec des encoches semicirculaires de différents diamètres. Lorsque vous pincez le fil, la pince coupe suffisamment profondément pour couper la gaine du plastique, mais s'arrête avant de blesser le fil.

<span id="page-220-0"></span>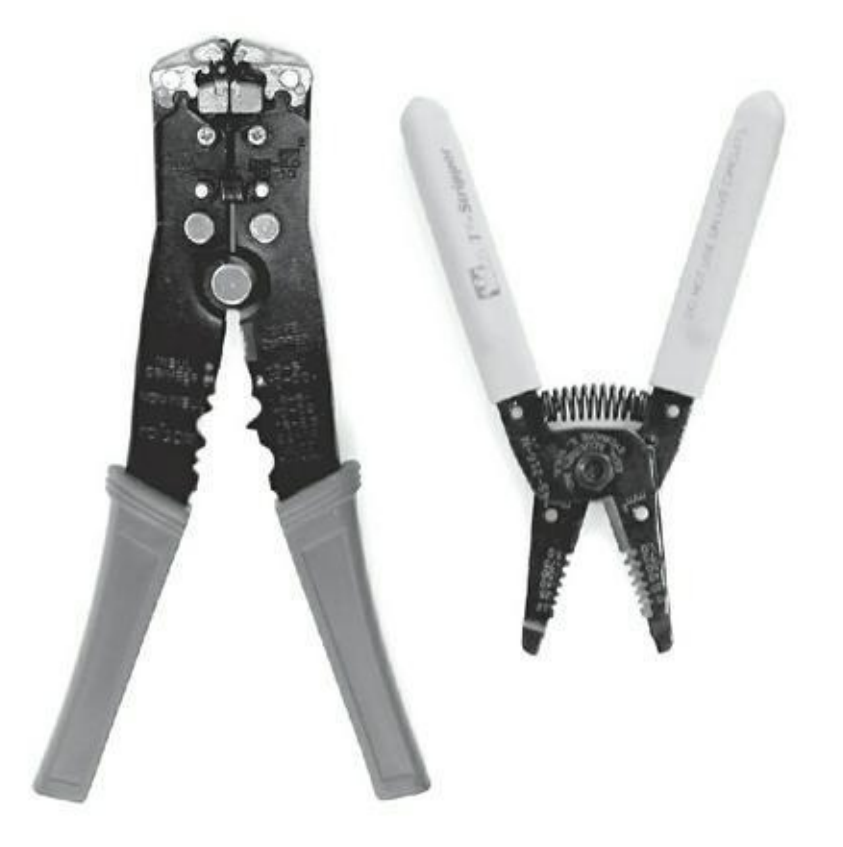

**[FIGURE](#page-220-1) 10-8** Une pince à dénuder mécanique (à gauche) et manuelle (à droite).

La pince à dénuder mécanique fonctionne avec une action de déclenchement pour dégainer l'isolant du fil sans avoir à tirer dessus. La pince mécanique vous permet de gagner du temps, mais s'avère moins fiable sur le long terme, car ses mécanismes peuvent plus facilement s'abîmer que ceux de la pince à dénuder manuelle.

#### **Pince à bec fin**

La pince à bec fin est très utile pour atteindre des endroits difficiles d'accès. Elle vous évite de vous brûler les doigts quand vous soudez. Reportez-vous au [Chapitre](#page-73-0) 5 pour en savoir plus sur cette pince.

## **Multimètre**

Un multimètre permet de tester les circuits. Lorsque vous soudez des connexions, la fonction de test de continuité vous sera très utile pour vérifier que les joints de soudure sont corrects (pas de souduree sèche) et sont au bon endroit. Reportez-vous au [Chapitre](#page-73-0) 5 pour en savoir plus sur l'utilisation du multimètre.

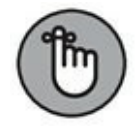

Quand vous testez la continuité, débranchez toujours toutes les sources d'alimentation reliées à votre circuit afin d'éviter les faux bips.

#### **Pompe à dessouder**

<span id="page-221-1"></span>Tout le monde fait des erreurs et elles peuvent être difficiles à corriger quand il s'agit de métal chaud. Une pompe à dessouder ([Figure](#page-221-0) 10-9) ou un pistolet à dessouder est dans ce cas la bienvenue. Ces deux outils pompent (aspirent) la soudure fondue. Ils ont généralement un piston à presser pour chasser l'air du corps. Quand vous appuyez sur le déclencheur, un ressort repousse vivement le piston en arrière, ce qui fait aspirer la soudure dans le corps du piston. Quand vous réappuyez sur le déclencheur du piston, il éjecte la soudure froide qui a été enlevée. L'utilisation de ce type d'outil demande de la pratique, car vous devez chauffer la soudure avec votre fer à souder dans une main et aspirer les résidus de soudure avec la pompe à dessouder dans l'autre !

<span id="page-221-0"></span>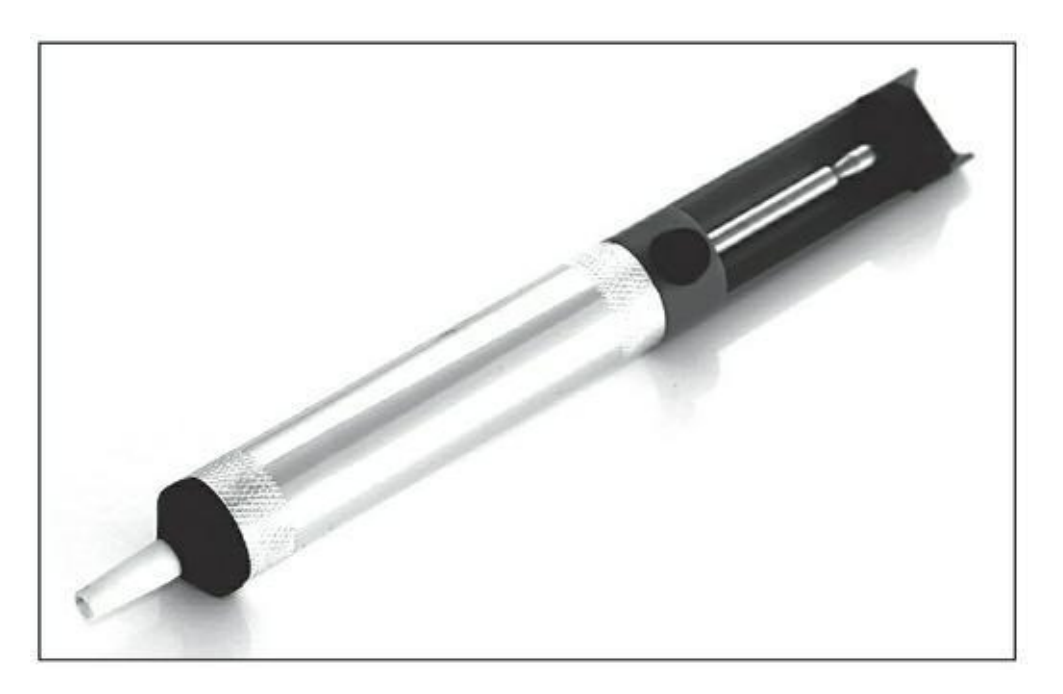

#### **Tresse à dessouder**

<span id="page-222-1"></span>La tresse à [dessouder](#page-222-0) est un autre moyen de supprimer la soudure (voir la Figure 10-10). C'est un fil de cuivre qui a été tressé et que l'on trouve dans le commerce sous forme de bobine. Il offre beaucoup de surface de soudure à fondre ou à supprimer. Tout dépend de l'utilisation que vous en ferez. Placez la tresse à la jointure ou au trou qui présente trop de soudure, chauffez la tresse en maintenant le fer à souder audessus d'elle, pressez légèrement, la soudure continue à fondre et va combler les trous entre les mailles de la tresse. Retirez simultanément la tresse et le fer à souder, la soudure devrait être retirée. Si tel n'est pas le cas, répétez l'opération. Une fois la soudure effacée, retirez la tresse à dessouder et coupes la partie usée de la tresse.

<span id="page-222-0"></span>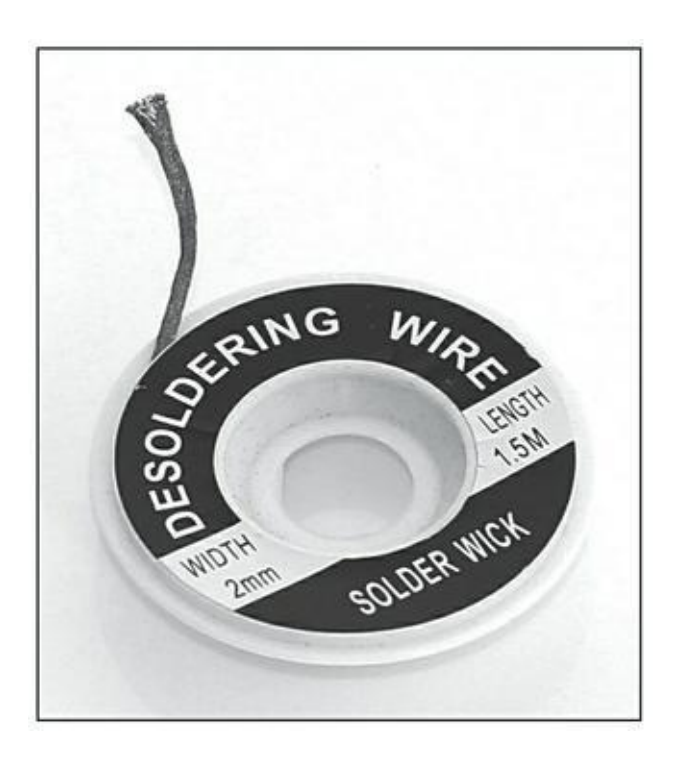

**[FIGURE](#page-222-1) 10-10** La tresse à dessouder permet de réparer les petites erreurs.

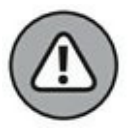

Ne retirez pas la tresse à dessouder si elle s'est collée au circuit parce que vous avez trop attendu. Si vous tirez fort, vous risquez d'arracher des pistes de la carte et la rendre inutilisable.

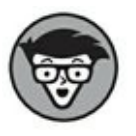

La pompe et la tresse à dessouder sont toutes deux efficaces pour retirer des résidus de soudure, mais elles s'utilisent dans des situations différentes et nécessitent une certaine dextérité. En cas de risque de surchauffe de composants, préférez la pompe à dessouder. Si vous n'arrivez pas retirer tous les résidus de soudure avec la pompe, optez pour la tresse à dessouder qui peut atteindre des espaces restreints. Je vous conseille d'investir dans ces deux options afin de parer à toutes les situations.

## **Fil de câblage**

*Fil de câblage* est le nom générique donné aux fils électriques de petit diamètre. C'est avec ce fil que sont fabriqués les straps. Vous en avez peut-être dans votre kit. Ce fil se vend en bobines et existe en deux modèles : monobrin ou multibrin. Le *fil de câblage monobrin* est composé d'un seul brin de fil rigide mais déformable. Il garde sa forme une fois plié. Mais s'il est plié trop souvent au même endroit, il se rompt. Le *fil de câblage multibrin* est composé de plusieurs brins très fins. Il supporte plus de manipulations que le fil monobrin, mais il ne garde pas sa forme s'il est plié. Pour utiliser un fil de câblage, vous devez le couper à longueur puis le dénuder sur environ un centimètre à chaque extrémité afin d'accéder aux brins.

Les fils de câblage ont différents diamètres, indiqués par des chiffres tels que 7/0,2 ou 1/0,6. Dans ce format, le premier chiffre correspond au nombre de brins de fil et le second chiffre au diamètre de chaque fil contenu dans le fil de câblage. Par conséquent, 7/0,2 signifie que la gaine contient 7 brins de fil et que chacun mesure 0,2 mm, c'est donc un multibrin ; 1/0,6 est un fil monobrin de diamètre de 0,6 mm.

Quand vous débutez, vous ne savez pas vraiment dans quel fil de câblage investir. Les bobines de fil étant chères, vous risquez d'être coincé avec un stock de fil qui ne vous sert à rien. En général, le fil de câblage multibrin convient à la plupart des applications. Le 7/0,2 convient à la plupart des trous de platines d'essai. Je vous conseille aussi de choisir trois couleurs différentes : du rouge, du noir et une troisième couleur pour les fils de signal. Avec trois bobines, vous serez équipé pour réaliser vos projets. Certains magasins d'électronique de loisirs vous proposent différentes longueurs dans de [nombeuses](#page-223-0) couleurs comme représenté à la Figure 10- 11.

<span id="page-223-1"></span><span id="page-223-0"></span>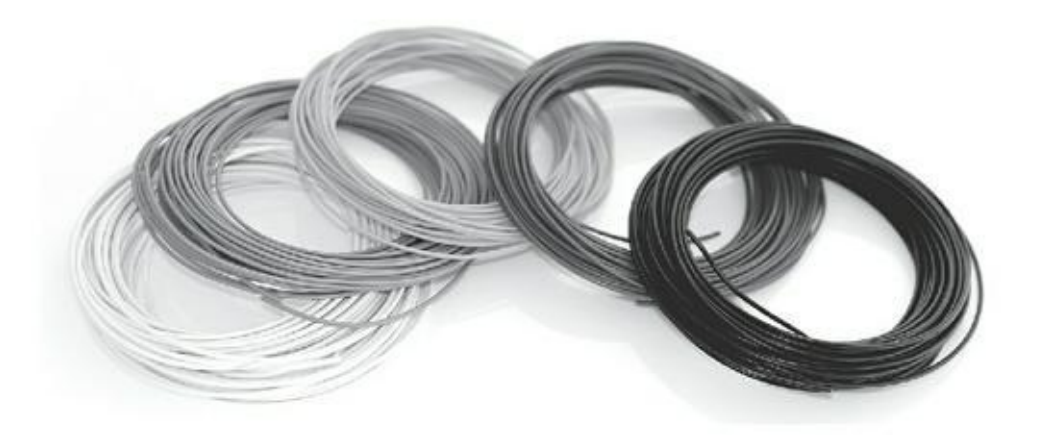

**[FIGURE](#page-223-1) 10-11** Des fils de câblage de différentes couleurs.

# **Souder en toute sécurité**

Le soudage n'est pas dangereux si vous respectez les quelques conseils que je vous donne dans cette section, mais il peut vite le devenir si vous négligez la sécurité.

#### **Bien tenir son fer à souder**

Un fer à souder est un outil sûr s'il est utilisé correctement, mais il reste potentiellement dangereux en cas de négligence. Il a deux extrémités : la panne chauffante et le manche. Ne le tenez évidemment jamais par la panne, même par un mauvais réflexe pour le ratrapper lorsqu'il tombe !

La meilleure façon de tenir un fer à souder est le saisir comme un stylo entre le pouce et l'index. Lorsque vous ne l'utilisez pas, posez-le sur le support adapté au fer à souder. Le support du fer à souder est aussi une mesure de sécurité. Il permet de faire dissiper la chaleur et d'empêcher d'éventuelles brûlures accidentelles.

#### **Protéger vos yeux**

Vous devez porter des lunettes de protection quand vous soudez. Le fil de soudure, notamment celui qui contient du flux décapant, a tendance à éclabousser quand il chauffe. Lorsque vous utilisez une pince coupante pour raccourcir les pattes des composants une fois qu'ils sont soudés, les petits bouts métalliques partent souvent dans tous les sens à moins de pouvoir faire écran avec une main libre. De même, si vous travaillez à deux, protégez-vous des projections du voisin. Les lunettes de protection ne sont pas chères, du moins elles sont moins chères qu'une chirurgie de l'œil. Portez-les !

#### **Travailler dans un espace ventilé**

L'inhalation de vapeurs de toute nature est généralement mauvaise pour la santé, il est donc important de toujours souder dans un environnement bien aéré. Vérifiez également que vous ne travaillez pas à proximité des détecteurs de fumée parce que les fumées de soudage peuvent les déclencher.

#### **Nettoyer le fer à souder**

Généralement, le fer à souder est fourni avec une éponge qui sert à enlever les excédents de soudure. Vous devez humidifier l'éponge, mais ne l'utilisez pas détrempée ! Vérifiez que vous l'avez bien essorée. Lorsque vous chauffez la soudure, elle s'oxyde sur la panne. Si la panne s'oxyde, elle s'abîme au fil du temps. Pour éviter l'oxydation, laissez une goutte de soudure sur le bout de la panne quand le fer est posé sur son support. La goutte de soudure protège l'extrémité de la panne que vous essuierez à l'aide de l'éponge lors de la prochaine utilisation du fer.

#### **Ne pas manger la soudure !**

Les produits chimiques et métaux que contient la soudure ne sont pas mortels, mais ils ne sont certainement pas bons pour la santé. Quand vous soudez, évitez de toucher votre visage, vos yeux et votre bouche. N'oubliez pas de vous laver les mains (et le visage si nécessaire) après avoir soudé.

## **Assembler une carte fille**

La meilleure façon d'apprendre à souder est de pratiquer. Vous commencerez par essayer de réunir de simples chutes de fils et à réussir de beaux étamages (rendre la partie dénudée d'un fil rigide en lui appliquant de la soudure). En guie d'exemple complet, vous allez apprendre à monter une carte fille Arduino. Une *carte fille* est un circuit imprimé spécifique qui s'insère au-dessus de l'Arduino pour lui ajouter une fonction (vous en saurez plus au [Chapitre](#page-341-0) 13). Il existe différentes cartes filles pour différentes fonctions que vous pouvez brancher à votre circuit Arduino. Vous pouvez vous procurer le Kit Proto shield illustré à la [Figure](#page-225-0) 10-12 qui est une carte vierge sur laquelle vous pourrez ensuite souder les différents éléments du prototype de la platine d'essai. Vous allez avec cet exemple découvrir comment construire un circuit simple en mode soudure.

<span id="page-225-1"></span><span id="page-225-0"></span>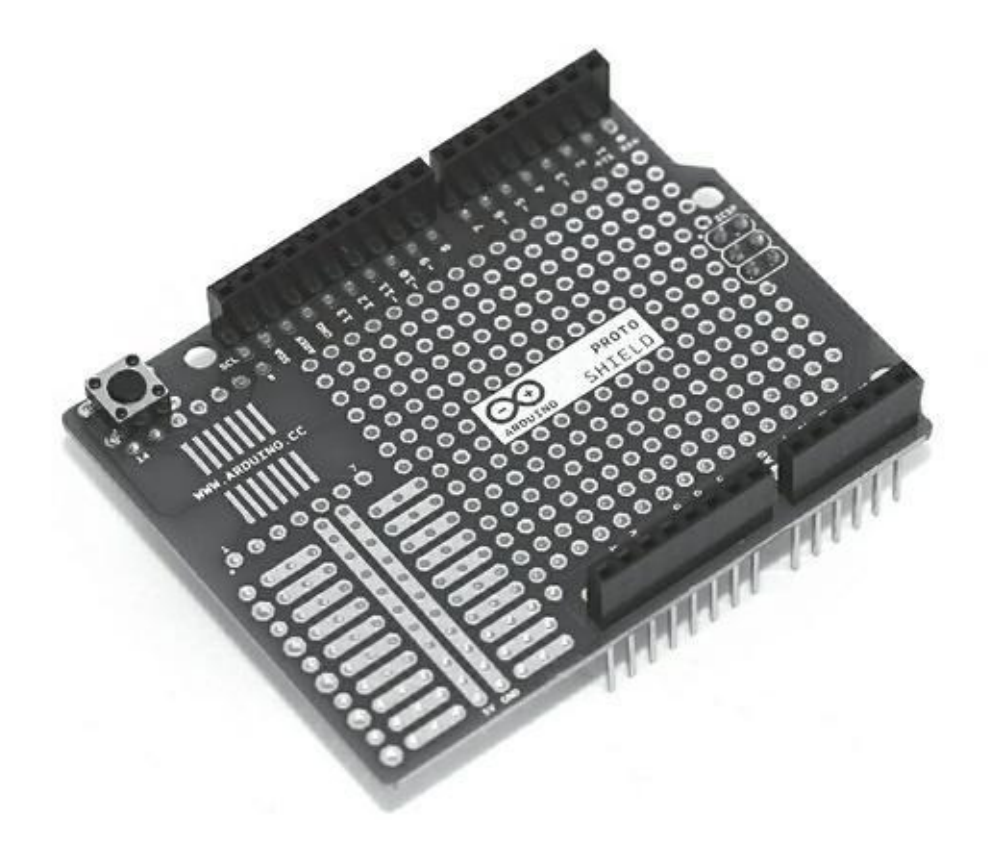

**[FIGURE](#page-225-1) 10-12** Une carte fille complètement montée.

## **Faire l'inventaire des pièces**

Quand vous montez un circuit, la première chose à faire est de vérifier que vous avez toutes les pièces qu'il faut. Votre espace de travail doit être propre pour vous faciliter le travail.

<span id="page-226-1"></span>La [Figure](#page-226-0) 10-13 représente le kit Arduino Proto déballé correctement. Il contient :

<span id="page-226-0"></span>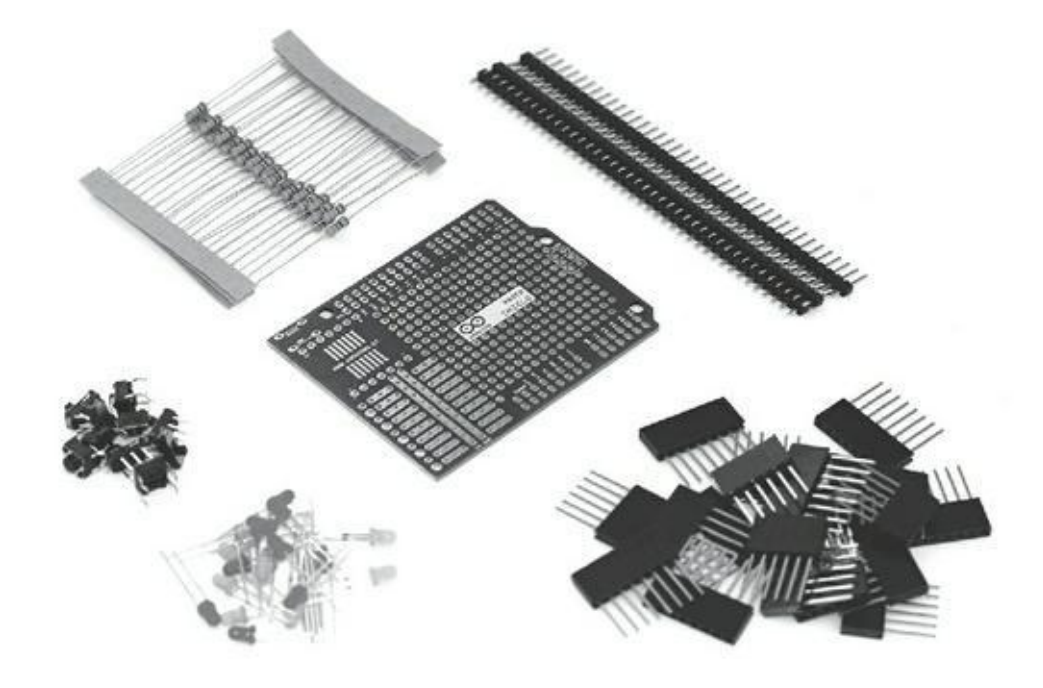

**[FIGURE](#page-226-1) 10-13** Tous les éléments de la carte fille.

- **»** Un lot de barrettes mâles (40X1) ;
- **»** Un connecteur (3X2) ;
- **»** Deux boutons-poussoirs ;
- **»** Une LED rouge ;
- **»** Une LED jaune ;
- **»** Une LED verte ;
- **»** Cinq résistances de 10 kΩ 1/4 W ;
- **»** Cinq résistances de 220 kΩ 1/4 W ;
- **»** Cinq résistances de 1 kΩ 1/4 W.

Certains kits ne contiennent que la carte, et c'est vous qui choisissez les connecteurs. Il n'y en a pas de bons ni de mauvais, tant qu'ils correspondent au projet que vous avez élaboré.

Pour monter la carte, travaillez d'après une image pour vérifier la disposition des composants, en suivant bien les instructions. Dans notre exemple, je vous guide tout au long de la construction de la carte étape par étape, et vous indique si nécessaire les diverses astuces de soudage.

#### **Montage**

Pour monter ce kit, vous devez souder les barrettes mâles et le bouton-poussoir. Souder ces éléments permet à la carte fille de s'insérer sur votre Arduino. Toutes les connexions Arduino deviennent accessibles sur la carte fille Proto. Notez que quelques versions de la carte Proto ont des connecteurs HE (ou des connecteurs superposables) à la place des barrettes mâles. Les connecteurs HE sont longs afin de pouvoir s'insérer en haut de la carte Arduino comme le font les barrettes mâles, mais ils permettent aussi à d'autres supports d'être placés dessus. L'avantage des barrettes mâles est que la carte fille est plus courte et occupe moins d'espace. Les connecteurs HE sont utilisés dans la carte fille montée de la [Figure](#page-225-0) 10-12. Ce sont les connecteurs noirs en haut de la carte avec des broches en dessous.

Dans cet exemple, j'utilise des barrettes mâles et ne branche pas le connecteur ICSP (*In-Circuit Serial Programming*) qui est le connecteur 3X2 du centre de l'Uno. L'ICSP sert d'alternative au téléversement des croquis avec un programmeur externe en remplacement de l'atelier Arduino. Il est destiné aux utilisateurs avancés.

#### **Barrettes mâles**

<span id="page-227-0"></span>Vous allez commencer par débiter les barrettes mâles aux bonnes longueurs ([Figure](#page-228-0) 10-14). Le kit contient une longueur de 40 éléments sur un de large (1X40), donc une rangée de 40 broches sur une profondeur d'une ligne. Chaque broche a une encoche en plastique que l'on peut couper. Pour correspondre à la carte Arduino, il faut une longueur de 6 (broches analogiques), une de 8 (broches d'alimentation), une de 8 (broches numériques) et une de 10 (broches numériques encore). Coupez les barrettes mâles avec votre pince coupante à la bonne longueur. Il devrait vous rester 8 broches. (Mettez-les de côté pour la prochaine fois). Les broches ont une dimension précise qui s'adapte à la carte. L'écartement entre deux broches est de 2,54 mm (un pouce). Notez bien cet écart si vous achetez des barrettes mâles d'autres connecteurs plus tard.

<span id="page-228-0"></span>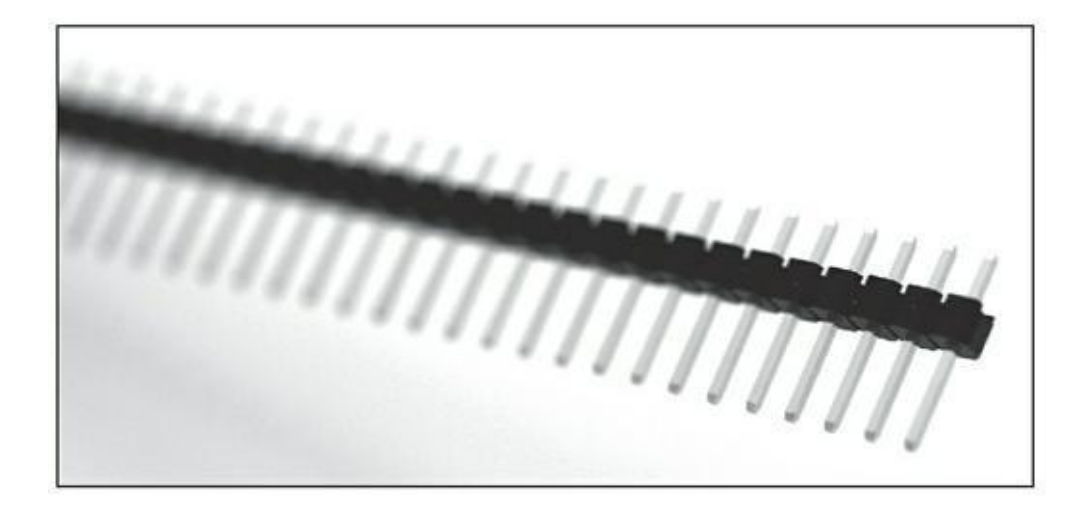

**[FIGURE](#page-227-0) 10-14** Gros plan sur une barrette mâle.

Maintenant que vous avez préparé les barrettes mâles, vous allez les souder à leur place. Dans la section suivante, je vous présente quelques techniques de soudage. Lisez bien cette section avant de commencer.

# **Acquérir une technique de soudage**

La première chose à faire est de vérifier que tous les éléments sont bien mis en place en toute sécurité. Il est très fréquent de poser en équilibre tous les composants sur le circuit imprimé ou de les mettre à portée de main à un emplacement facile d'accès, mais à un moment donné quelque chose finit par tomber juste au moment où vous venez de prendre le fer à souder en main. Comme expliqué dans la section « Rassembler tous les éléments pour souder » plus haut dans ce chapitre, la meilleure façon de procéder en toute sécurité est d'utiliser une troisième main ou de la pâte à fixe. Les pinces crocodiles de la troisième main permettront de saisir le plastique des broches et le circuit imprimé, puis de les tenir fermement à angle droit. De même, vous pouvez faire tenir les broches verticalement en appuyant sur la pâte à fixe dans la partie inférieure. Vous les pressez ensuite sur un support rigide et lourd pour maintenir le circuit près de vous. Il m'arrive d'utiliser une grande bobine de fil à souder en support.

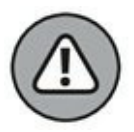

Il existe une troisième option qui pourrait « sécuriser » les composants. J'évoque ici cette option, parce qu'elle très tentante et aussi très risquée, afin que vous ne la suiviez pas. On pourrait en effet imaginer placer les broches dans l'Arduino lui-même (avec les longues extrémités collées dans le support), puis mettre le circuit imprimé au-dessus. Cette option fait tenir tout à 90°, mais comme les broches sont conçues pour se connecter à l'Arduino et conduire le courant électrique, elles peuvent aussi conduire d'autres choses, et notamment la chaleur. Si elles conduisent trop la chaleur du fer à souder, cette chaleur va traverser le circuit pour atteindre les pattes de la puce très sensible du microcontrôleur et l'endommager irrémédiablement.

<span id="page-229-1"></span>Une fois le circuit imprimé bien installé, faites-le pivoter dans un angle de travail confortable, très vraisemblablement dans le même angle que celui du fer à souder (comme illustré à la [Figure](#page-229-0) 10-15).

<span id="page-229-0"></span>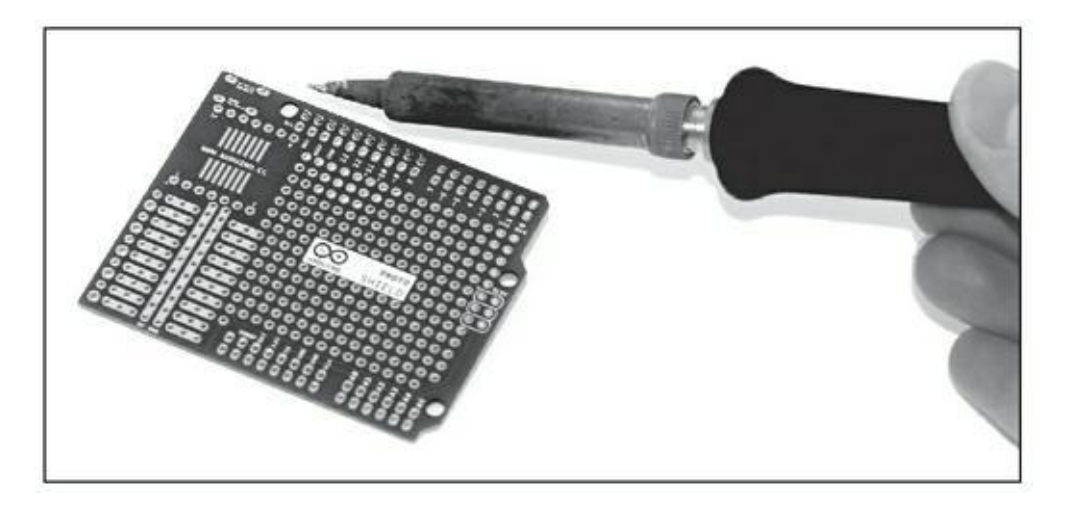

**[FIGURE](#page-229-1) 10-15** Toujours être dans une position confortable.

Allumez votre fer à souder. Mon Weller WES51 a une plage de températures entre 50 et 350 °C. Plus la panne (le bout) est chaude, plus vite la soudure fondra pour faire les joints, mais plus vite aussi se fondront d'autres choses comme les parties en plastique et les puces en silicone. C'est pourquoi vous devez toujours régler le fer à souder à la température la plus basse possible. Pour vérifier, faites fondre un peu de soudure. Si elle met du temps à fondre, vérifiez que vous disposez bien d'une bonne surface de contact entre la panne du fer à souder et la soudure. Si cela ne marche pas, augmentez progressivement la température. En général, je règle mon fer à 340 °C, ce qui est assez chaud, mais pas trop.

Certains fers à souder sont équipés d'un thermostat qui indique la température. Le must actuellement est le thermostat à affichage numérique. Mais les moins chers dépendent de votre seul jugement.

Lorsque le fer à souder est à bonne température, humidifiez l'éponge. Sur certains modèles, l'éponge est collée « pour plus de confort » , mais c'est avant tout un inconvénient quand vous devez la mouiller. Dans ce cas, je vous conseille de la « décoller » et de la tremper dans une petite bassine plutôt que d'asperger d'eau votre fer à souder et les environs. L'éponge doit être humidifiée et non pleine d'eau. L'humidité de l'éponge l'empêche de brûler lorsque vous y passez la panne du fer à souder. Si l'éponge est trop mouillée, elle peut faire chuter la température du fer et de la soudure, ce qui signifie que la soudure se durcit ou se solidifie et ne peut pas être retirée si on n'augmente pas encore plus la température du fer.

Vous êtes prêt. Vous allez souder. Pour ce faire, suivez les étapes ci-après :

<span id="page-230-1"></span>**1. Faites fondre une petite quantité de soudure sur la panne du fer à souder, étape qu'on appelle** *étamer* **la panne ([Figure](#page-230-0) 10-16).**

<span id="page-230-0"></span>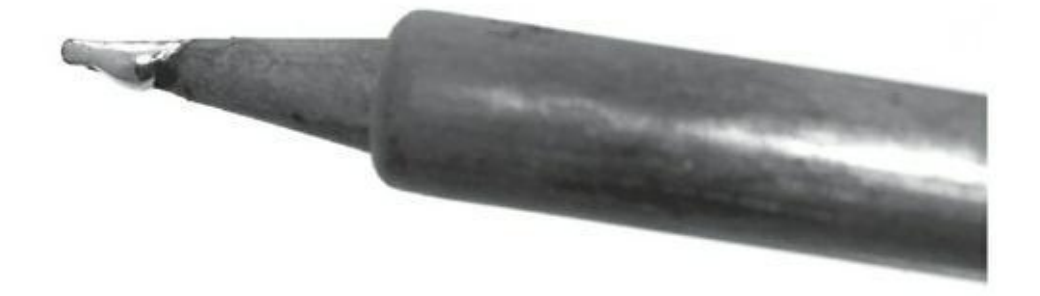

**[FIGURE](#page-230-1) 10-16** Étamer la panne permet de préserver le fer à souder et facilite le soudage.

La soudure doit coller au bout de la panne. En général, avec un nouveau fer ou un fer bien entretenu, la soudure colle à la panne sans problème. Si elle n'adhère pas au bout de la panne, faites-la pivoter pour trouver le bout de la panne qui n'est pas oxydé. Si vous n'en voyez pas, utilisez un nettoyeur de panne pour supprimer toute couche qui se serait formée. En frottant légèrement avec le nettoyeur de panne de fer à souder, vous supprimez les éventuels résidus de soudure et vous restaurez votre fer à souder dans sa gloire passée.

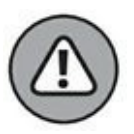

Les nettoyeurs de panne de fer à souder sont des éponges métalliques qui peuvent contenir des substances toxiques que vous ne devrez ni inhaler, ni ingérer.

#### **2. Lorsque vous avez une goutte de soudure sur le fer, [essuyez-la](#page-230-0) sur l'éponge pour révéler le brillant métallique de la panne.**

Le but est d'appliquer ce bord fraîchement étamé de votre fer (et non la pointe) à la zone que vous joignez. Utiliser le bord vous donne plus de surface et permet au joint de chauffer plus vite. Notez qu'il existe de nombreux modèles de panne de fer à souder et qu'ils sont facilement interchangeables, ce qui vous permet de parer à différentes situations. Certains sont pointus, comme à la **Figure 10-** 16, et d'autres ont une forme de lame de tournevis ou de biseau, offrant des surface de travail adaptées à des situations différentes.

#### **3. En commençant par la première broche d'une rangée, appliquez le fer sur la surface métallique du circuit imprimé et la broche à laquelle il est connecté.**

Cela chauffe le circuit et la broche, les préparant à la soudure.

**4. Avec l'autre main (pas celle qui tient le fer), appliquez la soudure sur la pointe où le fer, la broche et la plaque métallique se rencontrent.**

Dès que la soudure est chaude, elle fond et se propage pour remplir le trou, scellant la broche et le circuit. Pour appliquer plus de soudure, appuyez dessus dans le joint où elle fond. Pour en appliquer moins, il suffit de retirer le fer. Il suffit de quelques millimètres de soudure pour de petites jointures.

#### **5. Quand la zone est remplie, retirez la soudure, mais laissez le fer une ou de secondes de plus.**

La soudure est ainsi fondue complètement et remplit tous les trous.

#### **6. Retirez le fer à souder et essuyez les pattes de la broche.**

Tout excédent de soudure va s'amasser sur le bout de la panne que vous pourrez ensuite couper.

Toute cette opération ne prend que deux ou trois secondes. Cela peut vous paraître fou, mais une fois que vous avez pris le rythme, c'est tout à fait réalisable. Tout s'apprend par la pratique.

Si vous avez suivi les étapes précédentes, vous obtenez un joint de soudure en forme de pyramide et un bloc métallique qui doit recouvrir votre circuit imprimé. Si vous percevez le trou que la broche a traversé ou un bloc de soudure qui n'est pas connecté au circuit imprimé, re-chauffez la soudure avec votre fer à souder ou ajoutez un peu de soudure pour combler les vides.

Une fois la première broche fixée, soudez celle de l'autre extrémité de la série. pour que la rangée soit bien parallèle au circuit. Vous pouvez encore redresser l'ensemble en chauffant la soudure de chaque extrémité. Si vous trouvez qu'il y a trop de soudure,

refaites-la fondre. Si vous pensez qu'il y en a encore trop, utilisez une tresse ou une pompe à dessouder pour supprimer le surplus.

Pour voir des exemples de bons et de mauvais soudages, visitez la galerie d'images de http://highfields-

[arc.co.uk/constructors/info/h2solder.htm.](http://highfields-arc.co.uk/constructors/info/h2solder.htm)

Une fois la première série bien soudée, répétez l'opération pour les autres broches. Pour les boutons-poussoirs, il suffit de les mettre à l'emplacement indiqué en haut du circuit imprimé et de les clipper grâce aux pattes du bouton. Si nécessaire, sécurisezles avec de la pâte à fixe, puis tournez le circuit et soudez en passant par la même technique de soudage. Une fois que vous avez terminé, procédez à une dernière vérification pour vous assurer qu'aucun des joints de soudure n'en touche un autre. Deux broches mal connectées peuvent provoquer un court-circuit et endommager votre circuit imprimé. Soyez précis. Dans le doute, utilisez la fonction de test de continuité de votre multimètre pour contrôler les broches adjacentes. Vous ne devriez pas entendre de bip entre les broches qui ne sont pas connectées.

Placez la carte fille à cheval sur l'Arduino et vérifiez qu'elle s'insère correctement. Si c'est le cas, vous voilà prêt à souder votre premier circuit, ce que vous allez faire à la section suivante.

# **Monter le circuit de test**

Une fois que votre carte fille est prête à l'emploi, réfléchissez à comment pourrait être le circuit que vous voulez construire. Avant d'entreprendre toute action, planifiez bien tous les points afin d'éviter toute modification qui pourrait être difficile à réaliser ensuite. Commencez par faire un prototype du circuit sur une platine d'essai. C'est facile, rapide, et le plus important, temporaire.

Préparer rapidement et vérifier le bon fonctionnement d'un circuit est simple. Pour l'exemple que nous allons réaliser, j'utilise *AnalogInOutSerail* (voir le [Chapitre](#page-102-0) 7) pour vous montrer comment transformer une platine d'essai en circuit soudé définitif.

### **Découvrir le circuit**

Tout d'abord, vous devez recréer le circuit *AnalogInOutSerial* sur la platine d'essai, comme expliqué à la fin du [Chapitre](#page-102-0) 7. Téléversez le croquis en passant par *Fichier - > Exemples -> 03.Analog -> AnalogInOutSerial*. Vous devez pouvoir régler la luminosité de la LED avec le potentiomètre.

Quand ce circuit est prêt, rejetez un œil au circuit *AnalogInOutSerial*. Une différence doit vous sauter aux yeux : la carte fille Proto n'a pas les mêmes lignes et rangées que la platine d'essai, excepté dans un coin. Ce qui est typique des circuits intégrés (IC) ou puces, mais ils peuvent être utilisés pour tout. Le reste de la carte fille comporte des trous indépendants dans lesquels on peut enfoncer puis souder les pattes des composants. Vous pouvez y insérer des fils pour établir des connexions.

Pour transformer le circuit en une carte fille fonctionnelle, examinez attentivement le schéma. Les lignes qui connectent les composants peuvent être remplacées par des fils soudés directement aux broches adéquates. Quant au potentiomètre, il lui faut trois fils : un de 5 V, un GND et un pour l'entrée Analog 02. La LED et la résistance nécessitent deux fils supplémentaires : un GND et une broche 9. Commencez par tracer le circuit pour plus de clarté. Il est inutile qu'il soit aussi clair que celui d'exemple, mais faire un plan du circuit va vous épargner bien des « dessoudures » . Comme le dit un vieil adage « Mieux vaut vérifier deux fois avant que pleurer deux fois après » .

Notez que tous les fils correspondent aux trous auxquels ils doivent se connecter. Comme vous ne disposez pas d'espace suffisant pour insérer les fils et pattes des composants dans le faible diamètre d'un seul trou, vous devrez les rapprocher et combler l'écart entre le trou et la patte ou le fil.

### **Préparer le circuit**

<span id="page-233-1"></span>Une fois que le circuit est tracé, il faut le préparer afin de pouvoir déterminer la longueur des fils. Pour placer en toute sécurité les composants sur la carte, insérez-les dans des trous à la bonne distance puis retourner le circuit et pliez les pattes à 45<sup>o</sup> pour que le composant ne retombe pas. Le dessous devrait montrer quelque chose comme ce que montre la [Figure](#page-233-0) 10-17.

<span id="page-233-0"></span>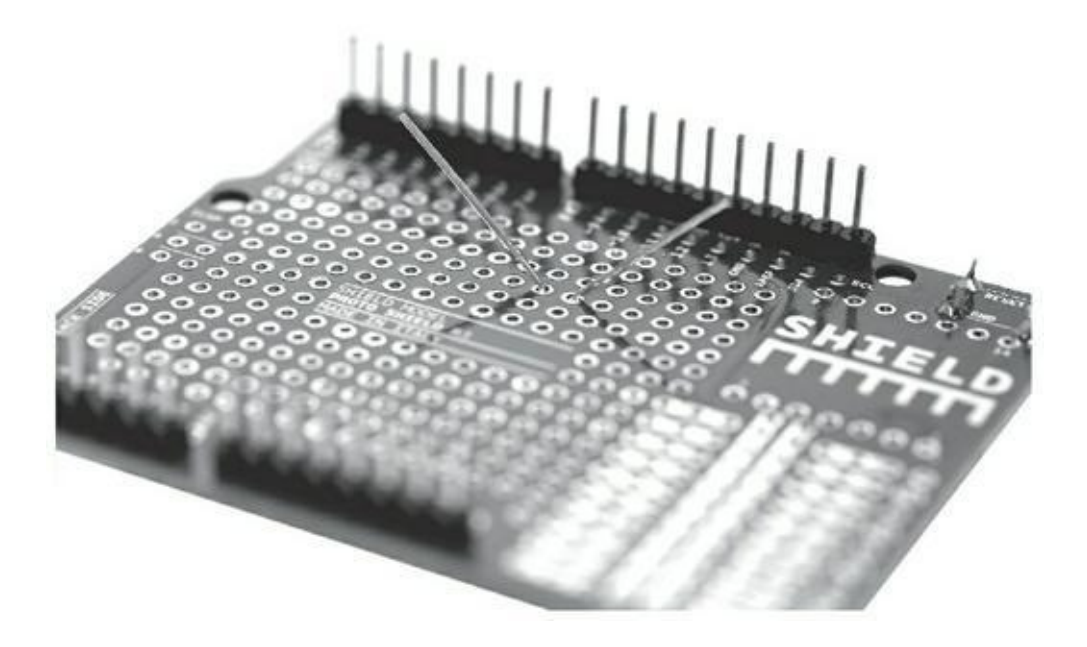

**[FIGURE](#page-233-1) 10-17** Une LED insérée dans la plaque (vue du dessous).

#### **Implanter les fils**

Vous constaterez que la longueur des fils requise est relativement courte. Si vous avez du fil solide, pliez-le pour qu'il épouse la forme plate du circuit imprimé. Avec un fil multibrin, il est plus facile de former un arc qui puisse passer d'un trou à un autre. N'oubliez pas de mesurer ou de faire l'estimation de la distance et d'ajouter un petit peu de longueur d'un bout à l'autre afin que les bouts puissent s'insérer facilement avant de couper. Dénudez le câble et plaquez-le long de sa longueur pour vérifier si elle est bonne. Remarquez qu'il arrive quelquefois que le bout d'un câble multibrin s'effiloche. Dans ce cas, plaquez-le entre le pouce et l'index et torsadez-en l'extrémité en un point. Vous pouvez même apporter un peu de soudure sur le bout, c'est-à-dire l'étamer. Mettez ainsi en place tous les fils sur le circuit.

#### **Souder le circuit**

Maintenant que vous avez tous les composants et les fils en place, il est temps de les souder. Vous avez déjà plié les pattes des composants. Les fils sont restés bien en place. Comme la résistance et la LED sont côte à côte, servez-vous de leurs pattes pour les relier, il vous sera ainsi inutile d'utiliser un fil. N'oubliez pas de vérifier que la LED est dans le bon sens. Si nécessaire, utilisez de la pâte à fixe pour mieux protéger les composants, puis soudez-les, comme les barrettes mâles des borniers.

Une fois tous les composants bien implantés, commencez par souder les fils. Comme souvent, le résultat du soudage va dépendre du soin avec lequel vous appliquerez la soudure. Certains préfèrent enrouler le fil autour des pattes du composant pour obtenir une meilleure prise ; d'autres préfèrent les relier côte à côte pour avoir des jonctions plus propres. À vous de choisir. Tant que vous avez une bonne connexion, tout va pour le mieux.

#### **LES PLAQUES DE PROTOTYPAGE OU VEROBOARD**

Les cartes filles spécialement conçues pour s'enficher sur votre carte Arduino sont relativement chères. Les plaques à bandes, aussi appelées Veroboard ou Stripboard, offrent une solution moins onéreuse et plus polyvalente. La plaque à bandes est une carte comportant des pistes de cuivre parallèles prédécoupées et prépercées permettant de monter un circuit comme sur une platine d'essai, mais avec des soudures. La figure suivante en donne un exemple.

L'espacement entre les trous et la disposition des pistes en cuivre sont variables d'un modèle à l'autre. En général, pour les applications Arduino, les plaques à espacement entre trous de 2,54 mm (0,1 pouce) conviennent bien, puisque c'est l'espacement des broches Arduino. Vous pouvez ainsi construire vos propres cartes filles.

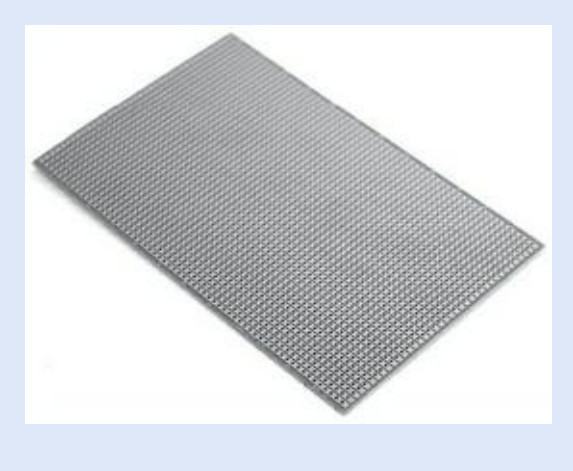

#### **Nettoyer**

Une fois que vous avez fini de souder, vérifiez une dernière fois votre carte pour voir si vous n'avez pas oublié une soudure. Si tout vous paraît bien, vous pouvez faire le ménage. Avec vos pinces coupantes, supprimez avec précaution la partie inutile des pattes des composants, juste au-dessus du joint de soudure.

N'oubliez pas de couvrir d'une main les morceaux métalliques lorsque vous les coupez. Ils risqueraient de se projeter dans l'air et de créer un court-circuit ailleurs.

#### **Tester la carte fille**

<span id="page-235-0"></span>Une fois la carte fille équipée d'un circuit complètement monté, vous devez la brancher et la tester. Si tout marche bien, le résultat devrait ressembler à la carte fille de la [Figure](#page-236-0) 10-18.

<span id="page-236-0"></span>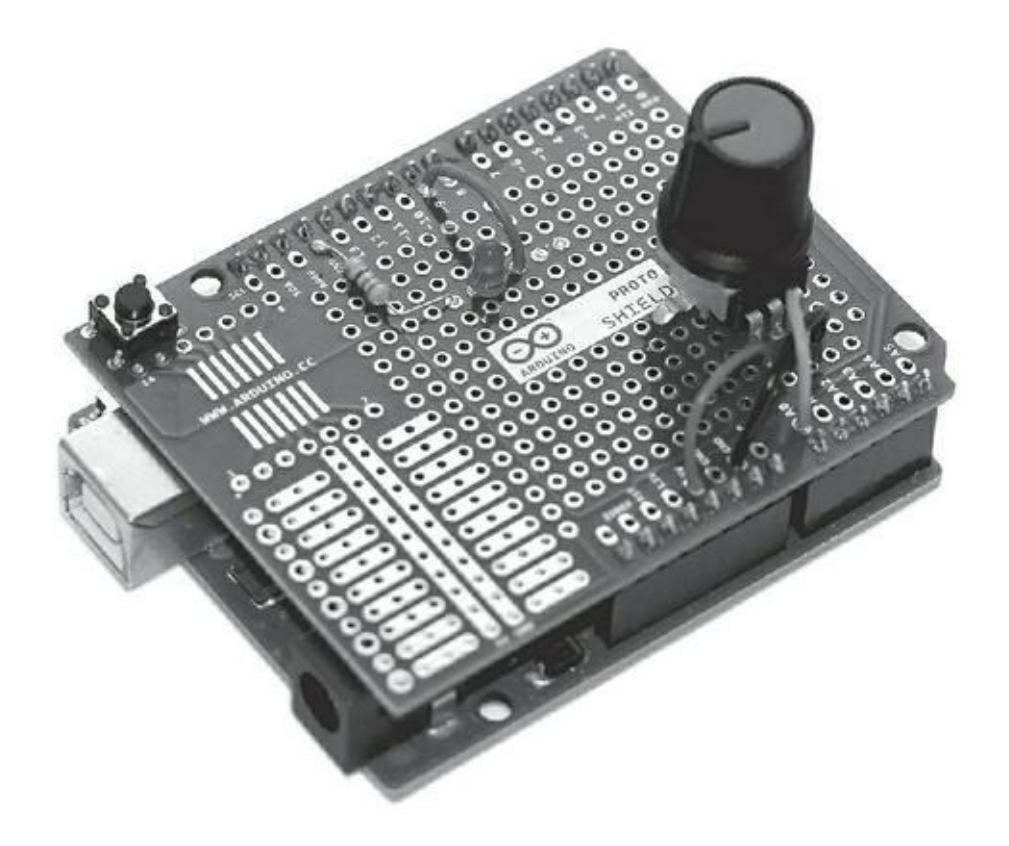

**[FIGURE](#page-235-0) 10-18** Une nouvelle carte fille prête à l'emploi.

# **Protéger le projet**

À présent, votre circuit ne court plus le risque de tomber en ruine, mais il reset à le protéger du monde extérieur en le plaçant dans un boîtier.

### **Boîtier étanche**

La solution la plus simple pour le protéger est de le mettre dans une boîte. En termes d'électronique, une telle boîte s'appelle un boîtier électronique ou coffret de protection. Vous trouverez un cvaste choix de boîtiers en plastique ou en métal de différentes formes et tailles, étanches ou non. La seule chose qu'il vous reste à faire est de trouver le bon !

De nombreux fournisseurs en ligne proposent des boîtiers, mais vous ne saurez pas si c'est le bon modèle tant que vous ne l'aurez pas en main. Ces boîtiers ont des dimensions internes et externes qui ne tiennent en général pas compte de l'encombrement des poteaux en plastique moulé pour fixer les vis. Je vous conseille donc de vous déplacer dans un magasin d'électronique et d'emporter avec vous votre Arduino pour vérifier s'il entre bien dans le boîtier et qu'il reste suffisamment d'espace pour les fils et autres cartes filles que vous ajouterez par la suite.

Quand vous prévoyez de mettre votre projet dans un boîtier, tenez compte :

- **» De l'accès au port USB pour pouvoir téléverser du code et l'alimenter**. Vous devez dévisser le boîtier pour mettre à jour le code. Si cela vous prend trop de temps, percez un trou assez grand pour brancher le port USB sans ouvrir le couvercle.
- **» De l'alimentation pour faire tourner l'Arduino**. Si l'Arduino n'est pas alimenté via USB, quelle est sa source d'énergie ? Ce peut être un adaptateur externe que vous branchez au mur, ce qui nécessite un trou pour passer le fil et le jack. Vous pouvez supprimer la prise et souder les fils aux broches Vin et GND si vous souhaitez quelque chose de permanent. Vous pouvez aussi songer à une batterie externe.
- **» De l'accès aux entrées et aux sorties.** Quel est l'intérêt d'une LED ou d'un bouton s'ils sont à l'intérieur du boîtier ? La plupart des projets ont besoin de quelques contacts avec le monde extérieur. Il faut pouvoir voir la LED ou actionner le potentiomètre !

Réfléchissez bien à tout ce dont a besoin le circuit avant de le souder et de le mettre dans un boîtier. Examinez tous les appareils électroniques qui vous entourent pour vous faire une petite idée des astuces auxquelles a recouru l'industrie. Vous serez surpris par le nombre de commandes à distance qui sont en fait de simples boutonspoussoirs dissimulés dans des gadgets qui semblent complexes.

# **Câbler**

Pour plus de souplesse au niveau du câblage, vous pouvez prévoir de relier les entrées/sorties à un bloc terminal que l'on appelle un *domino* ou un *bornier à vis*. Ainsi, vous pouvez vous brancher sur les entrées et sorties sans ouvrir le boîtier. Vous n'aurez plus besoin de dessouder et ressouder le circuit.

#### **Vriller**

Lorsque vous connectez des fils, je vous conseille de les vriller ou de les tresser ensemble pour former des épissures. Vos fils en seront renforcés et en plus ils seront plus jolis ! Pour vriller deux fils ensemble, coupez-les en longueur et alignez leurs extrémités puis tortillez-l'ensemble jusqu'à ce que les deux fils forment une pointe unique.

#### **Tresser**

Si vous avez trois fils, vous pouvez les tresser de la même manière que vous faites une tresse de cheveux. Les trois fils dans la main, tenez-les fermement. Passez le fil le plus à gauche sur celui du milieu puis sous celui le plus à droite. Répétez jusqu'à ce que vous ayez en main une tresse de fils. Ils en seront plus robustes et cela fera plus professionnel. Notez que si vous choisissez des fils de même couleur, vous devrez continuellement tester ces fils pour savoir qui est qui. Je vous conseille donc de choisir trois fils de couleur différente.

#### **Borniers ou blocs terminaux**

Les blocs terminaux ont différentes tailles, et cela détermine la quantité de courant qu'ils peuvent supporter. Cette valeur maximale est d'ailleurs indiquée sur le bornier. Quand vous en choisissez un, sélectionnez-le toujours avec un seuil de tolérance bien supérieur à ce dont vous avez besoin. Par exemple, si vous avez besoin d'un bloc terminal de 3 A, choisissez-en un de 5 A. Pour connecter les fils, notamment les fils multibrins, étamez le bout du fil avec un peu de soudure ou repliez le fil dénudé sous la gaine isolante de sorte que le bout de la vis appuie du côté de l'isolant. Cela empêchera la vis de couper un brin de fil lors du serrage.

## **Caler le contenu**

Une fois que le câblage vous satisfait et que vous avez tous les trous dont vous avez besoin, je vous conseille de caler tous les éléments qui sont à l'intérieur du boîtier afin qu'ils ne s'entrechoquent pas. Utilisez du velcro, des cales faites avec des chutes de polystyrène ou de la colle. Utilisez des colliers serre-câble pour relier plusieurs fils en torons.

# **Chapitre 11 Améliorer votre code**

#### **DANS CE CHAPITRE**

- **» Comprendre l'usage d'un timer**
- **» Mettre en place des systèmes antirebond pour les boutons**
- **» Exploiter plusieurs boutons**
- **» Lisser les résultats**
- **» Ajuster la sensibilité des capteurs**

A u fil du temps, en trouvant differents usages et besoins pour votre Arduino, vous<br>Aallez affiner votre code pour le rendre plus plus efficace. Ainsi, en repensant votre u fil du temps, en trouvant différents usages et besoins pour votre Arduino, vous code, vous serez en mesure de minimiser dans vos projets les effets et les résultats imprévus qui surviennent généralement lorsque l'on travaille avec du matériel physique. Dans ce chapitre, vous découvrirez quelques projets qui vous aideront à affiner les votres.

## **Un meilleur Blink**

Blink a probablement été votre premier croquis. Voir la première LED s'allumer a sans doute été pour vous un moment magique. Mais que diriez-vous de l'améliorer encore ? Le croquis de base de clignotement présenté au [Chapitre](#page-51-0) 4 fonctionnait bien à ceci près, qu'il ne pouvait faire rien d'autre.

Examinons-le à nouveau :

```
/*
  Blink
 Active la LED durant une seconde, puis l'éteint
durant
une seconde,
 et ainsi de suite.
 Cet exemple est dans le domaine public.
```

```
// La LED est connectée à la broche 13 sur la
plupart des
cartes Arduino.
// Donnez-lui un nom
int led = 13;
// La routine setup est exécutée quand vous pressez
le
bouton reset
void setup() {
  // Faire de la broche numérique une sortie.
 pinMode(led, OUTPUT);
}
// La routine loop se répète à l'infini
void loop() {
  digitalWrite(led, HIGH); // Allumer la LED
 delay(1000); // Attendre une
seconde
  digitalWrite(led, LOW); // Éteindre la LED
 delay(1000); \frac{1}{2} // Attendre une
seconde
}
```
La boucle peut être résumée comme ceci :

**1.** Allumer la LED.

\*/

- **2.** Attendre une seconde.
- **3.** Éteindre la LED.
- **4.** Attendre une seconde.

Ce délai d'attente va s'avérer problématique dès que vous voudrez intégrer le croquis Blink avec un autre fragment de code. Lorsque le croquis utilise la fonction delay(), il attend pendant la durée spécifiée (dans ce cas, une seconde) et ne peut rien faire d'autre.

Si vous souhaitez modifier quelque chose – par exemple, si vous souhaitez que la LED ne clignote que lorsque le capteur de lumière n'est pas éclairé – il vous faudra écrire à l'intérieur de la boucle un fragment de code conditionnel basé sur **if**, comme ce qui suit :

```
void loop() {
 sensorValue=analogRead (sensorPin) ;
 if(sensorPin < darkValue){
          digitalWrite(led, HIGH); // Allumer la
LED
          delay(1000); // Attendre une
seconde
          digitalWrite(led, LOW); // Éteindre la
LED
   delay(1000); // Attendre une
seconde
 }
}
```
Cela fonctionne presque. Lorsque le seuil de valeur pour darkValue est franchi, le contenu de la boucle est exécuté et la LED s'allume, attend une seconde, s'éteint et attend une seconde. Mais comme le croquis est occupé au clignotement durant deux secondes, il ne peut pas vérifier si le niveau d'illumination augmente de nouveau avant que le clignotement ne s'achève.

La solution consiste à utiliser un timer au lieu de mettre le programme sur pause. Un timer ou compteur ressemble à une horloge que l'on peut utiliser pour chronométrer les événements. Par exemple, un timer peut compter de 0 à 1000 et *réaliser une opération* lorsqu'il atteint la valeur 1000, puis recommencer à nouveau en partant de 0. Cela s'avère particulièrement utile pour prendre en charge des événements survenant à intervalles réguliers, tels que surveiller un capteur à chaque seconde – ou dans ce cas modifier l'état d'une LED.

## **Mettre en place le croquis BlinkWithoutDelay**

Pour réaliser ce projet, il faut :

- **»** Un Arduino Uno
- **»** Une LED (facultatif)

<span id="page-242-2"></span><span id="page-242-1"></span>Placez les pattes de la LED entre la broche 13 (patte longue) et GND (patte courte), comme l'illustrent les Figures [11-1](#page-242-0) et [11-2](#page-243-0). Cela vous permettra de voir plus facilement le clignotement. Si vous ne disposez pas d'une LED, recherchez celle marquée d'un Lsoudéesur votre carte Arduino.

Téléversez ensuite le croquis par le bon port série. Vous devez voir la LED clignoter comme elle le faisait avec le croquis Blink standard.

Ouvrez le croquis BlinkWithoutDelay en sélectionnant *Fichier->Exemples- >02.Digital->BlinkWithoutDelay*.

<span id="page-242-0"></span>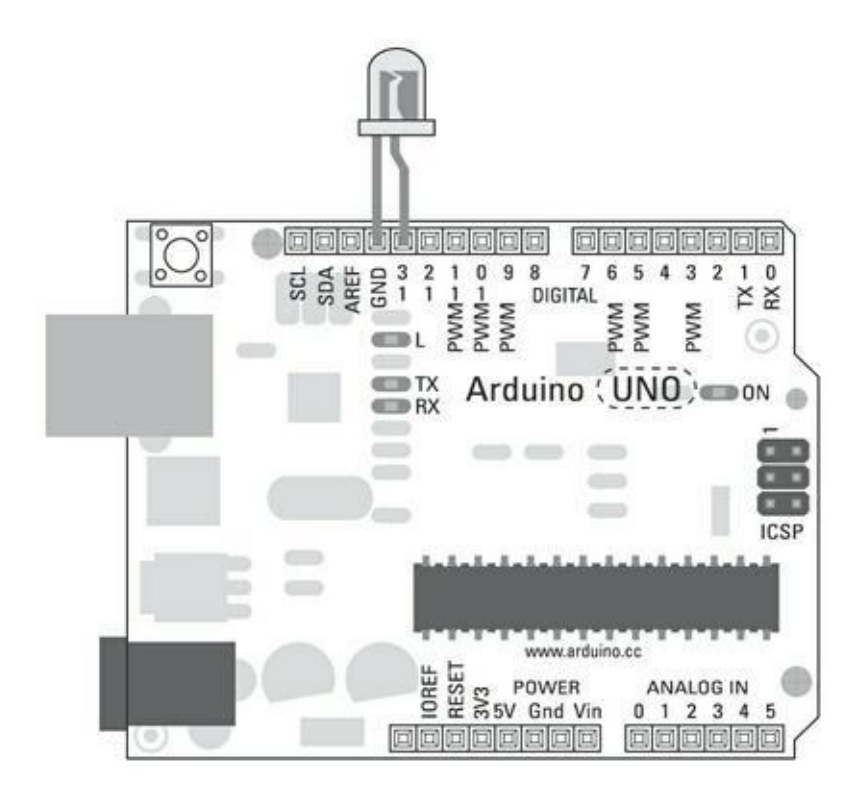

**[FIGURE](#page-242-1) 11-1** Ici, tout ce qu'il vous faut c'est une LED sur la broche 13.

<span id="page-243-0"></span>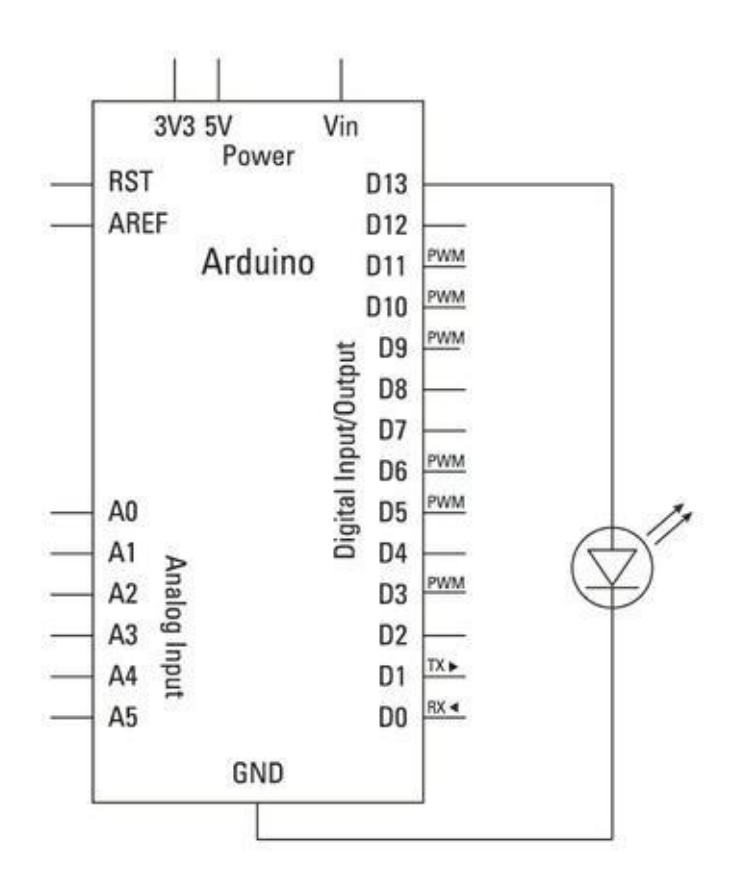

**[FIGURE](#page-242-2) 11-2** Le diagramme du circuit affichant la LED sur la broche 13.

Voici le code complet correspondant au croquis *BlinkWithoutDelay* :

```
/* Blink without Delay
Allume et éteint une LED connectée à une broche
numé-
rique, sans utiliser la fonction delay(). Ceci
signifie
qu'un autre code peut s'exécuter en même temps sans
être
interrompu par le code de la LED.
Le circuit:
  * LED attachée à la broche 13.
  * Note: sur la plupart des Arduinos, il y a déjà
une
LED sur la carte reliée à la broche 13, donc aucun
maté-
riel n'est requis pour cet exemple.
```

```
créé en 2005 par David A. Mellis
modifié le 8 Fév 2010 par Paul Stoffregen
Le code de cet exemple est dans le domaine public.
http://www.arduino.cc/en/Tutorial/BlinkWithoutDelay
*/
// Constante pour définir le numéro de la broche de
la LED
const int ledPin = 13;
// Variable pour définir l'état de la LED
int ledState = LOW;
long previousMillis = 0;
// La variable suivante est de type long car
l'heure,
// mesurée en millisecondes, devient très vite un
très
// grand nombre qui ne peut pas être stocké dans un
int
(limité à 32767).
long interval = 1000;
// Intervalle de clignotement (millisecondes)
void setup() {
  // Définit la broche numérique comme sortie :
  pinMode(ledPin, OUTPUT);
}
void loop()
\{// Placer ici le code qui doit s'exécuter
  // sans cesse.
```

```
// vérifie si la LED doit clignoter; c'est-à-dire
  // si la différence entre l'heure en cours et
  // la dernière fois où la LED a clignoté est plus
  // grande que l'intervalle auquel vous voulez
faire
clignoter la LED.
unsigned long currentMillis = millis();
  if(currentMillis - previousMillis > interval) {
    // Mémorise le moment du dernier clignotement de
la
LED
    previousMillis = currentMillis;
    // Si la LED est sur off activez-la et vice
versa:
    if (ledState == LOW)
      ledState = HIGH;
    else
     ledState = LOW;
    // Définit la LED Selon la valeur de ledState
    digitalWrite(ledPin, ledState);
  } // Fin du grand bloc conditionnel if
} // Fin de la fonction loop()
```
Ce croquis est plus long que Blink et peut paraître plus difficile. N'hésitez pas à le parcourir ligne par ligne pour vous l'approprier.

Notez que la ligne de début du bloc conditionnel if(currentMillis... définit tout un bloc de lignes, jusqu'à l'avant-dernière ligne du croquis.

#### **Comprendre le croquis BlinkWithoutDelay**

En premier lieu, dans les déclarations, nous définissons une constante par const int pour stocker la valeur 13 dans ledPin car il s'agit d'un entier qui ne changera pas.

```
// Constante pour le numéro de la broche de la LED
const int ledPin = 13;
```
Les variables viennent ensuite. La première est letState. Elle reçoit la valeur initiale LOW de manière à ce que la LED soit éteinte au démarrage du croquis.

```
// Variable
int ledState = LOW; // ledState sert à définir la
LED
```
Deux variables sont ensuite déclarées avec le type long au lieu du type int. Reportez-vous à l'encadré « Les types long et unsigned long » plus loin dans ce chapitre pour en apprendre davantage sur ce point.

La première variable previous Millis est utilisée pour stocker la durée en millièmes de seconde entre deux tours de boucle.

```
// Mémorise le moment de la dernière fois mise à
jour
long previousMillis = 0;
```
La seconde variable, nommée interval, correspond au temps exprimé en millisecondes entre deux clignotements, qui ici prend la valeur 1000 ms soit une seconde.

```
// intervalle pour clignoter (millisecondes)
long interval = 1000;
```
Dans la fonction **setup()**, vous n'avez qu'une seule broche à définir en tant que OUTPUT. Comme dans les déclarations, la broche 13 fait référence à ledPin.

```
void setup() {
 // définit la broche numérique comme sortie
 pinMode(ledPin, OUTPUT);
}
```
Dans la boucle **loop()**, les choses commencent à se compliquer.

En premier lieu, le code du timer est exécuté, lequel déclare une nouvelle variable de type unsigned long pour stocker sa valeur courante en millisecondes. Pour ce faire, le code utilise la fonction  $m$ illis() qui renvoie le nombre de millisecondes écoulées depuis le démarrage du programme Arduino. Après un peu plus de 50 jours, cette valeur revient à 0, parce qu'elle a atteint la plus rande valeur pouvant être stockée dans un entier long. Mais cela représente pour la plupart des applications une durée plus que suffisante.

```
void loop() {
  unsigned long currentMillis = millis();
```
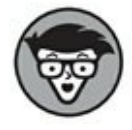

Les variables déclarées à l'intérieur d'une boucle ou d'une fonction sont nommées *variables locales*. Elles n'existent qu'à l'intérieur de la fonction dans laquelle elles ont été déclarées (ainsi que dans les autres sous-fonctions déclarées depuis cette dernière) ; elles cessent d'exister dès que la fonction s'achève. Elles seront recréées lors du prochain appel à la fonction.

Si une de vos variables doit être lue ou renseignée par d'autres fonctions ou fragments de code, vous devez utiliser une *variable globale* et la déclarer au début du croquis avant la boucle de configuration.

Il nous faut ensuite vérifier la valeur courante retournée par millis() pour savoir combien de temps s'est écoulé. Pour ce faire, il suffit d'une simple condition  $if$  qui soustrait la valeur précédente à la valeur courante pour obtenir la différence. Si cette différence est plus grande que la valeur choisie pour l'intervalle, le croquis sait qu'il est temps de clignoter. Il est important de réinitialiser previousMillis car sinon l'intervalle ne serait mesuré qu'une seule fois. L'instruction previousMillis = currentMillis s'en charge :

```
if(currentMillis - previousMillis > interval) {
  // Enregistre la dernière fois où la LED a
clignoté
  previousMillis = currentMillis;
```
Comme la LED peut être actuellement allumée ou éteinte, le code doit vérifier l'état de cette dernière pour savoir ce qu'il doit faire pour inverser son état. Cet état est stocké dans ledState, ainsi une autre simple condition if peut vérifier cet état et réaliser l'inversion. Si la valeur est LOW alors on la passe à HIGH et inversement. Le code suivant met à jour la variable ledState :

```
// Si la LED est sur off, activez-la et vice versa:
  if (ledState == LOW)
```

```
ledState = HIGH;
else
ledState = LOW;
```
À présent, il ne reste plus qu'à définir le nouvel état de la LED en utilisant digitalWrite() :

```
// Définit la LED avec la valeur de ledState
  digitalWrite(ledPin, ledState);
  }
}
```
Ce code permet de faire clignoter votre LED tout en effectuant d'autres fonctions en même temps.

#### **LES TYPES LONG ET UNSIGNED LONG**

Le mot réservé long définit un type de données numérique. Il permet de réserver un espace en mémoire pour stocker de très grands nombres allant de - à + deux milliards environ (de -2 147 483 648 à +2 147 483 647), alors qu'un entier de base défini avec int ne peut stoker que les valeurs entières entre -32 768 et +32 767.

Dans notre projet, lorsque nous mesurons le temps en millisecondes, nous devons manipuler de grands nombres car chaque seconde est stockée comme étant 1 000 millisecondes. Pour vous donner une idée de la taille d'un entier long, imaginez la durée maximum qu'il peut stocker. Cette valeur correspond à 2 147 483 secondes et 647 centièmes, soit 35 791 minutes ou 596,5 heures c'est-à-dire approximativement 25 jours (seulement) !

Parfois, nous n'avons pas besoin de valeur négative, aussi pour éviter des calculs inutiles, nous pouvons utiliser des unsigned long à la place de long. Un unsigned long est similaire au long à ceci près qu'il ne dispose pas de valeur négative. Ce qui donne aux unsigned long une plage de valeurs doublée, allant de 0 à +4 294 977 295.

# **Pour gérer les effets de rebond du bouton**

Un étrange fait se produit lorsque votre bouton revient à sa position initiale. Le microcontrôleur de votre Arduino peut lire l'état du commutateur des milliers de fois par seconde, ce qui est bien plus rapide que ce que nous sommes capables de faire. C'est une bonne chose d'une certaine manière, car cela nous assure une lecture instantanée (aussi loin que la perception humaine est concernée), mais il y a parfois un moment de flou lorsque le contact du commutateur n'est ni totalement enfoncé, ni totalement relâché. Cela laisse ce dernier dans un état incertain jusqu'à ce qu'il atteigne une position bien déterminée. Pour éliminer ce désagrément, vous devez ignorer les changements soudains lorsque vous évaluez les états du commutateur avec un timer. C'est relativement simple et cela peut grandement améliorer la fiabilité de vos boutons.

#### **Construire le circuit Debounce**

<span id="page-249-0"></span>Réalisez le circuit de la [Figure](#page-250-0) 11-3 puis essayez le croquis Debounce.

<span id="page-250-0"></span>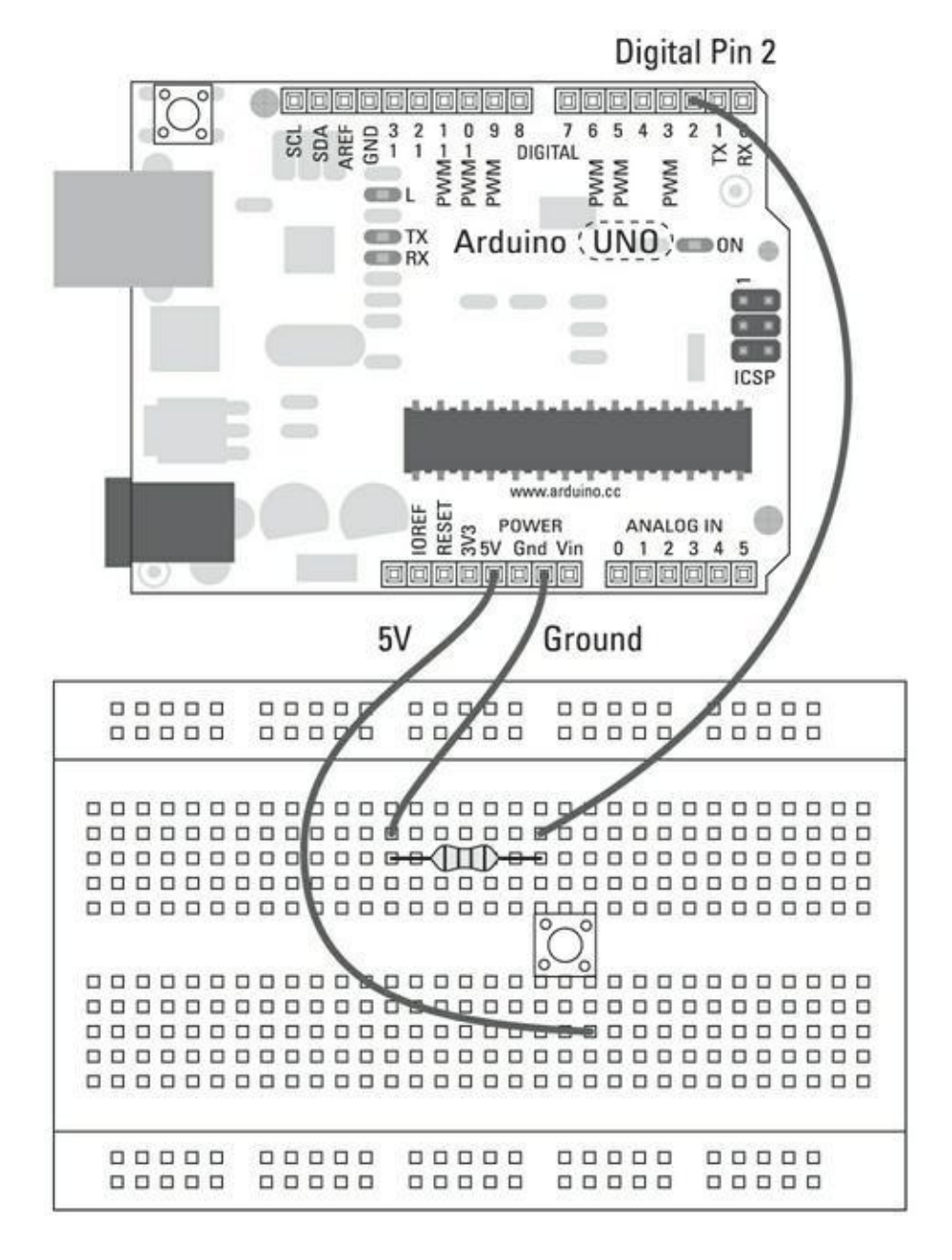

**[FIGURE](#page-249-0) 11-3** Le schéma du circuit du bouton-poussoir.

Pour cela, il vous faut :

- **»** Un Arduino Uno
- **»** Une platine d'essai
- **»** Un bouton-poussoir
- **»** Une LED
- **»** Une résistance de 10 kΩ
- **»** Des straps

<span id="page-251-1"></span>Réalisez le circuit illustré dans les Figures [11-3](#page-250-0) et [11-4](#page-251-0) en utilisant une platine d'essai. La LED peut être insérée directement sur la broche 13 et sur la broche GND voisine.

<span id="page-251-0"></span>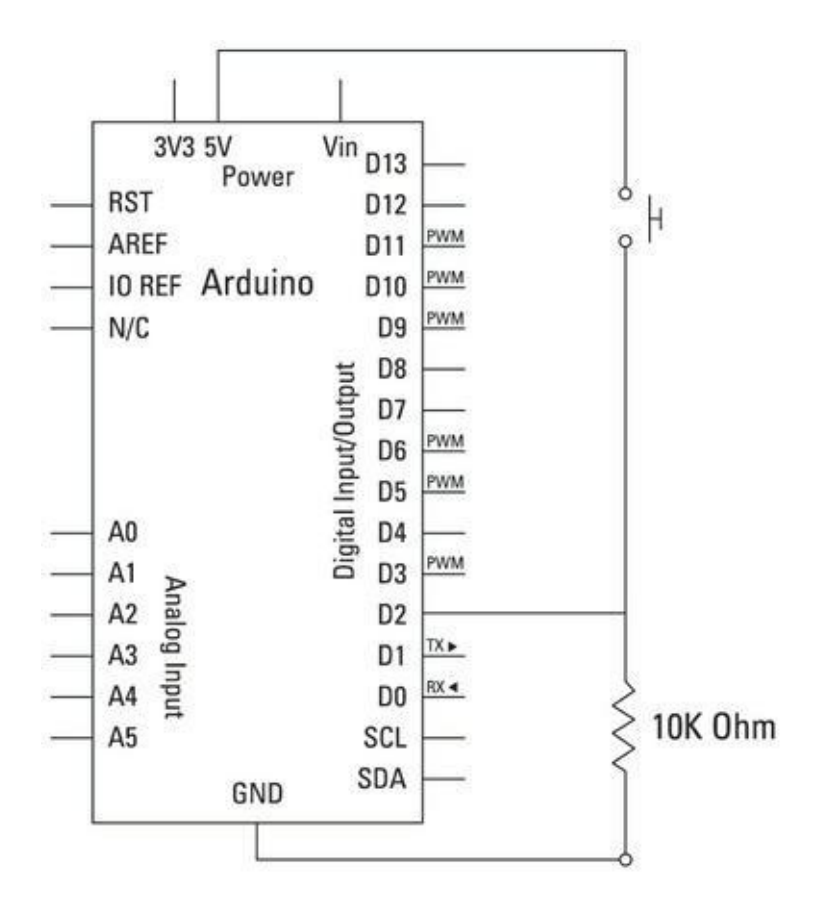

**[FIGURE](#page-251-1) 11-4** Schéma du circuit de bouton-poussoir Debounce.

Créez le circuit et choisissez *Fichier->Exemples->02.Digital->Debounce* pour charger le croquis Debounce du bouton-poussoir. Le code complet correspondant au croquis Debounce est le suivant :

#### /\* Debounce

À chaque fois que la broche entrée passe de LOW à HIGH (par exemple lorsque l'on appuie sur le boutonpoussoir), la broche sortie passe de LOW à HIGH ou de HIGH à LOW. Un délai minimum est ajouté entre les bascules pour éviter des rebonds sur le circuit (pour les ignorer).
```
Le circuit:
* une LED reliée à la broche 13
* un bouton-poussoir reliée à la broche 2 à +5V
* une résistance de 10 Kohm reliée à la broche 2
* Note: Sur la plupart des cartes Arduino, une LED
est
déjà connectée à la broche 13, vous n'avez donc pas
be-
soin de composants supplémentaires pour cet exemple.
Créé le 21 Novembre 2006
par David A. Mellis
modifié le 30 Août 2011
par Limor Fried
Ce code exemple est dans le domaine public.
http://www.arduino.cc/en/Tutorial/Debounce
*/
// Constantes
// Pour définir le numéro des broches
const int buttonPin = 2; // numéro de la broche du
bou-
ton-poussoir
const int ledPin = 13; // numéro de la broche de
la LED
// Variables
int ledState = HIGH; // état actuel de la bro-
che sortie
int buttonState; // lecture actuelle de la
bro-
che entrée
int lastButtonState = LOW; // lecture précédente de
```

```
la
broche entrée
// Les variables suivantes sont de type long car le
temps, mesuré en millise-
// condes, devient très vite un nombre très grand
long lastDebounceTime = 0; // Dernier moment où la
sortie
a basculé
long debounceDelay = 50; // Délai de l'antirebond
void setup() {
  pinMode(buttonPin, INPUT);
  pinMode(ledPin, OUTPUT);
}
void loop() {
// Stocke l'état du commutateur dans une variable
locale:
  int reading = digitalRead(buttonPin);
  // Vérifie si on a pressé le bouton
  // (l'entrée passe de LOW à HIGH ou le contraire).
On
  // attend assez longtemps depuis la dernière
pression
pour ignorer le bruit
  // Si le commutateur change, en raison du bruit ou
de
la pression:
  if (reading != lastButtonState)// Redéfinit le timer de l'antirebond
    lastDebounceTime = millis();
  }
```

```
if ((millis() - lastDebounceTime) > debounceDelay)
{
    // Quelle que soit la lecture, dure plus
longtemps
    // que le délai de l'antirebond, il prend alors
l'état actuel:
    buttonState = reading;
  }
  // Définit la LED qui utilise le bouton:
  digitalWrite(ledPin, buttonState);
  // Enregistre la lecture dans lastButtonState.
  // Puis effectue le tour de boucle suivant.
  lastButtonState = reading;
}
```
Lorsque vous aurez téléversé le croquis, vous devez obtenir un bouton à antirebond fiable. Il peut être difficile de se rendre compte des effets, car si tout fonctionne correctement, vous ne devrez voir ici qu'un bouton contrôlant précisément votre LED.

#### **Comprendre le croquis Debounce**

Le croquis comporte quelques variables. Les deux premières sont des constantes utilisées pour définir les broches d'entrée et de sortie.

```
// Constantes
const int buttonPin = 2; // numéro de la broche du
bou-
ton-poussoir
const int ledPin = 13; // numéro de la broche de
la LED
```
Le groupe de variables suivant contient des informations sur l'état du bouton. La variable ledState reçoit la valeur HIGH de manière à ce que la LED soit allumée dès le départ ; la variable buttonState est laissée vide pour contenir

l'état courant ; la variable lastButtonState contient l'état précédent du bouton afin de pouvoir comparer ce dernier avec l'état courant.

```
// Variables
int ledState = HIGH;
int buttonState;
int lastButtonState = LOW;
```
Enfin, des variables de type long sont déclarées pour stocker les durées. Elles sont utilisées dans le timer pour contrôler le temps écoulé entre les lectures afin de prévenir des changements soudains de valeur telle que celle qui survient lors des rebonds.

```
// Variables de type long
long lastDebounceTime = 0;
long debounceDelay = 50;
```
La partie **setup()** est simple, puisqu'elle ne définit que les broches d'entrée et de sortie.

```
void setup() {
  pinMode(buttonPin, INPUT);
  pinMode(ledPin, OUTPUT);
}
```
À l'intérieur de la boucle, la lecture de la broche du bouton est effectuée, puis stockée dans une variable nommée ici reading :

```
void loop() {
 // Lit l'état du commutateur dans une variable
locale:
  int reading = digitalRead(buttonPin);
```
reading est ensuite comparée à lastButtonState. Lors de la première exécution, lastButtonState vaut LOW, car c'est la valeur qui lui est assignée lors de sa déclaration en début de croquis.

Dans l'instruction  $if, le symbole de comparison != est employé. Ce qui signifie :$ « si reading est différent de lastButtonState, alors faire quelque chose. » Dans l'affirmative, lastDebounceTime est mise à jour et une nouvelle comparaison pourra se faire lors du prochain tour de boucle.

```
// Si le commutateur change, en raison du bruit ou
de la
pression:
  if (reading != lastButtonState)// Redéfinit le timer de l'antirebond
    lastDebounceTime = millis();
  }
```
Si la valeur de reading demeure la même durant un délai supérieur au délai antirebond de 50 ms, nous pouvons considérer que la valeur n'est pas erronée et qu'elle peut être transmise dans la variable buttonState.

```
if ((millis() - lastDebounceTime) > debounceDelay)
{
    // quelle que soit la lecture, dure plus
longtemps
    // que le délai de l'antirebond, il prend alors
l'état actuel:
    buttonState = reading;
  }
```
Cette valeur de confiance peut ensuite être utilisée pour déclencher directement la LED. Dans ce cas, si le bouton vaut HIGH, le bouton est enfoncé et la même valeur HIGH peut être écrite dans la LED pour l'allumer.

```
digitalWrite(ledPin, buttonState);
```
La valeur courante de buttonState prend la valeur de lastButtonState pour le prochain tour de boucle.

```
lastButtonState = reading;}
```
Les boutons-poussoirs et leurs déclencheurs peuvent être plus ou moins fiables, en fonction de la manière dont ils sont fabriqués. En employant un bloc de code comme celui-ci, vous évitez les éventuelles incohérences et obtenez de meilleurs résultats.

# **Un bouton encore meilleur**

Les boutons sont des objets très simples. Ils sont soit enfoncés, soit relâchés ; cependant, en observant leurs changements d'état et en les interprétant, vous pouvez réaliser un bouton plus intelligent. Ainsi, si vous pouvez déterminer le moment où un bouton a été pressé, il n'est plus nécessaire de lire constamment sa valeur. Il suffit de connaître le moment où il changera d'état.

Cette pratique constitue une meilleure approche pour connecter votre Arduino à un ordinateur ; elle permet de ne recevoir que les données nécessaires plutôt que de monopoliser le port série.

#### **Réaliser le circuit StateChangeDetection**

Pour réaliser ce circuit, il faut :

- **»** Un Arduino Uno
- **»** Une platine d'essai ;
- **»** Un bouton-poussoir
- **»** Une résistance de 10 kΩ
- **»** Une LED
- **»** Des straps

<span id="page-257-1"></span><span id="page-257-0"></span>En vous basant sur le schéma et le diagramme de circuit illustrés aux Figures 11- 5 et [11-6](#page-258-1), vous pouvez créer un simple circuit [comprenant](#page-258-0) un bouton et une LED en sortie. Le matériel de ce circuit est le même que celui utilisé pour le croquis du bouton basique, mais ici, en utilisant un nouveau programme, vous pouvez rendre ce bouton bien plus intelligent.

<span id="page-258-0"></span>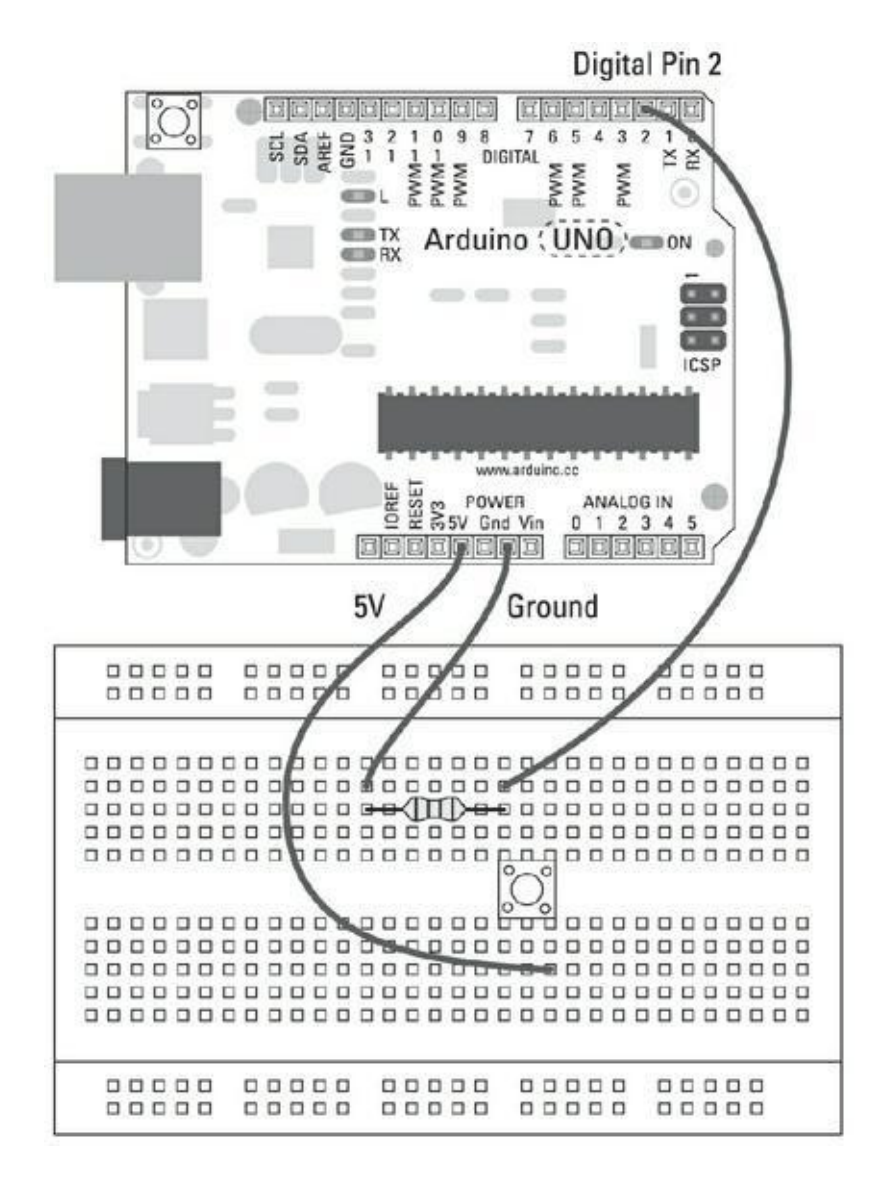

**[FIGURE](#page-257-0) 11-5** Le schéma de câblage du circuit StateChangeDetection.

<span id="page-258-1"></span>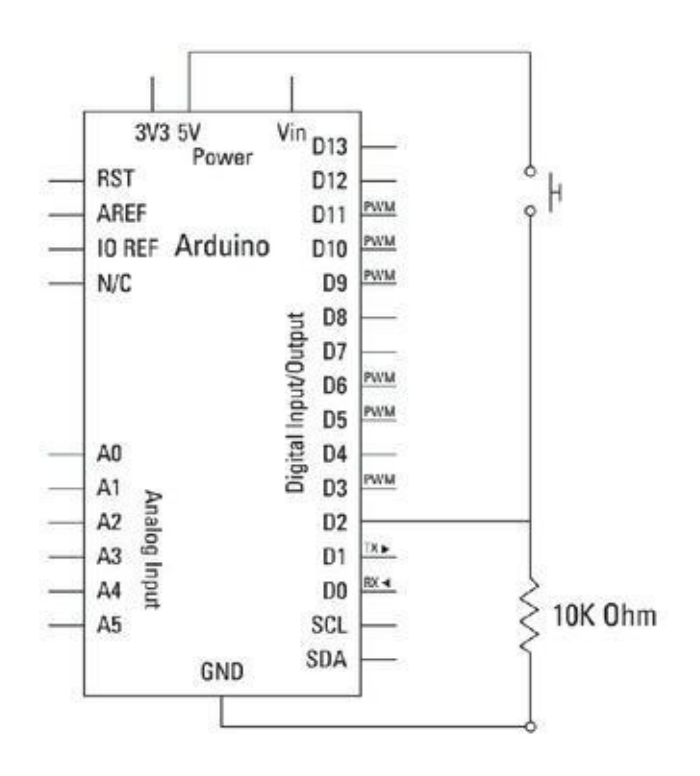

Terminez le circuit et ouvrez un nouveau croquis Arduino.

Choisissez *Fichier->Exemples->02.Digital->StateChangeDetection* depuis le menu Arduino pour charger le croquis dans l'éditeur.

```
/* StateChangeDetection
Détection de changement d'état
Vous n'avez pas besoin de connaître tout le temps
l'état
d'entrée input, mais
seulement quand l'entrée passe d'un état à l'autre.
Par
exemple, vous voulez
savoir quand un bouton passe de off à on. C'est ce
qu'on
appelle la détection de
changement d'état.
Le circuit:
* Bouton-poussoir relié à la broche 2 de +5V
* Résistance de 10 Kohm reliée à la broche 2
* LED reliée à la broche 13 (on utilise la LED
intégrée
dans la plupart des
  cartes Arduino)
créé le 27 Sept 2005
modifié le 30 Août 2011
par Tom Igoe
Ce code exemple est dans le domaine public.
http://arduino.cc/en/Tutorial/ButtonStateChange
```

```
*/
// Constantes
const int buttonPin = 2; // broche à laquelle est
atta-
ché le bouton-poussoir
const int ledPin = 13; // broche à laquelle est
atta-
chée la LED
// Variables
int buttonPushCounter = 0; // compteur du nombre de
```

```
pres-
sions sur le bouton
int buttonState = 0; // état actuel du bouton
int lastButtonState = 0; // état précédent du
bouton
```

```
void setup() {
  // initialise la broche du bouton comme une entrée
  pinMode(buttonPin, INPUT);
  // initialise la LED comme une sortie
  pinMode(ledPin, OUTPUT);
  // initialise la communication série
  Serial.begin(9600);
}
void loop()
  // lit la broche d'entrée du bouton-poussoir:
  buttonState = digitalRead(buttonPin);
// compare buttonState à son état précédent
  if (buttonState != lastButtonState) {
    // si l'état a changé, incrémente le compteur
    if (buttonState == HIGH) {
```

```
// si l'état actuel est HIGH alors le bouton
// est passé de off à on:
```

```
buttonPushCounter++;
      Serial.println("on");
      Serial.print("nombre de pressions sur le
bouton:
");
      Serial.println(buttonPushCounter);
    }
  else {
    // si l'état actuel est LOW alors le bouton
    // est passé de on à off:
    Serial.println("off");
 }
}
// enregistre l'état actuel comme étant le dernier
état,
// pour le prochain tour de boucle
lastButtonState = buttonState;
// Active la LED toutes les 4 pressions de bouton en
// vérifiant le module du compteur du bouton-
poussoir.
// La fonction modulo % donne le reste de la
division de
deux nombres:
if (buttonPushCounter % 4 == \theta) {
  digitalWrite(ledPin, HIGH);
   } else {
  digitalWrite(ledPin, LOW);
  }
}
```
Lancez la compilation pour vérifier votre code. La compilation devrait mettre en évidence toute erreur grammaticale. Si le croquis se compile correctement, cliquez sur Téléverser pour envoyer le croquis vers votre carte.

Lorsque le transfert est effectué, observez le moniteur série qui devrait vous indiquer chaque fois que le bouton est enfoncé ou relâché, ainsi que le nombre de fois où il a été pressé. De plus, la LED devrait s'illuminer à chaque fois que quatre pressions sont comptées.

Si rien ne se passe, essayez ce qui suit :

- **»** Revérifiez votre câblage.
- **»** Assurez-vous que les numéros de broches sont les bons.
- **»** Vérifiez les autres connexions à la platine d'essai.

#### **Comprendre le croquis StateChangeDetection**

Comme les broches de sortie et d'entrée ne changeront pas de numéro, elles sont déclarées sous forme de constantes : la broche 2 pour le bouton-poussoir et la broche 13 pour la LED.

```
// Constantes
const int buttonPin = 2; // broche à laquelle est
atta-
ché le bouton-poussoir
const int ledPin = 13; // broche à laquelle est
atta-
chée la LED
```
Des variables sont nécessaires pour garder une trace du comportement du boutonpoussoir. L'une d'entre elles correspond à un compteur qui comptabilise le nombre de pressions du bouton, deux autres contiennent les états courant et précédent de ce dernier. Elles sont employées pour contrôler les pressions sur le bouton afin que le signal passe de HIGH à LOW et de LOW à HIGH.

```
// Variables
int buttonPushCounter = 0; // compteur du nombre de
pres-
sions sur le bouton
int buttonState = 0; // état actuel du bouton
int lastButtonState = 0; // état précédent du
bouton
```
Dans la section **setup()**, les broches reçoivent respectivement les valeurs INPUT et OUTPUT. Le port série est ouvert afin de transmettre les changements d'état du bouton-poussoir.

```
void setup() {
 // initialise la broche du bouton comme une
entrée:
  pinMode(buttonPin, INPUT);
  // initialise la LED comme une sortie:
  pinMode(ledPin, OUTPUT);
  // initialise la communication en série:
  Serial.begin(9600);
```
La première commande de la boucle principale consiste à lire l'état du boutonpoussoir.

```
void loop()
 // lit la broche d'entrée du bouton-poussoir:
  buttonState = digitalRead(buttonPin);
```
Si cet état n'est pas égal à la valeur précédente, ce qui survient lorsque le boutonpoussoir est enfoncé, le programme exécute le bloc d'instructions contrôlé par le test if qui suit.

// compare buttonState à son état précédent **if** (buttonState != lastButtonState) {

La condition suivante vérifie si la valeur bouton vaut HIGH ou LOW. Si cette dernière vaut HIGH, alors le bouton-poussoir est enfoncé.

```
// si l'état a changé, incrémente le compteur
  if (buttonState == HIGH) {
   // si l'état actuel est HIGH alors le bouton
passe de
off à on
```
Ce fragment de code incrémente le compteur, puis affiche une ligne sur le moniteur série indiquant l'état du bouton et le nombre de pressions qu'il a reçues. Le compteur est incrémenté lorsque le bouton est totalement enfoncé.

```
buttonPushCounter++;
 Serial.println("on");
  Serial.print("Nombre de pressions sur le bouton :
");
  Serial.println(buttonPushCounter);
}
```
Si le bouton-poussoir passe de HIGH à LOW, alors le bouton est dans l'état relâché et ce changement d'état est affiché sur le moniteur série, comme l'illustre la [Figure](#page-264-0) 11-7.

<span id="page-264-1"></span><span id="page-264-0"></span>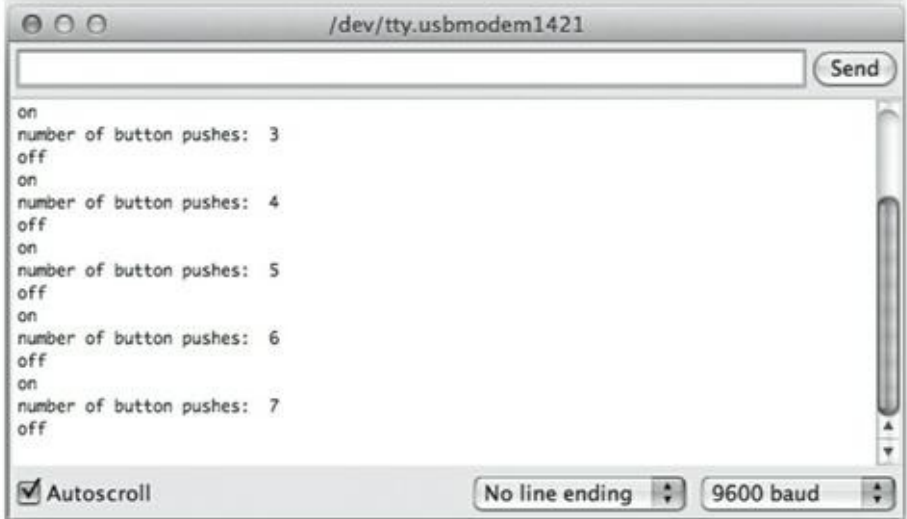

**[FIGURE](#page-264-1) 11-7** Le moniteur série affiche les messages émis par le croquis afin de voir ce qui se passe dans votre Arduino.

```
else {
   // si l'état actuel est LOW alors le bouton
    // est passé de on à off:
    Serial.println("off");
 }
}
```
Ce fragment de code vous permet de cliquer sur le bouton-poussoir plutôt que d'avoir à maintenir la pression.

Comme un changement est survenu, l'état courant devient le dernier état en préparation du prochain tour de boucle.

// Enregistre l'état actuel comme étant le dernier état,

```
// pour le prochain tour de boucle
lastButtonState = buttonState;
```
À la fin de la boucle, une vérification est effectuée pour s'assurer que quatre pressions ont eu lieu. Si le nombre total de pressions modulo quatre est égal à zéro, la broche LED prend la valeur HIGH. Dans le cas contraire, elle prend de nouveau la valeur LOW.

```
// Active la LED toutes les 4 pressions de bouton en
// cherchant le modulo du compteur du bouton-
poussoir.
  if (buttonPushCounter % 4 == \theta) {
    digitalWrite(ledPin, HIGH);
    } else {
    digitalWrite(ledPin, LOW);
  }
}
```
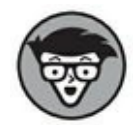

Vous pourrez légitimement vous demander, « mais pourquoi ce croquis n'inclut-il pas d'antirebond ? » alors que nous avons présenté cete technique dans la section précédente. Les croquis des exemples Arduino sont conçus pour vous aider à comprendre facilement des principes individuels afin de vous armer pour toutes les situations. Cependant, combiner plusieurs techniques peut rendre les choses plus difficiles pour vous, il est en effet plus simple de comprendre comment les éléments fonctionnent un par un.

Il est possible de combiner plusieurs exemples pour bénéficier des avantages de chacun. Cette approche dépasse le cadre de ce livre, mais nous vous conseillons de vous y entraîner en ouvrant deux croquis côte à côte en combinant les lignes une à une et en vérifiant à chaque fois qu'il n'y a pas de répétition de nom de variables. Le raccourci pour la compilation (Ctrl + R ou Cmd + R) vous sera très utile. Bonne chance !

# **Améliorer les capteurs**

Les capteurs analogiques peuvent être très précis, ils vous permettent de mesurer la luminosité ou les distances très finement. Mais ils peuvent devenir trop sensibles et tressaillir au moindre changement. Si c'est le but recherché, tant mieux.

Dans le cas contraire, vous souhaiterez sans doute lisser les résultats de manière à minimiser ces effets . Lisser vos résultats revient à en faire la moyenne afin de minimiser ces anomalies. Au [Chapitre](#page-443-0) 17, vous apprendrez à représenter ces résultats sous forme de graphiques via Processing, ce qui vous sera d'une grande aide pour repérer les incohérences.

## **Réaliser le circuit Smoothing**

Dans cet exemple, vous tenterez de lisser les valeurs produites par un capteur de lumière.

Pour réaliser ce croquis, il faut :

- **»** Un Arduino Uno
- **»** Une platine d'essai
- **»** Une LED
- **»** Un capteur de lumière
- **»** Une résistance de 10 kΩ
- **»** Une résistance de 220 ohms
- <span id="page-266-1"></span><span id="page-266-0"></span>**»** Des straps

Le circuit suivant contient une résistance dépendante à la lumière (LDR) comme l'illustrent les Figures [11-8](#page-267-0) et [11-9.](#page-268-0)

Choisissez *Fichier->Exemples->03.Analog->Smoothing* pour charger le croquis et le téléverser.

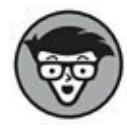

Le circuit indique qu'un potentiomètre est envisageable pour les tests. C'est vrai, mais il est plus difficile de voir les effets d'un lissage avec un potentiomètre, car le fonctionnement de l'appareil génère déjà des entrées analogiques lissées.

Les capteurs de luminosité, de distance et de mouvements sont beaucoup plus susceptibles d'avoir besoin d'un lissage.

/\* Smoothing Lit de manière répétée dans l'entrée analogique, calcule une moyenne d'exécution et l'affiche sur l'ordinateur. Garde dix lectures

dans un tableau et en fait la moyenne de manière continue.

<span id="page-267-0"></span>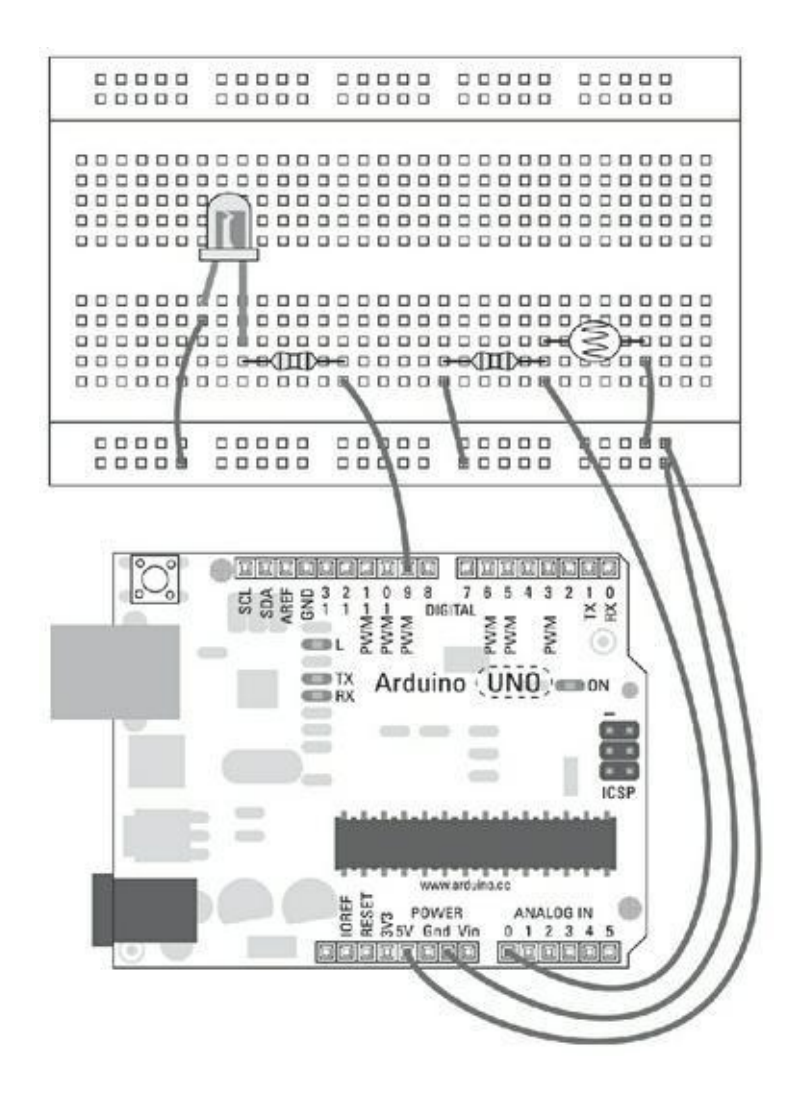

**[FIGURE](#page-266-0) 11-8** Le schéma du circuit du capteur de luminosité.

<span id="page-268-0"></span>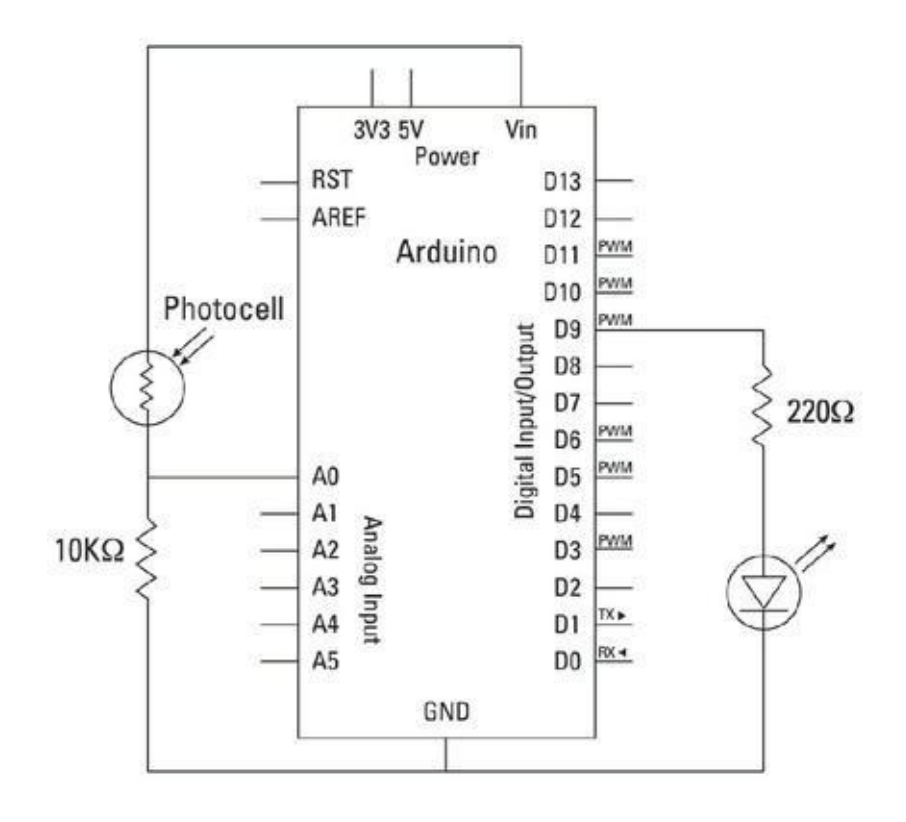

**[FIGURE](#page-266-1) 11-9** Le schéma du circuit d'un capteur de luminosité.

```
Créé le 22 Avril 2007
Par David A. Mellis <dam@mellis.org>
Modifié le 9 Avril 2012
par Tom Igoe
http://www.arduino.cc/en/Tutorial/Smoothing
Ce code exemple est dans le domaine public.
*/
//Définit le nombre d'exemplaires à conserver. Plus
le
nombre est élevé,
//plus il y aura de lectures lissées, mais plus
lentement
la sortie répondra
//à l'entrée. L'utilisation d'une constante à la
place
d'une variable permet
//d'utiliser cette valeur pour déterminer la taille
```

```
du
tableau de lectures.
const int numReadings = 10;
int readings[numReadings]; // lectures de l'entrée
ana-
logique
int index = 0; // index de la lecture
en
cours
int total = 0; // total en cours
int \, average = 0; // moyenne
int inputPin = A0;
void setup()
\{// initialise la communication en série avec
l'ordina-
teur:
 Serial.begin(9600);
  // initialise toutes les lectures à 0:
  for (int thisReading = 0; thisReading <
numReadings;
thisReading++)
  readings[thisReading] = 0;
}
void loop() {
  // soustrait la dernière lecture:
  total= total - readings[index];
 // lit le capteur:
  readings[index] = analogRead(inputPin);
 // ajoute la lecture au total:
  total= total + readings[index];
```

```
// avance à la position suivante dans le tableau:
  index = index + 1;// si arrivé en fin de tableau...
  if (index >= numReadings)
  // ...retour au début:
  index = 0;
  // calcule la moyenne:
  average = total / numReadings;// l'envoie en tant que chiffre ASCII
  Serial.println(average);
  delay(1); // délai entre les lectures pour la
stabilité
}
```
Ce croquis garantit une lecture propre des informations fournies par le capteur. Le lissage est obtenu en réalisant la moyenne d'un certain nombre de lectures. Le processus de calcul de la moyenne peut ralentir le nombre de lectures effectuées par l'Arduino à chaque seconde. Cependant, comme ce dernier est capable de lire les informations bien plus vite que vous, vous ne devrez pas remarquer de grands changements.

#### **Comprendre le croquis Smoothing**

Le croquis commence par la déclaration des constantes et des variables. On commence par le nombre de lectures dont on fera la moyenne, déclarées dans numReading avec une valeur de 10.

```
const int numReadings = 10;
```
Les quatre variables suivantes sont utilisées pour garder trace des dernières valeurs lues. Les valeurs provenant des capteurs sont ajoutées dans un *tableau* (ou une liste) prenant ici le nom readings. Le nombre d'éléments contenus dans le tableau readings est défini entre crochets. Comme numReadings a déjà été déclaré, il peut être utilisé pour définir la taille du tableau à 10 (éléments numérotés ou « indexés » de 0 à 9).

**int** readings[numReadings]; // lectures dans l'entrée

analogique

La valeur contenue dans la variable *index* indique le numéro de la lecture courante. Comme cette valeur est incrémentée à chaque lecture, elle est utilisée pour stocker cette dernière au bon endroit dans votre tableau.

**int** index = 0; // index de la lecture en cours

La variable total correspond au total cumulé incrémenté à chaque lecture. La variable average stocke la valeur de la moyenne une fois le total calculé.

 $int total = 0$ ; // total en cours **int** average =  $0$ ; // moyenne

La dernière variable est nommée inputPin, elle correspond à la broche analogique en train d'être lue.

int inputPin =  $AO$ ;

Lors de la configuration, le port série est initialisé afin de vous transmettre les lectures provenant du capteur de luminosité.

```
void setup()
\{// initialise la communication en série avec
l'ordina-
teur:
  Serial.begin(9600);
```
Nous arrivons ensuite à la boucle for utilisée pour réinitialiser le tableau. Dans la boucle, une nouvelle variable locale (thisReading) est initialisée et mise à zéro. Cette variable est ensuite comparée à la longueur du tableau. Si elle est inférieure à la longueur de ce dernier, l'entrée correspondante du tableau prend la valeur 0.

```
// initialise toutes les lectures à 0:
  for (int thisReading = 0; thisReading <
numReadings;
thisReading++)
   readings[thisReading] = 0;
```
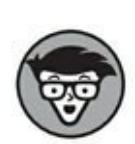

}

Ce type d'automatisation est parfait pour créer des tableaux. Une alternative consiste à écrire ces valeurs sous forme de variables entières. C'est moins efficace à la fois pour vous et pour l'Arduino.

La première ligne de code de la boucle principale soustrait au total les valeurs contenues à l'index courant du tableau.

```
void loop() {
 // soustrait la dernière lecture:
  total= total - readings[index];
```
La ligne suivante récupère une nouvelle lecture via analogRead et la stocke dans le tableau à l'index courant, écrasant ainsi la valeur précédente.

```
// lit depuis le capteur:
 readings[index] = analogRead(inputPin);
```
Cette lecture est alors ajoutée au total.

```
// ajoute la lecture au total:
total= total + readings[index];
// avance à la position suivante dans le tableau:
index = index + 1;
```
Il est important de savoir si la fin du tableau est atteinte afin d'éviter que le programme ne boucle éternellement. Pour cela, il suffit d'une simple instruction if : si la valeur de l'index est supérieure ou égale au nombre de lectures, l'index est remis à zéro. Ainsi, l'instruction if permet de savoir si la valeur d'index est comprise entre 0 et 9 et de la remettre à zéro lorsqu'elle atteint 10.

```
// si fin du tableau...
if (index >= numReadings)
// ...retour au début:
index = 0;
```
Pour obtenir la moyenne de toutes les valeurs contenues dans le tableau, le total est simplement divisé par le nombre de lectures. Cette moyenne est ensuite affichée sur le moniteur série. Un délai d'une milliseconde est ensuite ajouté à fin d'améliorer la stabilité des lectures.

```
// calcule la moyenne:
average = total / numReadings;// l'envoie comme chiffre ASCII
Serial.println(average);
 delay(1); // délai entre les lectures pour la
stabilité
}
```
L'utilisation de procédures simples comme celle-ci pour lisser vos résultats vous aide à éviter et à mieux contrôler les comportements erratiques qui surviennent dans vos projets. En calculer la moyenne s'avère très utile si les lectures du capteur sont directement liées à la sortie.

# **Étalonner les entrées**

Considérez l'étalonnage de votre circuit comme le réglage d'un thermostat dans votre appartement. Vos radiateurs sont capables de fournir une gamme de températures, mais selon l'endroit où vous vous situez dans le monde, elles ne seront pas toutes appropriées. Si par exemple vous vivez sous un climat tempéré vous n'aurez peut-être recours au chauffage que quelques mois par an. Mais si vous vivez sous un climat froid, vous le pousserez au maximum chaque nuit.

En étalonnant les capteurs de votre projet Arduino, vous pouvez adapter ce dernier à sa localisation. Dans cet exemple, vous allez apprendre à étalonner la luminosité. La lumière bien sûr est très versatile, selon que vous êtes à l'intérieur ou à l'extérieur, dans une pièce bien éclairée ou à la lueur d'une bougie. Malgré ces variations très importantes, tous ces types de luminosité peuvent être captés et interprétés par votre Arduino. Le croquis suivant nous montre la manière d'adapter un capteur de lumière à son environnement.

#### **Réaliser le circuit Calibration**

<span id="page-273-1"></span><span id="page-273-0"></span>Pour cet exemple, réalisez le circuit illustré aux Figures [11-10](#page-274-0) et [11-11](#page-274-1) pour étalonner votre capteur de luminosité automatiquement.

<span id="page-274-0"></span>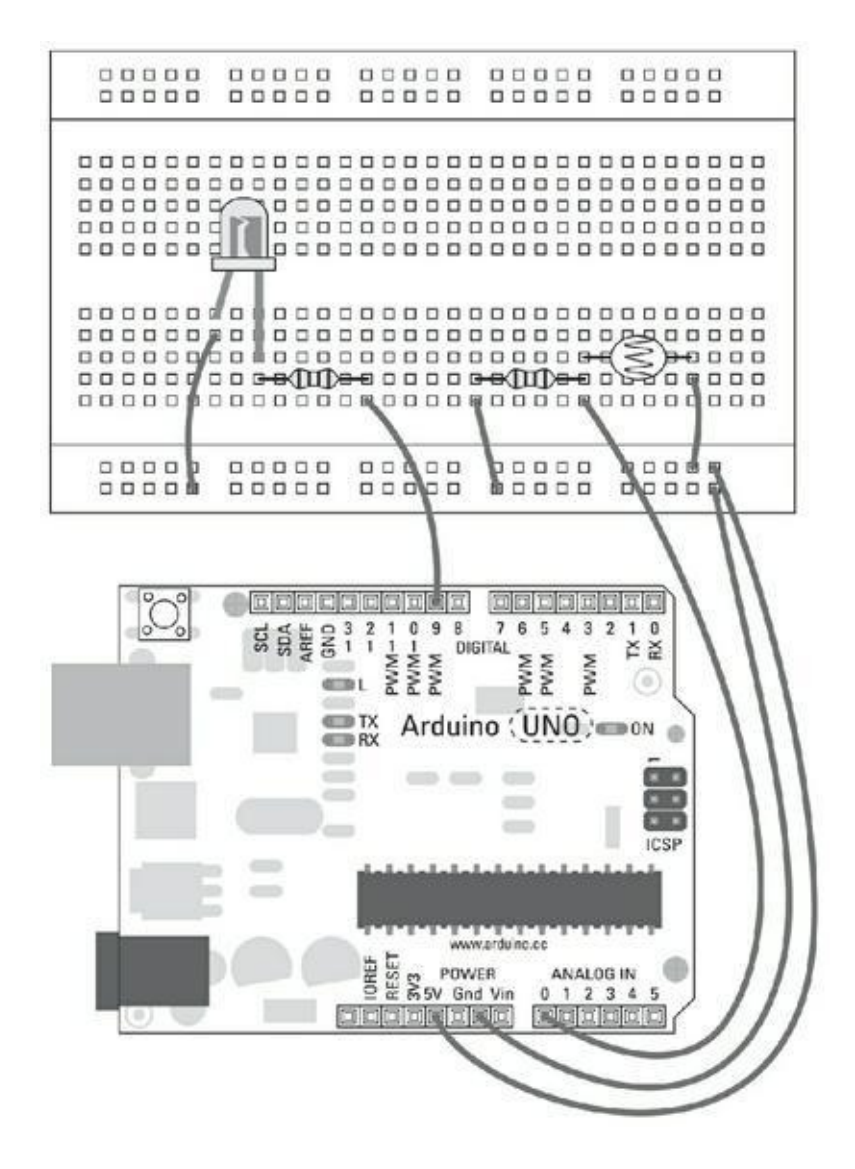

**[FIGURE](#page-273-0) 11-10** Le schéma du circuit de capteur de luminosité.

<span id="page-274-1"></span>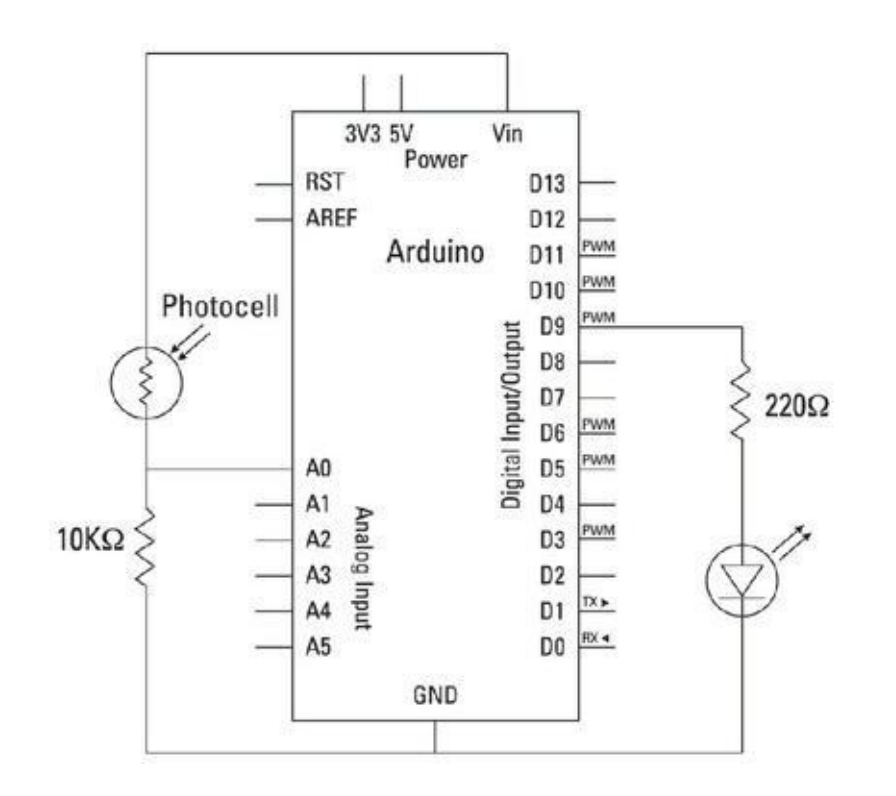

**[FIGURE](#page-273-1) 11-11** Le schéma du circuit du capteur de luminosité.

Il vous faut :

- **»** Un Arduino Uno
- **»** Une platine d'essai

**»** Une LED

- **»** Un capteur de lumière
- **»** Une résistance de 10 kΩ
- **»** Une résistance de 220 ohms
- **»** Des straps

Réaliser le circuit et ouvrez *Fichier->Exemples->03.Analog->Calibration*. Le code de cet exemple est le suivant :

/\* Calibration

Démontre une technique d'étalonnage de l'entrée d'un capteur. La lecture du capteur pendant les cinq premières secondes de l'exécution du croquis définit le minimum et le maximum des valeurs lues sur la broche du capteur. Le circuit: \* Capteur analogique (potentiomètre) attaché à l'entrée analogique 0

\* LED attachée à la broche numérique 9

créé 29 Oct 2008 Par David A Mellis

```
modifié 30 Août 2011
par Tom Igoe
http://arduino.cc/en/Tutorial/Calibration
Ce code exemple est dans le domaine public.
*/
// Constantes
const int sensorPin = A0; // broche à laquelle est
atta-
chée le capteur
const int ledPin = 9; // broche à laquelle est
atta-
ché la LED
// Variables
int sensorValue = 0; // valeur du capteur
int sensorMin = 1023; // valeur minimum du
capteur
int sensorMax = 0; // valeur maximum du
capteur
void setup() {
  // Active la LED pour signaler le début de
l'étalon-
nage:
  pinMode(13, OUTPUT);
 digitalWrite(13, HIGH);
  // Etalonne pendant les cinq premières secondes
 while (millis() < 5000) {
    sensorValue = analogRead(sensorPin);
    // Enregistre la valeur maximale du capteur
    if (sensorValue > sensorMax) {
      sensorMax = sensorValue;
```

```
}
    // Enregistre la valeur minimale du capteur
    if (sensorValue < sensorMin) {
      sensorMin = sensorValue;
    }
  }
  // Signale la fin de l'étalonnage
  digitalWrite(13, LOW);
}
void loop() {
  // Lit le capteur
  sensorValue = analogRead(sensorPin);
  // Applique l'étalonnage à la lecture du capteur
  sensorValue = map(sensorValue, sensorMin,
sensorMax, 0,
255);
 // Si la valeur du capteur est en dehors de la
plage vue
pendant l'étalonnage
  sensorValue = constrain(sensorValue, 0, 255);
  // Fait varier l'intensité de la LED en utilisant
la
valeur étalonnée
  analogWrite(ledPin, sensorValue);
}
// FIN
```
Téléversez le croquis et laissez votre Arduino s'accoutumer au niveau de lumière ambiant durant cinq secondes. Ensuite, essayez de passer vos mains au-dessus. Vous devriez le trouver beaucoup plus réactif que lors d'une lecture analogique normale.

#### **Comprendre le croquis Calibration**

La première partie du croquis définit toutes les constantes et les variables. Les constantes correspondent aux broches utilisées pour le capteur de lumière et pour la LED. Notez que comme l'intensité de la LED varie, il vous faut utiliser la broche PWM.

```
// Constantes
const int sensorPin = A0; // broche à laquelle est
atta-
chée le capteur
const int ledPin = 9; // broche à laquelle est
atta-
ché la LED
```
Les variables sont utilisées pour la valeur courante du capteur et pour ses valeurs minimales et maximales. Vous pouvez voir que sensorMin contient initialement une valeur élevée alors que sensorMax contient une valeur faible.

```
// variables:
int sensorValue = 0; // la valeur du capteur
int sensorMin = 1023; // valeur minimale du
capteur
int sensorMax = 0; // valeur maximale du
capteur
```
Lors de la configuration, pinMode définit la broche 13 avec la valeur OUTPUT. Puis un appel à digitalWrite assigne la valeur HIGH à la broche 13, ce qui indique que le capteur est dans une phrase d'étalonnage.

```
void setup() {
 // Active la LED pour signaler le début de
l'étalonnage
  pinMode(13, OUTPUT);
  digitalWrite(13, HIGH);
```
Durant les cinq premières secondes, le capteur est étalonné. Comme la fonction millis() commence à compter les (milli)secondes dès le départ du programme, la manière la plus simple de compter cinq secondes est d'utiliser une boucle while. Le

code suivant vérifie la valeur retournée par millis() jusqu'à ce que cette dernière vaille 5000 (5 secondes).

```
// Etalonne (calibre) pendant les cinq premières
se-
condes
 while (millis() < 5000) {
```
Les accolades du vbloc while contiennent tout le code d'étalonnage. sensorValue stocke la lecture courante du capteur. Si cette lecture est supérieure au maximum ou inférieure au minimum, les valeurs sont mises à jour.

```
sensorValue = analogRead(sensorPin);
// Enregistre la valeur maximale du capteur
if (sensorValue > sensorMax) {
  sensorMax = sensorValue;
} // Fin du sous-bloc if
// Enregistre la valeur minimale du capteur
if (sensorValue < sensorMin) {
  sensorMin = sensorValue;
} // Fin du sous-bloc if
```
La broche de la LED reçoit alors la valeur LOW afin d'indiquer que la phase d'étalonnage est terminée.

```
// Signale la fin de l'étalonnage
 digitalWrite(13, LOW);
} // Fin du bloc while
```
Maintenant que l'intervalle est connu, il suffit de l'appliquer à la LED de sortie. Une lecture est faite depuis sensorPin, mais sa valeur est comprise entre 0 et 1 024. Elle doit donc être convertie dans l'intervalle de la LED compris entre 0 et 255. sensorValue est ainsi convertie via la fonction map().

```
void loop() {
  // lit le capteur:
  sensorValue = analogRead(sensorPin);
```

```
// applique l'étalonnage à la lecture du capteur
 sensorValue = map(sensorValue, sensorMin,
sensorMax, 0,
255);
```
Il est toujours possible pour le capteur de lire des valeurs situées en dehors de l'étalonnage, aussi la valeur sensorValue doit être restreinte via la fonction constrain(). Ce qui signifie que toutes les valeurs en dehors de la plage 0- 255 seront ignorées. L'étalonnage nous donne une bonne idée de l'éventail des valeurs, aussi toutes les valeurs plus grandes ou plus petites sont susceptibles d'être des anomalies.

```
// Si la valeur du capteur est hors de la plage vue
pen-
dant l'étalonnage
  sensorValue = constrain(sensorValue, 0, 255);
```
Il ne reste plus qu'à mettre à jour la LED avec les valeurs converties et contraintes via une écriture analogique vers ledPin.

```
// fait varier l'intensité de la LED en utilisant
la
valeur étalonnée:
  analogWrite(ledPin, sensorValue);
}
```
Ce code devrait vous permettre d'obtenir une meilleure représentation des valeurs renvoyées par votre capteur en fonction de l'environnement où vous vous situez. L'étalonnage n'est exécuté qu'une seule fois lors du démarrage du programme. Si les résultats ne vous semblent pas convaincants, il est préférable de le relancer ou d'effectuer un étalonnage sur une plus longue période. L'étalonnage est conçu pour supprimer le bruit et les variations erratiques dans vos lectures.

# **Chapitre 12 Chocs, sons et ultrasons**

#### **DANS CE CHAPITRE**

- **» En savoir plus sur les capteurs**
- **» Comprendre la complexité des entrées**
- **» Payer le juste prix**
- **» Savoir où utiliser les capteurs**
- **» Câbler quelques exemples**

D ans mon experience de l'enseignement, j'ai souvent remarque que des qu'une personne a une idée, elle essaye de la mettre en œuvre en utilisant le matériel à sa ans mon expérience de l'enseignement, j'ai souvent remarqué que dès qu'une disposition plutôt que de se concentrer sur ce qu'elle souhaite réaliser. Même si un Arduino est une boîte à outils offrant de nombreuses possibilités pour résoudre vos problèmes, l'utilisation du bon outil est la clé du succès.

Si vous vous rendez sur un site consacré à Arduino, vous y trouverez fréquemment une liste de capteurs qui vous laissera parfois perplexe. Une autre approche répandue consiste à rechercher sur le Web des projets similaires au vôtre afin de voir comment leurs auteurs les ont réalisés. Les efforts et les succès des autres peuvent s'avérer une grande source d'inspiration et d'enseignement, mais ces ressources peuvent également vous plonger dans un abîme devant le trop grand nombre de solutions possibles qui s'offrent à vous, certaines étant même surdimensionnées par rapport à vos besoins.

Dans ce chapitre, vous allez apprendre comment utiliser de nombreux capteurs, mais également – et c'est le plus important – *pourquoi* les utiliser.

Notez que tous les prix indiqués correspondent à l'achat d'un capteur à l'unité. Cependant, en faisant jouer la concurrence ou en achetant des lots, vous devriez être en mesure de réaliser des économies importantes. Reportez-vous aux Chapitres 19 et 20 pour obtenir des informations sur les boutiques intéressantes pour commencer vos recherches.

# **Simplifier la réalisation d'un bouton**

Le premier capteur décrit dans ce livre ([Chapitre](#page-102-0) 7) est sans doute le plus simple : le bouton-poussoir. Il en existe de nombreux types ; les interrupteurs sont également inclus dans cette catégorie. En général, les interrupteurs restent dans la position choisie, mais il existe des exceptions à cette règle. Il s'agit des microcommutateurs et boutons à bascule. D'un point de vue électrique, ils sont quasiment identiques aux autres boutons, leur différence est principalement mécanique.

Si vous envisagez d'utiliser un bouton pour vos projets, tenez compte des points suivants :

**» La complexité** : Dans sa forme la plus simple, un bouton-poussoir peut être composé de deux contacts métalliques que l'on rapproche l'un de l'autre. Dans sa version la plus complexe, il peut s'agir d'un ensemble de contacts soigneusement usinés qui est inséré dans un boîtier. Un bouton-poussoir, comme celui de votre kit, est parfait pour la platine d'essai et le prototypage. Cependant, s'il était utilisé dans la vie réelle, il nécessiterait une protection. Si vous démontez une ancienne manette de console de jeux, vous risquez d'y trouver un bouton-poussoir, mais si vous avez besoin d'un bouton plus industriel, comme les boutons d'arrêt d'urgence, l'interrupteur doit être plus grand, plus robuste et devra peut-être même être pourvu d'un ressort de grande taille pour supporter les coups de poings.

L'avantage des boutons-poussoirs vient du fait qu'ils ne sont jamais vraiment compliqués.

- **» Le prix** : Le coût d'un bouton-poussoir peut varier de manière importante en fonction de la qualité de son boîtier et des matériaux qui le composent. Les prix vont de quelques dizaines de centimes pour un microcommutateur jusqu'à dépasser les 100 € pour un bouton d'arrêt industriel dans son boîtier. Cependant, avec un peu d'imagination, il est tout à fait possible d'utiliser des boutons peu chers pour la plupart des applications.
- **» L'emplacement :** Vous pouvez utiliser des boutons pour détecter les pressions intentionnelles effectuées par un être humain. Les œuvres dans les musées nous fournissent un excellent exemple de l'emploi de boutons pour détecter et enregistrer des contacts

intentionnels. Ces boutons très simples d'emploi ont colonisé notre environnement et nous les utilisons tous les jours sans même y penser. Parfois, il peut s'avérer plus intelligent d'employer une méthode plus subtile, mais dans le doute un bouton est toujours une option sûre.

Pensez également à la manière d'utiliser un bouton avec une installation déjà en place. Par exemple, vous pourriez peut-être mesurer avec quelle fréquence la porte de votre maison est ouverte. En accolant un microcommutateur très sensible contre votre porte lorsqu'elle est fermée, ce dernier sera en mesure de vous informer chaque fois que la porte sera ouverte.

Dans les Chapitres  $\frac{7}{4}$  $\frac{7}{4}$  $\frac{7}{4}$  et  $\frac{11}{14}$  $\frac{11}{14}$  $\frac{11}{14}$  de ce livre, vous avez appris à câbler un circuit de bouton, puis à l'améliorer. Dans le prochain exemple de ce chapitre, vous allez voir comment simplifier le matériel nécessaire pour un bouton. En effet, en utilisant les fonctionnalités cachées de votre Arduino, vous pouvez utiliser un bouton sans aucun autre matériel supplémentaire.

#### **Implémenter le croquis DigitalInputPullup**

<span id="page-283-0"></span>Le circuit de base du bouton est relativement simple, mais il peut être rendu plus simple encore en utilisant une fonction peu connue de votre microcontrôleur. Dans l'exemple de base du bouton du [Chapitre](#page-102-0) 7 (voir la [Figure](#page-284-0) 12-1) une résistance *pulldown* est reliée à la masse afin que la broche du bouton reçoive la valeur LOW. Lorsqu'il est enfoncé, le bouton est connecté au 5 V et devient donc HIGH. Ce comportement permet de lire l'état du bouton comme s'il s'agissait d'une entrée.

<span id="page-284-0"></span>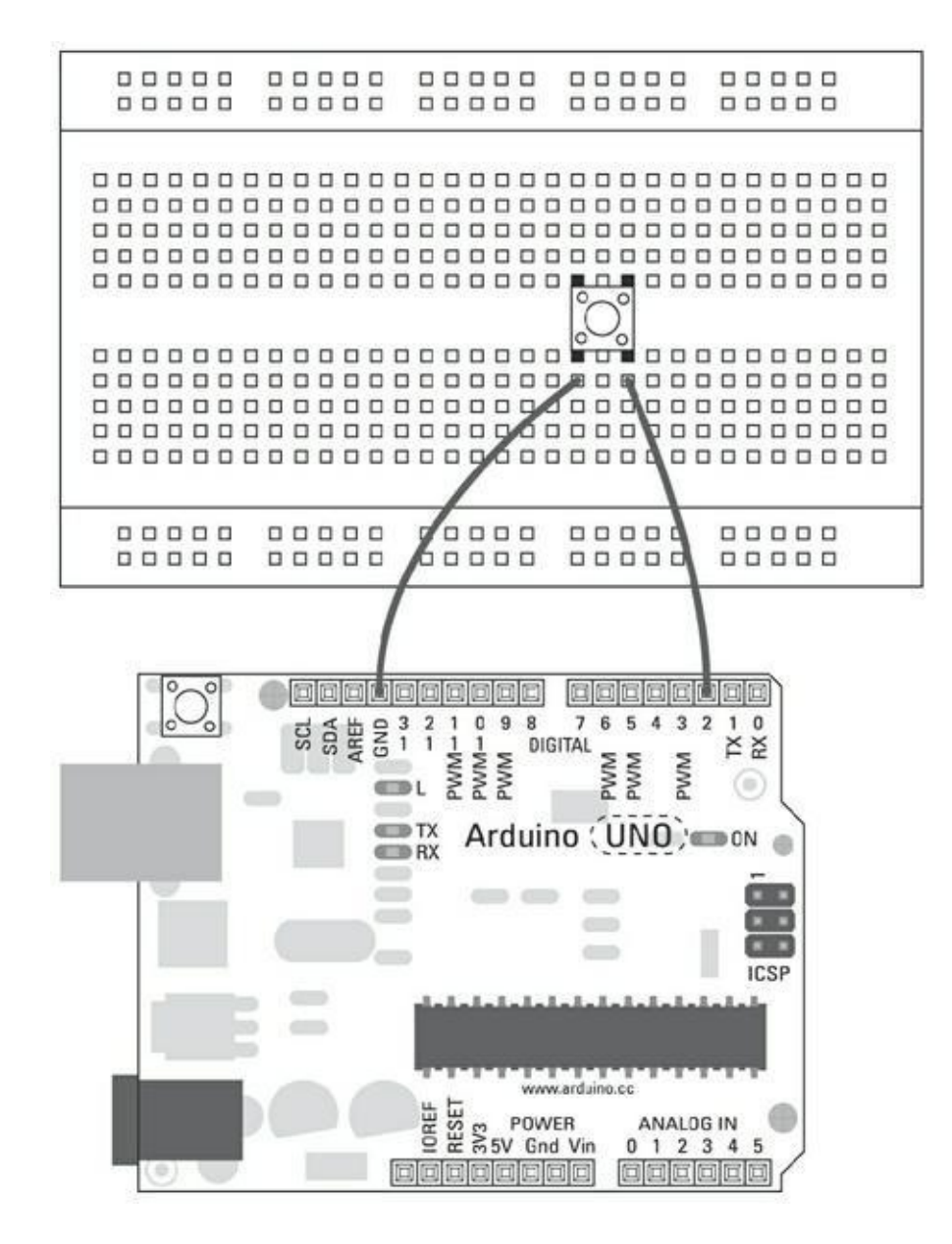

**[FIGURE](#page-283-0) 12-1** Le schéma du circuit du bouton-poussoir.

Dans le microcontrôleur, il y a une résistance *pull-up* interne qui peut être activée afin de vous fournir constamment une valeur HIGH. Ainsi, lorsqu'un bouton connecté à la terre est pressé, il passe la broche à LOW. Cette réalisation offre la même fonctionnalité que l'exemple de base du [chapitre](#page-102-0) 7, mais la logique est inversée : HIGH correspond à l'interrupteur ouvert et LOW à l'interrupteur fermé. Le câblage est simplifié, car nous n'avons plus besoin ici de câbles supplémentaires ni de résistance externe.

Pour réaliser cet exemple, il faut :

- **»** Un Arduino Uno
- **»** Une platine d'essai
- **»** Un bouton-poussoir

**»** Une LED (optionnelle)

<span id="page-285-1"></span>**»** Des straps

Réalisez le circuit illustré sur les Figures [12-1](#page-284-0) et [12-2](#page-285-0) pour tester cette nouvelle version plus simple du bouton-poussoir utilisant le croquis *DigitalInputPullup*.

<span id="page-285-0"></span>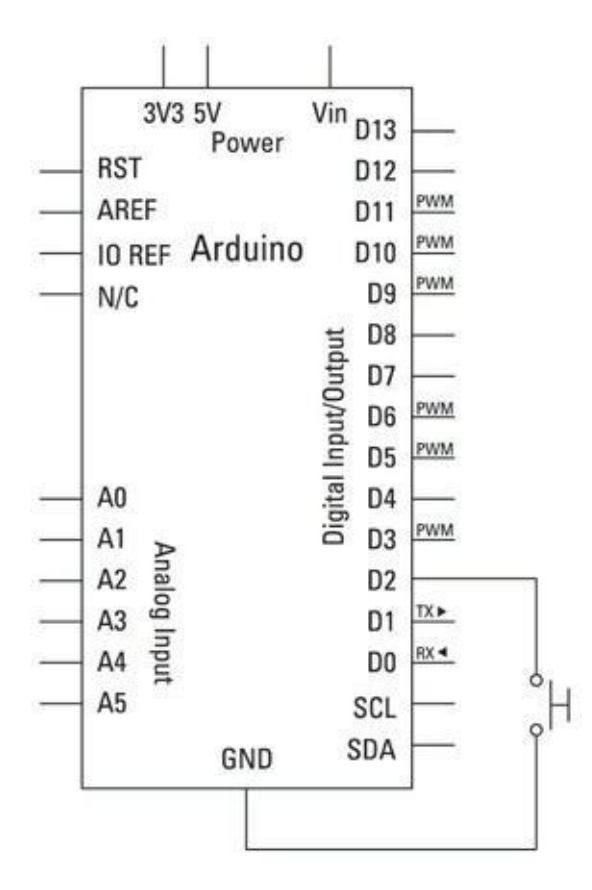

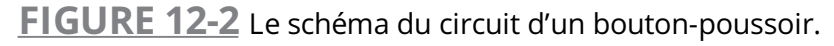

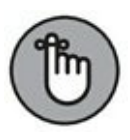

La carte comporte déjà une LED reliée à la broche 13, mais si vous souhaitez accentuer la sortie, une LED peut être insérée directement dans la broche 13 et dans sa broche GND voisine.

Complétez le circuit et choisissez *Fichier->Exemples->02.Digital- >DigitalInputPullup* pour récupérer le croquis.

Il ne vous aura pas échappé qu'une faute de frappe s'est insérée dans le nom du fichier tel que présenté dans le menu des exemples (*DigitalIputPullup*). Il est possible que cette faute de frappe soit corrigée quand vous lirez ce livre.

/\* Input Pullup Serial

Cet exemple illustre l'utilisation de

```
pinMode(INPUT_PUL-
LUP). Lit une entrée numérique sur la broche 2 et
affiche
les résultats sur le moniteur en série.
Le circuit:
* Commutateur temporaire attaché à la broche 2
* LED intégrée sur la broche 13
Contrairement à pinMode(INPUT), pas de résistance
pull-
down nécessaire. Une résistance interne de 20K-ohm
est à
5V. Cette configuration fait lire à l'entrée HIGH
quand le
commutateur est ouvert et LOW quand il est fermé.
Créé le 14 Mars 2012
par Scott Fitzgerald
http://www.arduino.cc/en/Tutorial/InputPullupSerial
Ce code exemple est dans le domaine public
*/
void setup() {
  // Ouvre la connexion série
 Serial.begin(9600);
  // Configure la broche 2 comme entrée et active la
ré-
sistance pull-up interne
  pinMode(2, INPUT_PULLUP);
  pinMode(13, OUTPUT);
}
```

```
void loop(){
```
//lit la valeur du bouton-poussoir dans une variable

```
int sensorVal = digitalRead(2);
//affiche la valeur du bouton-poussoir
Serial.println(sensorVal);
```
// Pullup signifie que la logique du boutonpoussoir est inversée.

// Il vaut HIGH quand il est ouvert et LOW quand

```
il est
```

```
pressé.
```
// Active la broche 13 quand le bouton est pressé, t

```
se désactive sinon
```

```
if (sensorVal == HIGH) {
    digitalWrite(13, LOW);
  }
  else {
    digitalWrite(13, HIGH);
  }
}
```
### **Comprendre le croquis DigitalInputPullup**

Le croquis DigitalInputPullup est semblable au croquis du bouton standard à quelques différences près. Dans la configuration, une communication série est initiée pour rendre compte de l'état du bouton, puis les modes des broches correspondant à l'entrée et à la sortie sont définis. La broche 2 correspond à la broche de votre bouton, mais au lieu de la définir comme INPUT, vous utilisez ici INPUT\_PULLUP, ce qui va activer la résistance interne pull-up. La broche 13 est définie comme sortie.

```
void setup(){
  Serial.begin(9600);
```
```
pinMode(2, INPUT_PULLUP);
  pinMode(13, OUTPUT);
}
```
Dans la boucle principale, la valeur de la broche pull-up est lue, puis stockée dans une variable nommée **sensorVal**. Sa valeur est envoyée vers le moniteur série pour vous indiquer qu'elle vient d'être lue.

```
void loop(){
  // Lit la valeur du bouton-poussoir dans une
variable
  int sensorVal = digitalRead(2);
  // Affiche la valeur du bouton-poussoir
  Serial.println(sensorVal);
```
Mais comme ici la logique est inversée, vous devez également inverser votre instruction **if** pour obtenir un comportement correct. La valeur HIGH correspond à ouvert et la valeur LOW à fermé. À l'intérieur de l'instruction if, vous pouvez écrire toutes les actions à réaliser. Dans ce cas, la LED est éteinte, valant LOW à chaque fois que la broche du bouton est ouverte (HIGH).

```
if (sensorVal == HIGH) {
  digitalWrite(13, LOW);
}
else {
  digitalWrite(13, HIGH);
}
```
}

Cette méthode est idéale pour les situations dans lesquelles vous ne disposez pas de suffisamment de composants. Elle vous permet également de réaliser un interrupteur avec seulement deux fils. Cette fonctionnalité peut être employée avec toutes les broches numériques, mais uniquement pour les entrées.

# **Retour au pays des capteurs piézo**

Dans le [Chapitre](#page-144-0) 8, vous avez appris à réaliser des sons en utilisant un buzzer piézo. Vous devez savoir qu'il est possible d'utiliser ce même composant en tant qu'entrée. Pour créer un son à partir du piézo, vous avez fait passer un courant à travers pour le faire vibrer. Il s'ensuit donc que si vous faites vibrer ce piézo, vous allez générer une faible quantité de courant électrique. Ce dispositif est généralement appelé *capteur de choc* dans la mesure où il est utilisé pour mesurer les vibrations de la surface sur laquelle il est fixé.

Les piézos varient en taille, cette dernière détermine l'amplitude des vibrations qu'ils peuvent détecter. Les petits piézos sont extrêmement sensibles aux vibrations, le moindre choc les fera réagir au maximum de leur capacité. Les piézos plus grand ont une portée plus vaste mais nécessitent plus de vibrations pour fournir une réponse. Il existe des capteurs piézos faits spécialement pour détecter les déformations, les vibrations ou les chocs. Leur coût est supérieur à celui d'un élément piézo classique, mais ils sont généralement composés d'un film flexible qui les rend beaucoup plus robustes.

Pour utiliser un piézo, tenez compte des points suivants :

- **» La complexité** : Les piézos sont relativement simples à câbler ; ils ne nécessitent qu'une résistance pour fonctionner dans un circuit. Le matériel composant le piézo lui-même est également relativement simple et ne nécessite que très peu de travail de votre part. Comme la moitié supérieure est composée d'une céramique fragile, il est souvent protégé par un boîtier en plastique, ce qui rend son montage plus simple et évite tout contact direct avec les joints de soudure fragiles à la surface du piézo.
- **» Le prix** : Les éléments piézo sont peu coûteux, leur prix va de 0,50 € pour les moins chers à 15 € pour les buzzers piézo de haute puissance. En tant qu'entrée, un élément piézo est préférable à un buzzer piézo. Les éléments piézo disposent généralement d'une base plus large ce qui les rend plus adaptés à la création de capteurs de chocs, car ils fournissent une surface de contact plus grande. Vous trouverez peut-être plus simple de vous procurer vos acheter chez un détaillant où vous pourrez voir les produits et apprécier leurs différentes formes, style et protections.
- **» L'emplacement** : Comme ils sont très fragiles, les capteurs de choc ne sont généralement pas utilisés pour un contact direct. Il est préférable de les fixer sur une surface rigide en bois ou en plastique ou en métal et de laisser à cette dernière le soin d'encaisser les chocs. Un capteur de choc pourra être fixé sur un escalier offrant

ainsi une source d'information à la fois fiable, discrète et non intrusive.

Vous pouvez utiliser des piézos pour détecter les vibrations, ou de manière moins directe dans une batterie faite maison. Les exemples de cette section vous montrent comment câbler vos propres ensembles de capteurs piézos.

#### **Implémenter le croquis Knock**

Les capteurs de choc utilisent un élément piézo pour mesurer les vibrations. Lorsqu'un piézo vibre, il produit un courant qui peut être interprété par votre Arduino comme s'il s'agissait d'un signal analogique. Les éléments piézo sont généralement utilisés pour réaliser des alarmes qui à l'inverse, entrent en vibration lorsqu'elles sont traversées par un courant.

Il vous faut :

- **»** Un Arduino Uno
- **»** Une platine d'essai
- **»** Un piézo
- **»** Une résistance d'1 MΩ
- <span id="page-290-1"></span><span id="page-290-0"></span>**»** Des straps

En vous basant sur le schéma et les Figures [12-3](#page-291-0) et [12-4](#page-292-0), assemblez le circuit du capteur. Le matériel de ce circuit est similaire à celui du croquis de buzzer piézo du [Chapitre](#page-144-0) 8, à ceci près qu'il devient possible d'utiliser ici l'élément piézo en tant qu'entrée.

Réalisez le circuit et chargez le croquis Arduino avec *Fichier->Exemples- >06.Sensors->Knock*.

/\* Knock Sensor

Ce croquis exploite un élément piézo pour détecter un son vibrant. Il lit une broche analogique et compare le résultat pour définir un seuil.

Si le résultat est supérieur au seuil, il écrit le "knock" dans le port série, et allume la LED de la broche 13. Le circuit: \* connexion positive du piézo reliée à la broche analogique 0 \* connexion négative du piézo \* résistance de 1 megaohm reliée en parallèle avec le

piézo

<span id="page-291-0"></span>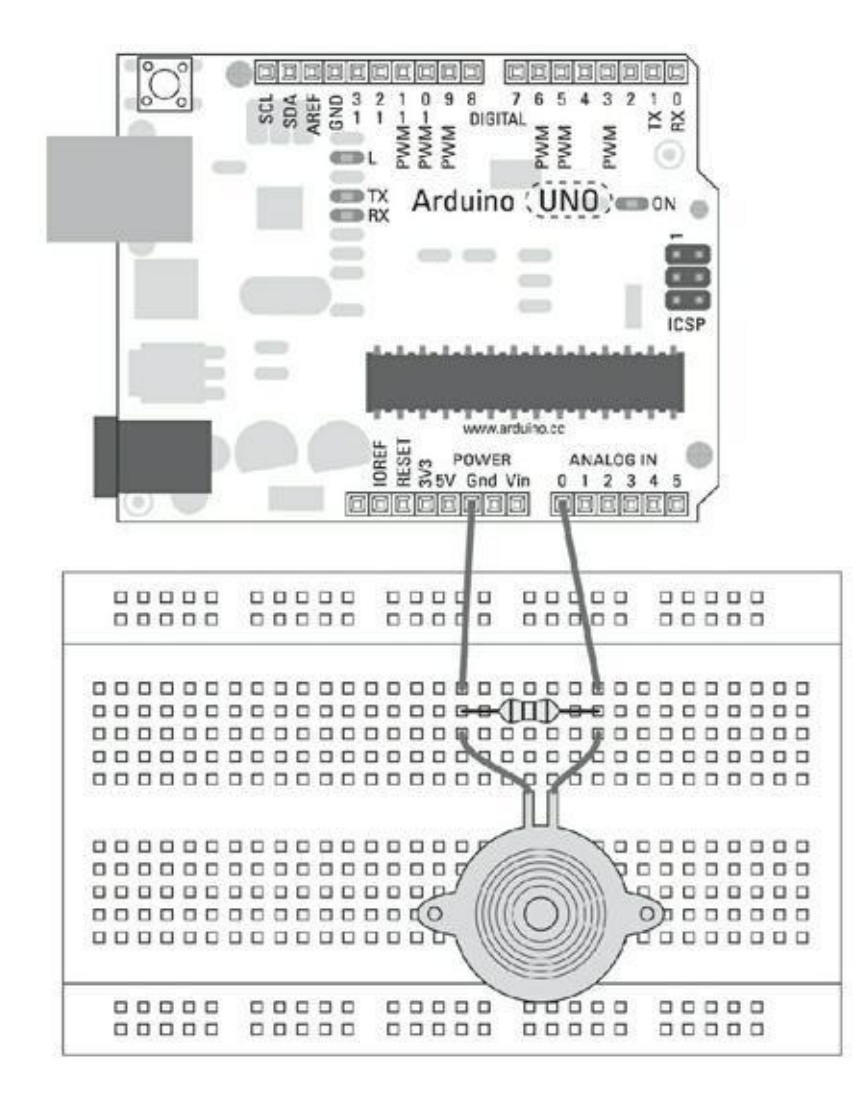

**[FIGURE](#page-290-0) 12-3** Le circuit de capteur de choc.

<span id="page-292-0"></span>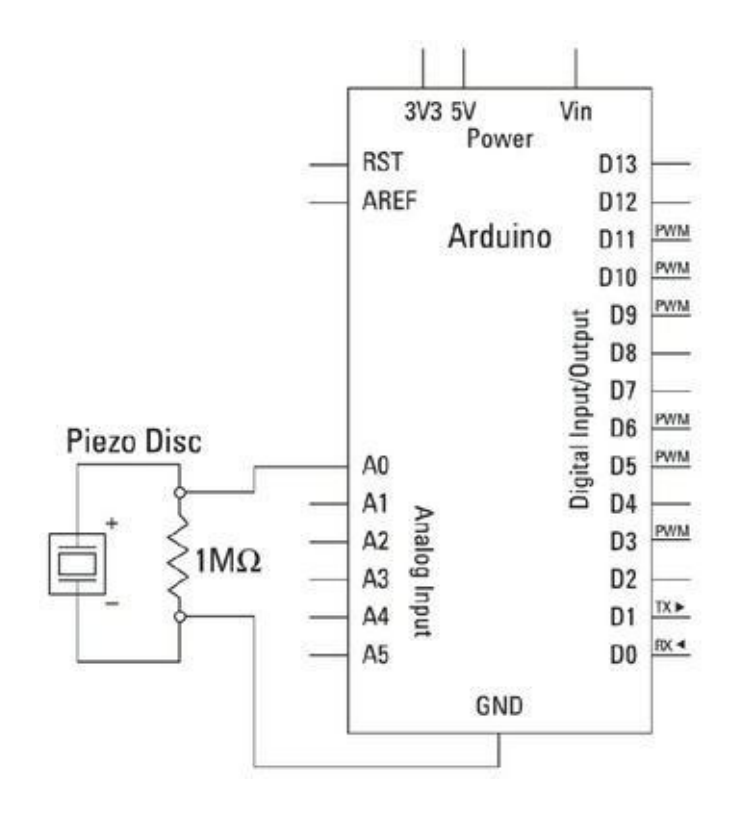

**[FIGURE](#page-290-1) 12-4** Le schéma du circuit de capteur de choc.

http://www.arduino.cc/en/Tutorial/Knock

créé le 25 Mars 2007 par David Cuartielles modifié le 30 Août 2011 par Tom Igoe Ce code exemple est dans le domaine public. \*/ // Constantes **const int** ledPin = 13; // LED reliée à la broche numérique 13 **const int** knockSensor = A0; // Piézo relié à la broche analogique 0

**const int** threshold = 100; // Valeur du seuil pour dé-

terminer si le son

détecté est un choc ou non

```
// Variables
int sensorReading = 0; // variable pour stocker
la
                          // valeur lue de la broche
du
capteur
int ledState = LOW; // variable pour stocker
le
dernier état de LED,
                          // pour passer la lumière
void setup() {
  pinMode(ledPin, OUTPUT); // déclare ledPin comme
OUTPUT
 Serial.begin(9600); // utilise le port série
}
void loop() {
  // Lit le capteur et stocke la valeur dans
sensorRea-
ding:
  sensorReading = analogRead(knockSensor);
  // Si la lecture du capteur est supérieure au
seuil:
  if (sensorReading >= threshold) {
    // Changer l'état de ledPin:
    ledState = !ledState;
    // Mettre à jour la broche LED elle-même:
    digitalWrite(ledPin, ledState);
    // Renvoyer "Knock!" à l'ordinateur, suivi d'un
saut
de ligne
    Serial.println("Knock!");
  }
```

```
delay(100); // Délai pour éviter un débordement du
tam-
pon mémoire
}
```
Utilisez le bouton Vérifier pour vérifier le code. Cela met en surbrillance rouge toutes les erreurs grammaticales. Si le croquis se compile correctement, cliquez sur Téléverser pour sur votre carte.

Lorsque le chargement est achevé, ouvrez le moniteur série et donnez un bon coup sur la surface où se trouve votre piézo. Si cela fonctionne, vous devrez voir « Knock » s'afficher sur votre moniteur série pendant que la LED change.

Si rien ne se passe, revérifiez vos câblages :

- **»** Assurez-vous d'utiliser le bon numéro de broche.
- **»** Vérifiez les connexions sur la platine d'essai.

### **Comprendre le croquis Knock**

Les premières déclarations sont des constantes : le numéro de la broche LED, le numéro de la broche du capteur de choc et la valeur de seuil de choc.

```
// Constantes
const int ledPin = 13;
const int knockSensor = A0;
const int threshold = 100;
```
Deux valeurs sont amenées à changer : la valeur courante du capteur et l'état de la LED. Nous leur prévoyons donc des variables.

```
// Variables
int sensorReading = 0;
int ledState = LOW;
```
Dans la fonction de configuration, la broche de la LED est définie en tant que sortie et le port série est ouvert pour la communication.

```
void setup() {
  pinMode(ledPin, OUTPUT); // déclare ledPin comme
OUTPUT
```

```
Serial.begin(9600); // utilise le port série
}
```
La première ligne de la fonction principale de boucle lit la valeur analogique depuis la broche du capteur de choc.

```
void loop() {
  // Lit le capteur et le stocke dans la variable
sensor-
Reading:
  sensorReading = analogRead(knockSensor);
```
Cette valeur est comparée à la valeur du seuil.

```
// Si la lecture du capteur est supérieure au
seuil:
 if (sensorReading >= threshold) {
```
Si la valeur de sensorReading est supérieure ou égale à la valeur de seuil, l'état de la LED est forcé de 0 à 1 en utilisant le symbole NOT ( ! ). Le symbole ! dans ce cas est utilisé pour retourner la *valeur booléenne* opposée à celle que contient leadState à ce moment. Comme vous le savez, les booléens valent soit 1 soit 0 (vrai ou faux). Il en est de même pour les valeurs possibles de leadState. Cette ligne de code pourrait se lire comme « rendre leadState égale à la valeur inverse de celle qu'elle possède. »

```
// Inverser l'état de ledPin:
ledState = !ledState;
```
La valeur de leadState est ensuite envoyée vers la broche de la LED via digitalWrite. La fonction digitalWrite interprète la valeur 0 comme LOW et 1 comme HIGH.

```
// Mettre à jour la broche LED
digitalWrite(ledPin, ledState);
```
Enfin, le mot « Knock » est envoyé sur le port série suivi d'un court délai destiné à améliorer la stabilité.

```
// Renvoyer "Knock!" à l'ordinateur
```

```
Serial.println("Knock!");
  }
  delay(100); // délai pour éviter un débordement du
tam-
pon mémoire
}
```
# **Capteurs de pression, de force et de charge**

Trois capteurs apparemment relativement proches sont souvent confondus : *pression*, *force* et *charge*. En fait, le comportement de ces trois capteurs, et les données qu'ils fournissent, sont extrêmement différents. Aussi, il est important de connaître ces différences pour choisir le capteur adapté à chaque besoin. Dans cette section, nous définirons chacun de ces trois capteurs et nous verrons lorsqu'il est important d'en utiliser un plutôt que l'autre.

Pour vos projets, tenez compte des points suivants :

#### **» La complexité** : Comme vous vous en doutez, la complexité augmente en fonction de la précision recherchée :

**•** Les *plaquettes de pression* sont conçues pour détecter une pression appliquée sur une surface. Il en existe une grande variété variant en qualité et en précision.

Les plaquettes de pression les plus simples sont souvent mal nommées tant elles s'apparentent à de gros interrupteurs. Il s'agit en fait de deux couches de feuilles séparées par une couche de mousse avec des trous. Lorsque la mousse est écrasée, les contacts métalliques se touchent et ferment le circuit. Cela implique que ce type de capteur est capable de détecter la présence d'un poids suffisant pour enfoncer assez la mousse.

**•** Pour plus de précisions, vous pouvez utiliser un *capteur de force*. Mais bien que le capteur de force soit suffisamment précis pour détecter un changement de poids, il ne l'est pas

encore assez pour fournir une mesure précise. Ces capteurs se présentent généralement sous forme de résistances souples. Leur résistance change en proportion de la force qui leur est appliquée. La résistance elle-même se trouve sur une carte imprimée flexible et bien que cette dernière soit très robuste, la protéger d'un contact direct est une bonne idée qui permet de prévenir les déchirures.

- **•** Si les plaquettes de pression sont à l'une des extrémités du spectre, de l'autre se trouvent les *capteurs de charge*. Ils fonctionnent à la manière des capteurs de force, en changeant de résistance selon la déformation. Dans la plupart des cas, me capteur de charge est fixé à une pièce rigide de métal. Ce type de capteur délivre un signal faible qui nécessite fréquemment un circuit d'amplification connu sous le nom de *pont Wheatstone*. Intégrer ce type de capteur est plus complexe, mais vous pouvez trouver des documents sur Internet qui vous guideront tout au long du processus.
- **» Le prix** : Le coût de ces capteurs est relativement faible, et ce même pour les plus sensibles d'entre eux. Des plaquettes de pression bon marché vous coûteront autour de 2 €, et comptez environ 12 € pour l'ensemble des éléments nécessaires au montage. Le prix d'un capteur de force se situe environ entre 6 et 20 €, mais il couvre une zone plus petite que les plaquettes, il vous en faudra donc peut-être plusieurs pour couvrir une grande surface. Les capteurs de charge sont également assez peu coûteux, comptez environ 8 €. Il peut s'y ajouter un coût supplémentaire lié au temps nécessaire à la conception et à la réalisation du circuit.
- **» L'emplacement** : Le vrai défi avec tous ces capteurs réside dans leur protection. Dans le cas des plaquettes de pression et des résistances sensibles à la force, il est conseillé d'ajouter une bonne couche de mousse de rembourrage sur le côté qui recevra le choc.

En fonction de la densité de la mousse, il faudra arbitrer entre la protection du capteur et sa capacité à délivrer une bonne information. En dessous du capteur, il faudra ajouter une base solide permettant de s'appuyer dessus mais, qu'il s'agisse du sol ou de la surface de contreplaqué, pensez à ajouter sur cette surface une couche de mousse sur la face extérieure afin de protéger le capteur. Pour la finition, un vinyle souple d'ameublement constitue une excellente option. Si vous voulez que des gens marchent sur le capteur, ajoutez par-dessus une planche de bois pour prendre la mousse prise en sandwich et mieux répartir les charges. Les capteurs de charge, quant à eux, doivent être placés en contact direct avec une surface rigide. Il vous faudra parfois quelques essais pour placer votre capteur au bon endroit, voire parfois même en utiliser plusieurs, pour calculer une moyenne.

Vous avez choisi votre capteur ? Maintenant vous devez comprendre la manière de l'utiliser :

- **»** *Les plaquettes de pression* sont des circuits extrêmement simples, identiques à des boutons-poussoirs. Le matériel d'une plaquette de pression est également très simple, si simple même que vous pouvez en réaliser une vous-même en utilisant une plaque de mousse entre deux contacts d'aluminium, une plaque protectrice et deux fils. Une alternative aux plaques métalliques consiste à utiliser un tissu ou un fil métallique qui est plus souple.
- **»** Les *capteurs de force* sont également relativement simples à utiliser et peuvent prendre la place d'autres capteurs analogiques, capteur de luminosité ou de température par exemple, sur les circuits Arduino. La plage de force détectable peut varier, mais dans tous les cas, vous devrez normaliser cette force pour simplifier le code.
- **»** Les *capteurs de charge* sont probablement les plus complexes lorsqu'ils sont doivent servir à obtenir une mesure fine. Ils nécessitent une circuiterie supplémentaire ainsi qu'un amplificateur afin que l'Arduino puisse prendre en compte leurs changements

rapides de résistance. Ce sujet dépasse le cadre de ce livre. Si vous voulez en savoir plus, consultez le web.

Les capteurs de force, tout comme les autres résistances variables, peuvent facilement prendre la place des résistances sensibles à la lumière et des potentiomètres.

Dans la prochaine section, nous allons voir un exemple grâce auquel vous apprendrez à utiliser des résistances sensibles à la force pour créer un clavier de piano avec le croquis toneKeyboard.

### **Réaliser le circuit toneKeyboard**

Vous pourriez penser qu'un bouton-poussoir est une entrée parfaite pour un clavier, mais les résistances sensibles à la force offrent beaucoup plus de sensibilité au toucher. Au lieu de détecter une simple pression, vous pouvez détecter l'intensité appliquée aux touches comme s'il s'agissait d'un piano traditionnel.

Il vous faut :

- **»** Un Arduino Uno
- **»** Une platine d'essai
- **»** Trois résistances sensibles à la force
- **»** Trois résistances de 10 kΩ
- **»** Une résistance de 100 Ω
- **»** Un élément piézo
- <span id="page-299-0"></span>**»** Des straps

En utilisant le schéma et lees Figures [12-5](#page-300-0) et [12-6,](#page-301-0) disposez les résistances sensibles à la force et le piézo pour réaliser votre propre clavier.

Réalisez le circuit et ouvrez un nouveau croquis Arduino. Choisissez *Fichier- >Exemples->02.Digital->toneKeyBoard* dans le menu Arduino pour charger le croquis.

<span id="page-299-1"></span>/\*

toneKeyboard

Joue un morceau qui change en fonction d'un

```
changement
d'entrée analogique
Circuit:
* 3 résistances sensibles à la force de +5V
d'analogique
de 0 à 5
* 3 résistances de 10K d'analogique de 0 à 5
* un haut-parleur de 8-ohms sur la broche numérique
8
```
Créé le 21 Janvier 2010 Modifié le 9 Avril 2012

<span id="page-300-0"></span>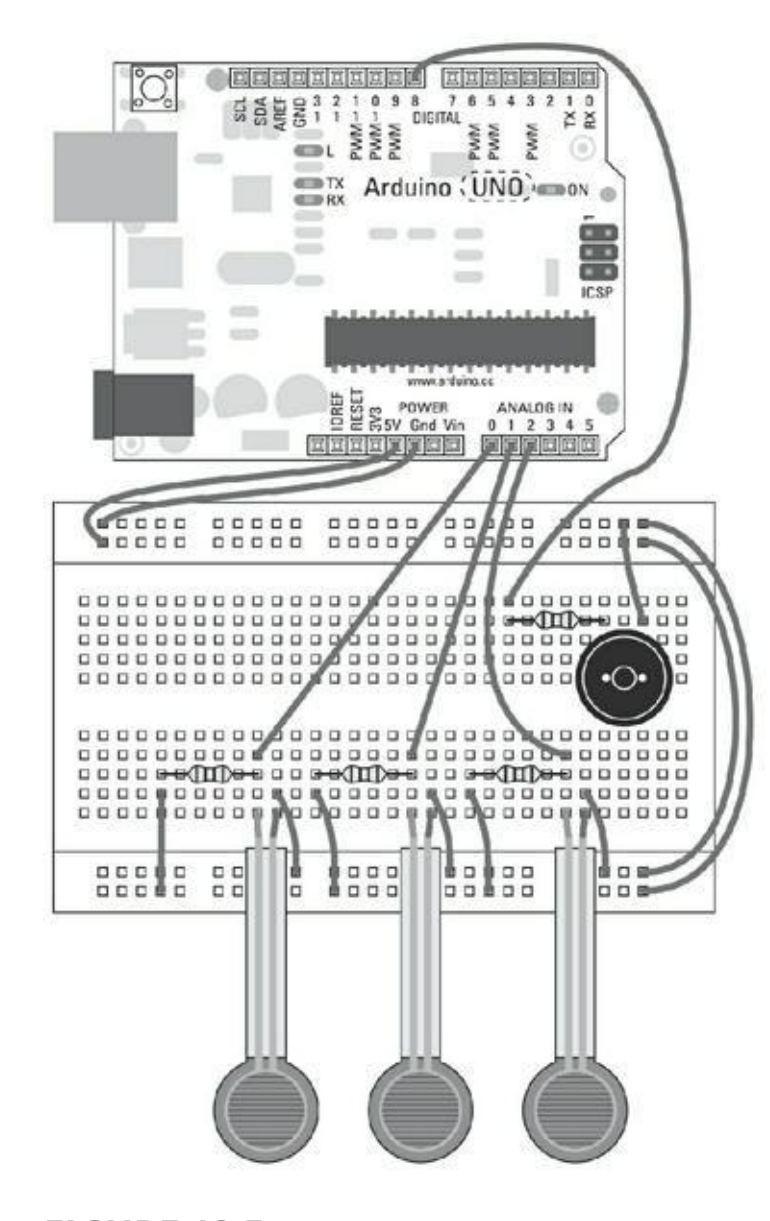

**[FIGURE](#page-299-0) 12-5** Un schéma du circuit de mini-clavier.

<span id="page-301-0"></span>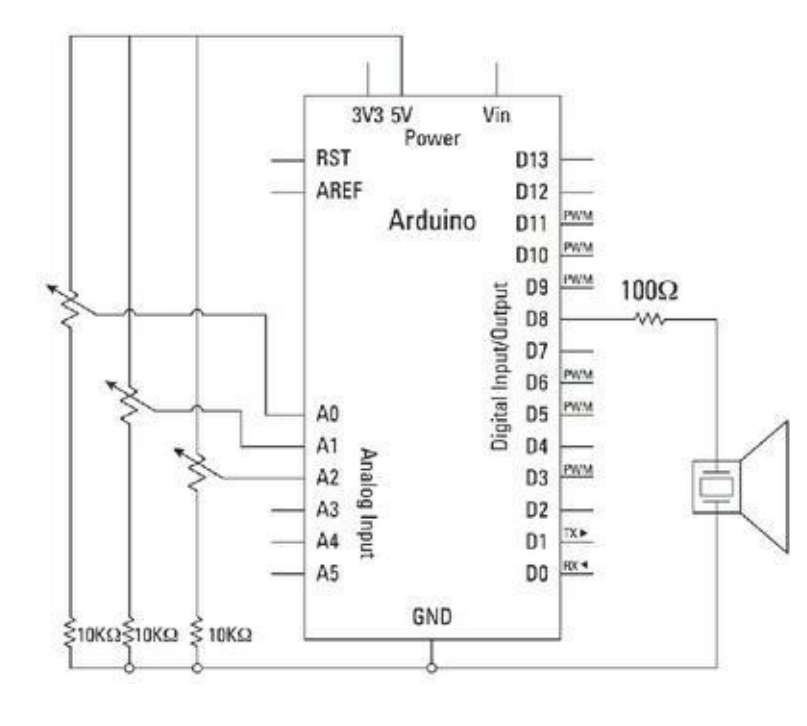

**[FIGURE](#page-299-1) 12-6** Le schéma du circuit toneKeyBoard.

par Tom Igoe

Ce code exemple est dans le domaine public.

```
http://arduino.cc/en/Tutorial/Tone3
*/
```

```
#include "pitches.h"
```

```
const int threshold = 10; // Lecture minimale du
capteur
pour générer une note
```

```
// Notes à jouer, correspondant aux trois capteurs:
int \space notes \lceil = { NOTE_A4, NOTE_B4, NOTE_C3 };
void setup() {
```

```
}
```

```
void loop() {
  for (int thisSensor = 0; thisSensor < 3;
```

```
thisSensor++)
\{// Récupère la lecture d'un capteur:
    int sensorReading = analogRead(thisSensor);
    // Si le capteur est pressé assez fort:
    if (sensorReading > threshold) {
      // Lit la note correspondant à ce capteur:
      tone(8, notes[thisSensor], 20);
    }
 }
}
```
Remarquez qu'il y a trois blocs d'instructions imbriqués ici : le corps de la fonction **loop()**, le premier bloc conditionnel **for** et un autre bloc conditionnel.

Utilisez le bouton Vérifier pour vérifier votre code. Le compilateur devrait surligner toute erreur grammaticale en rouge le cas échéant. Si le croquis se compile correctement, cliquez sur Téléverser pour envoyer le croquis sur votre carte. Lorsque le transfert est effectué, testez les touches pour vous assurer de leur bon fonctionnement. Vous êtes prêt à jouer.

Si rien ne se passe, revérifiez vos câblages :

- **»** Assurez-vous d'utiliser les bons numéros de broches.
- **»** Vérifiez les connexions sur la platine d'essai.

### **Comprendre le croquis toneKeyBoard**

Le croquis toneKeyBoard utilise la même table de notes que le croquis Melody du [chapitre](#page-144-0) 8. La première ligne insère le contenu du fichier de définitions pitches.h qu'il vous faudra ouvrir dans un onglet séparé de celui du croquis principal.

Notez que ce sont des guillemets droits qu'il faut utiliser.

#include «pitches.h»

Un seuil faible égal à 10 (sur une plage de 1024) est défini pour éliminer les résultats trop faibles provenant du bruit de fond.

```
const int threshold = 10;
```
Les notes de chaque capteur sont stockées dans un tableau dont les valeurs (0, 1 et 2) correspondent aux numéros des entrées des broches analogiques (A0, A1 et A2). Vous pouvez modifier la valeur des notes contenues dans ce tableau manuellement en utilisant la table de référence du fichier des notes à jouer correspondant aux trois capteurs :

```
int notes[] = {
  NOTE_A4, NOTE_B4,NOTE_C3
   };
```
Dans la configuration, il n'y a rien à définir, car les broches analogiques d'entrée sont définies par défaut.

```
void setup() { }
```
}

Dans la boucle principale, une boucle  $for()$  est parcourue pour les nombres allant de 0 à 2.

```
void loop() {
  for (int thisSensor = 0; thisSensor < 3;
thisSensor++)
{
```
La valeur de la boucle for est utilisée en tant que numéro de broche, et cette valeur est stockée temporairement dans sensorReading.

```
// Récupère la lecture d'un capteur:
int sensorReading = analogRead(thisSensor);
```
Si la valeur lue est plus grande que le seuil, la note correspondant au capteur est jouée

```
// Si le capteur est pressé assez fort:
  if (sensorReading > threshold) {
    // Lit la note correspondant à ce capteur:
    tone(8, notes[thisSensor], 20);
  }
}
```
Comme la boucle s'effectue très rapidement, les délais de lecture des capteurs ne sont pas perceptibles.

# **Captiver !**

Les capteurs capacitifs détectent les modifications des champs électromagnétiques. Toutes choses vivantes ont un champ électromagnétique – vous y compris. Les capteurs capacitifs sont extrêmement utiles car ils sont en mesure de détecter un contact humain tout en ignorant les autres facteurs environnementaux. Vous vous êtes probablement déjà familiarisé avec des capteurs capacitifs haut de gamme car ces derniers sont présents sur la plupart des smartphones. Il existe des kits Arduino intégrant des capteurs capacitifs tels que Capacitive Touch Keypads que vous pourrez brancher facilement. Mais il est tout aussi simple de réaliser votre propre capteur capacitif avec un Arduino et une antenne.

Lors de votre planification, tenez compte des points suivants :

**» La complexité** : Comme seule une antenne est requise, vous pouvez être très créatif en ce qui concerne sa nature et son emplacement. Des fils de cuivre suffisent pour un capteur simple. Un morceau de cuivre se transforme soudainement en contact tactile, et vous n'avez plus besoin de bouton-poussoir. Vous pouvez même mettre l' antenne en contact avec à un objet métallique plus grand tel qu'une lampe pour la transformer instantanément en lampe tactile.

Si l'antenne est faite à partir d'une bobine de fil ou d'un morceau d'aluminium, vous pouvez aller au-delà de la simple détection tactile, en réalisant un détecteur connu sous le nom de capteur capacitif projeté. Vous pouvez ainsi détecter les mains d'une personne à plusieurs centimètres de l'antenne, ce qui crée de nouvelles possibilités et permet de masquer les capteurs derrière d'autres matériaux. Ces capteurs capacitifs discrets sont de nos jours communément rencontrés sur de nombreux appareils électroniques dans le but de supprimer les boutons physiques et de donner un aspect plus élégant aux produits.

Cela permet également de protéger l'électronique en la plaçant à l'abri de matériaux résistants.

Les capteurs capacitifs tactiles sont simples à réaliser. La vraie difficulté se pose avec les capteurs projetés pour lesquels il faut ajuster la portée du champ. La meilleure façon d'y parvenir passe par l'expérimentation et les tests.

**» Le prix** : Un kit capacitif tactile conçu pour une tâche spécifique coûte de 15 à 20 €. Il remplit bien son office, mais reste limité en ce qui concerne la conception de l'interface. Il existe une console de gestion de capteurs capacitifs produite par Sparkfun qui pour environ 10 € vous permet de contrôler jusqu'à 12 capteurs capacitifs. Vous devrez réaliser la surface tactile vous-même, mais vous serez libre de créer une interface qui convient exactement à votre projet.

L'option la moins coûteuse consiste à utiliser la bibliothèque CapSense d'Arduino (citée dans l'encadré). Elle vous permet de créer un capteur capacitif avec uniquement un bout de fil servant d'antenne !

**» L'emplacement** : Les capteurs capacitifs tactiles fonctionnent avec tous les métaux conducteurs . Ainsi, si vous êtes en mesure de concevoir une coque élégante, il ne vous restera plus qu'à la connecter à votre Arduino. Si vous recherchez quelque chose de plus discret, testez différents types de bois ou de plastique qui masqueront votre antenne métallique. Une fine couche de contreplaqué permet au métal d'être proche de la surface et de déclencher le capteur. En recouvrant l'antenne avec une surface non conductrice, vous la dotez d'une propriété quasiment magique, celle de surprendre les utilisateurs qui se demanderont comment le dispositif fonctionne.

Le moyen le plus simple pour réaliser un capteur capacitif est d'utiliser la bibliothèque CapSense de Paul Badger. En utilisant CapSense, vous pouvez tout à fait faire disparaître tous les commutateurs mécaniques pour les remplacer par de très robustes capteurs tactiles capacitifs ou encore des détecteurs de présence capacitifs.

#### **LA BIBLIOTHÈQUE CAPSENSE**

La bibliothèque CapSense est disponible sur GitHub. GitHub est un dépôt en ligne de logiciels qui gère les différentes versions et vous permet de voir qui a mis à jour le logiciel et quelles sont les modifications qui ont été faites. C'est un excellent système de partage et de collaboration dédié au code. Vous pouvez retrouver la plateforme Arduino sur GitHub. Pour cela :

**1. Rendez-vous avec votre navigateur sur la page GitHub de CapSense à l'adresse :** <https://github.com/moderndevice/CapSense>**.**

#### **2. Sur la page de CapSense, cliquez sur le bouton Download Zip.**

Ce bouton a l'image d'un nuage et le mot ZIP.

Cette opération va télécharger la dernière version de la bibliothèque dans votre dossier de téléchargement ou tout autre dossier de votre choix.

#### **3. Renommez le dossier « CapSense.»**

À l'intérieur de ce dernier, vous devriez voir un bon nombre de fichiers dont les noms se terminent par .h et .cpp ainsi qu'un dossier « Examples » .

#### **4. Déplacez le dossier complet vers votre répertoire de bibliothèques Arduino.**

Ce dossier devrait correspondre à celui où vos croquis sont enregistrés, par exemple *<votreNom>/ Documents/Arduino/libraries*. Si vous ne disposez pas d'un répertoire de bibliothèque, créez-en un.

Vous pouvez retrouver le répertoire de sauvegarde Arduino en choisissant Arduino**→**Préférences depuis la barre de menus Arduino. Lorsque la bibliothèque CapSense se trouve dans ce dossier, elle sera disponible au prochain démarrage de l'atelier Arduino.

#### **5. Lancez ou relancez Arduino, puis allez sur Croquis→Importer biliothèques via le menu Arduino.**

Recherchez CapSense parmi les bibliothèques proposées. Si elle ne s'y trouve pas, vérifiez les noms de vos bibliothèques et relancez Arduino.

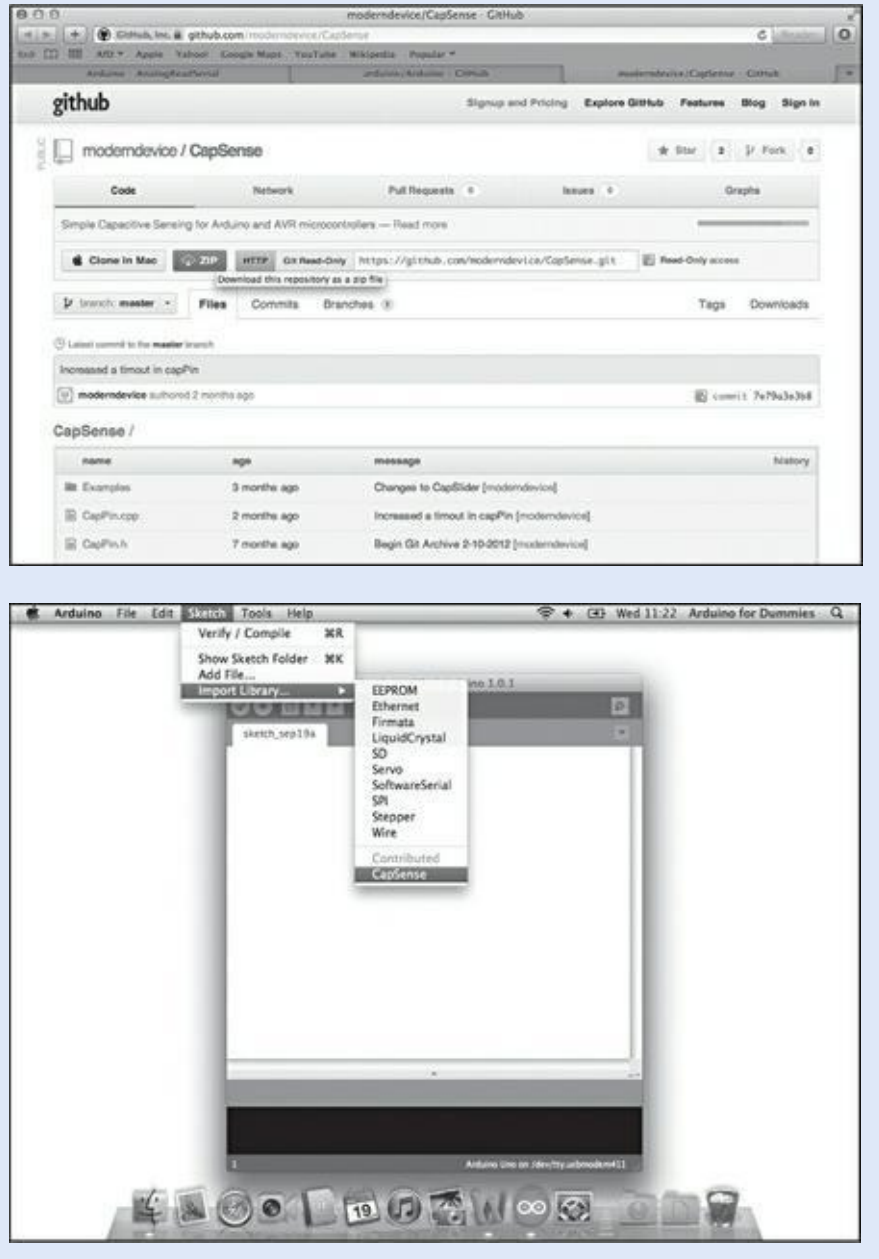

### **Implémenter le croquis CapPinSketch**

Pour ce projet, il faut :

**»** Un Arduino Uno

#### **»** Un fil d'antenne

#### <span id="page-308-1"></span>**»** Des pinces crocodiles (optionnelles)

Comme vous pouvez le voir sur la photo de la [Figure](#page-308-0) 12-7, cela nécessite peu de travail. Vous pouvez vous contenter d'un simple fil connecté sur la broche 5, vous pouvez ensuite agrandir le dispositif en le connectant sur n'importe quelle autre surface conductrice. Les pinces crocodiles permettent de maintenir facilement différents types d'antennes.

Si la bibliothèque CapSense est reconnue, le dossier exemple à l'intérieur devrait l'être également. Réalisez le circuit et choisissez *Fichier->Exemples->CapSense- >Exemples->CapPinSketch* dans le menu Arduino afin de charger le croquis.

<span id="page-308-0"></span>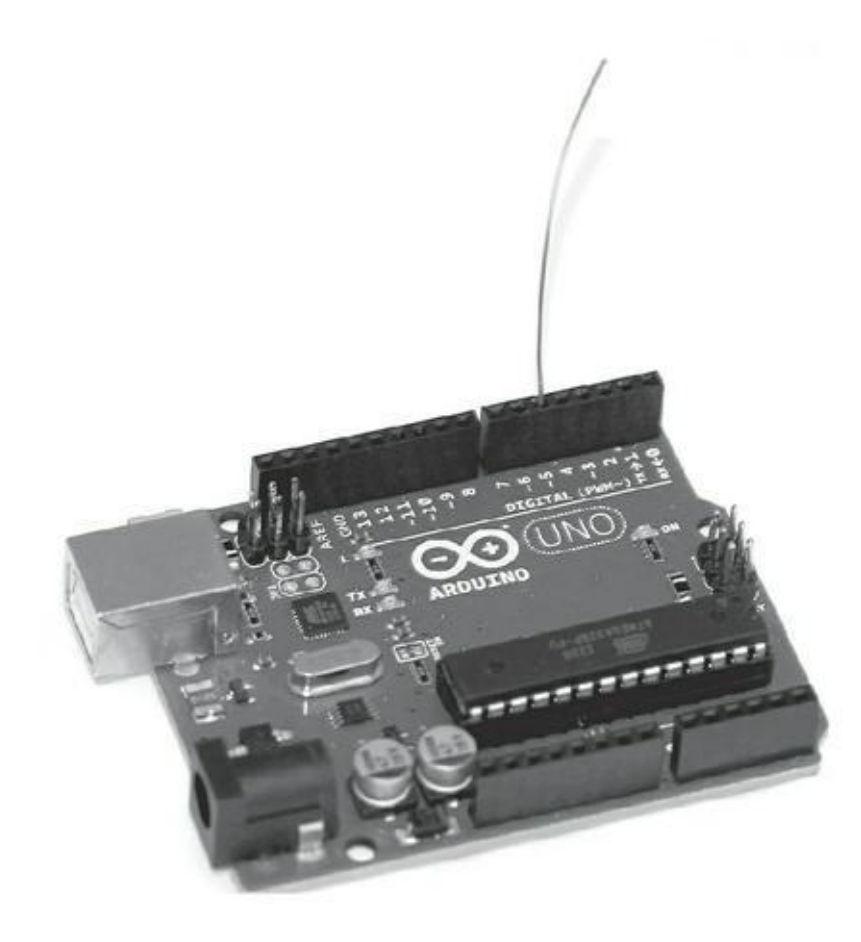

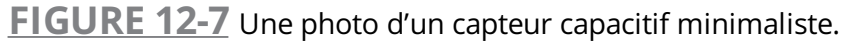

#include <CapPin.h>

/\* CapPinSketch

- \* Capacitive Library CapPin Demo Sketch
- \* Paul Badger 2011

\* Cette classe utilise les résistances pull-up intégrées

qui lisent la capacité \* d'une broche. La broche est définie comme entrée et le pullup est activé, \* Le tour de boucle correspond au passage de la broche à HIGH. \* La méthode readPin est rapide et peut être lue 1000 fois en moins de 10 ms. \* En lisant la broche de manière répétée, vous pouvez capter "la pression de la \* main" à petite échelle avec un petit capteur. Un capteur plus grand (une \* pièce de métal) retournera des valeurs plus grandes et pourra capter de plus \* loin. Pour une méthode plus sensible, voir la méthode CapTouch. \* Insérez un fil avec ou sans un morceau d'aluminium dans la broche. \* Couvrez le capteur d'aluminium, de papier ou tout autre isolant \* pour éviter que l'utilisateur touche directement la broche. \*/ CapPin cPin\_5 = CapPin(5); // lit la broche 5

**float** smoothed;

```
void setup()
\{Serial.begin(115200);
  Serial.println("start");
  // slider_2_7.calibrateSlider();
}
void loop()
 {
  delay(1);
  long total1 = 0;
  long start = millis();
  long total = cPin_5.readPin(2000);
 // Simple filtre pour éliminer tout vacillement
 // Changez le paramètre (0 est min, .99 est max)
  smoothed = smooth(total, .8, smoothed);
  Serial.print( millis() - start); // temps
d'exécution
en mS
  Serial.print("\t");
 Serial.print(total); // total de la
rangée
 Serial.print("\t");
 Serial.println((int) smoothed); // lissé
 delay(5);
}
// simple filtre
// requiert de recycler la sortie dans le paramètre
"smoothedVal"
int smooth(int data, float filterVal, float
smoothedVal){
  if (filterVal > 1){ // vérifie si les paramètres
```

```
sont
dans la plage de valeurs
    filterVal = .999999;}
  else if (filterVal \leq 0){
     filterVal = 0;}
  smoothedVal = (data * (1 - filterVal)) +(smoothedVal *
filterVal);
  return (int)smoothedVal;
}
```
Utilisez le bouton Vérifier pour vérifier votre code. Le compilateur vous indiquera en rouge toute erreur grammaticale éventuelle. Si le croquis se compile correctement, cliquez sur Téléverser pour l'envoyer vers votre carte.

Lorsque le chargement est achevé, ouvrez le moniteur série et effleurez ou approchezvous de l'antenne. Vous devriez voir deux valeurs apparaître sur votre écran. Sur la gauche, la valeur brute en train d'être lue ; sur la droite, la valeur correspondante une fois lissée.

Si rien ne se passe, revérifiez vos câblages :

- **»** Assurez-vous d'utiliser le bon numéro de broche.
- **»** Vérifiez les connexions sur la platine d'essai.

### **Comprendre le croquis CapPinSketch**

Au démarrage du croquis, dans les déclarations, un nouvel objet CapPin est instancié. Notez que cPin\_5 correspond au nom de l'objet et qu'il est assigné à la broche 5 via CapPin(5).

```
CapPin cPin 5 = CapPin(5); // lit la broche 5
```
Une variable de type float nommée smoothed est déclarée pour stocker la valeur du capteur une fois cette dernière traitée.

**float** smoothed ;

Dans la configuration, la communication série est initiée pour utiliser la vitesse la plus rapide disponible pour Arduino qui correspond à 115200 bauds.

Le message « Start » est ensuite envoyé pour vous indiquer que le port série est bien connecté. : **void setup**()

```
{
  Serial.begin(115200);
  Serial.println("Start");
```
La ligne commentée ci-dessous n'est pas utilisée dans ce croquis, mais elle est référencée dans d'autres exemples de CapSense. Nous n'en parlerons pas dans cet exemple, mais elle pourra être *décommentée* afin d'inclure d'autres fonctions de calibrage définies dans la bibliothèque.

Dans ce croquis, de nombreuses variables sont déclarées localement. En effet, comme elles ne sont pas nécessaires en dehors de la boucle, elles sont supprimées et redéclarées après chaque tour de boucle.

En premier lieu, un délai d'une milliseconde est ajouté pour améliorer la stabilité de la lecture :

```
void loop()
{
  delay(1);
```
Ensuite, une variable total1 de type **long** est déclarée. Cette variable peut prêter à confusion car le *L* minuscule et la valeur numérique 1 se ressemblent beaucoup avec la plupart des polices de caractère. De plus, elle ne semble pas être utilisée dans ce croquis et doit sans doute être un reliquat des versions précédentes.

**long** total1 =  $0$ ;

La variable de type **long** suivante reçoit la valeur fournie par millis(). Comme il s'agit d'une variable locale, sa valeur est réinitialisée à chaque tour.

```
long start = millis();
```
La fonction spécifique .readPin() lit la broche capacitive.

 $long total = cPin_5.readPin(2000);$ 

Si vous souhaitez explorer ce code plus en détail, reportez-vous aux fichiers capPin.ccp de la bibliothèque CapSense. À première vue, cela semble déconcertant, mais en observant la ligne ci-dessous, vous pouvez voir que cette valeur correspond au nombre d'échantillons pris par l'Arduino à partir de la lecture.

#### **long** CapPin: :**readPin**(**unsigned int** samples)

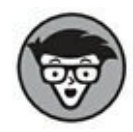

Éditer et modifier le fonctionnement interne des fonctions de bibliothèques n'est pas recommandé aux débutants, même s'il reste instructif de savoir ce qui se passe exactement dans votre code.

Une fonction de lissage est incluse dans ce croquis. Elle récupère les valeurs brutes lues depuis le capteur, les lisse et fournit de nouvelles valeurs en sortie. Ici, elle est paramétrée à 0,8. Mais n'hésitez pas à tester et à modifier cette valeur pour trouver le taux de lissage approprié à votre application.

Ce taux dépend de la vitesse à laquelle la boucle est exécutée et du nombre de lectures réalisées durant cette période ; n'oubliez pas ce point si vous envisagez d'ajouter de nombreux autres contrôles d'autres entrées.

// Simple filtre pour éliminer tout vacillement // Changez le paramètre (0 est min, .99 est max) smoothed = smooth(total, .8, smoothed);

Enfin, les valeurs sont écrites sur le port série afin de pouvoir les visualiser. L'expression millis()-start nous donne la durée nécessaire à la récupération d'une lecture. Si plus d'échantillons sont prélevés ou si des délais quelconques sont ajoutés au code, cela augmentera en conséquence le temps nécessaire pour terminer un tour de boucle et de ce fait la réactivité du capteur.

```
serial.print( millis() - start); // temps
d'exécution en
ms
```
Des tabulations sont ajoutées afin d'espacer les valeurs. Le total et les valeurs lissées sont tous deux affichés afin de pouvoir les comparer. Vous noterez peut-être un léger délai dans le temps de réponse de ces valeurs. Ce délai indique que votre Arduino est en train de lire des valeurs supplémentaires afin de réaliser le lissage. Cependant, ce délai est normalement à peine perceptible car la vitesse en bauds configurée pour le capteur est très élevée. :

```
Serial.print(«\t»); // Tabulation pour
aérer
```

```
Serial.print(total); // Total de la rangée
Serial.print("\t");
Serial.println((int) smoothed); // lissé
delay(5);
```
Tout en bas du croquis, en dehors de la boucle principale, se trouve une fonction supplémentaire. Il s'agit d'un filtre passe-bas qui renvoie une valeur lissée. Comme vous pouvez le constater, cette fonction ne commence pas ici par **void** comme c'était le cas pour **setup()** et **loop()** mais par **int**. Cette syntaxe indique que la fonction renvoie une valeur de type entier lorsqu'elle a terminé son exécution (au lieu de ne rien renvoyer comme avec **void**).

```
// Simple fonction de filtrage
// Requiert de recycler la sortie dans le paramètre
"smoothedVal"
int smooth(int data, float filterVal, float
smoothedVal){
```

```
if (filterVal >= 1) { // Force les paramètres à
rester
dans la plage
    filterVal = .999999;
  }
  else if (filterVal < 0) {
    filterVal = 0;}
  smoothedVal = (data * (1 - filterVal)) +(smoothedVal *
filterVal);
  return (int)smoothedVal;
}
```
#### **QU'EST-CE QU'UNE VALEUR FLOTTANTE ?**

Un float, ou nombre à virgule flottante, est un nombre contenant une partie décimale. Une variable peut être déclarée pour stocker un tel nombre à virgule flottante plutôt qu'un nombre entier (int ou long). Ce format est indispensable dans certaines situations, comme lorsque vous prélevez une valeur capacitive extrêmement précise.

Ceci dit, le traitement des flottants prend plus de temps que celui des entiers et doit être évité dès que c'est possible.

```
// slider_2_7.calibrateSli
der(); // Cette ligne est
neutralisée
}
```
### **Un laser détecteur**

Un faisceau laser détecteur est constitué de deux parties : une source de lumière laser et un capteur de lumière. Comme vous avez dû l'apprendre dans les films, lorsqu'un faisceau est interrompu, une alarme se déclenche et les gardiens accourent. Avec un Arduino, vous pouvez réaliser un tel dispositif très simplement et déclencher tout ce que vous voulez. Plutôt que d'acheter un système de sécurité dernier cri, vous pouvez le fabriquer vous-même en utilisant quelques composants simples. : Pour cette réalisation, tenez compte des points suivants :

**» La complexité** : Les lasers constituent un sujet délicat car il existe des risques potentiels à les manipuler. Mais au lieu de mettre en danger votre vue ou de passer plusieurs années à les étudier, essayez plutôt des composants qui ont déjà été testés, certifiés et assemblés sous forme de produits. Les stylos laser et les pointeurs laser par exemple sont largement répandus et relativement peu chers. Ils font généralement partie des lasers de classe 1, ce qui correspond à des lasers visibles et sûrs si l'on en fait un usage normal. Cependant, il est conseillé de vérifier les spécifications de votre laser afin de vous assurer qu'il est bien adapté à votre public et à son environnement. Les adultes sont normalement assez avisés pour ne pas regarder directement un laser, mais redoublez de prudence avec les enfants. Comme les faisceaux laser sont très précis, le mieux est d'en choisir un disposant d'un large capteur afin

d'avoir une grande surface à viser. La seule difficulté de ce type de capteur peut provenir de son alimentation. Un petit pointeur laser étant généralement alimenté par piles, vous risquez d'avoir à les remplacer souvent, à moins de les remplacer par une alimentation externe de puissance suffisante.

Afin de pouvoir les utiliser en extérieur, je vous suggère de protéger le capteur et le laser dans des boîtiers. Pour faciliter leur alignement et ajouter une certaine touche, je vous suggère également de monter ces boîtiers sur des mini-trépieds.

- **» Le prix** : Pour environ 10 €, vous pouvez acquérir un petit pointeur laser discret. Les principales différences entre les modèles de pointeurs résident dans le type de piles qu'ils utilisent et dans la couleur de leur faisceau. Un capteur de lumière coûte environ de 1 à 2 € selon sa taille. Comptez environ 5 € pour un boîtier et de 6 à 10 € pour un trépied.
- **» L'emplacement** : Disposez le détecteur aussi bas que possible afin d'éviter tout contact des yeux avec le laser. Ce dispositif de laser fait d'excellents déclencheurs de caméras. Vous trouverez des exemples dans le chapitre bonus à la fin de ce livre.

Un détecteur laser est une amélioration d'un détecteur de luminosité conventionnelle. Grâce à sa capacité à fournir une source lumineuse plus intense et mieux contrôlée, vous pouvez améliorer sa précision.

Dans cet exemple, nous utilisons un laser pour améliorer un détecteur de lumière. Grâce au circuit *AnalogInOutSerial*, nous pouvons surveiller la réponse de nos capteurs lorsqu'ils sont touchés par le rayon laser en détectant le moment où le laser ne passe plus. Grâce à ces informations, vous pouvez alors déclencher autant de sorties que vous le souhaitez.

# **Réaliser le circuit AnalogInOutSerial**

Il vous faut :

**»** Un Arduino Uno

- **»** Une platine d'essai
- **»** Un détecteur de lumière
- **»** Un stylo de pointage laser
- **»** Une LED
- **»** Une résistance de 10 kΩ et une de 220 Ω
- <span id="page-317-1"></span><span id="page-317-0"></span>**»** Des straps

Réalisez le circuit illustré dans les Figures [12-8](#page-318-0) et [12-9](#page-318-1) qui correspondent à la partie réceptrice. Le stylo laser peut être alimenté soit par piles, soit par un transformateur de voltage équivalent. Pour plus de détails sur le choix d'un transformateur, reportezvous au [chapitre](#page-401-0) 15.

Choisissez *Fichier->Exemples->03.Analog->AnalogInOutSerial* depuis le menu Arduino pour charger le croquis.

```
/*
Entrée analogique, sortie analogique, Sortie série
Lit la broche de l'entrée analogique, compare le
résul-
tat dans une plage de 0 à 255 et utilise le résultat
pour
définir la modulation PWM d'une broche de sortie.
Affiche
aussi le résultat sur l'écran série.
Le circuit:
* Cellule photo-électrique reliée à la broche
analogique
0 et au +5V
* LED reliée à la broche numérique 9
Créé le 29 Déc. 2008
modifié le 9 Avr 2012
par Tom Igoe
```
<span id="page-318-0"></span>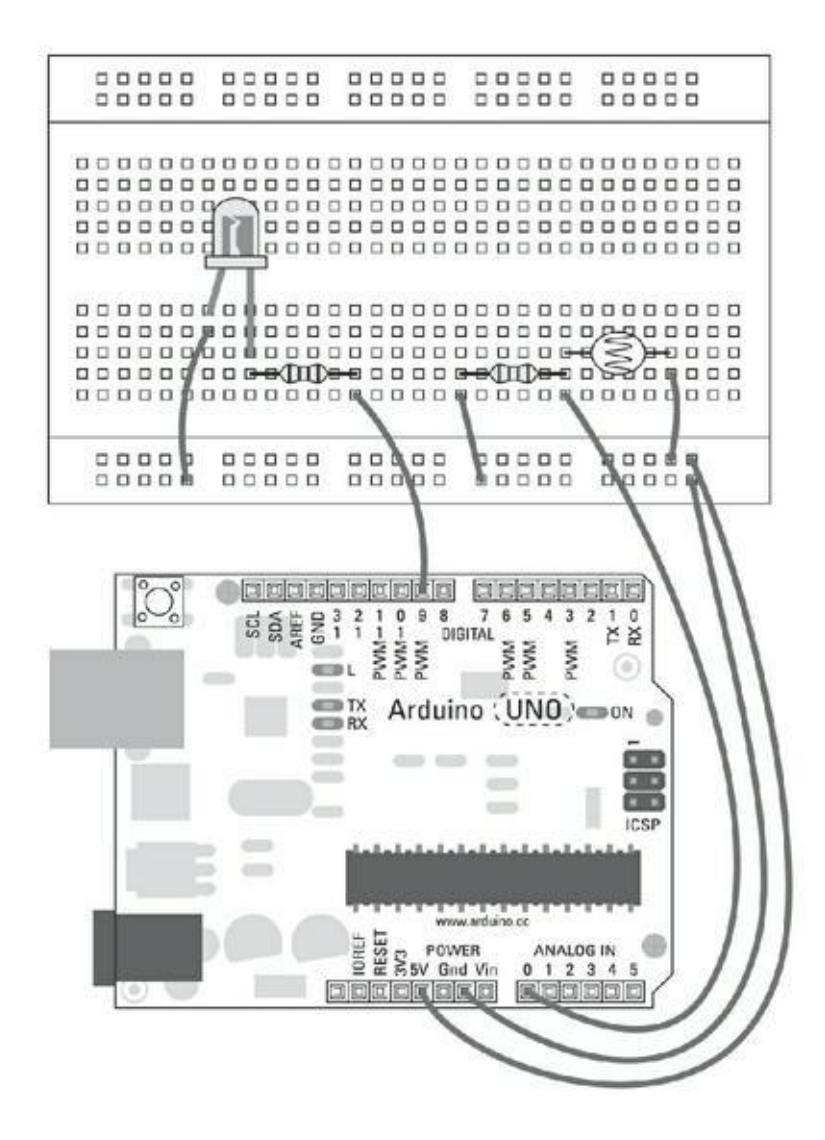

**[FIGURE](#page-317-0) 12-8** Schéma de montage du récepteur du détecteur laser.

<span id="page-318-1"></span>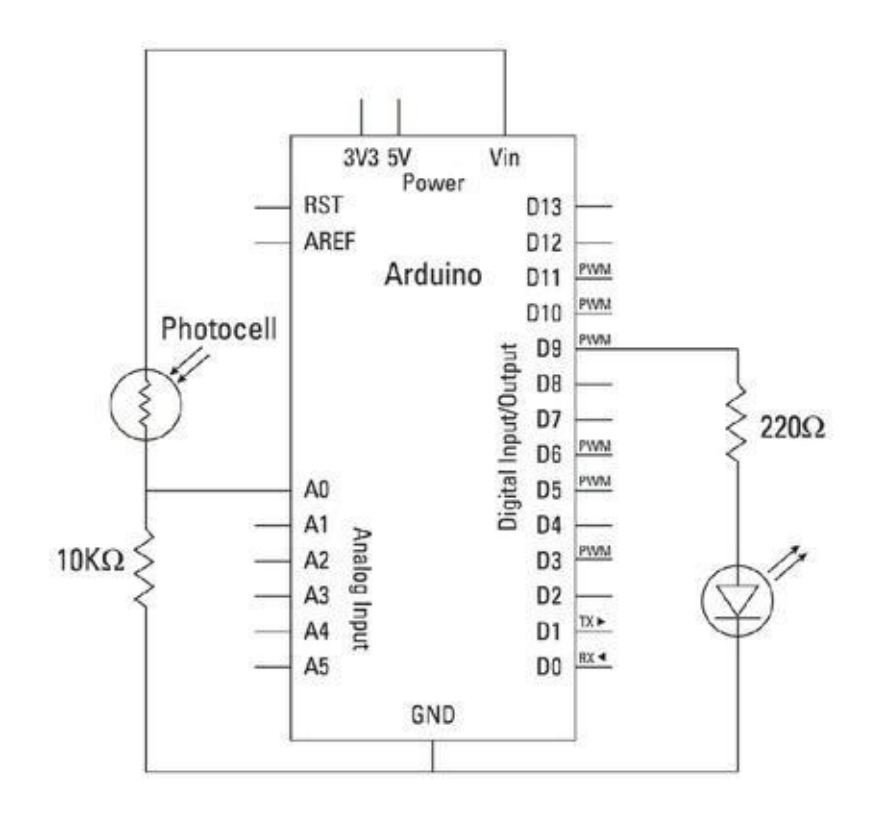

```
Ce code exemple est dans le domaine public.
*/
// Constante
const int analogInPin = A0; // Broche d'entrée
analogique
const int analogOutPin = 9; // Broche de sortie
pseu-
do-analogique (PWM)
int sensorValue = 0; // valeur lue en entrée
int outputValue = 0; // valeur de sortie en
PWM
(sortie analogique)
void setup() {
  // Initialise les communications série à 9600 bps:
 Serial.begin(9600);
}
void loop() {
  // Lit la valeur:
  sensorValue = analogRead(analogInPin);
  // La compare à la plage de sortie analogique:
  outputValue = map(sensorValue, 0, 1023, 0, 255);
  // Change la valeur de sortie analogique:
  analogWrite(analogOutPin, outputValue);
  // Affiche les résultats sur le moniteur série:
  Serial.print(«sensor = « );
  Serial.print(sensorValue);
  Serial.print(«\t output = «);
  Serial.println(outputValue);
  // Attend 2 millisecondes avant le prochain tour
de
```

```
boucle
  // pour que le convertisseur analogique-numérique
se
règle
  // après la dernière lecture:
 delay(2);
}
```
Lancez la compilation pour vérifier votre code. Si le croquis se compile correctement, téléversez le code compilé. Cela fait, pointez votre laser de manière à ce qu'il frappe le centre du capteur de lumière.

Vous devriez pouvoir lire sur le moniteur série les valeurs maximales. En obstruant le faisceau, ces valeurs diminuent et la LED indique cet événement. Lorsque ces valeurs descendent en dessous d'un certain seuil, vous pouvez déclencher toutes sortes d'actions.

Si rien ne se passe, revérifiez vos câblages :

- **»** Assurez-vous d'utiliser le bon numéro de broches.
- **»** Vérifiez les connexions sur la platine d'essai.

#### **Comprendre le croquis AnalogInOutSerial**

Pour plus de détails sur le fonctionnement de ce croquis, reportez-vous aux explications concernant *AnalogInOutSerial* dans le [Chapitre](#page-102-0) 7. Vous trouverez également des suggestions concernant le lissage et le calibrage de différents croquis dans le [Chapitre](#page-239-0) 11.

### **Détecter les mouvements**

Un capteur infrarouge passif (PIR) est un capteur que l'on rencontre communément dans les boutiques et autres locaux commerciaux. Vous avez pu voir ce capteur dans l'angle d'une entrée se mettre à clignoter en rouge dès qu'il détecte le passage d'une personne. Il détecte la chaleur dégagée par les personnes, les animaux ou toute autre source de radiations infrarouges. Les radiations infrarouges sont invisibles aux humains, : mais ne posent aucun problème aux capteurs.

Le capteur resemble à ceux que l'on trouve dans les caméras numériques à ceci près qu'il ne dispose pas de lentilles complexes pour capturer les détails d'une image. En fait, un capteur PIR se situe quelque part entre un capteur de lumière haute résolution et une caméra basse résolution. Ce type de capteur dispose de lentilles simples conçues pour lui fournir un grand angle de vue.

Ce type de capteur est souvent utilisé pour la détection de mouvements par les alarmes antivol. En fait, au lieu de détecter les mouvements, il détecte les changements de température.

Il existe deux moyens de construire un capteur PIR. Le premier consiste à démonter une alarme anti-intrusion, qui contient généralement une lentille et un capteur. Mais ce dernier peut être difficile à identifier. La seconde méthode est d'en acheter un spécifiquement conçu pour un projet de microcontrôleur. Ce type de capteur est généralement fourni sous forme d'un objectif ressemblant à une balle de ping-pong surmontant une barre contenant une carte nue. Avant de vous lancer dans la conception, tenez compte des points suivants :

**» La complexité** : Il peut s'avérer difficile de réutiliser un capteur PIR existant qui est prévu pour un usage spécifique. L'un des avantages d'utiliser ce type de capteur réside dans le fait qu'il est prépackagé, ce qui réduit le temps nécessaire à l'assemblage des composants. Les systèmes préfabriqués sont conçus pour être simples à installer. Ils offrent un calibrage manuel en proposant un potentiomètre ajustable avec un tournevis. Cela permet un réglage à la volée bien plus rapide qu'un rechargement des données.

Si vous utilisez un capteur PIR qui n'est pas déjà prépackagé, les aspects matériels et logiciels vous paraîtront beaucoup plus simples, mais il vous faudra un peu d'efforts pour créer le boîtier de protection. Certains capteurs PIR disposent de leur propre logique embarquée et fonctionnent à la manière d'un commutateur, prenant l'état HIGH lorsqu'un mouvement survient. Ce type de capteur nécessite une phase de calibrage pour déterminer le seuil de détection.

**» Le prix** : Un capteur PIR courant coûte entre 15 et 40 €. Le coût principal est lié au boîtier qui offre généralement un discret aspect high-tech. Les capteurs PIR nus ne coûtent qu'une fraction de ce prix (environ 8 €), mais il faut y ajouter le prix du boîtier pour qu'ils soient d'une quelconque utilité.

**» L'emplacement** : De nombreux boîtiers permettent de poser le capteur directement sur un mur. Vous pouvez également le poser sur un mini-trépied afin de le stabiliser. Certains trépieds sont équipés d'une ventouse de montage qui permet de les fixer sur des surfaces lisses telles que des vitres.

La plupart des capteurs PIR sont directement prêts à l'emploi. Il suffit de les alimenter. Ils sont capables de se calibrer eux-mêmes en fonction de ce qu'ils peuvent voir, puis vous envoient une valeur HIGH ou LOW lorsqu'ils détectent un changement. Ce qui les rend extrêmement simples d'utilisation, car ils fonctionnent avec le même type de signal qu'un bouton-poussoir.

### **Implémenter le croquis DigitalReadSerial**

<span id="page-322-1"></span>Dans cet exemple, vous allez apprendre à utiliser le SE-10, il s'agit d'un capteur PIR disponible chez les principaux revendeurs Arduino. Ce capteur PIR particulier dispose de trois fils : un rouge, un marron et un noir. Le fil rouge correspond à la source d'alimentation et doit être connecté au 5 V. Curieusement, le fil noir correspond au signal et non à la masse (voir la [Figure](#page-322-0) 12-10 ; le fil noir est celui le plus à gauche, le marron est celui du milieu et le rouge est celui de droite). Le marron doit être relié à la masse et le noir à la broche 2.

<span id="page-322-0"></span>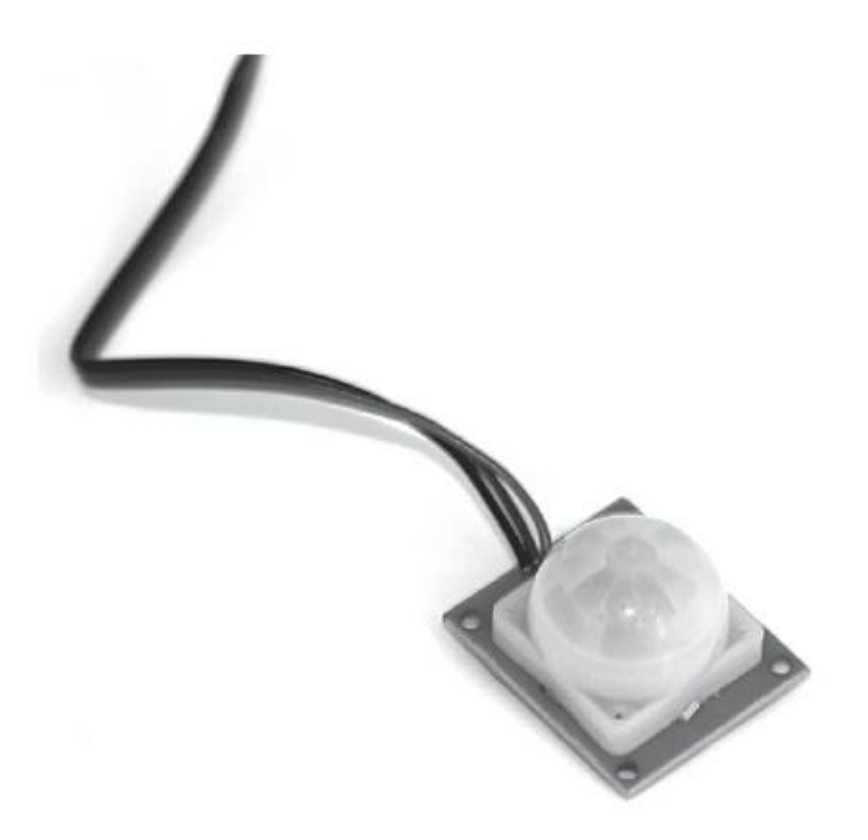

**[FIGURE](#page-322-1) 12-10** Le SE-10 et son étrange code couleur.

La broche du signal correspond à un circuit dit « collecteur ouvert » et doit être branchée en position active HIGH. Pour cela, utilisez une résistance de 10kΩ pour la connecter au 5 V. La broche reçoit HIGH lorsqu'il n'y a pas de mouvement et LOW lorsqu'un mouvement est détecté.

Il vous faut :

- **»** Un Arduino Uno
- **»** Une platine d'essai
- **»** Un capteur PIR SE-10
- **»** Une résistance de 10 kΩ
- **»** Des straps

Réalisez le circuit comme l'indiquent le schéma et le diagramme illustrés aux Figures [12-11](#page-323-0) et [12-12](#page-324-0).

<span id="page-323-0"></span>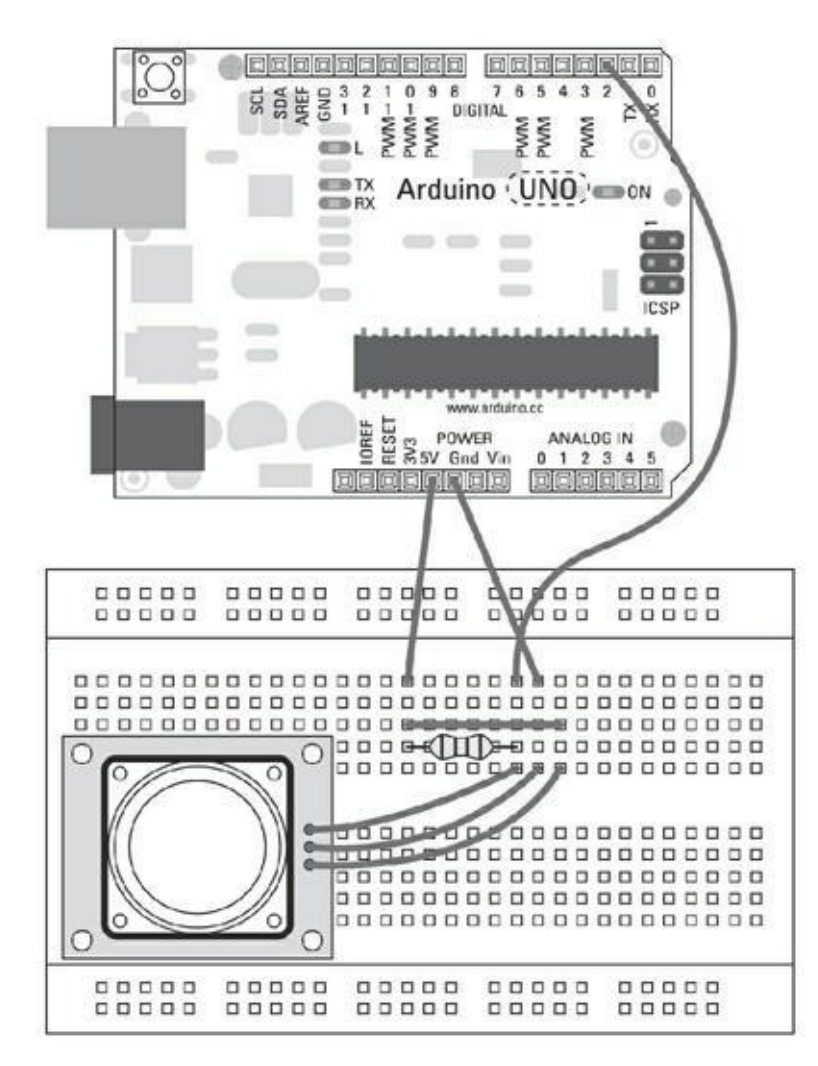
**[FIGURE](#page-323-0) 12-11** Le schéma d'un circuit de capteur PIR.

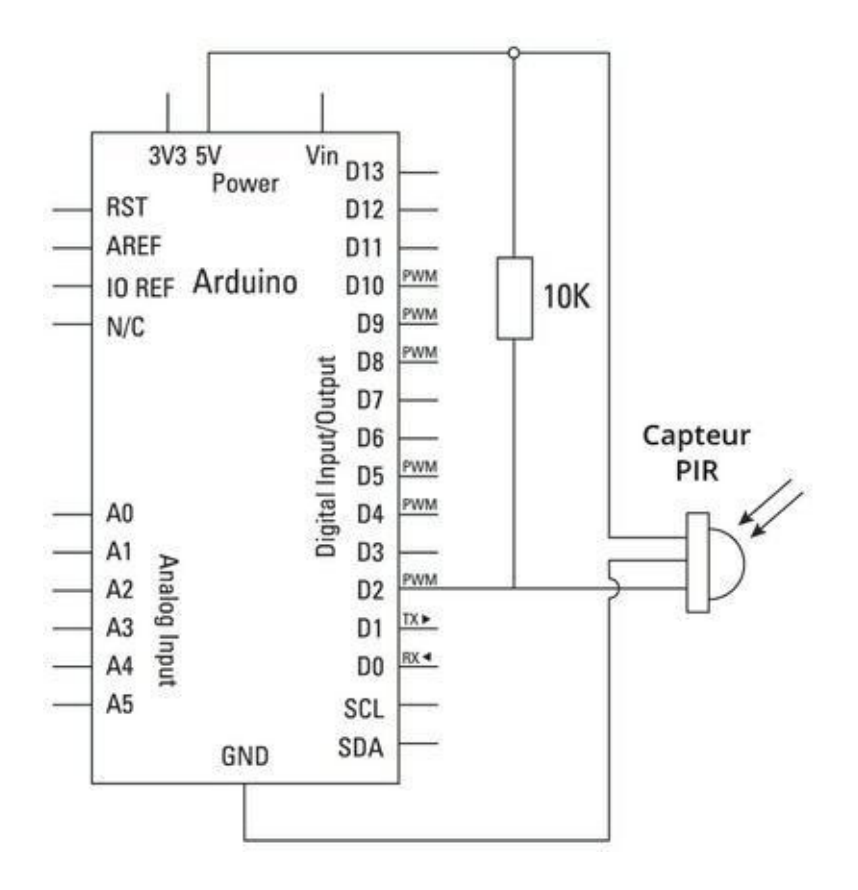

**[FIGURE](#page-323-1) 12-12** Le diagramme d'un circuit de capteur PIR.

Choisissez *Fichier->Exemples->01.Basics->DigitalReadSerial* dans le menu Arduino pour charger le croquis. Ce croquis est destiné à un bouton-poussoir, mais ici il utilise les mêmes principes. Si vous souhaitez rendre le croquis plus spécifique, vous pouvez l'enregistrer avec des noms d'objets et de variables plus appropriées.

```
/*
 DigitalReadSerial
Lit une entrée numérique sur la broche 2, affiche le
ré-
sultat sur l'écran série
Ce code est dans le domaine public.
*/
// La broche numérique 2 est reliée à un bouton-
poussoir.
```

```
int pushButton = 2;
// La routine de configuration s'exécute en une
seule fois
   quand vous appuyez sur Reset
void setup() {
  // initialise la communication série à 9600 bits
par
seconde:
 Serial.begin(9600);
  // la broche du bouton-poussoir est une entrée:
  pinMode(pushButton, INPUT);
}
// Routine de la boucle perpétuelle
void loop() {
  // Lit la broche d'entrée:
  int buttonState = digitalRead(pushButton);
  // Affiche l'état du bouton:
  Serial.println(buttonState);
  delay(1); // délai entre lectures pour plus de
stabi-
lité
}
```
Lancez la compilation puis téléversez le programme. Posez alors que le capteur infrarouge sur une surface libre et ouvrez le moniteur série. Cette ouverture réinitialise le croquis. Le capteur se calibre de lui-même dans les secondes qui suivent. Lorsqu'un mouvement est détecté, vous devrez voir la valeur de buttonState changer, passant de 1 (pas de mouvement) à 0 (mouvement).

Si rien ne se passe, revérifiez vos câblages :

**»** Essayez de relancer le capteur PIR en déconnectant puis en reconnectant le fil de masse GND, et assurez-vous que le capteur ne bouge pas ni pendant, ni après le calibrage.

# **Comprendre le croquis DigitalReadSerial**

La seule variable à déclarer est la broche pushButton, (dans ce cas, la constante pourrait être renommée pirSensor).

```
// la broche numérique 2 est reliée à un bouton-
poussoir.
 int pushButton = 2;
```
Dans la fonction de configuration, le port série est ouvert et réglé pour utiliser un débit de 9600 bauds et la broche d'entrée est configurée. Rappelons que cette routine de configuration s'exécute en une seule fois quand vous appuyez sur Reset ou redémarrez :

```
void setup() {
 // initialise la communication série à 9600 bits
par
seconde:
  Serial.begin(9600);
  // la broche du bouton-poussoir est une entrée:
  pinMode(pushButton, INPUT);
}
```
Dans loop(), la broche d'entrée est lue et sa valeur est stockée dans la variable buttonState. Cette valeur vaut HIGH lorsqu'aucun mouvement n'est détecté, car la résistance pull-up reçoit la tension de la broche 5 V. Dès qu'un mouvement survient, le collecteur ouvert fait chuter la tension et indique LOW.

```
void loop() {
  // Lit la broche d'entrée:
  int buttonState = digitalRead(pushButton);
```
La valeur en entrée est affichée sur le moniteur série.

```
// Affiche l'état du bouton:
   Serial.println(buttonState);
   delay(1); // Délai de stabilisation
}
```
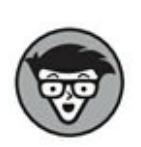

Ceci est un bon exemple illustrant le réemploi d'un programme avec différents matériels. À présent il vous est possible de déclencher plusieurs sorties en vous basant sur les signaux HIGH et LOW du capteur PIR. Pour simplifier l'usage et la clarté de votre code à l'intention des autres personnes, renommez les variables avec des noms plus appropriés, ajoutez vos commentaires et enregistrez le croquis sous un nom facilement identifiable.

# **Mesurer les distances**

Deux capteurs de mesure de distance sont extrêmement populaires : le capteur infrarouge de proximité et le télémètre à ultrasons. Ils fonctionnent de manière analogue et effectuent à peu près la même tâche. Cependant, il est important d'utiliser le bon capteur au bon endroit. Un capteur infrarouge de proximité dispose d'une source lumineuse et d'un capteur de lumière ; le temps mis par la lumière pour revenir est mesuré pour déterminer la distance d'un objet.

Un télémètre à ultrasons lance une onde sonore de haute fréquence et écoute son écho renvoyé par une surface solide. En mesurant le temps mis par le signal pour revenir à la source, le capteur est capable de déterminer la distance parcourue par ce dernier.

Les capteurs infrarouges de proximité ne sont pas très précis et ont une portée plus courte que les télémètres à ultrasons.

Avant la réalisation, tenez compte des points suivants :

**» La complexité** : Ces deux capteurs sont conçus pour être extrêmement simples à intégrer dans vos projets Arduino. Ils sont employés dans des applications réelles pour des usages similaires telles que des applications d'aide au parking.

Ici encore, la difficulté principale réside dans la réalisation du boîtier. Les capteurs infrarouges de proximité, tels que ceux réalisés par Shape, disposent d'un trou pour tournevis permettant de réaliser les réglages sans ouvrir le boîtier. Maxbotix, en revanche, réalise des télémètres à ultrasons qui ne disposent pas de cette fonctionnalité, mais dont la forme cylindrique facilite le montage sur une surface en perçant un trou au travers.

**» Le prix** : Les capteurs de proximité à infrarouges coûtent autour de 12 € et ont une portée d'environ 1,50 m. Les télémètres à ultrasons proposent une plus large gamme et sont plus fiables,

mais est au détriment de leur prix. Comptez environ 20 € pour un capteur ayant une portée d'environ 5 m et 80 € pour un modèle plus résistant d'une portée jusqu'à 8 m.

**» L'emplacement** : On utilise fréquemment ces capteurs pour détecter la présence d'une personne ou d'un objet dans un espace particulier et plus particulièrement lorsqu'un capteur de pression devient trop simple à contourner ou qu'un capteur à infrarouges risque de donner des mesures erronées.

Les capteurs de proximité à infrarouges fonctionnent bien dans un environnement sombre, mais ils deviennent inefficaces à la lumière directe du soleil. Le télémètre à ultrasons de MaxBotix est l'un de mes capteurs favoris et l'un des plus fiables que je connaisse. En utilisant un télémètre à ultrasons, vous pouvez décider de la largeur du rayon que vous souhaitez émettre. Un faisceau large vous permettra de détecter les gros objets et d'avoir une vague idée de leur direction ; un faisceau fin permet d'obtenir une grande précision de mesure.

# **Implémenter le croquis MaxSonar**

Dans cet exemple, vous allez apprendre à mesurer précisément des distances en utilisant un MaxBotix LV-EZ0. Les modèles EZ0, EZ1, EZ2, EZ3 et EZ4 fonctionnent tous de la même manière et se distinguent par la largeur de faisceau. Choisissez le modèle approprié à votre projet. : Les télémètres ne nécessitent que quelques ajustements mineurs.

Il y a trois manières de connecter le télémètre : l'analogique, la largeur d'impulsion ou la communication série. Dans cet exemple, vous verrez comment mesurer la largeur d'impulsion et comment la convertir en distance. La sortie analogique est plus simple à lire depuis vos broches d'entrée analogique, mais elle ne fournit pas de mesures aussi précises que la largeur d'impulsion. Cet exemple ne couvre pas la communication série.

Il vous faut :

- **»** Un Arduino Uno
- **»** Un télémètre à ultrasons LV-EZ0
- <span id="page-328-1"></span><span id="page-328-0"></span>**»** Des straps

Réalisez le circuit à partir des Figures [12-13](#page-329-0) et [12-14](#page-330-0). Les connexions du télémètre sont clairement indiquées sur la face intérieure de la carte. Les connexions 5 V et GND apportent l'alimentation à votre capteur et doivent être connectées aux bornes 5 V et GND de votre Arduino. La connexion PW correspond au signal de la largeur d'impulsion qui doit être lue par la broche 7 de votre Arduino. Assurez-vous que votre télémètre est bien fixé et orienté dans la direction de votre choix.

<span id="page-329-0"></span>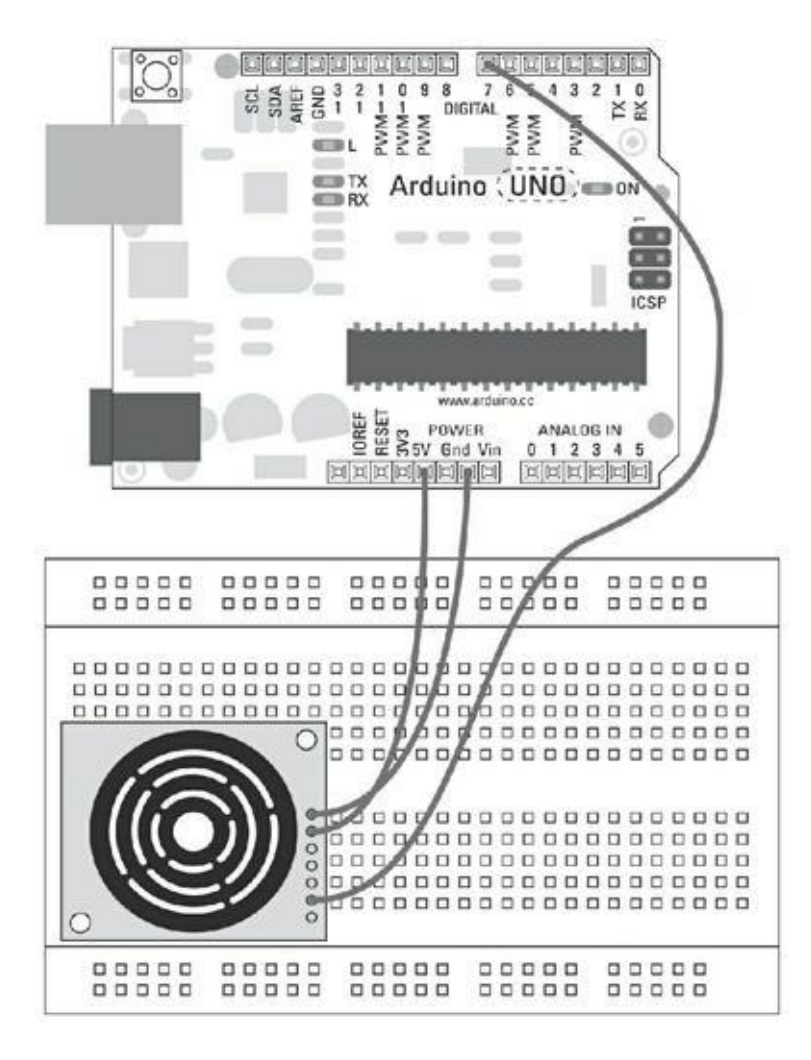

**[FIGURE](#page-328-0) 12-13** Schéma de montage d'un circuit LV-EZ0.

<span id="page-330-0"></span>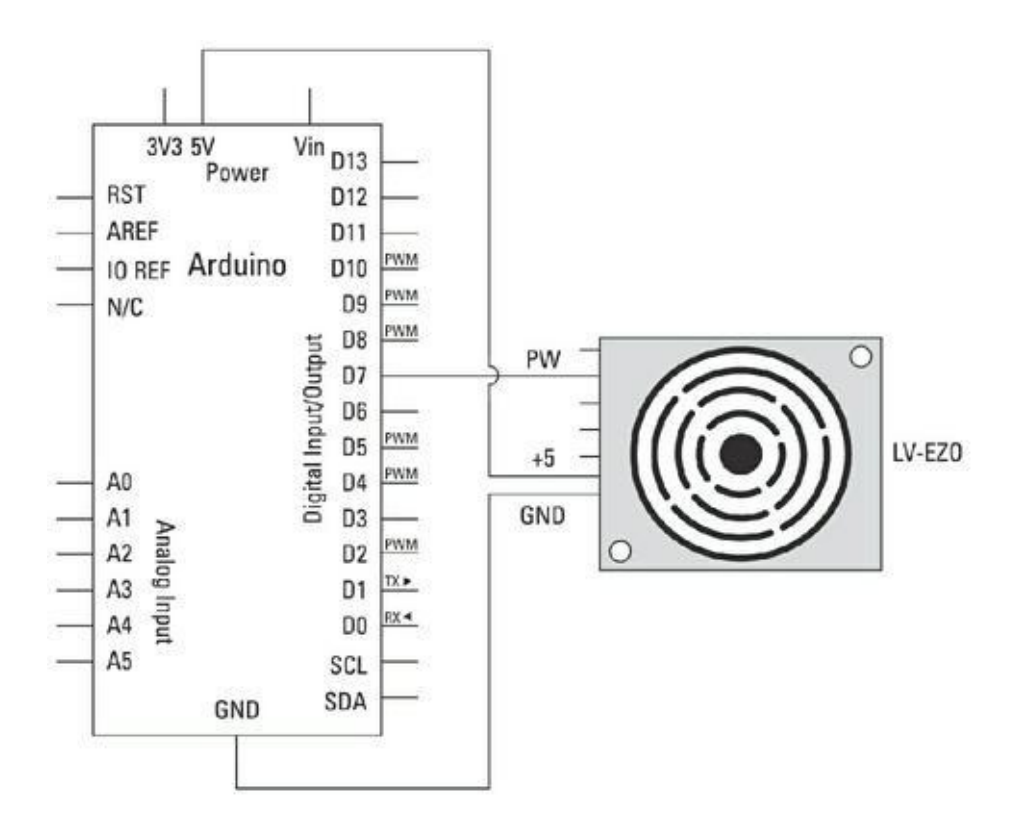

**[FIGURE](#page-328-1) 12-14** Schéma de principe exploitant un LV-EZ0.

Le code source de MaxSonar (réalisé par Bruce Allen) se trouve à l'adresse [www.arduino.cc/playground/Main/MaxSonar](http://www.arduino.cc/playground/Main/MaxSonar). Démarrez un nouveau croquis, copiez ou saisissez le code ci-dessous et enregistrez-le avec un nom simple à se rappeler tel que *monMaxSonar*.

```
// Libre à vous d'utiliser ce code.
// Demandez l'autorisation à son auteur si vous
souhaitez
l'utiliser modifié.
// Auteur: Bruce Allen
// Date: 23/07/09
// Broche numérique 7 pour lire la largeur de
l'impulsion
dans l'appareil
    MaxSonar.
// Constante
const int pwPin = 7;
```

```
// Variables (trois sont déclarées sur la même
ligne)
```

```
long pulse, inches, cm;
void setup() {
  // Ouvre une connexion série pour montrer les
résul-
tats dans le PC
 Serial.begin(9600);
}
void loop() {
  pinMode(pwPin, INPUT);
  // Lit l'impulsion envoyée par l'appareil
MaxSonar.
  // Représente la largeur de l'impulsion avec un
facteur
d'échelle de 147 uS
     par pouce.
  pulse = pulseIn(pwPin, HIGH);
  // 147uS par pouce
  inches = pulse/147;// Convertit les pouces en centimètres
  cm = inches * 2.54; // Attention, point décimal,
pas
virgule !
 Serial.print(inches);
  Serial.print(" in,
");
  Serial.print(cm);
  Serial.print(" cm");
  Serial.println();
  delay(500);
}
```
Lancez la compilation puis le téléversement.

Ouvrez le moniteur série. Vous devez voir la distance mesurée en pouces et en centimètres. Si la valeur est fluctuante, essayez avec un objet plus volumineux.

Ce croquis permet de mesurer une distance en ligne droite avec précision. : Confrontez les résultats indiqués avec une mesure faite avec un mètre. Ajustez le code en conséquence si vous constatez des divergences.

Si rien ne se passe, revérifiez vos câblages :

- **»** Assurez-vous d'utiliser les bons numéros de broches.
- **»** Vérifiez les connexions sur votre platine d'essai.

### **Comprendre le croquis MaxSonar**

Dans les déclarations, la broche 7 est définie comme constante sous le nom pwPin :

```
// Constante
const int pwPin = 7;
```
Trois variables de type long sont employées pour stocker la largeur d'impulsion et les distances exprimées en pouces et en centimètres. Notez que si ces variables n'ont pas de valeur par défaut, vous pouvez les déclarer toutes les trois à la suite, ce que nous faisons ici.

// Variables pour stocker les valeurs **long** pulse, inches, cm;

Dans setup(), la connexion série est ouverte pour afficher les résultats.

```
void setup() {
  // Ouvre une connexion série pour afficher les
résultats
sur le PC
  Serial.begin(9600);
}
```
Dans la boucle principale, pwPin est définie en tant qu'entrée. Vous pouvez faire cette définition dans la boucle ou la déplacer dans setup().

**void loop()** {

```
pinMode(pwPin, INPUT);
```
La fonction pulseIn() renvoie, en microsecondes, la durée mise par l'impulsion avant de revenir.

```
// Lit l'impulsion renvoyée par l'appareil
MaxSonar.
  // Représente la largeur de l'impulsion avec un
facteur
d'échelle de 147 uS
  // par pouce.
```
pulse = **pulseIn**(pwPin, **HIGH**);

L'impulsion parcourt 1 pouce toutes les 147 microsecondes, ainsi, nous pouvons calculer la distance à partir du temps. Avec cette information, une simple conversion permet d'afficher cette distance selon différentes unités.

```
// 147uS par pouce
inches = pulse/147;// Convertit les pouces en centimètres
cm = inches * 2.54;
```
Notez bien que l'écriture d'une valeur fractionnaire doit utiliser un point décimal à la place de la virgule habituelle en France.

Le résultat est envoyé au moniteur série via l'instruction Serial.println().

```
Serial.print(inches);
Serial.print(" in,
");
Serial.print(cm);
Serial.print(" cm");
Serial.println();
```
Pour faciliter la lecture, un délai est ajouté après l'affichage de chaque ligne, vous pouvez cependant le supprimer si la réactivité vous importe avant tout.

```
delay(500);
}
```
Cette opération vous permet d'obtenir une mesure de distance précise que vous pouvez incorporer dans vos propres projets.

Un exemple d'adaptation à un besoin précis consiste à employer une instruction conditionnelle if comme par exemple :

```
if (cm < 50) {
// Faire quelque chose !
}
```
# **Est-ce que quelqu'un m'entend ?**

Le son est une autre manière de détecter la présence, et la meilleure façon d'y parvenir consiste à employer un microphone de type électret. On pense généralement aux sons sous la forme analogique qui est celle des bruits qui nous entourent. Cependant, un grand nombre de sons que nous entendons chaque jour proviennent ou sont convertis d'une source numérique.

Ainsi, en convertissant un son en signal numérique, il est possible de l'interpréter sur un ordinateur ou sur un Arduino. Un microphone électret ressemble aux microphones que l'on trouve dans les écouteurs des casques. Il est assez sensible, mais requiert un amplificateur afin que l'Arduino puisse détecter les signaux.

Avant la réalisation, tenez compte des points suivants :

- **» La complexité** : Il existe une grande variété de microphones électret. Un des plus simples est celui du Breakout Board de Sparkfun. Il est fourni préassemblé avec un micro monté sur une carte et dispose d'un amplificateur. Il peut être facilement relié à un Arduino sous forme d'entrée analogique. Il est aussi possible de récupérer un microphone électret sur un casque ou sur des écouteurs, mais vous devrez y adjoindre un amplificateur pour pouvoir l'utiliser. Le microphone devra être protégé de l'environnement et des contacts humains.
- **» Le prix** : Le microphone en lui-même est très peu cher (1 €) chez Sparkfun ou chez ses revendeurs. Une carte complète coûte environ 6 €, ce qui n'est pas très cher eu égard au travail économisé.

**» L'emplacement** : En tant que capteur d'ambiance, le microphone peut être placé n'importe où dans une pièce. Si vous souhaitez détecter un son spécifique comme un claquement de porte, il est préférable de placer le microphone proche de cette dernière pour améliorer la qualité de la lecture.

Les microphones électret sont parfaits pour mesurer l'amplitude ou le volume d'un bruit et ils peuvent déclencher une variété de sorties.

# **Réaliser le circuit AnalogInOutSerial**

Dans cet exemple, vous allez observer les niveaux sonores captés par un microphone électret. Ce simple capteur peut être considéré comme une entrée analogique de votre Arduino.

Il vous faut :

- **»** Un Arduino Uno
- **»** Une platine d'essai de microphone électret
- <span id="page-335-0"></span>**»** Des straps

Réalisez le circuit indiqué par les Figures [12-15](#page-336-0) et [12-16](#page-336-1) en connectant le micro en tant qu'entrée et la LED en tant que sortie. La plaque de tests du microphone nécessite un peu de soudure pour la relier à la platine d'essai ou à votre Arduino.

Dans l'atelier Arduino, choisissez *Fichier->Exemples->03. Analog- >AnalogInOutSerial* dans le menu Arduino pour charger le croquis.

<span id="page-335-1"></span>/\* Entrée analogique, sortie analogique, Sortie série Lit la broche de l'entrée analogique, compare le résultat dans une plage de 0 à 255 et utilise le résultat pour définir la modulation PWM d'une broche de sortie. Affiche aussi le résultat sur l'écran série.

<span id="page-336-0"></span>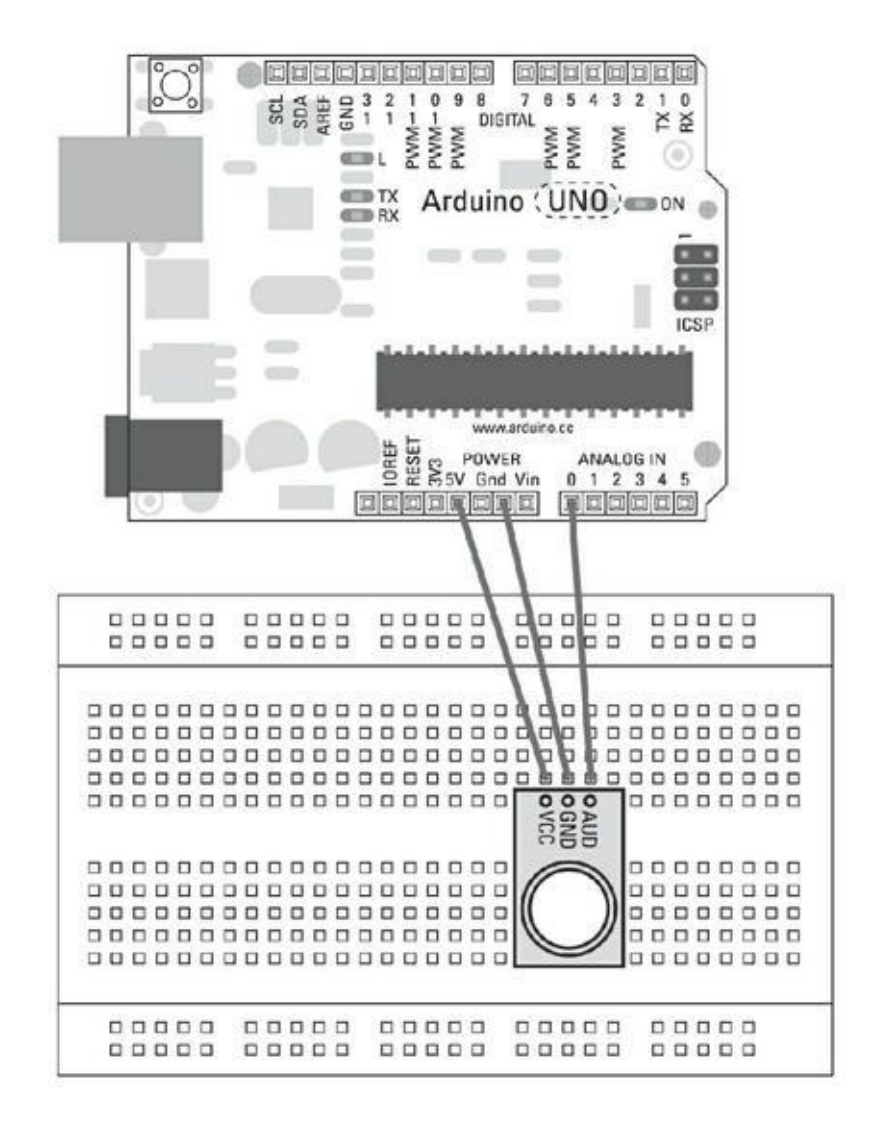

**[FIGURE](#page-335-0) 12-15** Schéma du circuit d'un microphone électret.

<span id="page-336-1"></span>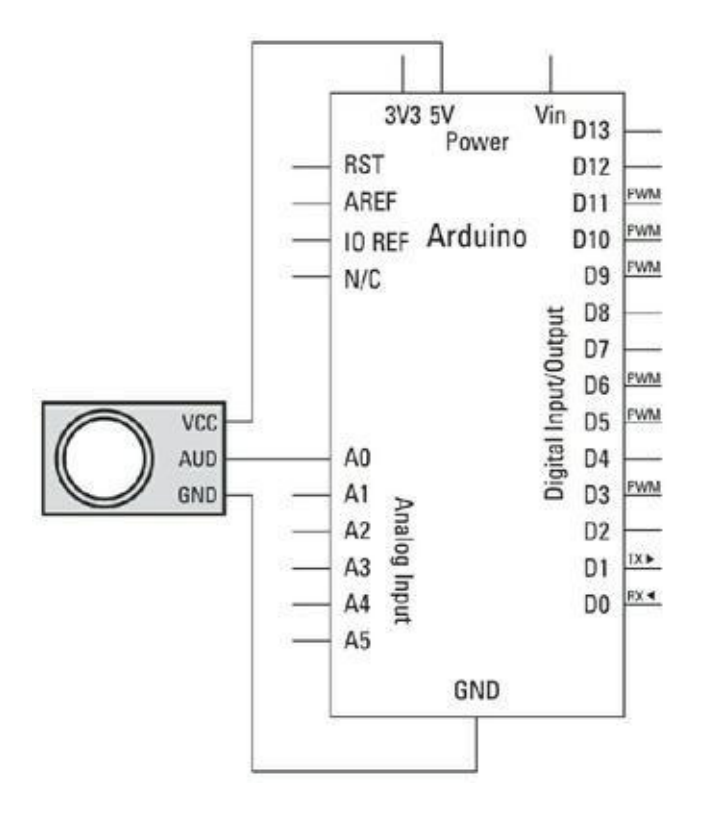

```
Le circuit:
* Sortie de modulation du microphone reliée à la
bro-
che analogique 0.
* Les autres broches pour l'alimentation +5V et GND
* La LED est reliée à la broche numérique 9
Créé le 29 Déc. 2008
modifié le 9 Avr 2012
par Tom Igoe
Ce code exemple est dans le domaine public.
*/
// Constantes
const int analogInPin = A0; // Broche d'entrée
analogique
pour le signal
const int analogOutPin = 9; // Broche de sortie PWM
pour
la LED
// Variables
int sensorValue = 0; // Valeur lue du
microphone
int outputValue = 0; \frac{1}{2} // Valeur de sortie PWM
(sor-
tie pseudo-analogique)
void setup() {
  // Initialise les communications série à 9600 bps:
  Serial.begin(9600);
}
```

```
void loop() {
  // Lit la valeur d'entrée
  sensorValue = analogRead(analogInPin);
  // La compare à la plage de la sortie
  outputValue = map(sensorValue, 0, 1023, 0, 255);
  // Envoie la valeur en sortie
  analogWrite(analogOutPin, outputValue);
  // Affiche les résultats sur le moniteur série:
  Serial.print(«Senseur = « );
  Serial.print(sensorValue);
  Serial.print(«\t Sortie = «);
  Serial.println(outputValue);
  // Attend 2 millisecondes avant le prochain tour
de
boucle
  // pour que le convertisseur analogique-numérique
se
recale
 // après la dernière lecture
```

```
delay(2);
```
}

Lancez la compilation puis cliquez sur Téléverser et ouvrez le moniteur série. Vous devez observer des valeurs analogiques allant de 0 à 1024 en fonction des bruits captés par le microphone.

Si rien ne se passe, revérifiez vos câblages :

- **»** Assurez-vous d'avoir bien utilisé le bon numéro de broche.
- **»** Vérifiez les connexions sur votre platine d'essai.
- **»** Observez les différentes plages de valeur que vous récupérez de différents environnements sonores et la manière dont votre microphone les interprète.

Vous pouvez également vous intéresser au croquis Smoothing du [Chapitre](#page-239-0) 11. En utilisant une instruction if, vous pourrez réaliser une action spécifique chaque fois que le niveau sonore dépasse le seuil choisi.

### **Comprendre le croquis AnalogInOutSerial**

Pour obtenir plus de détails sur le fonctionnement de ce croquis, reportez-vous aux notes concernant AnalogInOutSerial dans le [Chapitre](#page-102-0) 7. Vous trouverez aussi quelques suggestions dans les différents croquis concernant le lissage et le calibrage dans le [Chapitre](#page-239-0) 11.

# **Booster le potentiel de l'Arduino**

#### **DANS CETTE PARTIE**

Vous allez en apprendre encore plus sur les projets Arduino. Vous allez découvrir comment utiliser un Arduino Mega 2560 qui peut contrôler plus de sorties qu'un Arduino Uno. Vous apprendrez aussi comment, en ajoutant du matériel supplémentaire, vous pousserez votre carte Uno encore plus loin avec un circuit registre à décalage et un pilote PWM. Fort de toutes ces découvertes, vous serez en mesure d'animer un grand nombre de LED pour créer votre propre version des illuminations de Noël des Champs-Élysées ou pour contrôler une armée de servomoteurs.

# **Chapitre 13 Cartes filles et bibliothèques de fonctions**

#### **DANS CE CHAPITRE**

- **» Un tour d'horizon de l'offre de cartes filles**
- **» Jeter un œil aux principales bibliothèques disponibles**
- **» Installer et exploiter une bibliothèque**

P lus vous progresserez dans l'apprentissage de l'Arduino et plus vous voudrez en faire. C'est bien naturel, mais attention à ne pas vouloir aller trop vite en besogne. faire. C'est bien naturel, mais attention à ne pas vouloir aller trop vite en besogne. Le domaine qui vous intéresse est peut-être hautement spécialisé et requiert pour le maîtriser un investissement en termes de temps qui peut s'avérer conséquent. Dans ce cas, n'oubliez pas ce qui est le plus important dans l'Arduino est la communauté des gens qui l'utilisent. Cette communauté pourra vous aider lorsque vous en aurez besoin.

Le point de vue traditionnel qui nous est inculqué lors de notre scolarité est de toujours protéger nos idées et de les garder pour nous. Heureusement, de nombreux membres de la communauté Arduino ne partagent pas ce point de vue et ont la gentillesse de partager avec nous le fruit de leur travail acharné. En partageant les connaissances, la communauté Arduino permet à de nombreuses personnes de réutiliser du matériel et du logiciel et d'en tirer de nouveaux usages passionnants. Si à leur tour ces personnes partagent leurs découvertes, la communauté grossit, permettant à tous de réaliser des projets encore plus complexes. Dans ce chapitre, vous trouverez des informations concernant les ressources partagées que sont les cartes filles pour la partie matérielle, et les bibliothèques (ou librairies) pour la partie logicielle.

# **Cartes filles**

Une *carte fille* est un composant matériel fournissant des fonctionnalités spécifiques, et s'enfichant au-dessus de votre carte Arduino. Par exemple, vous pouvez utiliser une carte fille pour simplifier la connexion et le contrôle d'un moteur. Vous pouvez même transformer votre Arduino en un appareil aussi complexe qu'un téléphone mobile. Une carte fille peut voir le jour sous la forme d'un composant matériel réalisé par un expérimentateur enthousiaste qui souhaite partager ses connaissances avec la communauté. Il peut s'agir également de la réalisation d'un individu ou d'une entreprise qui, à la demande de la communauté Arduino, souhaite rendre une application spécifique plus simple à réaliser.

Les cartes filles peuvent être très simples ou très complexes. Elles sont vendues préassemblées sous forme de kits. Les kits vous permettent plus de liberté dans l'assemblage des cartes filles ; certains nécessitent l'assemblage de la totalité des circuits sur la carte, d'autres, plus complexes, sont déjà partiellement assemblées et ne nécessitent que d'être reliées à une broche.

Les cartes filles vous permettent d'utiliser votre Arduino pour réaliser divers projets tout en passant facilement de l'un à l'autre. Toute l'électronique et les circuits qu'elles embarquent sont contenus dans un boîtier d'une taille comparable à celle de l'Arduino. Il est possible de les empiler pour combiner différentes fonctionnalités. Cependant, elles doivent toutes utiliser les mêmes broches de votre Arduino. Aussi, si vous empilez des cartes filles, assurez-vous que ces dernières respectent cette contrainte. Elles doivent également proposer une broche GND, car les communications entre votre Arduino et un autre appareil nécessitent une masse commune.

## **Considérations sur les combinaisons**

En théorie, plusieurs cartes filles peuvent être empilées les unes sur les autres. Avant de tenter de les combiner, tenez compte des points suivants :

- **» La taille physique** : Certaines cartes filles ne peuvent pas être disposées par-dessus une précédente. Les composants plus hauts que le connecteur HE risquent de toucher le dessous de la carte supérieure. Cette situation, qui peut se solder par un court-circuit, pourrait sérieusement endommager toutes les cartes ainsi réunies.
- **» L'obstruction des entrées/sorties** : Si une entrée ou une sortie est obstruée par une autre carte fille, c'est que cette dernière devient redondante. Par exemple, il n'y a aucun intérêt à avoir une seconde carte fille joystick ou LCD sous une autre, car il n'est possible de n'en utiliser qu'une seule.
- **» Besoins d'alimentation** : Certains matériels nécessitent beaucoup de puissance. Bien que l'utilisation de la même source d'alimentation et des mêmes broches pour la masse ne pose pas de

problème, il y a une limite à la quantité de courant pouvant transiter entre les 10 autres broches d'entrée sortie (I/O) qui est de 40 mA par broche (et 200 mA au total). Si vous dépassez cette valeur, vous risquez d'endommager votre carte et toutes les cartes filles rattachées. Dans la plupart des cas, vous pouvez facilement remédier à ce problème en alimentant votre Arduino et ses cartes filles avec une alimentation externe de manière à ce que le courant ne traverse pas l'Arduino. Assurez-vous d'utiliser la masse commune si vous communiquez entre les cartes via une communication au standard I2C ou SPI ou encore une liaison série.

- **» Broches** : Certaines cartes filles nécessitent l'emploi de broches particulières. Il est important de se pencher sur cet genre de situation. Les risques sont au minimum un mauvais fonctionnement, et au pire l'envoi d'un voltage au mauvais endroit qui endommagerait vos cartes.
- **» Logiciel** : Certaines cartes filles nécessitent des bibliothèques spécifiques pour fonctionner. Celles-ci peuvent entrer en conflit avec d'autres bibliothèques définissant des fonctions qui portent le même nom. Tenez compte des spécifications et des besoins de chacune carte.
- **» Interférences radio/Wi-Fi/GPS/GSM** : Les appareils sans fil ont besoin d'espace pour fonctionner. Si une antenne est montée sur la carte, il est déconseillé de la recouvrir. Essayez de toujours placer les cartes filles gérant la fonction sans fil au sommet de la pile.

## **Un tour d'horizon des cartes filles**

Afin de vous donner une bonne idée des cartes filles disponibles, cette section en présente une sélection et vous indique où trouver davantage d'informations sur le sujet.

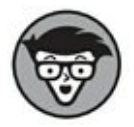

Notez que les prix indiqués sont ceux appliqués au moment où nous écrivons ce livre et qu'ils sont susceptibles de changer. Les liens sont également susceptibles d'être

modifiés. Les informations techniques sont collectées sur les sites Web des constructeurs. Vérifiez toujours les détails par vous-même afin de vous assurer de bien acheter ce qu'il vous faut. Les cartes sont mises à jour de temps à autre, vérifiez que vous disposez des toutes dernières versions.

Enfin, de nombreux retours d'expérience sur ces produits sont consultables en ligne, lisez-les toujours pour vous faire une bonne idée sur les produits que vous souhaitez acquérir.

Cette gamme de cartes filles englobe un grand nombre d'usages différents, mais dans la plupart des cas, vous n'en aurez besoin que d'une seule pour mener à bien un projet. Ces cartes constituent un excellent moyen de tester un concept avant d'aller plus loin dans un projet et de se lancer dans la miniaturisation.

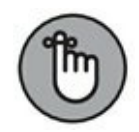

Les prix indiqués sont ceux généralement constatés chez les distributeurs. Cependant, en cherchant bien ou en achetant en gros, vous pouvez réduire considérablement les coûts.

#### **Proto Shield Kit Rev3**

Fabricant : Arduino

Prix : 10 € sur l'Arduino Store

Broche utilisée : aucune.

<span id="page-344-0"></span>Le Proto Shield ([Figure](#page-345-0) 13-1) est une plateforme destinée à la réalisation de circuits personnalisés pour votre Arduino. De nombreuses cartes filles présentées dans ce chapitre ajoutent à votre Arduino des fonctionnalités spécifiques. Avec Proto Shield, vous pouvez décider de la manière de les utiliser.

<span id="page-345-0"></span>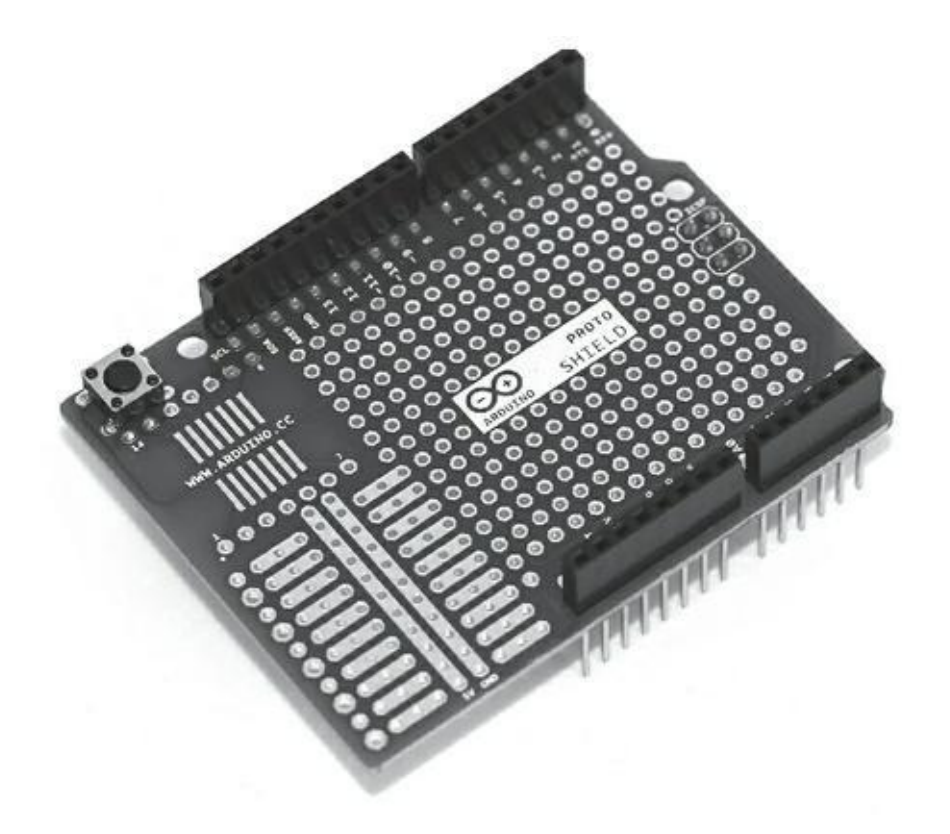

**[FIGURE](#page-344-0) 13-1** Un ProtoShied complètement assemblé.

Vous partez de vos platines d'essai existantes et soudez-les à la surface du Proto Shield afin que votre projet soit plus pérenne. Proto Shield propose également une version large qui correspond à la taille du MegaArduino. Autre fonctionnalité intéressante de ces cartes, elles proposent un support pour les composants miniatures SMD (montage en surface) qui sont difficiles à souder autrement.

Le Proto Shield est vendu soit préassemblé, soit sous forme de kit qui nécessite la réalisation des soudures.

Vous trouverez plus d'informations en anglais sur la carte sur la page produit d'Arduino à l'adresse : <http://arduino.cc/en/Main/ArduinoProtoShield>.

#### **ProtoScrew Shield**

Fabricant : WingShield Industries

 $Prix : 8 \in$ 

Broche utilisée : aucune.

La carte fille ProtoScrew est proche du Proto Shield classique, mais dispose d'un bornier à vis connecté aux broches. Cette fonctionnalité est bien adaptée dans les applications qui ont de nombreuses entrées susceptibles d'être modifiées ou interverties.

Cette carte simplifie également le montage et le démontage. En effet, changer une pièce ou un câble est plus simple avec un bornier à vis qu'avec de la soudure, gardez ce point à l'esprit lorsque vous concevrez votre prochain projet.

La carte fille ProtoScrew est vendue sous forme de kit et suppose donc une séance de soudure. Vous pouvez trouver plus d'informations sur la page produit de SparkFun [\(www.sparkfun.com/products/9729\)](http://www.sparkfun.com/products/9729).

#### **Adafruit Wave Shield v1.1**

Fabricant : Adafruit

Prix : 20 $\epsilon$ 

Broches utilisées : 13, 12, 11, 10, 5, 4, 3, 2 sur une Uno R3

<span id="page-346-1"></span>La carte Wave Shield (voir la [Figure](#page-346-0) 13-2) est un kit relativement peu onéreux qui vous permet de jouer de la musique et du son avec votre Arduino. La Wave Shield sait lire des fichiers .WAV directement depuis une carte SD, ce qui permet de télécharger des fichiers facilement depuis votre ordinateur. Pour utiliser cette carte fille, vous avez besoin de la bibliothèque WaveHC disponible sur la page produit ou via une recherche sur Google Code (<http://code.google.com/p/wavehc/>).

La Wave Shield est vendue sous forme de kit à souder. Le lecteur de carte SD utilise les broches 13, 12 et 11, car il supporte l'interface série à grande vitesse (SPI) qui est un protocole assurant un transfert rapide des données. La broche 10 est utilisée pour communiquer avec le lecteur SD et les broches 5, 4, 3 et 2 sont utilisées pour les échanges avec le convertisseur numérique/analogique (DAC) qui convertit les signaux numériques en signaux analogiques.

<span id="page-346-0"></span>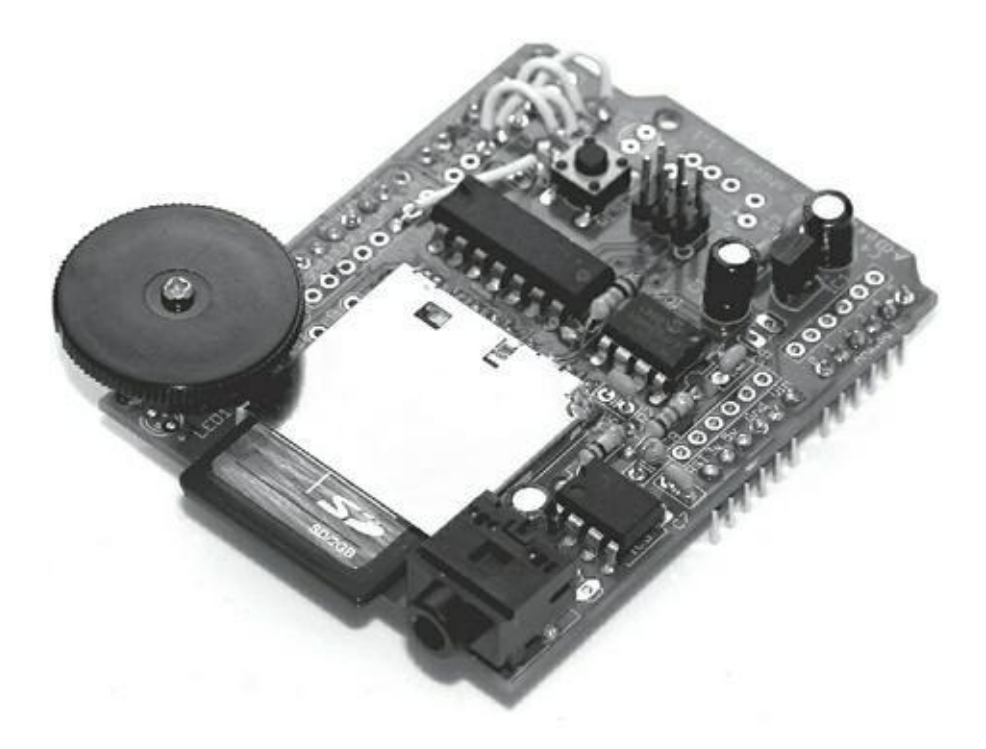

**[FIGURE](#page-346-1) 13-2** Une carte audio WaveShield totalement montée.

Pour plus de détails, visitez la page produit ([www.adafruit.com/products/94](http://www.adafruit.com/products/94)). Vous trouverez également des tutoriaux à l'adresse [www.ladyada.net/make/waveshield/.](http://www.ladyada.net/make/waveshield/)

#### **MP3 Player Shield**

Fabricant : SparkFun

Prix :  $30 \text{ } \in$ 

Broches utilisées : 13, 12, 11, 9, 8, 7, 6, 5, 4, 3, 2 sur Uno R3

Vous pouvez transformer votre Arduino en lecteur MP3 avec cette carte fille facile à assembler ! Elle peut non seulement décoder les fichiers MP3, mais également les formats Ogg Vorbis, ACC, WMA et MIDI. La carte MP3 dispose d'un lecteur de carte MicroSD facilitant le chargement des fichiers et un minijack de 3,5 mm permet de la raccorder à un haut-parleur.

<span id="page-347-1"></span>La carte fille MP3 (voir la [Figure](#page-347-0) 13-3) est assemblée, mais nécessite quelques petites soudures pour connecter le connecteur HE aux barrettes mâles. Le lecteur de carte SD utilise les broches 13, 12 et 11. La broche 9 est utilisée pour dialoguer avec le lecteur de carte SD. Les broches 8, 7, 6 et 2 assurent les échanges avec le décodeur audio MP3 VS1053B. Les broches 4 et 3 permettent l'ajout de fonctionnalités MIDI supplémentaires.

<span id="page-347-0"></span>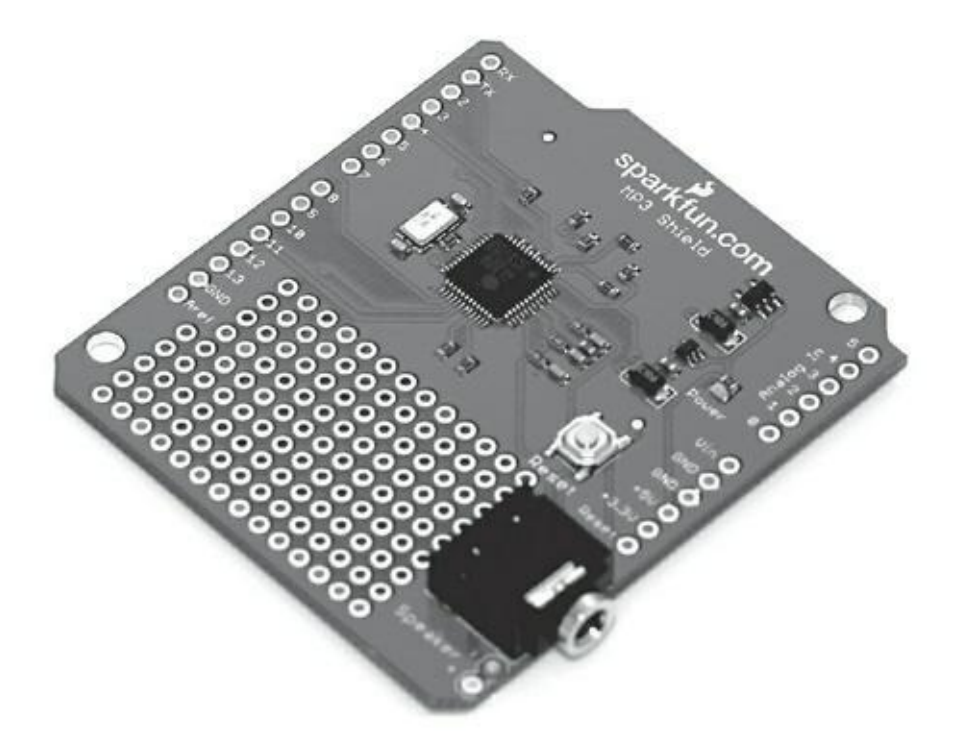

**[FIGURE](#page-347-1) 13-3** Un kit de carte fille MP3.

Pour plus de détails, visitez la page produit de SparkFun ([www.sparkfun.com/products/10628](http://www.sparkfun.com/products/10628)). Vous trouverez des tutoriaux sur le sujet à l'adresse [www.sparkfun.com/tutoriels/295](http://www.sparkfun.com/tutoriels/295), mais ils sont assez anciens. Heureusement, les commentaires des utilisateurs de ce tutoriel corrigent bon nombre des problèmes que vous pourriez rencontrer ; un utilisateur a même écrit une bibliothèque de fonctions pour vous simplifier la vie ! C'est un bon exemple de ce que peut réaliser la communauté Arduino pour soutenir un produit.

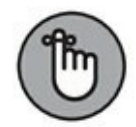

Lisez toujours les commentaires et les articles des forums concernant les produits et les kits. Ces commentaires contiennent souvent une multitude de détails spécifiques. Assurez-vous juste de ne pas poster une question qui a déjà été posée, vous risquez sinon de vous voir renvoyer à la lecture du manuel !

### **MIDI Shield**

Fabricant : SparkFun

Prix :  $16 \text{ E}$ 

Broches utilisées : 7, 6, 4, 3, 2, A1, A0 sur Uno R3

MIDI est l'acronyme de *Musical Instrument Digital Interface*, interface qui révolutionna l'industrie de la musique dans les années 80. Bien que cette technologie soit relative ancienne maintenant, le MIDI reste un bon standard pour connecter des instruments, des ordinateurs, des pédales d'effets, une pléthore d'autres appareils dans le domaine du son mais aussi de la lumière et de la pyrotechnie. Avec cette carte fille MIDI, vous pouvez interfacer tout ce qui est capable d'envoyer ou de recevoir des données MIDI puis incorporer ces données dans votre projet Arduino.

MIDI Shield est vendu sous forme de kit à souder.

Pour plus de détails, visitez la page produit de Sparkfun ([www.sparkfun.com/products/9595](http://www.sparkfun.com/products/9595)). Vous trouverez d'excellents tutoriaux sur le MIDI à l'adresse (<http://arduino.cc/en/Tutoriel/Midi> et <http://itp.nyu.edu/physcomp/Labs/MIDIOutput>). Un grand nombre de ressources relatives au MIDI sont disponibles également aux adresses ([www.tigoe.net/pcomp/code/communication/midi](http://www.tigoe.net/pcomp/code/communication/midi)/ et <http://hinton-instruments.co.uk/reference/midi/protocol>/).

### **Afficheur RGB LCD 16 caractères sur 2 lignes**

Fabricant : Adafruit

Prix : 25 \$ chez Adafruit (N.d.T. : indisponible en euros au moment de la traduction du livre)

Broches utilisées : A4 et A5 sur Uno R3

Ce modue écran LCD (affichage à cristaux liquides) très pratique rassemble tout ce qui vous est nécessaire sur une seule carte. Il s'agit du genre d'écran LCD qui équipait les premiers téléphones mobiles et les anciennes consoles de jeux telles que la Game Boy de Nintendo. Il utilise un film qui vient recouvrir une surface de couleur unie généralement rétroéclairée. Les pixels de ce film peuvent être activés ou désactivés afin de créer des motifs, du texte ou des graphiques que vous pouvez contrôler avec votre Arduino. Le cœur de cette carte fille est composé d'un LCD RGB, ce qui signifie que vous pouvez aussi jouer avec les couleurs de toute la palette RVB. Le rétroéclairage RVB est contrôlé directement par votre Arduino. Il s'agit d'un écran capable d'afficher 16 x 2 caractères (pas de graphiques) soit deux rangées de 16 lettres. En fonction du mode que vous choisissez, l'écran affichera soit du texte en couleur sur un fond sombre (négatif), soit un texte foncé sur un fond coloré (positif). Il existe une grande variété de cartes LCD capables d'afficher des caractères, aussi, assurez-vous de choisir celui qui convient le mieux à vos critères.

La carte fille RGB LCD est vendue en kit et nécessite des soudures. Au lieu d'utiliser neuf broches ou plus, vous pouvez n'en utiliser que deux pour contrôler le LCD, le rétroéclairage et les boutons en utilisant le protocole I2C pour communiquer avec la carte fille, la broche 4 pour les données (SDA) et la broche 5 analogique pour l'horloge (SCL). Ce protocole est utilisé par de nombreux appareils, il est donc important de bien le connaître. Pour en apprendre davantage sur l'I2C, reportez-vous à l'excellent tutoriel de John Boxall à l'adresse [http://tronixstuff.wordpress.com/2010/10/20/tutoriel](http://tronixstuff.wordpress.com/2010/10/20/tutoriel-arduino-and-the-i2c-bus/)arduino-and-the-i2c-bus/.

Il existe également des cartes filles utilisant la même technologie, mais qui ne vous limitent pas au simple emploi de caractères alphanumériques. Si vous souhaitez afficher vos propres graphiques, vous pouvez vous tourner vers la carte Color LCD de SparkFun qui utilise un écran de Nokia 6100 ou encore vers la carte TFT Touch.

#### **TFT Touch Shield**

Fabricant : Adafruit

Prix : 60  $\epsilon$ 

Broches utilisées : 5, 6, 7, 8, 9, 10, 11, 12, 13, A0, A1, A2, A3

Si l'écran LCD ne couvre pas tous vos besoins, vous pouvez vous tourner vers la carte fille TFT Touch pour ajouter à votre projet un écran tactile couleur complet. Cet écran est un TFT LCD (une variation des écrans LCD qui utilise un transistor à couche mince (TFT) pour améliorer la qualité des images) qui possède une résolution

de 240 x 320 pixels et un codage de couleurs sur 18 bits permettant 262 144 couleurs différentes. L'écran est équipé d'un panneau tactile résistif capable d'enregistrer la pression d'un doigt n'importe où sur sa surface.

La carte fille TFT Touch est vendue totalement assemblée et ne requiert pas de soudure. Elle peut donc très simplement être enfichée au sommet de votre Arduino. La carte nécessite de très nombreuses broches pour fonctionner et ne laisse disponibles que les broches numériques 2 et 3 et les broches analogiques 4 et 5. La broche 12 peut être récupérée si vous n'utilisez pas le lecteur de carte MicroSD.

Rendez-vous sur la page produit [www.adafruit.com/products/376](http://www.adafruit.com/products/376) et sur <http://learn.adafruit.com/2-8-tft-touch-shield> où vous trouverez un tutoriel complet. Adafruit a très gentiment écrit une bibliothèque complète permettant de dessiner des pixels, des formes et du texte (<https://github.com/adafruit/TFTLCDLibrary>) ainsi qu'une autre destinée à l'écran tactile qui est capable de détecter les mouvements horizontaux et verticaux ainsi que la pression ([https://github.com/adafruit/Touch-](https://github.com/adafruit/Touch-Screen-Library)Screen-Library).

### **Joystick Shield**

Fabricant : SparkFun

Prix : 12  $\epsilon$ 

Broches utilisées : 2, 3, 4, 5, 6, A0, A1

<span id="page-350-0"></span>La carte fille Joystick (voir la [Figure](#page-351-0) 13-4) dispose de toutes les fonctionnalités d'un contrôleur de jeu moderne sur une unique carte compatible avec Arduino. Elle offre quatre boutons assignables ainsi qu'un bouton supplémentaire caché dans le Joystick lui-même. Avec son stick ergonomique, vous pouvez effectuer des transitions fluides entre les axes x et y pour générer des mouvements très précis.

La carte Joystick est vendue en kit et nécessite des soudures. Elle n'utilise que cinq broches numériques et deux analogiques, laissant ainsi les autres broches de l'Arduino disponibles. Les cinq boutons utilisent les broches de 2 à 6. Le mouvement du joystick est mesuré à l'aide de deux potentiomètres analogiques : analog 0 qui gère le mouvement horizontal et analog 1 qui gère le mouvement vertical.

<span id="page-351-0"></span>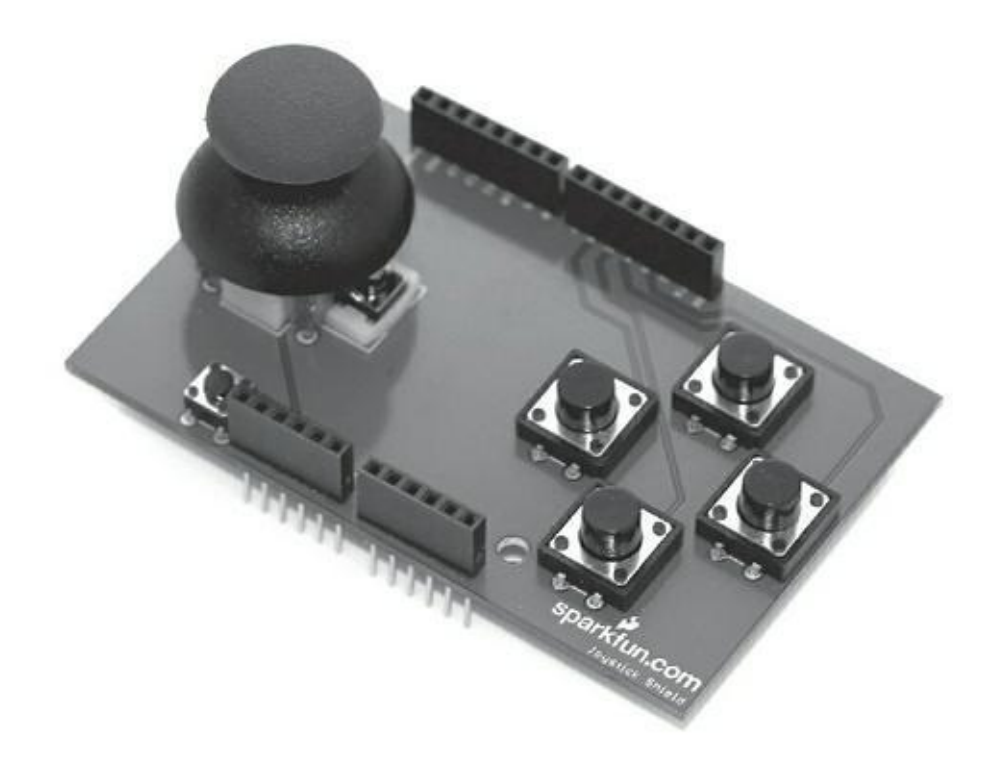

**[FIGURE](#page-350-0) 13-4** La carte fille de joystick.

Vous trouverez plus de détails sur la page produit de SparkFun (www.sparkfun. [com/products/9760](http://www.sparkfun.com/products/9760)), ainsi qu'un tutoriel d'assemblage très complet ([www.sparkfun.com/tutoriels/161](http://www.sparkfun.com/tutoriels/161)) et un guide de démarrage rapide ([www.sparkfun.com/tutoriels/171](http://www.sparkfun.com/tutoriels/171)).

#### **Gameduino**

Fabricant : James Bowman

Prix : 59  $\epsilon$ 

Broches utilisées : 9, 11, 12, 13

<span id="page-351-1"></span>Le processeur Atmel AVR de votre Arduino est bien plus puissant que celui des consoles de jeux 8 bits des années 80. C'est pourquoi James Bowman a décidé de réaliser sa propre carte fille pour tirer parti de cette puissance et pour réaliser un adaptateur de jeu pour Arduino : le Gameduino (voir la [Figure](#page-352-0) 13-5). Avec ce Gameduino, vous pouvez générer des graphiques sur un moniteur, un projecteur ou tout appareil compatible VGA grâce au connecteur VGA de la carte. La partie audio utilise un connecteur minijack 3,5 mm. Vous pouvez associer cette carte à la carte fille Joystick décrite dans la section précédente pour créer un tout en un : console et contrôleur.

<span id="page-352-0"></span>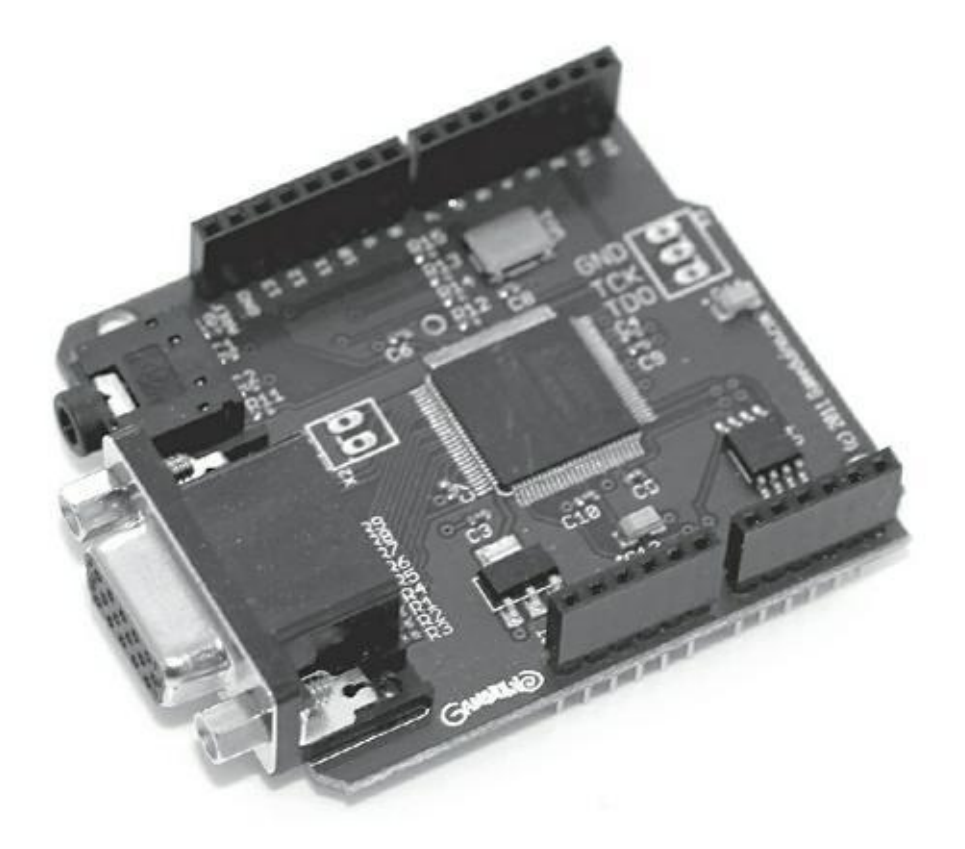

**[FIGURE](#page-351-1) 13-5** Le Gameduino s'associe parfaitement à une carte fille Joystick.

Le Gameduino est vendu totalement assemblé et prêt à l'emploi. Il est considéré par l'Arduino comme un SPI (*Serial Peripheral Interface*) et utilise quatre broches pour sa communication.

Pour plus de détails sur les périphériques SPI, rendez-vous à l'adresse ([http://fr.wikipedia.org/wiki/Serial\\_Peripheral\\_Interface](http://fr.wikipedia.org/wiki/Serial_Peripheral_Interface)). Vous trouverez des informations plus spécifiques concernant l'Arduino sur <http://arduino.cc/en/Reference/SPI>. Pour information, la broche 9 correspond à SEL ou SS (slave select), 11 à MOSI (master output, slave input), 12 à MISO (master input, slave output) et la 14 à SCK OU SCLK : l'horloge série.

Une mine de ressources est disponible sur la page produit d'Arduino ([http://excamera.com/sphinx/gameduino/\)](http://excamera.com/sphinx/gameduino/). Commencez par télécharger les croquis d'exemples, pour voir ce qu'il est possible de réaliser depuis l'adresse <http://excamera.com/sphinx/> gameduino/samples/. Les nombreux détails concernant le Gameduino nécessitent une lecture assidue pour bien comprendre ce travail de pointe. Bonne chance !

#### **Adafruit Motor/Stepper/Servo Shield Kit v1.0**

Fabricant : Adafruit

 $Prix: 24 \in$ 

Broches utilisées : 3, 4, 5, 6, 7, 8, 9, 10, 11, 12

Vous aimez les moteurs ? Vous souhaitez les essayer tous ? Cette carte fille est faite pour vous. La carte Adafruit Motor/ Stepper/Servo vous permet en effet de faire tourner tous les moteurs que vous voulez. Vous pouvez y connecter jusqu'à deux servomoteurs de 5 V, deux moteurs pas à pas et quatre autres moteurs. Les borniers à vis simplifient grandement le raccordement des moteurs, et comme il est important avec les moteurs de disposer de suffisamment de puissance, un bornier à vis permet d'ajouter rapidement une alimentation externe à votre Arduino.

La carte fille Adafruit Motor/Stepper/Servo est vendue en kit et nécessite des soudures. Les broches 4, 7, 8 et 12 sont requises en cas d'utilisation de moteur DC pour faire fonctionner la puce (74HC595) qui les contrôle. Les broches 3, 5, 6 et 11 contrôlent individuellement la vitesse des moteurs DC ou pas à pas. Les broches 9 et 10 gèrent les servomoteurs connectés. Cela vous laisse les broches numériques 3 et 13 ainsi qu'une série complète de broches analogiques que vous pouvez utiliser comme broches numériques si nécessaire.

Vous trouverez de nombreux détails sur la page produit Arduino (WWW.adafruit. [com/products/81](http://www.adafruit.com/products/81)). Un tutoriel complet est disponible sur ([www.ladyada.net/make/mshield](http://www.ladyada.net/make/mshield)/). Faites attention à la charge des moteurs, cette carte est conçue pour fournir 600 mA par moteur avec un courant de pointe de 1,2 A. Si vous approchez d'1 A, ajoutez un dissipateur de chaleur.

Ici encore, une bibliothèque de fonctions facilitant l'utilisation des moteurs est fournie par Adafruit. Vous la trouverez sur [www.ladyada.net/make/mshield/download.html](http://www.ladyada.net/make/mshield/download.html).

#### **Motor Shield R3**

Fabricant : Arduino

 $Prix: 25 \in$ 

Broches utilisées : 3, 8, 9, 11, 12, 13, A0, A1

La carte fille Arduino Motor est la carte moteur officielle conçue par l'équipe Arduino. Elle peut contrôler un nombre réduit de moteurs, soit deux moteurs à courant continu (DC), soit un moteur pas à pas unipolaire, mais elle peut délivrer une intensité allant jusqu'à 2 A par canal, ce qui permet un travail conséquent. Elle est également compatible avec le TinkerKit, qui est idéal lorsqu'il n'est pas envisageable de dénuder des fils ou de les souder ou pour des expérimentations rapides utilisant différents types de capteurs pour contrôler vos moteurs.

La carte Arduino Motor Shield Rev3 est vendue complètement assemblée et prête à l'emploi. Les broches de l'Arduino Motor Shield sont réparties selon deux canaux A et B. Chaque canal permet de fournir individuellement à deux moteurs DC quatre fonctionnalités : direction, vitesse, freinage et détection de courant. Les broches 12 et 13 contrôlent respectivement la direction de chacun des canaux ; les broches 3 et 11 contrôlent la vitesse de chaque moteur en utilisant PWM ; les broches 9 et 8 sont utilisées pour stopper brusquement le moteur ; les broches 0 et 1 peuvent être utilisées pour lire la charge courante des moteurs de chaque canal ; la sortie est de 3,3 V pour une intensité maximale de 2 A.

Pour alimenter les moteurs, vous devez utiliser une alimentation externe qui peut être connectée via un bornier à vis sur la carte. Il est aussi intéressant de noter que les fiches situées au sommet de la carte sont destinées au module TinkerKit et qu'elles ne sont pas si simples à utiliser si l'on ne dispose pas des connecteurs appropriés.

Pour en savoir plus sur l'Arduino Motor Shield, reportez-vous à la page produit de l'Arduino store (http://store.arduino.cc/ww/index. php ? main page=product info&cPath=11 5&products id=204). Vous trouverez plus de détails sur cette carte sur le site Arduino (<http://arduino.cc/en/Main/ArduinoMotorShieldR3>). Des interrogations sur les modules ThinkerKit? Visitez WWW.tinkerkit.com.

#### **LiPower Shield**

Fabricant : SparkFun

Prix : 22  $\epsilon$ 

Broche utilisée : 3

Les batteries sont la clef pour rendre vos projets Arduino plus mobiles. Cette carte vous permet d'utiliser des piles au lithium rechargeables à la place des volumineuses piles de type AA. Bien que ces piles ne délivrent que 3,7 V, certains dispositifs permettent de les pousser jusqu'à 5 V afin qu'elles puissent alimenter votre Arduino.

La carte fille LiPower est assemblée, mais nécessite quelques petites soudures pour fixer le connecteur HE. Comme cette carte fille est là pour délivrer de la puissance et non pour en consommer, elle ne nécessite qu'une seule broche. La broche 3 peut être configurée pour déclencher une alarme, lorsque sa capacité tombe en dessous de 32 %.

Pour plus de détails, consultez la page produit de SparkFun ([www.sparkfun.com/products/10711](http://www.sparkfun.com/products/10711)). Vous trouverez des notes intéressantes sur le matériel concernant la difficulté de charger des batteries au lithium ; lisez bien tous les commentaires accompagnant la description. D'autres dispositifs plus petits permettant de délivrer 3,7 V sont disponibles (Polymer USB

Charger and Battery by SparkFun ([www.sparkfun.com/products/9876](http://www.sparkfun.com/products/9876)) et le USB/DC Lithium Polymer battery charger 5-12 V – 3,7/4,2 V par Adafruit ([www.adafruit.com/products/280](http://www.adafruit.com/products/280)).

Ces appareils sont parfaits s'ils sont appariés avec des versions basse tension d'Arduino telles que Pro Micro – 3,3 V/8 MHz ([www.sparkfun.com/products/10999](http://www.sparkfun.com/products/10999)) ou Arduino Pro 328 – 3,3 V/8 MHz ([www.sparkfun.com/products/10914](http://www.sparkfun.com/products/10914)). Ils s'avèrent très pratiques lorsqu'il est nécessaire de réduire la taille de votre projet Arduino. Notez qu'il faut toujours prendre des précautions particulières avec des piles au lithium.

#### **GPS Shield Retail Kit**

Fabricant : SparkFun

Prix : 45  $\epsilon$ 

Broches utilisées : 0, 1 ou 2, 3 (par défaut)

<span id="page-355-1"></span>Avec cette carte GPS ([Figure](#page-355-0) 13-6), vous pouvez rapidement et simplement injecter des données de géolocalisation dans votre projet. Vous pouvez ainsi déterminer votre emplacement avec une précision de quelques mètres ou réaliser une œuvre artistique basée sur vos déplacements du mois. Cette carte vous fournira également une heure extrêmement précise.

<span id="page-355-0"></span>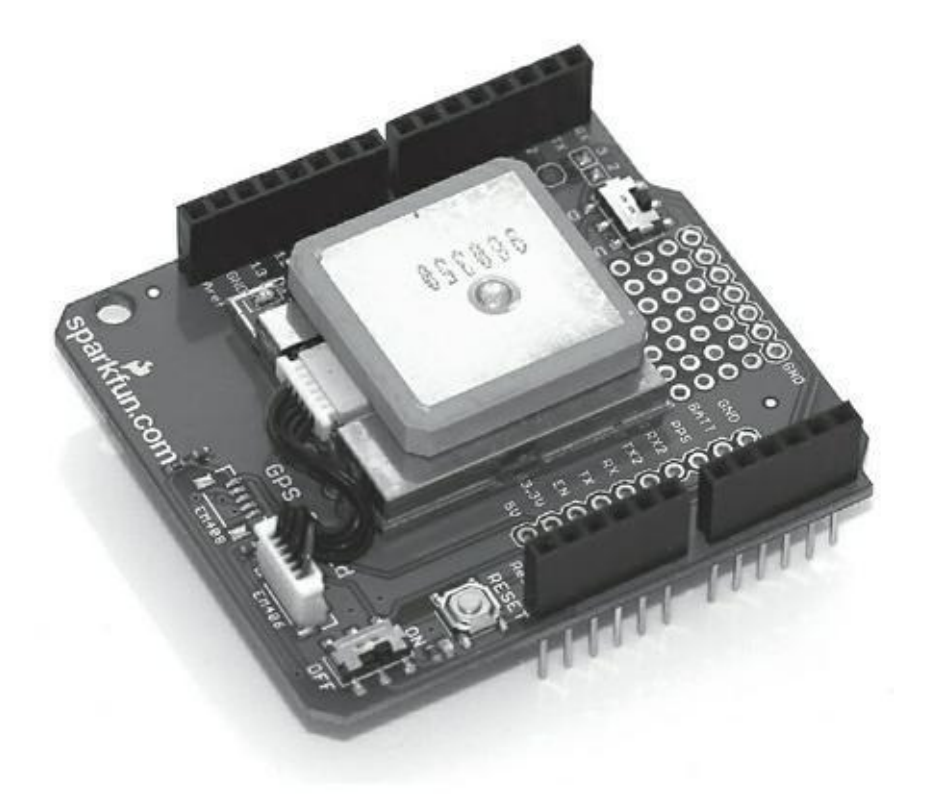

**[FIGURE](#page-355-1) 13-6** La carte fille GPS SparkFun incluant le circuit EM-406a.

La carte GPS est proposée montée, mais nécessite quelques soudures. Les données provenant du module GPS peuvent être soit connectées directement sur l'UART afin d'envoyer les données de géolocalisation vers la RX de l'Arduino et les broches TX 0 et 1, soit sur DLINE pour envoyer les données sur les broches numériques 2 et 3 (par défaut). Du code ne peut être envoyé vers l'Arduino que s'il est configuré sur DLINE.

Notez que le kit est vendu avec son module GPS. La carte est conçue pour le module EM-406a ([www.sparkfun.com/pro-ducts/465](http://www.sparkfun.com/pro-ducts/465)).

Vous pouvez utiliser d'autres modules comme les EM-408 et EB-85A, mais vous devrez aussi acheter le connecteur approprié séparément.

Pour plus de détails, visitez la page produit de SparkFun ([www.sparkfun.com/products/10710](http://www.sparkfun.com/products/10710)). Vous trouverez également un excellent guide de démarrage ([www.sparkfun.com/tutoriels/173/](http://www.sparkfun.com/tutoriels/173/)) qui vous permettra de prendre la carte en main en peu de temps. SparkFun propose aussi un excellent guide d'achat pour GPS ([www.sparkfun.com/pages/GPS\\_Guide](http://www.sparkfun.com/pages/GPS_Guide)).

### **GPS Logger Shield Kit v1.1**

Fabricant : Adafruit

 $Prix : 40 \in$ 

Broches utilisées : 10, 11, 12, 13 et deux autres broches quelconques

La carte fille GPS Logger vous permet de retrouver et de stoker des informations de géolocalisation en utilisant le Global Positioning System. Vous pouvez ainsi déterminer votre emplacement avec une précision de quelques mètres ou réaliser une œuvre artistique situationnelle. Cette carte vous fournira également une référence temporelle très précise. Les données sont stockées sur une carte SD sous forme de fichier texte et peuvent être superposées sur Google Maps ou visualisées par d'autres logiciels.

Avec la capacité (toujours croissante) des cartes SD, vous êtes en mesure de stocker beaucoup plus d'informations que ne peut le faire votre Arduino dans sa mémoire interne. Ce point est particulièrement intéressant, car elle permet à votre appareil mobile d'enregistrer des données sans avoir recours à un ordinateur, ce qui vous permet de laisser à la maison votre ordinateur encombrant pendant que votre appareil GPS parcourt le monde !

L'Adafruit GPS Logger Shield Kit est un kit qui nécessite des soudures. Les broches 10, 11, 12 et 13 sont employées pour la communication avec la carte SD. Cependant, le module GPS lui-même ne requiert que quelques broches connectées par des straps. Les broches RX et TX doivent être connectées sur deux broches numériques telles que les broches 2 et 3. Vous pouvez activer d'autres fonctions numériques comme par exemple une LED signalant l'enregistrement des données, une broche surveillant le signal de synchronisation GPS ou une broche détectant la présence d'une carte dans le lecteur.

Notez qu'il vous faudra acquérir les modules GPS et SD séparément. Cette carte est conçue pour le module EM-406a ([www.adafruit.com/products/99](http://www.adafruit.com/products/99)), mais fonctionne avec une variété d'autres modules (<http://ladyada.net/make/gpsshield/modules.html>).

Vous pouvez obtenir la carte et d'autres informations chez Adafruit ([www.adafruit.com/products/98](http://www.adafruit.com/products/98)). Un tutoriel approfondi est disponible sur le site Ladyada ([www.ladyada.net/make/gpsshield/\)](http://www.ladyada.net/make/gpsshield/) qui passe en revue tous les points allant de la construction du kit au code Arduino pour la gestion des données GPS.

### **Wireless Proto Shield et Wireless SD Shield**

Réalisées par : Arduino

 $Prix: 25 \in$ 

Broches utilisées : 0 et 1 pour le Wireless Proto Shield ;

0, 1, 4, 11, 12, 13 pour le Wireless Shield SD

L'Arduino Wireless Proto Shield permet de créer un réseau de dispositifs sans fil utilisant des modules radio XBee. Ces modules, très polyvalents, fiables et abordables sont utilisés pour relier plusieurs cartes Arduino afin de créer votre propre réseau de capteurs sans fil. La carte fille Wireless Shield SD offre également la possibilité de stocker des données que vous pouvez collecter de votre réseau pour les visualiser ensuite sur un ordinateur. Chaque carte fille dispose d'un grand emplacement qui permet d'ajouter plusieurs capteurs ou d'actionneurs à votre projet.

Le Wireless Shield et le Wireless Shield SD sont vendues entièrement assemblées et prêtes à l'emploi. Les cartes filles communiquent avec les croquis situés sur l'Arduino ou via l'USB. Vous pouvez alterner entre ces deux modes en utilisant la série. Si vous disposez de la Wireless Shield SD, les broches 4, 11, 12 et 13 sont utilisées par cette dernière pour communiquer et ne sont donc plus disponibles pour d'autres fonctions.

Notez que vous devrez acquérir le module XBee séparément. Le module XBee 1mW Chip Antenna - Series 1 (802.15.4) est un bon choix pour démarrer et est disponible chez RS Components ([http://uk.rs-online.com/web/p/zigbee-ieee-](http://uk.rs-online.com/web/p/zigbee-ieee-802154/0102715)802154/0102715/) et SparkFun ([www.sparkfun.com/products/8664](http://www.sparkfun.com/products/8664)). SparkFun dispose en anglais d'un guide d'achat de très bonne qualité, qui vous sera

utile si vous faites vos premiers pas dans le monde des réseaux sans fil ([www.sparkfun.com/pages/xbee\\_guide](http://www.sparkfun.com/pages/xbee_guide)).

La page produit d'Arduino propose plus de détails sur la carte fille (http://arduino. [cc/en/Main/ArduinoWirelessShield](http://arduino.cc/en/Main/ArduinoWirelessShield)), vous trouverez un tutoriel sur la communication via XBee 1mW Chip Antenna - Series 1 (802.15.4) sur le site Arduino [\(http://arduino.cc/en/Guide/ArduinoWirelessShield](http://arduino.cc/en/Guide/ArduinoWirelessShield)).

#### **Ethernet Shield R3 et Ethernet Shield R3 with PoE**

Fabricant : Arduino

 $Prix: 29 \text{ E}$ 

Broches utilisées : 4, 10, 11, 12, 13

<span id="page-358-0"></span>La carte fille Ethernet (voir la [Figure](#page-359-0) 13-7) permet à votre Arduino d'échanger avec Internet sans avoir recours à un ordinateur. Votre Arduino peut donc lui aussi contribuer à enrichir la montagne de données sur Internet. Il peut surveiller Twitter et réagir aux hashtags ou téléverser des données issues de capteurs pour les rendre disponibles au reste du monde. La carte dispose de son propre lecteur microSD permettant d'enregistrer les résultats ou de stocker des fichiers qui seront ensuite distribués sur le Web. La version R3, la plus récente, propose quelques broches supplémentaires pour assurer la compatibilité avec le Uno R3.

<span id="page-359-0"></span>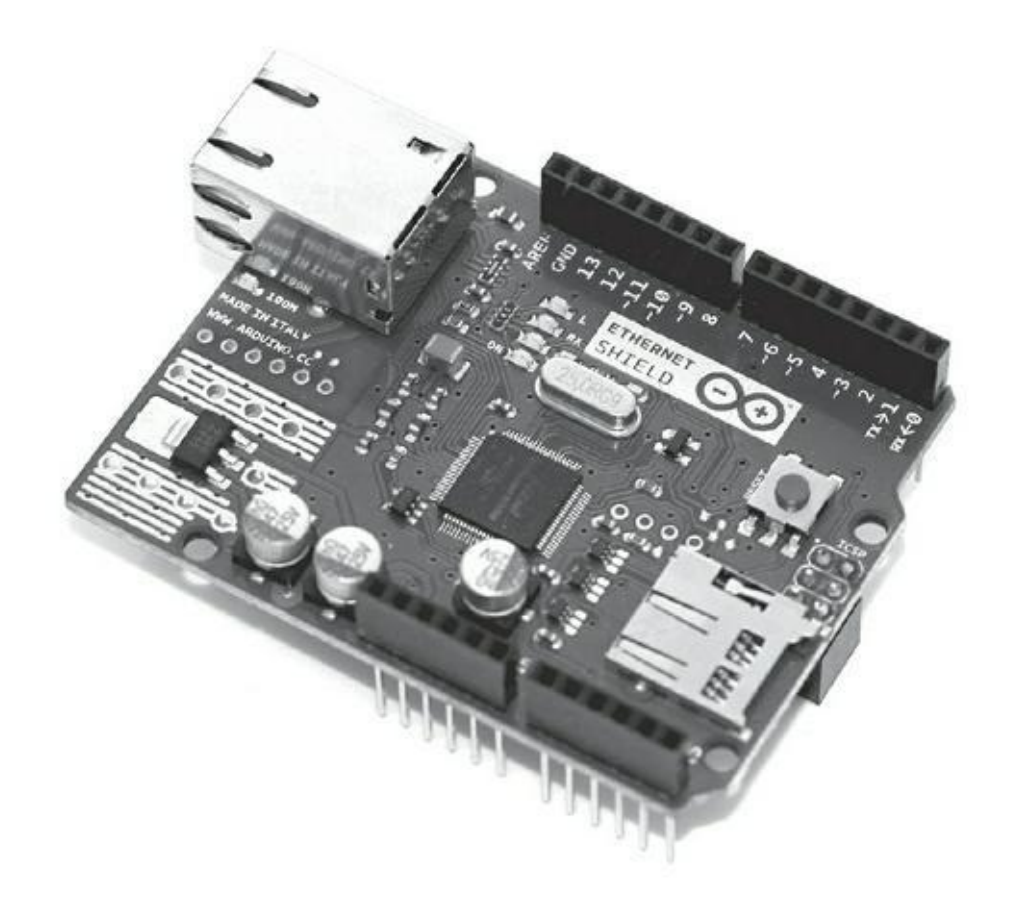

**[FIGURE](#page-358-0) 13-7** Une carte fille Ethernet (sans le module PoE).

L'Ethernet Shield R3 with Power-over-Ethernet (PoE) inclut un module supplémentaire disposé en diagonale sur la carte. Il s'agit d'un module PoE qui permet d'alimenter l'Arduino à partir du câble Ethernet. Conformément au standard IEEE 802.3af PoE, il faut pour cela disposer d'un câble Ethernet de catégorie 5 (CAT5). Les hubs et les routeurs domestiques ne supportent généralement pas le PoE, mais il s'agit d'une technologie intéressante.

L'Ethernet Shield R3 et Ethernet Shield R3 with PoE sont vendues entièrement assemblées et prêtes à l'emploi. Les broches 4, 11 et 13 sont utilisées pour communiquer avec la carte SD de la carte fille et ne peuvent être utilisées pour d'autres fonctions.

Vous obtiendrez plus de précisions sur ce produit à la page <http://arduino.cc/en/Main/ArduinoEthernetShield> et sur les bibliothèques sur les est entre les sur les est entre les sur les sur les sur les sur les sur les sur les sur <http://arduino.cc/en/Reference/Ethernet>.

#### **Wifi Shield**

Fabricant : Arduino Prix : 69 €
#### Broches utilisées : 4, 7, 10, 11, 12, 13

<span id="page-360-1"></span>La Wifi Shield (voir la [Figure](#page-360-0) 13-8) permet de vous connecter sans fil sur un hub ou une borne Wi-Fi, ce qui est très utile si vous n'avez pas accès à un port Ethernet ou si vous souhaitez rendre votre projet plus mobile. La carte dispose également d'un lecteur microSD qui vous permet de sauver des résultats ou d'enregistrer des fichiers que vous souhaitez rendre disponibles sur Internet.

<span id="page-360-0"></span>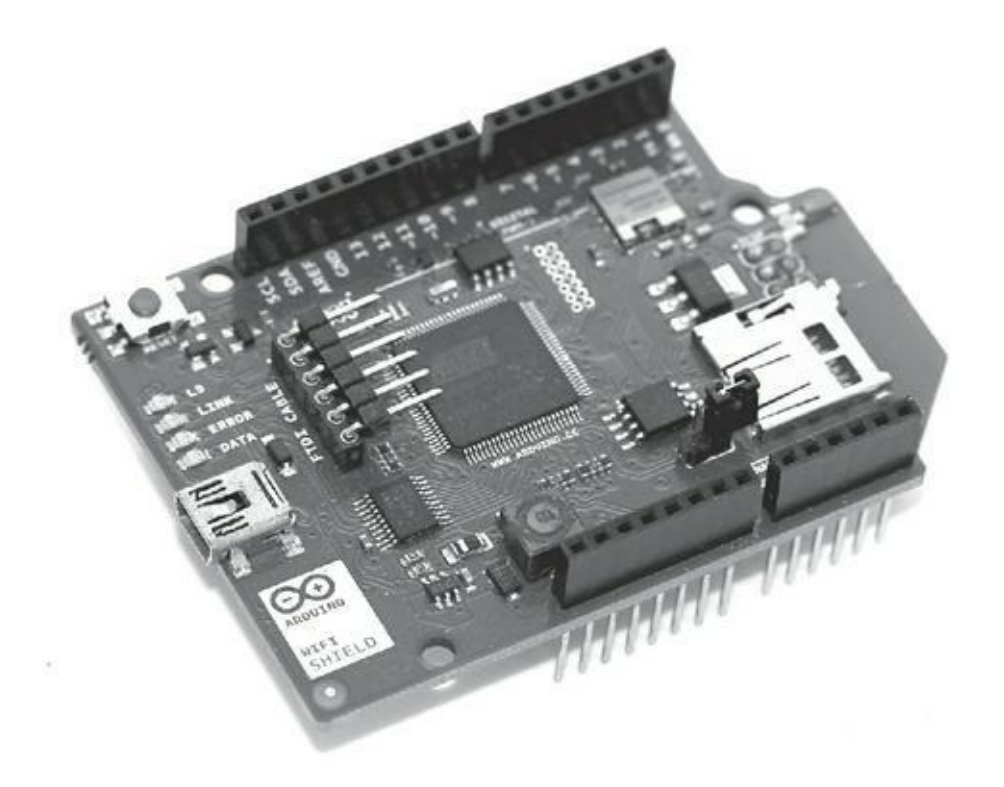

**[FIGURE](#page-360-1) 13-8** La carte fille Arduino Wifi.

La carte Wifi Shield est vendue assemblée et prête à l'emploi. L'Arduino communique avec cette dernière grâce au processeur Wifi Shield et au lecteur de carte microSD via le bus SPI et les broches 11, 12 et 13. Vous pouvez utiliser la broche 10 pour sélectionner le processeur de la carte WiFi Shield (HDG104) et la broche 4 pour sélectionner la carte microSD. La broche 7 est employée pour le protocole – le processus qui permet de mettre en œuvre la communication entre deux appareils, dans notre cas entre l'Arduino et la Wifi Shield.

Vous trouverez plus de détails concernant la Wifi Shield sur la page produit de l'Arduino (<http://arduino.cc/en/Main/Ar-duinoWiFiShield>). Il existe un excellent tutoriel qui vous aidera à démarrer avec la Wifi Shield à l'adresse <http://arduino.cc/en/Guide/ArduinoWiFiShield>. La bibliothèque Wi-Fi est décrite en détail sur la page de Référence d'Arduino à l'adresse <http://arduino.cc/en/Reference/WiFi>.

#### **Cellular Shield avec SM5100B**

Fabricant : SparkFun

 $Prix : 75 \in$ 

Broches utilisées : 0, 1 or 2, 3 (par défaut)

<span id="page-361-0"></span>La carte Cellular Shield (voir la [Figure](#page-362-0) 13-9) transforme votre modeste Arduino en téléphone cellulaire portable. Avec cette carte, vous pouvez envoyer et recevoir des appels, des messages textuels et même des données. Vous n'avez besoin que d'une carte SIM prépayée et d'une antenne pour être prêt à communiquer avec le reste du monde. Avec la fonction **Serial. print()**, vous pouvez envoyer les codes adéquats pour communiquer avec le SM5100B.

La carte Cellular avec SM5100B est vendue entièrement assemblée et prête à l'emploi. Il vous faut acheter une antenne disposant d'un connecteur SMB comme la Quad-band Cellular Duck Antenna SMA ([www.sparkfun.com/products/675](http://www.sparkfun.com/products/675)) de SparkFun. L'Arduino communique avec le SM5100B via les broches RX et TC 0 et 1, ou en utilisant la bibliothèque SoftwareSerial, via les broches 2 et 3. Elles sont sélectionnées par défaut, mais ce choix peut être configuré par des cavaliers situés sur la carte.

La carte SIM doit disposer de suffisamment de crédits pour réaliser ce à quoi vous la destinez. Les offres illimitées de messages textuels sont particulièrement utiles. D'autres options, telles que la présence d'un micro ou d'un haut-parleur, sont requises car sans elles vous ne serez pas capable de faire autre chose que d'appeler et de raccrocher.

<span id="page-362-0"></span>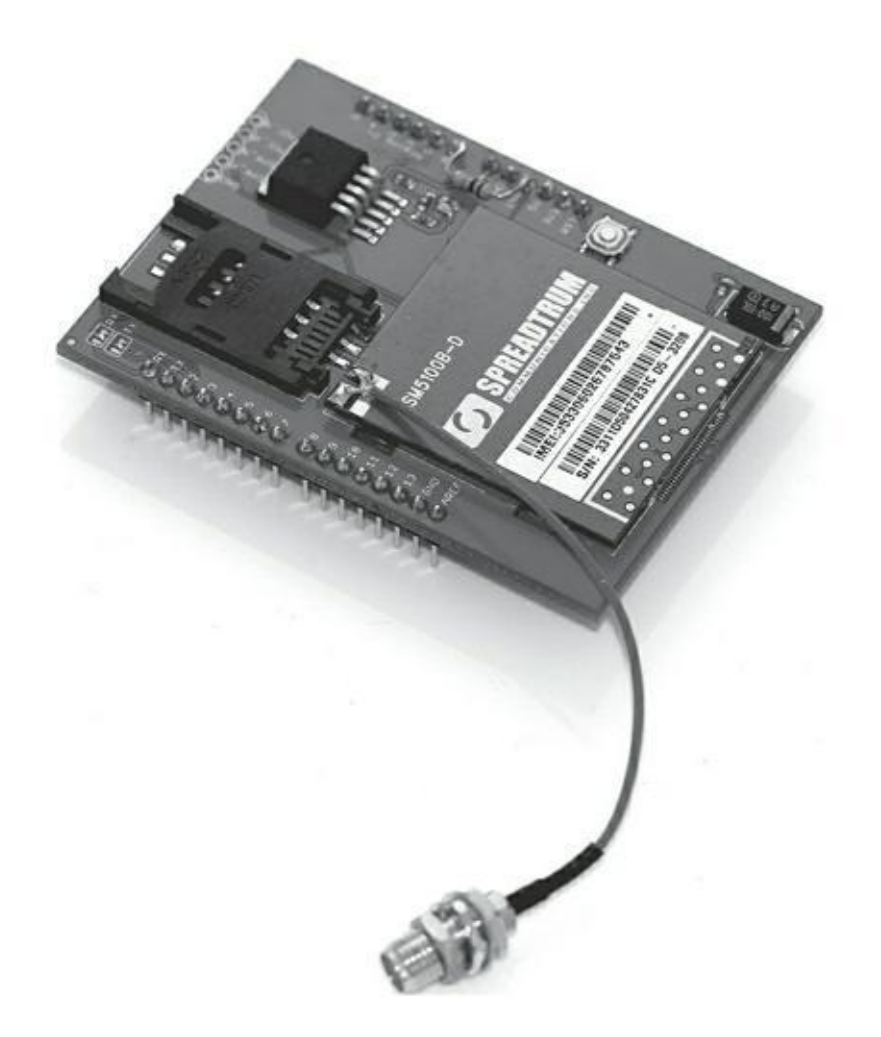

**[FIGURE](#page-361-0) 13-9** La carte fille Cellular.

Vous trouverez plus d'informations sur la page produit de SparkFun ([www.sparkfun.com/products/9607](http://www.sparkfun.com/products/9607)). Cette page propose un croquis d'exemple, mais pour disposer d'une vraie introduction au GSM, je vous recommande de vous rendre sur le site de John Boxall ([http://tronixstuff.wordpress.com/2011/01/19/tutoriel](http://tronixstuff.wordpress.com/2011/01/19/tutoriel-arduino-and-gsm-cellular-part-one)arduino-and-gsm-cellular-part-one/).

#### **Geiger Counter – Radiation Sensor Board**

Fabricant : Liberium

Prix : 170 \$ chez MicroController Pros.

Broches nécessaires : 2, 3, 4, 5, 6, 7, 8, 9, 10, 11, 12, 13

La Radiation Sensor Board est probablement une des cartes filles Arduino les plus impressionnantes. Elle vous permet de surveiller le niveau de radiation dans un environnement. Cette carte a été réalisée pour aider les Japonais à vérifier le niveau de radiation suite à la catastrophe de Fukushima en mars 2011. Le compteur Geiger

peut utiliser différents tubes Geiger afin de détecter différents types et niveaux de radiations. Elle dispose également, pour renvoyer des informations, d'un affichage LCD, d'une LED et d'un haut-parleur piézo.

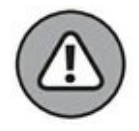

Cette carte utilise des tubes Geiger qui fonctionnent à des tensions dangereuses (400 V-1000 V) et qui requièrent donc beaucoup de prudence dans leur manipulation. Il est préférable de conserver cette carte dans un boîtier étanche afin de prévenir tout contact humain. Les radiations sont dangereuses, mais l'électricité l'est aussi, si vous ne voyez pas de quoi je parle, passez votre chemin !

Le haut-parleur piézo et les LED sont connectés à la broche 2, ils sont déclenchés à chaque impulsion générée par le tube Geiger. En fonction du tube employé et du nombre de pulsations par minute (cpm), vous pouvez déterminer le niveau de radiation exprimé en Sieverts par heure. Les broches 3 et 8 sont utilisées pour l'affichage LCD afin d'afficher le détail de la lecture du capteur. Les broches 9 et 13 sont utilisées pour les LED bar qui permettent d'obtenir un retour visuel sans équivoque du niveau de radiation. Les trois premières LED sont vertes, les deux dernières sont rouges.

Des informations supplémentaires sur ce projet sont disponibles sur la page produit de Cooking Hack à l'adresse www.cooking[hacks.com/index.php/documentation/tutoriels/geiger-coun](http://www.cooking-hacks.com/index.php/documentation/tutoriels/geiger-coun-ter-arduino-radiation-sensor-board)ter-arduino-radiation-sensor-board).

### **Pour rester informé**

Beaucoup d'autres cartes filles sont disponibles et de nombreuses sont créées ou améliorées sans cesse. Voici quelques conseils pour rester à la page.

Rendez-vous régulièrement dans les boutiques pour y voir leurs derniers produits. C'est un peu comme dans un magasin de bricolage, vous ne savez jamais ce que vous allez y trouver.

- **» Arduino Store** ([http://store.arduino.cc](http://store.arduino.cc/))
- **» Adafruit** ([www.adafruit.com](http://www.adafruit.com/))
- **» Maker Shed** ([www.makershed.com](http://www.makershed.com/))
- **» Seeed Studio** ([www.seeedstudio.com](http://www.seeedstudio.com/))
- **» SparkFun** ([www.sparkfun.com](http://www.sparkfun.com/))

Rendez-vous également régulièrement sur les blogs consacrés à Arduino ; ils traitent souvent des nouveaux kits et applications et constituent une bonne source

d'inspiration.

- **» Arduino Blog** (<http://arduino.cc/blog>)
- **» Adafruit** ([www.adafruit.com/blog](http://www.adafruit.com/blog))
- **» Hack A Day** ([http://hackaday.com](http://hackaday.com/))
- **» Make** ([http://blog.makezine.com](http://blog.makezine.com/))
- **» Seeed Studio** ([www.seeedstudio.com/blog](http://www.seeedstudio.com/blog))
- **» SparkFun** ([www.sparkfun.com/news](http://www.sparkfun.com/news))

Certains ont fait l'effort de documenter des cartes filles, rendez-leur visite :

- **» Arduino Playground** ([www.arduino.cc/playground/Main/Sim](http://www.arduino.cc/playground/Main/Sim-ilarBoards#goShie)ilarBoards#goShie)
- **» Arduino Shield List** ([http://shieldlist.org](http://shieldlist.org/))

# **Tirez profit des bibliothèques (librairies)**

Les croquis basiques peuvent vous mener déjà loin. Cependant, lorsque vous deviendrez plus aguerri, vous devrez en apprendre davantage sur les bibliothèques. Une *bibliothèque* (mais on parle aussi de *librairie*) regroupe un certain nombre de fonctions directement utilisables pour augmenter les possibilités de vos croquis, soit en permettant d'utiliser du matériel spécifique, soit en fournissant des fonctions complexes. Ainsi, de la même manière qu'une bibliothèque physique contient des connaissances, vous ajoutez une bibliothèque à votre Arduino pour lui faire acquérir de de nouvelles capacités. En ajoutant une bibliothèque à vos croquis, vous pouvez rapidement et simplement utiliser des fonctions qui vous permettront d'atteindre vos buts plus rapidement.

Débuter avec du matériel et un logiciel complexe peut s'avérer difficile. Heureusement, de nombreuses personnes ont pris le temps de documenter leur progression et ajoutent souvent à leurs bibliothèques des exemples pouvant être aisément intégrés à vos propres croquis. À partir de ce point, il est possible de réaliser quelque chose de fonctionnel, et en vous accrochant, de mieux comprendre. C'est cette approche basée sur l'expérimentation qui vous permet de réaliser rapidement de grands progrès concernant le logiciel et le matériel.

## **Les bibliothèques standard**

Cette section présente une sélection des bibliothèques fournies avec la version actuelle d'Arduino (1.0.1 à l'heure où nous écrivons cet ouvrage). Les bibliothèques standard couvrent une vaste gamme de domaines qui correspondent à des sujets populaires et bien documentés. Vous pouvez trouver ces bibliothèques en ouvrant *Croquis->Importer bibliothèque*. Sélectionner une bibliothèque ajoute une ligne au début de votre croquis de la manière suivante #include <EEPROM.h>, le fichier .h étant le fichier d'en-tête de la bibliothèque.Avant de comprendre comment fonctionne une bibliothèque, choisissez un exemple et testez-le. Vous en trouverez dans le sous-menu *Fichier->Exemples*.

Voici une brève description de ces bibliothèques standard :

**» EEPROM** (<http://arduino.cc/en/Reference/EEPRO>) : Votre

Arduino est équipé d'un circuit mémoire EEPROM (Electrically Erasable Programmable Read-Only Memory) qui assure un stockage permanent. Les données stockées dans cet emplacement demeurent même si vous éteignez votre Arduino. En utilisant la bibliothèque EEPROM, vous pourrez lire et écrire des données dans ce circuit mémoire.

- **» Ethernet** (<http://arduino.cc/en/Reference/Ethernet>) : Si vous disposez d'une carte fille Ethernet, la bibliothèque Ethernet vous permet de communiquer simplement et rapidement avec Internet. Cette bibliothèque permet même d'utiliser votre Arduino comme serveur Web ou en tant que client.
- **» Firmata** (<http://arduino.cc/en/Reference/Firmata>) : Firmata offre un moyen de contrôler votre Arduino via un logiciel d'ordinateur. Il s'agit d'un protocole de communication standard. Adopter cette bibliothèque vous évite de devoir créer votre logiciel de communication.

#### **» LiquidCrystal**

(<http://arduino.cc/en/Reference/LiquidCrys-tal>) : La bibliothèque LiquidCrystal vous permet de faire communiquer votre Arduino avec la plupart des écrans à cristaux liquides. Cette

bibliothèque est basée sur le pilote Hitachi HD44780 qui gère des écrans facilement identifiables à leur interface 16 broches.

- **» SPI** (<http://arduino.cc/en/Reference/SPI>) : La Serial Peripheral Interface (SPI) est un protocole de communication qui permet à votre Arduino de communiquer très rapidement avec d'autres appareils sur de courtes distances. Il peut s'agir de recevoir des données d'un capteur, d'échanger avec des périphériques tels qu'une carte SD ou un autre microcontrôleur.
- **» SD** (<http://arduino.cc/en/Reference/SD>) : La bibliothèque SD permet de lire et d'écrire sur une carte SD ou micro-SD insérée dans votre Arduino. Les cartes SD exploitent SPI pour transférer les données rapidement en utilisant les broches 11, 12 et 13 et éventuellement une broche supplémentaire pour sélectionner la carte SD.
- **» Servo** (<http://arduino.cc/en/Reference/Servo>) : La

bibliothèque Servo permet de contrôler jusqu'à 12 servomoteurs avec un Uno R3 (et jusqu'à 48 avec un Mega). La plupart des servos pour amateurs tournent sur 180 degrés ; vous pouvez spécifier la rotation du servo en degrés en utilisant cette bibliothèque.

**» SoftwareSerial**

(<http://arduino.cc/en/Reference/SoftwareSerial>) : La bibliothèque Software Serial permet d'utiliser n'importe quelle broche numérique pour envoyer et recevoir des messages série, venant ainsi remplacer ou compléter les traditionnelles broches 0 et 1. Cela permet de libérer des broches pour la communication avec un ordinateur afin de disposer d'une connexion permanente pour le débogage, tout en restant en mesure de téléverser de nouveaux croquis.

**» Stepper** (<http://arduino.cc/en/Reference/Stepper>) : La bibliothèque Stepper permet de contrôler des moteurs pas à pas depuis Arduino. Ce code nécessite un matériel approprié ; voyez les notes de Tom Igo sur le sujet

([www.tigoe.net/pcomp/code/circuits/motors/stepper](http://www.tigoe.net/pcomp/code/circuits/motors/stepper-motors/)motors/).

**» Wi-Fi** (<http://arduino.cc/en/Reference/WiFi>) : La

bibliothèque Wi-Fi est basée sur la bibliothèque Ethernet présentée précédemment. Elle intègre des modifications spécifiques pour la carte Wi-Fi qui permet une connexion sans fil à Internet. La bibliothèque Wi-Fi fonctionne également avec la bibliothèque SD ce qui permet de stocker des données sur la carte.

**» Wire** (<http://arduino.cc/en/Reference/Wire>) : La bibliothèque Wire permet à votre Arduino de communiquer avec les appareils I2C (connus également sous le nom de TWI (*two-wire interface*)). Ces appareils peuvent être par exemple des LED adressables ou des Nunchuk Wii.

## **Installer une bibliothèque additionnelle**

De nombreuses bibliothèques ne sont pas incluses dans le logiciel Arduino. Certaines sont dédiées à des appareils spécifiques ; d'autres sont des améliorations ou des adaptations de bibliothèques existantes. Arduino permet d'ajouter ces bibliothèques si facilement que vous pouvez rapidement les essayer pour voir si elles correspondent à vos besoins.

Une bibliothèque est en général distribuée sous forme d'un fichier d'archive .zip portant le même nom que la bibliothèque. Ainsi la bibliothèque *CapSense* sera distribuée dans le fichier *CapSense.zip*. Le nom peut comporter un numéro de version comme dans *CapSense-1.0.1* ou *CapSense\_20120930*. Ces versions numérotées permettent de choisir facilement entre la dernière version ou une version spécifique.

L'archive décompressée produit un dossier contenant des fichiers se terminant par .*h* et .*cpp* tels que *CapPin.h* et *CapPin.cpp* et parfois des dossiers d'exemples.

Dans la dernière version d'Arduino (1.0.1 à l'heure où nous écrivons ces lignes), ajouter une bibliothèque est très simple. Déposez simplement le dossier de la bibliothèque dans votre dossier des croquis Arduino.

Sous Mac OS X, cela se présente comme ceci :

```
~/Documents/Arduino/libraries/CapSense/CapPin.h
~/Documents/Arduino/libraries/CapSense/CapPin.cpp
~/Documents/Arduino/libraries/CapSense/examples
```
Sous Windows :

- My Documents /Arduino/libraries/CapSense/CapPin.h
- My Documents /Arduino/libraries/CapSense/CapPin.cpp
- <span id="page-368-1"></span>My Documents /Arduino/libraries/CapSense/examples

Une fois la bibliothèque installée, redémarrez votre Arduino et sélectionnez *Croquis- >Importer bibliothèque* pour voir si elle se trouve bien dans la liste [\(Figure](#page-368-0) 13-10). La bibliothèque ne fonctionnera pas si les fichiers ne se trouvent pas dans le bon dossier ou si son nom a été modifié.

<span id="page-368-0"></span>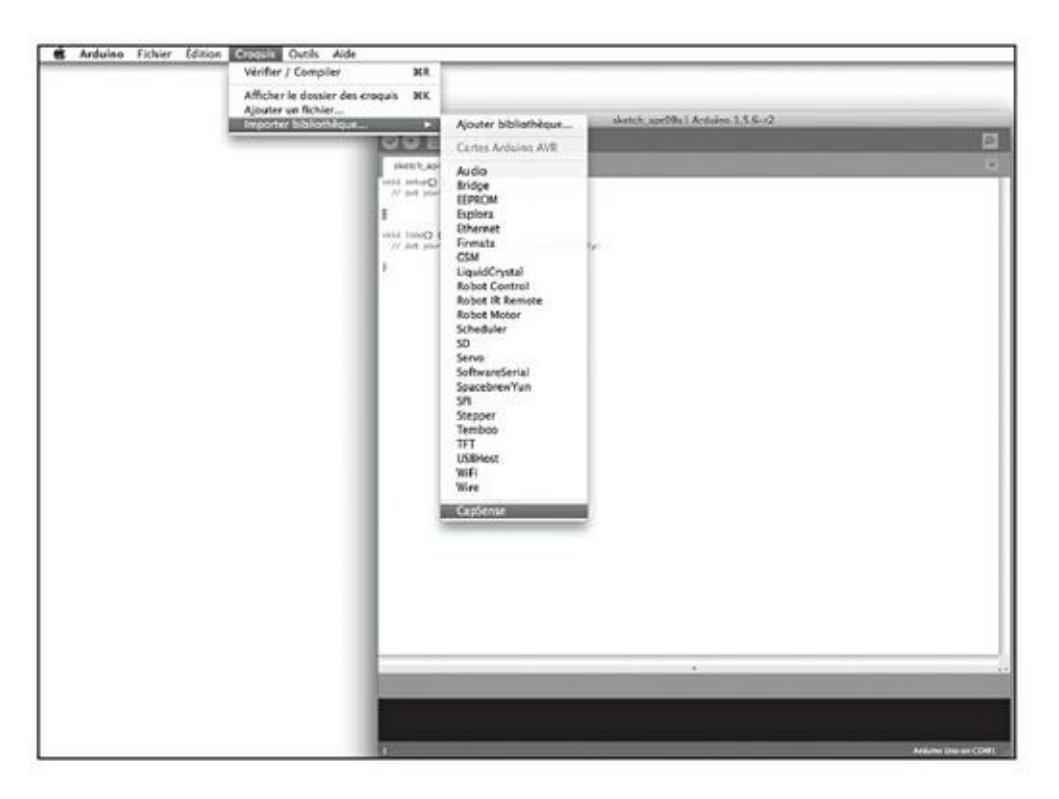

**[FIGURE](#page-368-1) 13-10** Le menu Arduino affiche les bibliothèques dans la liste déroulante Importer bibliothèque.

<span id="page-368-2"></span>Si la bibliothèque dispose d'un dossier d'exemples, vous devrez être en mesure de le voir dans *Fichier->Exemples* sous un nom de sous-menu correspondant à celui de la bibliothèque ([Figure](#page-369-0) 13-11).

<span id="page-369-0"></span>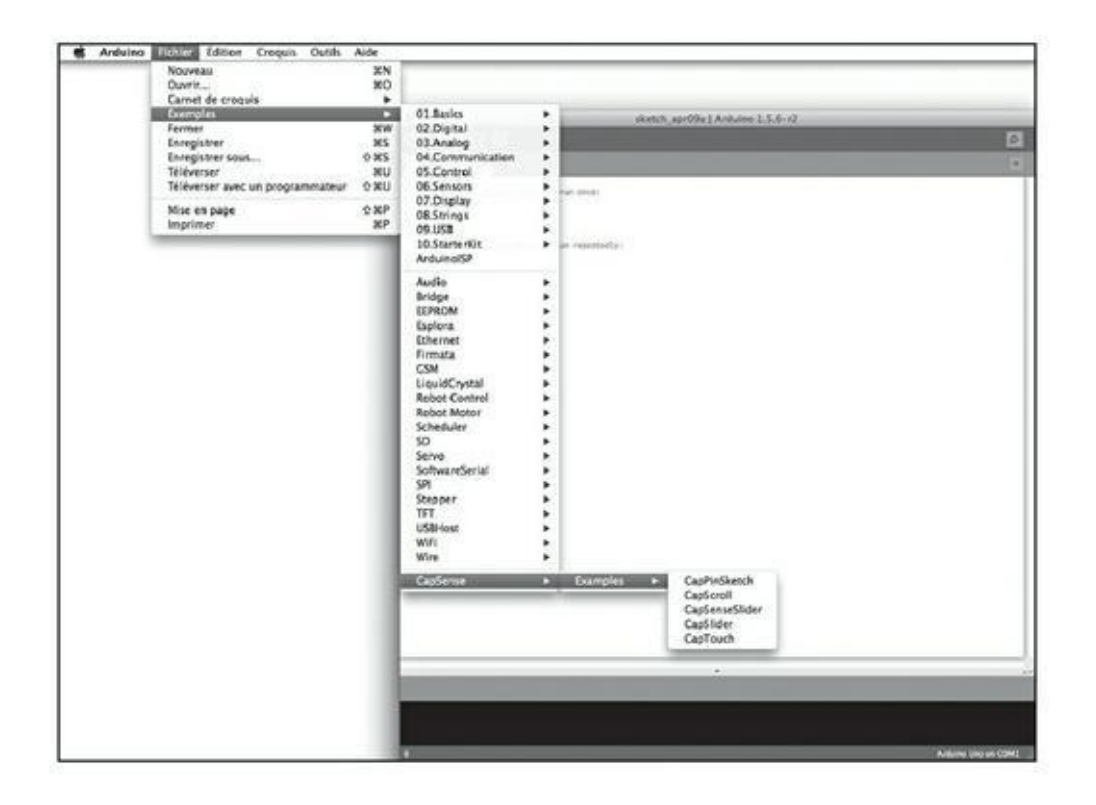

**[FIGURE](#page-368-2) 13-11** Si des exemples sont disponibles avec la bibliothèque, vous verrez un sousmenu de même nom.

C'est tout ce qu'il faut faire pour installer une bibliothèque. La suppression d'une bibliothèque est encore plus simple, il suffit de supprimer le dossier correspondant dans le dossier des croquis d'Arduino.

### **Récupérer une bibliothèque de contributeur**

Vous trouverez une longue liste de bibliothèques créées par des contributeurs de la communauté sur la page des bibliothèques d'Arduino à l'adresse <http://arduino.cc/en/Reference/Libraries>. Une liste exhaustive est disponible à <http://arduino.cc/play-ground/Main/LibraryList>.

CapSense et TimerOne sont deux bibliothèques très utiles et communément utilisées :

**» CapSense** ([www.arduino.cc/playground/Main/CapSense](http://www.arduino.cc/playground/Main/CapSense)) : CapSense permet de créer un capteur capacitif à partir d'une ou plusieurs broches de votre Arduino. Vous pouvez ainsi réaliser un capteur tactile ou un capteur de présence très rapidement avec peu de matériel. La page Arduino Playground propose beaucoup d'informations très utiles, cependant vous trouverez une version

plus récente du code sur GitHub (<https://github.com/moderndevice/CapSense>).

**» TimerOne** (<http://playground.arduino.cc//Code/Timer1>) : TimerOne ou Timer1 utilise une horloge matérielle de votre Arduino pour déclencher des événements à intervalles réguliers. Cette bibliothèque est bien adaptée à la lecture des données des capteurs à intervalles réguliers sans interrompre les processus de la boucle principale. Il existe une page dédiée à cette bibliothèque sur Arduino Playground, le code mis à jour est disponible sur Google Code ([http://code.google.com/p/arduino-timerone/\)](http://code.google.com/p/arduino-timerone/).

Si vous êtes vraiment désireux d'en savoir plus sur les bibliothèques, voire d'écrire la vôtre, renseignez-vous sur le Web et lisez l'article suivant concernant l'écriture de bibliothèque sur la page d'Arduino à l'adresse <http://arduino.cc/en/Hacking/LibraryTutoriel>.

# **Chapitre 14 Capter plus d'entrées et contrôler plus de sorties**

#### **DANS CE CHAPITRE**

- **» Multiplier les entrées et sorties avec une carte Mega 2560**
- **» Utiliser un registre à décalage**
- **» Apprendre à compter en binaire**

D isposer a une sortie et a une entree c est deja bien, c est meme parfois surfisant pour votre projet. Mais il est souvent utile de pouvoir gérer plusieurs capteurs ou isposer d'une sortie et d'une entrée c'est déjà bien, c'est même parfois suffisant contrôleurs, donc un grand nombre d'entrées/sorties. De nombreuses installations artistiques numériques sont en fait basées sur des actions assez simples ; leur vraie complexité est liée à la nécessité de gérer ces actions pour des centaines ou des milliers d'éléments.

Dans ce chapitre, vous découvrirez comment réaliser un grand nombre d'opérations simultanément avec votre Arduino. Pour cela, vous utiliserez une carte plus grande que le Uno, l'Arduino Mega 2560 et du matériel spécifique capable d'augmenter les capacités de l'Arduino standard. Vous découvrirez les points positifs et négatifs de chacune de ces deux approches. Vous serez armé pour réaliser un projet Arduino de grande ampleur.

## **Contrôler plusieurs LED**

<span id="page-371-0"></span>Une des méthodes les plus simples pour étendre votre projet Arduino consiste à utiliser la carte Arduino Mega 2560. Cette carte, illustrée à la [Figure](#page-372-0) 14-1, met à votre disposition beaucoup de broches supplémentaires. Jugez-en vous-même : 54 broches I/O numériques, 15 broches PWM et 16 broches analogiques.

<span id="page-372-0"></span>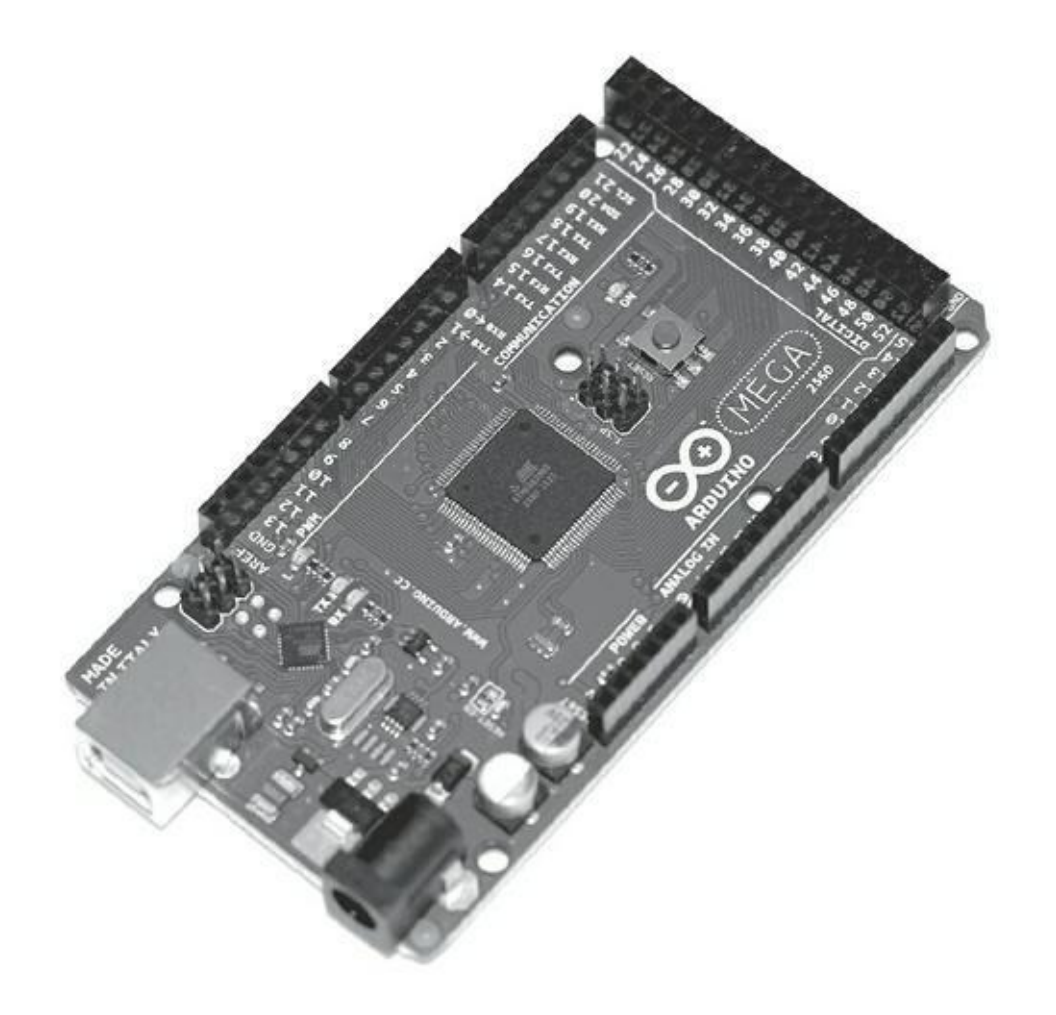

**[FIGURE](#page-371-0) 14-1** La carte Arduino Mega 2560.

Avec la Mega 2560, vous disposez donc de plus d'espace d'entrées/sorties. Mais ce n'est pas tout. La Mega dispose de quatre ports séries matériels qui vous permettent de communiquer simultanément avec de multiples appareils en série. Ce dernier point est très appréciable car il permet de dédier la ligne USB série à la communication avec un ordinateur sans perturber les connexions avec les appareils séries.

Tous ces moyens de communication sont rendus possibles grâce au microprocesseur ATmega2560 de la carte. Si vous comparez la Mega 2560 à la Uno, la première différence remarquable est l'apparence. La puce centrale de la Uno R3, le processeur ATmega328, ressemble à un mille-pattes. C'est un boîtier dual in-line (DIP ou DIL) ; il a deux lignes de broches parallèles. Si nous observons maintenant le centre de la carte Mega 2560, nous voyons que la puce est carrée. C'est un boîtier quad line plat (QFP), avec quatre jeux de broches et un profil très plat. Plus spécifiquement, il s'agit ici d'un boîtier thin quat flat [\(TQFP\).](#page-373-0) Vous pouvez voir les deux puces à la  $Figure 14$ -2.

<span id="page-372-1"></span>Le format physique n'est pas la seule différence ; les noms des puces sont aussi légèrement différents. Le nom du microcontrôleur est imprimé sur le dessus du boîtier : sur la Uno vous pouvez lire ATMEGA328P alors que sur la Mega, il est écrit ATMEGA2560 16-AU (les noms sont peut-être visibles dans la [Figure](#page-373-0) 14-2). Ces

références permettent de connaître la capacité mémoire des puces. Les deux nombres importants sont 328 et 2560 qui correspondent à la quantité de mémoire flash disponible, 32 Ko et 256 Ko respectivement. La mémoire flash est utilisée pour stocker les croquis. La Mega 2560 dispose donc de huit fois plus d'espace que la Uno, ce qui s'avère particulièrement utile pour un programme qui exploite beaucoup de données.

<span id="page-373-0"></span>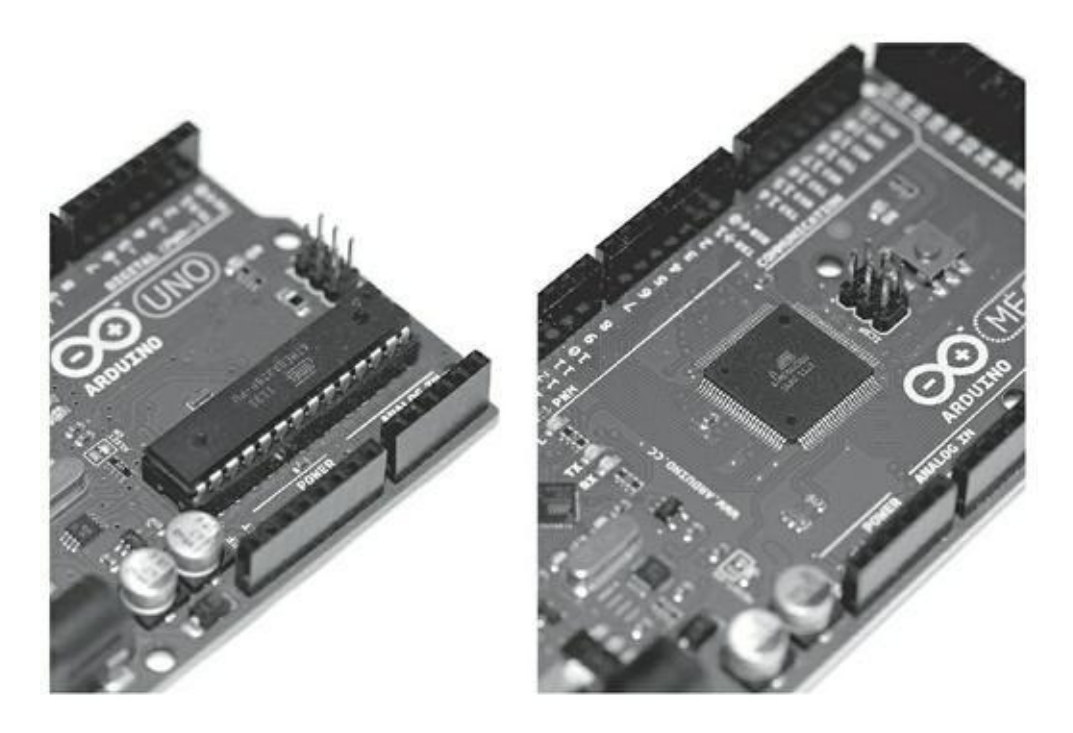

**[FIGURE](#page-372-1) 14-2** Boîtier DIP de l'Uno et TQFP de la Mega.

<span id="page-373-1"></span>Pour vous familiariser avec la Mega, jetez un œil à la disposition des broches sur la carte présentée à la [Figure](#page-374-0) 14-3. La majeure partie de la carte est similaire à celle de l'Uno, mais remarquez le bloc de broches situé à l'extrémité. Il ne faut pas utiliser les broches 5 V et GND à la place des broches numériques. De plus, certaines cartes filles nécessitant d'être modifiées pour fonctionner avec la Mega 2560, lisez les instructions avec attention.

<span id="page-374-0"></span>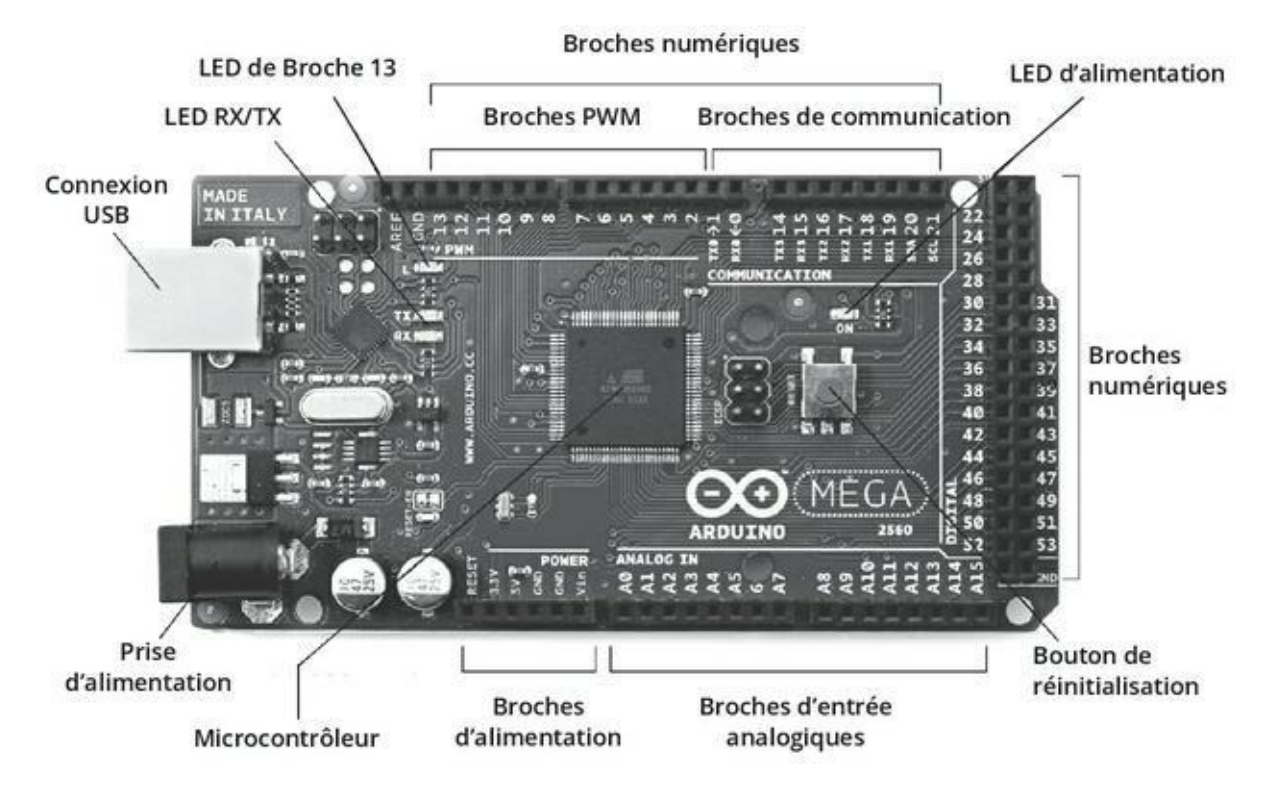

**[FIGURE](#page-373-1) 14-3** Description de la carte Mega 2560.

## **Réaliser le projet AnalogWriteMega**

Dans cet exemple, vous allez apprendre à réaliser une barre de lumières LED. Comme la Mega 2560 dispose potentiellement de 15 broches PWM, c'est un appareil parfait pour contrôler avec précision de nombreuses sorties analogiques. Le croquis *AnalogWriteMega* permet de réaliser des transitions douces entre les LED.

Pour ce projet, il vous faut :

- **»** Un Arduino Mega 2560
- **»** Une platine d'essai
- **»** Douze LED
- **»** Douze résistances 220 Ω
- **»** Des straps

Comme la réalisation de ce circuit est très répétitive, utilisez des fils de couleurs différentes pour y voir plus clair. En choisissant les LED et les résistances, vérifiez vos calculs. Les LED standard de 3 et 5 mm requièrent dans la plupart des kits une tension de 2,5 V et consomment 25 mA alors que les broches numériques de l'Arduino peuvent fournir au maximum 5 V.

Ce que l'on peut résumer par :

(5 V – 2,5 V) / 0,025 A = 100 Ω

Une résistance de 100 ohms est donc la valeur exacte pour utiliser une LED jusqu'à sa puissance maximale recommandée, mais en utilisant une résistance de 220 ohms vous ne prenez aucun risque et prolongez la durée de vie du composant. Une règle générale pour choisir une résistance consiste à en choisir une dont la valeur est immédiatement supérieure à la valeur calculée. Si vous trouvez que la LED n'éclaire pas assez, vous pouvez soit utiliser des résistances plus proches de la valeur optimale, soit utiliser des LED plus brillantes.

<span id="page-375-2"></span><span id="page-375-1"></span>Après avoir réuni vos LED, résistances et straps, assemblez le circuit comme l'illustrent les Figures [14-4](#page-375-0) et [14-5](#page-377-0). Il est composé de 12 petits circuits identiques où chaque broche de l'Arduino Mega est connectée à une résistance de 220 ohms, puis à l'anode (grande patte) de la LED, la cathode (patte courte) étant connectée à la masse.

Après avoir monté le circuit, chargez le croquis approprié dans l'atelier Arduino en choisissant *Fichier->Exemples->03.Analog->AnalogWriteMega*. Ce croquis exploite notamment la fonction analogwrite().

Le code du croquis est le suivant :

<span id="page-375-0"></span>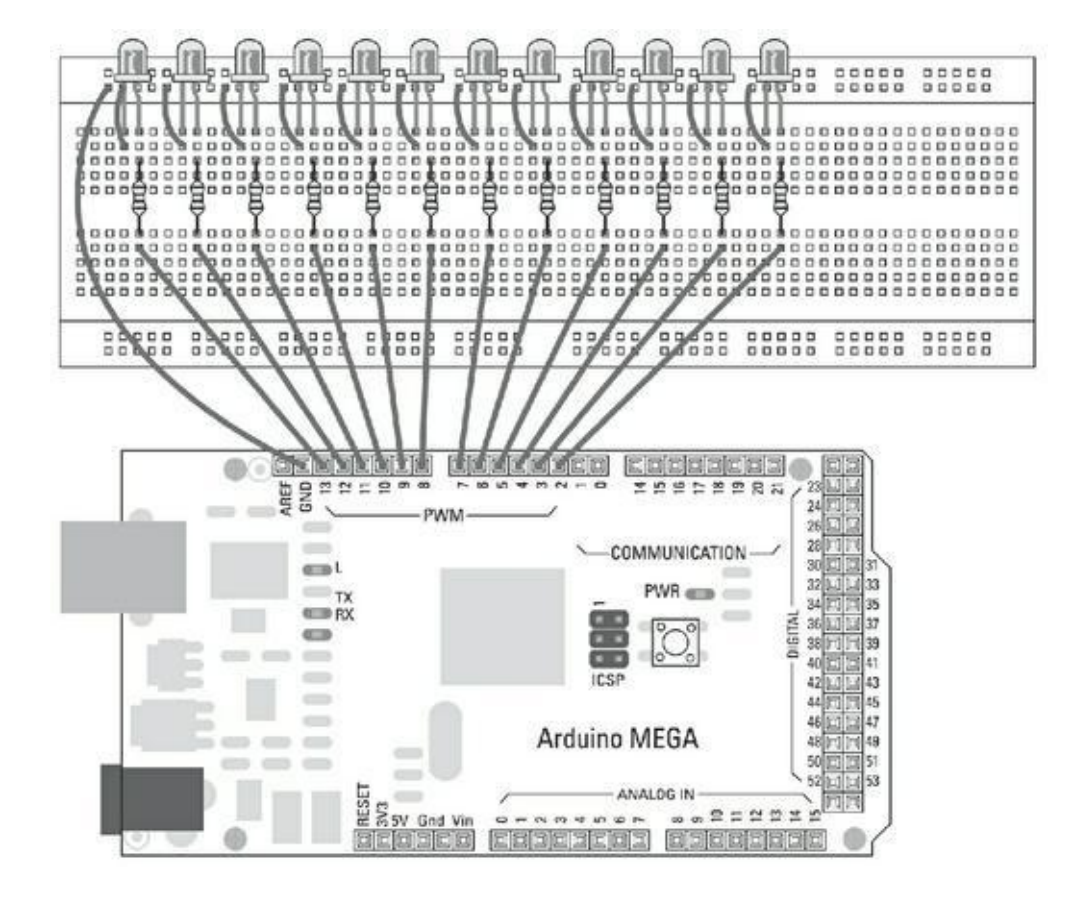

**[FIGURE](#page-375-1) 14-4** Une série de douze LED raccordées à la carte Mega.

```
/*
Mega analogWrite() test
Ce croquis fait varier l'intensité des LED une à une
sur
les broches numériques 2 à 13. Ce croquis qui est
écrit
pour Arduino Mega, ne fonctionne pas sur les cartes
pré-
cédentes.
Le circuit:
* Douze LED connectées aux broches 2 à 13.
créé le 8 Févr 2009
par Tom Igoe
Ce code exemple est dans le domaine public.
*/
// Constantes
const int lowestPin = 2;
const int highestPin = 13;
// Configuration
void setup() {
  // Définit les broches de 2 à 13 comme sorties
```
<span id="page-377-0"></span>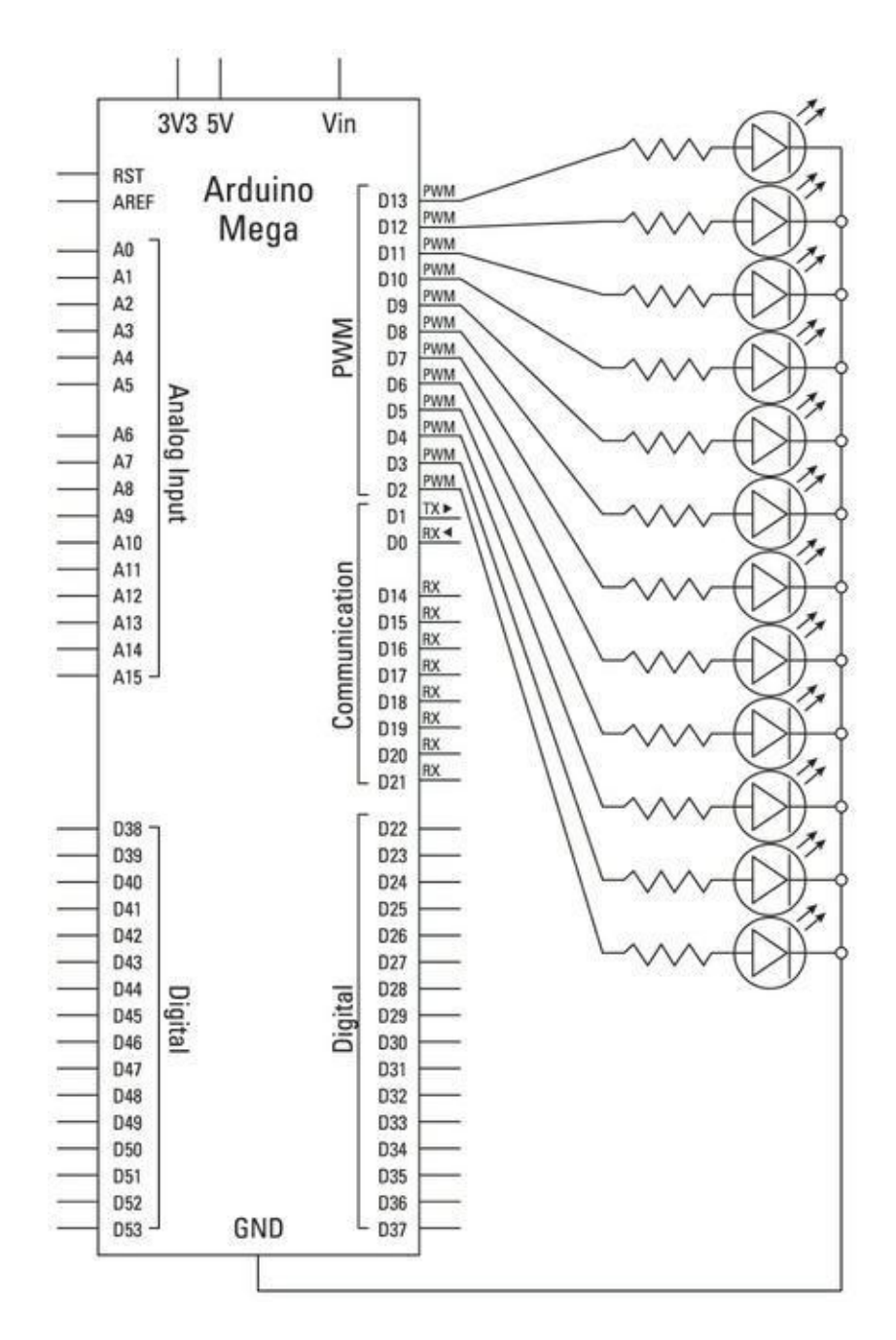

**[FIGURE](#page-375-2) 14-5** Schéma du circuit du contrôleur de LED.

```
thisPin++) {
    pinMode(thisPin, OUTPUT);
  }
}
void loop() {
  // Parcourt toutes les broches
  for (int thisPin =lowestPin; thisPin <=
highestPin;
```

```
thisPin++) {
    // Fait passer la LED thisPin de éteinte à
allumée
    for (int brightness = 0; brightness < 255;
bright-
ness++) {
      analogWrite(thisPin, brightness);
     delay(2);
    }
    // Fait varier la LED thisPin de allumée à
éteinte
    for (int brightness = 255; brightness >= 0;
bright-
ness--) {
      analogWrite(thisPin, brightness);
      delay(2);
    }
    // Pause
    delay(100);
    }
}
```
Si votre croquis se charge correctement, vous verrez toutes les LED s'allumer et s'éteindre progressivement les unes après les autres, puis recommencer.

Si cela ne se passe pas ainsi, revérifiez vos câblages :

- **»** Assurez-vous de bien utiliser les bons numéros de broches et vérifiez les connexions sur la platine d'essai.
- **»** Vérifiez que vos LED sont reliées correctement avec la patte longue reliée à la résistance et la courte reliée à la masse.

## **Comprendre le croquis AnalogWriteMega**

Ce croquis est semblable au croquis AnalogWrite du [Chapitre](#page-102-0) 7, mais les instructions sont ici répétées de nombreuses fois. Avec une boucle for, il est possible de répéter une tâche sans avoir à réécrire les mêmes instructions pour chaque LED.

Au début du croquis, vous déclarez les constantes. Plutôt que de déclarer 12 valeurs, vous pouvez ne déclarer que les valeurs highestPin et lowestPin car la carte dispose de 12 broches PWM alignées de la broche 2 à la broche 13.

```
const int lowestPin = 2;
const int highestPin = 13;
```
Dans la fonction de configuration **setup()**, les broches sont définies dans la boucle for en tant que sorties. Comme les numéros des broches se suivent, vous pouvez utiliser la valeur du compteur pour les désigner en choisir le mode OUTPUT.

Dans la boucle, la variable locale thisPin est déclarée comme un entier **int** dont la valeur initiale est égale à lowestPin. C'est le point de départ. La variable thisPin est ensuite comparée à highestPin. Tant que thisPin est inférieure ou égale (<=) à highestPin, la broche numérique ayant le même numéro est définie comme sortie puis thisPin est incrémentée de un pour le prochain tour de boucle. Ce processus définit rapidement toutes les broches en tant que sorties et n'utilise que 2 lignes de code au lieu de 12.

```
void setup() {
  // Définit les broches de 2 à 13 comme sorties
  for (int thisPin = lowestPin; thisPin <=
highestPin;
thisPin++) {
    pinMode(thisPin, OUTPUT); }
  }
```
Dans la boucle principale, il y a des boucles for imbriquées, ce que vous confirmez visuellement grâce à une indentation des instructions par rapport à la marge gauche. Pour formater votre code automatiquement, vous disposez de la commande *Outils- >Auto Format* (ou Ctrl + T sous Windows et Cmd/T sous Mac OS). Si vous êtes perdu, déplacez le curseur sur l'accolade de droite, et vous verrez l'accolade appariée apparaître en surbrillance. La première sous-boucle est parcourue pour chaque broche allant du numéro 2 à 13 en incrémentant à chaque tour, jusqu'à atteindre 14, la valeur de thisPin.

#### **void loop**() {

```
// Parcourt toutes les broches:
  for (int thisPin =lowestPin; thisPin <=
highestPin;
thisPin++) {
    // Fait passer la LED thisPin de éteinte à
allumée
```
La boucle de premier niveau fournit le numéro de la broche courante, il est donc possible de l'utiliser dans les deux sous-boucles for. La première sous-boucle exploite la variable brightness en augmentant sa valeur de 1 (en l'incrémentant) en partant de 0 jusqu'à 255. À chaque incrément, la fonction analogWrite() est appelée avec comme argument la valeur courante de brightness. Un délai de 2 ms est ajouté avant chaque retour au début de la boucle.

```
for (int brightness = 0; brightness < 255;
bright-
ness++) {
      analogWrite(thisPin, brightness);
      delay(2);
    }
```
Une fois que brightness a atteint la valeur PWM maximale de 255, la boucle for suivante est initialisée à 0. Elle réalise exactement les mêmes opérations mais cette fois à rebours.

```
for (int brightness = 255; brightness >= 0;
bright-
ness-- {
      analogWrite(thisPin, brightness);
      delay(2);
    }
```
À la fin de la seconde boucle for, un délai de 100 ms est ajouté avant que le croquis ne reprenne son exécution au niveau de la boucle supérieure. Cette dernière répète la même tâche, mais avec la broche suivante et ce jusqu'à la broche numéro 13. Après la broche 13 en effet, le critère pour boucler n'est plus rempli et le programme s'achève.

```
// pause
delay(100);
```
Ce croquis allume et éteint progressivement chaque LED entre les broches 2 et 13 et constitue un bon moyen de s'assurer du bon fonctionnement d'un circuit. Mais ce n'est pas le point le plus intéressant de l'application, lisez la prochaine section, vous découvrirez comment en faire davantage pendant l'étape de configuration.

### **Modifier le croquis AnalogWriteMega**

Animer une barre de LED peut s'avérer très amusant. Il y a une énorme différence entre faire clignoter des LED et les animer. La première étape consiste à modifier la séquence afin de la rendre plus intéressante. En ajoutant une boucle for supplémentaire et en supprimant le délai, vous pouvez créer une belle animation. Pour cela, créez un nouveau croquis, saisissez le code ci-dessous et sauvez-le en lui donnant un nom simple à vous rappeler tel que *maLEDAnim*. Vous pouvez également ouvrir le croquis *AnalogWriteMega*, réaliser les modifications dans la fonction **loop()**puis choisir *Fichier->Enregistrer* pour enregistrer le croquis sous le nom de votre choix. Notez que la différence est qu'au lieu d'un boucle for avec deux sousboucles, il y a dorénavant deux boucles for avec une sous-boucle dans chacune.

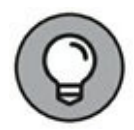

Une bonne pratique consiste à mettre à jour les commentaires de votre croquis lorsque vous le modifiez.

 $\frac{1}{2}$  mal FDAnim Ce croquis fait varier l'intensité des LED sur les broches numériques de 2 à 13 puis les fait s'éteindre une à une de la broche 13 à 2. Ce croquis a été écrit pour l'Arduino Mega, et ne fonctionne pas sur les cartes précédentes. Le circuit: Douze LED connectées aux broches 2 à 13.

```
Code original de Tom Igoe (2009) - Mega
analogWrite()
test
Modifié par [Votre_Nom] en l'an 20__
*/
const int lowestPin = 2;
const int highestPin = 13;
void setup() {
  for (int thisPin = lowestPin; thisPin \lehighestPin;
thisPin++) {
    pinMode(thisPin, OUTPUT);
 }
}
void loop() {
  for (int thisPin = lowestPin; thisPin <=
highestPin;
thisPin++) {
    // Fait passer la LED thisPin de éteinte à
allumée
   for (int brightness = 0; brightness < 255;
bright-
ness++) {
      analogWrite(thisPin, brightness);
      delay(2);
    }
  }
  for (int thisPin = highestPin; thisPin >=
lowestPin;
thisPin--) {
    for (int brightness = 255; brightness >= 0;
bright-
ness-- {
```

```
analogWrite(thisPin, brightness);
      delay(2);
    }
  // Pause neutralisée ici
  // delay(100);
  }
}
```
En exécutant le programme, vous obtenez une rangée de LED qui s'allument rapidement les unes après les autres. Lorsque la rangée est totalement allumée, les LED diminuent d'intensité jusqu'à s'éteindre puis la séquence recommence.

C'est un bon début, mais vous pouvez mieux faire. Ce fragment de code transforme votre affichage LED en quelque chose ressemblant à KITT (le compagnon électronique de David Hasselhoff dans *K 2000* ! )

Créez un nouveau croquis, entrez le code suivant et enregistrez-le avec un nom facile à retenir tel que *myKnightRider*. Vous pouvez partir du croquis *AnalogWriteMega*, y faire vos modifications (comme pour le projet précédent) puis enregistrer le croquis sous le nouveau nom.

```
/* myKnightRider
Ce croquis fait varier l'intensité de LED des
broches 2 à
13 et de 13 à 2, comme KITT de K 2000.
Malheureseusement
ce n'est pas une voiture qui parle !
Ce croquis a été écrit pour Arduino Mega, et ne
fonc-
tionne pas sur les cartes précédentes.
Le circuit:
* Douze LED connectées aux broches 2 à 13.
Code original de Tom Igoe (2009) - Mega
analogWrite()
test
Modifié par [Votre_Nom] en l'an 20__
```

```
// Constantes
const int lowestPin = 2;
const int highestPin = 13;
void setup() {
  // Définit les broches 2 à 13 comme sorties
  for (int thisPin = lowestPin; thisPin <=
highestPin;
thisPin++) {
    pinMode(thisPin, OUTPUT);
}
}
void loop() {
  // Parcourt les broches
  for (int thisPin = lowestPin; thisPin <=
highestPin;
thisPin++) {
    //
    for (int brightness = 0; brightness < 255;
bright-
ness++) {
      analogWrite(thisPin, brightness);
      delay(2);
    }
    for (int brightness = 255; brightness > = 0;
bright-
ness-- {
      analogWrite(thisPin, brightness);
      delay(2);
    }
  }
```
\*/

```
for (int thisPin = highestPin; thisPin >=
lowestPin;
thisPin--) {
    //
    for (int brightness = 0; brightness < 255;
bright-
ness++} {
      analogWrite(thisPin, brightness);
      delay(2);
    }
    for (int brightness = 255; brightness >= 0;
bright-
ness--) {
      analogWrite(thisPin, brightness);
      delay(2);
    }
   // Pas de pause
    // delay(100);
  }
}
```
Ce croquis anime vos LED de manière incroyable : les LED s'allument les unes après les autres dans un mouvement de gauche à droite. Vous pouvez ajuster le délai et l'intensité des LED pour obtenir exactement l'effet souhaité. Pour vous inspirer du KITT original, visionnez un vieil épisode de K-2000.

# **Contrôler plusieurs LED par décalage**

<span id="page-385-0"></span>Parfois, même le Mega 2560 avec ses 70 broches s'avère insuffisant, et il faut trouver des moyens pour gérer encore plus d'entrées et de sorties. Heureusement, il existe un type de circuit logique permettant d'augmenter le nombre d'entrées/ sorties qu'un Arduino peut contrôler. Ce type de puce est un *registre à décalage* (shift register). Parmi les registres à décalage disponibles, un des plus utilisés est le 74HC595. Il permet 8 bits en entrée série, sortie série ou parallèle ([http://www.nxp.com/documents/data\\_sheet/74HC\\_HCT595.pdf](http://www.nxp.com/documents/data_sheet/74HC_HCT595.pdf)). La mention 8 bits fait référence au nombre de sorties qui peuvent être contrôlées. Pour comprendre comment fonctionne un registre à décalage, vous devez d'abord bien faire la différence entre binaire, bit et octet. Voyez à ce sujet l'encadré ci-après. Un circuit 74HC595 est représenté à la [Figure](#page-386-0) 14-6.

Comme vous pouvez le constater dans l'encadré, des valeurs illimitées peuvent être écrites en utilisant seulement des zéros et des uns. Avec huit chiffres binaires, on peut exprimer valeur décimale de 0 à 255. Chaque valeur binaire utilise un emplacement mémoire (un bit) et chaque groupe de huit bits constitue un octet. Pour vous donner une échelle de grandeur, un croquis Arduino vierge utilise 466 octets ; un Uno peut stocker un maximum de 32 256 octets et un Mega un maximum de 258 048 octets.

<span id="page-386-2"></span><span id="page-386-1"></span>La [Figure](#page-387-0) 14-7 montre le schéma de brochage du circuit 74HC595. Le nom des broches est expliqué dans le [Tableau](#page-387-1) 14-1. Dans le 74HC595, les huit broches de sortie correspondent aux huit bits d'un octet. Un bit à la fois est envoyé vers le registre à décalage. Quand la broche d'horloge (SH\_CP) passe à l'état HIGH, les valeurs de tous les bits se décalent d'un rang en avant, la valeur de la dernière broche « disparaît » et la première broche prend sa valeur depuis l'entrée de données série (DS). Les bits restent tous stockés dans le registre jusqu'à ce que la broche de déverrouillage latch (ST\_CP) passe à l'état HIGH, ce qui provoque l'envoi des huit valeurs sur les huits sorties en même temps.

<span id="page-386-0"></span>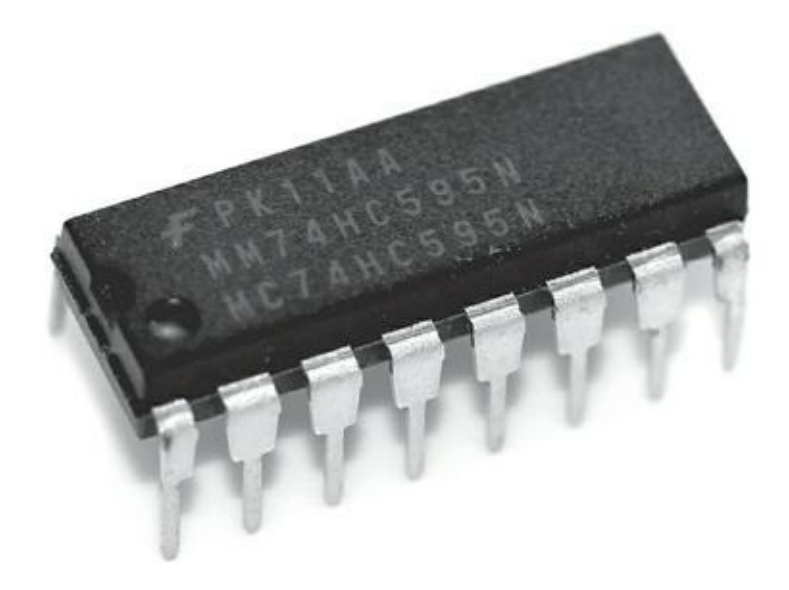

**[FIGURE](#page-385-0) 14-6** Un circuit logique registre à décalage 74HC595.

<span id="page-387-0"></span>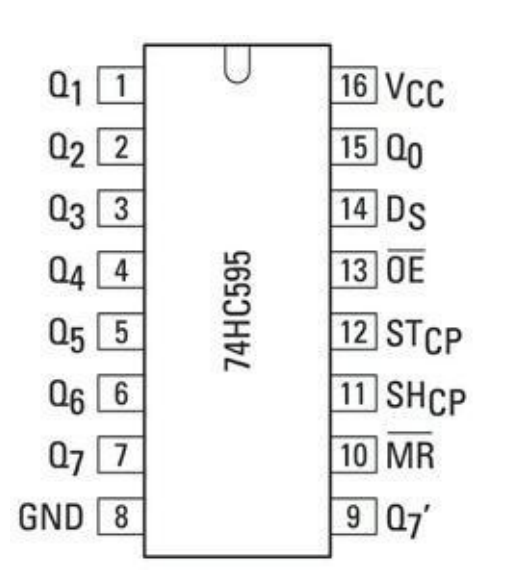

**[FIGURE](#page-386-1) 14-7** Brochage du 74HC595.

La valeur totale sur huit bits (ou sur un octet ou sur un nombre décimal compris entre 0 et 255) représente chaque combinaison du registre, c'est-à-dire représente la manière dont le registre à décalage transmet ses sorties. Si vous envoyez 11111111, toutes les broches de sortie passent à HIGH, si vous envoyez 10101101, les broches 0, 2, 3, 5 et 7 passent à HIGH (on lit de droite à gauche).

#### <span id="page-387-1"></span>**[TABLEAU](#page-386-2) 14-1 Les broches du 74C595.**

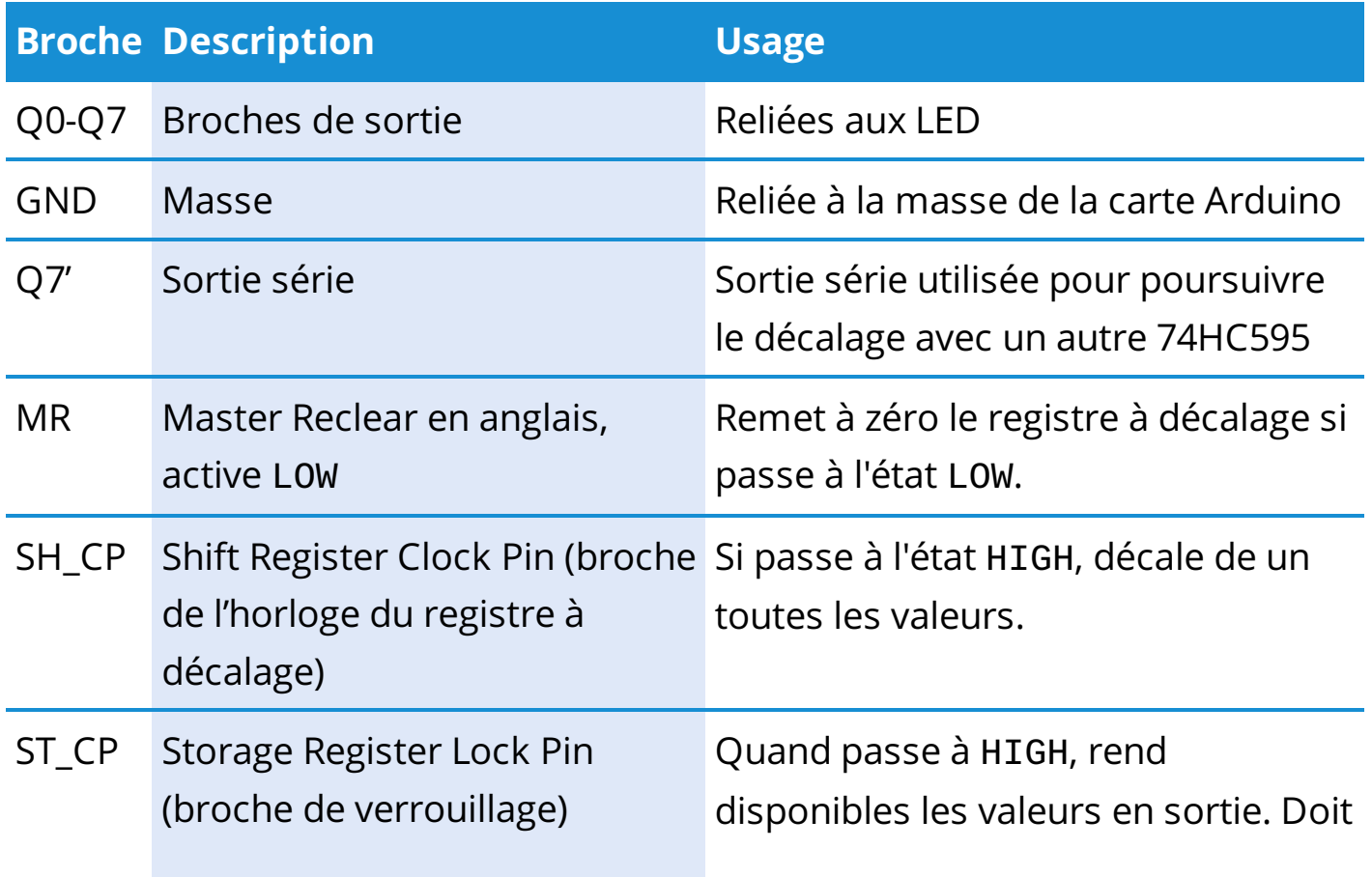

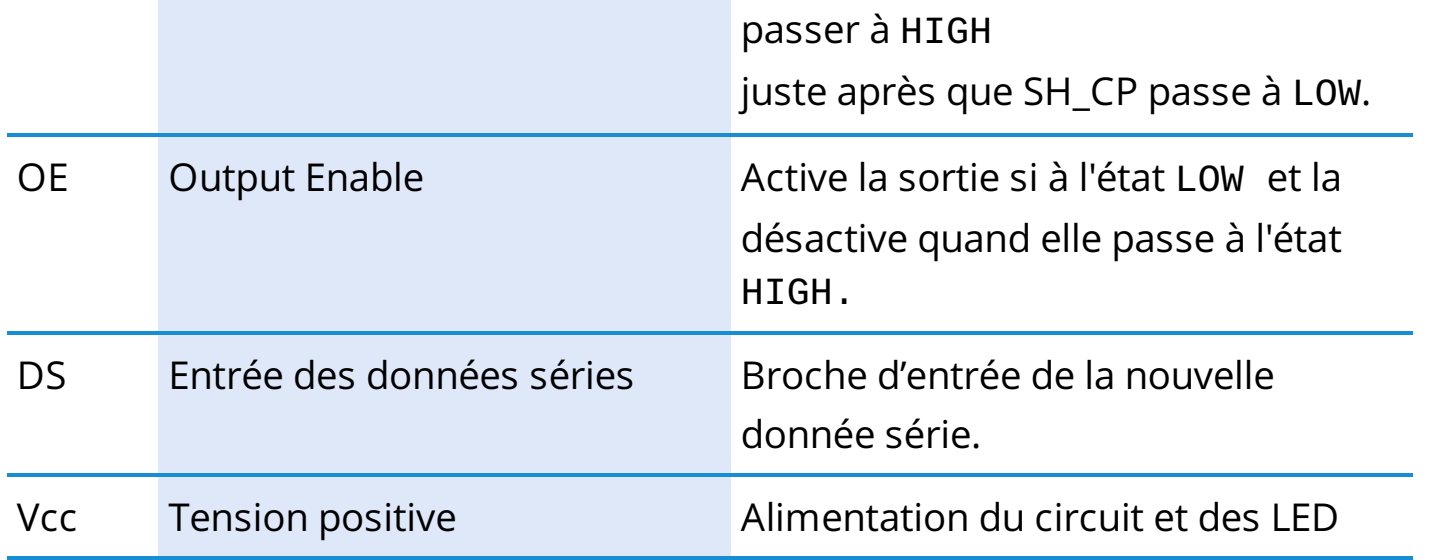

Vous pouvez aussi enchaîner deux 74HC595, ce qui signifie que vous pouvez doubler le nombre de sorties en utilisant la broche de sortie série (Q7'). Si vous envoyez 16 bits (ou deux octets ou un nombre décimal compris entre 0 et 65 536), les bits traversent le premier registre puis le second par décalage.

#### **Réaliser le circuit shiftOutCode**

Dans cet exemple, vous allez observer le décalage de sortie avec un seul 74CH595 pour contrôler huit LED. Les LED se comptent en binaire de 0 à 255.

#### **BINAIRE, BITS ET OCTETS**

Le système décimal utilise dix chiffres de 0 à 9 ; c'est la base 10. Le système binaire en utilise deux : 0 et 1 ; c'est la base 2. Il existe aussi une base 16, très pratique car mutliple de la base 2. Les chiffres hexadécimaux sont en base 16 les dix chiffres de 0 à 9 et les lettres de A à F.

Mais comment le système binaire peut-il représenter toutes les informations du monde alors que vous n'avez que deux valeurs possible ? La réponse est que vous utilisez des valeurs binaires.

Si vous prenez un nombre binaire en base 2 tel que 10101101, vous pouvez déterminer la valeur équivalente en base 10 en utilisant une simple table de conversion. Le binaire se lit de droite à gauche (comme le décimal). Comme il est en base 2, chaque valeur correspond à la valeur binaire multipliée par la

puissance de 2 correspondant à la position du bit, en commençant par 0 à droite. Voici comment est codée l'octet binaire 10101101. Sa valeur décimale est 173.

Binaire : 1,0,1,0,1,1,0,1

Calcul : 1x2<sup>7</sup>,0x2<sup>6</sup>,1x2<sup>5</sup>,0x2<sup>4</sup>,1x2<sup>3</sup>, 1x2<sup>2</sup>,0x2<sup>1</sup>,1x2<sup>0</sup>Total

Décimal : 128,0,32,0,8,4,0,1,173

Il vous faut :

- **»** Un Arduino uno
- **»** Une grande platine d'essai
- **»** Un 74CH595
- **»** Huit LED
- **»** Huit résistances de 220 Ω
- **»** Des straps

<span id="page-389-0"></span>Le 74CH595 est placé dans un espace au centre de la platine d'essai et devrait s'insérer parfaitement parce que votre platine d'essai a été conçue en prévision de cet emplacement. L'espace du centre vous permet de connecter facilement les fils des deux côtés de la puce. Ici plus qu'ailleurs, prévoyez de chaque côté de la platine une ligne d'alimentation et une ligne de masse. Vous pouvez ainsi relier les broches 5 V de l'Arduino et les broches de la masse de chaque côté de la platine, comme l'illustre le circuit de la [Figure](#page-390-0) 14-8.

<span id="page-390-0"></span>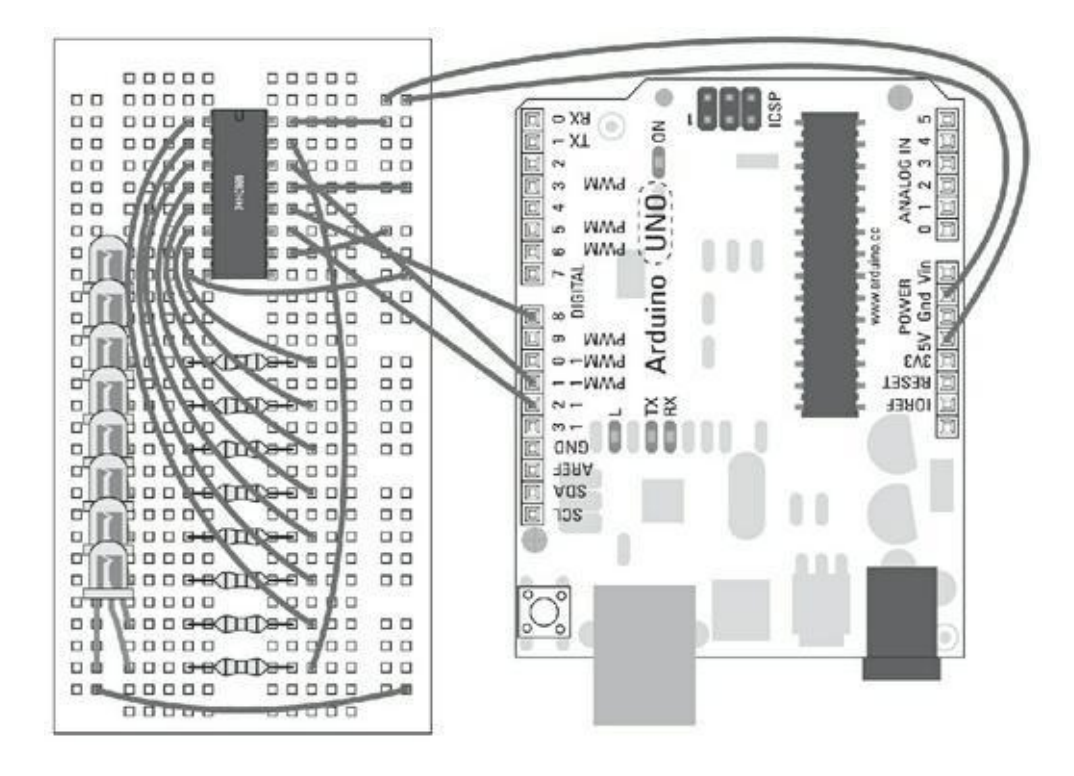

**[FIGURE](#page-389-0) 14-8** Un circuit pour utiliser 74HC595.

<span id="page-390-2"></span>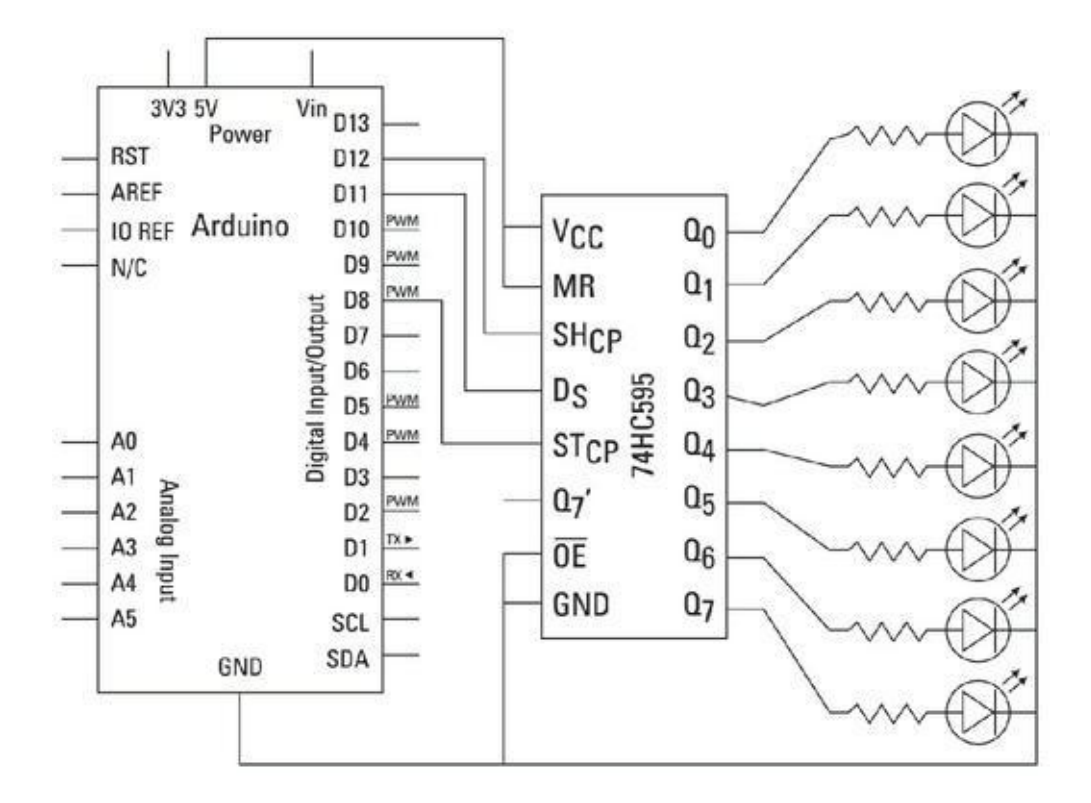

**[FIGURE](#page-390-1) 14-9** Schéma pour utiliser un 74HC595.

<span id="page-390-1"></span>La disposition des broches est assez simple, sauf celle de la première, la broche 0, qui est sur le côté opposé de la platine par rapport aux autres. Dans cet exemple, utilisez des straps de couleurs ou un kit qui permet de suivre la trace des connexions. Réalisez le circuit tel qu'il est reproduit aux Figures [14-8](#page-390-0) et [14-9](#page-390-2).

Une fois le circuit monté, vous avez besoin du logiciel adéquat pour l'utiliser. Créez un nouveau croquis en saisissant le code ci-dessous et en l'enregistrant sous un nom facile à se souvenir comme *MonDecalage* ou bien allez récupérer cet exemple sur <http://arduino.cc/en/Tutorial/ShftOut11> (il manque bien une lettre *i* dans le nom).

```
//*****************************************************//
// Nom : shiftOutCode, Hello World
// Auteurs : Carlyn Maw,Tom Igoe, David A. Mellis
// Date : 25 Oct, 2006
// Modifié: 23 Mar 2010
// Version : 2.0
// Notes : Code pour utiliser un registre à décalage
74HC595
// pour compter de 0 à 255
//*****************************************************
// Broche connectée sur ST_CP du 74HC595
int latchPin = 8;
// Broche connectée sur SH_CP du 74HC595
int clockPin = 12;
// Broche connectée sur DS du 74HC595
int dataPin = 11;
void setup() {
  // Configure les broches en sortie
  pinMode(latchPin, OUTPUT);
  pinMode(clockPin, OUTPUT);
  pinMode(dataPin, OUTPUT);
}
void loop() {
  // Compte de 0 à 255 et affiche la valeur binaire
sur
```

```
les LED
```

```
for (int numberToDisplay = 0; numberToDisplay <
256;
```
numberToDisplay++) {

// Force la broche latchPin à LOW

// pour que les LED ne changent pas pendant l'envoi

des bits

```
digitalWrite(latchPin, LOW);
```
// Décale les bits

```
shiftOut(dataPin, clockPin, MSBFIRST,
```
numberToDis-

play);

<span id="page-392-1"></span>}

```
//prend la broche latch à HIGH pour que les LED
s'éclairent:
```

```
digitalWrite(latchPin, HIGH);
 // Pause avant de traiter une nouvelle valeur
 delay(500);
}
```
La rangée de LED devrait compter en binaire de 0 à 255. Le binaire se lit de droite à gauche avec le bit des unités, appelé bit de poids faible, à droite et le bit de poids fort, ici 128, à gauche. Regardez bien les cinq premiers numéros pour vérifier si le motif est correct. Le [Tableau](#page-392-0) 14-2 reproduit la conversion de 0 à 9.

<span id="page-392-0"></span>**[TABLEAU](#page-392-1) 14-2 Du décimal au binaire et de 0 à 9.**

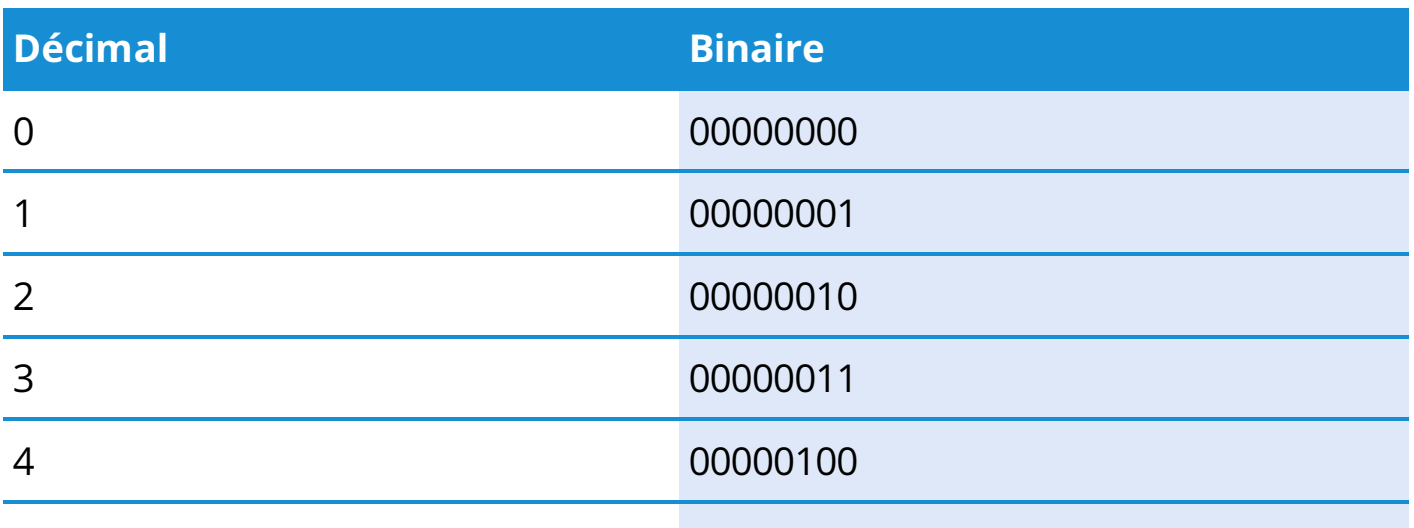

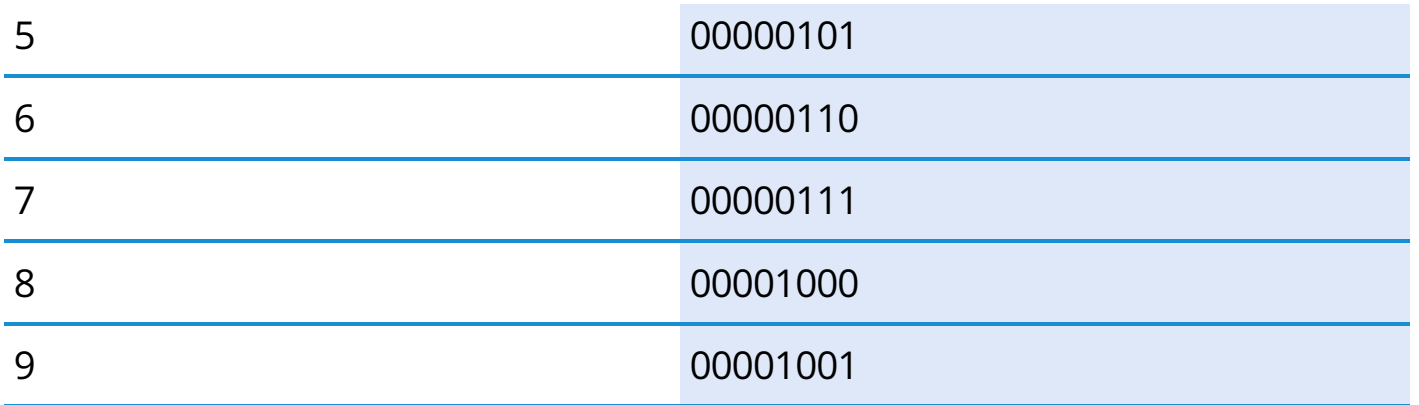

Si rien ne se produit, revérifiez vos câblages :

- **»** Vérifiez les connexions sur la platine d'essai.
- **»** Vérifiez que les LED sont bien orientées, dans le bon ordre et que les broches de l'Arduino sont connectées aux bonnes broches du 74H595.

## **Comprendre le croquis shftOut11**

Au début du croquis, il faut déclarer trois broches pour contrôler le registre à décalage. La broche 8 est celle du verrouillage, elle est utilisée pour rendre disponibles les valeurs du registre ; la broche 12 est celle de l'horloge, qui sert à décaler les bits broche par broche ; la broche 11 permet d'envoyer un nouveau bit à 0 ou à 1 dans le registre.

//Broche connectée sur ST\_CP du 74HC595 int latch  $p$ int  $= 8$ ; //Broche connectée sur SH\_CP du 74HC595 int clockPin = 12; ////Broche connectée sur DS du 74HC595 int dataPin =  $11$ ;

Dans la configuration, il suffit de définir le pinMode de chaque broche sur OUTPUT :

```
void setup() {
  // Configure les broches en sortie
  pinMode(latchPin, OUTPUT);
  pinMode(clockPin, OUTPUT);
```

```
pinMode(dataPin, OUTPUT);
}
```
Notez que la fonction loop() est relativement petite malgré la complexité de la tâche. Une boucle for sert à compter de 0 à 255. Une variable locale nommée numberToDisplay est le nombre en cours.

```
void loop() {
  // Compte de 0 à 255 et affiche la valeur binaire
sur
les LED
  for (int numberToDisplay = 0; numberToDisplay <
256;
numberToDisplay++) {
```
La broche de verrouillage reste à l'état LOW afin qu'elle n'autorise aucune valeur en sortie de registre pendant que vous les changez.

```
digitalWrite(latchPin, LOW);
```
La fonction shiftOut() est utilisée pour remplir exactement ce rôle. Pour ce faire, elle attend quatre paramètres d'entrée :

- **»** le premier est le numéro de la broche d'entrée dataPin ;
- **»** le deuxième est celui de la broche de l'horloge clockPin ;
- **»** le troisième sert à choisir si l'octet est présenté en commençant par le bit de poids fort (MSBFIRST) ou par le bit de poids faible (LSBFIRST) ;
- **»** le dernier paramètre est la valeur sur huit bits à dé-sérialiser pour l'afficher. C'est le contenu de la variable locale numberToDisplay.

Cette fonction prend la valeur et gère toutes les impulsions pour aboutir aux états des huits bits sur les huit broches du registre.

```
// Décale les bits
  shiftOut(dataPin, clockPin, MSBFIRST,
numberToDisplay);
```
Il ne reste plus qu'à forcer la broche de verrouillage latch à l'état HIGH pour envoyer les valeurs mises à jour aux LED.

// Autorise l'envoi en sortie digitalWrite(latchPin, HIGH);

Une courte pause d'une demi-seconde se produit avec la fonction delay() avant que le programme ne recommence un tour de boucle for en incrémentant le nombre de un.

```
// Pause
  delay(500);
  }
}
```
Ce cycle se poursuit jusqu'à ce que la boucle for atteigne la valeur 255, ce qui correspond à toutes les LED à l'état HIGH (allumé). On revient ensuite à 0 pour reprendre le comptage. Compter en binaire, c'est bien, mais il ne faut pas trop en abuser. Dans la section suivante, je vais affiner le code pour traiter les LED individuellement.

### **Modifier shiftOutCode**

La précédente méthode binaire permet de comprendre le fonctionnement du registre à décalage, mais que faire si vous voulez activer une broche spécifique sans avoir à la convertir en binaire ? Le code qui suit utilise le même circuit que dans la section précédente, mais permet de sélectionner des LED individuellement dans un port série.

Commencez par créer un nouveau croquis en saisissant le code ci-après, puis enregistrez-le sous un nom facile à retenir comme *monDecalSerie*. Ou bien copiez cet exemple depuis la page Arduino <http://arduino.cc/en/Tutorial/ShftOut12> (toujours sans la lettre i dans le nom).

/\* Shift Register pour le circuit 74HC595 Ce croquis lit l'entrée série et l'utilise pour définir les broches d'un registre à décalage 74HC595.
```
Matériel:
* Registre à décalage 74HC595 relié aux broches 2,
3, et
4 de l'Arduino
* LED reliées aux sorties du registre à décalage
Créé le 22 Mai 2009
Créé le 23 Mars 2010
par Tom Igoe
*/
// Broche connectée à la broche latch (ST_CP) du
74HC595
const int latchPin = 8;
// Broche connectée à la broche horloge (SH_CP) du
74HC595
const int clockPin = 12;
// Broche connectée aux Data dans (DS) du 74HC595
const int dataPin = 11;
void setup() {
  // Définit les broches en sorties
  pinMode(latchPin, OUTPUT);
  pinMode(dataPin, OUTPUT);
  pinMode(clockPin, OUTPUT);
  Serial.begin(9600);
  Serial.println("reset");
}
void loop() {
  if (Serial.available() > 0) {
    // Les caractères ASCII '0' à '9' correspondent
    // aux valeurs décimales 48 à 57.
    // Si l'utilisateur entre un chiffre entre 0 et
9 en
ASCII,
    // il faut soustraire 48 pour récupérer la
```

```
valeur
```

```
réelle.
    int bitToSet = Serial.read() - 48;
    // Ecrit dans le registre à décalage avec le bit
cor-
rect:
    registerWrite(bitToSet, HIGH);
  }
}
// Cette méthode envoie des bits au registre à
décalage:
void registerWrite(int whichPin, int whichState) {
  // Bits à envoyer
  byte bitsToSend = 0;
  // Bloque la sortie pour que les broches ne
s'allument
pas
  // pendant que le bit est supprimé
  digitalWrite(latchPin, LOW);
  // Active le bit supérieur dans bitsToSend
  bitWrite(bitsToSend, whichPin, whichState);
  // Décale les bits en sortie
  shiftOut(dataPin, clockPin, MSBFIRST, bitsToSend);
  // Débloque la sortie pour que les LED puissent
s'al-
lumer
  digitalWrite(latchPin, HIGH);
}
```
Une fois le croquis téléversé, ouvrez le moniteur série. Le premier mot affiché devrait être « reset » suite à 'linstruction dans setup() au démarrage du croquis. Saisissez un nombre entre 0 et 7 puis cliquez sur Send (Envoyer) ou appuyez sur Entrée pour activer une des huit LED dans la rangée.

Dans ce code, vous convertissez le système d'adressage binaire en un décimal. Au lieu d'entrer une combinaison binaire, vous sélectionnez l'adresse individuelle de chaque LED en entrant un nombre décimal compris entre 0 et 7.

Dans la boucle principale, l'instruction if vérifie s'il y a des données à lire. La fonction de test Serial.available() consulte le tampon mémoire (l'espace de stockage des octets entrants). Si l'instruction if vaut TRUE, on continue et des données sont transmises :

**if** (Serial.available()  $> 0$ ) {

Les caractères envoyés via le port série sont transmis en tant que caractères ASCII. Ils sont lus par Serial.read() et interprétés comme valeurs entières selon le codage ASCII. Selon ce codage, les chiffres compris entre 0 et 9 correspondent à la plage de valeurs de 48 à 57. Pour récupérer la bonne plage, il suffit de soustraire 48 à la valeur :

int bitToSet = Serial.read() -  $48$ ;

Une fonction définie par vous sous le nom registerWrite() est appelée pour faire la conversion de 0 à 9 en un octet binaire. Cette fonction est définie après la boucle principale en bas de croquis :

```
registerWrite(bitToSet, HIGH);
}
```
Les deux paramètres d'entrée de registerWrite() sont déclarés dans la ligne de tête de la nouvelle fonction sous les noms whichPin et whichState. Ces variables et tout ce qui est défini dans la fonction sont des éléments locaux qui ne peuvent donc pas être mentionnés dans la boucle principale :

```
void registerWrite(int whichPin, int whichState) {
```
Une variable d'octet locale (type byte) est déclarée et initialisée à 0 :

```
// bit à envoyer
byte bitsToSend = 0;
```
Comme dans l'exemple précédent, la broche de verrouillage est forcée à LOW avant de décaler les bits :

// Désactive la sortie, les broches ne s'allument

```
pas
// pendant que les bits sont décalés
digitalWrite(latchPin, LOW);
```
Une nouvelle fonction prédéfinie nommée bitWrite() est utilisée. Elle attend trois paramètres : la variable que vous venez d'écrire, ici bitsToSend ; le bit de l'octet à écrire, de 0 (le plus petit et le plus à droite) à 7 (le plus grand et le plus à gauche) et l'état HIGH ou LOW.

// Active le prochain bit de poids fort dans bitsToSend **bitWrite**(bitsToSend, whichPin, whichState);

Par exemple, si l'octet bitsToSend est égal à 0, il est égal à 00000000 en binaire. Si vous utilisez la fonction bitWrite() avec whichPin égale à 4 et whichState égal à HIGH (ou 1), bitsToSend sera égal à 00010000.

Une fois que bitWrite() a mis à jour la valeur de l'octet bitsToSend, bitsToSend est transmis via la fonction shiftOut() pour mettre à jour le registre :

```
// Décale les bits en sortie
shiftOut(dataPin, clockPin, MSBFIRST, bitsToSend);
```
Enfin, la broche de verrouillage est forcée à HIGH et les résultats sont mis à jour sur les sorties, donc sur les LED.

```
// Active les sorties
digitalWrite(latchPin, HIGH);
}
```
### **Plus loin avec le même circuit**

Ce dernier exemple vous permet de communiquer les valeurs en série, mais vous pouvez aussi automatiser cette procédure avec une boucle for pour compter de 0 à7 et recommencer. La valeur peut aussi provenir d'un capteur ou d'un potentiomètre, en utilisant la fonction map pour faire varier une jauge quand vous tournez le bouton. Vous trouverez de nombreux autres exemples sur le site Arduino,

augmentant en complexité (<http://arduino.cc/en/Tutorial/ShiftOut>) dont plusieurs registres à décalage en cascade.

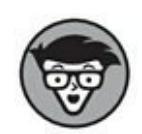

Si vous envisagez d'utiliser deux registres à décalage en cascade, vous serez avisé d'alimenter les LED de l'extérieur pour réduire la quantité de courant qui passe par l'Arduino. Si vous utilisez beaucoup de LED, vous pouvez facilement dépasser les 200 mA. Utilisez un multimètre pour vérifier l'intensité du courant d'alimentation du circuit et sa sécurité.

L'exemple de ce chapitre a présenté un modèle de registre. Il en existe d'autres comme le TLC5940 qui peut contrôler 16 sorties PWM et fonctionne sur le même principe. La page Google Code contient de nombreuses informations détaillées ainsi qu'une bibliothèque d'Alex Leone [\(http://code.google.com/p/tlc5940arduino](http://code.google.com/p/tlc5940arduino)/). Vous pouvez aussi faire l'inverse et lire beaucoup d'entrées. Pour en savoir plus sur le décalage, consultez le site Arduino à la page at <http://arduino.cc/en/Tutorial/ShiftIn>.

## **Chapitre 15 Multiplier les sorties avec I2C**

#### **DANS CE CHAPITRE**

- **» Découvrir le protocole I 2C**
- **» Contrôler plusieurs servos**
- **» Trouver une bonne alimentation électrique**

C e chapitre vous propose de découvrir le protocole de communication nommé l<sup>2</sup>C (prononcez eye-squared-see ou plus simplement I deux C), qui permet de contrôler e chapitre vous propose de découvrir le protocole de communication nommé  $I<sup>2</sup>C$ un grand nombre de sorties. Pour illustrer les capacités de ce très bon protocole, nous verrons comment contrôler non pas quelques LED (comme au [Chapitre](#page-371-0) 14), mais une armée de servomoteurs. Mais pouvoir contrôler des dizaines de servos est une chose, les alimenter correctement en est une autre. Nous aborderons également ce point et vous présenterons les nombreuses options qui s'offrent à vous dans ce domaine.

# **Qu'est-ce que I2C ?**

<span id="page-401-0"></span>I<sup>2</sup>C est un protocole de communication destiné à distribuer des signaux sur un grand nombre de sorties. (Il vient en complément des autres méthodes décrites dans le [Chapitre](#page-371-0) 14). Il existe d'excellents produits qui utilisent la puce PCA9685 contrôlée par I2C comme le pilote PWM qui vous permet de contrôler jusqu'à 16 servomoteurs avec une Seule carte. L'interface I<sup>2</sup>  $I^2C$ (<http://www.adafruit.com/products/815>) 16 canaux sur 12 bits PWM/Servo Driver de chez Adafruit (voir [Figure](#page-402-0) 15-1) est un kit partiellement assemblé qui facilite le contrôle de nombreux moteurs, LED et autres composants.

<span id="page-402-0"></span>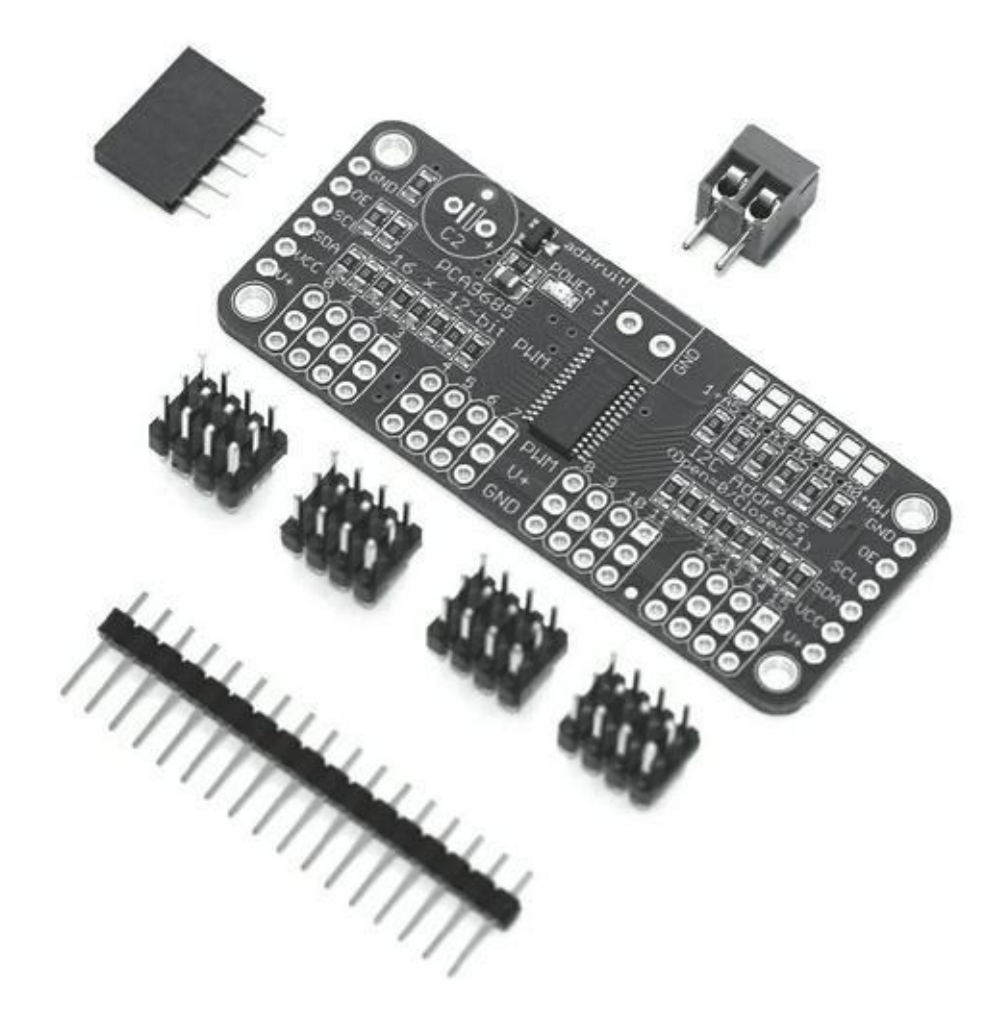

**[FIGURE](#page-401-0) 15-1** La carte I2C PWM/ Servo Driver.

La carte I2C de Adafruit est conçue pour contrôler des servos qui utilisent trois broches de connexion (masse, 5 V, et signal), elle est donc composée de 16 groupes de trois broches permettant ainsi de brancher facilement vos servos en utilisant des connecteurs 3 broches standard. Physiquement, ces broches sont regroupées par quatre. Sur les petis côtés de la carte se trouvent six broches destinées à la communication avec la puce PCA9685.

Un servo, comme déjà indiqué dans le  $\frac{\text{Chapter 8}}{\text{Chapter 8}}$ , est un moteur à courant continu (DC, Direct Current) associé à un encodeur qui pilote sa position angulaire. Les moteurs DC standard sont durs à la tâche et fonctionnent bien lorsqu'il s'agit de tourner vite et de manière continue dans un seul sens, comme c'est le cas des moteurs d'asenseurs ou de lave-linge.

En revanche, les servos par contre sont faits pour effectuer des mouvements précis sur un seul tour ou moins ; ils tournent d'un nombre spécifique de degrés et sont parfaits pour un grand nombre d'applications allant des robots marcheurs aux treuils électroniques pour les voiles des bateaux.

Les six broches des petits côtés sont, en partant du haut vers le bas :

**»** GND : La masse

- **»** OE : Activation de la sortie (Output Enable)
- **»** SCL : Horloge série
- **»** SDA : Données série
- **»** VCC : Alimentation du circuit PCA9685
- **»** V+ : Alimentation de puissance des servos

Sur ces broches, il suffit d'utiliser VCC et GND pour alimenter la puce PCA9685 et SCL et SDA pour permettre à l'I<sup>2</sup>C de communiquer avec l'Arduino et les autres cartes. Comme la carte a les mêmes broches des deux côtés, vous pouviez en déduire que plusieurs cartes peuvent être reliées « en cascade » . On donne à chaque carte une adresse physique via un petit terminal situé en haut à droite que l'on nomme cavalier à souder. Ces cavaliers permettent en soudant les liaisons de définir pour chaque carte une valeur binaire. La carte 0 n'a pas de liaison, et les autres cartes sont configurées à partir de 1 en soudant les liaisons entre eux. Il s'agit d'une configuration semipermanente qui peut être défaite avec une pompe à dessouder.

La broche V+ est reliée au dernier composant, le bornier à vis disposé en haut de la carte. Il s'agit là d'une fonctionnalité importante de cette carte. Bien qu'il soit possible d'alimenter des moteurs et leurs contrôleurs en utilisant la même source d'alimentation, ce n'est pas conseillé. En effet, les moteurs nécessitent fréquemment une puissance importante pour faire leur travail. Parfois, des pointes sont atteintes et elles peuvent avoir un effet très néfaste sur la puce PCA9685. Sur cette carte, les deux alimentations sont séparées. Les servomoteurs (ou les LED) peuvent profter d'une alimentation en 12 V alors que la puce travaille à partir du faible courant sur 5 V fourni par l'Arduino.

Contrairement aux registres à décalage 74HC595 ou TLV58940, le circuit PCA9685 dispose d'une horloge interne. Il n'est donc pas nécessaire que votre Arduino envoie un signal permanent pour sa mise à jour, ce qui le laisse libre d'effectuer d'autres tâches.

Dans l'exemple suivant, vous allez apprendre à assembler et à contrôler une carte I<sup>2</sup>C PWM Servo Driver pour réaliser votre propre projet de contrôle d'une série de moteurs électriques.

# **Assembler l'I2C PWM/Servo Driver**

Tous les composants essentiels de la carte I <sup>2</sup>C PWM/Servo Driver ont été déjà assemblés pour vous, mais vous devez y apporter une touche finale. Avant cela, faites un essai à blanc en disposant les composants avant de vous lancer :

Dans le kit, vous disposez des éléments suivants :

- **»** une carte I2C PWM/Servo Driver,
- **»** quatre barrettes de broches 3 x 4,
- **»** une barrette de broches mâles,
- **»** un bornier à vis.

Suivez les étapes ci-après pour réaliser un essai à blanc de votre assemblage.

<span id="page-404-1"></span>**1. Avec une pince coupante, coupez la barrette dans le sens de la longueur afin d'obtenir deux [barrettes](#page-404-0) de 1 x 6 (voir la Figure 15- 2).**

Vous les utiliserez à chaque extrémité pour connecter en premier lieu la carte à votre Arduino puis pour enchaîner ces cartes.

**2. Disposez toutes les pièces en vrac sur la carte afin de vous assurer qu'il y a une place suffisante.**

<span id="page-404-0"></span>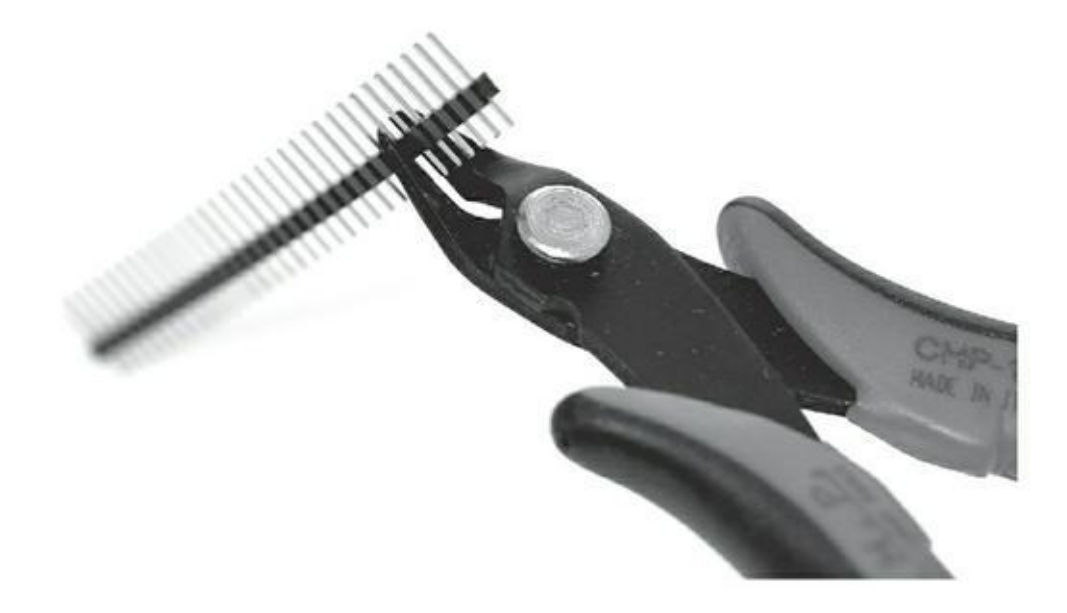

**[FIGURE](#page-404-1) 15-2** Couper la barrette dans le sens de la longueur.

La barrette doit être orientée dans sa longueur vers le haut, et le bornier à vis doit être en face de la carte pour faciliter le branchement des câbles. Lorsque vous êtes satisfait de l'emplacement des broches, vous pouvez commencer à souder.

### **3. Faites place nette (voir la description au [Chapitre](#page-73-0) 5). Faites chauffer votre fer à souder, humidifiez votre éponge et sortez votre soudure.**

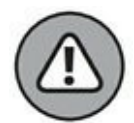

Avant de commencer à souder, notez que ce sont les broches de données de la carte qui sont les plus sensibles à la chaleur, et qu'elles peuvent être endommagées si la température est trop élevée. Je vous recommande paradoxalement une bonne température de fer afin de faire fondre la soudure très vite. Cela implique que la soudure fonde autour de la jonction avant qu'elle ne s'écoule le long de la puce, ayant ainsi le temps de refroidir. Si vous n'êtes pas à l'aise avec ces techniques de soudure, entraînez-vous dans un premier temps sur un morceau de plaque de circuit imprimé et sur quelques broches.

Comme les barrettes de broches 3 x 4 sont les plus difficiles, il vaut mieux commencer avec elles. L'objectif est d'atteindre la couche de plastique de la carte. Vous pouvez y arriver soit en plaquant un morceau d'adhésif sur le composant et la carte, soit en utilisant une pince de type troisième main. Personnellement, je trouve que les troisièmes mains sont utiles pour maintenir les cartes, mais qu'elles génèrent plus de problèmes qu'elles n'en résolvent lorsqu'il s'agit de maintenir des composants.

Elles peuvent également endommager les circuits délicats, aussi maintenez ces derniers à bonne distance de leurs dents. Utilisez plutôt du Blue Tack pour maintenir le composant jusqu'à la réalisation des points de soudure. Vous devez ensuite disposer la barrette de broches. Je recommande de connecter en premier GND et V+ car elles peuvent supporter plus de chaleur que les lignes de données. Lorsque vous soudez les connecteurs à l'intérieur de la barrette 3 x 4, il peut être difficile de maintenir le fer en position. Essayez de maintenir votre fer sur un coin et de souder de gauche à droite si vous êtes droitier. Cela évitera de travailler au-dessus des soudures déjà réalisées et diminuera les chances de créer une connexion avec ces dernières. En cas d'incident, utilisez une pompe à souder pour supprimer l'excédent.

Une fois les soudures de la barrette 3 x 4 réalisées, soudez les barrettes de chaque extrémité ; cela devrait être beaucoup plus simple, d'autant que votre technique s'améliore.

Enfin, connectez le bornier à vis. Vous noterez que les broches et les trous sont bien plus larges que ceux des barrettes, car ici les broches sont destinées à fournir le courant nécessaire pour tous les moteurs connectés. Si une connexion est trop petite, elle chauffe et fond, il est donc important de toujours disposer de fils conçus pour des courants supérieurs à ceux que vous utilisez. Cependant, en raison de cette connexion plus large, vous noterez que le bornier à vis met plus longtemps à atteindre la température nécessaire pour faire fondre la soudure. Attention, si vous attendez trop longtemps, la partie en plastique pourrait fondre.

C'est tout simple, n'est-ce pas ? Vous savez à présent mettre en place une carte  $I^2C$ PWM/Servo Drive prête à l'emploi. Vérifiez bien vos connexions pour éviter tout risque de court-circuit. Utilisez la mesure de conductivité de votre multimètre lorsque votre carte n'est pas alimentée pour vérifier les connexions dont vous n'êtes pas sûr. Les lignes V+ et GND de vos servos doivent être reliées sur deux rangées car elles reçoivent leur alimentation de la même source. Pour l'instant, ne soudez pas le cavalier d'adressage, car nous commençons avec la première carte qui porte le numéro 0.

## **Utiliser l'I2C PWM/Servo Driver**

Maintenant que vous avez appris à assembler l'I<sup>2</sup>C PWM/Servo Driver, voyons comment l'utiliser. L'exemple de cette section vous montre comment envoyer un signal vers la carte pour contrôler plusieurs servos. Vous pouvez tester cette fonctionnalité avec un seul servo, mais une fois que vous l'aurez vu à l'œuvre, vous voudrez certainement en commander d'autres. Pour ce projet, en plus de la carte  $I<sup>2</sup>C$ , il vous  $f$ aut  $\cdot$ 

- **»** Un Arduino Uno
- **»** Un servomoteur
- **»** Une alimentation externe
- **»** Un tournevis de précision
- **»** Des straps

<span id="page-406-0"></span>La carte fille dispose d'une barrette de broches à connecter, mais ces broches ne peuvent pas être directement branchées sur l'Arduino. Il faut utiliser des straps avec des prises d'un côté et des broches de l'autre (femelle et mâle) – telles qu'illustré à la [Figure](#page-407-0) 15-3. Vous en trouverez par exemple chez Cool Components ([http://www.coolcomponents.co.uk/catalog/ju-mper-wires](http://www.coolcomponents.co.uk/catalog/ju-mper-wires-male-female-p-355.html)male-female-p-355.html) ou chez SparkFun [\(https://www.sparkfun.com/products/9140](https://www.sparkfun.com/products/9140)).

Si vous êtes un vrai pro, vous pouvez réaliser vos propres câbles en utilisant des fils prétorsadés et des prises que vous pouvez trouver chez Technobots ([http://www.technobotsonline.com/cable-and](http://www.technobotsonline.com/cable-and-accessories/cable/pre-crimped-wires.html)accessories/cable/pre-crimped-wires.html et [http://www.technobotsonline.com/connectors-and](http://www.technobotsonline.com/connectors-and-headers/cable-assembly-hou-)headers/cable-assembly-hou-sings.html) ou encore chez Pololu

#### (<http://www.pololu.com/cata->log/category/71 et

<http://www.pololu.com/catalog/category/70>). Vous obtiendrez ainsi des fils avec des connecteurs à chaque extrémité qui auront un aspect super professionnel, si vous les regroupez avec une gaine spirale comme celle disponible chez RS Components [\(http://uk.rs-online.com/mobile/p/cable](http://uk.rs-online.com/mobile/p/cable-spiral-wrapping/6826842)spiral-wrapping/6826842/).

<span id="page-407-0"></span>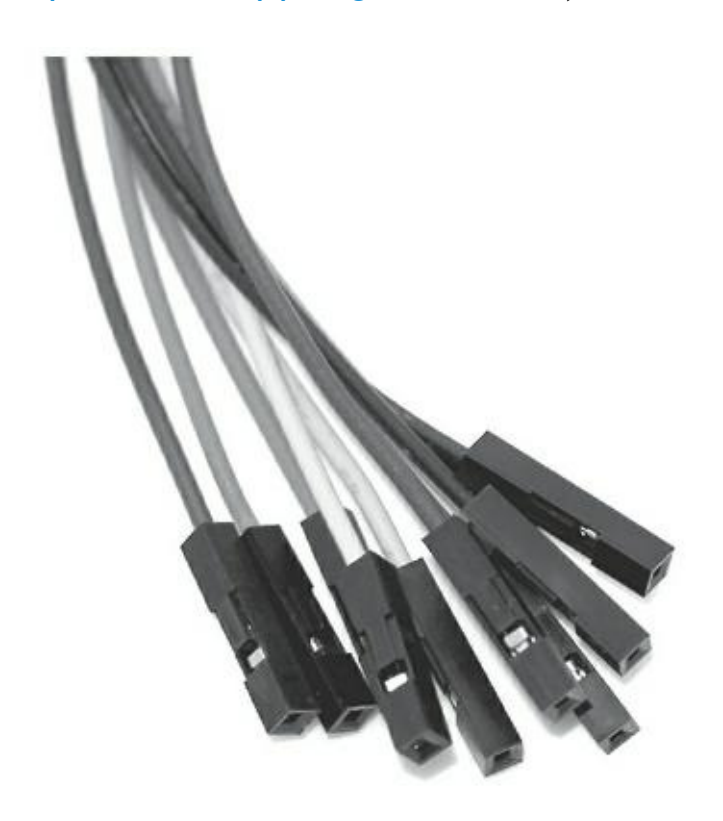

**[FIGURE](#page-406-0) 15-3** Des straps avec prise.

#### **ALIMENTATION BENCH-TOP**

Une alimentation d'atelier (bench-top) comme celle de la figure ci-dessous permet de tester des circuits rapidement en appliquant une tension et un courant maximum et peremttant de connaître la consommation de votre circuit. Rendez-vous sur les sites des revendeurs de composants électroniques. Notez que les modèles d'entrée de gamme n'affichent pas le courant consommé par votre circuit. Si vous optez pour une alimentation de ce type, il vous suffit de connecter deux fils sur les bornes positive et négative et de les relier aux bornes négative et positive du bornier à vis de la carte à alimenter.

Prenez toujours la précaution d'amener le bouton de réglage de tension au minimum avant d'allumer. Il peut arriver que le dernier voltage utilisé soit réglé trop haut et qu'il endommage votre circuit lorsque vous le remettez sous tension.

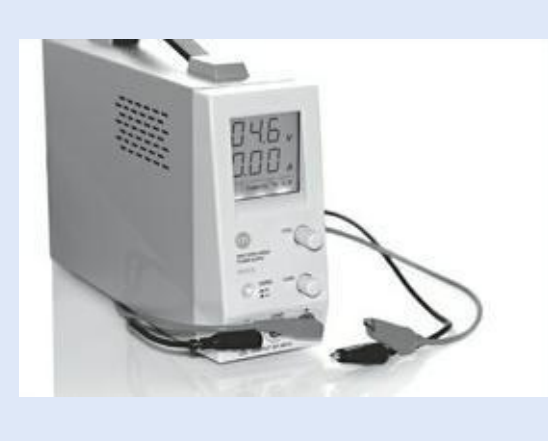

Vérifiez que la tension et l'intensité de l'alimentation correspondent bien au nombre de servos que vous utilisez. Certains petits servos utilisent le 5 V, mais il en existe toute une variété qui utilise plutôt du 12 V. Pour alimenter ces servos, vous disposez de deux options : une alimentation Bench Top pour connecter rapidement votre carte ou une alimentation externe modifiée comme celle utilisée par les chargeurs de téléphones mobiles ou les ordinateurs. Reportez-vous aux encadrés « Alimentation Bench-top » et « Alimentations externes » de ce chapitre pour plus d'informations.

### **ALIMENTATIONS EXTERNES ET ADAPTATEURS SECTEUR**

Lorsque vous recherchez une alimentation électrique externe (voir la figure cidessous), n'achetez que celles qui sont réglementaires. Comme les appareils non réglementés ne délivrent pas une tension précise, ils sont moins chers mais aussi bien moins fiables. Regardez sur la boîte des appareils pour voir ceux qui sont conformes. Ces appareils peuvent délivrer une seule tension ou plusieurs selon le modèle, en général 3, 4, 5, 6, 9 et 12 V. Certains offrent un réglage de l'intensité, permettant une intensité plus importante pour les basses tensions. L'alimentation de la société anglaise Maplin, le High Power Multi-Voltage Desktop Power Supply (http://www.maplin.co.uk/high[power-multi-vol-tage-desktop-power-supply-48517](http://www.maplin.co.uk/high-power-multi-vol-tage-desktop-power-supply-48517)), est un bon appareil, cher mais qui délivre toute une gamme de tension très utile (5, 6, 9, 12, 13,5 et 15 V) et fournit une intensité maximum allant jusqu'à 4 A, ce qui est plus que suffisant pour la plupart des applications. Vous pouvez trouver des alimentations similaires comme l'Enercell Universal 1000 mA AC Adapter ([http://www.radioshack.com/product/index.jsp?](http://www.radioshack.com/product/index.jsp?productId=3875403)

productId=3875403). Ces appareils sont généralement fournis avec une variété de connecteurs standard et notamment la prise d'alimentation 2,1 mm de l'Arduino, ce qui est très utile pour les petits courants (jusqu'a 500 mA) car il peut être branché sur votre Arduino afin de permettre d'alimenter des composants depuis la broche Vin. Cependant, bon nombre de servos nécessitent un courant plus important, pouvant dépasser les 1 A. N'essayez pas de les alimenter depuis votre Arduino.

Dénudez plutôt les bouts des fils afin qu'ils puissent être directement connectés au bornier à vis de votre carte gérant les servos ou à un domino. Vérifiez d'abord que l'alimentation est débranchée. Coupez environ 10 cm de fil à partir de la base du connecteur (de cette façon, vous pourrez toujours le reconnecter). Le fil de l'alimentation est probablement bi-axial (deux fils multibrins côte à côte) ou coaxial (un fil multibrin au centre et un autre autour).

Le bi-axial est facile à dénuder en utilisant une pince à dénuder et peut alors être étamé avec un peu de soudure. Le positif est généralement repéré d'un symbole discret, comme des traits blancs ou des points rouges, mais ce n'est pas toujours le cas, n'oubliez donc pas de tester avec un multimètre.

Il est un peu plus difficile de travailler avec le coaxial. En effet, si vous enlevez la couche externe isolant le fil avec une pince à dénuder, vous révélez une tresse de fils. Ces derniers peuvent être retortillés et renvoyés d'un côté pour révéler le fil central. Vous pouvez alors dénuder le fil central tout en laissant suffisamment d'isolation de sorte que les deux fils ne se touchent pas. Vous pouvez ensuite souder ces deux fils de manière à maintenir les brins ensemble puis à les connecter au bornier à vis. La masse est normalement reliée au maillage extérieur du fil, mais ce n'est pas toujours le cas, il faut donc le tester avec un multimètre. Lorsque vous étamez, veillez à ne pas faire fondre l'isolant autour du noyau central, car cela pourrait créer un court-circuit.

Pour tester la polarité de votre alimentation, fixez ces extrémités à votre surface de travail de sorte qu'elles ne puissent pas se toucher ; un ruban isolant d'électricien accomplira cette tâche parfaitement. Branchez ensuite votre alimentation et réglez le multimètre pour obtenir du courant continu, puis placez les sondes à l'extrémité de chaque fil.

Les sondes sont généralement rouges et noires. Si vous lisez une tension négative, c'est que vous lisez l'alimentation dans le mauvais sens – inversez alors vos sondes. Débranchez l'alimentation jusqu'à ce que chaque fil soit fixé au bornier à vis.

Vérifiez toujours la tension de votre alimentation externe avec un multimètre avant de l'utiliser pour alimenter votre projet (comme indiqué dans le [Chapitre](#page-73-0) 5). Il est facile d'oublier la tension fournie par votre alimentation. Si vous réutilisez une ancienne alimentation, vérifiez qu'elle est toujours capable de délivrer les tensions indiquées.

Si vous avez une alimentation externe ou une alimentation d'atelier capable d'afficher des valeurs, reliez votre multimètre en série soit avec la puissance soit avec la masse afin d'obtenir une évaluation du courant consommé. Pour cela, une fois que vous êtes sûr de vos fils positifs et négatifs, mettez l'appareil hors tension et attachez-les fils au bornier à vis à l'aide d'un tournevis miniature. La polarité est indiquée sur le dessus de la carte, vérifiez bien que le +5 V et GND sont dans le bon sens.

> moteurs. Pour cela, connectez l'alimentation aux bornes positives et négatives en utilisant un tournevis de précision.

> Une fois le circuit réalisé, vous aurez besoin d'un logiciel adéquat pour le faire fonctionner. Pour le récupérer, suivez ces étapes :

- **1. Téléchargez Adafruit PWM/Servo Driver Library depuis le site Github** ([https://github.com/adafruit/Ada-fruit-PWM-](https://github.com/adafruit/Ada-fruit-PWM-Servo-Driver-Library)Servo-Driver-Library).
- **2. Depuis la page du projet, téléchargez le fichier** .zip **et décompressez-le pour obtenir le dossier de la bibliothèque.**

**3. Renommez le dossier sous le nom** Adafruit\_PWMServo-Driver **et placez-le dans votre dossier de bibliothèques situé dans votre dossier de croquis Arduino.**

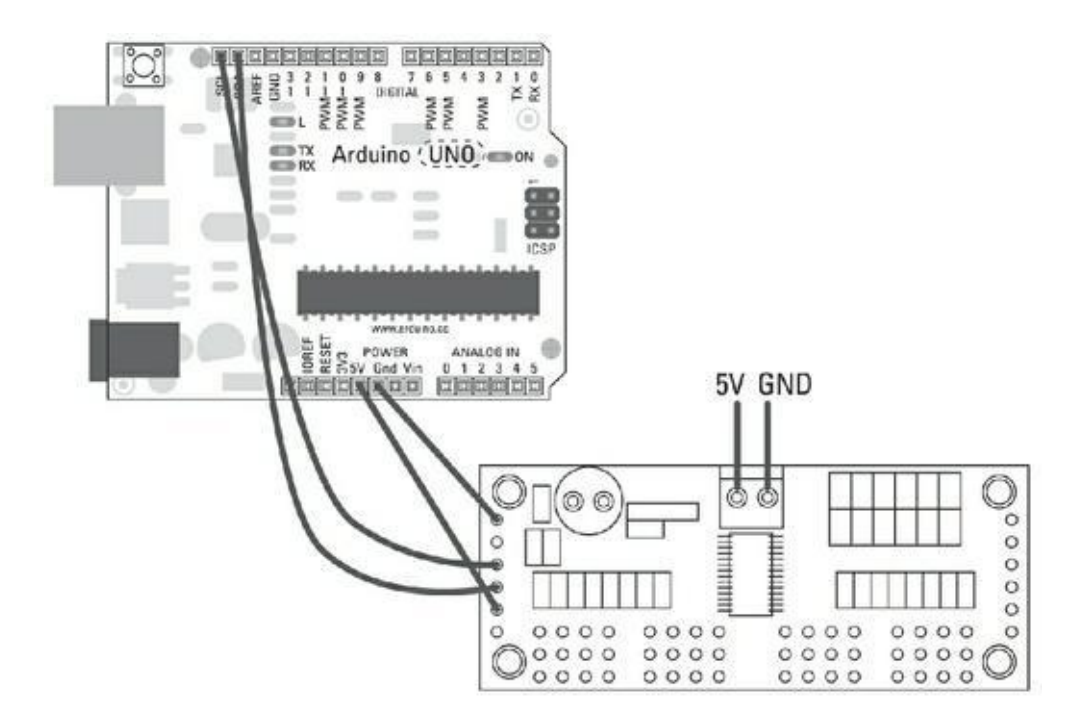

**FIGURE 15-4** Schéma de câblage de la carte PWM Driver.

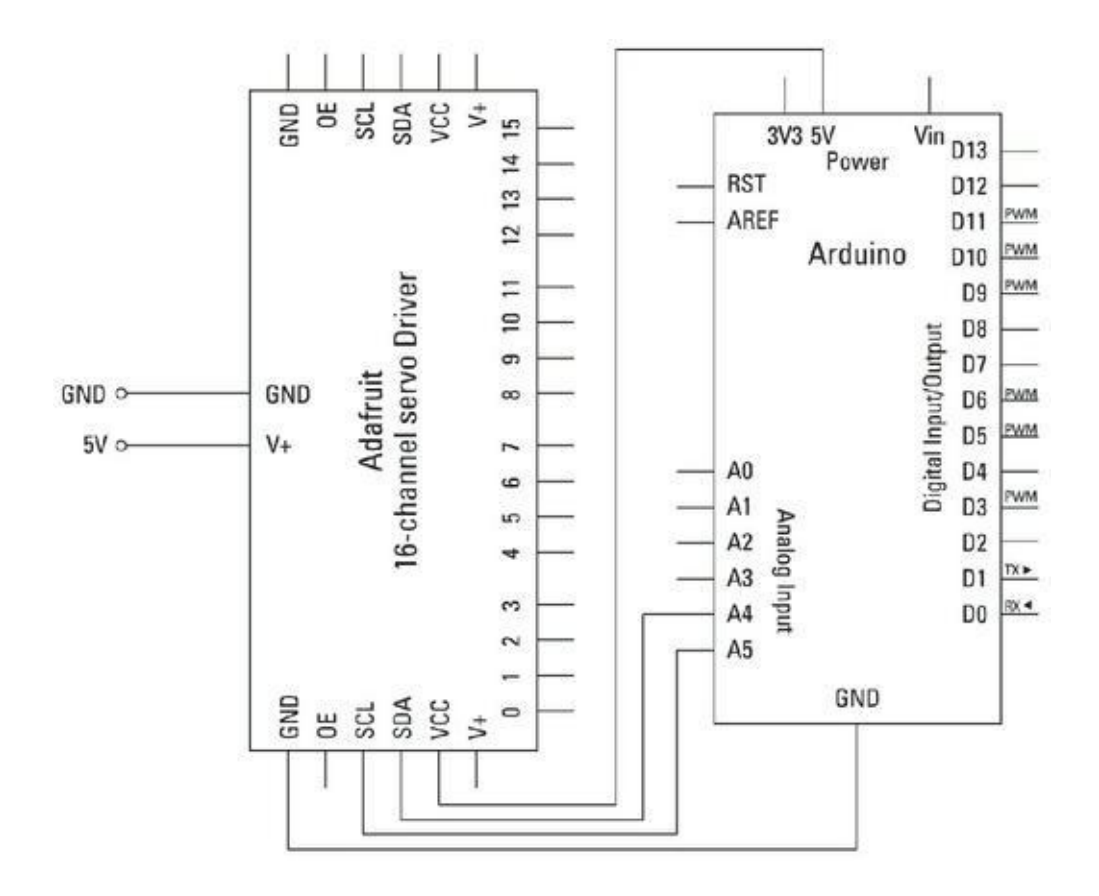

**FIGURE 15-5** Schéma de principe de la carte PWM Driver.

#### **4. Relancez votre Arduino et cliquez sur Fichier->Exemples pour retrouver le croquis Adafruit\_ PWMServoDriver.**

Voici le code source de ce croquis :

```
/***************************************************
Exemple pour Adafruit 16-channel PWM & Servo driver
Test Servo - pilote 16 servos, l'un après l'autre
Choisissez un modèle dans la boutique d'Adafruit!
------> http://www.adafruit.com/products/815
Utilise I2C avec 2 broches pour l'Interface.
Pour Arduino UNO ancien, SCL -> Analog 5, SDA ->
Analog 4
Écrit par Limor Fried/Ladyada pour Adafruit
Industries.
BSD license, all text above must be included in any
re-
distribution
****************************************************/
#include <Wire.h>
#include <Adafruit PWMServoDriver.h>
// Utilise l'adresse par défaut 0x40
Adafruit_PWMServoDriver pwm =
Adafruit_PWMServoDriver();
// Vous pouvez utiliser une autre adresse si vous
voulez
// Adafruit_PWMServoDriver pwm =
Adafruit_PWMServoDriv-
er(0x41);
```
// Selon le servo, la taille min et max de

```
l'impulsion
varie
// qu'elle soit aussi petite/grande que possible
// Modifiez si nécessaire selon les servos
que vous
avez!
#define SERVOMIN 150 // Longueur d'impulsion
minimale (sur
4096)
#define SERVOMAX 600 // Longueur d'impulsion
maximale (sur
4096)
// Numéro du servo
uint8 t servonum = 0;
void setup() {
  Serial.begin(9600);
  Serial.println("16 channel Servo test!");
  pwm.begin();
  pwm.setPWMFreq(60); // servos analog s'exécute à
~100Hz
}
// Utilisez cette fonction si vous aimez une
impulsion
longue en secondes
// setServoPulse(0, 0.001) donne une largeur
d'impulsion
de ~1 milliseconde.
void setServoPulse(uint8_t n, double pulse) {
  double pulselength;
  pulselength = 1000000; // 1,000,000 de microsec
par
```

```
seconde
  pulselength /= 60; // 60 HzSerial.print(pulselength); Serial.println(" us per
pe-
riod");
  pulselength /= 4096; // 12 bits of resolution
  Serial.print(pulselength); Serial.println(" us per
bit");
  pulse *= 1000;
  pulse /= pulselength;
  Serial.println(pulse);
  pwm.setPWM(n, 0, pulse);
}
void loop() {
  // Pilote chaque servo un après l'autre
  Serial.println(servonum);
  for (uint16_t pulselen = SERVOMIN; pulselen <
SERVOMAX;
pulselen++) {
    pwm.setPWM(servonum, 0, pulselen);
  }
  delay(500);
  for (uint16_t pulselen = SERVOMAX; pulselen >
SERVOMIN;
pulselen--) {
    pwm.setPWM(servonum, 0, pulselen);
  }
  delay(500);
  servonum ++;
  if (servonum > 15)
    servonum = \theta;
}
```
Téléversez le croquis et branchez votre alimentation. Le servo tourne jusqu'à sa valeur maximale en degrés, puis revient en position 0. Observez la consommation du circuit.

Si vous n'avez pas atteint les capacités maximales de votre alimentation, vous pouvez ajouter plus de servos sur la carte. Si vous souhaitez visualiser la progression du programme, ouvrez le Moniteur Série pour voir le moteur correspondant aux sorties 0 à 15.

Si vous ne voyez aucun mouvement ou constatez un comportement étrange, revérifiez vos câblages :

- **»** Assurez-vous de bien utiliser un numéro de broche correct.
- **»** Si vos servos ont des mouvements saccadés, c'est sans doute qu'ils ne reçoivent pas assez de courant. Relevez la consommation correspondant à un pic et comparez-la avec la capacité de votre alimentation.
- **»** Si vous entendez des sons de frottement désagréables provenant de vos servos, débranchez-les immédiatement ; vous allez sans doute devoir ajuster les valeurs SERVOMAX et SERVOMIN. Reportezvous pour cela à la section suivante.

## **Comprendre le croquis I2C PWM/Servo Driver**

Deux bibliothèques sont incluses avant setup(). Elles sont indisepnsables pour utiliser ce matériel. Wire.h se charge des échanges entre  $I^2C$  et la carte ; Adafruit\_PWMServoDriver.h réalise des fonctions plus spécifiques.

```
#include <Wire.h>
#include <Adafruit PWMServoDriver.h>
```
Un nouvel objet nommé pwm est déclaré via une fonction particulière fournie par *Adafruit\_PWMServoDriver.h*. Elle définit l'adresse de la carte qui par défaut vaut 0x40. Cette valeur définit l'adresse de base, aussi si vous souhaitez accéder à la carte 1, vous indiquerez 0x41.

// Utilise l'adresse par défaut 0x40

```
Adafruit PWMServoDriver pwm =
Adafruit_PWMServoDriver();
// Vous pouvez utiliser une autre adresse si vous
voulez
//Adafruit_PWMServoDriver pwm =
Adafruit_PWMServoDriv-
er(0x41);
```
Les deux instructions suivantes utilisent #define pour définir la longueur d'impulsion maximum et minimum ; cette valeur définit l'angle de rotation en degrés des servos ; ainsi si vous pensez que vos servos tournent trop ou pas assez, vous pouvez ajuster cette valeur pour affiner leurs comportements.

```
// Selon le servo, la taille min et max de
l'impulsion
// varie, qu'elle soit aussi petite/grande que
possible
// Modifiez si nécessaire selon les servos que vous
avez!
#define SERVOMIN 150
#define SERVOMAX 600
```
Le terme uint8\_t est un type de donnée C qui correspond à une valeur non signée sur 8 bits. *Non signée* signifie qu'elle n'utilise que des valeurs positives, et 8 bits signifie que ces valeurs sont comprises en 0 et 255. Dans notre cas, nous utilisons ce terme pour déclarer servonum, la variable qui contient le servo courant. Dans Arduino, un entier int standard est codé sur deux octets (de -32 768 à +32 767). Il est aussi appelé int16\_t. Vous pouvez en savoir davantage sur les int à l'adresse suivante : <http://arduino.cc/en/Reference/Int>.

// Numéro du servo  $uint8_t$  servonum =  $0$ ;

Dans setup(), le port série est ouvert avec une vitesse de transfert de 9600 bauds et le message d'ouverture « 16 channel Servo test ! » est envoyé pour marquer le début du programme. L'objet pwm (la carte 0) est initialisé via pwm.begin() et la fréquence du servo est définie à 60 Hz.

```
void setup() {
  Serial.begin(9600);
  Serial.println("16 channel Servo test!");
  pwm.begin();
  pwm.setPWMFreq(60); // ENviron ~60 Hz
```
Vient ensuite la fonction setServoPulse() qui définit la durée en secondes au lieu de le faire en hertz. Cependant cette fonction n'est pas utilisée ici.

```
// Utilisez cette fonction si vous aimez une
impulsion
longue en secondes
void setServoPulse(uint8_t n, double pulse) {
  double pulselength;
  pulselength = 1000000; // 1,000,000 microsec par
sec-
onde
  pulselength /= 60; // 60 Hz
  Serial.print(pulselength);
  Serial.println(" us per period");
  pulselength /= 4096; // 12 bits de résolution
  Serial.print(pulselength);
  Serial.println(" us per bit");
  pulse *= 1000;
  pulse /= pulselength;
  Serial.println(pulse);
  pwm.setPWM(n, 0, pulse);
}
```
Dans  $loop()$ , le numéro du servo courant est affiché par le Moniteur série.

```
void loop() {
  // Pilote chaque servo un après l'autre
Serial.println(servonum);
```
À présent, il est temps de faire tourner le servo. Une boucle for est utilisée pour déplacer le servo actuel de sa valeur minimale à sa valeur maximale. Lorsque le servo atteint la valeur maximum (SERVOMAX), il attend une demi-seconde, puis une

autre boucle for repasse cette valeur à son minimum (SERVOMIN). Ce minimum atteint, un nouveau délai d'une demi-seconde est appliqué. La boucle for incrémente l'impulsion d'une valeur à la fois afin d'obtenir un mouvement fluide. Notez que uint16\_t est employé pour déclarer la variable locale pulselen, ce qui revient à utiliser un int non signé standard. Vous trouverez plus d'informations sur les valeurs int à l'adresse : <http://arduino.cc/en/Reference/UnsignedInt>.

```
for (uint16_t pulselen = SERVOMIN; pulselen <
SERVOMAX;
pulselen++) {
    pwm.setPWM(servonum, 0, pulselen);
  }
  delay(500);
  for (uint16_t pulselen = SERVOMAX; pulselen >
SERVOMIN;
pulselen--) {
    pwm.setPWM(servonum, 0, pulselen);
  }
  delay(500);
  servonum ++;
```
Dès qu'un servo a terminé son mouvement, servonum est incrémenté de un. Si servonum dépasse 15, il repasse à zéro car il a atteint le dernier servo.

Il y a également ici une autre spécificité du langage C, une instruction if peut être écrite sur une seule ligne sans avoir recourt aux accolades ({ }) s'il n'y a qu'une instruction.

```
if (servonum > 15) servonum = 0;
}
```
C'est un très bon croquis pour tester la communication avec la carte tout en contrôlant vos servos comme vous le souhaitez en utilisant pwm.SetPWM(servonum,0,pulselen). Cependant, comme la plupart des bibliothèques, celle-ci est en constante évolution, et vous aurez peut-être des questions qui ne trouvent pas de réponse. Le forum Adafruit est le meilleur endroit pour poser vos questions sur cette carte et sur la bibliothèque. Vous y trouverez des

sujets similaires aux vôtres ainsi que de nombreuses personnes qui essaieront de vous aider. Rendez-vous sur [http://forums.](http://forums.adafruit.com/) adafruit.com et lisez la section *Other Arduino products*.

### **Acheter vos servomoteurs**

Vous disposez à présent d'un moyen de contrôler un grand nombre de servos, il vous reste maintenant à savoir où les acheter et quels sont les critères à surveiller. Il existe un grand nombre de sites qui vendent des servomoteurs en ligne, une requête rapide sur Google vous donnera un bon nombre d'options. Les deux domaines qui utilisent le plus les servomoteurs sont la robotique et l'aéromodélisme. Les boutiques et les sites qui fournissent ce type de produits proposent généralement toute une gamme de servos.

La force de vos servos est appelée *couple* ou *moment de torsion*. Elle est généralement mesurée en kilogrammes par centimètre (kg/cm) ou en livres par pouce (lb/in). Le couple d'un servo peut aller de 0,2 kg/cm pour un minuscule moteur destiné à actionner les gouvernes d'un avion à un énorme 10 kg/cm pour hisser les voiles d'un bateau. Juste pour comparaison, le couple créé par les mains d'un homme adulte est approximativement de 8 kg (source : *NASA's human performance charts*, disponible sur la page [http://msis.jsc.nasa.gov/](http://msis.jsc.nasa.gov/sections/section04.htm) sections/section04.htm).

Évidemment, le couple dépend de la force du moteur et de la qualité de ses composants. La plupart des servomoteurs utilisent de 4 à 12 V et couvrent la plupart des besoins. Leurs principales différences résident dans la quantité de courant nécessaire lorsque le servo travaille, c'est-à-dire est « en charge » . Lorsque le servo est en charge, il consomme beaucoup plus de courant qu'à vide. Mieux vaut donc tester les moteurs individuellement avec un multimètre connecté à la ligne d'alimentation et mesurer leurs consommations (comme décrit au [Chapitre](#page-73-0) 5). Prévoyez une marge raisonnable. Il est bon de noter qu'une alimentation électrique ne délivre que de 70 à 80 % de son intensité théorique, ce qui signifie qu'une alimentation de 1 A ne délivrera en réalité que 700 à 800 mA. Bien qu'il soit possible d'en tirer 1 A, elle risquerait dans ce cas de se détériorer rapidement.

La puissance ne fait pas le prix avec les servos. Vous verrez qu'une grande variété de petits moteurs ont des prix élevés. Cela provient de la difficulté de fabrication. La qualité des composants de ces mini-servos entraîne de grandes différences dans le prix et les performances. La plupart des servos sont destinés à des charges relativement faibles et utilisent des engrenages en nylon. Le nylon convient bien car il n'exerce pratiquement aucun frottement sur les autres éléments en nylon, et ce même après des milliers d'utilisations. Le nylon est autolubrifiant et ne requiert donc pas de graisse additionnelle. Cependant les servos plus importants ont des engrenages en métal qui sont capables de supporter des charges plus importantes, car ils ne sont plus rigides que le nylon et présentent moins de risque de se casser en cas De surcharge.

Selon la façon dont ils sont contrôlés, les servos peuvent être analogiques ou numériques. Les deux types de servos ont les mêmes composants et trois fils de connexion. Cependant, les servos numériques disposent d'un microprocesseur capable d'analyser le signal qu'ils reçoivent et transmettent des impulsions aux moteurs beaucoup plus rapidement que les servos traditionnels à électronique analogique. Avec plus de signaux par seconde, ce type de servo a un temps de réponse plus court. Cependant, comme chaque impulsion consomme du courant, les servos numériques consomment plus, mais leur couple plus important leur permet de supporter des charges plus lourdes. Le mauvais côté de ce type de servo réside donc dans la consommation et le prix d'achat.

Pour vous faire une idée, commencez vos recherches sur le site [www.servodatabase.com](http://www.servodatabase.com/) qui propose un comparatif prix/performances intéressant, ainsi que des informations sur les modèles les plus populaires.

Si vous recherchez un servo basique abordable un peu plus gros que les servos proposés dans la plupart des kits, regardez du côté du servo d'aéromodélisme Futaba S3003 que vous pourrez vous procurer sans souci.

## **Autres utilisations de I2C**

<span id="page-420-1"></span>Les servomoteurs ne sont pas les seuls objets que vous pouvez contrôler via  $I^2C$ . D'autres produits sont prêts à être raccordés à votre Arduino pour vous aider à réaliser une installation. Un de ces produits est le Addressable LED Ribbon (<https://www.sparkfun.com/products/11272>) visible à la [Figure](#page-420-0) 15-6. Ce ruban de LED flexible permet de recouvrir une surface avec des LED. Le ruban lui-même est composé d'une sorte de circuit imprimé flexible recouvert de LED, de résistances et de contacts. Ce genre de ruban est proposé à un prix raisonnable. Vous en avez peutêtre déjà vu dans des lieux avec un éclairage d'ambiance le long des murs.

<span id="page-420-0"></span>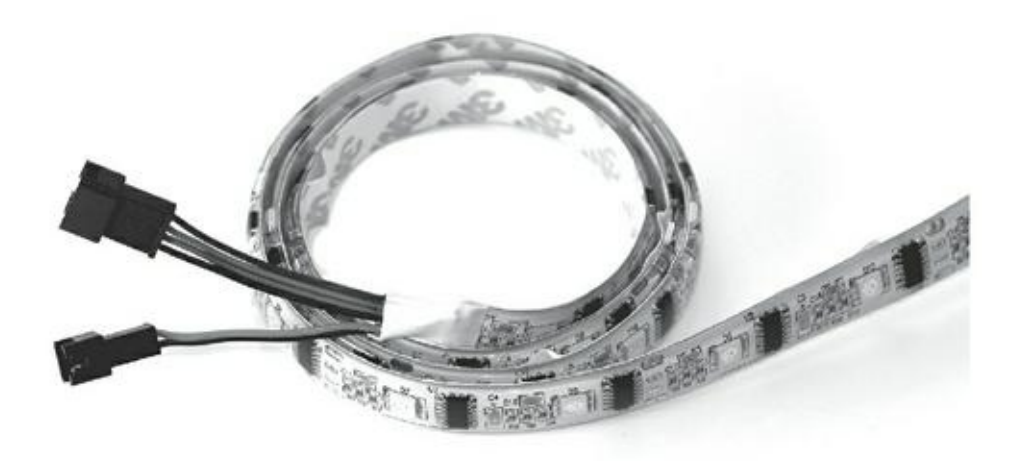

**[FIGURE](#page-420-1) 15-6** Un ruban de LED adressables.

Comme avec les LED individuelles, certains modèles ne disposent que d'une couleur, d'autres vous permettent de régler la valeur des compoosantes RGB pour obtenir la couleur de votre choix. La plupart des rubans de LED n'utilisent qu'un seul circuit et ne permettent que de changer la couleur ou la luminosité pour toutes les LED à la fois. Cependant, les rubans de LED adressables offrent un contrôle individuel de chaque LED, ce qui permet de créer des animations vraiment très intéressantes.

Il existe de nombreux et très bon tutoriaux qui vous aideront à intégrer des rubans de LED adressables dans vos projets. Visitez les pages produits de SparkFun (<https://www.sparkfun.com/products/11272>) et d'Adafruit (<http://learn.adafruit.com/digitalled-strip>) pour voir cela plus en détail.

## **Arduino et les logiciels**

### **DANS CETTE PARTIE**

À ce stade de votre lecture, vous savez câbler, souder, charger du code, bref, vous savez faire tout ce qui relève de la physique dans le monde réel. Mais avez-vous pensé au virtuel ? Savezvous qu'il est possible de combiner vos connaissances de l'électronique avec une puissante application sur votre ordinateur pour créer de superbes effets visuels interactifs ou pour utiliser les données de votre ordinateur ou de l'Internet pour créer de la lumière, des sons ou des mouvements dans le monde réel ?

### **Chapitre 16 Découvrir Processing**

#### **DANS CE CHAPITRE**

- **» Découvrir Processing**
- **» Dessiner des formes de différentes couleurs et tailles**

D comme appareil autonome. Un programme est téléversé puis l'Arduino l'exécute ans les chapitres précédents, tout ce que vous avez appris concernait l'Arduino jusqu'à ce qu'on lui dise d'arrêter ou jusqu'à ce qu'on l'éteigne. On apprécie l'Arduino pour sa simplicité et sa clarté. Tant qu'il n'y a pas d'interférences extérieures ou d'erreurs dans le code, et si les composants ont une bonne longévité, Arduino remplira sa fonction de façon fiable. Cette simplicité est extrêmement utile et permet d'utiliser l'Arduino non seulement comme plateforme de prototypage, mais aussi comme un outil sûr pour des produits et des installations interactifs comme c'est déjà le cas depuis quelques années dans de nombreux musées.

Même si cette simplicité est très appréciable, de nombreuses applications dépassent le cadre des capacités d'un Arduino. L'une d'entre elles (du moins jusqu'à présent) est l'exécution d'un logiciel complexe. Bien que l'Arduino soit à la base un ordinateur, ses capacités d'exécution sont bien loin d'être aussi développées et complexes que celles de votre ordinateur de bureau ou portable. On peut y installer des logiciels très spécialisés. Vous pourriez largement en bénéficier si seulement vous pouviez relier ce genre de logiciel au monde réel en pilotant l'Arduino.

Comme l'Arduino peut se connecter à votre ordinateur par le port série, il peut être exploité par un programme de la même manière que votre ordinateur communique avec une imprimante, un scanner, ou un appareil photo. En combinant les capacités d'interaction avec le monde physique de l'Arduino et les capacités logicielles de traitement de données de l'ordinateur, il devient possible de créer des projets très divers exploitant les entrées et les sorties.

Bon nombre de programmes sont conçus pour effectuer des tâches spécifiques. Tant que vous n'avez pas déterminé ce que vous voulez fire, il vaut mieux utiliser un logiciel générique. Processing est un bon point de départ.

Dans ce chapitre, vous allez faire la connaissance de Processing, le projet jumeau qui s'est développé en même temps que celui d'Arduino. Processing est un environnement logiciel (un atelier) qui, de la même manière que celui de l'Arduino, sert à tester des circuits capables d'exécuter des croquis. C'est un logiciel libre assez puissant et grâce à ses similarités avec l'Arduino, il est très facile à maîtriser.

### **Processing, c'est quoi ?**

Puisque l'Arduino sait communiquer par son port série, n'importe quel programme qui sait le faire aussi peut travailler avec. Parmi les nombreux programmes disponibles, Processing est le plus connu.

Processing est un atelier de création de programmes. Il est accopagné d'une vaste gamme d'applications qui vont de la visualisation de données à la création d'œuvres interactives en passant par la capture de mouvements avec une caméra numérique. Vous pouvez voir quelques exemples d'applications à l'adresse <http://processing.org/exhibition>/.

Processing est aussi un langage basé sur Java qui ressemble fortement au C (sur lequel est basé le code de l'Arduino) et au C++ . Il est disponible pour Windows, Mac OS et Linux. Ben Fry et Casey Reas ont développé Processing pour permettre aux artistes, designers et autres de tester du code afin que ce ne soit pas uniquement la chasse gardée des développeurs et des ingénieurs. Tout comme les idées sont souvent couchées sur papier, Processing est conçu pour faire le croquis d'un logiciel ; les programmes peuvent être rédigés et modifiés sans avoir à y passer trop de temps.

<span id="page-424-0"></span>Processing est un environnement de développement intégré (IDE) en mode texte tout comme celui de l'Arduino (en réalité, ce dernier a été « emprunté » par l'équipe d'Arduino lors d'une phase de [développement](#page-425-0) de Processing). Une fenêtre (voir la Figure 16-1) affiche l'applette Java que génère le code. Comme Arduino, la force de Processing est sa communauté importante qui partage et commente les croquis, et permet aux participants de bénéficier de diverses applications Processing Open source aussi bien que de modifier le code de Processing. Dans ce chapitre, vous allez apprendre à utiliser Processing, mais pour en savoir plus sur cet environnement, consultez son site Web officiel à l'adresse <http://processing.org/>.

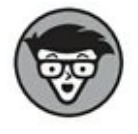

D'autres langages de programmation peuvent s'interfacer avec l'Arduino. Je présente Max/Pure Data et OpenFrameworks dans les deux encadrés de ce chapitre. Pour une liste complète de ces langages, allez à l'adresse <http://arduino.cc/playground/Main/In-terfacing>.

<span id="page-425-0"></span>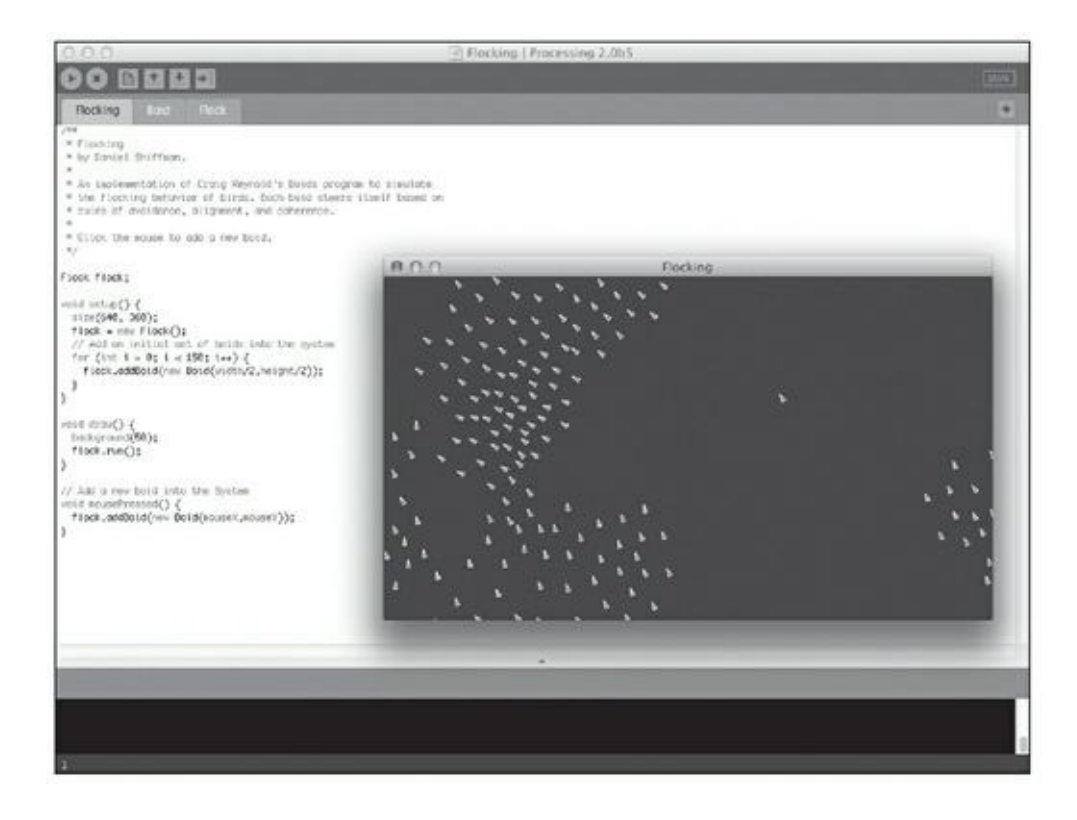

**[FIGURE](#page-424-0) 16-1** L'atelier de création Processing avec le code source d'un projet et la fenêtre d'exécution au premier-plan.

### **MAX/PURE DATA**

Max (connu aussi sous le nom de Max/MSP) est un langage de programmation graphique aux nombreuses utilisations, mais qui sert surtout aux applications audio, de synthèse de musique et de sons. Il est disponible pour Windows, Mac OS, Linux et d'autres systèmes d'exploitation plus obscurs.

Contrairement aux langages de programmation traditionnels basés sur du texte, Max passe par une interface graphique pour connecter des objets à d'autres, tout comme les synthétiseurs analogiques peuvent être « patchés » avec des câbles pour connecter les différentes fonctions de l'instrument. La société Cycling 74 a mis à jour la version commerciale du logiciel Max en 1990 en se basant sur le travail de Miller Puckette pour créer un système de création musicale. Bien que le logiciel ne soit pas libre, l'interface de programmation permet aux tiers de créer leurs propres extensions du logiciel pour des usages spécifiques. Miller Puckette a également développé une version libre et gratuite, mais complètement reconçue, nommée PureData.

Vous trouverez plus d'informations sur Max et PureData sur les pages de leur site respectif : <http://cycling74.com/products/max/> et [http://puredata.info](http://puredata.info/). Pour lancer la communication entre Max et Arduino, recherchez le composant judicieusement nommé Maxuino (<http://www.maxuino.org/archives/category/updates>), et pour PureData et Arduino, recherchez Pduino (<http://at.or.at/hans/pd/objects.html>).

Vous trouverez d'autres liens utiles sur le site d'Arduino (<http://www.arduino.cc/playground/interfacing/MaxMSP> et <http://www.arduino.cc/playground/in-terfacing/MaxMSP>).

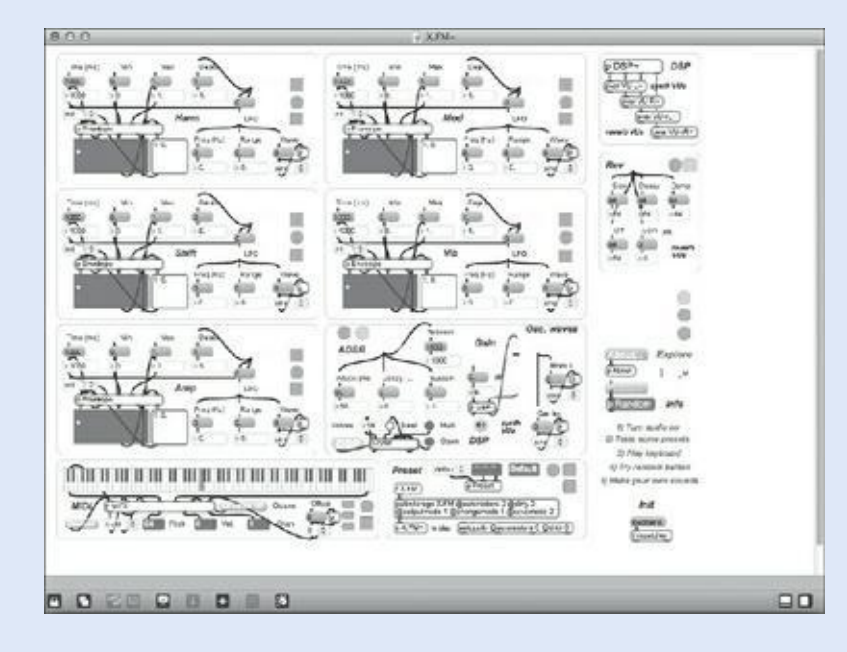

#### **OPENFRAMEWORKS**

openFrameworks est un kit d'outils C++ Open source pour créer du code. Il a été développé par Zachary Lieberman, Théo Watson et Arturo Castro ainsi que d'autres membres de la communauté openFrameworks. openFrameworks s'exécute sous Windows, Mac OS, Linux, iOS et Android. Il n'est pas basé sur Java comme Processing. C'est une bibliothèque C++ qui est conçue comme base pour débuter dans la production d'applications audiovisuelles.

openFrameworks est particulièrement puissant pour les images, vous permettant d'utiliser facilement OpenGL pour faire des rendus intenses ou des applications vidéo. Contrairement à Processing, à Max et à PureData, openFrameworks n'est pas un langage ; en fait, c'est une collection de bibliothèques libres, un framework logiciel ouvert, d'où son nom.

Comme openFrameworks n'a pas son propre environnement de développement intégré, le logiciel utilisé pour écrire et compiler le code dépend du système d'exploitation. Cette fonctionnalité représente souvent une difficulté pour les débutants, car il n'y a pas d'atelier IDE associé. L'avantage est que le C++ est très polyvalent et peut être utilisé sur la plupart des systèmes d'exploitation, y compris ceux des téléphones portables.

Pour en savoir plus et consulter des tutoriaux, rendez-vous sur les sites [http://www.openframeworks.cc](http://www.openframeworks.cc/)/ et

http://www.openframeworks.cc/tuto-

[rials/introduction/000\\_introduction.html](http://www.openframeworks.cc/tuto-rials/introduction/000_introduction.html). SparkFun propose aussi un bon tutoriel pour l'utiliser avec Arduino sous Windows à <http://www.sparkfun.com/tutorials/318>.

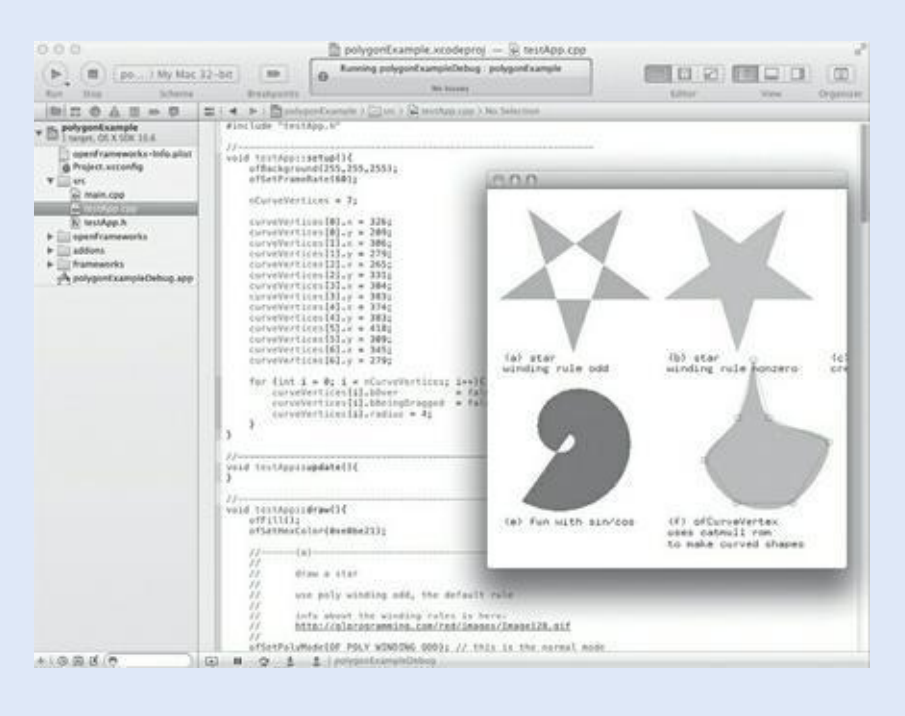

### **Installer Processing**

Processing est gratuit. Pour le télécharger, rendez-vous dans la page de téléchargement <http://processing.org/download/> et sélectionnez votre système d'exploitation. Au moment de la rédaction de ce livre, Processing en était à la version 3,0,2 et était pris en charge sous Mac OS X, Windows 32 et 64 bits, Linux 32 et 64 bits.

Voici comment installer Processing :

- **» Sous Mac** OS : Le fichier .zip se décompresse automatiquement et se place dans le dossier ~/Applications/Processing. Vous pouvez aussi le poser sur votre bureau. Du bureau, vous pouvez le glisser dans le Dock pour avoir un accès plus facile ou créer un alias sur le bureau.
- **» Sous Windows** : Décompressez le fichier .zip et placez le dossier Processing sur le Bureau ou dans un emplacement comme le dossier Programmes (C : /Program Files/Processing/). Créez un raccourci vers l'exécutable processing. exe et placez-le à l'endroit qui vous convient le mieux : le Bureau ou le menu Démarrer.

### **L'interface de Processing**

<span id="page-428-0"></span>Une fois Processing installé, lancez l'application. Processing s'ouvre avec un croquis vide (voir [Figure](#page-429-0) 16-2) un peu comme la fenêtre d'Arduino. Sa fenêtre est composée de cinq zones principales :

- **»** une barre d'outils avec des boutons ;
- **»** des onglets ;
- **»** un éditeur de texte source ;
- **»** une zone de message ;
- **»** une console.

Le croquis vide contient aussi la barre de menus de l'atelier, ce qui donne accès aux menus déroulants des options de l'application, au chargement des croquis, à l'importation des bibliothèques et à bien d'autres fonctions.

<span id="page-429-0"></span>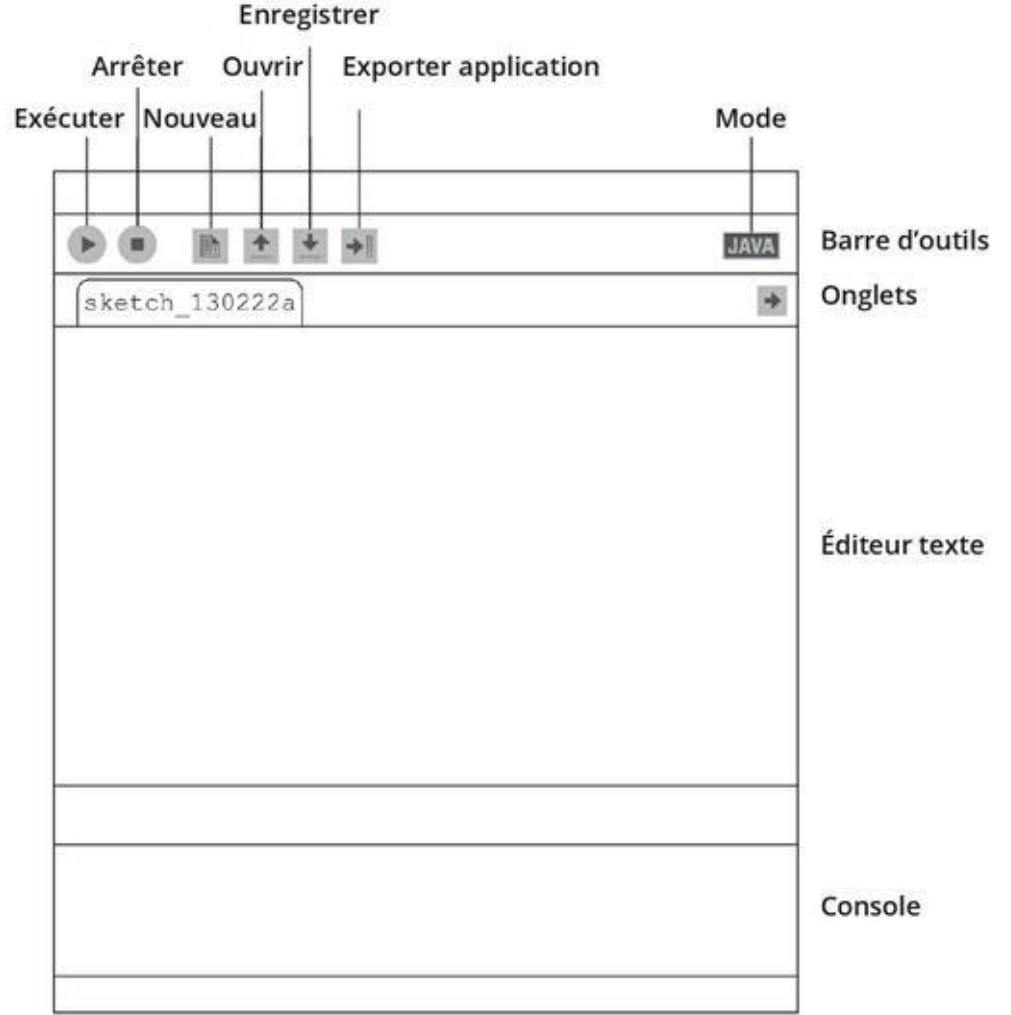

**[FIGURE](#page-428-0) 16-2** L'application Processing est assez similaire, tout en étant différente, à celle de l'Arduino.

Voici un aperçu de la barre d'outils de Processing :

- **» bouton Run** : Exécute ou fait tourner le code dans l'éditeur de texte comme une *applette* (petite application) dans une nouvelle fenêtre. Les raccourcis clavier sont Ctrl + R pour Windows et Cmd + R pour Mac OS.
- **» bouton Stop** : Arrête l'exécution du code et ferme la fenêtre de l'applette.
- **» bouton New** : Ouvre un nouveau croquis vierge avec pour nom la date et une lettre pour distinguer les croquis comme sketch\_161230a.
- **» bouton Open** : Permet de sélectionner des croquis récents dans un répertoire ou le dossier Examples.
- **» bouton Save** : Enregistre le croquis. Quand vous l'enregistrez, donnez-lui un nom descriptif à la place du nom prédéfini.
- **» bouton Export Application** : Permet d'exporter le croquis Processing sous une application, ce qui peut être utile si vous devez exécuter l'application au démarrage ou distribuer le code à des personnages qui n'ont pas Processing.
- **» bouton Mode** : Vous permet de changer de mode entre Java (standard), Android (mobile et tablettes) et JavaScript (applications en ligne). Pour en savoir plus sur ces modes, consultez les pages suivantes : <http://wiki.processing.org/w/Android> et <http://wiki.processing.org/w/JavaScript>.
- **» bouton Tabs** : Permet de travailler avec plusieurs fichiers ouverts pour le même projet Processing. Vous utiliserez les onglets dans les grands projets pour répartir les objets du croquis principal ou pour intégrer des tables de recherche de données dans un croquis.
- **» l'éditeur de texte** : Sert à saisir et corriger le code source des croquis. Les mots ou fonctions reconnus sont mis en surbrillance dans des couleurs appropriées. Cet éditeur est le même que celui de l'Arduino.
- **» zone de message** : Affiche les erreurs, les retours ou des informations sur la tâche en cours. Vous verrez une notification comme lorsque l'enregistrement du croquis est réussi, mais plus souvent, il s'agit de messages qui indiquent où sont les erreurs dans le code.
- **» console** : Affiche des informations détaillées sur le croquis. Utilisez la fonction println() pour faire afficher les valeurs de votre croquis. Vous verrez aussi des détails supplémentaires au sujet des erreurs.

### **Premiers pas avec Processing**

Contrairement à Arduino, vous n'avez pas besoin de kit supplémentaire pour travailler avec Processing, ce qui le rend très utile pour apprendre à coder : il suffit de saisir une ou deux lignes de code, de cliquer ensuite sur Run et de voir le résultat. Pour l'instant, nous n'avons même pas besoin de la carte Arduino.

Commencez votre premier croquis comme suit :

- **1. Appuyez sur Ctrl + N (dans Windows) ou Cmd + N (sur un Mac) pour ouvrir un nouveau croquis.**
- **2. Cliquez dans l'éditeur de texte et saisissez cette ligne de code :**

ellipse(50,50,20,20) ;

<span id="page-431-1"></span>**3. Cliquez sur le bouton Run.** La fenêtre de la nouvelle applette s'ouvre, affichant un cercle blanc au milieu de la zone grise, comme l'illustre la [Figure](#page-431-0) 16-3.

<span id="page-431-0"></span>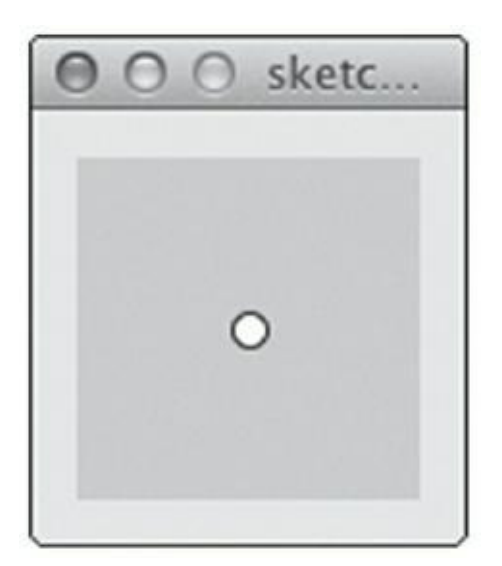

**[FIGURE](#page-431-1) 16-3** Un croquis Processing qui dessine une ellipse remarquable.

Félicitations ! Vous venez d'écrire votre premier programme Processing !

C'est beau, un cercle. L'instruction demande de dessiner une ellipse, mais vous lui avez donné les paramètres pour faire un cercle. Le mot *ellipse* est mis en surbrillance orange dans l'éditeur, vous signalant qu'il a reconnu une de ses fonctions standard.

Voyons sa syntaxe. Les deux premiers nombres sont les coordonnées de l'ellipse, 50, 50, ici en pixels. Comme la fenêtre par défaut est de 100 x 100 pixels, les
coordonnées de 50, 50 placent l'ellipse au centre. Les valeurs 20, 20 indiquent la largeur et la hauteur de l'ellipse, formant ainsi un cercle qui est une ellipse particulière.

Voici la syntaxe générique de cette fonction :

ellipse(x,y,width,height)

Les coordonnées de l'ellipse (ou de toute autre forme ou point, peu importe) sont définies avec x et y pour désigner un point dans un espace en deux dimensions (2D), qui est ici exprimé en pixels d'écran. La position horizontale correspond à la coordonnée x et la position verticale à y. (Vous verrez plus tard que la profondeur dans un espace 3D se réfère à z.) Ajoutez maintenant la ligne de code qui suit, juste au-dessus de l'instruction ellipse() :

<span id="page-432-1"></span>size(300,200);

Cliquez sur le bouton Run. Vous obtenez une ellipse dans le coin supérieur gauche de la fenêtre, comme illustré à la [Figure](#page-432-0) 16-4. La fonction size() permet de définir la taille de la fenêtre de l'application en pixels, ce qui fait ici 300 pixels de large et 200 pixels de haut. Si votre écran est différent de la [Figure](#page-432-0) 16-4, vous avez sans doute placé les instructions dans le mauvais ordre. Les lignes de code sont lues dans l'ordre, aussi si le code de l'ellipse vient en premier, l'ellipse occupera entièrement la fenêtre vierge. Et avec une fenêtre d'affichage rectangulaire, vous constaterez que les coordonnées sont en haut à gauche.

<span id="page-432-0"></span>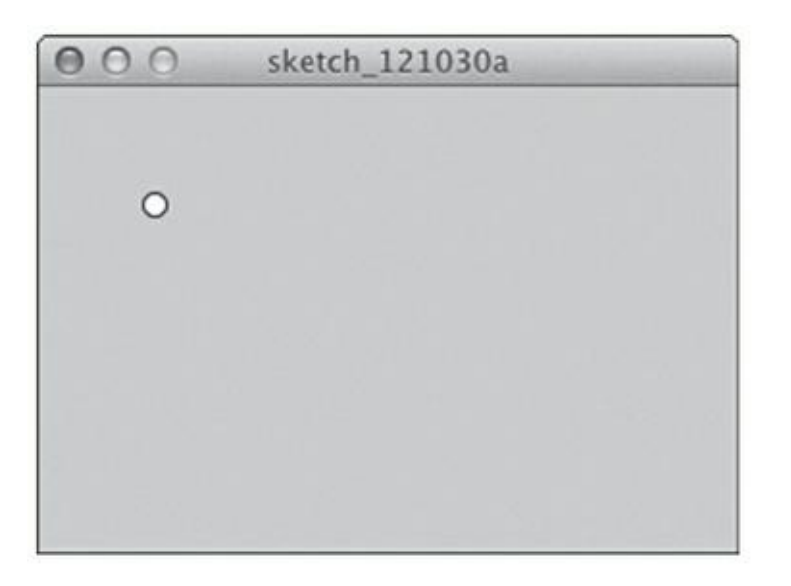

**[FIGURE](#page-432-1) 16-4** Une fenêtre d'affichage plus grande.

Les coordonnées sont mesurées sur une grille invisible avec un point au centre à 0, 0 pour un espace 2D (ou 0, 0, 0 pour un espace 3D), qui est la référence de l'origine dans le système de cordonnées cartésien que vous avez appris à l'école. Les nombres

<span id="page-433-1"></span>peuvent être aussi bien positifs que négatifs, tout dépend du côté où ils se placent par rapport à l'origine. Sur l'écran de l'ordinateur, l'origine est en haut à gauche parce que les pixels se dessinent depuis le coin supérieur gauche vers le coin inférieur droit, une ligne à la suite de l'autre (voir la [Figure](#page-433-0) 16-5). Ce qui veut dire que notre instruction size (300, 200) affiche une fenêtre de 300 pixels en largeur sur 200 pixels de hauteur.

<span id="page-433-0"></span>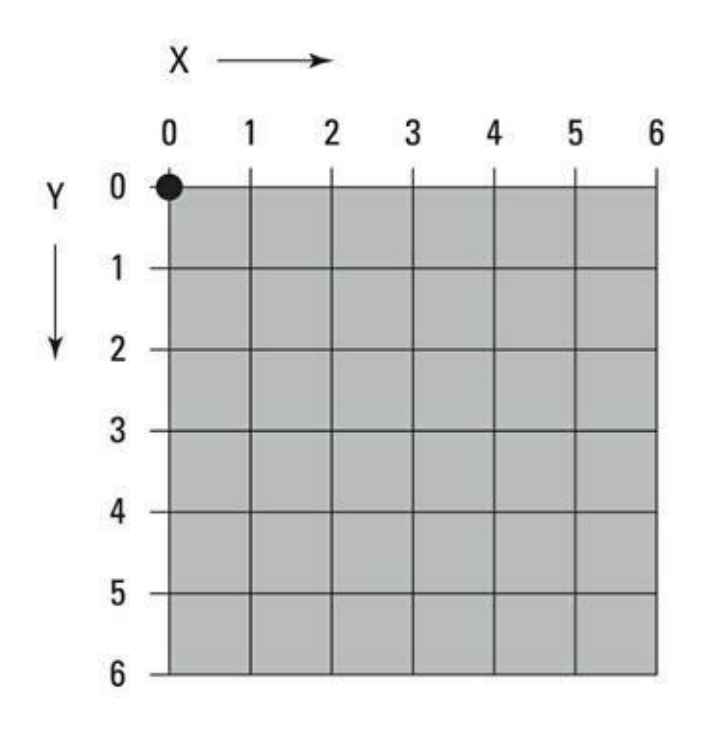

**[FIGURE](#page-433-1) 16-5** La grille d'affichage sur un écran.

### **Dessiner d'autres formes**

Pour voir quelles formes vous pouvez dessiner, voici les fonctions les plus basiques :

#### **point ()**

<span id="page-433-2"></span>Un seul point est la forme la plus basique et est très utile pour construire des formes plus complexes. Saisissez le code ci-dessous et cliquez sur le bouton Run. Regardez de très près, vous verrez un seul pixel noir au centre de la fenêtre [d'affichage](#page-434-0) (voir Figure 16-6). C'est le point que le code a tracé :

```
size(300,200);
point(150,100);
```
<span id="page-434-0"></span>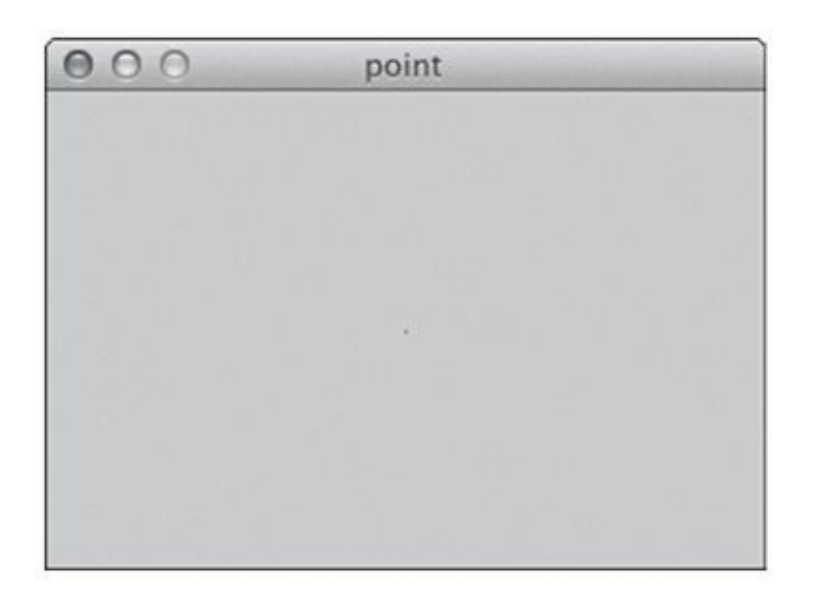

**[FIGURE](#page-433-2) 16-6** En regardant de près on voit le point.

Voici la syntaxe générique de cette fonction :

point(x,y);

#### **line()**

<span id="page-434-2"></span>Une ligne est la connexion de deux points, ce que l'on fait en définissant les points de début et de fin. Saisissez le code qui suit pour générer un segment similaire à celui de la [Figure](#page-434-1) 16-7.

<span id="page-434-1"></span>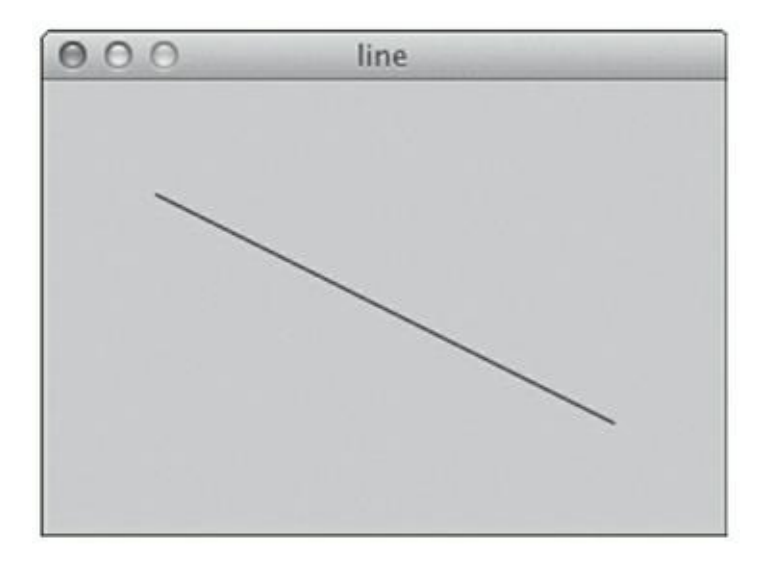

**[FIGURE](#page-434-2) 16-7** Une ligne tracée entre deux points.

```
size(300,200);
line(50,50,250,150);
```
Voici la syntaxe générique de cette fonction :

```
line(x1,y1,x2,y2);
```
#### **rect()**

Vous pouvez dessiner un rectangle de différentes manières. Dans le premier exemple, le rectangle est dessiné en identifiant un point de départ, puis la largeur et la hauteur du rectangle. Saisissez le code qui suit pour tracer un rectangle au centre de la fenêtre d'affichage :

```
size(300,200);
rect(150,100,50,50);
```
Dans cet exemple, le rectangle commence au point 150, 100 au centre de la fenêtre. Cette fonction est particulièrement utile si vous voulez que la taille du rectangle reste constante, mais que sa position change.

Voici la syntaxe générique de cette fonction :

#### <span id="page-435-1"></span>**rect**(x, y, **largeur**, **hauteur**);

Vous avez le choix entre différents modes : CENTER, CORNER, CORNERS et RADIUS. Essayez-les ! (voir la [Figure](#page-435-0) 16-8).

<span id="page-435-0"></span>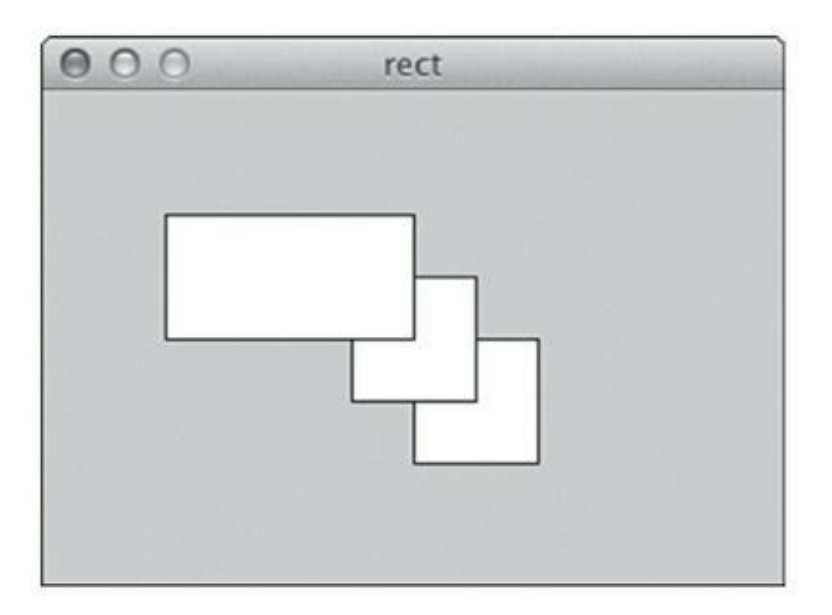

**[FIGURE](#page-435-1) 16-8** Une sélection de rectangles différemment tracés.

Si le mode est défini au centre par CENTER, le rectangle est centrée par rapport à cette origine. Saisissez le code ci-dessous pour voir le résultat.

```
rectMode(CENTER);
size(300,200);
rect(150,100,50,50);
```
Le rectangle est centré dans la fenêtre d'affichage. La forme s'étend de manière égale du centre du point de gauche à droite et de haut en bas.

Voici la syntaxe générique de cette fonction :

#### **rect(**x,y**,width,height);**

Vous pouvez également afficher un rectangle en déclarant deux coins opposés en diagonale. Saisissez le code ci-dessous, cette fois avec rectMode spécifiant CORNERS :

rectMode(CORNERS); **size**(300,200); **rect**(150,100,50,50);

Le rectangle est commence au centre en 150, 100, mais se termine au point 50, 50, donc en remontant vers l'angle supérieur gauche.

Voici la syntaxe générique de cette fonction :

**rect**(x1,y1,x2,y2);

#### **ellipse()**

Le premier élément traité dans ce chapitre était l'ellipse. Recopiez le code ci-dessous pour tracer une ellipse au centre de la fenêtre d'affichage :

```
ellipse(150,100,50,30);
```
Le mode par défaut est CENTER, contrairement à rect () qui utilise CORNERS. Voici la syntaxe générique de cette fonction :

#### **ellipse**(x,y,largeur,**hauteur**);

<span id="page-436-0"></span>Comme avec rectMode(), vous pouvez définir différents modes (voir la Figure 16-9) pour dessiner des ellipses avec [ellipseMode\(\).](#page-437-0) Recopiez le code ci-dessous pour tracer une ellipse à partir d'un coin et non de son centre :

```
ellipseMode(CORNERS);
size(300,200);
ellipse(150,100,50,50);
```
<span id="page-437-0"></span>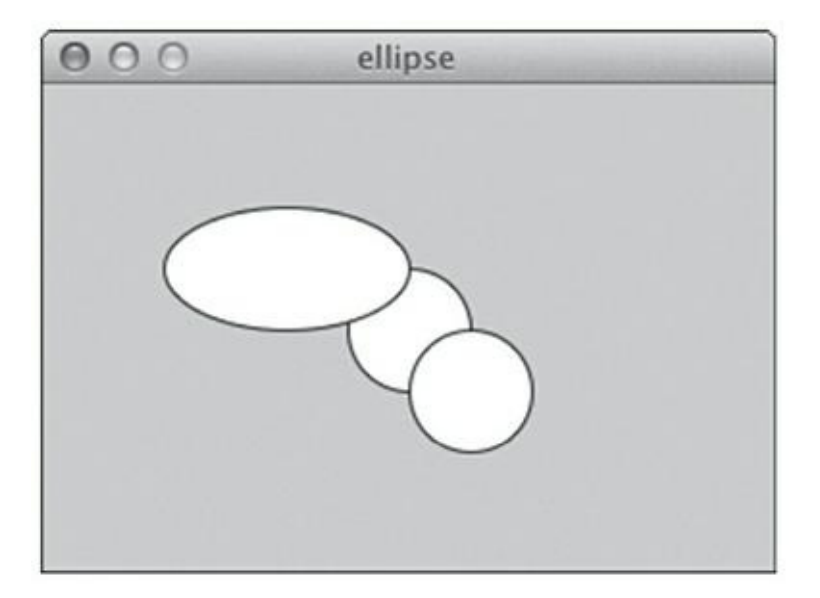

**[FIGURE](#page-436-0) 16-9** Une sélection d'ellipses.

Voici la syntaxe générique de cette fonction :

```
ellipse(x,y,width,height);
```
# **Contrôler la couleur et l'opacité**

À présent que vous en savez un peu plus sur les formes, vous pouvez les remplir et contrôler leur apparence. La manière la plus simple de le faire est de jouer sur les couleurs et l'opacité. Vous pouvez ainsi voir à travers une forme et mélanger ses couleurs.

Voyons les fonctions principales.

### **background()**

Cette fonction change l'arrière-plan de votre croquis. Vous pouvez indiquer une valeur d'échelle de gris ou trois valeurs de couleurs.

#### **Échelle de gris**

Ouvrez un nouveau croquis et saisissez le code qui suit pour changer la couleur grise par défaut de la fenêtre en noir :

```
background(0);
```
Passez de 0 à 255 pour passer au blanc :

```
background(255);
```
Toutes les valeurs situées entre 0 (noir) et 255 (blanc) sont des valeurs d'échelle de gris. Cette plage de valeurs part de 0 à 255 parce qu'il y a 8 bits de données dans un octet (voir [chapitre](#page-371-0) 14), ce qui signifie que vous avez besoin d'un octet pour stocker une valeur de couleur d'échelle de gris.

#### **Couleur**

Pour mettre un peu de vie, ajoutez de la couleur dans l'arrière-plan du croquis. À la place de l'échelle de gris sur 8 bits, vous utilisez des couleurs de 24 bits, ce qui revient à indique une valeur pour le rouge sur 8 bits, un autre pour le vert sur 8 bits et une dernière pour le bleu sur 8 bits. La couleur de l'arrière-plan est définie par ces trois valeurs.

```
background(200,100,0);
```
Cela donne un arrière-plan orange. La teinte orange est composée d'une valeur rouge de 200, d'une valeur verte de 100 et d'une valeur bleue de 0. Voici la syntaxe générique de cette fonction :

```
background(rouge, vert, bleu);
```
### **fill()**

Voulez-vous changer la couleur des formes que vous dessinez ? Utilisez fill pour définir la couleur tout en contrôlant l'opacité de la forme :

#### **couleur**

fill() définit la couleur des formes tracées après son appel. En appelant plusieurs fois fill(), vous pouvez changer la couleur de différentes formes. Recopiez le code ci-dessous pour tracer trois ellipses de couleurs différentes, comme à la [Figure](#page-439-0) 16-10.

```
background(255);
noStroke();
```
// Rouge brillant

```
fill(255,0,0);
ellipse(50,35,40,40);
// Vert brillant
fill(0,255,0);
ellipse(38,55,40,40);
// Bleu brillant
fill(0,0,255);
ellipse(62,55,40,40);
```
L'arrière-plan est repeint en blanc (255) puis la fonction noStroke() supprime les contours des formes (vous pouvez le commenter pour en voir les effets). Le premier cercle dessiné est rouge. Vous le voyez dans l'applette mais les deux autres cercles le chevauchent. La valeur rouge est la plus élevée (255), la deuxième est celle du vert et la troisième celle du bleu. Si on dessine une autre forme à la fin du code, elle aura la même couleur bleue que la dernière valeur définie par fill().

<span id="page-439-0"></span>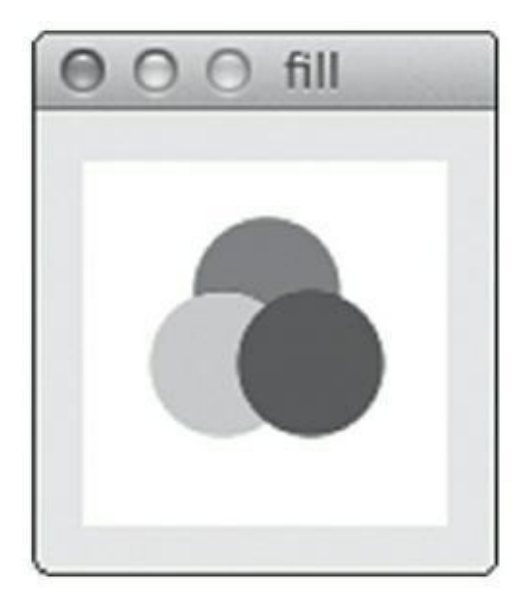

**[FIGURE](#page-438-0) 16-10** Différents cercles en couleur.

#### **Opacité**

Vous pouvez aussi contrôler l'opacité aux couleurs, créant ainsi des formes semitransparentes. En fournissant un quatrième paramètre lors de l'appel à la fonction fill(), vous définissez l'opacité entre 0 (complètement transparent) à 255 (couleur solide, par défaut). Mettez à jour le code précédent en lui ajoutant les valeurs qui suivent pour donner de la transparence aux cercles :

```
background(255);
noStroke();
// Rouge brillant
fill(255,0,0,100);
ellipse(50,35,40,40);
// Vert brillant
fill(0,255,0,100);
ellipse(38,55,40,40);
// Bleu brillant
fill(0,0,255,100);
ellipse(62,55,40,40);
```
### **Programmer des interactions**

Tous ces jolis dessins sont sympathiques, mais terriblement statiques. Nous allons injecter un peu de vie aux croquis en nous servant de la souris comme une entrée. Il faudra mettre constamment le croquis à jour en effectuant des tours de boucle pour envoyer de nouvelles valeurs. Heureusement, Processing prédéfinit une fonction qui s'en charge. Recopiez le code ci-dessous pour créer un croquis interactif :

```
void setup() {
  size(300,200); // Facultatif
}
void draw() {
  ellipse(mouseX, mouseY, 20, 20);
}
```
<span id="page-440-0"></span>Ce code trace une forme centrée sur les coordonnées du curseur de la souris. Quand vous déplacez la souris, vous laissez une traînée, comme l'illustre la [Figure](#page-441-0) 16-11. Les fonctions mouseX et mouseY sont mises en surbrillance bleue dans l'éditeur de texte et prennent les coordonnées du curseur de la souris dans la fenêtre d'affichage.

<span id="page-441-0"></span>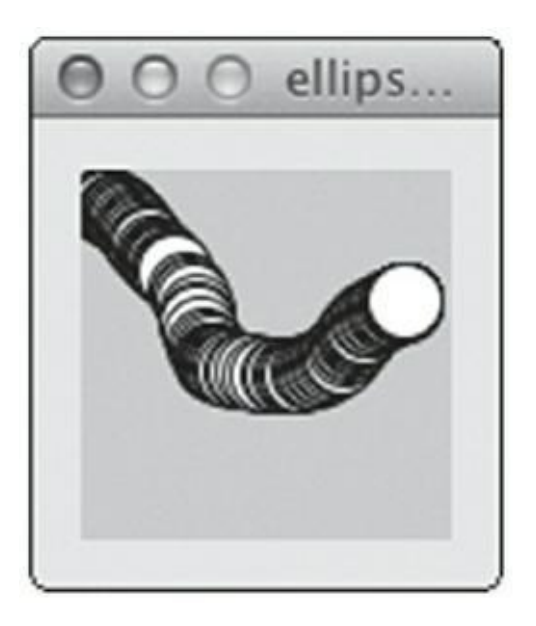

**[FIGURE](#page-440-0) 16-11** Le programme suit le pointeur de souris à la trace.

Ce code ne devrait pas vous être totalement étranger. À la place des fonctions void setup() et void loop() d'Arduino, Processing utilise void setup() et void draw(). Toutes deux fonctionnent exactement de la même manière : setup() s'exécute une seule fois au début du croquis, tandis que draw() s'exécute de façon répétée jusqu'à ce que vous fermez la fenêtre de test ou utilisez le bouton Arrêter.

Modifiez légèrement le croquis pour recouvrir les tracés précédents et ne garde que la plus récent [Figure](#page-442-0) 16-12) :

```
void setup() {
}
void draw() {
  background(0);
  ellipse(mouseX,mouseY,20,20);
}
```
Vous pouvez faire bien plus avec Processing, mais continuer de développer d'autres sujets dépasserait le cadre de ce livre. J'espère que ces quelques éléments vous donneront une idée des effets visuels que peut produire le code. Vous trouverez une quantité d'exemples sur le site et dans le logiciel Processing. La meilleure approche est comme toujours de tester ces exemples, d'en modifier les valeurs pour voir ce qui se passe.

<span id="page-442-0"></span>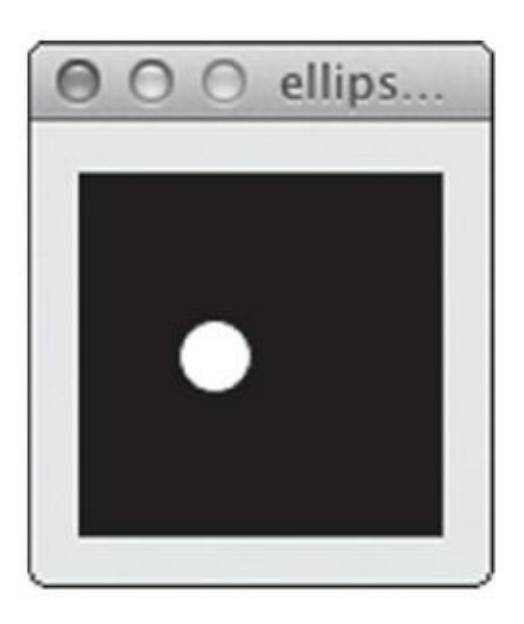

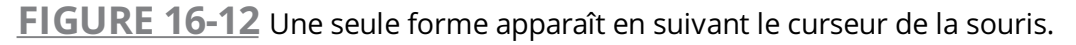

Le principal intérêt de cette présentation est de vous préparer à associer Processing et Arduino. C'est le sujet du prochain chapitre.

# <span id="page-443-0"></span>**[Chapitre](#page-443-0) 17 Agir sur le monde réel**

#### **DANS CE CHAPITRE**

- **» Allumer une vraie lampe par un clic à l'cran**
- **» Représenter à l'écran des changements du monde réel**
- **» Gérer plusieurs signaux entre l'Arduino et Processing**

D ans le chapitre preceuent, vous avez appris les bases de Processing, ses<br>D différences et ses similitudes avec Arduino. Ce chapitre porte sur la combinaison ans le chapitre précédent, vous avez appris les bases de Processing, ses des deux outils pour intégrer les mondes virtuels et physiques. Ces quelques exercices vous apprendront comment envoyer et recevoir des données dans Arduino et dans Processing. Vous pourrez créer vos propres projets en vous en inspirant, par exemple pour générer des animations visuelles à partir des informations remontées par vos capteurs, ou pour allumer une lumière chaque fois que vous êtes mentionné sur Twitter.

# **Agir sur le réel depuis un bouton virtuel**

Dans cet exemple, vous apprenez à afficher un bouton à l'écran avec Processing, et ce bouton va contrôler une vraie LED reliée à votre Arduino. C'est un excellent croquis pour apprendre à produire des interactions entre les ordinateurs et le monde réel, ainsi qu'entre la carte Arduino et l'atelier Processing.

Il vous faudra :

- **»** Un Arduino Uno
- **»** Une LED

La configuration est très simple pour cette introduction à Arduino et Processing, puisqu'il ne vous faut qu'une LED.

<span id="page-443-2"></span><span id="page-443-1"></span>Comme le montrent les Figures [17-1](#page-444-0) et [17-2,](#page-445-0) insérez la longue patte dans la broche 13 et la courte dans GND. Si vous n'avez pas de LED, vous pouvez simplement observer la LED embarquée sur la carte et libellée « L » .

<span id="page-444-0"></span>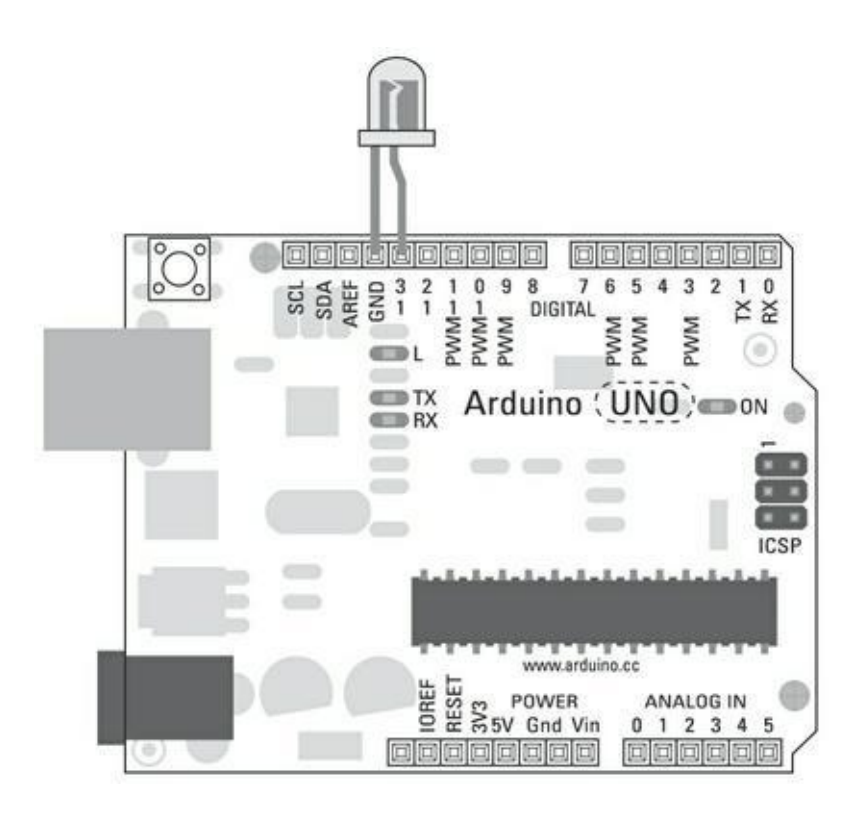

**[FIGURE](#page-443-1) 17-1** Plan de câblage de l'Arduino avec une LED reliée à la broche 13.

### **Mettre en place le code pour Arduino**

Une fois que votre circuit est assemblé, vous avez besoin du logiciel approprié pour l'utiliser. Dans le menu Arduino, sélectionnez *Fichier->Exemples- >04.Communications->PhysicalPixel* qui est un nouveau genre de croquis.

En effet, ce croquis contient du code Arduino et du code Processing (et tout à la fin, il y a un bloc de code pour Max/MSP 5 que nous laisserons en commentaires). Le code qui apparaît après le code Arduino est pour l'instant commenté pour qu'il ne soit pas pris en compte par le compilateur de l'atelier Arduino.

Dans les anciennes versions d'Arduino, les noms des fichiers de croquis se terminaient par .pde, qui était et reste l'extension de noms de fichiers de Processing. Cela engendrait de la confusion, si bien que les fichiers Arduino portent désormais l'extension .ino. Ces extensions distinctes permettent de conserver les fichiers Arduino et Processing au même endroit. Si vous tentez d'ouvrir un .pde dans Arduino, l'application supposera qu'il s'agit d'un vieux croquis Arduino et vous demandera si vous souhaitez remplacer son extension par . ino.

<span id="page-445-0"></span>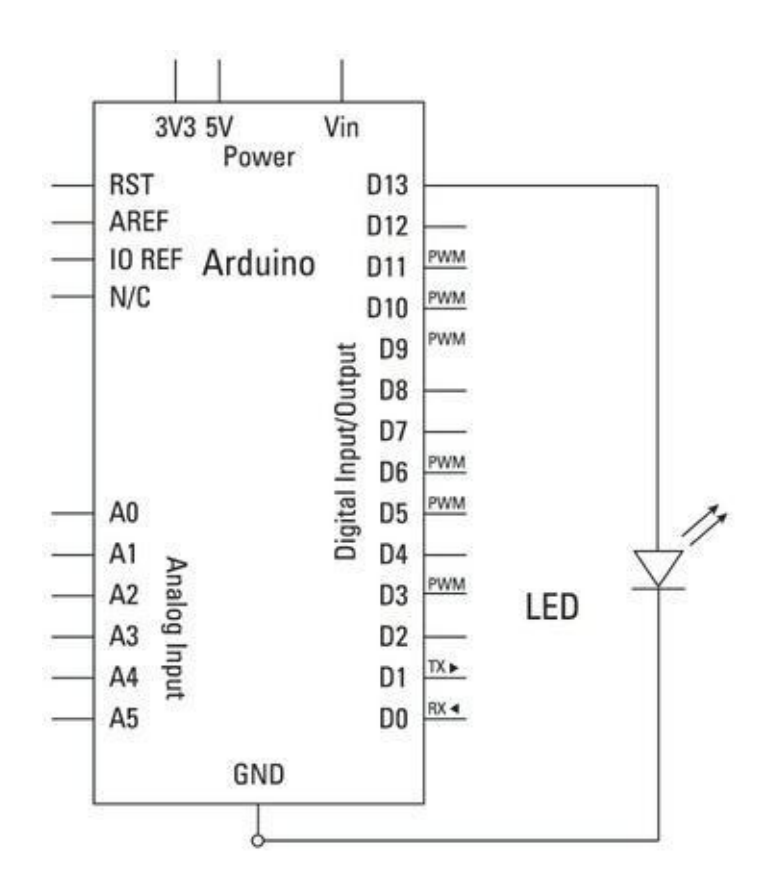

**[FIGURE](#page-443-2) 17-2** Schéma de l'Arduino avec une LED en 13.

/\*

PhysicalPixel

Un exemple d'utilisation de la carte Arduino pour recevoir des données de l'ordinateur. Dans ce cas, la carte Arduino allume une LED quand elle reçoit le caractère 'H' et l'éteint quand elle reçoit le caractère 'L'. Les données peuvent être envoyées à l'Arduino via le moniteur série, ou via tout autre programme comme Processing (voir le code plus bas), Flesh (via un proxy serial), PD ou Max/MSP.

```
Le circuit:
 * LED reliée à la broche numérique 13 et à la masse
Créé en 2006
 Par David A. Mellis
 Modifié le 30 août 2011
 par Tom Igoe et Scott Fitzgerald
Cet exemple de code est dans le domaine public.
 http://www.arduino.cc/en/Tutorial/PhysicalPixel
 */
const int ledPin = 13; // Broche à laquelle la LED
est
reliée
int incomingByte; // Variable pour les données
par-
venant par série
void setup() {
  // Initialise la communication série
  Serial.begin(9600);
  // Configure la broche de la LED en sortie
  pinMode(ledPin, OUTPUT);
}
void loop() {
  // Voir si des données série sont arrivées:
  if (Serial.available() > 0) {
    // Lire l'octet le plus ancien dans le tampon
série:
    incomingByte = Serial.read();
    // Si c'est un H majuscule (ASCII 72), allumer
la
LED:
```

```
if (incomingByte == 'H') {
      digitalWrite(ledPin, HIGH);
    }
    // Si c'est un L majuscule (ASCII 76) éteindre
la
LED:
    if (incomingByte == 'L') {
      digitalWrite(ledPin, LOW);
    }
  }
}
```
Vérifiez et téléversez maintenant le croquis.

Une fois que l'Arduino est ainsi configuré pour recevoir un message de Processing, il reste à implanter l'autre croquis dans l'atelier Processing puis à le démarrer pour envoyer un message sur le même port série que celui qu'utilise votre Arduino.

# **Mettre en place le code de Processing**

Le code se trouve entre les marques de commentaires sur plusieurs lignes  $(\frac{\pi}{6}, \frac{\pi}{6})$ , après le croquis Arduino. Copiez tout ce code, puis démarrez l'atelier Processing et collez le tout dans un nouveau croquis Processing. Sauvegardez-le avec un nom approprié, comme *PhysicalPixel*. Du fait que les extensions de noms de fichiers sont différentes, il n'y aura pas de conflit avec l'autre fichier.

/\* Code Processing pour cet exemple. PhysicalPixel

// Survol de la souris détecté par le port série

// Démontre comment envoyer les données à la carte Ar-

duino

// pour allumer une lumière par clic dans un carré // Créé en avril 2003

// Basé sur des exemples de Casey Reas et Hernando Bar-

ragan

```
// Modifié le 30 août 2011 par Tom Igoe
 // Cet exemple de code est dans le domaine public.
 import processing.serial.*;
 float boxX;
 float boxY;
 int boxSize = 20;
 boolean mouseOverBox = false;
Serial port;
void setup() {
   size(200, 200);
   boxX = width/2.0;
   boxY = height/2.0;rectMode(RADIUS);
// Dresse la liste de tous les ports séries
disponibles
en sortie.
// Vous devrez choisir le port auquel la carte
Arduino
est connectée.
// Le premier port dans la liste est le port #0 et
le
troisième le port #2.
println(Serial.list()); // Facultatif, car peut
créer
une erreur
// Ouvrir le port auquel la carte Arduino est
connectée
(ici, le port #0).
// S'assurer d'ouvrir le port au même débit que la
carte
Arduino (9600bps)
```

```
// La mention Serial.list()[0] ci-dessous peut être
rem-
placée par
// le nom du port entre guillemets
 // comme dans Serial(this,
"/dev/tty.usbmodem1431"
,
9600);
 port = new Serial(this, Serial.list()[0], 9600);
 }
void draw()
  {
  background(0);
  // Tester si le pointeur de souris est dans les
limites
du carré
  if (mouseX > boxX-boxSize && mouseX < boxX+boxSize
&&
   mouseY > boxY-boxSize && mouseY < boxY+boxSize) {
    mouseOverBox = true;
    // Dessiner un contour et modifier la couleur du
carré
    stroke(255);
     fill(153);
    // Envoyer un 'H' pour indiquer que la souris
est sur
le carré
    port.write('H');
  }
  else {
    // Réafficher le carré dans son état d'origine
    stroke(153);
     fill(153);
    // Envoyer un 'L' pour éteindre la LED
    port.write('L');
    mouseOverBox = false;
```

```
}
  // Dessiner le carré
  rect(boxX, boxY, boxSize, boxSize);
}
```
<span id="page-450-1"></span>Cliquez sur le bouton Exécuter pour lancer le croquis Processing. Une fenêtre d'applette doit apparaître avec un fond noir au centre duquel se trouve un carré gris. Ce carré représente votre bouton virtuel (voir [Figure](#page-450-0) 17-3).

<span id="page-450-0"></span>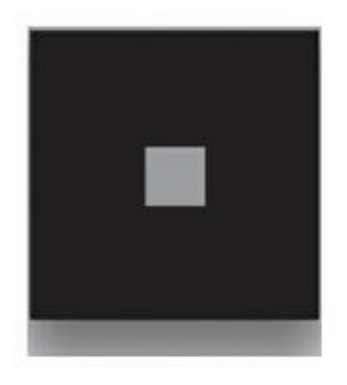

**[FIGURE](#page-450-1) 17-3** La fenêtre d'applette Processing affiche un bouton-pixel de commande.

Si vous amenez le pointeur dans ce carré gris, vous pouvez voir que les contours changent. Si vous jetez un œil sur votre carte Arduino, vous verrez que chaque fois que votre souris passe dans le carré gris, la LED s'allume, matérialisant le survol du carré.

Si votre LED ne s'allume pas, revérifiez votre code :

- **»** Vérifiez que vous avez laissé la partie Processing en commentaires dans l'atelier Arduino.
- **»** Vérifiez que le code Processing est décommenté, sauf le bloc final pour Max/MSP.
- **»** Vous ne pouvez pas téléverser vers l'Arduino tant que le croquis Processing est en exécution et communique avec votre Arduino ; vous devrez arrêter le croquis Processing d'abord.
- **»** Si le carré réagit, mais pas la LED, c'est un problème de port dans la partie Processing. Lisez la suite pour une solution.
- **»** Vérifiez que les pattes de la LED sont dans le bon sens.

## **Le croquis Processing de PhysicalPixel**

Chaque fois que possible, c'est une bonne idée de diviser vos projets en plusieurs éléments. Vous utilisez peut-être plusieurs entrées et sorties, mais si vous n'en traitez qu'une à la fois, il sera plus facile de les comprendre et de détecter les problèmes qu'elles peuvent poser. Comme le côté Processing correspond à l'entrée, vous devriez commencer par là.

La structure du croquis Processing ressemble à celle du croquis Arduino. Vous importez des bibliothèques et déclarez des variables au début du croquis, et spécifiez quelques valeurs à déterminer dans setup(). La fonction draw() répète ensuite le processus tant qu'elle n'est pas arrêtée.

Processing utilise des bibliothèques pour ajouter des fonctionnalités comme Arduino. Dans notre cas, une bibliothèque de communication série est requise pour dialoguer avec l'Arduino. Dans Arduino, cette bibliothèque serait référencée en utilisant #include <nomBibliotheque.h>, mais dans Processing, vous utilisez le mot-clé import, suivi du nom et du caractère \* pour charger tout le contenu de la bibliothèque.

```
import processing.serial.*;
```
Un flottant est un nombre décimal avec des chiffres après la virgule (un point en programmation, pas une virgule), comme 0.5 ou 10.9, et ainsi de suite. Dans notre cas, deux flottants sont déclarés, boxX et boxY. Ce sont les coordonnées pour placer le carré.

**float** boxX; **float** boxY;

Ensuite, boxSize définit la dimension du carré avec un entier. Comme c'est un carré, seule une valeur est requise.

**int** boxSize = 20;

Un booléen (qui ne peut valoir que vrai ou faux, soit true et false respectivement) est utilisé pour indiquer si la souris est dans le carré. Il est à false au départ, car l'exécution commence toujours dans l'angle supérieur gauche.

```
boolean mouseOverBox = false;
```
La dernière chose que vous devez faire, c'est de créer un nouvel objet pour le port série. D'autres connexions séries pourraient être déjà utilisées sur votre PC, et il est

donc important que chacune soit libellée pour être utilisée au besoin. Dans notre cas, vous n'utilisez qu'un seul port. Le mot *Serial* est spécifique à la bibliothèque *serial* pour indiquer que vous souhaitez créer un nouvel objet correspondant à un port série (une connexion), et le mot *port* est le nom que vous souhaitez donner à l'objet en question.

Serial port;

Dans setup(), il faut d'abord définir les dimensions de la fenêtre d'affichage. Ce sera un carré de 200 pixels de côté.

```
void setup() {
  size(200, 200);
```
Les variables boxX et boxY sont calculées pour être proportionnelles à largeur et à la hauteur de la fenêtre d'affichage. Elles sont toujours égales à la moitié de la largeur et à la moitié de la hauteur, respectivement. Ensuite, rectMode() active le mode RADIUS. ce qui indique comment les valeurs transmises plus loin à rectangle() doivent être interprétées. En l'occurrence, RADIUS spécifie que les deux premières valeurs fournissent les coordonnées du centre du carré, tandis que les deux autres correspondent à la moitié de la largeur et de la hauteur, respectivement. De la sorte, le carré se trouve parfaitement centré.

 $boxX = width/2.0;$  $boxY = height/2.0;$ rectMode(RADIUS);

Votre ordinateur pouvant disposer de plusieurs connexions séries, nous en affichons la liste pour localiser celle de votre Arduino.

println(Serial.list());

Le port le plus récent apparaît en haut de la liste à la position 0, alors si vous venez de connecter votre Arduino, c'est ce port que vous devriez sélectionner. Vous pouvez ne pas utiliser la fonction Serial.list(), car elle semble rétive sur certaines machines. Dans ce cas, vous remplacez tout l'appel à Serial.list() [0] par le nom exact du port, comme /dev/tty.usbmodem26221 ou COM5, entre guillemets. La valeur 9600 correspond au débit en bits par seconde, la vitesse à laquelle vous vous avez réglé les communications avec votre Arduino.

Si le débit n'est pas identique aux deux extrémités (celui qui envoie, celui qui reçoit), les données ne sont pas reçues.

```
port = new Serial(this, Serial.list()[0], 9600);
}
```
Dans draw(), la première tâche est de dessiner un fond noir.

```
void draw()
\{background(0);
```
Processing utilise les mêmes instructions conditionnelles qu'Arduino. L'instruction if (sur deux lignes, ici) teste la position de la souris pour savoir si elle se trouve sur le carré. Si l'abscisse de la souris mouseX est plus grande que l'abscisse du centre du carré diminuée de la moitié du côté, et plus petite que l'abscisse du centre augmentée de la moitié du côté, alors la souris est sur la colonne du carré. Ce test est combiné à l'aide de l'instruction ET (&&) à un test de même nature pour déterminer si la souris se trouve sur la ligne du carré. Ce n'est donc que si les deux tests sont validés que le booléen mouseOverBox prend la valeur true.

```
// Tester si le curseur de la souris est sur le
carré
if (mouseX > boxX-boxSize && mouseX < boxX+boxSize
&&
mouseY > boxY-boxSize && mouseY < boxY+boxSize) {
  mouseOverBox = true;
```
Pour indiquer que mouseOverBox est true, le code trace un contour blanc autour du carré. Plutôt que de tracer un nouveau carré, il suffit de modifier la couleur du contour à l'aide de stroke(). La valeur 255 est un code pour la couleur blanc.

// Dessiner un contour et modifier la couleur du carré **stroke**(255);

Quant à fill() qui permet de modifier la couleur du carré, elle prend la valeur 153 correspondant à un gris moyen.

**fill**(153);

C'est maintenant que les communications sont effectuées. L'instruction port.write() est comme Serial.print(), mais elle est utilisée pour écrire sur un port série depuis Processing. Le caractère envoyé est un H, pour HIGH.

```
// Envoyer un 'H' pour indiquer que la souris est
dans
le carré
  port.write('H');
}
```
L'instruction else indique à Processing ce qu'il doit faire si la souris n'est pas dans le carré.

else {

La valeur communiquée à stroke() est un gris médian. La couleur de remplissage reste donc identique, que le curseur de la souris soit dessus ou non.

```
// Rétablir le carré dans son état d'origine
stroke(153);
fill(153);
```
Le caractère Lest envoyé sur le port série pour éteindre la LED.

```
// Envoyer un 'L' pour éteindre la LED
port.write('L');
```
Le booléen mouse Over Box est forcé à false.

```
mouseOverBox = false;
}
```
Pour finir, le carré est tracé. Ses coordonnées et dimensions ne changent pas ; la seule différence est dans la couleur appliquée à l'instruction if. Si la souris est dans le carré, le contour devient blanc (actif) ; sinon, le contour est gris médian comme le contenu et ne s'en distingue plus (inactif).

```
// Dessiner le carré
  rect(boxX, boxY, boxSize, boxSize);
}
```
### **Le croquis Arduino de PhysicalPixel**

Dans la section précédente, vous avez vu comment la partie Processing fonctionne pour fournir un signal. Ce signal est envoyé à votre Arduino par la connexion série. Dans cette section, voyons ce que la partie Arduino en fait. Le code Arduino pour cet exemple est relativement simple en comparaison des autres exemples figurant dans ce livre, et parfaitement indiqué pour comprendre comment fonctionne une connexion série. Je recommande toujours de commencer avec ce croquis pour se lancer dans un projet impliquant une communication de Processing vers Arduino. C'est une excellente méthode pour s'assurer que votre matériel et votre logiciel fonctionnent ; vous pouvez ensuite l'adapter à vos besoins.

Tout d'abord, la constante et la variable sont déclarées. La broche de la LED (broche 13) correspond à la sortie et ne change pas, si bien qu'elle est déclarée comme constante. La valeur incomingByte reçoit les données ; conduite à changer, elle est déclarée comme un entier (int), et non un caractère (char). J'explique pourquoi plus loin.

```
const int ledPin = 13; // La broche à laquelle la
LED est
reliée
int incomingByte; // Une variable pour les
données
parvenant par série
```
Dans setup(), la communication série est configurée à un débit de 9600.

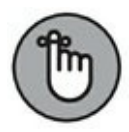

N'oubliez pas que dans Processing et Arduino, si vous modifiez le débit du matériel ou de l'application qui envoie les données, vous devez aussi changer le débit du matériel ou de l'application qui les reçoit. Lorsque vous communiquez avec un ordinateur, vous pouvez choisir parmi les débits suivants : 300, 600, 1200, 2400, 4800, 9600, 14400, 19200, 28800, 34800, 57600 ou 115200.

```
void setup() {
  // Initialise la communication série
  Serial.begin(9600);
```
La broche 13, ledPin, est configurée en sortie.

```
// Faire de la broche de la LED une sortie
pinMode(ledPin, OUTPUT);
```
La première action dans loop() consiste à déterminer si des données sont disponibles. Serial.available() teste le tampon série, qui contient toute donnée envoyée à l'Arduino en attendant qu'elle soit lue.

En vérifiant que la valeur retournée est supérieure à 0 avant d'envisager de lire le tampon, vous réduisez le nombre de lectures de ce dernier, puisque vous ne le lisez que si une donnée s'y trouve. Si vous lisiez systématiquement le tampon, vous ralentiriez le fonctionnement de votre Arduino ainsi que celui de tout matériel ou logiciel associé.

```
void loop() {
  // Voir si des données séries sont arrivées
  if (Serial.available() > 0) {
```
Si la valeur est plus grande que 0, le contenu du tampon est lu et conservé dans la variable incomingByte de type int.

```
// Lire l'octet le plus ancien dans le tampon série:
incomingByte = Serial.read();
```
Vous devez maintenant savoir si les données reçues sont celles que votre programme attend. Processing envoie un caractère H, mais ce n'est qu'un octet de données que vous pouvez traiter comme un entier ou un caractère. Dans le cas présent, vous le traitez comme un entier. L'instruction if teste s'il correspond à la valeur 72, qui correspond au code ASCII du caractère H. Les guillemets indiquent que H désigne le caractère, et non une variable nommée H. L'instruction  $if$  (incomingByte == 72) se comporterait de la même manière.

// Si c'est un H majuscule (ASCII 72), allumer la LED

```
if (incomingByte == 'H') {
```
Si les valeurs sont égales, la broche 13 passe à HIGH.

```
digitalWrite(ledPin, HIGH);
}
```
Si la valeur est un caractère L, soit un entier de valeur 76, la même broche passe à LOW.

```
// Si c'est un L majuscule (ASCII 76) éteindre la
LED
    if (incomingByte == 'L') {
      digitalWrite(ledPin, LOW);
    }
  }
}
```
Cette interaction très élémentaire entre Processing et Arduino constitue une excellente base pour des projets plus élaborés. Dans cet exemple, l'interaction avec l'écran est l'entrée, mais il serait possible d'y substituer une entrée plus complexe, comle une reconnaissance faciale : lorsque votre visage est au centre de l'écran, le signal est envoyé. De même, du côté Arduino, il serait possible de gérer une autre sortie plutôt que de se contenter d'allumer une LED (aussi amusant que ce soit). Par exemple, vous pourriez relier des photocoupleurs à une télécommande et commencer à lire quelque chose chaque fois que le signal HIGH est envoyé, et vous pourriez faire une pause chaque fois qu'un signal LOW est envoyé.

# **Dessiner avec un Arduino**

Dans la section précédente, nous avons vu comment envoyer des données dans un sens. Comment envoyer des signaux dans l'autre sens, c'est-à-dire de l'Arduino vers Processing ? Dans cet exemple, vous découvrez comment lire la valeur d'un potentiomètre relié à votre Arduino et afficher visuellement le résultat dans une applet Processing.

Il vous faudra :

- **»** Un Arduino Uno
- **»** Une platine d'essai
- **»** Un potentiomètre
- <span id="page-457-1"></span><span id="page-457-0"></span>**»** Des straps

Le circuit de base utilise un potentiomètre pour envoyer une valeur analogique à Processing qui peut être interprétée et affichée sur un graphique à l'écran. Assemblez le circuit en suivant les Figures [17-4](#page-458-0) et [17-5.](#page-459-0) La patte centrale du potentiomètre est reliée à la broche analogique 0. Concernant les deux autres pattes, l'une est reliée au 5 V et l'autre à GND. En inversant ces broches, vous modifiez le sens de progression de la valeur générée quand vous tournez le potentiomètre.

Broche numérique 0

<span id="page-458-0"></span>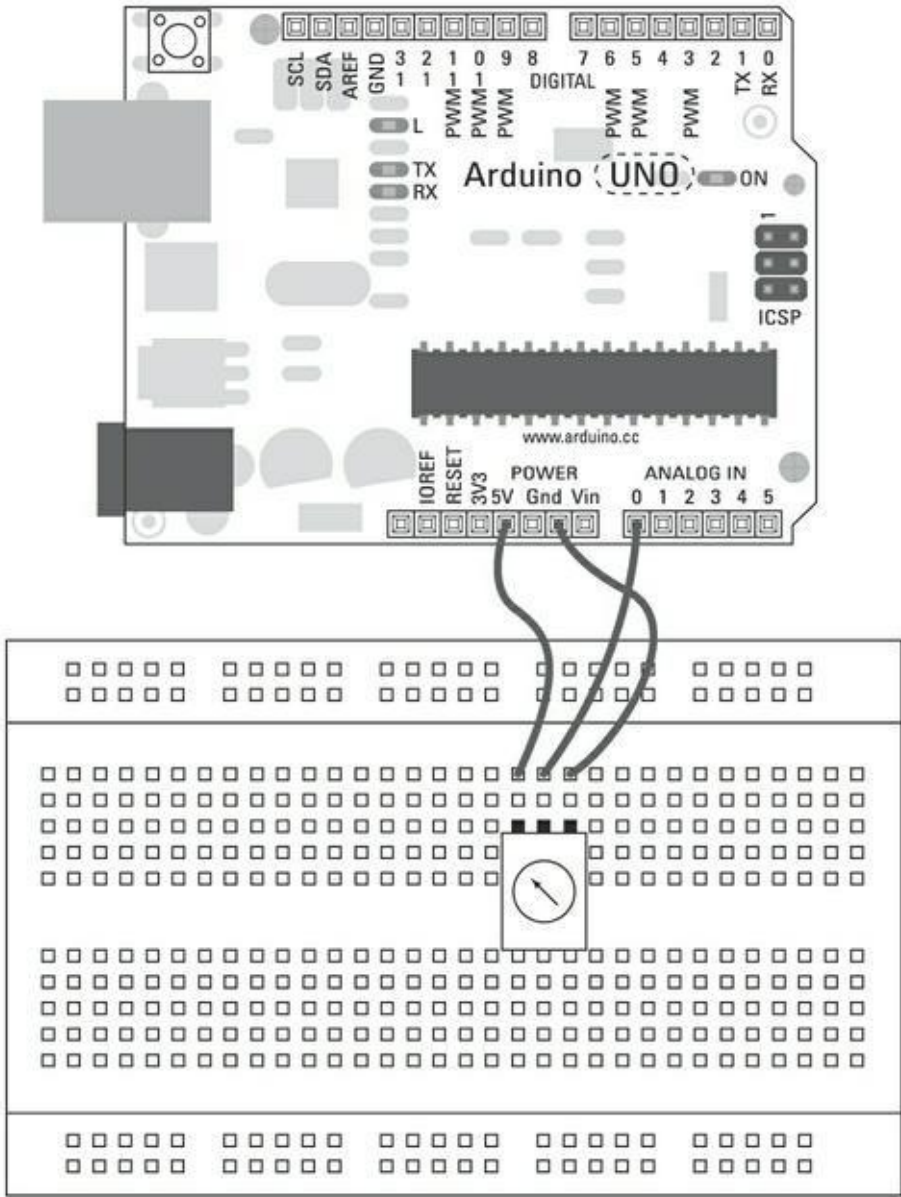

**[FIGURE](#page-457-0) 17-4** Schéma de câblage pour une entrée par potentiomètre.

# **Mettre en place le code pour Arduino**

Une fois que vous avez assemblé votre circuit, vous avez besoin du logiciel pour l'utiliser. Dans le menu Arduino, sélectionnez *Fichier->Exemples- >04.Communication->Graph* pour charger le croquis. Comme le précédent, il contient le code Arduino et le code Processing (ainsi qu'une variante pour Max/MSP 5). Le code Processing se trouve sous le code Arduino ; il est commenté pour ne pas interférer avec ce dernier.

<span id="page-459-0"></span>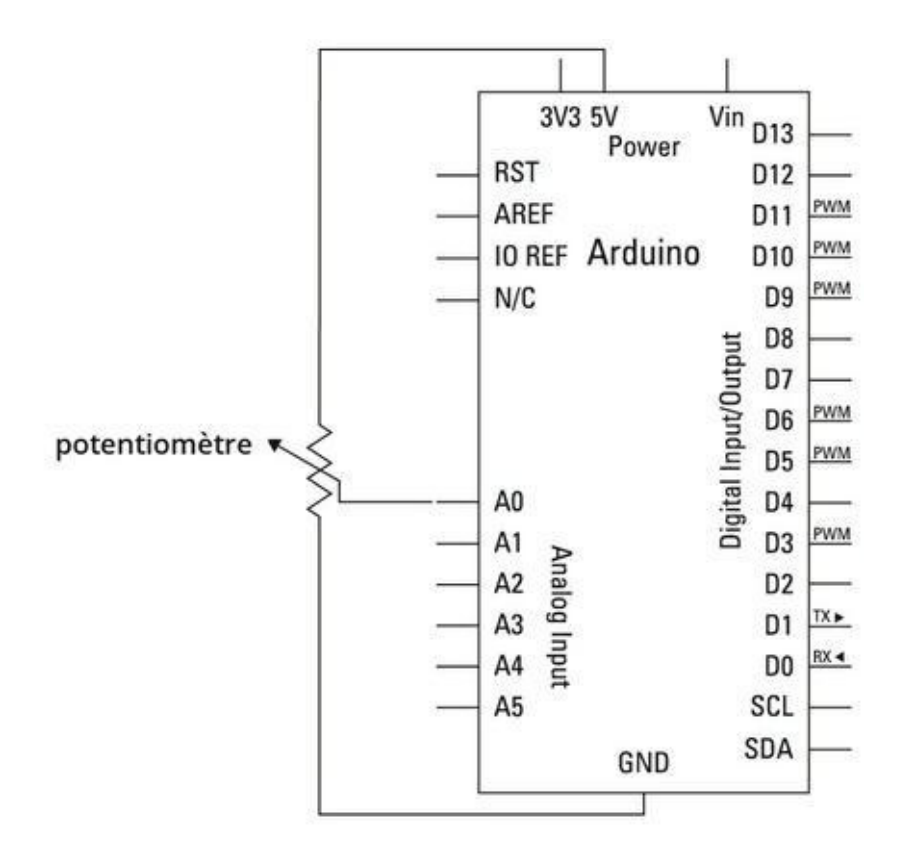

**[FIGURE](#page-457-1) 17-5** Schéma du circuit pour une entrée par potentiomètre.

/\*

Graph

Un exemple de communication de l'Arduino vers l'ordinateur. La valeur de la broche analogique 0 est envoyée sur le port série. Nous parlons de communication «série», car la connexion apparaît tant à l'Arduino qu'à l'ordinateur sous la forme d'un port série, quoique nous n'utilisions pas de câble USB. Les octets sont envoyés les uns après les autres (en série) de l'Arduino à l'ordinateur.

Vous pouvez utiliser le moniteur série Arduino pour visualiser les données envoyées, ou vous pouvez les

lire avec Processing, PD, Max/MSP ou tout autre programme capable de lire des données sur un port série. Le code Processing qui figure plus bas affiche un graphique avec les données reçues pour que vous puissiez visualiser la valeur de l'entrée analogique dans le temps. Le circuit : Un capteur analogique quelconque est connecté à la broche analogique 0. Créé en 2006 par David A. Mellis Modifié le 9 avril 2012 par Tom Igoe et Scott Fitzgerald Cet exemple de code est dans le domaine public. http://www.arduino.cc/en/Tutorial/Graph \*/ **void setup**() { // Initialise la communication série **Serial.begin**(9600); } **void loop**() { // Envoyer la valeur sur la broche analogique 0 **Serial.println**(**analogRead**(A0)); // Attendre un peu pour stabiliser le convertisseur // analogique-vers-numérique après la dernière

lecture

```
delay(2);
}
```
Téléversez maintenant votre croquis dans la carte.

L'Arduino étant configuré pour recevoir un message de Processing, vous devez mettre en place le croquis Processing pour recevoir le message parvenant sur le port série.

# **Mettre en place le code Processing**

Le code se trouve entre les marques de commentaires sur plusieurs lignes  $(\frac{\pi}{6}, \frac{\pi}{6})$ , après le croquis Arduino. Démarrez Processing, copiez le bloc de code depuis Arduino et collez-le dans un nouveau croquis Processing que vous sauvegardez avec un nom approprié comme *Graph*.

Enlevez les marques de commentaires de toute la partie Processing. Ne laissez en commentaires que le bloc final pour Max, ou supprimez-le.

```
// Croquis Graphing
// Ce programme récupère une chaîne de caractères
codés
en ASCII
// sur le port série à 9600 bps et les affiche sous
forme
d'un graphique.
 // Il s'attend à ce que les valeurs soient
comprises
entre 0 et 1023,
// suivies d'un retour à la ligne
// Créé le 20 avril 2005
// Mis à jour le 18 janvier 2008
 // par Tom Igoe
 // Cet exemple de code est dans le domaine public.
 import processing.serial.*;
 Serial myPort; // Le port série
```

```
int xPos = 1; // L'abscisse du graphique
void setup () {
   // Spécifier les dimensions de la fenêtre
   size(400, 300);
   // Dresser la liste de tous les ports séries
dispo-
nibles
  println(Serial.list());
   // VOIR LES COMMENTAIRES DU PREMIER PROJET
  myPort = new Serial(this, Serial.list()[0],
9600);
   // Ne générez pas serialEvent() à moins de
recevoir un
caractère de
   // passage à la ligne
  myPort.bufferUntil('\n');
  // Configurer la couleur initiale du fond
  background(0);
 }
void draw () {
   // Tout se déroule dans serialEvent()
 }
void serialEvent(Serial myPort) {
// Récupérer la chaîne ASCII
String inString = myPort.readStringUntil('\n');
if (inString != null) {
// Supprimer tous les caractères espace à la fin
inString = trim(inString);
// Convertir en entier et rapporter à la hauteur de
l'écran
```
**float** inByte = **float**(inString);

```
inByte = map(inByte, 0, 1023, 0, height);
 // Dessiner la ligne
 stroke(127,34,255);
 line(xPos, height, xPos, height - inByte);
// A la fin de l'écran, revenir à son début
if (xPos \geq width) {
xPos = 0;background(0);
}
else {
// Incrémenter l'abscisse
xPos++;
}
}
}
```
Cliquez le bouton Exécuter pour exécuter le croquis Processing, et une fenêtre d'applette devrait apparaître. Elle a un fond noir et affiche un graphique violet représentant les valeurs générées par l'entrée analogique de l'Arduino, comme sur la [Figure](#page-463-0) 17-6.

<span id="page-463-1"></span>Lorsque vous tournez le potentiomètre, le graphique violet s'ajuste pour en rendre compte. Le graphique est mis à jour dans le temps, si bien qu'il progresse insensiblement. Lorsqu'il atteint l'extrémité de la fenêtre d'affichage, il recommence au point de départ, sur la gauche de la fenêtre.

<span id="page-463-0"></span>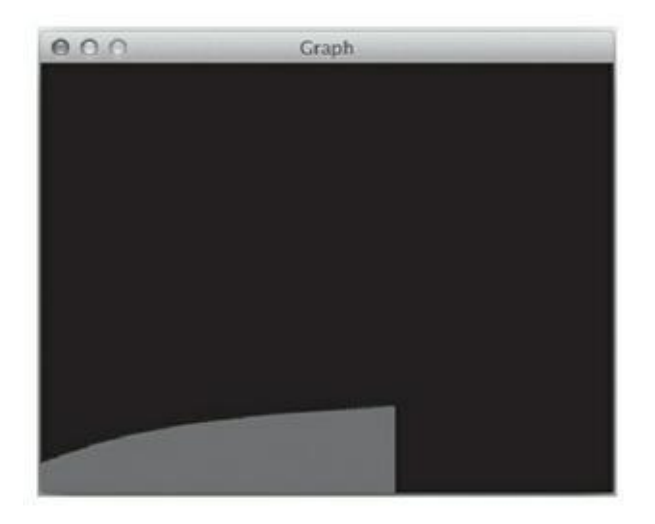

**[FIGURE](#page-463-1) 17-6** Un graphique violet représente les valeurs choisies avec le potentiomètre.

Si vous ne voyez pas le graphique, revérifiez le code et le câblage :

- **»** Vérifiez que le numéro de port série est le bon.
- **»** Vérifiez que vous utilisez les bons numéros de broche.
- **»** Vérifiez que le potentiomètre est bien connecté.
- **»** Vérifiez que votre code Arduino a été téléversé correctement et que votre code Processing ne contient pas d'erreur. Notez que vous ne pouvez pas téléverser tandis que le croquis Processing communique avec votre Arduino ; vous devrez arrêter le croquis d'abord.

# **Comprendre le croquis Graph pour Arduino**

Dans setup(), le code initialise le port série. Il suffit d'indiquer que le débit est de 9600, ce qui doit correspondre au débit indiqué dans le croquis Processing.

Les broches d'entrée analogiques sont configurées en entrées par défaut, si bien que vous n'avez pas à appeler pinMode().

```
void setup() {
  // Initialiser la communication série:
  Serial.begin(9600);
}
```
Dans  $loop()$ , une seule ligne est utilisée pour transmettre la valeur du capteur sur le port série. La broche est directement désignée plutôt que de passer par une variable (telle que analogPin), car il n'y est pas fait référence par la suite. La broche est A0, c'est-à-dire l'entrée analogique 0.

```
void loop() {
  // Envoyer la valeur sur la broche analogique 0:
  Serial.println(analogRead(A0));
```
Les lectures analogiques sont extrêmement rapides, généralement plus rapides que lorsqu'elles doivent être converties en numérique. Parfois, cette vitesse peut

engendrer des erreurs, si bien qu'attendre un bref délai de 2 millisecondes entre deux lectures peut aider à stabiliser les résultats.

```
// Attendre un peu pour stabiliser le
convertisseur
  // analogique-vers-numérique après la dernière
lecture:
  delay(2);
}
```
### **Comprendre le croquis Graph pour Processing**

Puisque les données sont envoyées sur le port série, Processing va les lire et les interpréter pour dessiner le graphique. Tout d'abord, vous devez importer la bibliothèque dans le croquis et créer une nouvelle instance du port. Dans ce cas, le nouvel objet correspondant au port série est nommé myPort.

```
import processing.serial.*;
Serial myPort; \frac{1}{2} // Le port série
```
Un entier, défini par xPos, conserve la trace de la dernière colonne tracée dans le graphique (l'abscisse).

**int** xPos = 1; // L'abscisse du graphique

Dans setup(), la fenêtre d'affichage est définie comme faisant 400 pixels de largeur et 300 pixels de hauteur.

```
void setup () {
  // Spécifier les dimensions de la fenêtre
  size(400, 300);
```
Pour trouver le bon port série, Serial.list() est appelée. Les informations qu'elle renvoie sont affichées dans la console avec println(). La fonction println() est semblable à Serial.println() dans Arduino, mais elle est utilisée dans Processing pour observer des valeurs arrivant sur le port série. Ces

valeurs s'affichent sur la console plutôt que de partir sur le port série, et sont utilisées pour déboguer plutôt que pour communiquer.

```
// Dresser la liste de tous les ports séries
dispo-
nibles
   println(Serial.list());
```
Le port utilisé par votre Arduino devrait apparaître en haut de la liste, si bien que myPort utilise la position 0 pour le repérer. Si vous n'utilisez par la fonction Serial.list(), vous pouvez remplacer Serial.list()[0] par un autre nombre dans la liste affichée dans la console. Vous pouvez aussi remplacer Serial.list()[0] par le nom exact du port, comme « /dev/tty. usbmodem26221 » ou « COM5 » , entre guillemets. Il est utile de spécifier le nom si vous avez connecté plusieurs Arduino à l'ordinateur. Le nombre 9600 correspond au débit, la vitesse à laquelle vous communiquez avec votre Arduino. Si le débit n'est pas le même de part et d'autre, les données ne seront pas reçues.

```
myPort = new Serial(this, Serial.list()[0], 9600);
```
Dans cet exemple, vous disposez d'une autre manière de faire le tri entre les bonnes et les mauvaises données. La fonction serialEvent () est appelée automatiquement chaque fois qu'une donnée arrive dans le tampon du port série. Ici, la fonction vérifie qu'il s'agit d'un caractère suivi d'un saut de ligne, en cohérence avec Serial.println(100) utilisé du côté Arduino. Le saut de ligne, équivalent à la touche Entrée du clavier, correspond au caractère ASCII symbolisé par \n. La fonction pourrait parfaitement rechercher n'importe quel autre caractère, comme la tabulation  $\lambda t$ .

```
// Ne pas déclencher serialEvent() à moins de
recevoir
un caractère de
// saut de ligne
myPort.bufferUntil('\n');
```
Le fond de fenêtre est repeint en noir.

}

```
// Configurer la couleur initiale du fond
background(0);
```
Dans draw(), il n'y a rien à faire car serialEvent() surveille le port série et se déclenche chaque fois que vous recevez un caractère de saut de ligne. Le commentaire figurant dans le code le rappelle.

```
void draw () {
  // Tout se déroule dans serialEvent()
}
```
La fonction serialEvent() fait partie de la bibliothèque serial et se déclenche chaque fois que des données arrivent dans le tampon du port série. Comme la condition bufferUntil('\n') est utilisée, serialEvent() se déclenche chaque fois qu'un caractère de saut de ligne est détecté.

```
void serialEvent (Serial myPort) {
```
Une variable de type chaîne de caractères (string) est déclarée pour conserver les données lues sur le port myPort. Les données sont lues jusqu'à rencontrer un caractère de saut de ligne. Comme l'Arduino envoie un entier suivi d'un retour à la ligne, suivi d'un entier, et ainsi de suite, les valeurs sont lues une par une.

```
// Récupérer la chaîne ASCII
String inString = myPort.readStringUntil('\n');
```
Une instruction if vérifie que la chaîne contient des données et qu'elle n'est donc pas vide (null).

```
if (inString != null) {
```
Pour s'assurer qu'il n'y a pas d'anomalies, la fonction  $\text{trim}()$  est utilisée pour supprimer les espaces, les tabulations et les sauts de ligne dans la chaîne, donc tous les caractères de mise en forme pour que les caractères utiles (les chiffres de la valeur) puissent être lus clairement.

```
// Supprimer tous les caractères inutiles
inString = trim(inString);
```
Maintenant que la chaîne de un à quatre chiffres est propre, elle peut être convertie en une valeur numérique stockée dans une variable nommée inByte. Son type est déclaré avant son nom. La variable reçoit le résultat de la conversion de la chaîne inString. Vous pouvez aussi utiliser des parenthèses autour de la variable pour la convertir dans d'autres types de données, comme avec long() ou byte().
```
// Convertir en entier et rapporter à la hauteur
de
```

```
l'écran
```

```
float inByte = float(inString);
```
inByte doit maintenant être remis à l'échelle. La plage des valeurs du capteur va de 0 à 1023 ; mais inByte doit être rapporté à une plage s'étendant de 0 à la hauteur de la fenêtre d'affichage, de sorte que les valeurs reçues puissent être représentées proportionnellement à ce qu'elles valent sans dépasser la hauteur de la fenêtre.

inByte = **map**(inByte, 0, 1023, 0, **height**);

Ce graphique est très fin, une valeur étant représentée par une colonne de pixels. Cet effet graphique est généré par la fonction de tracé line(). Pour passer la couleur de la colonne au violet, la fonction stroke() est alimentée avec les valeurs appropriées des composantes rouge, verte et bleue. La colonne est définie par un point de départ et un point d'arrivée. Comme il s'agit d'afficher un graphique, vous souhaitez afficher beaucoup de colonnes de hauteurs variables. Comme vous pouvez le constater, les abscisses des points de départ et d'arrivée sont les mêmes. L'ordonnée du premier correspond à la hauteur de la fenêtre, ce qui le place tout en bas de cette dernière. Celle de l'autre point est égale à cette hauteur diminuée de la valeur de inByte, ce qui signifie que plus cette valeur est grande, plus le haut de la colonne est proche du haut de la fenêtre.

```
// Dessiner la ligne
stroke(127,34,255);
line(xPos, height, xPos, height - inByte);
```
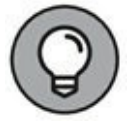

<span id="page-468-0"></span>Si vous avez des soucis pour choisir la meilleure couleur, vous pouvez utiliser l'outil *Outils->Sélecteur de couleur* dans la barre de menus de Processing. Il affiche une palette qui vous donne les valeurs des composantes rouge, verte et bleue de la couleur sélectionnée, ainsi que leurs valeurs hexadécimales, comme vous pouvez le voir sur la [Figure](#page-469-0) 17-7.

<span id="page-469-0"></span>

|  | α |   |         |                 |
|--|---|---|---------|-----------------|
|  |   | H | 263     | ٠               |
|  |   | s | 85      | $\%$            |
|  |   | B | 99      | $\frac{96}{26}$ |
|  |   | R | 124     |                 |
|  |   | G | 34      |                 |
|  |   | 8 | 255     |                 |
|  |   |   | #7C22FF |                 |

**[FIGURE](#page-468-0) 17-7** Cette palette de couleurs Processing peut s'avérer très utile.

Le morceau de code qui suit gère le déplacement de xPos le long de l'axe des abscisses du graphique pendant que le temps s'écoule. Si xPos devient supérieur ou égal à la largeur de la fenêtre, la colonne suivante sortirait de cette dernière. La variable est donc remise à 0, et un nouveau fond est affiché pour effacer le graphique qui vient de se remplir.

```
// Arrivé en fin d'écran, revenir à son début
if (xPos \geq width) {
  xPos = 0;background(0);
}
```
Si xPos n'est pas égal à la largeur de la fenêtre, elle est incrémentée pour la prochaine valeur à afficher.

```
else {
      // Incrémenter l'abscisse
       xPos++;
    }
  }
}
```
L'Arduino pourrait facilement envoyer des données d'un capteur analogique pour détecter du son, du mouvement ou de la lumière. Du côté de Processing, les choses sont un peu plus complexes, mais c'est surtout parce que vous générez ici une représentation graphique des données reçues complexe.

# <span id="page-470-2"></span>**Gérer plusieurs signaux**

Envoyer un signal à Processing depuis un capteur relié à la carte Arduino est indispensable, mais souvent, il faut envoyer plusieurs signaux et non un seul. S'il est facile d'envoyer les signaux de différents capteurs, il peut être difficile de les traiter dans le bon ordre du côté du récepteur. Dans cet exemple, vous apprenez à envoyer les données de trois capteurs distincts connectés à votre Arduino vers votre croquis Processing.

Il vous faut :

- **»** Un Arduino Uno
- **»** Une platine d'essai
- **»** Deux potentiomètres 10 kΩ
- **»** Un bouton-poussoir
- **»** Trois résistance 10 kΩ
- **»** Des straps

<span id="page-470-1"></span><span id="page-470-0"></span>Le circuit est une combinaison de trois entrées distinctes. Quoiqu'elles utilisent la même alimentation et la même masse, vous devez les considérer individuellement. Deux potentiomètres vous fournissent deux valeurs distinctes. Ils sont câblés comme vous câbleriez un capteur de lumière : un côté relié au 5 V, l'autre à la masse GND et le point milieu à une broche d'entrée analogique pour collecter le signal. Le boutonpoussoir fournit un signal numérique. IL est connecté entre le 5 V et la broche numérique D2 ainsi qu'à la masse GND via une résistance. Le circuit complet est représenté sur les Figures [17-8](#page-471-0) et [17-9](#page-472-0).

<span id="page-471-0"></span>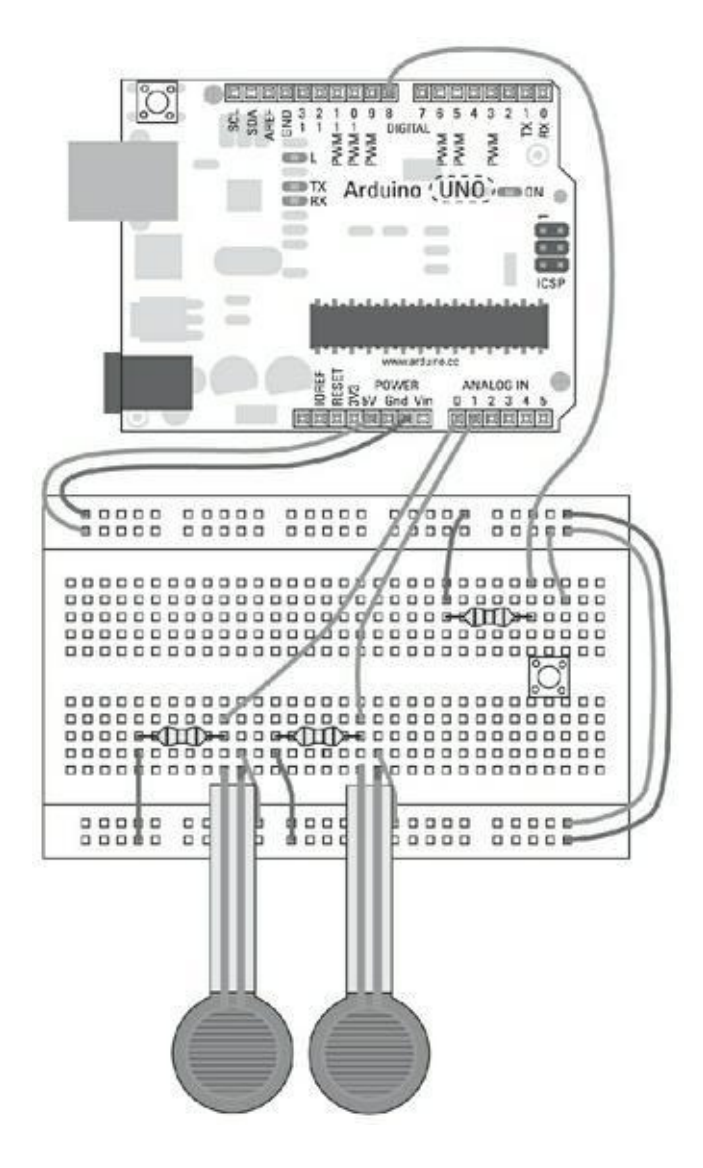

**[FIGURE](#page-470-0) 17-8** Plan de montage pour deux entrées analogiques et une entrée numérique.

<span id="page-472-0"></span>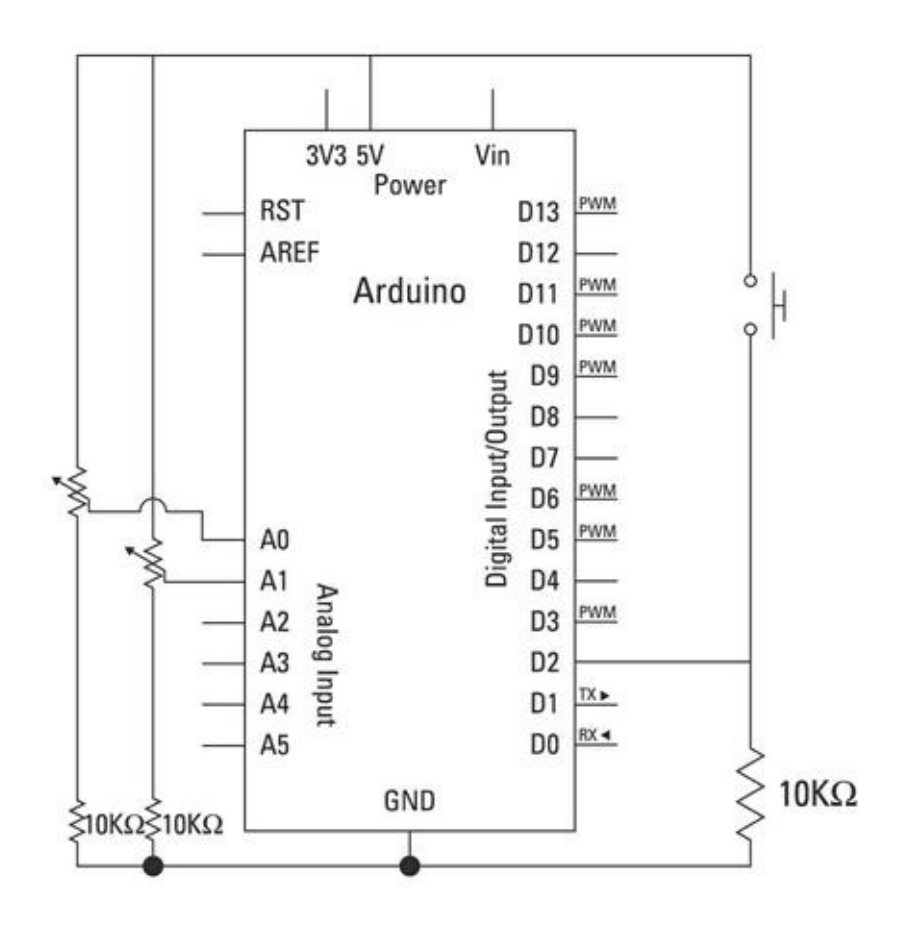

**[FIGURE](#page-470-1) 17-9** Le schéma d'un circuit pour deux entrées analogiques et une entrée numérique.

## **Mettre en place le code pour Arduino**

Une fois que vous avez assemblé votre circuit, dans le menu Arduino, sélectionnez *Fichier->Exemples->04.Communication->SerialCallResponse* pour charger le croquis. Comme les deux précédents projets du chapitre, le croquis contient le code Arduino et le code Processing (ainsi qu'un bloc pour Max/MSP 5). Le code Processing se trouve sous le code Arduino ; il est commenté pour ne pas interférer avec ce dernier.

/\* SerialCallResponse Langage: Wiring/Arduino

Ce programme envoie un A ASCII (octet de valeur 65) au démarrage et répète jusqu'à ce qu'il reçoive des données. Il attend alors un octet sur le port série, et envoie

```
trois valeurs produites par les capteurs chaque fois
qu'il reçoit un octet.
Merci à Greg Shakar et Scott Fitzgerald pour les
amélio-
rations
  Le circuit:
 * 2 potentiomètres reliés aux broches d'entrée
analo-
giques 0 et 1
 * bouton-poussoir relié à l'entrée/sortie numérique
2
Créé le 26 septembre 2005
Par Tom Igoe
Modifié le 24 avril 2012
Par Tom Igoe et Scott Fitzgerald
Cet exemple de code est dans le domaine public.
http://www.arduino.cc/en/Tutorial/SerialCallResponse
 */
int firstSensor = 0; // Premier capteur
analogique
int secondSensor = 0; // Second capteur analogique
int thirdSensor = 0; // Capteur numérique
(bouton)
int inByte = 0; // Octet provenant par le
port
série
```

```
void setup()
\{// Configurer le port série à 9600
  Serial.begin(9600);
 while (!Serial) {
   ; // Attendre que le port série connecte. Pour
Leo-
nardo uniquement
 }
  pinMode(2, INPUT); // Le capteur numérique est
sur la
broche numérique 2
  establishContact(); // Envoie un octet pour
établir le
contact jusqu'à ce
                       // que le destinataire
réponde
}
void loop()
{
  // Si nous recevons un octet valide, lire les
entrées
analogiques
  if (Serial.available() > 0) {
    // Récupérer l'octet reçu
    inByte = Serial.read();
    // Lire la première entrée analogique, et
diviser par
4 pour rapporter
   // la valeur à la plage de 0 à 255
    firstSensor = analogRead(A0)/4;
    // Attendre 10 ms pour que le convertisseur
récupère
    delay(10);
```

```
// Lire la seconde entrée analogique, et diviser
par
4 pour rapporter
    // la valeur à la plage de 0 à 255
    secondSensor = analogRead(1)/4;// Lire l'état du bouton et le rapporter à 0 ou
255
    thirdSensor = map(digitalRead(2), 0, 1, 0, 255)// Envoyer les valeurs des capteurs
    Serial.write(firstSensor);
    Serial.write(secondSensor);
    Serial.write(thirdSensor);
  }
}
void establishContact() {
  while (Serial.available() <= 0) {
    Serial.print('A'); // Envoyer un A majuscule
    delay(300);
  }
}
```
Téléversez ce code dans votre Arduino. Votre Arduino émet des données. Vous devez maintenant créer et configurer le croquis Processing pour recevoir et interpréter les données émises sur le port série.

## **Mettre en place le code pour Processing**

Le code se trouve entre les marques de commentaires sur plusieurs lignes  $(7 * e^*')$ , après le croquis Arduino. Copiez le code, et collez-le dans un nouveau croquis Processing, puis sauvegardez-le avec un nom approprié, comme *SerialCallResponse*.

```
// Cet exemple de code est dans le domaine public.
import processing.serial.*;
```
**int** bgcolor; // Couleur de

fond **int** fgcolor; // Couleur de remplissage Serial myPort; // Le port série **int**[] serialInArray = **new int**[3]; // Là où nous stockons ce qui est reçu **int** serialCount = 0; // Nombre d'octets reçus **int** xpos, ypos; // Position de départ de la balle **boolean** firstContact = **false**; // Si nous avons entendu parler le micro-contrôleur **void setup**() { **size**(256, 256); // Dimensions du terrain **noStroke**(); // Pas de bordure pour la prochaine forme dessinée // Position de départ de la balle (milieu du terrain)  $xpos = width/2;$ ypos = **height**/2; // Afficher une liste des ports séries, pour débogage **println**(Serial.**list**()); // VOIR COMMENTAIRES DU 1ER PROJET. **String** portName = Serial.**list**()[0];

```
myPort = new Serial(this, portName, 9600);
```
}

```
void draw() {
  background(bgcolor);
  fill(fgcolor);
  // Dessiner la forme
  ellipse(xpos, ypos, 20, 20);
}
void serialEvent(Serial myPort) {
  // Lire un octet sur le port série
  int inByte = myPort.read();
  // Si c'est le premier octet reçu, et si c'est un
A,
  // vider le port série et noter que
  // nous venons d'entrer en contact avec le
microcontrô-
leur.
 // Autrement, ajouter l'octet à un tableau
 if (firstContact == false) {
    if (inByte == 'A') {
      myPort.clear(); \frac{1}{2} // Vider le tampon du
port
série
      firstContact = true; // Vous êtes entré
en
contact avec le microcon-trôleur
      myPort.write('A'); // En demander
davantage
   }
  }
 else {
    // Ajouter le dernier octet provenant du port
série à
un tableau
    serialInArray[serialCount] = inByte;
    serialCount++;
```

```
// Si nous avons 3 octets
    if (serialCount > 2 ) {
      xpos = serialInArray[0];ypos = serialInArray[1];
      fgcdor = serialInArray[2];// Afficher les valeurs (pour le débogage)
      printhIn(xpos + «\tx + ypos + «\tx) + fqcolor);// Envoyer un A majuscule pour demander plus
de
données des capteurs
      myPort.write('A');
      // Réinitialiser serialCount
      serialCount = 0;}
 }
}
```
Cliquez sur le bouton Exécuter pour faire démarrer l'applette et afficher sa fenêtre. L'applette a un fond noir. Chaque fois que vous enfoncez le bouton-poussoir, un point blanc apparaît. Ajustez les potentiomètres pour déplacer le point horizontalement et verticalement. Lorsque vous relâchez le bouton-poussoir, le point disparaît.

Si vous n'observez pas ce comportement, revérifiez votre câblage et votre code :

- **»** Vérifiez que le numéro de port série est le bon.
- **»** Vérifiez que les potentiomètres et le bouton sont bien connectés.
- **»** Vérifiez que votre code Arduino a été téléversé correctement et que votre Processing ne contient pas d'erreur. Notez que vous ne pouvez pas téléverser tandis que le croquis Processing communique avec votre Arduino ; vous devrez arrêter le croquis d'abord.

## **Le code SerialCallResponse du croquis**

## **Arduino**

Au démarrage du croquis, quatre variables sont déclarées. Trois sont pour conserver les valeurs retournées par les capteurs, et une pour conserver l'octet envoyé par le croquis Processing.

```
int firstSensor = 0; // Premier capteur
analogique
int secondSensor = 0; // Second capteur analogique
int thirdSensor = 0; // Capteur numérique
int inByte = 0; // Octet provenant du port
série
```
Dans setup(), le port série est initialisé et son débit est ajusté à 9600.

L'instruction while n'a aucun effet ici, car la variable testée est toujours différente de zéro, sauf sur le modèle Leonardo qui fait patienter un peu pour démarrer. La seule instruction de ce bloc conditionnel est un signe point-virgule pour que le compilateur ne détecte pas une erreur. L'instruction se lit « tant qu'il n'y a pas de connexion série, ne rien faire » .

```
void setup()
{
  // Configurer le port série à 9600
  Serial.begin(9600);
 while (!Serial) {
    ; // Attendre que le port série connecte. Pour
Leo-
nardo uniquement
  }
```
La broche 2 est celle du bouton-poussoir, et est configurée en entrée à l'aide de pinMode().

```
pinMode(2, INPUT); // Le capteur numérique est
sur la
broche numérique 2
```
Une fonction non prédéfinie appelée establishContact() est appelée pour signaler au croquis Processing que l'Arduino est prêt.

```
establishContact(); // Envoie un octet pour
établir le
contact jusqu'à ce
                       // que le destinataire
réponde
}
```
Dans loop(), une instruction if vérifie si des données sont arrivées sur le port série. Si c'est le cas, l'octet est lu et conservé dans *inByte*.

```
void loop()
{
  // Si nous recevons un octet valide, lire les
entrées
analogiques
  if (Serial.available() > 0) {
    // Récupérer l'octet reçu
    inByte = Serial.read();
```
La variable firstSensor contient la valeur délivrée par le potentiomètre relié à la broche analogique 0, une fois divisée par 4. Cette opération permet de rapporter la valeur à une échelle de 0 à 255.

// Lire la première entrée analogique, et diviser par 4 pour rapporter // la valeur à la plage de 0 à 255 firstSensor = **analogRead**(A0)/4;

Une brève pause de 10 millisecondes permet au convertisseur analogique-versnumérique de convertir la valeur.

```
// Attendre 10 ms pour que le convertisseur
récupère
   delay(10);
```
La valeur générée par le second capteur est elle aussi lue et convertie en utilisant la même méthode, et conservée dans la variable secondSensor.

```
// Lire la seconde entrée analogique, et diviser
par
4 pour rapporter
    // la valeur à la plage de 0 à 255
    secondSensor = analogRead(1)/4;
```
Le cas du bouton-poussoir est particulier. Pour rapporter sa valeur à l'échelle utilisée pour les autres capteurs, la fonction map() est utilisée. La première valeur fournie à cette fonction est la variable à convertir. Dans notre cas, ce n'est pas une variable, mais le résultat renvoyé par digitalRead() sur la broche 2. Il serait possible de placer ce résultat dans une variable, mais ce n'est pas nécessaire. Le bouton peut renvoyer 0 ou 1. Ces valeurs sont rapportées à l'échelle des autres capteurs, soit 0 et 255. La valeur convertie est conservée dans la variable thirdSensor.

```
// Lire l'état du bouton et le rapporter à 0 ou 255
thirdSensor = map(digitalRead(2), 0, 1, 0, 255)
```
Les valeurs des trois capteurs sont alors envoyées les unes après les autres par le port série en utilisant Serial.write().

```
// Envoyer les valeurs des capteurs
    Serial.write(firstSensor);
    Serial.write(secondSensor);
    Serial.write(thirdSensor);
  }
}
```
À la fin du croquis, on trouve la fonction spécifique establishContact() qui a été appelée dans setup(). Elle surveille le port série pour voir si une connexion série est disponible. Tant que ce n'est pas le cas, establishContact() envoie un A majuscule sur le port série toutes les 300 millisecondes. On ne sort de la fonction qu'une fois que la connexion est établie.

```
void establishContact() {
 while (Serial.available() <= 0) {
   Serial.print('A'); // Envoyer un A
majuscule
   delay(300);
 }
```
## **Le croquis SerialCallReponse de Processing**

Examinons maintenant ce qui se passe du côté Processing pour établir le contact, interpréter les valeurs et les afficher. La première action entreprise dans le script Processing est d'importer la bibliothèque serial.

```
import processing.serial.*;
```
}

Nombre de variables doivent être déclarées pour ce croquis. Les deux premières sont les couleurs pour le fond et les formes.

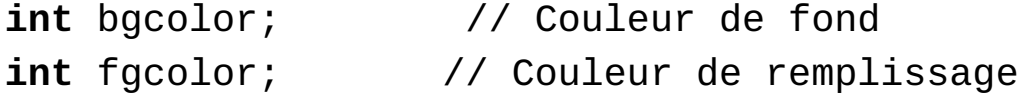

Une nouvelle instance de port série est créée, nommée myPort.

Serial myPort; // Le port série

Un tableau de trois valeurs entières est créé.

```
int[] serialInArray = new int[3]; // Là où nous
stoc-
kons ce qui est reçu
```
Un compteur entier est déclaré pour conserver la trace du nombre d'octets qui ont été lus.

```
int serialCount = 0; // Le nombre d'octets
reçus
```
Les valeurs entières  $xpos$  et ypos conservent les coordonnées du point.

**int** xpos, ypos; // Position de départ de la balle Un booléen conserve une valeur indiquant si le contact a été établi avec l'Arduino.

Dans setup(), nous définissons les dimensions de la fenêtre d'affichage. La fonction noStroke() s'assure que les formes seront dessinées sans bordure.

```
void setup() {
  size(256, 256); // Dimensions de la surface
d'affichage
  noStroke(); // Pas de bordure pour la
prochaine
forme dessinée
```
Les valeurs de départ des coordonnées du point le positionnent au centre de la fenêtre d'affichage : la moitié de la largeur et la moitié de la hauteur, respectivement.

```
// Position de départ de la balle (milieu du
terrain)
xpos = width/2;ypos = height/2;
```
Pour créer une connexion série, une liste des ports séries est affichée, mais vous pouvez la neutraliser en la commentant.

// Afficher une liste des ports séries, pour débogage **println**(Serial.**list**());

Le port utilisé par votre Arduino figure généralement en haut de la liste, si bien que la chaîne portName contient par défaut 0, et myPort devient le port correspondant. Notez qu'il est possible de l'écrire autrement : Serial(this, Serial.list()[0], 9600) ; .

Vous pouvez remplacer l'appel à Serial.list()[0] par le numéro explicite du port série utilisé par Arduino. Revoyez les explications et mises en garde fournis dans le premier projet du chapitre. Le nombre 9600 fait référence au débit du port série, et doit être identique de part et d'autre.

```
String portName = Serial.list()[0];
 myPort = new Serial(this, portName, 9600);
}
```
Dans draw(), le fond est d'abord affiché. Comme la couleur du fond n'a pas été définie, elle vaut 0 par défaut, ce qui correspond à du noir. De même, la couleur de remplissage n'ayant pas été définie, elle correspond à du noir pour l'instant.

En effet, nous avons déclaré deux variables fgcolor et bgcolor pour ces couleurs, mais sans leur donner de valeur initiale. Elles valent donc zéro au départ.

```
void draw() {
  background(bgcolor);
  fill(fgcolor);
```
Une ellipse est dessinée au centre de la fenêtre d'affichage. En fait, c'est un cercle de 20 pixels de diamètre qui va servir de marqueur

```
// Dessiner la forme
 ellipse(xpos, ypos, 20, 20);
}
```
L'essentiel de l'action se déroule dans la fonction spéciale serialEvent(), qui déplace le marqueur redessiné en permanence par la boucle draw().

```
void serialEvent(Serial myPort) {
```
Si des données parviennent sur le port série, cela déclenche serialEvent(). Le premier octet de données est lu en utilisant myPort.read() puis stocké dans la variable inByte.

```
// Lire un octet sur le port série
int inByte = myPort.read();
```
Si le croquis Processing ne communique pas déjà avec l'Arduino via le port série, il passe à l'instruction if qui suit pour voir si l'octet est un caractère A. Si oui, le tampon du port série est vidé, le booléen firstContact est passé à true, et le même caractère A est renvoyé à l'Arduino.

Vous vous souvenez de la fonction establishContact() dans le croquis Arduino ? Elle envoie sans cesse un caractère A jusqu'à ce que la connexion soit établie. Lorsqu'un A est envoyé en réponse à l'Arduino, la fonction establishContact() se termine, et loop() peut commencer à envoyer des données. Cette technique se nomme *handshaking* (littéralement, se serrer la main), une négociation entre deux systèmes pour établir la communication.

```
if (firstContact == false) {
   if (inByte == 'A') {
     myPort.clear(); // Vider le tampon du port
série
     firstContact = true; // En contact avec le
micro-
contrôleur
     myPort.write('A'); // Confirmer le
contact
   }
  }
```
Si firstContact est true, le programme lit l'octet arrivé et le rajoute à un tableau d'octets reçus serialInArray, dans l'ordre où ils parviennent.

```
else {
    // Ajoute le dernier octet provenant du port
série à
un tableau
    serialInArray[serialCount] = inByte;
```
Chaque fois qu'un octet est ainsi lu, le compteur qui désigne la place qu'il occupe dans le tableau est incrémenté.

serialCount++;

Lorsque le compteur est supérieur à 2, c'est que trois octets ont été lus.

// Si nous avons 3 octets **if** (serialCount  $> 2$ ) {

Le potentiomètre sur la broche analogique 0 fournit l'abscisse du point ; le potentiomètre sur la broche analogique 1 fournit son ordonnée ; le bouton fournit sa couleur de remplissage.

```
xpos = serialInArray[0];ypos = serialInArray[1];fgcdor = serialInArray[2];
```
Ces valeurs sont aussi affichées dans la console afin de vérifier que tout fonctionne bien. Dans Processing, vous pouvez combiner plusieurs valeurs dans une instruction print() ou println() en utilisant le symbole +.

Vous pouvez aussi utiliser le symbole \t pour insérer une tabulation entre les valeurs pour les espacer proprement.

```
// Affiche les valeurs (pour le débogage)
printhIn(xpos + «\tx + ypos + «\tx) + fqcolor);
```
Un autre A majuscule est envoyé pour déclencher la condition if(Serial.available() > 0) et répéter le processus.

```
// Envoyer un A majuscule pour demander plus de
données des capteurs
      myPort.write('A');
```
La valeur serialCount est réinitialisée à 0 pour recommencer à stocker les octets dans le tableau.

```
serialCount = 0;}
}
```
}

Cet exemple constitue un excellent point de départ pour apprendre comment lire les valeurs de plusieurs capteurs dans un programme résidant sur l'ordinateur. Pourquoi ne pas collecter par exemple les données d'une série de capteurs pour surveiller la météo chez vous ?

La sortie générée par ce croquis est des plus élémentaires, mais vous pouvez exploiter l'incroyable potentiel de Processing pour envisager des projets autrement plus sophistiqués. Quelques recherches avec « Processing visualisation données » sur le Web vous donneront une bonne idée de ce qui est possible.

### **Sommaire**

### **[Couverture](kindle:embed:007R?mime=image/jpg)**

[Arduino](#page-1-0) pour les Nuls poche, 2e édition

**[Copyright](#page-2-0)** 

### [Introduction](#page-3-0)

À [propos](#page-4-0) de ce livre

Quelques folles [hypothèses](#page-5-0)

[Comment](#page-6-0) ce livre est organisé

Les icônes [utilisées](#page-8-0) dans ce livre

Les fichiers des [exemples](#page-9-0)

Par où [commencer](#page-10-0) ?

### I. [Découvrir](#page-11-0) Arduino

Chapitre 1. Qu'est-ce [qu'Arduino,](#page-12-0) et d'où vient-il ?

D'où vient [Arduino](#page-13-0) ?

[Apprendre](#page-17-0) en faisant

[L'électronique](#page-19-0)

Les [entrées](#page-21-0)

Les [sorties](#page-21-1)

[L'esprit](#page-21-2) Open source

#### Chapitre 2. [Premiers](#page-23-0) contacts avec votre Arduino Uno

[Découvrir](#page-24-0) l'Arduino Uno R3

[D'autres](#page-30-0) cartes Arduino

[Acheter](#page-34-0) un Arduino

Pour [commencer](#page-35-0) : le kit du débutant

[Aménager](#page-39-0) un espace de travail

#### Chapitre 3. [Télécharger](#page-41-0) et installer Arduino

[Installer](#page-41-1) Arduino

Passer en revue [l'environnement](#page-47-0) Arduino

#### Chapitre 4. Faire [clignoter](#page-51-0) une LED

[Travailler](#page-52-0) sur votre premier croquis Arduino

[Examiner](#page-60-0) le croquis Blink

### II. Plonger dans les projets [Arduino](#page-72-0)

#### [Chapitre](#page-73-0) 5. Les bons outils font le bon ouvrier

Les bons outils pour [travailler](#page-73-1)

Utiliser le [multimètre](#page-80-0) pour mesurer une tension, une intensité, une résistance

#### Chapitre 6. Une initiation à [l'électricité](#page-86-0) et à la circuiterie

[Comprendre](#page-86-1) l'électricité

Des [équations](#page-88-0) pour créer vos circuits

[Travailler](#page-93-0) avec des schémas de circuits

Les [conventions](#page-97-0) de couleurs

Les fiches [techniques](#page-98-0)

Les codes couleur des [résistances](#page-99-0)

#### Chapitre 7. Entrées, sorties et [communication](#page-102-0)

[Charger](#page-102-1) un croquis

La modulation de largeur [d'impulsion](#page-103-0) (PWM)

Croquis pour [atténuer](#page-104-0) une LED

Le [croquis](#page-115-0) Button

Le croquis [AnalogInput](#page-123-0)

Le [moniteur](#page-130-0) série

Le croquis [DigitalReadSerial](#page-130-1)

Le croquis [AnalogInOutSerial](#page-136-0)

#### Chapitre 8. [Moteurs,](#page-144-0) servos et effets sonores

Exploiter un moteur [électrique](#page-144-1)

[Découvrir](#page-146-0) la diode

Faire tourner un moteur à [courant](#page-146-1) continu

[Contrôler](#page-152-0) la vitesse de votre moteur

[Contrôler](#page-154-0) la vitesse de votre moteur

Les [servomoteurs](#page-160-0)

Réaliser des [mouvements](#page-161-0) de balayage

Contrôler mieux un [servomoteur](#page-166-0)

[Faites](#page-173-0) du bruit

Créer votre [instrument](#page-187-0) interactif

#### III. [Construire](#page-193-0) sur les bases

#### Chapitre 9. Quelques exemples de [réalisations](#page-194-0)

**[Skube](#page-194-1)** 

**[Chorus](#page-196-0)** 

Push [Snowboarding](#page-198-0)

Baker [Tweet](#page-200-0)

Compass Lounge et [Compass](#page-202-0) Card

Les [lampes](#page-205-0) Good Night

Little [Printer](#page-206-0)

Flap to [Freedom](#page-208-0)

#### [Chapitre](#page-210-0) 10. L'art de souder

[Comprendre](#page-210-1) le soudage

Les éléments [nécessaires](#page-211-0) pour souder

Souder en toute [sécurité](#page-223-0)

[Assembler](#page-225-0) une carte fille

Acquérir une [technique](#page-228-0) de soudage

[Monter](#page-232-0) le circuit de test

[Protéger](#page-236-0) le projet

#### Chapitre 11. [Améliorer](#page-239-0) votre code

Un [meilleur](#page-239-1) Blink

Pour gérer les effets de [rebond](#page-249-0) du bouton

Un bouton encore [meilleur](#page-257-0)

[Améliorer](#page-265-0) les capteurs

[Étalonner](#page-273-0) les entrées

#### Chapitre 12. Chocs, sons et [ultrasons](#page-281-0)

Simplifier la [réalisation](#page-281-1) d'un bouton

Retour au pays des [capteurs](#page-288-0) piézo

[Capteurs](#page-296-0) de pression, de force et de charge

[Captiver](#page-304-0) !

Un laser [détecteur](#page-315-0)

Détecter les [mouvements](#page-320-0)

Mesurer les [distances](#page-327-0)

Est-ce que [quelqu'un](#page-334-0) m'entend ?

## IV. Booster le potentiel de [l'Arduino](#page-340-0)

### Chapitre 13. Cartes filles et [bibliothèques](#page-341-0) de fonctions

[Cartes](#page-341-1) filles

Tirez profit des [bibliothèques](#page-364-0) (librairies)

#### Chapitre 14. Capter plus [d'entrées](#page-371-0) et contrôler plus de sorties

[Contrôler](#page-371-1) plusieurs LED

[Contrôler](#page-385-0) plusieurs LED par décalage

### Chapitre 15. [Multiplier](#page-401-0) les sorties avec I<sup>2</sup>C

[Qu'est-ce](#page-401-1) que I<sup>2</sup>C ?

<u>Assembler l'I<sup>2</sup>C [PWM/Servo](#page-403-0) Driver</u>

<u>Utiliser l'I<sup>2</sup>C [PWM/Servo](#page-406-0) Driver</u>

Comprendre le croquis I<sup>2</sup>C [PWM/Servo](#page-415-0) Driver

Acheter vos [servomoteurs](#page-419-0)

Autres [utilisations](#page-420-0) de I<sup>2</sup>C

### V. [Arduino](#page-422-0) et les logiciels

Chapitre 16. Découvrir [Processing](#page-423-0)

[Processing,](#page-424-0) c'est quoi ?

Premiers pas avec [Processing](#page-431-0)

[Chapitre](#page-443-0) 17. Agir sur le monde réel

Agir sur le réel depuis un [bouton](#page-443-1) virtuel

[Dessiner](#page-457-0) avec un Arduino

[Comprendre](#page-464-0) le croquis Graph pour Arduino

Gérer [plusieurs](#page-470-2) signaux